#### Da Windows a Linux 07/08/03 19:41:53

*Da Windows a Linux* − (C) 1999−2003 Paolo Attivissimo e Roberto Odoardi. Questo documento è liberamente distribuibile purché intatto.

# **Prologo**

Avete visto *Titanic*? Allora avete visto all'opera Linux. Gli strepitosi, iperrealistici effetti speciali digitali del film sono stati realizzati dalla Digital Domain usando centinaia di computer interconnessi e controllati da Linux, risultato più economico, flessibile e veloce di qualsiasi sistema operativo concorrente.

[Fonte: *Linux Magazine* e *Primeur* ([http://www.hoise.com/articles/SW−PR−03−98−18.html\)](http://www.hoise.com/articles/SW-PR-03-98-18.html)]

Nel giugno del 1998, un'automobile modificata dall'Università di Parma ha percorso duemila chilometri lungo le autostrade italiane, guidata automaticamente in tutto e per tutto da un comune personal computer (Pentium 200 MHz). Molti automobilisti esterrefatti hanno visto l'uomo seduto al posto di guida leggere tranquillamente il giornale. L'automobile era controllata da Linux, scelto rispetto a Windows perché più stabile e in grado di garantire sempre reazioni in tempo reale in una situazione dove un blocco del computer poteva evidentemente avere conseguenze fatali.

[Fonte: *Linux Journal* n. 59, marzo 1999 ([http://www2.linuxjournal.com/lj−issues/issue59/index.html](http://www2.linuxjournal.com/lj-issues/issue59/index.html))]

Incuriositi? Bene. Allora proseguite la lettura.

# **Il libro in due parole**

Windows vi si blocca irrimediabilmente un paio di volte al giorno, facendovi perdere il vostro lavoro? La schermata blu di errore irreversibile è un appuntamento costante delle vostre sessioni al computer?

Non siete i soli, e soprattutto non è colpa vostra. **È colpa di Windows**.

Ma non è necessario subire questo triste stato di cose. Esiste un'alternativa a Windows: si chiama **Linux**. Se siete stufi di pagare cifre folli per gli aggiornamenti di Windows e per il computer sempre più potente che ogni nuova versione di Windows richiede, Linux è quello che fa per voi.

**Linux è gratuito e liberamente distribuibile.** È più stabile, più sicuro e più potente di Windows. Offre migliaia di programmi applicativi gratuiti e personalizzabili, compresi gli equivalenti di Microsoft Office, tutti disponibili anche in italiano.

Dopo **nove anni di sperimentazione e perfezionamento** da parte della comunità degli esperti d'informatica, Linux è maturo quanto basta per diventare una seria e valida alternativa a Windows: lo ammette, a denti stretti, persino Microsoft:

**"Potente e facile da usare" − testimone Microsoft, al processo antitrust, 25 gennaio 1999.**

[Fonte: "Witnesses in Wonderland", *Fortune*, 1 marzo 1999, p. 67: "The video begins. 'Hello' chirps an effervescent young Microsoft employee. 'This is a demonstration of the Caldera OpenLinux operating system[...]. The demonstration will show that Caldera's operating system provides effective functionality for end users[...]. **The Caldera operating system is... powerful and easy to use.**'"]

#### **"Java, Linux o anche Netscape Navigator renderanno obsoleto Windows nell'arco di cinque anni" − Nathan Myhrvold, Chief Technology Officer di Microsoft, in un'intervista alla radio della BBC, marzo 1999.**

[Fonte: *Computer Shopper*, aprile 1999: "Microsoft's chief technology officer has said that Java, Linux or even Netscape Navigator will supersede Windows within five years. Speaking recently on BBC Radio..."]

#### Da Windows a Linux 07/08/03 19:41:53

#### **"Windows deve vedersela con la concorrenza di terminali per Internet, Linux e altro ancora." − Bill Gates, intervista a Time, 22 novembre 1999.**

[Fonte: *Time*, 22 novembre 1999: "Windows is facing competition from Internet terminal devices, Linux and other things"]

Questo libro spiega come **migrare in modo graduale e indolore da Windows a Linux** senza perdere la possibilità di usare applicazioni Windows e di comunicare con gli utenti dei prodotti Microsoft, scambiando con loro documenti e connessioni in rete in modo semplice e trasparente.

**Non è il solito, noioso manuale tecnico.** Le istruzioni dettagliate per migrare da Windows a Linux sono infatti raccontate informalmente dal sottoscritto, Paolo Attivissimo, come appunti di viaggio di un normale utente di Windows, del tutto incompetente in fatto di Linux ma con velleitarie ambizioni di scrittore, sotto la guida di Roberto "Odo" Odoardi, che invece mangia pane e sistemi operativi da anni.

E se ce l'ho fatta io a capire Linux, perché non dovreste riuscirci anche voi?

# **L'obiettivo del testo**

Il testo ha uno scopo fondamentale:

- consentire a un **utente Windows**
- che ha **un solo computer** e **un solo disco rigido**
- di **passare a Linux**
- sul **medesimo computer**
- **senza cancellare di colpo Windows,** ma **affiancando** provvisoriamente i due sistemi operativi
- e **senza dover fermare il lavoro** per giorni e giorni,
- con l'obiettivo di **fare meglio con Linux quello che faceva con Windows**, particolarmente per **lavoro**.

I capitoli sono articolati in modo da diventare brevi "lezioni", da fare una alla volta. Al termine di ognuna, vi troverete con la parte Windows del computer **perfettamente intatta**, per cui potrete **migrare in modo graduale** e soltanto quando vi sentite padroni della situazione.

# **Il livello di competenza richiesto al lettore**

Se siete un utente medio di Windows 95/98/ME, che non ha idea di cosa sia il DOS e forse non ha mai visto un'interfaccia utente non grafica, siete più che qualificati.

# **Chi sono io per fare un libro su Linux**

*L'ignoranza è forza −* George Orwell, *1984*

In una sorta di ju−jitsu letterario, l'idea è di **sfruttare la mia debolezza** (l'ignoranza) come punto di forza: io di Linux so poco e niente, mentre qualcosa di Windows ci capisco. Per cui mi viene facile immedesimarmi nei panni e nei dubbi di chi lascia Windows per entrare in Linux.

Chi sa fare un'installazione coi controfiocchi di Linux è **troppo esperto** per ricordarsi quali cose gli sembravano ostiche e quindi non riesce a divulgare bene. Ci vuole **uno ignorante come me**, che prenda appunti durante il suo apprendimento, per spiegare queste cose, e tutto sommato credo di aver dimostrato di cavarmela bene con le spiegazioni divulgative.

#### Da Windows a Linux 07/08/03 19:41:53

Ma non temete: il libro non è farcito di incompetenze. Ho comunque con me il supporto di tanti amici Linuxiani che possono guidarmi nella scoperta del sistema operativo, e soprattutto di *Odo*, il mio spirito guida, le cui note tecniche dettatemi in trance mi mantengono sulla retta via.

# **Pubblicazione online**

Credo sia importante usare per questo libro la stessa filosofia di pubblicazione online simultanea con quella cartacea, già adottata con risultati molto piacevoli per un altro mio libro, intitolato Internet per tutti.

Infatti il 'rischio' di fare libri su Linux, attingendo inevitabilmente al sapere della comunità Linux italiana e internazionale, è di essere visti come 'sfruttatori' delle loro fatiche. Loro tribolano, scrivono una bellissima FAQ, io la utilizzo e ci guadagno. Non è bello.

Pubblicandolo online, invece, il libro entra a far parte della documentazione online di Linux: restituisco alla comunità parte di ciò che mi ha dato.

# **Questo non è un libro di religione**

Il mio obiettivo non è passare a Linux per tifo o partigianeria anti−Microsoft (anche se è noto che quest'ultima mi viene facile).

Voglio semplicemente scoprire se con Linux posso fare quello che faccio ora con Windows, ma farlo meglio e con più stabilità, sicurezza e a costi più bassi (come spesa software e come spesa hardware). Non mi interessa Linux in quanto tale: per me è solo un taxi elegante che mi serve per andare dove voglio andare.

Di conseguenza, questo non è il solito libro scritto con il solito, fin troppo diffuso atteggiamento "venite a me, o miscredenti, e mondate la vostra anima contemplando la suprema beltà di Linux". Se c'è qualcosa che non mi va (e c'è senz'altro), lo dico, pane al pane e vino al vino.

# **Niente trucchi**

**Non desidero insegnare gli intimi segreti di Linux.** Io voglio soltanto fare con Linux quello che faccio con Windows: **lavorare**. Sarò forse utilitaristico nel mio atteggiamento, ma tenete presente che lo scopo del libro è migrare da Windows a Linux, punto e basta.

Per gli approfondimenti e i dettagli potete tranquillamente rivolgervi ai tanti libri pubblicati sulla materia e alla vastissima documentazione online.

Buon divertimento!

Paolo Attivissimo ([topone@pobox.com\)](mailto:topone@pobox.com) Ottobre 2000

# **Attenzione alla Red Hat 7.0**

Durante la lavorazione di questo libro Red Hat ha distribuito una versione 7.0 del suo Linux. Tuttavia è emerso immediatamente che la versione 7.0 è affetta da un numero enorme di difetti di funzionamento che non sono certamente compensati dalle sue innovazioni (che per l'utente medio si riducono al supporto parziale per le porte USB). Alla chiusura dell'edizione su carta di questo libro, l'ultima versione stabile e affidabile della distribuzione Linux di Red Hat era la 6.2.

Di conseguenza il libro presenta sia la versione 7.0, per dovere di cronaca e perché era al momento la più recente, sia la versione 6.2. Malfunzionamenti e porte USB a parte, le due versioni si somigliano moltissimo, per cui le poche differenze sono segnalate caso per caso.

**Se potete, non installate la versione 7.0.** Procuratevi la 6.2, salvo che vi serva a tutti i costi l'uso delle porte USB e siate disposti a sopportare qualche malfunzionamento, oppure la versione 7.1, che ha corretto le magagne della 7.0.

# **Sostenete Da Windows a Linux!**

Questo libro è distribuito **gratuitamente**, ma le **donazioni** sono sempre ben accette, sia tramite **PayPal,** sia tramite il collaudato sistema della **banconota in una busta**. Se volete dettagli e istruzioni su come procedere, le trovate presso **<http://www.attivissimo.net/donazioni/donazioni.htm>**.

#### **Grazie!**

*Da Windows a Linux* − (C) 1999−2003 Paolo Attivissimo e Roberto Odoardi. Questo documento è liberamente distribuibile purché intatto.

*Da Windows a Linux* − (C) 1999−2003 Paolo Attivissimo e Roberto Odoardi. Questo documento è liberamente distribuibile purché intatto.

# **1. Lo scopo di questo testo**

Molti utenti di Windows sono stufi del suo elefantismo, dei suoi costi, delle sue incoerenze e prepotenze, dei suoi continui aggiornamenti e collassi e dei suoi perenni problemi di sicurezza. Molti hanno sentito parlare di Linux come un'alternativa libera e gratuita a Windows, ma non sanno come fare per adottarla. Quand'anche lo sapessero, temono che all'atto pratico l'adozione sarebbe troppo complicata o, peggio ancora, impossibile.

Io ero uno di questi utenti. E un bel giorno mi sono stufato di subire. Visto che ho la cattiva abitudine di scrivere libri, già che c'ero ho pensato di documentare la mia esperienza, nella speranza che possa essere utile a qualcun altro.

# **Patti chiari, amicizia lunga**

Nello stile più semplice e informale possibile, questo libro vuole esclusivamente:

- insegnare il funzionamento di base di Linux a chi già conosce quello di Windows;
- spiegare come si migra gradatamente da Windows a Linux, in modo da fare con Linux quello che si fa con Windows, ma senza i problemi di Windows. •

#### Punto e basta.

Per questo motivo qui non troverete trucchi da superesperti e dettagliati approfondimenti dell'intima struttura di Linux: sarebbero fuori tema. Anzi, probabilmente gli esperti che sfoglieranno questo libro troveranno scelte tecniche e approcci che faranno loro storcere il naso, ma io non sono un purista: mi interessa soltanto che le cose funzionino.

Di conseguenza, questo è un libro estremamente superficiale. Chi sa già qualcosa di Linux probabilmente inorridirà di fronte al mio approccio, ma ho cercato di risolvere quello che secondo me è il problema fondamentale di Linux: la documentazione esistente è dettagliatissima, ma troppo ricca e tecnica.

Tante volte, nel corso del mio apprendimento di Linux, mi sono trovato sommerso da montagne di documentazione, tutta inutilizzabile perché troppo complessa e priva di un chiaro punto di partenza. Agognavo di trovare qualche documento che mi dicesse cosa fare nel mio caso specifico (che poi è piuttosto comune: passare da Windows a Linux su un normale PC), un passo alla volta, senza coprire tutti i casi strani possibili, senza continuare a rimandarmi ad altre documentazioni e senza spiegarmi per filo e per segno la teoria del TCP/IP su macchine SPARC e la storia di UNIX.

Questo libro è il mio tentativo di offrire ai lettori e alla comunità di Internet quello che a me è mancato: una guida spiccia e sporca, sufficiente per cominciare a usare Linux. Consideratelo come un salvagente: non vi farà nuotare come un campione, ma almeno vi terrà a galla quando vi buttate in acqua. Una volta in acqua, imparerete con calma lo stile di nuoto.

# **Chi sono io per fare un libro su Linux**

Avrete capito, quindi, che sono soltanto un ex incompetente e nulla più. Quando ho cominciato a scrivere questo libro, io di Linux sapevo poco e niente (e anche adesso vado maluccio).

In questo caso, però, la mia ignoranza è stata un vantaggio, perché mi ha reso facile immedesimarmi nei panni e nei dubbi

#### Da Windows a Linux 07/08/03 19:43:05

di chi lascia Windows per entrare in Linux.

Consideratemi quindi non un esperto, ma un semplice apripista: uno che ha già percorso il sentiero sul quale vorreste inerpicarvi e ha lasciato, strada facendo, un po' di istruzioni e di avvisi di pericolo per chi verrà dopo di lui.

Ma non temete che questo libro sia farcito d'incompetenza: l'ho scritto con il supporto di chi poteva guidarmi nella scoperta di Linux. Mi riferisco in particolare a Roberto Odoardi, che tutti conoscono come *Odo* ed è il coautore per la parte tecnica (o, più propriamente, il mio spirito−guida). In più ci sono centinaia di utenti di Windows e di Linux che hanno partecipato via Internet alla stesura del testo, rivedendolo e criticandolo senza pietà.

#### **Chi è Odo?**

Spesso gli informatici attingono alla fantascienza per i loro pseudonimi. Se siete seguaci di *Star Trek* e in particolare della serie *Deep Space Nine*, saprete che *Odo* è il nome di un alieno mutaforma che ricopre il ruolo di supervisore della sicurezza a bordo della stazione spaziale di frontiera che dà il nome alla serie.

Tuttavia questa omonimia è involontaria: l'Odo che ha collaborato a questo libro si faceva chiamare così ben prima dell'esordio di *Deep Space Nine*. Il fatto che entrambi gli Odo si occupino professionalmente di sicurezza non fa che rendere più intrigante e calzante la coincidenza.

### **Migrare senza smettere di lavorare**

Questo è un manuale per chi non ha tempo da perdere e non possiede computer in sovrabbondanza. So che molti di voi hanno un solo computer e lo usano per lavoro, e non possono permettersi il lusso di fermare la propria attività e bloccare il proprio computer per giorni e giorni mentre tolgono Windows e poi installano e imparano Linux.

Pertanto i capitoli sono articolati per compartimenti stagni, da aprire una alla volta e in sequenza quando avete tempo, e la migrazione è studiata in modo da far coesistere Windows e Linux su un medesimo computer. Al termine di ogni capitolo vi troverete sempre e comunque con la parte Windows del vostro computer perfettamente intatta, per cui potrete proseguire la migrazione in modo graduale e soltanto quando vi sentite padroni della situazione.

# **Questo non è un libro di religione**

Sarò sincero: per me Linux è uno strumento, non un fine. Non mi interessa Linux in sé: per me è solo un taxi elegante che mi serve per andare dove voglio andare. Spesso chi usa Linux assume un atteggiamento da evangelizzatore, quasi avesse avuto in dono la Verità e fosse suo preciso dovere catechizzare dall'alto in basso i miscredenti che ancora usano Windows. Ma io non sono un fondamentalista digitale.

(Odo dissente scuotendo vigorosamente il capo. Per lui, dice, questo *è* un libro di religione).

Per me, il motivo dell'adozione di Linux non è stato né il tifo né la partigianeria anti−Microsoft, ma semplicemente il desiderio di trovare un modo per lavorare meglio con il computer, liberandomi dalla schiavitù dei continui costi, collassi, aggiornamenti e rappezzamenti del sistema operativo cui ci ha assuefatti Microsoft.

Visto che io col computer mi guadagno da vivere, ho bisogno di soluzioni stabili e sicure e di spendere il meno possibile in software e hardware, e Linux è un ingrediente fondamentale di queste soluzioni. Ma non ho intenzione di abbandonare Windows per ripicca: lo userò se e quando mi serve.

Per cui non preoccupatevi: non nasconderò, facendo finta di niente, le difficoltà e le magagne che affliggono Linux. Se c'è qualche magagna o qualcosa che non trovo giusto o sensato, lo dirò, sia per Windows sia per Linux.

# **Siete pronti per questo libro?**

Ho cercato di scrivere questo libro guardandomi allo specchio, cioè dal punto di vista dell'utente medio di Windows. Sono quindi partito da alcuni presupposti fondamentali:

- che abbiate a disposizione almeno un personal computer sul quale è installato Windows 95/98/ME;
- che siate in grado di gestire la normale attività del vostro computer usando Windows: eseguire applicazioni, installare e disinstallare programmi, aggiungere collegamenti alla barra delle applicazioni, collegarvi a Internet e fare un minimo di manutenzione (spostare o eliminare file, deframmentare il disco rigido, installare i driver per le nuove periferiche, backup e simili).

La conoscenza di un po' di inglese e la dimestichezza con il mondo DOS naturalmente non guastano, visto che molte parti di Linux sono redatte in inglese (o in qualcosa che vorrebbe assomigliargli) e che spesso il modo più veloce per comandare Linux è visivamente simile al DOS: niente grafica, ma soltanto schermate quasi vuote in cui digitare comandi (se non sapete cos'è il DOS, non preoccupatevi: non è indispensabile).

A parte questo, due requisiti fondamentali sono la curiosità e la determinazione.

- *Curiosità* perché sembra strano e affascinante che un prodotto libero e gratuito possa funzionare meglio di un prodotto fantastiliardario come Windows, e perché Linux offre un modo di ragionare completamente diverso da quello cui siete abituati con il prodotto Microsoft. Non è un modo di ragionare più difficile; è semplicemente diverso.
- *Determinazione* perché Linux è uno strumento molto potente e di conseguenza complesso; in più, a differenza di Windows, Linux non cerca di nascondere la propria complessità, ma presenta all'utente le cose come stanno, in modo che sia lui (l'utente) ad avere il controllo.

# **Il vostro computer è pronto per questo libro?**

Le procedure, le situazioni e gli esempi che troverete descritti in questo libro sono concepiti per funzionare su un normale computer fisso di media categoria e abbastanza recente; in altre parole, su una macchina che ha grosso modo queste caratteristiche:

- Almeno un disco rigido normale (cioè non SCSI), capiente abbastanza da contenere la vostra attuale installazione di Windows lasciando comunque libero almeno un gigabyte di spazio.
- Un processore almeno di classe Pentium (I, II o III; non ha molta importanza).
- Almeno 16 megabyte di memoria RAM (32 sono consigliabili).
- Una tastiera italiana.
- Un mouse con almeno due tasti.
- Almeno una porta seriale.
- Almeno una porta parallela.
- Almeno un drive per dischetti da 1,44 megabyte.
- Almeno un lettore o masterizzatore di CD−ROM.
- Un modem.
- Un monitor a colori in grado di visualizzare schermate ad almeno 800x600 punti.
- Una scheda audio (non indispensabile).

#### Da Windows a Linux 07/08/03 19:43:05

Questi sono requisiti *minimi*: se avete due dischi rigidi, o centinaia di megabyte di memoria RAM, o se avete altri accessori (scanner, stampanti, telecamere digitali, porte USB, schede di rete, eccetera), non daranno fastidio, anzi: tutt'altro. Troverete maggiori dettagli nel Capitolo 7 (*Windows: controlli preliminari*).

Una cosa che mi permetto di consigliarvi è l'acquisto di un mouse a tre tasti, se non l'avete già. Con quello che costano oggi i mouse, e considerato che il mouse che avete probabilmente è decrepito e funziona a singhiozzo a causa dello sporco che inevitabilmente si intrufola dentro questi aggeggi, vale decisamente la pena di cambiarlo in favore di un modello a tre tasti (con o senza rotelline di scorrimento). Linux sfrutta massicciamente il terzo tasto, che vi consente davvero di velocizzare moltissimo il lavoro.

Perché ho specificato computer "fisso"? I computer portatili non possono usare Linux? Tutt'altro. In realtà vanno benissimo: tant'è vero che quello su cui ho scritto questo libro funziona egregiamente sotto Linux. Il problema è che ogni computer portatile ha accessori e componenti piuttosto insoliti e personalizzati (schermi, schede video, mouse o *touchpad*, modem) che possono complicare notevolmente l'installazione di Linux e metterla al di fuori della portata del principiante.

Insomma, installare Linux su un computer portatile si può, e lo fanno in tanti (c'è persino un sito Internet dedicato a Linux sui laptop). Ma siccome è più difficile, è meglio cimentarsi nell'impresa dopo aver preso dimestichezza con la faccenda in condizioni più facili, cioè su un computer fisso.

# **Di quale Windows stiamo parlando?**

Questo libro è dedicato alle versioni di Windows per il singolo utente o per la singola *workstation*, cioè quelle che si acquistano normalmente insieme al personal computer. Non è dedicato alle versioni di Windows destinate alla gestione di reti locali o di gruppi di utenti.

Pertanto copre la migrazione verso Linux dalle varie versioni di Windows 95, Windows 98, Windows 98 Seconda Edizione e Windows ME, e *non* tratta quella da Windows NT e Windows 2000. Se non indico diversamente, quando scrivo *Windows* in questo testo intendo riferirmi a queste versioni monoutente.

# **Di quale Linux stiamo parlando?**

Questo libro è dedicato principalmente a due distribuzioni specifiche di Linux (la Red Hat 6.2 e la Red Hat 7.0), all'interfaccia grafica KDE e a un particolare pacchetto di applicazioni per ufficio (StarOffice 5.2) per il semplice motivo che sia io, sia Odo li abbiamo trovati i più adatti a rimpiazzare Windows e Office.

Né io né Odo siamo stati incentivati economicamente a fare questa scelta dalle rispettive aziende distributrici. Se tuttavia dette aziende desiderano ringraziarci a posteriori, per me va benissimo una Ferrari 512BB di qualsiasi colore purché rossa. A Odo, che abita in periferia, va altrettanto bene un appartamento in centro oppure una villetta in campagna, purché dotata di connessione Internet in fibra ottica. Gli spiriti guida non disdegnano i *confort* materiali.

### **Alla cortese attenzione degli avvocati Microsoft**

Questo libro parla male di Microsoft Windows, Microsoft Office e altri prodotti Microsoft. Lo fa sulla base di documenti e prove autorevoli, ma ne parla male.

Se desiderate che io smetta di dire cose che possono ledere i profitti di Microsoft, ci sono due soluzioni:

- 1. Microsoft scriva del software migliore.
- 2. Offritemi ingenti somme di denaro. Sono facilmente corruttibile (io sì, Odo no).

# **Pubblicazione online**

Il rischio di fare libri su Linux, attingendo inevitabilmente al sapere delle comunità Linux italiane e internazionali, è di essere visti come sfruttatori delle loro fatiche. Loro tribolano, scrivono documentazioni bellissime; noi le utilizziamo e ci guadagniamo. Non è bello.

È per questo che questo testo viene pubblicato non soltanto su carta ma anche su Internet (gratuitamente) presso [http://www.attivissimo.net](http://www.attivissimo.net/). In questo modo entra a far parte della documentazione *online* di Linux e quindi Odo e io restituiamo alle comunità Linux qualcosa in cambio di ciò che ci hanno dato. Se comunque volete acquistare la versione su carta, ad esempio perché trovate che il formato elettronico è poco pratico e maneggevole, non saremo certo noi a vietarvelo. Anzi, il nostro editore ci conta. Indovinate perché.

# **Ringraziamenti**

Questo libro è stato sviluppato in pubblico: le sue bozze sono state man mano pubblicate su Internet e hanno ricevuto l'apporto costruttivo e critico di tanti utenti. A tutti va la nostra riconoscenza per aver reso questo libro molto più efficace e sensato di quanto saremmo riusciti a fare da soli.

Da parte mia, ho inoltre un debito speciale di gratitudine con alcune persone che hanno dato a questo libro un contributo magari piccolo in sé ma fondamentale per farlo uscire dalle secche in cui l'ho fatto maldestramente arenare tante volte:

- la redazione di Apogeo al completo, che da tempo crede nella formula apparentemente suicida della distribuzione gratuita su Internet e non s'è ancora ravveduta;
- mia moglie Elena, per la post−produzione del testo e il ritocco delle immagini, per le massicce dosi di focaccia che ha preparato come carburante per scrittori e soprattutto perché anche lei da tempo crede in una formula apparentemente suicida (sposare un traduttore) e non s'è ancora ravveduta;
- Fabio Belli;
- Giuliano Grandin ([giuliano@ronchiato.it](mailto:giuliano@ronchiato.it)) per le sue idee esclamative;
- [nutella@cavazza.it](mailto:nutella@cavazza.it) per il supporto all'installazione di Linux sul mio portatile;
- Nazzareno Valori [\(n.valori@mclink.it\)](mailto:n.valori@mclink.it);
- Gabriele Gianini;
- · Paolo ([rudy69@libero.it](mailto:rudy69@libero.it)), Giovanni Di Bernardo, "milan.m" [\(milan.m@tiscalinet.it](mailto:milan.m@tiscalinet.it)), Zane ([sexyzane@bigfoot.com\)](mailto:sexyzane@bigfoot.com) per la revisione del testo e la sistemazione dei refusi.

Odo invece è riconoscente verso:

- il LOA Hacklab di Milano [\(http://www.ecn.org/loa](http://www.ecn.org/loa)), e la Gente degli Hackmeeting;
- Richard Stallman, per averci pensato, e Linus Torvalds per averlo fatto;
- Alessandro Rubini, Daniele Giacomini di *AppuntiLinux*, Davidone e i LUG d'Italia;
- La sua Famiglia, nel senso più ampio del termine, che è riuscita a sopportarlo per il tempo sottratto allo studio, al sonno, e purtroppo anche a loro.

# **Avvertenze**

Le procedure descritte in questo libro sono state tutte collaudate personalmente, sia da me, sia da Odo, su un notevole numero di computer piuttosto eterogenei (definire "eterogenei" certi computer assemblati da Odo è senz'altro un eufemismo, ma lasciamo stare).

Questo non vuol dire che funzioneranno *sicuramente* sul vostro computer: significa semplicemente che funzionano sui miei e su quelli di Odo e pertanto *probabilmente* anche sul vostro. Poiché non esistono due computer o due installazioni software identiche, non possiamo permetterci di garantirvi di più.

Molti dei procedimenti descritti in queste pagine possono mettere a serio repentaglio il funzionamento stabile del vostro computer e dei vostri sistemi operativi oppure causare la perdita dei vostri dati.

**Prima di ogni procedimento, eseguite sempre almeno una copia integrale di backup dei vostri dati e della configurazione di Windows e Linux. Dopo ogni procedimento, verificate approfonditamente il funzionamento del vostro computer e dei vostri sistema operativi prima di riprendere a utilizzarli per lavorare.**

Creare con cadenza frequente e regolare copie di sicurezza dei vostri dati e del vostro software dovrebbe già far parte del vostro modo di operare (in caso contrario, vi piace vivere pericolosamente, oppure non avete niente da perdere). Per tutto il periodo in cui effettuate la migrazione, dovreste aumentare questa cadenza e maggiorare le dimensioni del vostro archivio storico di copie di sicurezza dei vostri dati.

Gran parte dei programmi descritti e citati qui è distribuita gratuitamente e contiene avvertenze analoghe. Proprio perché gli autori di questi programmi non ne traggono alcun guadagno, non si possono permettere di garantirne formalmente il funzionamento: basterebbe una sola causa legale per ridurli sul lastrico. Se tutti gli autori di software fossero tenuti a garantire legalmente le loro creazioni, nessuno scriverebbe software gratuito.

Qui non troverete pubblicità occulta. Nessuno dei programmi commerciali citati è stato scelto perché il produttore ci ha pagato per farlo. Anzi, il software non gratuito l'abbiamo pagato di tasca nostra io e Odo. Questo ci ha consentito di scegliere liberamente quali programmi descrivere e consigliare.

# **Sostenete Da Windows a Linux!**

Questo libro è distribuito **gratuitamente**, ma le **donazioni** sono sempre ben accette, sia tramite **PayPal,** sia tramite il collaudato sistema della **banconota in una busta**. Se volete dettagli e istruzioni su come procedere, le trovate presso **<http://www.attivissimo.net/donazioni/donazioni.htm>**.

#### **Grazie!**

*Da Windows a Linux* − (C) 1999−2003 Paolo Attivissimo e Roberto Odoardi. Questo documento è liberamente distribuibile purché intatto.

*Da Windows a Linux* − (C) 1999−2003 Paolo Attivissimo e Roberto Odoardi. Questo documento è liberamente distribuibile purché intatto.

# **2. Che cos'è Linux, e perché tutti ne parlano**

Per farla breve, Linux è un'alternativa gratuita e libera a Microsoft Windows. Per essere più precisi, è un *sistema operativo*: il programma che amministra il vostro computer. Non un sistema operativo qualsiasi: una versione di *Unix*, che ha trent'anni di reputazione alle spalle ed è tuttora utilizzato, molto più di Windows, dai grandi computer che fanno funzionare Internet.

Linux è il prodotto collettivo di migliaia di programmatori indipendenti sparsi per il mondo, sviluppato sulla base del nucleo originale scritto nel 1991 dal finlandese Linus Torvalds, all'epoca studente di informatica. In altre parole, è un progetto nato e cresciuto per pura sfida intellettuale, senza vincoli commerciali.

I suoi creatori hanno fatto delle scelte decisamente controcorrente, rendendolo pubblico, liberamente modificabile e distribuibile da chiunque. L'unico vincolo legale, altrettanto controcorrente, è che le sue modifiche e le distribuzioni devono essere libere nello stesso modo.

Questa è un'enorme differenza rispetto a Windows. Windows viene sviluppato da una cerchia ristretta di dipendenti di una singola azienda (Microsoft); il suo contenuto è un segreto commerciale; la sua duplicazione e modifica senza autorizzazione sono reati punibili dalla legge (per la verità ben poco puniti, soprattutto in Italia, ma questa è un'altra storia).

Essendo liberamente distribuibile, duplicabile e prelevabile da Internet, il costo di Linux è sostanzialmente zero. Ai fini pratici, Linux e i suoi aggiornamenti sono completamente gratuiti.

#### **Gratis? E allora perché ci sono le confezioni di Linux in vendita?**

Avrete probabilmente visto in giro nei negozi d'informatica le scatole di prodotti come *Red Hat Linux*, a centomila lire o più. Allora, direte voi, Linux non è gratis: si paga.

Non è del tutto esatto. Red Hat e le altre società che distribuiscono Linux, infatti, non si fanno pagare per il software in sé, ma per le comodità associate alla confezione:

- avere tutto Linux in ordine e impacchettato su CD−ROM, invece di doverlo copiare da qualcuno o prelevare da Internet;
- avere programmi di installazione facilitata e di supporto;
- disporre di un bel manuale su carta, più facile da consultare rispetto alla versione elettronica;
- e soprattutto avere diritto all'assistenza tecnica del personale esperto della società distributrice.

In altre parole, si paga per avere un servizio supplementare, ma Linux in sé è liberamente duplicabile e distribuibile, e quindi all'atto pratico è gratuito (anche se in effetti nulla, se non l'ovvia futilità dell'impresa, vieterebbe di distribuirlo a pagamento).

Di solito quello che costa poco vale poco, quindi che dire di un prodotto che non costa nulla? Sorprendentemente, il fatto che Linux sia realizzato da appassionati indipendenti invece che da un'organizzazione commerciale centralizzata non ha partorito un sistema operativo di qualità scadente.

Tutt'altro, perché a Linux collaborano molte delle migliori menti informatiche del mondo, con la foga, la passione e il perfezionismo che soltanto chi crea per soddisfazione personale può fornire. Anzi, a riprova della sua qualità, Linux è

usato da un elenco sterminato di centri di ricerca, aziende e fornitori d'accesso a Internet come perno delle proprie attività informatiche.

# **Chi usa Linux?**

Visitando il sito Internet di Netcraft ([http://www.netcraft.com\)](http://www.netcraft.com/) potete digitare il nome di un sito qualsiasi e farvi dire quale sistema operativo viene usato per gestirlo. Spesso, anzi molto spesso, otterrete come risposta *Linux*.

Tanto per fare qualche nome di sito famoso basato su Linux, vale la pena di menzionare:

- Déjà News ([http://www.dejanews.com](http://www.dejanews.com/)), l'archivio planetario dei newsgroup;
- RealNetworks [\(http://www.realnetworks.com\)](http://www.realnetworks.com/), casa del celebre Real Player per i video via Internet;
- Etoys ([http://www.etoys.com](http://www.etoys.com/)), uno dei più grandi negozi online di giocattoli negli USA;
- · da buon mezzo inglese, non posso resistere alla tentazione di citare il sito ufficiale della famiglia reale britannica ([http://www.royal.gov.uk](http://www.royal.gov.uk/)). [**AGGIORNAMENTO:** da dicembre 2001 non è piùvero: da dicembre 2001, il sito usa Microsoft IIS 5.0 su Windows 2000]

Lo stesso sito Netcraft offre un grafico sempre aggiornato sulle quote di mercato dei principali programmi per la gestione dei siti (i *web server*) press[o http://www.netcraft.com/survey.](http://www.netcraft.com/survey) La riga più in alto, etichettata *Apache*, rappresenta la quota detenuta da questo web server gratuito e *open source* ([http://www.apache.org\)](http://www.apache.org/), noto e apprezzato per la sua robustezza e stabilità, che gira sotto sistemi operativi di tipo UNIX e quindi anche sotto Linux.

A maggio del 2000, Netcraft rilevava 9.095.140 server Apache nel mondo. Va precisato subito che la spettacolare quota di mercato di Apache non coincide necessariamente con quella di Linux, proprio perché Apache può essere installato su sistemi operativi diversi da Linux. Tutto quello che si può dire sulla base di questo grafico è che la quota di Linux è un sottoinsieme (quanto grande, non si sa) di quella di Apache. Il grafico è quindi poco indicativo se volete fare la conta dei server web che girano sotto Linux.

È invece molto significativo da un altro punto di vista, perché fa notare un fatto poco conosciuto al di fuori degli addetti ai lavori: la famosa Microsoft, monopolista nei sistemi operativi per personal computer, annaspa nel mercato dei server web, con una quota di mercato pari al 21%. In altre parole, su Internet Windows conta poco ed è Unix ad avere il predominio.

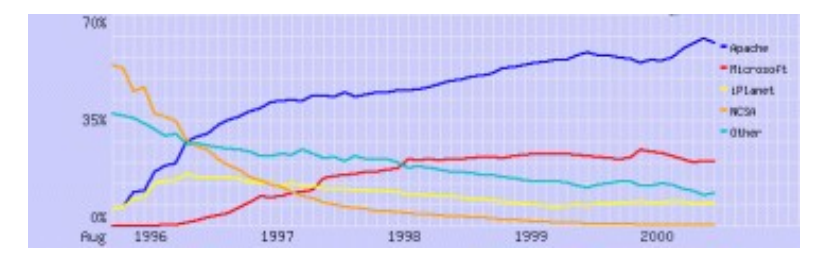

**Figura 2−1. Quote di mercato dei web server.**

Queste cifre danno un'indicazione della diffusione di Unix e Linux come *server*: ma quanti utenti usano Linux come sistema operativo per gestire il proprio personal computer?

Presso<http://counter.li.org/> trovate un contatore del numero di utenti Linux registrati nel mondo. Siccome registrarsi non è obbligatorio, il numero effettivo è sicuramente maggiore di quello riportato dal contatore. Lo stesso sito stima che vi siano circa quattordici milioni di utenti Linux nel mondo.

Un'altra fonte, Cnet.com, cita dati della International Data Corporation secondo i quali Linux ha una quota di mercato del 4%, paragonabile quindi a quella di ben più pubblicizzati concorrenti come il MacOS.

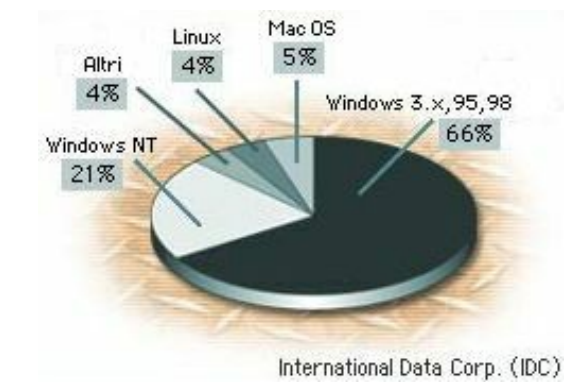

**Figura 2−2. Quote di mercato dei sistemi operativi.**

È difficile dire quanto siano affidabili queste stime, ma ha molta importanza se gli utenti Linux sono tredici o dieci o cinquanta milioni? Sono tanti comunque. E alla fin della fiera, l'importante è che Linux funzioni per *voi* e risolva i vostri problemi.

# **Non solo Linux**

Praticamente tutti i programmi per Windows hanno un equivalente Linux, e gran parte dei programmi per Linux è gratuita o ha prezzi bassissimi. Combinando Linux e questi rimpiazzi, è possibile avere le stesse prestazioni dei prodotti commerciali spendendo cifre irrisorie.

Un tipico esempio di software gratuito ma ciononostante confrontabile con programmi ben più costosi è *StarOffice* di Sun, che è l'equivalente Linux del pacchetto *Office* di programmi per ufficio di Microsoft (scrittura testi, foglio di calcolo, presentazioni e database).

Riunendo Linux, StarOffice e il software libero disponibile su Internet, un utente può fare a costi enormemente più bassi le stesse cose che si fanno (a caro prezzo) con Windows, Office e i programmi commerciali: comporre testi, collegarsi a Internet, creare pagine Web, gestire la contabilità, generare complesse tabelle con ricalcoli automatici, produrre grafici, disegnare, registrare e manipolare suoni e musica, gestire database, eccetera.

Windows, venduto senza computer, può costare anche più di quattrocentomila lire. Office, nella versione base, costa un milione. Gli equivalenti Linux sono gratuiti.

Adesso avrete intuito perché se ne parla tanto.

# **Dove sta l'inghippo?**

Domanda più che lecita. Se Linux è così potente e bello, e se non costa nulla ed è liberamente copiabile, perché non stiamo tutti usando Linux al posto di Windows?

I motivi sono vari. Eccone brevemente alcuni:

- Prima di tutto, l'embrione di Linux è nato nel 1991, quando Microsoft era già sul mercato da undici anni con il suo MS−DOS e da sei con Windows, per cui ultimo arrivato, male accomodato.
- In secondo luogo, Linux è prodotto da appassionati; non ha il sostegno degli enormi capitali di una società come Microsoft. Il *budget* pubblicitario di Linux è zero; Microsoft, invece, può permettersi di ingaggiare addirittura i Rolling Stones per la propria campagna pubblicitaria (è successo per Windows 95).
- Terzo, fino a poco tempo fa non esistevano società che potevano trarre profitto o prestigio dalla diffusione di Linux, per cui non era nell'interesse economico di nessuno promuoverne l'uso.
- Quarto, è solo di recente che Linux ha iniziato a offrire applicazioni in grado di sostituire degnamente i programmi più gettonati per Windows (come Office), per cui era inutile avere un gran bel sistema operativo senza applicazioni produttive.
- Quinto, e più importante, Linux è basato su una filosofia radicalmente diversa da quella di Windows. Linux vi offre il controllo totale del vostro computer. Un simile potere, per essere esercitato bene, richiede dedizione, attenzione e responsabilità; qualità di cui non tutti gli esseri umani sono dotati in egual misura. La maggior parte delle persone preferisce seguire il gregge piuttosto che condurlo. Per definizione, quindi, nonostante sia tecnicamente superiore, Linux è destinato a scontentare una fetta consistente di utenti. Windows, invece, è molto meno esigente, ma in cambio non offre altrettanto potere.

In altre parole, stavolta l'inghippo non c'è.

# **Sostenete Da Windows a Linux!**

Questo libro è distribuito **gratuitamente**, ma le **donazioni** sono sempre ben accette, sia tramite **PayPal,** sia tramite il collaudato sistema della **banconota in una busta**. Se volete dettagli e istruzioni su come procedere, le trovate presso **<http://www.attivissimo.net/donazioni/donazioni.htm>**.

#### **Grazie!**

*Da Windows a Linux* − (C) 1999−2003 Paolo Attivissimo e Roberto Odoardi. Questo documento è liberamente distribuibile purché intatto.

*Da Windows a Linux* − (C) 1999−2003 Paolo Attivissimo e Roberto Odoardi. Questo documento è liberamente distribuibile purché intatto.

# **3. Perché passare a Linux**

Può darsi che siate già abbastanza documentati e motivati da non aver bisogno di sentirvi ripetere i buoni motivi della vostra scelta. Ma è perfettamente possibile che siate invece ancora riluttanti ad abbandonare un ambiente, quello di Windows, che conoscete e frequentate da tempo, per passare ad un mondo nuovo e inesplorato.

C'è anche il dubbio inevitabile che sorge quando si fa qualcosa controcorrente. La massa degli utenti di personal computer usa Windows, ci sarà dunque un buon motivo per usarlo... (Come no. A questa obiezione un mio amico ribatte invariabilmente dicendo che se miliardi di mosche mangiano letame, si vede che è buono).

In più c'è la reputazione di Linux con cui fare i conti. Linux ha la fama di essere ostico e difficile; Windows quella di essere facile e intuitivo. Vorrei mettere subito le cose in chiaro: Linux *è* difficile. Non è stato concepito, come Windows, con l'intento di nascondere il funzionamento del computer all'utente dietro una patina di apparente semplicità: è stato progettato come sistema operativo per chi vuole essere padrone del proprio computer anziché suo schiavo, ed è notoriamente più difficile guidare che essere guidati. Non solo in informatica.

Linux non è nato come prodotto orientato alla produttività aziendale. Lo sta diventando, ma le sue origini sono nella comunità *hacker* (nel senso vero e originario di questo termine, cioè "chi si diverte alla sfida intellettuale di far fare a un apparecchio cose non previste dai suoi costruttori", non in quello giornalistico di "pirata informatico"). E si vede: Linux deve fare ancora un po' di strada prima di avere strutture, procedure e comportamenti coerenti e standardizzati come quelli di Windows, ma funziona e consente prestazioni impossibili con il prodotto Microsoft nelle sue varie incarnazioni. Per cui siate pronti ad affrontare una vera sfida intellettuale.

I motivi per cui sentirsi nella schiera degli indecisi, dunque, non mancano. Potrà farvi allora piacere trovare riassunte qui le ragioni principali (dal punto di vista dell'utente Windows) per cui vale la pena di intraprendere la migrazione. Quando sarete presi da crisi di sconforto e tutti vi chiederanno, scuotendo sconsolatamente la testa, perché mai vi siete imbarcati in quest'impresa, potrete rivolgervi a queste pagine per trarne rinnovata determinazione e indicarle a chi critica i vostri sforzi.

Nel prossimo capitolo troverete invece i motivi per cui la migrazione a Linux potrebbe *non* fare al caso vostro. Ognuno di noi usa il computer in modo diverso, e ci sono effettivamente alcune situazioni in cui abbandonare Windows sarebbe insensato o impraticabile. Lo scopo di questo capitolo e del successivo è consentirvi di prendere una decisione informata.

# **Odiate Microsoft**

Suvvia, siamo seri. Detestare un'azienda non è un buon motivo per smettere di usare i suoi prodotti. Questo non impedisce a molta gente di passare a Linux soltanto per fare un dispetto a Microsoft e, nella fattispecie, a Bill Gates. Del resto, molta gente fa cose molto peggiori per motivi altrettanto sciocchi, per cui forse non c'è da sorprendersi.

Non nutro particolare simpatia per Gates e la sua azienda. Obiettivamente è difficile provare simpatia per una persona che guadagna seicentomila lire *al secondo* (come indicato dal *Bill Gates Wealth Index*, presso [http://www.templetons.com/brad/billg.html\)](http://www.templetons.com/brad/billg.html) e non ha ancora trovato i soldi per farsi un taglio di capelli decente. Ma la scelta di un sistema operativo non deve basarsi su considerazioni emotive. Se avete deciso di leggere questo libro in preda al fervore anti−Microsoft, andate a fare una doccia fredda.

Perché altrimenti sarà Linux a farvela quando comincerete a studiarlo da vicino e il vostro entusiasmo si raffredderà.

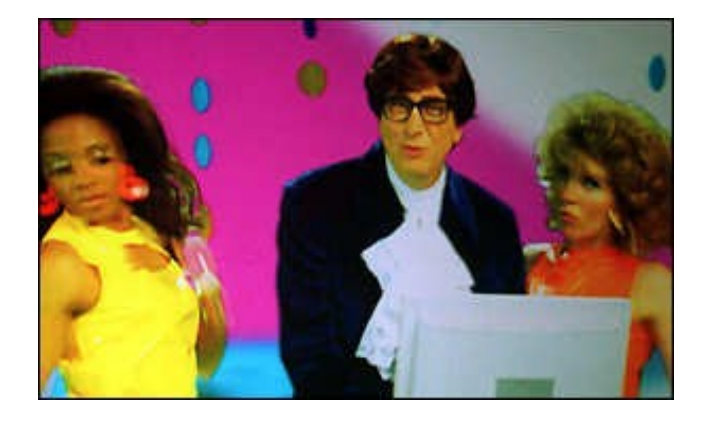

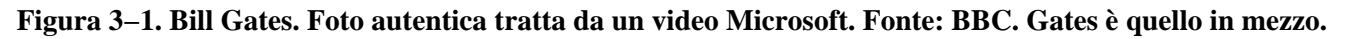

# **Prezzo**

Essendo nato a York, a un'ora di strada dal confine con la Scozia, si vede che ho ereditato un po' della proverbiale taccagneria locale: non ho saputo resistere all'impulso di mettere questo aspetto quasi in cima alla lista. Come dicevo nel capitolo precedente, Windows costa caro; Office costa anche di più. Linux è gratis, e lo sono quasi tutte le sue applicazioni, compreso *StarOffice*, l'equivalente Linux di Microsoft Office.

E non venite a dirmi che Windows è in omaggio insieme al computer quando lo comperate. Il fabbricante del computer paga Microsoft per il privilegio di "regalarvi" Windows, per cui state certi che questo costo viene ricaricato sul prezzo che pagate per il computer, tant'è vero che molti rivenditori hanno un doppio listino: i prezzi di uno stesso computer, con e senza Windows, possono variare anche di 150.000 lire.

Anzi, il contratto di licenza Microsoft prevede che l'utente possa chiedere addirittura il rimborso delle copie indesiderate di Windows, Word eccetera, e vi posso garantire che è vero: io l'ho fatto (trovate tutti i dettagli presso [http://www.apogeonline.com/informaz/art\\_199.html\)](http://www.apogeonline.com/informaz/art_199.html).

A questi costi, fra l'altro, bisogna aggiungere anche quelli per un buon programma antivirus e per i suoi canoni periodici di aggiornamento (in genere fra le cinquanta e le centomila lire l'anno). Lavorare con Windows senza antivirus, o con un antivirus non aggiornato, è come guidare in città facendo ciondolare fuori dal finestrino il braccio sul quale indossate un Rolex d'oro: non piangete se poi qualcuno ve lo ruba.

E se pensate che tanto a voi non capiterà mai di essere spiati via computer, installate il programma gratuito ZoneAlarm ([http://www.zonelabs.com\)](http://www.zonelabs.com/), che rileva i tentativi di accesso al vostro computer che Windows non segnala. Resterete stupiti di quanta gente vi fa visita senza che neppure ve ne accorgiate.

Per il singolo utente privato, quelle centocinquanta o duecentomila lire possono essere una cifra tutto sommato marginale nel quadro della spesa per un computer, ma sono comunque soldi che sarebbe più efficace spendere in altro modo, ad esempio per comperare accessori o periferiche (o per fare una donazione al vostro ente benefico preferito). Ma considerate il caso delle aziende, che hanno decine o centinaia di computer: su ciascuno devono installare un pacchetto di applicazioni per ufficio, e la scelta cade quasi sempre su Microsoft Office. Cento licenze per Windows e Office, più relativi antivirus, costano ben oltre il centinaio di milioni; cento licenze di Linux e di StarOffice, zero.

Considerate poi le scuole, con le loro aule d'informatica, o gli enti benefici: per loro il costo dei programmi Microsoft può essere semplicemente insostenibile.

I più maliziosi potrebbero obiettare che è facile procurarsi una copia pirata di Windows e Office, e che quindi il maggior

prezzo di Windows non è un problema. Teoria interessante, soprattutto considerato il giro di vite contro la pirateria informatica aziendale che sta colpendo l'Italia. Ne riparliamo nel prossimo capitolo.

Meno maliziosamente, potreste obiettare che anche Linux ha un costo: in termini di fatica mentale, di ore di lavoro e di sonno perse per imparare a farlo funzionare e per migrare da Windows tutti i vostri dati e le vostre procedure. Giusto. Ma come dicono gli americani, *no pain, no gain* (per migliorare bisogna penare, o se preferite, a ogni sforzo il suo guadagno). Inoltre con Linux farete lo sforzo una volta sola, perché il suo modo di funzionare non cambia mai; con Windows dovrete rimettervi a studiare ogni volta che ne viene messa in vendita una nuova versione.

# **Stabilità**

Dato che usate Windows da qualche tempo, sarete ormai al corrente del fatto che tende a bloccarsi con una certa frequenza. Un paio di volte al giorno è una media abbastanza normale. Sotto Windows, quando un programma fa le bizze, quasi sempre blocca l'intero sistema operativo. Questo significa, in genere, che perdete tutto il lavoro che non avete salvato prima del *crash*.

Anche quando non perdete il vostro lavoro, perdete comunque tempo per chiudere e riavviare Windows, che dopo un blocco deve eseguire tutta una serie di procedure di verifica interna prima di ripartire. Probabilmente ci avete fatto il callo e accettate questa instabilità come uno dei fatti spiacevoli ma inevitabili della vita, come le tasse, le zanzare e i peli nel naso.

Allora considerate che ci sono molte macchine Linux che funzionano ininterrottamente da due o tre *anni*, senza dover essere mai riavviate. I *server* di Internet, cioè le macchine sulle quali fisicamente risiedono le pagine Web, le caselle di posta, i newsgroup eccetera, non possono permettersi fermi o blocchi del sistema operativo: devono funzionare *sempre*. Per ottenere queste prestazioni spesso usano, guarda caso, Linux.

### **Ancora stabilità**

Stabilità, tuttavia, non va inteso soltanto nel senso di "non si ferma mai": come dicevo, c'è anche quello di "funziona sempre allo stesso modo ovunque". L'*interfaccia utente* di Linux (il modo in cui si presenta all'utente e i comandi da usare per farlo funzionare) è sempre la stessa da anni e anni. Di conseguenza, l'investimento di risorse mentali che fate per imparare Linux dura nel tempo, diversamente da quello dedicato a Windows, che in sette anni (dal 1994 al 2000) è passato attraverso almeno otto versioni massicciamente diverse (contando soltanto le principali, Windows 3.1, Windows per Workgroup, Windows 95, Windows 95A, Windows 95B/OSR2, Windows 98, Windows 98 Seconda Edizione, Windows ME), più le innumerevoli "pezze" di correzione (*patch* o *Service Pack*).

In più, Linux gira allo stesso modo su macchine di ogni sorta, dalle agende elettroniche (*organizer*) ai PC ai supercomputer di ogni marca (c'è persino un orologio da polso, fabbricato da IBM, che gira sotto Linux). Se sapete usare Linux, sapete adoperare tutti questi dispositivi. È come se il cruscotto fosse uguale per tutte le marche di automobili: vi trovereste subito a vostro agio invece di dovervi dannare per scoprire dove diavolo hanno nascosto il pulsante dei vetri elettrici.

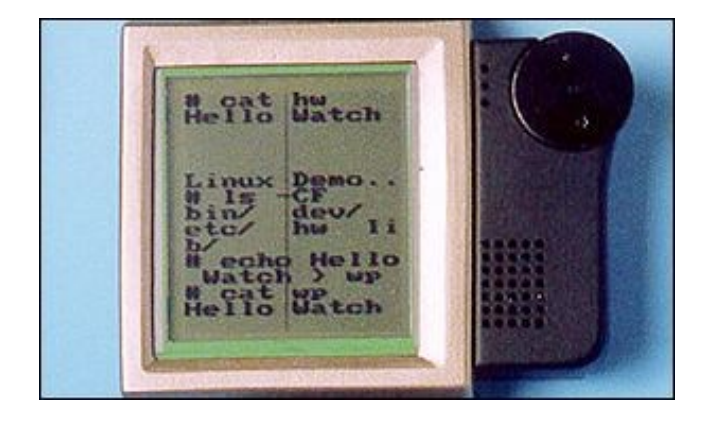

**Figura 3−2. È l'ora di Linux: l'orologio di IBM gestito da Linux.**

Windows invece funziona soltanto su computer dotati di processori Intel e compatibili. Windows CE, la versione per agende elettroniche, ha in comune con Windows soltanto il nome e l'aspetto esteriore: internamente è del tutto incompatibile. Word per Windows, ad esempio, non funziona con Windows CE: ci vuole una versione apposita (che si paga). A sua volta, Windows NT è diverso da Windows 95/98, anche se ne può utilizzare i programmi.

### **Sempre stabilità**

Esiste anche un terzo tipo di stabilità: quella verso l'hardware. Con Windows, l'introduzione sul mercato di hardware nuovo, spesso non previsto dalla versione corrente di Windows, comporta la necessità di acquistare la versione successiva di Windows o di installare delle "pezze" (*patch*) di aggiornamento, a meno che il fabbricante non distribuisca direttamente il software di gestione del suo prodotto (*driver*).

Faccio un esempio. Se usate Windows 95A e comperate un disco rigido da più di due gigabyte di capacità (assai probabile, visto che ormai il taglio minimo è 8 gigabyte), non potete vederlo come disco singolo: dovete suddividerlo in più dischi "virtuali" da non più di due gigabyte l'uno (\*). Per utilizzare appieno il disco rigido nuovo senza doverlo spezzettare, siete costretti a cambiare versione di sistema operativo, passando a Windows 95 OSR2 o a Windows 98.

(\*) Windows 95A usa soltanto il sistema FAT16 di gestione dei dischi rigidi, il cui limite è appunto 2 GB. Il sistema FAT32 è stato introdotto da Windows 95 OSR2 e permane in Windows 98/ME. Il suo limite è 2047 gigabyte. I dischi di capacità superiore a 8 GB richiedono inoltre l'aggiornamento del BIOS del computer, se questo non gestisce la specifica INT13h. Fonte: *PC World Italia*, dicembre 1999.

In altre parole, con Windows siete obbligati a scucire altri soldi per l'aggiornamento e ad accettare in blocco tutte le variazioni di funzionamento di una versione rispetto all'altra, soltanto per il fatto di aver acquistato un disco rigido più grande.

Con Linux questo problema non si pone. Già adesso Linux supporta dischi rigidi fino a 4095 gigabyte (il doppio rispetto a Windows 98/ME). Più in generale, gli aggiornamenti di Linux sono sempre gratuiti e comunque non comportano l'accettazione in blocco di tutte le altre modifiche di funzionamento decise dall'estro di un reparto marketing.

# **Somiglia a Windows!**

Linux è completamente personalizzabile. La sua parte grafica può assumere la veste che preferite, e in questo la fantasia dei programmatori si è sbizzarrita. Vi farà piacere sapere che fra le tante interfacce grafiche offerte da Linux ce n'è una, chiamata *KDE*, che assomiglia in modo impressionante a Windows: è quella che troverete descritta in questo libro. Come vedrete, Linux non è una bestia così tanto diversa da Windows, almeno esteriormente.

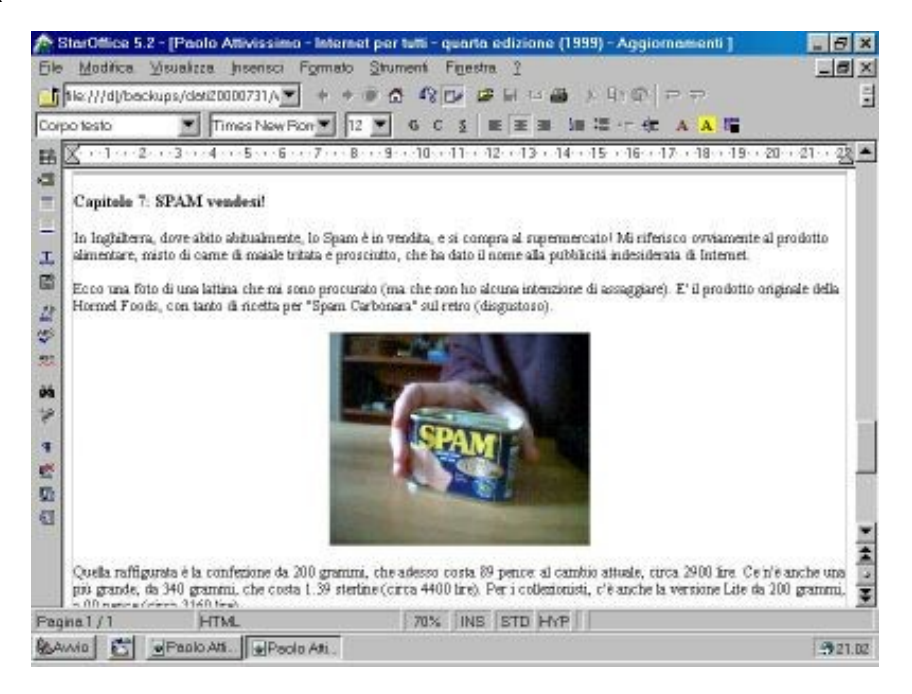

**Figura 3−3. Un ambiente di lavoro sotto Windows...**

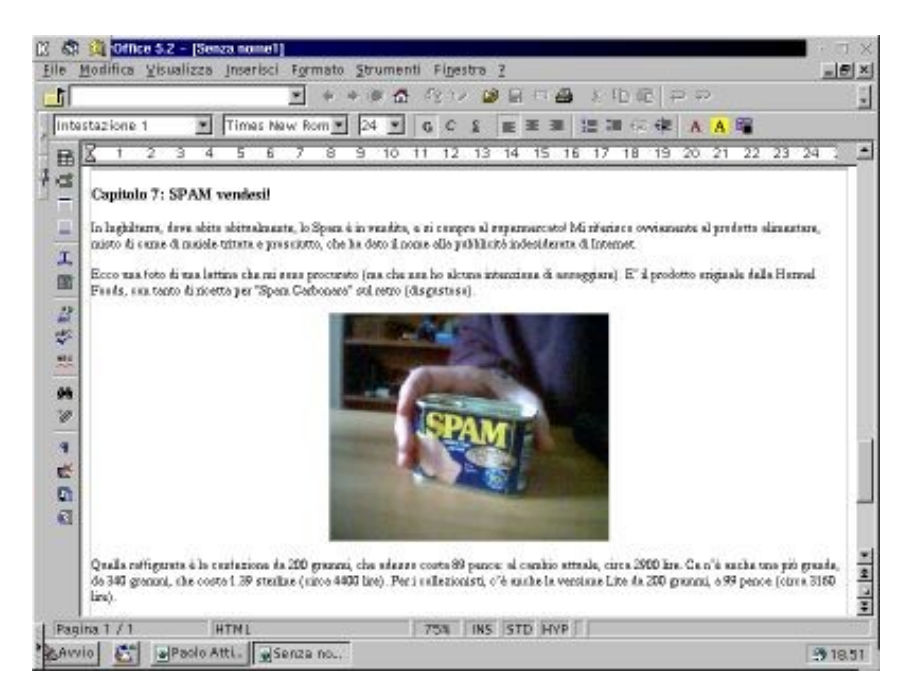

**Figura 3−4. ...e sotto Linux.**

# **Maggiore resistenza ai virus**

Linux è meno soggetto di Windows ai virus informatici. Innanzi tutto Linux è stato dotato in partenza di difese più efficaci; non poteva essere altrimenti, visto che è stato scritto da hacker e programmatori esperti in fatto di sicurezza informatica allo scopo preciso di funzionare all'interno di una vasta rete di computer, dove è facile incappare in qualche utente ostile o troppo curioso.

Windows, invece, è nato per il personal computer, che prima dell'avvento di Internet raramente poteva essere oggetto di incursioni se non stando fisicamente davanti alla macchina o tramite scambio di dischetti infetti. L'esigenza di sicurezza era obiettivamente meno pressante. Purtroppo, però, Microsoft ha continuato a prestare poca attenzione al problema della sicurezza anche nell'era di Internet, privilegiando gli aspetti estetici o commerciali del proprio software anche quando potevano condurre a danni gravi agli utenti.

Ci sono stati numerosissimi casi di virus trasmessi via e−mail che funzionavano soltanto se colpivano un computer dotato di Windows (ricordo i popolarissimi Melissa, Happy99 e I Love You), ma il caso più eclatante è stato *BubbleBoy*, il virus "dimostrativo" presentato nel 1999: non era necessario eseguire un allegato a un e−mail, come avviene per i normali virus, ma bastava *visualizzare* l'anteprima del messaggio sullo schermo di una macchina Windows con Outlook per essere infettati.

L'utente, insomma, era completamente indifeso. Successivamente Microsoft ha distribuito via Internet una correzione gratuita del problema, ma non tutti l'hanno prelevata e installata, per cui questi virus possono continuare a circolare e far danni anche anni dopo la loro prima comparsa.

Tuttavia, per essere obiettivi, la questione va considerata anche da un altro punto di vista. Chi scrive virus lo fa con l'intento di colpire il maggior numero possibile di vittime, per cui è inevitabile che i suoi sforzi si concentrino su Windows, che non solo è più facile da infettare ma è anche utilizzato da un numero di persone molto più elevato di Linux. Quindi parte dell'immunità di Linux ai virus è dovuta a semplice mancanza di interesse per Linux da parte degli autori di virus. Quando Linux comincerà ad essere diffuso quanto Windows, i virus non mancheranno di farsi vivi (anche se sarà intrinsecamente più facile difendersi).

Mentre scrivo questo libro, cominciano a giungere le prime segnalazioni di virus per Linux, in grado però di fare danni soltanto se l'utente viola una delle regole fondamentali di sicurezza di Linux e accede al proprio computer nella modalità *root* per la normale attività (l'accesso *root*, che scavalca tutte le protezioni, va usato esclusivamente per la manutenzione).

Più che i virus, comunque, il vero pericolo per l'utente Linux è l'incursione da parte di qualcuno che cerca di acquisire questo accesso *root*. Questo consente al malintenzionato di avere il controllo totale del computer violato, ad esempio allo scopo di leggerne i file o usarlo come base per attacchi informatici su larga scala, come i recenti *Distributed Denial of Service* che hanno intasato alcuni dei più importanti siti Internet.

C'è da dire, però, che chi usa Linux ha una maggiore consapevolezza dei problemi di sicurezza. La protezione del proprio computer e delle proprie informazioni è parte integrante del modo di pensare di un utente Linux a qualsiasi livello, molto più che per gli utenti Windows (confessatelo: quando avete fatto l'ultimo backup? E l'ultimo aggiornamento dell'antivirus?). Per cui è difficile che si assista al propagarsi incontrollato di virus come *I Love You* sotto Linux.

# **Controllo totale**

A differenza di Windows, il *codice sorgente* di Linux non è segreto ed è liberamente modificabile. Questo consente all'utente di avere il controllo assoluto e totale su cosa c'è dentro Linux ed evitare orpelli inutili, sorprese sgradite e soprattutto occhi indiscreti.

#### **Torte e computer**

Il *codice sorgente* è la sequenza delle istruzioni contenute in un programma, presentate in un formato leggibile dagli esseri umani (o almeno dai programmatori). Nei programmi commerciali come Windows o Office, questo formato viene tenuto gelosamente segreto: viene distribuita ai clienti soltanto la versione *compilata* del programma, cioè quella che un apposito software (detto *compilatore*) traduce in un formato non modificabile e leggibile soltanto dai computer, dal quale è praticamente impossibile risalire al formato precedente. Nei programmi come Linux, invece, al cliente viene fornito anche il formato "umano".

Siccome il codice sorgente è aperto alla verifica da parte di chiunque, si parla di software *open source* ("[codice] sorgente aperto", appunto). I programmi che non pubblicano il proprio codice sorgente si chiamano *closed source* ("[codice] sorgente chiuso").

Per fare un paragone, pensate a una torta. La ricetta, contenente l'elenco degli ingredienti, è il codice sorgente (le istruzioni per fare la torta, in formato leggibile da un essere umano). Il forno, nel quale si mettono a cuocere gli ingredienti opportunamente miscelati, è il compilatore. La torta finita è il programma commerciale *closed source*, non più modificabile e dal quale non è possibile risalire agli ingredienti originali, almeno non senza ricorrere ad un sofisticato laboratorio d'analisi al di fuori della portata dell'utente normale.

Se le regole del software *closed source* a cui si attengono praticamente tutte le società di software commerciale (Microsoft inclusa) si applicassero alle torte, ci sarebbe un coro di proteste e si griderebbe allo scandalo. Già, perché comperando una torta *closed source* dovreste fidarvi delle dichiarazioni del fornaio: non potreste chiedere la ricetta e non potreste sapere nulla sulla bontà degli ingredienti. Anzi, gli ingredienti non sarebbero neppure scritti sulla confezione, perché segreti. Ci sono coloranti? Ci sono ingredienti geneticamente modificati? Segreto.

Non potreste neppure rivolgervi ai NAS per una verifica antisofisticazione. Per giunta, cercare di scoprire gli ingredienti analizzando la torta sarebbe un reato. Comperando una torta *open source*, invece, insieme alla torta otterreste anche la ricetta e l'elenco degli ingredienti, per cui potreste valutarne la qualità.

Accidenti, tutto questo parlar di torte mi ha fatto venire l'acquolina. Scusatemi, chiudo qui la divagazione e vado a mangiarmi una fetta di torta Paradiso di Pavia con contorno di crema pasticciera. Torno subito. Beh, non proprio subito...

Questo controllo prende varie forme. Al livello più semplice, consente di capire e modificare il funzionamento di un programma: per adattarlo meglio alle proprie necessità, per tradurlo in italiano oppure per eliminarne le parti inutili. A livelli più complessi, permette all'utente esperto di verificare che nel programma non siano state annidate istruzioni pericolose che consentano intrusioni ostili o violino la sua privacy.

Il timore di funzioni−spia occultate nei programmi non è paranoia. Queste cose sono già successe in passato con programmi di società di software molto importanti (non solo Microsoft), che raccoglievano più o meno segretamente informazioni personali e commerciali sui loro utenti. Nel vostro computer ci sono sicuramente annidati pezzi di programmi di cui non sospettate neppure l'esistenza.

- In Windows 98, cliccate su *Start*, scegliete *Impostazioni* e poi tenete premuto il tasto Ctrl cliccando su *Barra delle applicazioni e menu Avvio*: compare una scheda extra, intitolata *Opzioni barra del desktop*, che però non funziona. È un avanzo lasciato nella fretta di pubblicare Windows 98, o forse un anticipo delle correzioni già previste per le versioni successive.
- Chi è (saggiamente) rimasto a Windows 95 può scoprire dove si nascondono i nomi degli autori del sistema operativo. Cliccate sul Desktop col pulsante destro del mouse e scegliete *Nuovo* e poi *Cartella*. Assegnate alla cartella il nome "*and now, the moment you've all been waiting for*". Poi cambiate il nome della cartella in *"we proudly present for your viewing pleasure"* e cambiatelo ancora in "*The Microsoft Windows 95 Product Team!"*. Ora aprite la cartella: vedrete un'animazione con i nomi dei programmatori che hanno creato Windows 95. Ora sapete chi maledire quando Windows fa le bizze.
- Ancora più impressionante: in Excel 97 è nascosto un giochino. Aprite un foglio di calcolo nuovo, andate alla riga 95, selezionatela tutta cliccando sul numero di riga e poi premete il tasto Tab per raggiungere la colonna B. Poi cliccate sul menu *Guida* e scegliete *Informazioni su*. Tenete premuti i tasti Ctrl, Alt e Maiusc contemporaneamente e cliccate su *Supporto prodotto*. Compare un vero e proprio videogioco in stile Quake, intitolato "la sala delle anime tormentate" (*Hall of Tortured Souls*): in fondo alla sala scorrono i nomi dei programmatori. Tornate sui vostri passi e digitate **excelkfa**. Il muro scompare e, se riuscite a percorrere una passerella a zig zag, vedrete le foto delle "anime tormentate".

Questi esempi sono del tutto innocui; non fanno alcun danno, ad eccezione dello spazio che occupano in memoria e sul disco rigido, ma dimostrano che se il codice sorgente è segreto, è possibile ficcare davvero di tutto dentro un programma. Al posto delle anime tormentate avrebbe potuto esserci ben altro, ad esempio un sottoprogramma che registra le battute della tastiera e le manda via e−mail a chissà chi, permettendogli di leggere tutto quello che scrivete, password comprese.

Se il codice sorgente è pubblico, il programmatore non tenta nemmeno di infilare qualche routine malefica, perché tanto sa che verrà scoperta: magari non da voi, ma sicuramente da qualche altro utente con l'hobby di leggere i codici sorgente (e ce ne sono tanti).

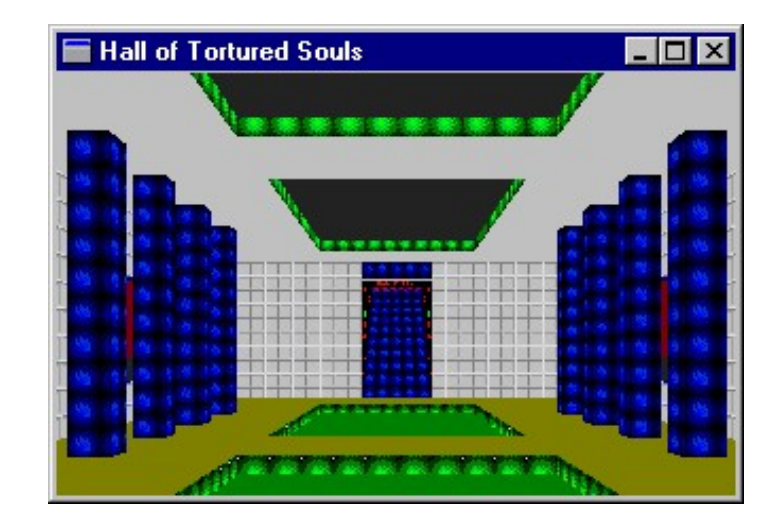

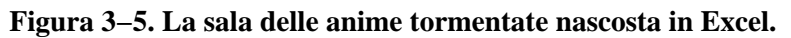

#### **A caccia di uova**

Come si fa a scoprire queste chicche, se sono così ben nascoste? Semplice: quelle innocue in realtà sono nascoste soltanto per finta. Chi le crea, infatti, ne fa trapelare l'esistenza perché vuole che la gente le scopra e si diverta. Lo stesso non si può dire di quelle meno innocue, che rimangono ben nascoste salvo fughe di notizie.

Per saperne di più, andate su Internet e visitate un motore di ricerca, immettendo come parole chiave *easter egg* ("uovo di Pasqua"; così si chiamano in gergo queste trovate). Se volete un sito apposito bell'e pronto (ma in inglese), visitate **[http://www.eeggs.com](http://www.eeggs.com/)**, dal quale ho tratto queste sorpresine. Ce ne sono per tutti i programmi e anche per i computer che non usano Windows.

### **Migliore protezione**

*Controllo* significa anche la possibilità di evitare che l'utente maldestro faccia danni a sé stesso e agli altri. In Windows, le cartelle di sistema (in genere *c:\windows* e *c:\windows\system*) non sono protette in alcun modo: potete cancellare i file più vitali del sistema senza alcuna difficoltà, rendendo completamente inservibile il computer. Molti virus, come ad esempio *Pikachu*, approfittano di questa debolezza.

Inoltre, se uno stesso computer è condiviso da più persone, ciascuna può leggere e soprattutto alterare o cancellare il contenuto di qualsiasi file o cartella creata dagli altri. Una cliccata sbadata e vostro figlio (o il vostro collega) può disintegrare la contabilità alla quale avete dedicato tante ore di fatica.

Questo con Linux non succede. I dati presenti in una macchina Linux possono essere protetti in modo che soltanto un determinato utente (identificatosi a Linux mediante nome e password) possa vederli o modificarli. Se più utenti condividono lo stesso computer, ciascuno vede soltanto i propri dati: quelli degli altri sono invisibili e intoccabili, come se non ci fossero.

Anche l'accesso ai programmi può essere protetto in questo modo in Linux. Ad esempio è possibile consentire soltanto a chi conosce la password giusta di attivare il collegamento a Internet o di eseguire determinati programmi.

Per carità, la sicurezza di Linux non è a prova di bomba. Odo mi ha descritto alcune tecniche impressionanti per penetrare

nei sistemi altrui: si va dalla forza bruta (asportazione fisica del disco rigido per montarlo altrove) alla malizia più sottile. Il fatto di passare a Linux non vi deve illudere di aver risolto per sempre tutti i vostri problemi di sicurezza. Usare Linux è semmai un ottimo passo avanti verso la loro risoluzione.

# **Parsimonia di risorse**

Windows è notoriamente avido di risorse. Ogni successiva edizione di Windows aumenta le proprie pretese in termini di potenza del processore e spazio occupato su disco e in memoria. Questo inevitabilmente si traduce in un periodico, sofferto mettere mano al portafogli. Tuttavia le prestazioni fornite da Windows non aumentano di pari passo con le sue pretese: le differenze fra Windows 95 e Windows 98/ME non sono certo spettacolari, eppure un computer che corre spedito con Windows 95 arranca con Windows 98/ME.

Linux è un'altra storia. Essendo pubblico e senza segreti, l'utente può configurarlo e ottimizzarlo a suo piacimento, attivandone soltanto i componenti che effettivamente gli servono e creandosi letteralmente un Linux su misura (in un rituale mistico chiamato *ricompilazione del kernel*). Ridotto all'essenziale, Linux è piccolo abbastanza da stare su un dischetto, e gira allegramente su un vetusto processore 486. Figuriamoci sui mostri di potenza cui ci ha assuefatti Windows.

Soprattutto, essendo Linux sganciato dalla logica commerciale, non è nel suo interesse richiedere macchine più potenti. Ad ogni aumento dei requisiti di sistema di Windows, invece, i venditori di computer si fregano le mani perché sanno che venderanno tanti PC nuovi, resi necessari da quei maggiori requisiti. Nasce inevitabilmente un patto diabolico non scritto fra Microsoft e i produttori di computer, il cui risultato è che ogni due anni il vostro PC è da buttare perché obsoleto.

# **Linux parla con tutti**

Ciascun sistema operativo registra i dati su dischi e dischetti in un formato diverso, alla faccia della standardizzazione. Questo significa, ad esempio, che un utente Windows non può leggere un dischetto scritto da un Apple Mac. Windows è particolarmente schizzinoso in questo senso: legge soltanto i dischetti scritti nei propri formati (sì, ce n'è più di uno). Esistono programmi aggiuntivi per consentire la lettura di questi formati non−Windows, ma Windows da solo non ha questa possibilità.

Molti computer Apple sono meno xenofobi e riescono a leggere e scrivere i dischetti di Windows, ma il campione della categoria è Linux, che legge e scrive con uguale facilità dischi e dischetti nei formati Apple, DOS, Windows (tutte le versioni), Amiga, OS/2, Xenix System V e altro ancora, senza dover ricorrere a software supplementare.

Per dire quanto sia potente questa funzione, basti considerare che si può prendere un disco rigido da una macchina Windows, montarlo su una macchina Linux e dire a Linux "questo è un disco rigido in formato Windows": Linux lo leggerà e scriverà in formato Windows. Non occorre riformattarlo o convertirlo in alcun modo. Per contro, Windows non è assolutamente in grado di usare un disco in formato Linux (con la piacevole, recente eccezione di un programma freeware chiamato *Explore2fs*, di cui vi parlerò nel Capitolo 17).

Una conseguenza interessante di tutto questo è che potete scambiare dati con gli utenti Windows senza grossi problemi: usare Linux non vi taglierà fuori. Ad esempio, potete farvi dare un documento Word da un utente Windows, elaborarlo sotto Linux e restituirglielo in formato Word senza che l'utente si accorga che non avete usato né Windows né Word.

# **Documentazione pubblica**

Una delle accuse più frequenti a Linux è che non c'è un'assistenza tecnica cui rivolgersi e non c'è documentazione. Non è vero, ci sono eccome: semplicemente sono offerte in forma diversa da quella cui ci ha abituati Windows.

In Windows l'assistenza tecnica è compresa nel prezzo del prodotto, sia che vi serva, sia che non vi serva; in Linux si paga a parte, e soltanto se ne avete bisogno. Se pensate che vi serva assistenza tecnica professionale, comperate una confezione di Linux (tecnicamente si chiama *distribuzione*) che la include, avendo cura di verificare che l'assistenza tecnica sia disponibile in Italia o comunque senza svenarsi in telefonate verso gli USA; altrimenti usate tranquillamente una qualsiasi copia gratuita di Linux di qualunque provenienza (purché la fonte sia affidabile).

La migliore assistenza tecnica per Linux, comunque, la fanno gli utenti stessi. Nell'ambiente Linux vige il principio del libero scambio di conoscenze, per cui quando un utente risolve un problema, ne pubblica la soluzione su Internet (come facciamo io e Odo con questo libro), così chiunque altro avrà in futuro lo stesso problema saprà come affrontarlo.

Questa prassi ha portato all'accumulo di una massa enorme di documentazione gratuita ed estremamente specifica: ad esempio, ci sono istruzioni di configurazione per ogni singolo modello di computer di ogni singola marca e per quasi tutti gli accessori per computer. Per attingervi, è sufficiente mettere le parole chiave giuste in un motore di ricerca di Internet. Questa massa di documentazione è a volte addirittura sovrabbondante ed è facile perdervisi, ma in genere raggiunge il suo scopo.

Linux stesso, comunque, contiene circa 200 megabyte di file di documentazione, in buona parte tradotta anche in italiano; è un ottimo punto di partenza. Se però non vi basta, e se anche Internet non vi assiste, potete ricorrere ai *Linux User Group* (libere associazioni di utenti Linux) presenti in ogni città d'Italia: nel Capitolo 22 (*Risorse*) trovate tutti i dettagli di come contattare i loro soci. In cambio di una pizza, una birra e un po' di buone chiacchiere vi guideranno nel risolvere qualsiasi magagna di Linux.

# **Ambizioni di carriera**

Ormai saper usare Windows e Office non conta più granché nel mondo del lavoro: lo sanno fare tutti (male, magari, ma si arrangiano). Se avete interesse per l'informatica e ne volete fare una carriera, dovete distinguervi dalla massa. In questo senso Linux è un'aggiunta obbligata al vostro curriculum: il settore di Internet sta vivendo un periodo di espansione vertiginosa, e usare Internet professionalmente significa usare Linux, c'è poco da fare.

Basta guardare le offerte di lavoro sui giornali: c'è fame di persone competenti in questo sistema operativo. Se siete ancora esitanti, vuol dire che non avete ancora scoperto quanto guadagna all'ora un consulente informatico esperto in Linux.

# **Sostenete Da Windows a Linux!**

Questo libro è distribuito **gratuitamente**, ma le **donazioni** sono sempre ben accette, sia tramite **PayPal,** sia tramite il collaudato sistema della **banconota in una busta**. Se volete dettagli e istruzioni su come procedere, le trovate presso **<http://www.attivissimo.net/donazioni/donazioni.htm>**.

#### **Grazie!**

*Da Windows a Linux* − (C) 1999−2003 Paolo Attivissimo e Roberto Odoardi. Questo documento è liberamente distribuibile purché intatto.

*Da Windows a Linux* − (C) 1999−2003 Paolo Attivissimo e Roberto Odoardi. Questo documento è liberamente distribuibile purché intatto.

# **4. Perché non passare a Linux**

Linux non è la soluzione universale a tutti i problemi d'informatica di ogni essere umano. Nella maggior parte dei casi è un'ottima soluzione, ma ci sono alcune circostanze in cui non lo è. Come dicevo, questo non è un libro dedicato al culto acritico di Linux, per cui non vi nasconderò i difetti di questo sistema operativo.

# **Quasi niente Winmodem, poco DVD, poco USB**

Ci sono alcune periferiche che Linux non supporta bene quanto Windows. Ad esempio, il supporto per le porte USB ha iniziato a funzionare solo recentissimamente e viene considerato stabile soltanto per mouse e tastiere USB (anche se funziona occasionalmente anche con altri accessori, come le fotocamere digitali) (\*). Inoltre i DVD video causano per ora molti problemi, come spiegato qui sotto, anche se non ci sono problemi con i DVD−ROM.

(\*) Aggiornamento: la versione 2.4 del kernel, uscita dopo la pubblicazione della versione su carta di questo libro, gestisce pienamente le periferiche USB.

Il supporto per i cosiddetti *Winmodem*, invece, non è neppure previsto per il futuro. I Winmodem sono modem particolari, molto diffusi sui PC portatili, che per funzionare richiedono del software particolare che esiste soltanto per Windows ed è coperto dal segreto commerciale, per cui la comunità di Linux non riesce a scriverne versioni per il proprio sistema operativo.(\*)

(\*) Aggiornamento: una delle poche eccezioni è il Winmodem della Lucent, presente in molti computer portatili (ad esempio sul mio Acer Travelmate), che è supportato egregiamente da Linux tramite un "driver" prelevabile da *Linmodems.org* (<http://linmodems.org/>).

Se la vostra attività al computer dipende dalla possibilità di usare queste periferiche e non riuscite a trovare alternative (ad esempio un modem esterno o PC Card al posto del Winmodem), Linux non fa per voi. Potreste naturalmente tenere sia Windows, sia Linux sulla stessa macchina e attivare Windows quando vi occorrono queste periferiche, ma sarebbe comunque un ripiego scomodo.

#### **Chiarimento tecnico sui DVD**

Bisogna distinguere fra DVD video (quelli che contengono un film) e DVD−ROM. Semplificando, la differenza fra i due è paragonabile a quella fra un CD audio e un CD−ROM.

Linux è in grado di *leggere* entrambi i tipi di DVD, ma non è necessariamente in grado di *visualizzare* il contenuto di un DVD video, perché il DVD di questo tipo è protetto da un sistema di cifratura chiamato CSS (*Content Scrambling System*).

Siccome la maggior parte dei DVD−ROM (quelli contenenti raccolte di software) è scritta con un filesystem compatibile con il formato ISO9660, che è quello dei CD−ROM, Linux "vede" un DVD−ROM esattamente come se fosse un CD−ROM molto capiente. Pertanto potete tranquillamente leggere i DVD−ROM con Linux.

Le cose si complicano con i DVD video. Infatti Linux "vede" un DVD video bene quanto vede un DVD−ROM, cioè come un normale disco contenente dei normali file, ma non riesce ad eseguire questi file (e quindi mostrare il film sullo schermo) a causa della cifratura che li protegge. È come avere un documento protetto da password registrato su un CD−ROM: potete copiarlo al vostro disco rigido, ma non potete leggerne il contenuto.

Ci sono due soluzioni a questo problema: la prima è procurarsi una scheda di decodifica per DVD che disponga di un

driver per Linux (ad esempio la Dxr2 DVD Decoder della Creative). Questa scheda contiene nei propri chip un programma che decodifica i file contenuti nel DVD video.

La seconda soluzione, più economica, consiste nel procurarsi un apposito programma di decodifica, come *DeCSS*, abbastanza facilmente reperibile su Internet: dico "abbastanza" perché sono in corso azioni legali, peraltro su basi discutibili, per vietarne l'uso denunciando i siti che lo ospitano (è stato denunciato persino un sito, *Copyleft.org* perché stampa il brevissimo codice sorgente di DeCSS sulle magliette). La decodifica fatta tramite software richiede però una macchina piuttosto potente: almeno un Pentium III 500 MHz.

Per entrambe le soluzioni occorre poi procurarsi un *player*, cioè un programma che visualizzi i file video: ce ne sono sia a pagamento (come *LSDVD*, press[o http://www.csh.rit.edu/lsdvd](http://www.csh.rit.edu/lsdvd)), sia gratuiti (come *LiViD*, presso [http://livid.on.openprojects.net\)](http://livid.on.openprojects.net/).

Fonte: *Linux DVD Update*, di Craig Knudsen, Linux Journal ([http://www.linuxjournal.com\)](http://www.linuxjournal.com/).

# **Non c'è l'equivalente Linux della vostra applicazione preferita**

L'assortimento di software per Linux è vasto quanto quello per Windows, e la stragrande maggioranza delle applicazioni Windows ha un equivalente (o addirittura una versione migliorata) sotto Linux.

Ci sono però eccezioni di non poco conto: ad esempio i dizionari e le enciclopedie su CD−ROM, in cui il programma di consultazione è disponibile soltanto in versione Windows e non c'è modo né speranza che ne venga realizzata una versione Linux. Molte società di software, soprattutto quelle specializzate in programmi per Internet, non pubblicano una versione Linux delle proprie applicazioni.

Prima di gettare la spugna, potete provare a ricorrere ai software di emulazione Windows per Linux, che fanno credere al programma di essere in esecuzione sotto Windows quando in realtà sta girando su una macchina Linux (come descritto nei capitoli successivi). Ma se neppure questo *escamotage* funziona, dovete rinunciare a Linux oppure optare per la convivenza di Windows e Linux.

# **Preferite sopportare una schermata blu ogni tanto**

Imparare Linux, sostituire le applicazioni Windows con gli equivalenti Linux, capire come funzionano questi equivalenti e cambiare il proprio modo di ragionare e lavorare col computer non è un'impresa facile. Senza un discreto bagaglio di competenza informatica, la migrazione rischia di diventare una colossale, frustrante perdita di tempo. Se il vostro lavoro al computer non è gravemente ostacolato dall'instabilità, dall'insicurezza e dai costi di Windows e avete poco tempo da perdere, lasciate stare Linux (e qualsiasi altro sistema operativo alternativo).

Mi rendo conto che chiudere la porta in faccia a Linux, senza nemmeno provarlo, può essere una decisione difficile da prendere. La curiosità, la sfida intellettuale e la promessa di stabilità possono essere tentazioni molto allettanti, soprattutto dopo che Windows si è piantato con la sua classica schermata blu per la terza volta in un giorno, perdendo tutto il faticoso lavoro dell'ultima mezz'ora o più. Eppure, se ci si limita a fare il conto delle ore perse, alla maggior parte degli utenti conviene obiettivamente sopportare qualche schermata blu di Windows ogni tanto, piuttosto che cambiare sistema operativo.

Probabilmente la comunità Linux mi detesterà per quello che ho detto, ma è la pura verità.

# **Vi serve la totale compatibilità con Microsoft Office**

Sarebbe bello poter abbandonare i programmi a pagamento di Microsoft (Windows e Office) per passare alle loro alternative gratuite (Linux e StarOffice, ad esempio), ma poter continuare a scambiare dati in modo trasparente con chi invece ha deciso di restare con i prodotti Microsoft.

In gran parte questo è effettivamente possibile: Linux sostituisce egregiamente Windows. Il problema è che le specifiche esatte del formato dei file scritti da Word, Excel e gli altri componenti del pacchetto Office sono un segreto commerciale custodito gelosissimamente, e quindi è difficilissimo decifrarle ed emularle. Questo non ha impedito ai linuxiani di provarci (e talvolta riuscirci), ma è un compito pazzesco.

In altre parole, qualsiasi programma alternativo a Office, sia sotto Windows, sia sotto Linux, non può garantirvi l'assoluta, esatta compatibilità con i formati dei file Microsoft. Se lo facesse, probabilmente Microsoft intenterebbe una causa per violazione del suo segreto commerciale. Qualcosa, quindi, si perderà nella conversione da un formato all'altro. Dipende dal vostro caso specifico determinare se questo *qualcosa* è accettabile o meno.

Morale della storia: se il vostro obiettivo è avere la perfetta compatibilità con i file Microsoft Office, in modo da essere assolutamente certi di poter scambiare documenti con utenti Microsoft in modo trasparente senza che questi si accorgano del fatto che non usate Office, lasciate stare. L'unico pacchetto applicativo totalmente compatibile con Microsoft Office è Microsoft Office. A patto, ovviamente, di usare la stessa versione nella stessa lingua.

Troverete maggiori dettagli in merito nel Capitolo 15 (*StarOffice*).

# **La vostra copia di Windows non vi è costata nulla: è piratata**

Certamente uno dei bonus più importanti di Linux e dei suoi programmi è che nella stragrande maggioranza dei casi non c'è nulla da pagare. Ma anche Windows e Office, tutto sommato, si possono avere gratis. Basta piratarli.

È inutile far finta di niente: la pirateria software dilaga, soprattutto in Italia. Il fatto che Office costi un milione e passa non è mai stato un ostacolo alla sua larghissima diffusione semplicemente perché tanti, tantissimi utenti ne usano copie pirata che non sono costate un centesimo. Idem per Windows. Quindi il vantaggio economico di Linux cala drasticamente; anzi, si riduce a zero.

Non mi lancerò in una filippica sulla morale e l'etica della giusta retribuzione del lavoro e sulla difesa del diritto d'autore e della proprietà intellettuale. Tuttavia presumo che siate al corrente che duplicare abusivamente software è un reato punito dalla legge. Punito anche severamente, fra l'altro: dovendo scegliere in base alla durata della pena, vi conviene perpetrare una truffa miliardaria piuttosto che fare una sola copia illegale di Windows (o di qualsiasi altro programma commerciale).

Eppure le copie pirata dilagano e gli arresti per pirateria software sono talmente rari che fanno notizia sui quotidiani. Perché Microsoft accetta questo stato di cose? Perché non assistiamo a quotidiane incursioni della Guardia di Finanza presso privati e aziende per mettere fine a questa piaga? Perché Office e Windows non sono protetti dalla copia abusiva? In fin dei conti, ogni copia pirata di Office rappresenta una perdita secca di un milione per Microsoft, e non mi risulta che Microsoft lavori per beneficenza.

La risposta è semplice. Microsoft tollera la duplicazione abusiva dei suoi programmi perché in questo modo i suoi prodotti diventano e rimangono lo standard di fatto. Tanto Microsoft ricava, dalla vendita delle copie legali di Office e Windows acquistate dagli utenti onesti (o timorosi della legge), abbastanza denaro da coprire abbondantemente le perdite derivanti dalle copie pirata.

Non è una mia ipotesi di complotto. Secondo la rivista economica *Fortune*,

(<http://www.fortune.com/fortune/1997/970818/fea.html>), *"nell'Europa dell'Est, in Cina e gran parte del resto dell'Asia oltre il 90% delle copie di software è pirata [...] Secondo Orlando Ayala, responsabile commerciale Microsoft per America Latina, Sud−Est asiatico, Pacifico del Sud, India, Africa e Medio Oriente, il valore di mercato del software illecito si aggira intorno alle decine di miliardi di dollari l'anno. Dice: 'Più che piangerci sopra, ne ho l'acquolina in bocca, perché se riusciamo a recuperare anche una frazione di quelle mancate vendite, è tutto guadagno'"*.

Decine di miliardi (di dollari) di perdite dovute a pirateria, e Microsoft non si scompone. Interessante.

#### **Piccola nota storica**

I meno giovani si ricorderanno che le prime versioni di Microsoft Word, quelle per DOS, erano protette contro la copia (come lo erano tanti programmi all'epoca); protette maldestramente, ma comunque difficili da duplicare illegalmente.

Microsoft si rese conto ben presto che questo *nuoceva* alle vendite: gli utenti preferivano adottare programmi più facilmente piratabili, come il mitico WordStar 3.4, e quindi nessuno comperava Word, che pure era un prodotto tecnicamente più evoluto.

Togliendo la protezione anticopia a Word, certamente è aumentato il numero delle sue copie pirata, ma nel contempo il formato Word si è imposto, inducendo all'acquisto molti utenti che prima non avrebbero avuto motivo di comperare il prodotto Microsoft.

Risultato: Microsoft guadagna più di prima, e i formati Office sono diventati lo standard assoluto di riferimento.

Mi affretto a dire che questa scelta commerciale di tollerare la pirateria software non è esclusiva di Microsoft. Tutte le grandi aziende di software strillano di essere ferite a morte dalla pirateria, ma sotto sotto sanno bene che le protezioni antipirateria e la persecuzione degli utenti abusivi finirebbero per ritorcersi contro di loro. Quante Playstation in meno si venderebbero se fossero disponibili soltanto le costosissime copie legali dei suoi videogiochi?

Tirando le somme, e lasciando da parte per un momento gli scrupoli etici e morali, per molti utenti (soprattutto privati) le probabilità di essere colti dalla Finanza con copie pirata di prodotti Microsoft sono ridicolmente basse. È un insulto al buon senso e alla legge, ma le cose stanno così. E finché stanno così, per questi utenti Linux non offre nessun vantaggio economico.

# **Sorpresi?**

Ma come, scrivo un libro su come passare da Windows a Linux e già dopo poche pagine vi sto dicendo di non farlo?

Certo che no. Quello che ho l'obbligo morale di dirvi è che la scelta di abbracciare Linux non si deve basare soltanto su un arido computo di tempo perduto. Deve essere motivata da ragioni più profonde, come la frustrazione, la voglia di cambiare, conoscere e imparare. E, non ultimo, il desiderio di non dare altro denaro a una delle aziende più ricche del mondo.

Altrimenti tornerete indietro dopo che siete arrivati a metà strada e mi stramaledirete per non avervi detto come stavano le cose.

# **Sostenete Da Windows a Linux!**

Questo libro è distribuito **gratuitamente**, ma le **donazioni** sono sempre ben accette, sia tramite **PayPal,** sia tramite il collaudato sistema della **banconota in una busta**. Se volete dettagli e istruzioni su come procedere, le trovate presso **<http://www.attivissimo.net/donazioni/donazioni.htm>**.

#### **Grazie!**

*Da Windows a Linux* − (C) 1999−2003 Paolo Attivissimo e Roberto Odoardi. Questo documento è liberamente distribuibile purché intatto.

*Da Windows a Linux* − (C) 1999−2003 Paolo Attivissimo e Roberto Odoardi. Questo documento è liberamente distribuibile purché intatto.

# **5. Piano d'azione**

Vorrei darvi una panoramica generale del procedimento che descriverò poi in dettaglio nei prossimi capitoli. Questa visione d'insieme vi aiuterà a capire lo scopo dei vari singoli passi.

- Purtroppo, prima di buttarci nella pratica, ci vuole una bella dose di teoria. Di solito la teoria di un sistema operativo è un rimedio infallibile contro l'insonnia, ma nel caso di Linux, visto attraverso gli occhi di un utente Windows, le sorprese e le apparenti stranezze sono davvero tante, per cui non credo che soffrirete d'abbiocco.
- Superata la parte di teoria, ci diamo alla pratica. Tuttavia, visto che abbiamo appena messo le prime piume, non è il caso di buttarsi a capofitto dal nido. Ci prepariamo ben bene per il decollo, raccogliendo le informazioni che ci serviranno durante l'installazione.
- Poi facciamo spazio per un Linux vero e proprio sul nostro computer. Questa è una fase molto delicata, in cui la parte Windows del computer viene manipolata in modo poco ortodosso, per cui ci vogliono nervi saldi e mano ferma.
- Ora che abbiamo detto a Windows di farsi un po' da parte, possiamo installare Linux. Cominciamo con un'installazione alla buona, che affineremo in seguito: l'importante, per ora, è dimostrare che siamo capaci di far coesistere Windows e Linux.

Alla fine di ognuno di questi passi vi ritroverete con la parte Windows del vostro computer perfettamente funzionante (o per meglio dire, funzionante esattamente come e quanto prima), per cui potrete riprendere la vostra normale attività con Windows come se non fosse successo nulla e Linux non ci fosse. Questo vi consentirà di affrontare l'arrivo di Linux un passo alla volta, proseguendo soltanto quando vi sentite pronti e avete tempo per farlo.

Naturalmente il viaggio non finisce a questo punto: non è mia intenzione lasciarvi con un abbozzo di Linux sulla macchina e dirvi di arrangiarvi. Gli affinamenti che consentiranno a Linux di sostituire integralmente Windows saranno presentati nei capitoli successivi.

Ma questa è un'altra storia, e come dicevo prima, dobbiamo cominciare con un capitoletto di teoria. Voltate pagina e buon divertimento.

# **Sostenete Da Windows a Linux!**

Questo libro è distribuito **gratuitamente**, ma le **donazioni** sono sempre ben accette, sia tramite **PayPal,** sia tramite il collaudato sistema della **banconota in una busta**. Se volete dettagli e istruzioni su come procedere, le trovate presso **<http://www.attivissimo.net/donazioni/donazioni.htm>**.

#### **Grazie!**

*Da Windows a Linux* − (C) 1999−2003 Paolo Attivissimo e Roberto Odoardi. Questo documento è liberamente distribuibile purché intatto.

*Da Windows a Linux* − (C) 1999−2003 Paolo Attivissimo e Roberto Odoardi. Questo documento è liberamente distribuibile purché intatto.

# **6. Benvenuti in un mondo strano**

Per chi viene dal mondo di Windows, Linux è un ambiente davvero inconsueto. Comincio ad anticiparvi qui alcune delle sorprese e delle principali differenze e analogie fra Windows e Linux che incontreremo strada facendo.

Per questo capitolo non serve impegnare il computer, basta una bella dose di elasticità mentale.

# **Cominciamo dalle cose importanti**

Innanzi tutto, facciamo il possibile per non sembrare pivelli. Le prime due cose da fare sono imparare la corretta pronuncia della parola *Linux* e saper riconoscere il simbolo di Linux.

In un *linuxiano* (così si chiama chi usa Linux), vedere che un utente Windows come voi sa cos'è e come si pronuncia Linux e addirittura ne riconosce l'icona suscita commossi sentimenti di immediata fratellanza, che vi torneranno molto utili quando avrete bisogno del suo aiuto.

La corretta pronuncia di *Linux* è, in tutte le lingue, *li−nucs*. Non pensate di fare i poliglotti pronunciandolo "all'inglese", cioè *lai−nacs*. E non fidatevi delle pronunce che sentite scaturire dalla bocca di inglesi e americani: anche molti di loro non sanno qual è la giusta pronuncia e tirano a indovinare.

Veniamo al simbolo: è un pinguino di nome *Tux*. Il suo nome si pronuncia *tùcs* in italiano. Gli americani (e gli italiani aspiranti americani modello Alberto "Uazzamèriga" Sordi) lo chiamano *tacs*, come il telefonino. Facciano pure, per carità, ma voi chiamatelo *tucs*. L'importante è non pronunciarlo *tiucs*.

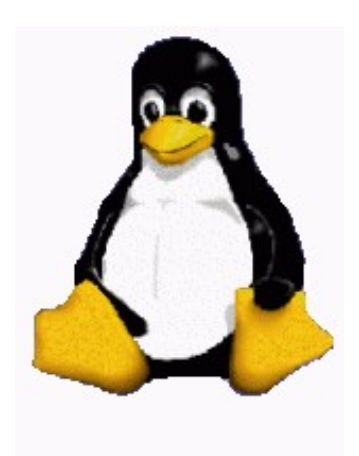

**Figura 6−1. Tux, il pinguino simbolo di Linux.**

# **Si può amare un sistema operativo?**

Di solito un utente Windows *detesta* Windows, o nella migliore delle ipotesi lo sopporta o gli è indifferente; gli utenti Linux, per contro, *amano* il loro sistema operativo, anche nelle sue più incoerenti stravaganze.

Gli utenti Linux sono convinti che il loro sistema operativo sia il migliore in assoluto (un po' come ogni seguace di ogni religione è convinto che solo la sua sia la Vera Fede), e non fanno alcuno sforzo per non ostentare questo atteggiamento.

#### Da Windows a Linux 07/09/03 05:36:09

Questo, a prima vista, può sembrare un comportamento borioso, ma in effetti è difficile argomentare il contrario. Se non è il migliore, Linux è obiettivamente fra i migliori sistemi operativi in assoluto.

Allo stesso tempo, questo non significa che gli utenti Linux abbiano la puzza sotto il naso e non vogliano avere a che fare con gli utenti Windows. Il loro disdegno è per Windows, non per chi lo usa; per loro, vedere un utente Windows chiedere di imparare Linux è come vedere un peccatore che si redime e si converte. Vi accoglieranno a braccia aperte, lieti di aver sottratto un'altra anima al "demonio": in altre parole, di aver sottratto un altro utente allo strapotere di Microsoft.

Non denigrate gli utenti Linux per questa loro mania di atteggiarsi a membri del popolo eletto. È tipico di chi ha faticato non poco per andare controcorrente e si volta indietro a guardare chi ancora nuota insieme alla massa, facendosi portare dovunque vada la corrente. Cosa ancora più importante, se imparate a conoscere Linux, ben presto potreste trovarvi anche voi a comportarvi in questo modo.

# **Libero e gratuito**

È disorientante usare un prodotto che non costa nulla ed è liberamente modificabile e distribuibile, dopo che abbiamo passato anni a spendere l'iradiddio per gli aggiornamenti, angosciarci per i controlli antipirateria ("Cesira, c'è l'ispettore della Finanza, dove diavolo hai messo il certificato di licenza di Windows?") e a vederci imporre dall'alto le regole di comportamento del software. Infatti per una delle stranezze della licenza d'uso di Linux, chiunque lo può duplicare e distribuire e non è vietato farsi pagare per farlo.

Mi spiego. Io posso dare una copia di Linux a un amico, a cento amici, o anche disseminarla via Internet senza alcun problema: è perfettamente lecito. Posso addirittura farmi pagare centomila lire, un milione o quanto mi pare per ogni copia distribuita. Se mi va, posso addirittura andare in un negozio, comperare per centomila lire una copia di Linux confezionata da una società come Caldera, duplicarla e poi rivenderne dieci o mille copie al prezzo che mi pare. È tutto legale. Solo io, però, avrò diritto all'assistenza tecnica compresa nelle centomila lire; gli altri si dovranno arrangiare da soli.

Posso anche prendere quella singola copia pagata di Linux e installarla legalmente su dieci, cento o mille computer, e usufruire dell'assistenza tecnica su ciascuno di quei computer, a patto che sia io in persona a richiederla.

Attenzione: questo non vuol dire che tutto il software per Linux sia gratuito. Il sistema operativo in sé lo è, ma le applicazioni possono anche essere a pagamento. Controllate sempre le condizioni d'uso, distribuzione e licenza dei programmi che usate.

Per chi si avvicina all'informatica adesso, l'idea di produrre un programma e poi regalarlo all'umanità può sembrare strana e commercialmente suicida, ma in realtà non è né nuova né originale: risale agli albori dell'informatica personale, quando scrivere un programma e poi distribuirlo liberamente e gratuitamente, rivendicandone al massimo la proprietà intellettuale, era prassi comune.

A questo proposito c'è una celebre lettera, pubblicata nel 1976 sulla *newsletter* degli utilizzatori di Altair (uno dei primissimi personal computer), in cui uno studente diciannovenne sfidava la tradizione informatica dell'epoca e rifiutava il concetto, scontato a quei tempi, di regalare il frutto delle proprie fatiche. Lo studente era Bill Gates, e sappiamo tutti com'è andata.

In questi ultimi anni l'idea di tornare al vecchio modo di distribuire programmi si è riaffacciata, debitamente trasformata e aggiornata, con l'etichetta di *open source*. Molti dei nuovi imprenditori rampanti sono convinti che l'open source sia una novità sfornata dalla *new economy* e l'abbracciano perché fa tendenza e fa notizia (cioè fa pubblicità). Beata ignoranza.

### **La lettera di Bill Gates(1)**

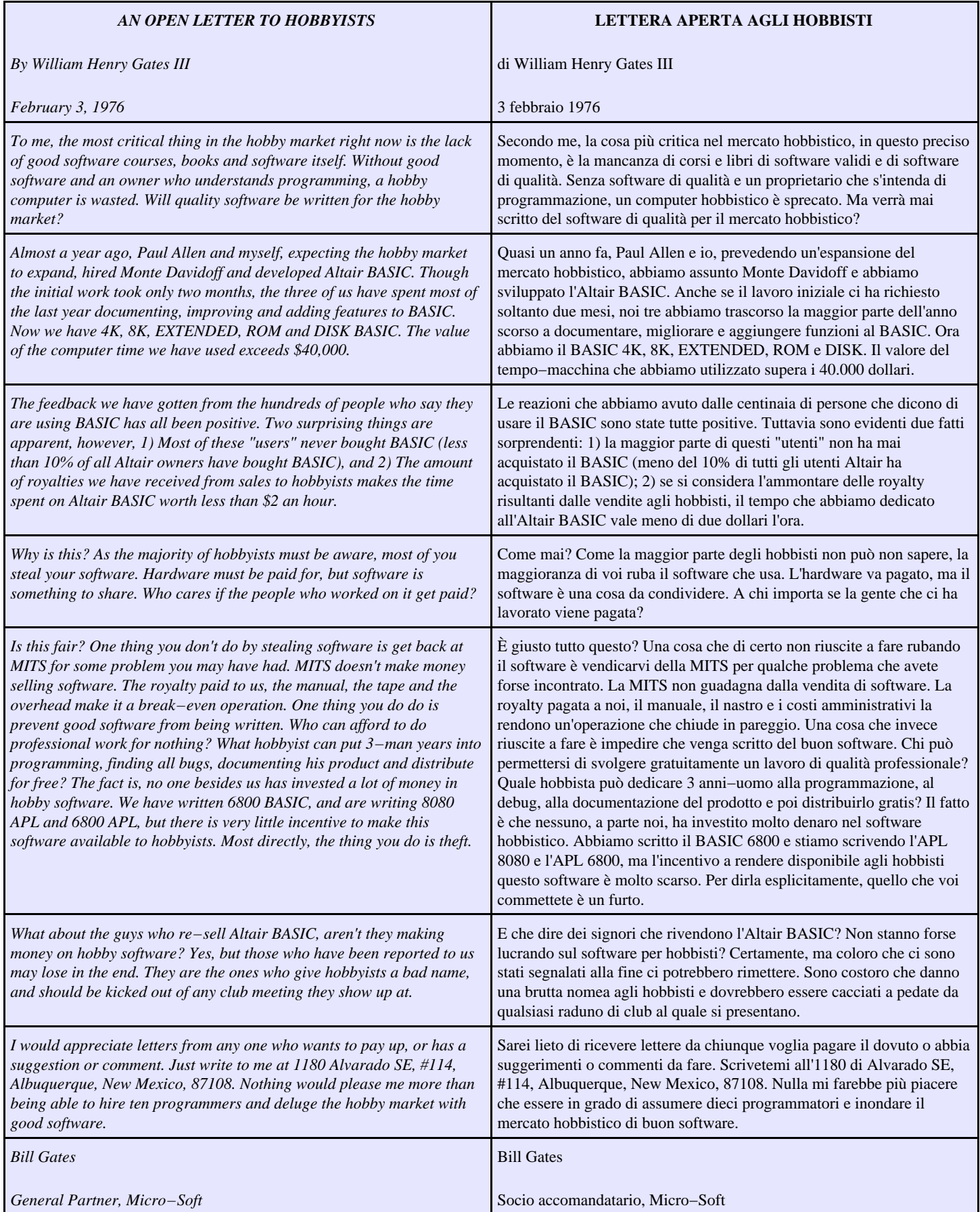

(1) Episodio citato in "Alla sorgente del software libero", Corriere Multimedia, 15/2/1999. Non mi è stato possibile reperire il testo direttamente dalla fonte originale, per cui è possibile che vi sia qualche errore: se ne scoprite, segnalatemeli. La versione pubblicata qui è quella circolante su Internet e verificata con controllo incrociato fra varie fonti. La traduzione è opera mia.

Prima che me lo chiediate, ebbene sì, all'epoca Microsoft si scriveva con il trattino. E riconosco che anch'io, a diciannove anni, ho detto e scritto cose anche più avventate di queste. Ma siccome ho avuto il buon gusto di non diventare fantastiliardario, nessuno me le rinfaccia.

Un'osservazione interessante, riguardo ai 40.000 dollari di tempo−macchina utilizzato, è che Bill Gates si ritirò da Harvard proprio in seguito a una disputa in cui era accusato di aver sfruttato i computer dell'università per scopi commerciali personali [fonte: <http://www.boston.com/globe/metro/packages/harvard/partone.htm>].

### **Un nuovo concetto: la distribuzione**

Windows ha un solo fabbricante: Microsoft. Tutto sgorga dalla catena di produzione di un'unica azienda. Linux, invece, proviene da una miriade di fonti diverse. Un pezzo è fabbricato di qua, uno di là, e ognuno è libero di assemblare i pezzi che preferisce.

Un'azienda, un'associazione o persino un privato può creare un *bouquet* specifico di pezzi di Linux che ritiene funzionino bene insieme e poi decidere di distribuirli (gratis o meno). Nel gergo di Linux, questo *bouquet* si chiama *distribuzione*.

In virtù di questa libertà di assemblaggio, che fra l'altro è obbligatoria in base alle condizioni di licenza di Linux, esistono tante fonti diverse per rifornirsi di Linux. È un po' quel che succede per il carburante: di pompe di benzina ce ne sono tante di marche differenti, ma tutte vendono grosso modo lo stesso prodotto, confezionato in varianti leggermente diverse (con o senza l'additivo X oppure con e senza self−service, ad esempio).

Le distribuzioni di Linux prendono il nome dalle aziende o associazioni che le assemblano. Ad esempio, questo libro è dedicato a Red Hat Linux, ossia al *bouquet* di pezzi di Linux assemblato dalla società americana Red Hat Inc., ma ci sono moltissime altre fonti di distribuzione, con nomi come *Mandrake, Suse, Corel, Slackware, Debian*, eccetera.

L'esistenza di tante fonti indipendenti di Linux non comporta necessariamente confusione e incompatibilità. Infatti tutte le varianti di Linux in circolazione contengono lo stesso *bouquet* di base, cioè le parti essenziali di Linux, e si differenziano soltanto negli accessori. Questo vuol dire che un programma scritto per Linux funziona con qualsiasi variante recente di Linux.

#### **Quale distribuzione scegliere?**

La differenza fondamentale fra le varie distribuzioni è costituita dai pezzi di Linux che vengono inclusi. Ad esempio, i CD di alcune distribuzioni potrebbero non contenere i codici sorgente di Linux, che però per legge devono essere disponibili almeno via Internet presso il sito del distributore.

Tuttavia anche i programmi accessori sono molto importanti. Ad esempio, spesso il programma di installazione di Linux spesso è scritto appositamente dalla società distributrice, e lo è anche il programma che gestisce l'installazione delle applicazioni. Ci sono programmi di installazione grafici, molto accattivanti e facili da usare, ma ci sono anche programmi basati su un'interfaccia di puro testo, più universali ma mentalmente più impegnativi.

Va a gusti, ma installare Linux o un'applicazione usando un programma ostico e scontroso, magari neppure tradotto in italiano, è in genere una vera pena. Questo è uno dei motivi per cui abbiamo scelto la distribuzione Red Hat: i suoi programmi di installazione sono piuttosto ben fatti, grafici e molto intuitivi, e soprattutto sono in italiano.

Gli utenti Linux fanno della scelta della distribuzione una guerra di religione. Red Hat è considerata la distribuzione per dilettanti, Debian o Slackware quella per professionisti, e così via. Ma sotto sotto, tutte le distribuzioni usano gli stessi pezzi fondamentali, per cui non è il caso di lasciarsi trascinare in queste polemiche. Non sentitevi inferiori perché usate

Red Hat.

# **Edizioni numerate**

Ogni versione di Windows è un blocco unico: il CD di Microsoft contiene tutti i componenti scritti su misura per quella versione. Solitamente, il successivo aggiornamento di un componente di Windows viene distribuito soltanto in occasione dell'uscita di una nuova versione dell'intero sistema operativo. Tutti i componenti di Windows, in altre parole, crescono di pari passo e marciano insieme. Una determinata versione di Windows "fotografa" un momento preciso dello sviluppo del sistema operativo.

Linux usa un sistema completamente diverso. Ogni suo pezzo cresce e si evolve separatamente e con ritmi diversi rispetto agli altri, e viene distribuito quando è pronto invece di aspettare la versione successiva dell'intero sistema operativo.

Questo ha diverse conseguenze molto interessanti. Windows procede a balzi, e ogni nuova versione viene annunciata come un grande evento (fra una versione o l'altra vengono distribuite le *patch* o *service pack*, ossia le correzioni agli errori presenti nella versione in vendita, ma si tratta di rattoppi, non di ristrutturazioni serie). L'evoluzione di Linux, invece, procede a ritmo costante. Versioni nuove dei suoi componenti possono uscire a distanza di qualche settimana l'una dall'altra. Il nucleo di Linux, il cosiddetto *kernel*, viene distribuito talvolta con cadenza addirittura quotidiana.

Siccome i componenti di Linux sono liberamente prelevabili da Internet, le sue migliorie sono immediatamente disponibili a tutti e non c'è bisogno di attendere il rilascio dell'intero sistema operativo come avviene con Windows. E, ovviamente, non c'è nulla da pagare per gli aggiornamenti.

Per carità, non abbiate paura che questo fluire incessante di aggiornamenti diventi un onere angosciante. Non è obbligatorio installare tutte le nuove versioni dei componenti di Linux. Se quelle che avete funzionano, non c'è motivo di cambiarle. Inoltre, per il modo in cui è stata concepita la struttura di Linux, gli aggiornamenti si fanno senza dover reinstallare tutto da capo. Si preleva la versione nuova del componente, la si installa nel Linux esistente, e si riprende il lavoro.

Un'altra conseguenza di questa situazione è che ogni componente di Linux ha un numero di versione diverso. Ad esempio, il kernel può essere la versione 2.2.14, l'interfaccia grafica può essere la versione 1.1.2, e così via, senza che questo pregiudichi il funzionamento del sistema. In Windows, invece, tutti i componenti prendono il numero di versione del sistema operativo a cui appartengono.

#### **Niente di nuovo sotto il sole**

Perché Linux non usa l'anno di produzione per identificare la versione, come fa Windows? La domanda è legittima, ma è l'approccio che è sbagliato. La numerazione usata da Linux non è un parto della fantasia bacata di un linuxiano eccentrico: è la norma in informatica, tant'è vero che un tempo anche Windows la seguiva.

Infatti Windows ha avuto versioni numerate 1.0, 2.0, 3.0, 3.1, 3.11 e doveva avere anche una versione 4.0. Poi è intervenuto il reparto marketing e ha avuto la trovata commerciale di appioppare le annate al posto dei numeri di versione, per cui la 4.0 è diventata *95*. In questo modo venite indotti a sentirvi all'antica se usate ancora Windows 95 nel 2000, quasi come se il software avesse la data di scadenza al pari dello yogurt, e c'è una maggiore pressione psicologica a comperare la nuova versione.

Ci sono ancora tracce della numerazione standard in Windows. Nella versione 95, se andate nel Pannello di Controllo e cliccate due volte su Sistema, otterrete la dicitura *Microsoft Windows 95 − 4.00.950 B* o qualcosa di simile. Windows 98 Seconda Edizione italiano, ad esempio, risulta essere la versione 4.10.2222A o giù di lì.

Fra l'altro, numerare i programmi o i sistemi operativi per annate ha un difetto: ne potete pubblicare una sola versione l'anno, altrimenti siete costretti a chiamarle, che so, *2000A* e *2000B,* e allora tanto vale tornare al sistema di numerazione tradizionale.

Infatti Microsoft si è recentemente impegolata in questo senso. Da tempo esistono due edizioni parallele di Windows: una "per consumatori", chiamata *Windows* e basta, e una "professionale", chiamata *Windows NT*. Nei primi anni del loro sviluppo entrambe le edizioni erano numerate separatamente, per cui c'era un Windows 3.1 accanto a un Windows NT 3.5.

Poi la versione per consumatori ha adottato le annate, e così sono arrivati Windows 95 e Windows 98. Ma di recente anche la versione professionale si è unita alla festa, ed è stata battezzata *Windows 2000*. Quindi Windows 2000 *non è* il successore di Windows 98, come parrebbe invece logico supporre dal nome. Il che pone un problema: come chiamare l'edizione 2000 di Windows per consumatori? I geni del reparto marketing hanno tirato fuori il jolly: *Windows Millennium Edition*, abbreviato in Windows ME. Chiaro, no?

In Linux, inoltre, vige la consuetudine di distribuire contemporaneamente sia versioni "sperimentali" dei componenti, sia versioni stabili e ben collaudate. Per aiutare gli utenti a distinguerle, le versioni sperimentali terminano con un numero dispari e quelle stabili con un numero pari.

### **Numeri e ancora numeri**

Per confondere un po' le cose, anche le distribuzioni di Linux hanno i loro bravi numeri di versione. I distributori di Linux pubblicano periodicamente versioni aggiornate della loro confezione di Linux, e per distinguerle le numerano: abbiamo quindi, ad esempio, una distribuzione chiamata *Linux Red Hat 7.0*. Traduzione: questa è la versione 7.0 della distribuzione di Linux curata dalla società Red Hat.

Questo numero di versione della distribuzione non ha nulla a che vedere con quelli dei componenti di Linux contenuti nella distribuzione stessa; inoltre, siccome i vari distributori non sono sincronizzati, non è detto che un numero di distribuzione più alto contenga necessariamente un Linux più aggiornato. Ad esempio, una distribuzione *Caldera 3.0* potrebbe essere più aggiornata rispetto a una *Slackware 7*.

Se tutto questo vi sembra un gran caos, avete perfettamente ragione: lo è.

# **Clic o doppio clic, questo è il dilemma**

Una delle cose che inviperisce maggiormente chi sta cercando di imparare Windows è la storia del clic e del doppio clic. Probabilmente ormai vi siete abituati al fatto che si seleziona un oggetto con un clic singolo e lo si apre con un doppio clic, però un doppio clic sull'iconcina a sinistra nella barra del titolo non apre, ma *chiude* il programma, e un clic singolo sul pulsante di chiusura non seleziona il pulsante ma chiude ancora il programma... eccetera, eccetera, eccetera.

Non sapete la regola generale, ma a furia di sbagliare avete imparato quando ci vuole il clic singolo e quando ci vuole quello doppio. Be', ho buone notizie per voi. In Linux il doppio clic praticamente non esiste. Tutto si fa con una sola cliccata del mouse.

Questo in genere lascia disorientati, perché tipicamente si cerca di lanciare un programma in Linux facendo doppio clic sulla sua icona (come si fa in Windows), con il risultato di farne partire due copie. Nell'equivalente Linux di Esplora risorse, per lanciare un programma basta un clic solo; per aprire una cartella basta un clic solo.

In Windows 98 e ME, in realtà, esiste l'opzione di impostare Windows in modo che basti fare un singolo clic per aprire un
file. Tuttavia non ho ancora incontrato nessuno che la usi: tutti si attengono al modo "tradizionale" di usare Windows, cioè fare doppio clic per aprire i file.

In Linux, se volete semplicemente selezionare un file o una cartella, lo fate con il riquadro di selezione: cliccate al di fuori del nome del file e tenete premuto il pulsante del mouse intanto che trascinate. Si forma un riquadro che potete estendere per contenere il file da selezionare. Al rilascio del pulsante, il file viene selezionato.

Questa differenza ha un risvolto abbastanza divertente. Come si riconosce un utente Windows che sta imparando Linux? Dal fatto che in Windows clicca una sola volta su un nome di file e aspetta invano che il file si apra. Non temete, capiterà anche a voi.

# **Alziamo il cofano**

Abbiamo cominciato a fare conoscenza con alcune delle differenze generali fra Windows e Linux, ma adesso è il momento di dedicarci a un confronto più tecnico. Ho volutamente tralasciato la descrizione delle differenze strettamente tecnologiche dei due sistemi operativi, concentrandomi su quelle che hanno un effetto pratico e tangibile sul modo di lavorare dell'utente.

L'ho già detto, ma lo ripeto per chiarezza: qui come nel resto del libro, se non specifico diversamente, quando scrivo *Windows* mi riferisco alla versione per consumatori del prodotto Microsoft. Quella professionale (Windows NT/2000) è tutt'altra creatura, con prestazioni, difficoltà d'uso e costi completamente differenti.

## **Multiutenza**

Solitamente in Windows si accende il computer e si comincia a lavorare, punto e basta, senza che il computer vi chieda chi siete, dove andate e cosa volete fare. In effetti si può impostare Windows in modo che chieda il vostro nome e un codice di accesso, ma non è obbligatorio e non lo fa quasi nessuno (anche perché la protezione offerta da questa limitazione d'accesso è irrisoria).

In Linux, invece, identificarsi è un obbligo. Prima di iniziare a lavorare, Linux vi chiede nome e codice d'accesso (*password*), in una procedura chiamata *login* (si pronuncia "loghìn"). Se non date il nome giusto e il codice corrispondente, non potete accedere a Linux e ai dati presenti nel computer. In realtà anche questa protezione è scavalcabile, ma farlo è parecchio più impegnativo che in Windows.

Ogni coppia composta da nome e password è chiamata *utenza* o *utente*. Lo scopo fondamentale di questo rito di login è consentire a Linux di sapere in ogni momento chi è ai comandi del computer, in modo da poter offrire una serie di servizi e di accessi su misura per la persona che sta lavorando in quel momento.

Ad esempio, un'utenza può essere impostata in modo da avere accesso limitato al computer, per ridurre al minimo i danni che può combinare chi la usa, o in modo da avere accesso completo per consentire la manutenzione approfondita del computer.

In un ambiente in cui più persone condividono lo stesso computer, si può assegnare a ciascuna persona un'utenza diversa con livelli di accesso differenti: in questo modo si può evitare che una persona inesperta cancelli file vitali per il funzionamento del sistema operativo o che una persona danneggi il lavoro di un'altra. Questo tipo di protezione non è disponibile in Windows.

Questa faccenda delle utenze è utile anche quando la persona che usa il computer è una sola. Per evitare che una cliccata sbadata causi un disastro, è buona consuetudine accedere a Linux usando un'utenza con un livello di accesso basso per il normale lavoro e accedere usando un'altra utenza, con pieni poteri di accesso, soltanto quando si fa manutenzione.

In altre parole, anche se sarete solo voi a usare la macchina Linux, per il vostro bene creerete *due* utenze: una onnipotente e una normale. Quella onnipotente prende abitualmente il nome di *root* (si pronuncia "rut"), ed ha la mansione di amministratore del sistema; quella normale prende il nome che più preferite, ed ha il ruolo di lavoratore addetto alla produzione.

## **Schizofrenia in agguato**

Il fatto di assegnare a una stessa persona non una, ma *due* utenze è ovviamente una grossa complicazione in più rispetto a Windows. Ricordarsi due nomi di accesso e due password è senz'altro una scocciatura, ma vi assicuro che è necessario e utile. Eseguire le normali attività con un'utenza che ha un basso livello di accesso è una delle migliori forme di protezione dagli attacchi dei virus e degli intrusi che bussano alla vostra porta quando vi collegate a Internet o scambiate CD e dischetti.

A furia di usare Linux e frequentare linuxiani, comunque, vi abituerete presto a questo andazzo un po' schizofrenico. Per tenere a bada la confusione, solitamente il linuxiano parla delle proprie utenze in terza persona, chiamandole *utenti*, come se si trattasse di altre persone fisiche ("l'utente *root* può fare quello che vuole, l'utente normale no"), distinte da lui. Questa è la convenzione che troverete nel resto del libro.

## **Permessi**

Un'altra conseguenza della multiutenza di Linux è che ogni singolo file presente sul computer ha un *proprietario*, cioè appartiene a un utente specifico, ed ha una serie di *permessi*, ossia codici che determinano quali utenti possono leggere, modificare o eseguire il file. Questi codici possono dire ad esempio "questo file è di Marco, solo lui lo può leggere", "anche quest'altro file è di Marco, lo possono leggere tutti ma solo lui lo può modificare", e così via. Questa possibilità non è disponibile in Windows.

I file vitali del sistema operativo sono accessibili soltanto alla persona designata come "superutente" *root* (di solito il proprietario del computer, cioè voi).

# **Gruppi**

Oltre agli utenti, in Linux ci sono anche i *gruppi* di utenti. Un file può appartenere simultaneamente a un singolo utente e a un gruppo designato di utenti. Se siete i soli a lavorare sul vostro computer, è difficile che abbiate bisogno di creare gruppi di utenti, perché vi basta avere l'utente *root* e quello normale, ma Linux prepara lo stesso vari gruppi per la propria amministrazione interna, per cui è importante che sappiate che esistono. Troverete dettagli in proposito nel Capitolo 12.

# **Linux a strati**

Una delle differenze più vistose fra Linux e Windows è la parte grafica. In Windows è un componente essenziale e obbligatorio; in Linux è un accessorio facoltativo. In altre parole, quando avviate Windows *dovete* usare l'interfaccia grafica. Certo, potreste avviare il computer in modalità MS−DOS e quindi fare a meno della grafica, ma sareste così limitati in quello che potete fare che non riuscireste a combinare nulla.

Ad esempio, il Registro di Windows, uno dei file di configurazione fondamentali, non è modificabile con un semplice editor di testi: ci vuole un editor apposito, che Windows offre soltanto in versione grafica. Per modificare il Registro, quindi dovete per forza avviare l'interfaccia grafica. Più in generale, praticamente tutte le funzioni di manutenzione e amministrazione del sistema operativo dipendono da programmi che funzionano soltanto nell'interfaccia grafica.

In effetti, è improprio parlare di "modalità" MS−DOS, perché quando usate quest'opzione chiudete Windows e avviate un

sistema operativo separato (MS−DOS, appunto). Si può quindi dire che nonostante la presenza della modalità testuale dell'MS−DOS, Windows dispone esclusivamente di un'interfaccia grafica e non può essere usato diversamente.

Linux è tutt'altra pasta. L'interfaccia grafica è addirittura un componente separato dal sistema operativo vero e proprio, tant'è vero che Linux parte prima in una modalità puramente testuale e poi, soltanto se lo richiedete, attiva l'interfaccia grafica. Molte macchine Linux non avviano mai l'interfaccia grafica perché non ne hanno bisogno.

Tutto quello che potete fare nell'interfaccia grafica è fattibile anche nell'interfaccia testuale (con l'ovvia eccezione dell'attività grafica). I file di configurazione di Linux sono praticamente tutti file di testo semplice, modificabili con un comune editor, e Linux dispone di editor di testi per l'interfaccia testuale.

La separazione fra interfaccia grafica e interfaccia testuale è talmente netta che l'interfaccia grafica è considerata da Linux come un qualsiasi altro programma. All'interno di questo programma "madre" (chiamato *X*) gira un altro programma, il *window manager,* all'interno del quale girano i programmi che necessitano di usare la grafica. Nel resto di questo libro, per semplicità parlerò di "interfaccia grafica" intendendo sia X, sia il window manager.

Va detto, per onestà, che questo approccio stratificato in effetti riduce le prestazioni grafiche di Linux rispetto a quelle di Windows, in cui l'interfaccia grafica è integrata molto più intimamente nel sistema operativo. Tuttavia è la separazione in strati distinti che consente ad esempio di scegliere fra interfacce grafiche completamente diverse, dai nomi come *KDE* e *Gnome*, e di modificarle e aggiornarle separatamente dal resto del sistema operativo. Questa separazione permette inoltre il pieno controllo a distanza di un computer anche tramite una connessione molto lenta.

### **Aperto o chiuso?**

Fate attenzione a una differenza molto importante di Linux rispetto a Windows: in Linux, quando si chiude l'interfaccia grafica non si chiude il sistema operativo: Linux *continua a funzionare* in modalità non grafica, e i programmi che erano in esecuzione nella parte non grafica di Linux (ad esempio i trasferimenti di file o le connessioni a Internet) continuano a girare indisturbati.

In Windows, invece, chiudere l'interfaccia grafica significa chiudere Windows e spegnere il computer, cessando ogni attività, oppure uscire a DOS, ma comunque interrompere tutti i programmi in esecuzione. Ricordatevi che l'interfaccia grafica è per Linux soltanto un programma come tanti altri.

# **Come contano gli ingegneri**

Si sa che gli ingegneri hanno la fama di vivere un po' fuori dal mondo normale. Evidentemente il gene dell'ingegnere era ben radicato nei creatori di Linux, perché sotto Linux si conta quasi sempre *partendo da zero*.

Faccio un esempio. Se vi chiedo di contare le dita di una mano, senza pensarci due volte toccherete un dito per volta e reciterete "uno, due, tre, quattro, cinque". Se chiedete a un utente Linux di vecchia data di fare la stessa cosa, vi risponderà probabilmente "zero, uno, due, tre, quattro"; eppure se gli chiedete quante dita ha in quella mano, la sua risposta sarà un normalissimo "Cinque!".

Questo principio si applica a (quasi) tutto quello che si può numerare in Linux. Ad esempio, se avete due drive per floppy, il primo sarà il drive *zero* (non il drive 1) e il *secondo* sarà il drive *uno*. E così via.

# **Il file è tutto, e tutto è un file**

In Windows siete abituati a distinguere chiaramente fra dischi rigidi, floppy, modem, stampanti, monitor eccetera, e sapete benissimo che non c'entrano niente con file e cartelle.

In Linux le cose stanno molto diversamente. Dal suo punto di vista, tutti gli elementi che ho elencato sono file. Sì, avete capito bene: il disco rigido, per Linux, è un file; il modem è un file; una cartella è un file; una stampante è sempre un file.

Questo approccio incredibilmente unificato è disorientante all'inizio, ma ha i suoi vantaggi: la gestione di tutti questi elementi avviene nello stesso modo, rendendo molto più snello il funzionamento di Linux. È una questione paurosamente tecnica che non è il caso di affrontare adesso; per il momento vorrei soltanto mettervi in preallarme a proposito di questa stranezza.

Una delle conseguenze di questo modo di operare è che i nomi dei dispositivi, in Linux, sono tutti nomi di file. Ad esempio, il floppy si chiama */dev/fd0,* il disco rigido non si chiama C:, ma */dev/hda*, e così via. Li vedremo tra un attimo. Prima, però, ci vuole una precisazione che sarà fondamentale per chi viene dal mondo Windows e DOS.

## **Slash e backslash**

Se avete guardato attentamente i nomi di "file" Linux che ho appena citato, avrete notato che contengono il carattere "/", che in informatica si chiama *slash* (fa rima con *splash*) e nel mondo normale si chiama *barra*. In Linux, questo carattere ha lo stesso ruolo che in Windows è ricoperto invece dal carattere *backslash*, cioè dalla barra rovescia (il carattere "\").

Ad esempio, una cartella che in Windows viene descritta come *\formaggi\provolone\*, in Linux è descritta come */formaggi/provolone/*. All'inizio è facile confondersi fra barra rovescia e barra normale, e questa differenza d'uso fra Windows e Linux fa dannare un po' tutti. Se un comando non funziona, una delle prime cose che dovete controllare è la digitazione corretta delle barre.

Perché Linux non segue la convenzione di Windows e usa la barra rovescia? Il mondo sarebbe un pochino più vivibile se non ci fosse da ricordare anche questa differenza. In realtà il problema è da capovolgere. È *Windows* che non rispetta lo standard. Infatti UNIX, il sistema operativo da cui deriva Linux, era in giro molto, molto tempo prima che arrivasse Windows, e usava le barre normali (e le usa tuttora). Se ci fate caso, anche Internet usa le barre normali dappertutto, proprio perché Internet è nata su macchine UNIX. Il DOS e Windows si sono uniti tardi alla festa e adesso pretendono di dirigerla.

## **Nomi nuovi per cose già viste**

Linux usa convenzioni molto diverse da quelle di Windows per identificare molti componenti del computer. Ecco un po' di tabelle che riepilogano i nomi dei componenti principali.

### **Porte seriali**

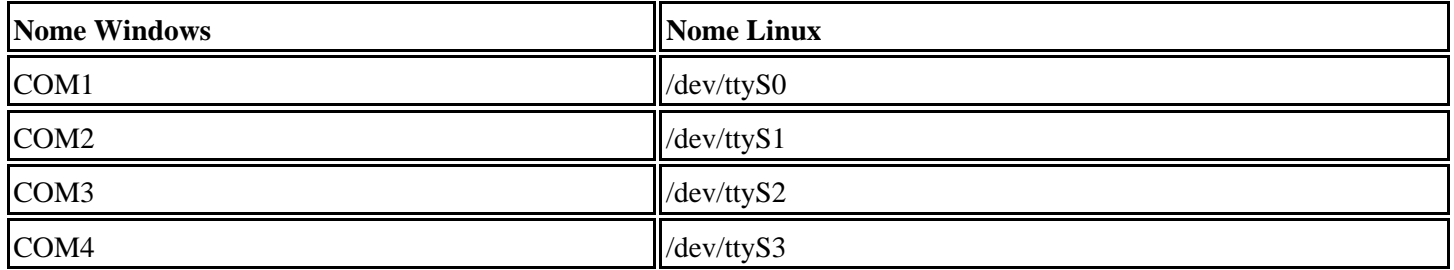

## **Porte parallele**

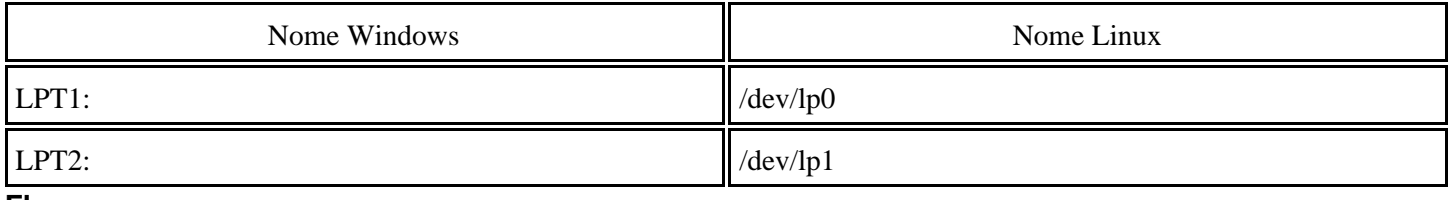

#### **Floppy**

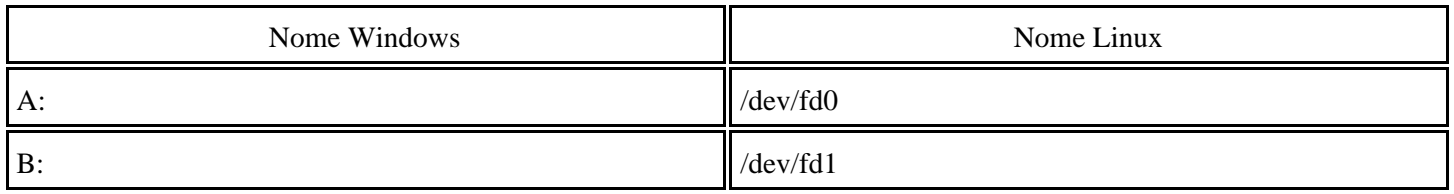

#### **CD−ROM**

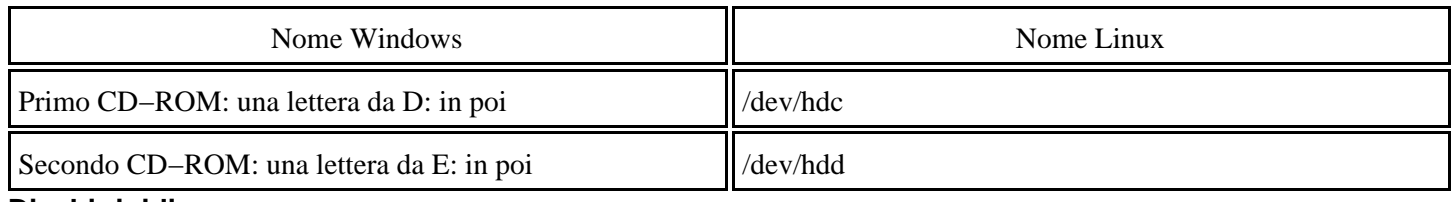

#### **Dischi rigidi**

I dischi rigidi seguono delle regole troppo diverse in Linux e in Windows, per cui non è possibile metterle in forma di semplice tabella di equivalenze. Ci vogliono degli esempi.

Immaginate di avere un unico disco rigido contenente una singola partizione. In questo caso, per Windows quella partizione è *C:*. Per Linux, la partizione è invece */dev/hda1*, dove:

- la *h* indica che si tratta di un disco rigido IDE (nel caso di un disco rigido SCSI sarebbe *s*);
- la *a* indica che si tratta del primo disco rigido del computer (per il secondo disco la lettera diventa *b*, per il terzo diventa *c*, eccetera);
- la cifra 1 è un numero progressivo che indica che si tratta della prima partizione di quel disco rigido (la seconda sarebbe *hda2*, la terza *hda3*, e così via).

Adesso immaginate di avere ancora un unico disco rigido, ma diviso in due partizioni. Per Windows, la prima partizione diventa C: e la seconda diventa D:; per Linux, la prima partizione è */dev/hda1* e la seconda è */dev/hda2*.

Altro esempio: due dischi rigidi, entrambi con una partizione a testa. Per Windows, la partizione del primo disco è C: e la partizione del secondo è D:. Per Linux, la partizione del primo disco rigido è */dev/hda1* e la partizione del secondo disco è */dev/hdb1*.

Il vantaggio del sistema di Linux è che le partizioni non cambiano mai nome anche se aggiungete o togliete un disco rigido o ripartizionate quello esistente. Ad esempio, considerate un normale computer che usa Windows: il disco rigido è C: e il CD−ROM è D:.

Se ripartizionate il disco e lo dividete in due partizioni, la lettera D: che era del CD−ROM viene riassegnata alla seconda partizione del disco rigido. Di conseguenza, tutti i programmi che si aspettano che il CD−ROM sia D: non sanno più che pesci pigliare e vanno reinstallati o riconfigurati. Su macchine Windows con due o più dischi rigidi, ciascuno con più partizioni, le lettere vengono riassegnate secondo uno schema non lineare e assurdamente complesso.

Se invece ripartizionate un disco in una macchina Linux, i nomi delle partizioni non cambiano: il disco rigido acquista semplicemente una partizione in più, chiamata */dev/hda2*, ma il CD−ROM continua ad essere */dev/hdc*.

## **Altri nomi per cose appena viste**

Non basta doversi imparare tutta una serie di nomi nuovi per i dispositivi collegati al computer; bisogna impararne *due*. Infatti a ciascuno dei dispositivi di memoria di massa (floppy, dischi rigidi, CD−ROM) è associato anche un altro nome, che è quello che si usa nella normale interazione con Linux. Questi secondi nomi si chiamano *mount point*, ossia "punti di montaggio".

Ad esempio, il drive per i floppy è */dev/fd0*, ma quando dovete sfogliarne il contenuto vi rivolgete al drive usando il suo secondo nome, che è */mnt/floppy*. Il lettore di CD−ROM, vale a dire */dev/hdc*, prende il secondo nome di */mnt/cdrom*. Tecnicamente, si dice che il mount point di */dev/hdc* è */mnt/cdrom*. Per complicare ulteriormente le cose, in Red Hat Linux 6.2 il lettore di CD−ROM ha anche un *terzo* nome, che è */dev/cdrom*.

La partizione del disco rigido che contiene Linux (in genere */dev/hda2*, se Linux convive con Windows) viene invece gestita chiamandola semplicemente "/", che per convenzione si chiama *root* (niente a che fare con l'utente *root* già visto).

Sempre a proposito di nomi, c'è un'altra particolarità da imparare. Le cartelle in Linux non si chiamano *cartelle*: si chiamano *directory* ("dai−réctori"). In Windows, una cartella contenuta in un'altra cartella è una *sottocartella*, mentre in Linux si chiama, per simmetria, *sottodirectory*.

## **Addio alle lettere**

Come avrete notato dalla descrizione dei nomi usati da Linux per i dischi rigidi, in Linux non esistono le lettere dei drive, come C:\ o D:\, a cui siete abituati in Windows. In realtà Linux considera tutto l'insieme dello spazio disponibile sui vari dischi, dischetti e CD−ROM, locali e connessi in rete, come un'unica grande struttura di directory, senza spezzarla in drive distinti.

Al livello più alto di questa struttura c'è la directory principale o *root directory*, quella contrassegnata dal simbolo "/", che in genere risiede sul primo disco rigido del computer. Tutte le altre unità di memoria di massa, compresi gli eventuali altri dischi rigidi, i floppy e i lettori di CD−ROM, vengono visti da Linux come sottodirectory della directory principale.

È a questo livello che entrano in gioco i "secondi nomi" dei dispositivi di memoria, cioè i mount point. I mount point sono fisicamente delle sottodirectory della root directory, e Linux vede i dispositivi di memoria attraverso queste sottodirectory, come se il contenuto dei dispositivi fosse effettivamente residente in esse. È un concetto piuttosto astratto, e non vi preoccupate se non lo capite al volo: la pratica renderà tutto molto più chiaro.

Questo criterio dell'unica, grande struttura di directory vale persino per dischi rigidi situati su altri computer in una rete locale o addirittura per file situati all'altro capo di una connessione via Internet (non nel normale accesso via Web, ma nel caso di una condivisione di file e directory effettuata attraverso Internet).

In effetti anche Windows cerca di approssimare questo approccio. L'icona *Desktop* in Esplora risorse raggruppa sotto di sé tutti i dischi rigidi del computer e le risorse di rete, ma è una convenzione grafica più che un modo di operare effettivo del sistema operativo.

# **L'importanza delle presentazioni: mount**

In Linux, qualsiasi dispositivo di memoria di massa (disco rigido, floppy, CD−ROM, Zip, eccetera), per essere visibile al sistema operativo, deve essergli presentato formalmente, altrimenti Linux lo ignora. Anche se il drive è fisicamente

collegato al computer, per Linux è come se non esistesse.

La presentazione formale avviene tramite un apposito comando (chiamato *mount*), che specifica il tipo di dispositivo e il modo in cui va utilizzato: ad esempio, si può dire a Linux "guarda, qui c'è un floppy, lo puoi leggere ma non scrivere", oppure "eccoti una partizione Windows, leggila e scrivila pure".

Una volta fatte le presentazioni, Linux comunica con il dispositivo senza ulteriori problemi e lo protegge come se fosse roba sua finché date il comando di rilascio, *umount*, che in sostanza dice a Linux "fai ciao a questo dispositivo, scrivici eventuali dati ancora in sospeso e liberalo". Queste due operazioni si chiamano abitualmente *montare* e *smontare*.

Se volete una spiegazione (leggermente) più tecnica, il montaggio è l'operazione che associa il nome "vero" di un dispositivo (ad esempio */dev/fd0*) con un secondo nome a scelta (ad esempio */mnt/floppy*, ma potreste anche scegliere */mnt/dischetto* o */mnt/pizzamargherita*).

La conseguenza di questo modo di operare è che non basta infilare un CD−ROM o un floppy nel computer per rendere visibile al sistema operativo il suo contenuto: bisogna dare il comando *mount*. Persino le partizioni in cui risiede Linux gli vengono presentate in questo modo durante l'avvio: la presentazione avviene in automatico grazie a parametri memorizzati nel file *fstab*, che elenca le partizioni e i dispositivi da attivare e indica le corrispondenze fra nomi dei dispositivi e loro mount point.

Allo stesso modo, non si può semplicemente rimuovere un floppy o un CD dal drive. Si deve dare il comando di rilascio *umount*, altrimenti Linux si arrabbia perché gli togliete i file da sotto il naso. Nel caso dei CD, addirittura, non è fisicamente possibile estrarre il disco dal lettore: Linux disabilita il pulsante di espulsione. Si ha proprio l'impressione che la macchina infernale abbia conquistato il potere e sia dotata di vita propria. Le espressioni di panico dei novellini di Linux le prima volte che incappano in questa particolarità sono sempre molto divertenti.

Che cosa stupida. Perché mai bisogna fare questa trafila di *mount* e *umount* ogni volta che si infila un CD? In Windows non ce n'è bisogno: quando inserite un floppy o un CD−ROM, ne potete visualizzare subito il contenuto. Anzi, c'è persino una comoda funzione *autoplay*, per cui basta inserire un CD audio perché Windows cominci a suonarlo. Meglio ancora, in Windows c'è l'*autorun*: infili un CD−ROM e il programma che contiene viene eseguito automaticamente. Un classico esempio è dato dai CD−ROM autoinstallanti per l'accesso a Internet. Comodissimo.

Già: comodissimo anche per gli intrusi. In Windows, qualsiasi programma presente sul CD−ROM e specificato nel file *autorun.inf* sul CD−ROM verrà eseguito automaticamente, senza alcun controllo preliminare. E se quel programma fosse un virus? Uno dei trucchetti preferiti dei buontemponi è scrivere un CD−ROM autoinstallante che installa Back Orifice (un potentissimo strumento di sorveglianza e manutenzione a distanza, utilizzabile anche per scopi meno ortodossi). Basta infilare il CD−ROM nel computer bersaglio per prenderne completamente il controllo, *anche se il computer è protetto* (si fa per dire) *dallo screen saver con la password*.

Ci sono vari altri motivi per cui Linux vi assoggetta all'onere di montare e smontare i dispositivi. Uno dei più validi è evitare quello che succede spesso in Windows: inserite un CD−ROM o un floppy per usarlo con un'applicazione (ad esempio un'enciclopedia o un dischetto per salvarvi sopra un documento), poi sbadatamente rimuovete il dispositivo prima di aver chiuso l'applicazione. Risultato: schermo blu di errore se vi va bene, schermo blu della morte (crash di Windows) se vi va male.

Va detto che è comunque possibile attivare la funzione *automount*, che scavalca l'impostazione normale di Linux e lo rende più simile a Windows, per cui un floppy o un CD−ROM infilati vengono immediatamente visti (ma *non* eseguiti) da Linux. Tuttavia, dato che si tratta di un'opzione che indebolisce la sicurezza di Linux, non è completamente attivata nelle installazioni standard (funziona soltanto se cliccate sull'icona del desktop grafico che rappresenta il dispositivo).

# **Nomi dei file**

Alcuni di voi, utenti Windows sin dalle prime versioni (la mitica 3.1 dei primi anni novanta, che fu la prima ad avere grande successo commerciale), o utenti MS−DOS dall'alba dei tempi, ricorderanno che per anni chi usava questi sistemi operativi è stato obbligato a rispettare la regola "otto punto tre". In altre parole, i nomi dei file potevano essere composti da un massimo di otto caratteri, seguiti facoltativamente da un punto e da altri tre caratteri (chiamati *estensione*).

## **Problemi di lunghezza**

Ad esempio, *aldogiovannigiacomo*.*doc* non era un nome accettabile per un file. Gli utenti erano obbligati ad inventarsi abbreviazioni e contrazioni facilmente ricordabili (che però immancabilmente si dimenticavano due giorni più tardi), come *algiogia.doc*. Nel frattempo, gli utenti Mac e Unix si rotolavano per terra dal ridere di fronte alle acrobazie ortografiche dei loro malcapitati colleghi utenti DOS e Windows. Già, perché chi usava il Mac o computer Unix non aveva queste limitazioni.

Gli utenti MS−DOS e Windows, in realtà, non le hanno mai perse: tuttora questi sistemi operativi devono sottostare alla regola "otto punto tre", ma usano un *escamotage* per far sembrare all'utente che i nomi possano essere più lunghi. Di conseguenza, in Windows potete dare a un file il nome *AldoGiovanniGiacomo.doc*, ma il sistema operativo lo salva come *ALDOGI~1.DOC* e usa un trucchetto software per associare al file il nome più lungo. Se elencate il file *AldoGiovanniGiacomo.doc* con il comando **dir** di MS−DOS, vedete i due nomi: quello vero, tutto in maiuscolo e spesso terminante con una tilde, e quello "falso", lungo e con maiuscole e minuscole.

Ma lasciamo stare il punto di vista tecnico (che però tra poco ci ripiomberà addosso) e guardiamo quello pratico. *Escamotage* o meno, resta il fatto che Windows vi consente di assegnare ai file nomi molto lunghi e di usare maiuscole, minuscole e spazi. Le estensioni possono avere più di tre caratteri. Per la maggior parte delle situazioni sono limiti più che ragionevoli e in effetti nessuno se ne lamenta.

Linux, invece, usa un approccio molto più concreto. I nomi dei file possono contenere fino a 256 caratteri, e non sono fittizi: il sistema operativo scrive i file usando direttamente i nomi lunghi, senza adoperare nomi brevi intermedi.

Cosa importante, Linux distingue fra maiuscole e minuscole; Windows no.

## **Un problema minuscolo ma non troppo**

Un momento. Poche righe fa ho detto che Windows consente di usare le maiuscole e le minuscole. Adesso dico che Windows non le distingue. Sono rimbambito?

Probabilmente sì, ma questa è un'altra storia. Attenzione, infatti alla differenza: Windows può *usare* maiuscole e minuscole, ma non le *distingue*. Vi propongo un piccolo esercizio che chiarisce la differenza e fa quasi sempre restare a bocca aperta gli utenti Windows.

- In Windows, create nella stessa cartella due file (anche vuoti) di nome *Prova*.*txt* e *test*.*txt*. Fate attenzione a scrivere la P in maiuscolo e il resto in minuscolo.
- Rinominate *test.txt* in *prova.txt*. A questo punto vi aspettereste di ottenere due file distinti: *prova.txt* (P minuscola) e *Prova.txt* (P maiuscola). Mica vero! Windows non vi lascia rinominare il file: vi dice *Impossibile rinominare test: File già esistente. Specificare un altro nome file.*

Perché succede una cosa del genere? Succede per via di quell'*escamotage* accennato prima: nonostante quello che vi fa vedere sullo schermo, sotto sotto Windows non fa distinzione fra maiuscole e minuscole. Per Windows, *prova.txt*, *Prova.txt*, *PROVA.TXT, pRoVa.TxT* sono tutti lo stesso nome di file, e non è ammesso avere file omonimi in una

medesima cartella, per cui *prova.txt* e *Prova.txt* non possono coesistere.

In Linux, invece, dato che il sistema operativo gestisce *realmente* i nomi lunghi, non ci sono problemi. *Prova.txt* e *prova.txt* sono, per Linux, due nomi di file assolutamente distinti e possono coesistere in una stessa directory. Più in generale, l'intero sistema operativo distingue fra maiuscole e minuscole.

Questa è una delle cose che gli utenti Windows trovano più difficile da padroneggiare a causa dell'abitudine acquisita con il sistema operativo Microsoft. Ad esempio, in Windows potete lanciare il Blocco Note digitando indifferentemente **c:\windows\notepad.exe, c:\Windows\Notepad.exe, C:\WinDOWS\NOTEpad.EXE**, eccetera. In Linux, se non digitate il nome del file (o della directory) rispettando esattamente le maiuscole e le minuscole, non otterrete un bel nulla.

### **Il silenzio è d'oro**

Linux è pieno di stranezze, per chi arriva dal mondo Windows. Ad esempio, ha un atteggiamento estremamente laconico, che regolarmente fa imbestialire gli utenti Windows; infatti spesso risponde ai comandi con il silenzio più totale (c'è una buona ragione per questo comportamento, ma ve la racconto altrove). La regola generale è che se non ottenete alcuna risposta a un comando, il comando è andato a buon fine, ma non sempre è così.

## **Facciamo il punto**

Un'altra differenza fra Windows e Linux che vi conviene tenere a mente è l'uso del punto nei nomi dei file. In virtù delle sue origini nel DOS, Windows usa molto l'estensione del nome del file e la separa dal nome con un punto. Il punto è quindi molto importante in Windows a causa di questa sua funzione di separatore.

Per Linux, invece, il punto è un carattere come un altro. Questo significa che alcuni nomi di file perfettamente accettabili in Linux non lo sono in Windows. Ad esempio, in Linux si può avere un nome di file che inizia con il punto, come questo:

*.pippo*

Anzi, un nome di file del genere va così a genio a Linux che viene usato per identificare dei file speciali che vedremo più in là. Nomi di questo tipo, invece, sono inaccettabili in Windows.

La cosa buffa è che è perfettamente possibile aprire una finestra DOS di Windows e assegnare a un file un nome che inizia con un punto: Windows lo gestirà e leggerà come qualsiasi altro file. Tuttavia non potete usare Windows (ad esempio Esplora risorse) per fare la stessa cosa, il che dimostra che il prompt di MS−DOS contenuto in Windows appartiene in realtà a un sistema operativo completamente separato da Windows che ha delle regole tutte sue.

## **Questioni di carattere**

Anche se tecnicamente in Linux un nome di file può contenere qualsiasi simbolo tranne la barra (/), ci sono alcuni caratteri che è meglio evitare nei nomi, perché possono confondere il sistema operativo. Linux infatti li potrebbe interpretare come comandi o parametri:

- & (ampersand)
- ' (apostrofo)
- $\bullet$  \* (asterisco)
- ^ (accento circonflesso)
- / (barra)
- ? (punto interrogativo)
- " (virgolette)

• | (barra verticale)

## **Spazio, ultima frontiera**

Un altro carattere che va evitato in Linux e che invece Windows gestisce con disinvoltura è lo spazio. Per Windows, *Aldo Giovanni Giacomo.doc* è un nome perfettamente legittimo. Invece se Linux incontra in un comando un nome di file che contiene spazi, è molto probabile che lo interpreti come se si trattasse di due parametri o nomi di file distinti, anche se in senso stretto lo spazio è un carattere legittimo per i nomi dei file anche in Linux. Questo può causare non pochi problemi se scambiate file fra Windows e Linux.

La soluzione semplice a questo rischio consiste nell'evitare di usare gli spazi nei nomi dei file, sia in Windows, sia in Linux. Se proprio volete separare le parole nei nomi dei file, usate il carattere *underscore* (\_): *Aldo\_Giovanni\_Giacomo.doc* va bene sia a Windows, sia a Linux.

Un'altra differenza importante (e pericolosa) a proposito di spazi è che Linux consente di usare lo spazio come primo carattere di un nome; Windows no. Il pericolo sta nel fatto che alcuni individui particolarmente dispettosi salvano i file creati con Linux usando uno spazio all'inizio del nome, e l'utente che li riceve si danna per capire perché non riesce ad aprirli. Peggio ancora, questo trucchetto può essere usato per commettere vari atti distruttivi e vandalici a danno di un sistema Linux.

## **Estensioni**

La parte del nome del file che segue l'ultimo punto, dicevo, delimita l'estensione: ad esempio, nel nome di file *comandante.straker.jpg*, l'estensione è *jpg,* non *straker.jpg*. Windows usa le estensioni per sapere di che tipo di file si tratta: tutti i documenti Word finiscono in *.doc*, i fogli di calcolo di Excel finiscono in *.xls*, e così via. Se cambiate l'estensione a un file, Windows non è più in grado di associare quel file all'applicazione che lo gestisce.

In Linux, invece, le estensioni sono meno importanti. Potete usare l'estensione che volete: magari usate *.prova* per indicare documenti non definitivi o *.ricetta* per identificare le vostre ricette di cucina. Linux preferisce distinguere i tipi di file usando una cosa chiamata *magic number*, che in realtà non è necessariamente un numero come potreste sospettare, ma è una sequenza di byte presente verso l'inizio del file.

In pratica, quando chiedete a Linux di aprire un file, Linux guarda l'inizio del file alla ricerca di una delle sequenze di byte che tipicamente contraddistinguono file di un certo tipo: ad esempio, se il file contiene verso l'inizio la sequenza *0xffd8* è un'immagine in formato JPEG. Anche se un file non ha l'estensione *.jpg*, Linux sa che è un'immagine JPEG.

Tuttavia molti programmi per Linux usano le estensioni per identificare i file, e anche in molte situazioni Linux stesso usa le estensioni o qualcosa di simile: ad esempio, un file il cui nome termina con la tilde viene identificato come file da cestinare.

Fra l'altro, Linux usa anche i *prefissi* per identificare i file: un file il cui nome inizia con il punto è considerato file di configurazione e viene nascosto alla normale elencazione dei file.

## **Copiare e spostare file**

Il procedimento per copiare e spostare file e directory in Linux è grosso modo lo stesso adottato da Windows, a parte la questione del doppio clic (che in Linux non si usa quasi mai). La cosa più importante da sapere e a cui fare molta attenzione è la datazione dei file copiati. In Windows, infatti, se copiate un file la data del file rimane invariata. In Linux, invece, la data cambia.

Ad esempio, se il 9 dicembre 2001 copiate con Linux un file che avete aggiornato l'ultima volta il 28 settembre dello stesso anno, la copia verrà datata 9 dicembre e sembrerà quindi più recente rispetto all'originale, anche se in realtà è assolutamente identica (ma è stata creata in un momento diverso). Ci sono vari modi per scavalcare questa stranezza, e li vedremo nei capitoli successivi. Per ora, l'importante è che vi ricordiate che Linux si comporta così.

# **Collegamenti**

Come utenti Windows, avete probabilmente dimestichezza con i *collegamenti* (chiamati anche *link*), che sono quelle icone con la freccina il cui nome inizia con *Collegamento a...*; cliccando sull'icona, viene lanciato il programma (o aperto il file) che è collegato a quell'icona.

È un sistema molto comodo per radunare in un unico posto (tipicamente sul desktop) le applicazioni e i documenti che usate più frequentemente, che materialmente restano dov'erano. Il collegamento è semplicemente un rimando.

Anche Linux ha i collegamenti, ma li chiama *link*. Questo, fra l'altro, ha il vantaggio di evitare la confusione che impera nella versione italiana di Windows fra *collegamento* e *connessione*: a Internet non ci si "collega", ma ci si "connette", ma chi si ricorda mai la differenza?

Essendo Linux quel che è, non si accontenta di avere le stesse cose di Windows: deve avere qualche variante in più. Infatti in Linux esistono *due* tipi di link: quello *hard* o *fisico* e quello *soft* o *simbolico*. Quello simbolico è l'equivalente di un collegamento di Windows: un rimando a un file (documento o programma) situato altrove. Quello *hard*, invece, è una peculiarità di Linux: è una copia integrale del file a cui è collegato.

Ad esempio, il terzo nome del lettore di CD−ROM, cioè */dev/cdrom*, è un link simbolico collegato al nome vero del dispositivo, che è */dev/hdc*.

Non è necessario che sappiate vita, morte e miracoli dei link di Linux; per ora è sufficiente che sappiate che esistono e che si adoperano spessissimo, così non vi spaventerete quando ne incontrerete uno.

# **Sostenete Da Windows a Linux!**

Questo libro è distribuito **gratuitamente**, ma le **donazioni** sono sempre ben accette, sia tramite **PayPal,** sia tramite il collaudato sistema della **banconota in una busta**. Se volete dettagli e istruzioni su come procedere, le trovate presso **<http://www.attivissimo.net/donazioni/donazioni.htm>**.

### **Grazie!**

*Da Windows a Linux* − (C) 1999−2003 Paolo Attivissimo e Roberto Odoardi. Questo documento è liberamente distribuibile purché intatto.

*Da Windows a Linux* − (C) 1999−2003 Paolo Attivissimo e Roberto Odoardi. Questo documento è liberamente distribuibile purché intatto.

# **7. Windows: controlli preliminari**

Per poter applicare al vostro computer le procedure descritte in questo libro è indispensabile che la vostra macchina sia configurata e impostata in un modo abbastanza specifico.

Questa non è pignoleria da parte mia e di Odo: serve per permettervi di partire dalle stesse basi dalle quali siamo partiti noi. Se partite da una situazione troppo differente, non riuscirete a seguire i nostri appunti. Avere le istruzioni per andare da Roma a Milano non vi sarà molto utile se poi partite da Helsinki.

# **Configurazione dell'hardware**

Cominciamo con l'elenco dei componenti hardware che è necessario o opportuno avere a disposizione. Non vi preoccupate: è una lista decisamente modesta. Il vostro computer avrà quasi sicuramente doti superiori: nei miei esperimenti ho intenzionalmente usato come cavia una macchina per nulla recente e di prestazioni mediocri. Le macchine che usa Odo per i *suoi* esperimenti, invece, evocano visioni di razzie notturne nei cimiteri alla ricerca di parti di cadavere. *Frankenstein inside*.

C'è una regola generale che vi consiglio di tenere a mente: con Linux *non conviene* avere un computer ultramoderno. È meglio averne uno di qualche mese fa o più. Questa regola, apparentemente senza senso, nasce dal fatto che sotto Linux il software di gestione per i componenti (l'equivalente Linux dei "driver" di Windows) non viene fornito quasi mai dalle case produttrici.

Di conseguenza la comunità Linux si deve arrangiare e scriverselo in proprio. Questo richiede tempo, diligenza e pazienza. È per questo che se comprate ad esempio una scheda video recentissima, probabilmente non saranno ancora disponibili i suoi driver Linux e non potrete sfruttarla appieno.

## **Indispensabili**

- **Processore**. Qualsiasi cosa sia in grado di far girare Windows è più che sufficiente per Linux. Io ho usato un Celeron 266 MMX, ma potrebbe andare bene anche un Pentium o persino un 486.
- **RAM**. Più ce n'è e meglio è, ma 32 megabyte sono sufficienti (16 sono pochini).
- **Disco rigido**. Un'installazione completa di Linux si aggira intorno ai 600 megabyte, e Windows con un po' di applicazioni e di dati occupa tranquillamente più di un gigabyte (GB). È opportuno avere un disco rigido da almeno 4 gigabyte, o almeno 2 GB di spazio libero prima di installare Linux. Lo spazio su disco può eventualmente essere ripartito su due dischi rigidi più piccoli, ma questa è una configurazione poco diffusa che richiede qualche complicazione in più. Considerati i costi ridicoli dei dischi rigidi di oggi, se siete a corto di spazio vale la pena di cogliere l'occasione per sostituire il disco attuale con uno più capiente piuttosto che montarne un secondo.
- **Lettore di CD−ROM**. In teoria potreste farne anche a meno, ma vi rendereste la vita inutilmente difficile. Praticamente tutti i computer recenti sono dotati di lettore, e installare Linux senza un lettore di CD è fattibile ma divertente come stare a guardare la vernice mentre asciuga (Odo ricorda i tempi in cui Linux si distribuiva su dischetti. *Tanti* dischetti).
- **Modem**. Il collegamento a Internet è fondamentale per usare Linux: serve per prelevare programmi, trovare documentazione, comunicare con amici e colleghi linuxiani e altro ancora. Al posto del modem va benissimo qualsiasi altro sistema di accesso a Internet (telefonino GSM, linee dedicate, ISDN, ADSL, e compagnia bella).
- **Monitor**. La risoluzione minima utilizzabile per l'interfaccia grafica KDE di Linux è 800x600 (l'interfaccia non grafica di Linux, invece, non ha questa pretesa). Assicuratevi che il vostro monitor sia in grado di gestirla: lo sono

praticamente tutti i monitor moderni, ma preferisco avvisarvi per evitarvi brutte sorprese.

In realtà la modalità grafica di Linux viene visualizzata anche a risoluzioni inferiori, come 640x480, solo che è praticamente inutilizzabile perché molte delle finestre di dialogo usate per la configurazione sono troppo grandi per essere visualizzate completamente a queste basse risoluzioni.

La stessa cautela vale, ovviamente, anche per i display dei computer portatili.

**Le solite cose**. Naturalmente vi serve la normale dotazione di accessori di un computer: un mouse, una tastiera e • un drive per dischetti.

## **Facoltativi**

- **Scheda audio**. Se l'audio non vi interessa, potete tranquillamente farne a meno, ma se volete arricchire col suono la vostra interazione con Linux, la scheda audio è indispensabile. Va sicuramente benissimo una qualsiasi scheda audio SoundBlaster o compatibile (lo sono praticamente tutte), ma Linux gestisce anche molti altri tipi di scheda audio. Per ascoltare i suoni ci vorrà anche una coppia di altoparlanti o una cuffia.
- **Scheda Ethernet**. È difficile assaporare appieno la potenza di Linux se non lo si usa per collegare in rete locale due o più computer. Già è piacevole, sotto Windows, poter condividere una stampante fra due computer e scambiare dati ad alta velocità fra macchine distinte: ma sotto Linux diventa un'esperienza magica, perché si può fare ben altro, come usare lo schermo di un computer come video per visualizzare quello che avviene su un altro, lanciare da una macchina il comando di eseguire un programma su un'altra, e così via. Naturalmente se avete un solo computer può sembrarvi inutile perdersi dietro alle schede di rete, ma visto che

costano pochissimo (sotto le cinquantamila lire per i PC fissi, centomila per i portatili), vale la pena di installarne una e di procurarsi un cavo Ethernet con connettori *RJ−45* oppure un più lento ma più versatile *cavo coassiale* per poter scambiare grandi quantità di dati con amici e colleghi.

**Gruppo di continuità**. Linux non gradisce molto che gli venga tolto il tappeto sotto i piedi, come quando viene a • mancare la corrente elettrica; nemmeno Windows, ma Linux è un po' più incline a disastrarsi. A prescindere dal sistema operativo che usate, se adoperate il computer per lavoro, se usate computer non portatili e se vivete in zone dove la corrente salta spesso, vi conviene investire in un piccolo gruppo di continuità, che alimenti la vostra macchina per i cinque minuti necessari per sopravvivere indisturbati alle momentanee mancanze di tensione o, se la corrente non torna, per chiudere Windows o Linux con ordine.

## **Macchina in ordine, per il vostro bene**

Un'altra cosa che vi raccomando caldamente è di installare Linux su una macchina che funziona correttamente e non ha conflitti hardware. Se il vostro computer ha problemi sotto Windows, non aspettatevi che installare Linux ve li risolva (anche se può succedere).

Inoltre, dato che attingerete a Windows per avere molte informazioni sulla configurazione della vostra macchina in modo da immetterle in Linux, è importante che queste informazioni siano valide, altrimenti Linux non riuscirà a raccapezzarsi.

## **Niente orpelli e stravaganze**

Ricordatevi che questo è il vostro primo approccio all'installazione di Linux. Probabilmente avete già installato e reinstallato Windows fino alla nausea, ma qui state addentrandovi in un territorio per voi inesplorato. Per cui è saggio non caricare il vostro computer di accessori stravaganti.

Mi riferisco in particolare ai componenti hardware più vitali, come monitor, mouse e tastiera. Stanno prendendo piede sempre più tastiere e mouse senza fili, schermi sensibili al tatto (*touchscreen*), soluzioni alternative al mouse (touchpad, tavolette grafiche) e schermi particolari (a cristalli liquidi, al plasma): tutta roba molto bella, per carità, ma non è quello che si aspetta Linux appena apre gli occhi.

Il problema è che in genere questi accessori richiedono del software apposito per funzionare, e per installare questo software dovete avere un sistema operativo funzionante. Qualsiasi periferica che non funziona se non installate software apposito è da scartare, almeno temporaneamente.

In altre parole, non cercate di installare Linux usando componenti di questo tipo. Collegate al computer un monitor, un mouse e una tastiera normali, finite l'installazione, poi installate il software che gestisce le versioni più sofisticate di queste periferiche. Solo allora potrete ricollegarle al computer. Questa non è una stravaganza di Linux: ne risente anche Windows, se lo reinstallate da zero.

# **Configurazione del software**

Questo libro è stato preparato usando come cavie principalmente computer equipaggiati di Windows 98 Seconda Edizione, versione italiana, installato in modo assolutamente standard (scegliendo *Tipica* dal menu di installazione). Pertanto l'ideale sarebbe che anche voi aveste questa stessa versione di Windows. Tuttavia non dovrebbero esserci grandi differenze anche se disponete di Windows 98 prima edizione o Windows ME.

Se avete Windows 95 noterete qualche differenza di funzionamento (soprattutto se avete Windows 95A), ma nulla che renda impossibile la migrazione a Linux: è comunque consigliabile installare Internet Explorer (disponibile gratuitamente), perché in questo modo Windows 95 diventa praticamente uguale a Windows 98, almeno dal punto di vista visivo.

## **Chi ha nascosto questo file?**

Molti di voi già lo sanno: Windows *nasconde* molti dei file presenti nel vostro computer. Semplicemente non ve li fa vedere, ne nega l'esistenza. Eppure ci sono. Siccome fra l'altro si tratta di file fondamentali per il funzionamento di Windows, nasconderli non vi aiuta di certo a capire cosa non va quando Windows fa le bizze.

Non è finita. Windows nasconde anche parte dei nomi dei file. Immaginate di adoperare Word per scrivere un documento, salvandolo con il nome *poesie*. Questo è il nome che ordinate a Word di usare, ma in realtà il file viene salvato con il nome *poesie.doc*. Solo che il pezzettino ".doc" non vi viene mostrato.

Questo "pezzettino" (tecnicamente si chiama *estensione*) ha una funzione molto importante: serve a Windows per capire quale programma avviare quando fate doppio clic su un file, come già detto nel Capitolo 6.

Che senso ha nascondere interi file e parti così importanti dei loro nomi? Semplice: secondo la filosofia di Microsoft, siete troppo stupidi per capire come funzionano i computer, per cui è meglio non farvi vedere troppo i dettagli del loro funzionamento. Meno ne sapete, e meno pasticci potete fare.

### **Questo virus è gentilmente offerto da Microsoft**

Come no. Il virus *Iloveyou* si è diffuso in modo così devastante sfruttando proprio questo malvezzo di creare confusione nascondendo le estensioni (ha usato anche molte altre falle di sicurezza di Windows, ma questa è un'altra storia).

Iloveyou e derivati, infatti, viaggiano sotto forma di miniprogrammi con nomi del tipo *loveletter.txt.vbs*. Nascondendo *vbs*, il nome diventa *loveletter.txt*: sembra cioè avere l'estensione che identifica i file di testo semplice (che non possono trasportare virus). L'utente, che non sa che gli è stata nascosta la vera estensione del file, è convinto di avere a che fare con un innocuo file di testo, e così lo apre senza controllarlo con l'antivirus. E infetta la macchina.

Iloveyou e soci hanno effetto soltanto sui computer che usano Windows (se usano Windows più Outlook, l'efficacia dell'infezione raddoppia). Nessun computer che usa Linux, BeOS, DOS, OS/2, MacOS o qualsiasi altro sistema

operativo diverso da Windows è stato infettato da Iloveyou.

Meditate, gente, meditate.

Be', se volete installare Linux, per prima cosa dovete riconquistare il controllo del vostro computer. Dovete quindi dissipare la cortina di segretezza da regime sovietico che Windows attiva nella sua installazione standard. Ecco come fare per attivare la vostra *glasnost* digitale.

- **Windows 95:** avviate Esplora Risorse, scegliete il menu Visualizza e la voce di menu Opzioni. Cliccate sulla scheda *Visualizza* e assicuratevi che il pulsante *Mostra tutti i file* della sezione *File nascosti* sia attivato (deve contenere il puntino) e che la casella *Nascondi le estensioni dei file per i tipi di file conosciuti* non contenga il segno di spunta. Poi cliccate su OK per chiudere la finestra.
- **Windows 98/ME:** avviate Esplora Risorse, scegliete il menu Visualizza e la voce di menu Opzioni Cartella. Cliccate sulla scheda *Visualizza*: assicuratevi che il pulsante *Mostra tutti i file* della sezione *File nascosti* sia attivato (deve contenere il puntino) e che la casella *Nascondi le estensioni dei file per i tipi di file conosciuti* non contenga il segno di spunta. Cliccate sul pulsante *Come cartella corrente* e rispondete *Sì* alla richiesta di utilizzare le impostazioni di visualizzazione della cartella corrente per tutte le cartelle del computer. Poi cliccate su OK per chiudere la finestra.

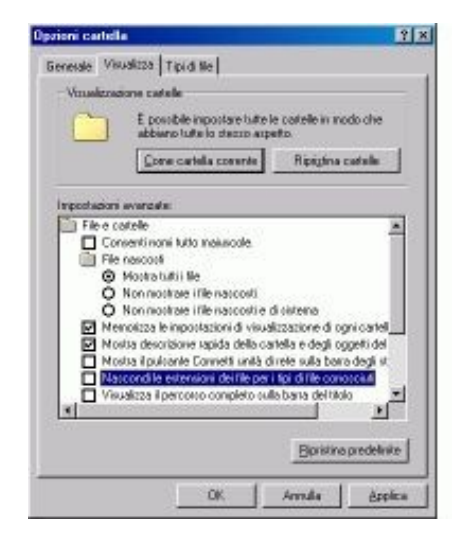

### **Figura 7−1. L'aspetto della finestra Opzioni cartella in Windows 98 dopo che avete cambiato le impostazioni standard.**

## **Barre e alberi**

Un'altra cosa che vi conviene fare, se non l'avete già fatta, è disattivare la visualizzazione "come pagina Web" di Esplora Risorse e attivare la visualizzazione della struttura delle cartelle. Lo scopo di entrambe queste modifiche, necessarie soltanto per gli utenti di Windows 98/ME, è facilitarvi l'orientamento nei meandri del vostro disco rigido.

In Esplora Risorse, scegliete una cartella qualsiasi e poi cliccate sul menu Visualizza: disattivate la voce di menu • *Come pagina Web*. Questo elimina dallo schermo quella (piuttosto inutile) fetta di finestra che contiene una descrizione e un'anteprima dei singoli file selezionati. Poi scegliete Visualizza > Opzioni cartella e la scheda Visualizza. Nella scheda, cliccate su *Come cartella corrente* e confermate la modifica cliccando su *Sì* quando vi viene chiesto e poi su OK. Questo fa in modo che tutte le cartelle vengano visualizzate senza la fetta inutile, e noterete inoltre un certo aumento di velocità di reazione di Windows, che non deve più fermarsi a generare l'anteprima di ogni file.

- Sempre in Esplora Risorse, scegliete dal menu Visualizza la voce *Barra di Explorer* e attivate la voce *Cartelle*. In questo modo ottenete sullo schermo, a fianco dell'elencazione dei file, anche una rappresentazione grafica della struttura ramificata delle cartelle presenti sul disco rigido.
- Restando in Esplora Risorse, scegliete dal menu Visualizza la voce *Dettagli*. Come per incanto, compariranno le dimensioni di ogni singolo file e la data e l'ora in cui è stato aggiornato l'ultima volta. Informazioni, direi, piuttosto preziose, soprattutto quando c'è da decidere quale versione di un documento è la più recente. Perché nasconderle? Non chiedetelo a me.

Chiudete Esplora Risorse e riavviatelo: dovreste vedere l'effetto delle vostre modifiche. Assicuratevi di applicare le stesse nuove impostazioni anche a Risorse del Computer.

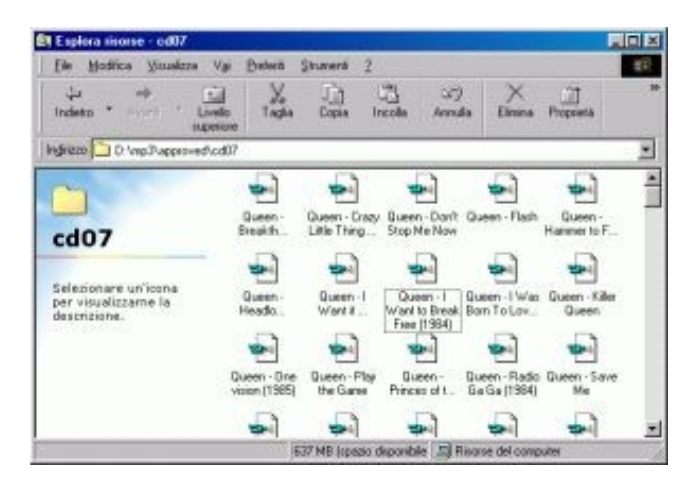

**Figura 7−2. Esplora Risorse in versione "con paraocchi"...**

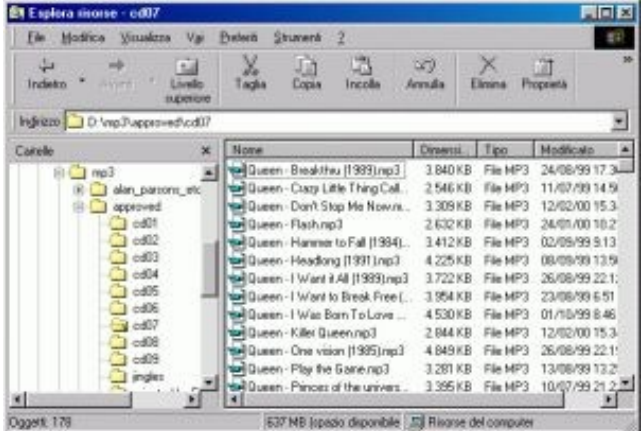

#### **Figura 7−3. ... e in versione "senza paraocchi": a sinistra una mappa di dove mi trovo nel mio computer, a destra l'elenco dei file con tutte le estensioni e le relative dimensioni e date di aggiornamento. E non cominciate a commentare i miei gusti musicali. Grazie.**

Anche dopo queste modifiche, Windows eserciterà ancora una notevole censura sul contenuto del vostro computer. Ad esempio, probabilmente in Windows 98/ME i file delle cartelle *Programmi* e *Windows* non verranno elencati: al loro posto comparirà una dicitura del tipo "non toccare, è roba che non ti riguarda" (durante le mie prove, però, a volte questa censura veniva disattivata automaticamente; non chiedetemi perché).

Ci sono modi per scavalcare anche questo bavaglio, ma non sono indispensabili per migrare a Linux, per cui ve li risparmio.

# **Sostenete Da Windows a Linux!**

Questo libro è distribuito **gratuitamente**, ma le **donazioni** sono sempre ben accette, sia tramite **PayPal,** sia tramite il collaudato sistema della **banconota in una busta**. Se volete dettagli e istruzioni su come procedere, le trovate presso **<http://www.attivissimo.net/donazioni/donazioni.htm>**.

#### **Grazie!**

*Da Windows a Linux* − (C) 1999−2003 Paolo Attivissimo e Roberto Odoardi. Questo documento è liberamente distribuibile purché intatto.

*Da Windows a Linux* − (C) 1999−2003 Paolo Attivissimo e Roberto Odoardi. Questo documento è liberamente distribuibile purché intatto.

# **8. Conoscete il vostro PC?**

Molte delle cose che fate durante l'installazione di Linux hanno un effetto secondario: vi insegnano nozioni che troverete utili non soltanto in Linux ma in tutto il vostro lavoro con il computer, anche se rimanete fedeli (o parzialmente fedeli) a Windows.

Questa regola vale in particolare per la lista dei componenti hardware che va preparata a questo punto. Non si tratta di un compito astratto, da prendere alla leggera: le attuali versioni di Linux sono abbastanza abili nel riconoscere automaticamente i componenti del vostro computer e configurarsi di conseguenza, ma non si può mai dire. Capita spesso che uno o più dei componenti hardware non venga riconosciuto del tutto oppure venga riconosciuto in modo anomalo o con prestazioni inferiori a quelle effettive.

Per evitare questi problemi, è indispensabile redigere una lista completa dei componenti hardware presenti nel vostro computer. L'installazione vi farà molte domande su questi componenti, e non è il caso di interromperla perché non sapete come rispondere. Quindi seguite il mio consiglio e prendete la buona, vecchia carta e penna e scrivete, così saprete che risposte dare. Redigere questa lista vi farà conoscere cose del vostro computer che non immaginavate e che troverete utili anche in caso di problemi con Windows.

E non fate i sapientoni dicendo che sapete a memoria la configurazione del vostro computer. Quali sono gli IRQ assegnati al mouse, al disco rigido e alla porta seriale? Che *chipset* ha la vostra scheda video? Qual è la frequenza di *refresh* del vostro monitor? Se sapete le risposte a tutte queste domande, perché diavolo state leggendo questo libro?

Vi ho preparato un facsimile di lista da completare. La maggior parte delle informazioni è reperibile in uno o più dei seguenti modi:

- 1. Guardando con attenzione le schermate di avvio del computer;
- 2. Andando nel Pannello di Controllo di Windows, facendo doppio clic sull'icona Sistema e poi esaminando la scheda *Generale* e la scheda *Gestione periferiche*, scegliendo l'elencazione *Mostra periferiche per tipo* e cliccando sulle proprietà di ciascun componente;
- 3. Consultando il manuale del componente hardware;
- 4. Guardando cosa c'è scritto sul componente o esaminando il componente stesso;
- 5. Esaminando la schermata di Esplora risorse;
- 6. Consultando il programma di configurazione del BIOS del vostro computer;
- Usando appositi programmi diagnostici, come *Microsoft System Information*, incluso in Windows, o *Check−It* 7. ([http://www.touchstonesoftware.com\)](http://www.touchstonesoftware.com/);
- 8. Cercando su Internet o presso il sito del fabbricante del componente;
- 9. Chiedendo a un'amica esperta di usare uno o più dei metodi da 1 a 8.

Perché dico *amica*? Perché non tutti i linuxiani sono maschietti, suvvia. Basta con questi preconcetti sessisti. Odo dice che fra l'altro le linuxiane sono pure carine.

Scusate, sto divagando. Per ciascuna domanda della lista ho indicato fra parentesi il metodo più opportuno da usare. Non è indispensabile ottenere *tutte* queste informazioni prima di installare Linux: diciamo che più ne avete e meno rischi correte di restare in imbarazzo durante l'installazione.

Potreste anche farne a meno completamente e confidare nel rilevamento automatico di Linux: c'è gente che l'ha fatto ed è sopravvissuta. Personalmente lo trovo piacevole come guidare bendato contromano in autostrada a bordo di una 2CV, ma

va a gusti.

C'è un altro trucchetto che potete adottare se avete un computer il cui hardware sicuramente non è stato modificato da quando è stato fabbricato (ad esempio un portatile, ma anche molte macchine fisse di marca): cercate su Internet qualcuno che abbia una macchina analoga e l'abbia configurata per Linux. In genere basta andare in un motore di ricerca e digitare il nome del proprio computer seguito da *Linux*.

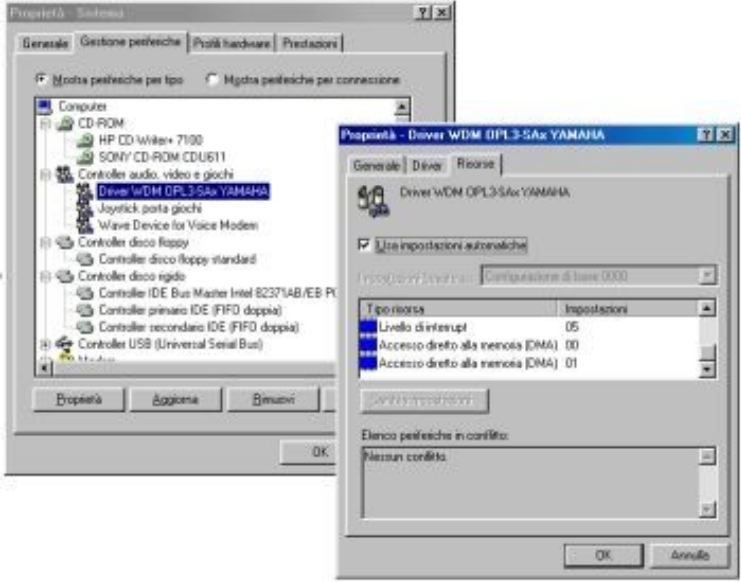

**Figura 8−1. Usare Windows per scoprire le caratteristiche tecniche dei componenti hardware del vostro computer.**

# **Si prega di compilare il presente modulo..**

#### **Processore**

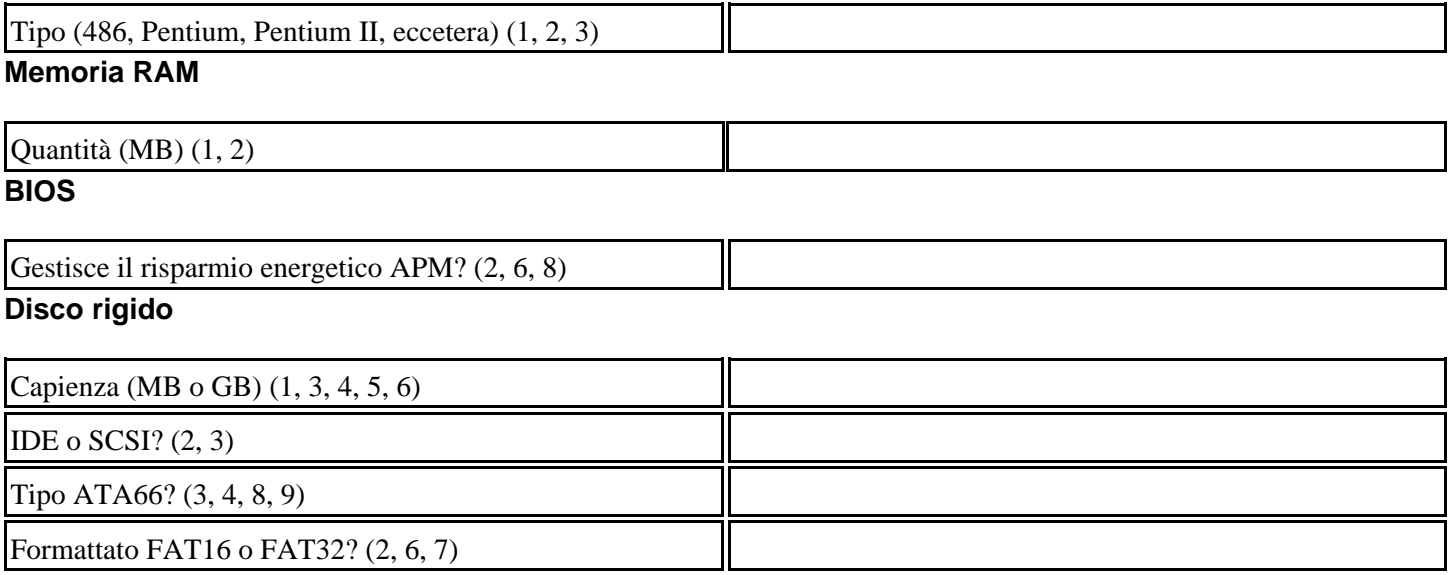

## **Lettore di CD−ROM/DVD**

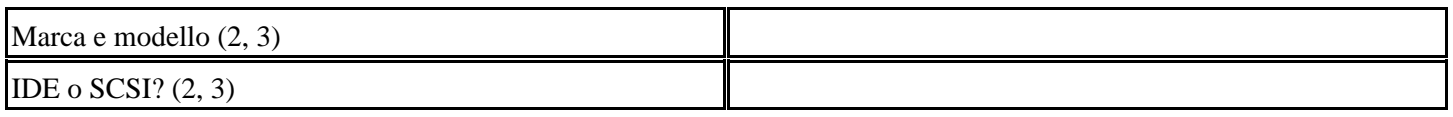

## **Masterizzatore di CD−ROM**

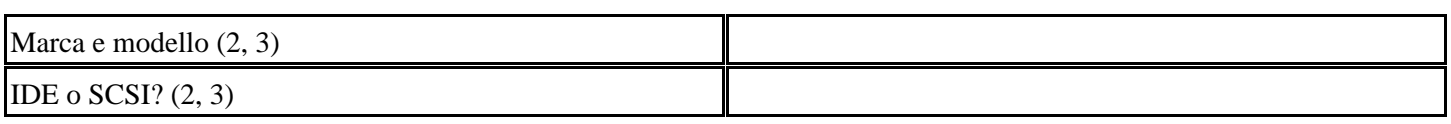

## **Unità per floppy**

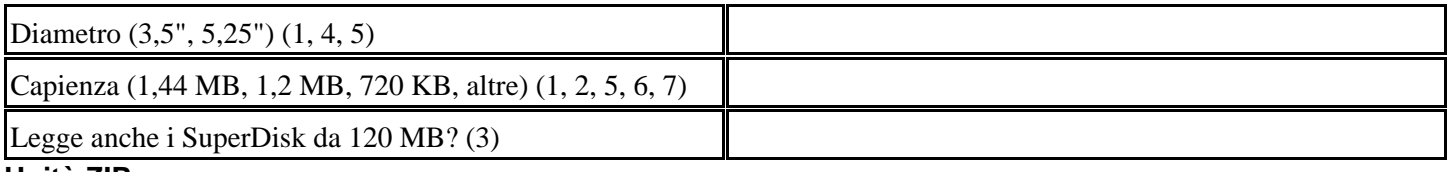

### **Unità ZIP**

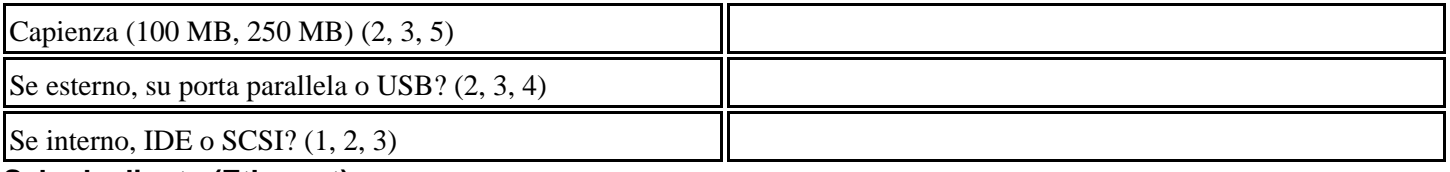

## **Scheda di rete (Ethernet)**

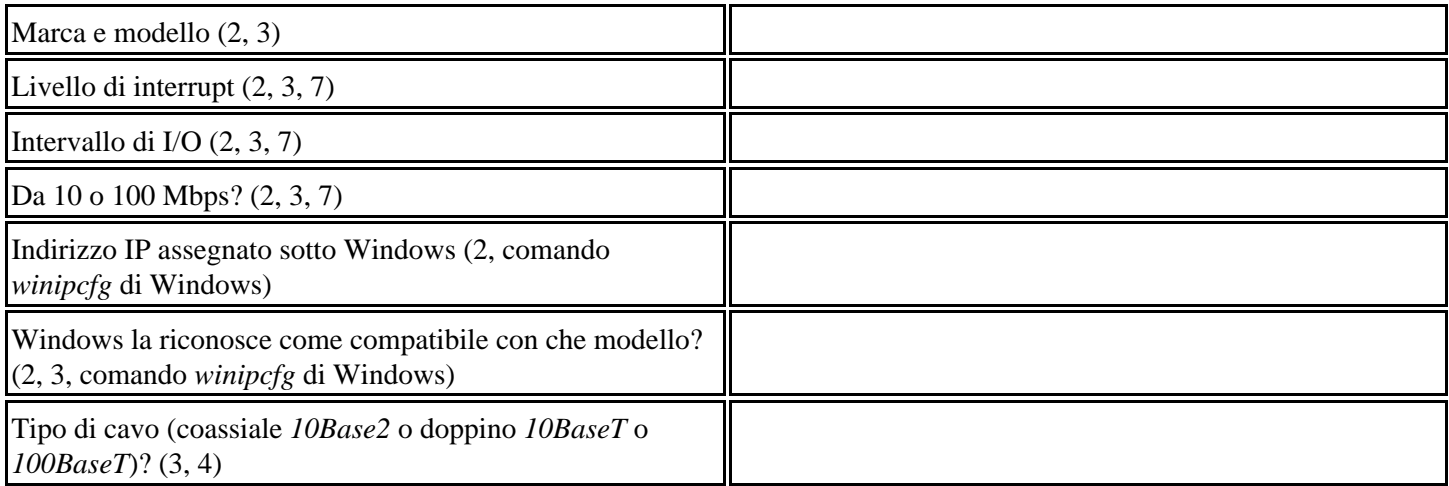

### **Scheda audio**

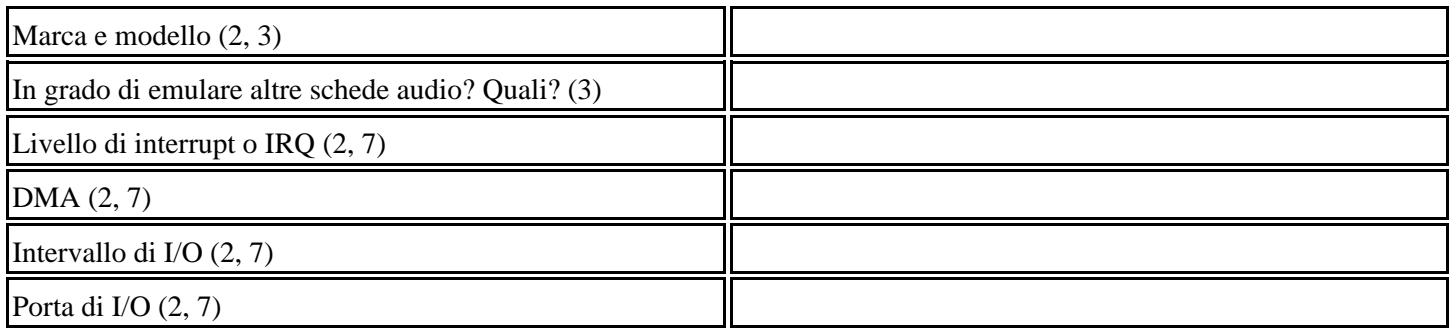

## **Scheda video**

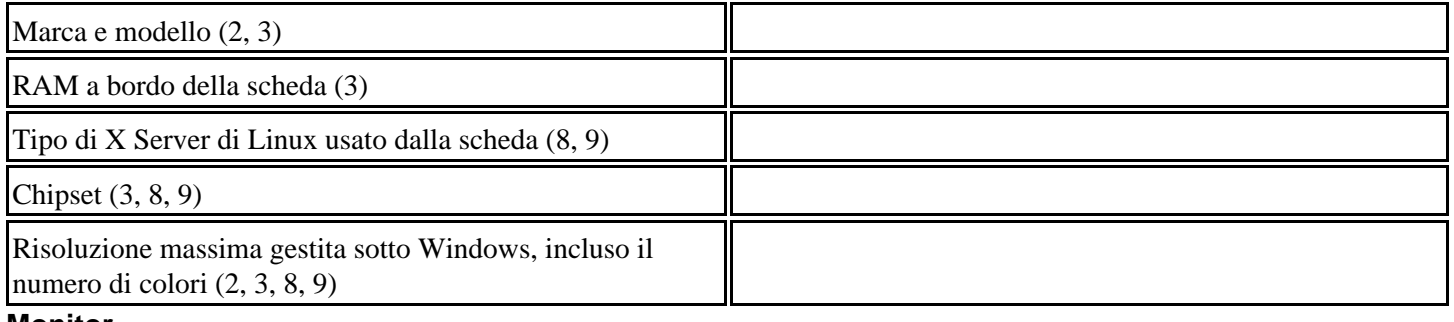

#### **Monitor**

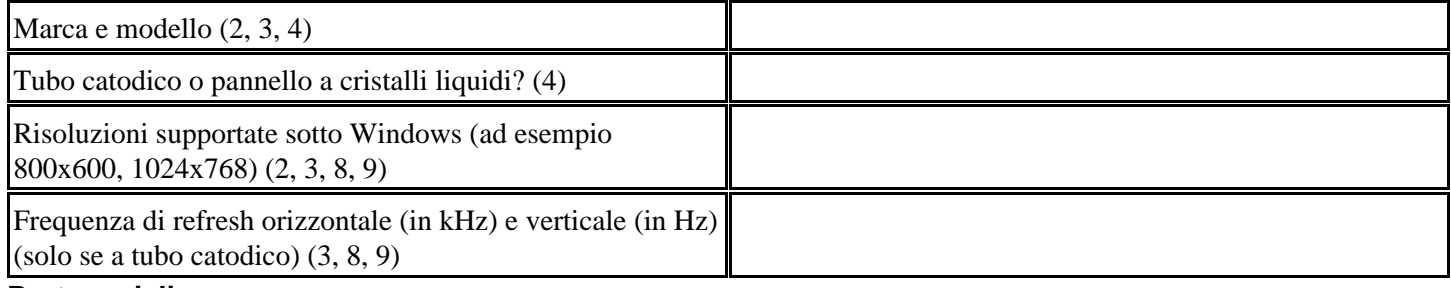

#### **Porte seriali**

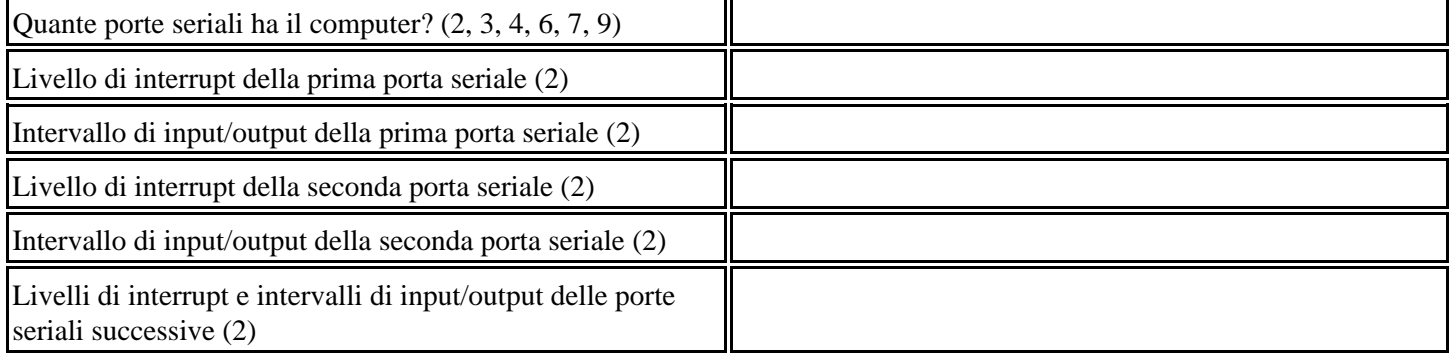

## **Porte parallele**

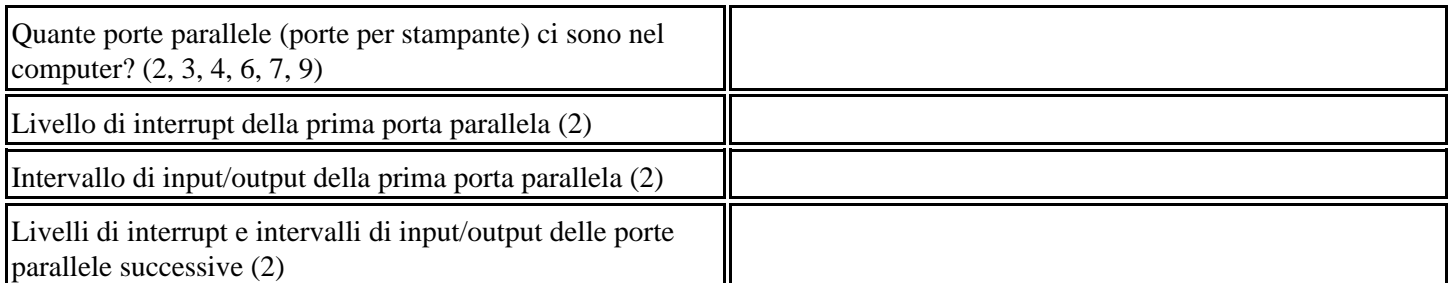

# **Mouse, trackball, touchpad, trackpoint (dispositivo di puntamento, insomma)**

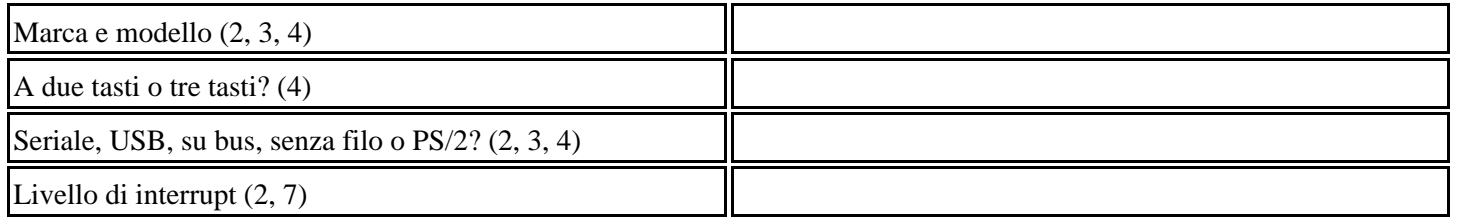

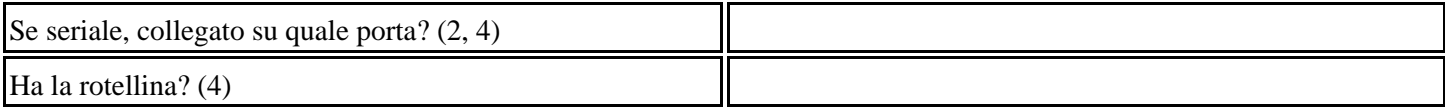

#### **Tastiera**

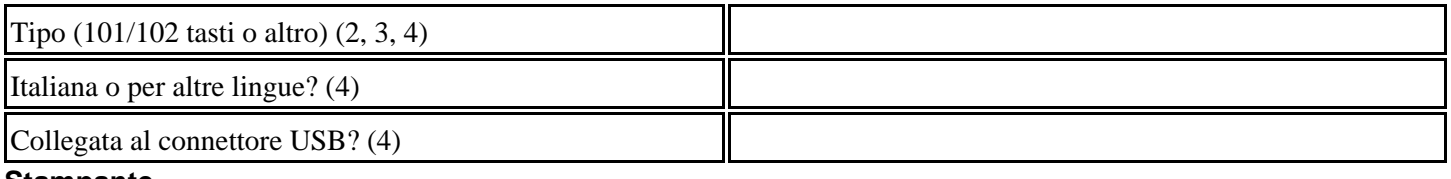

#### **Stampante**

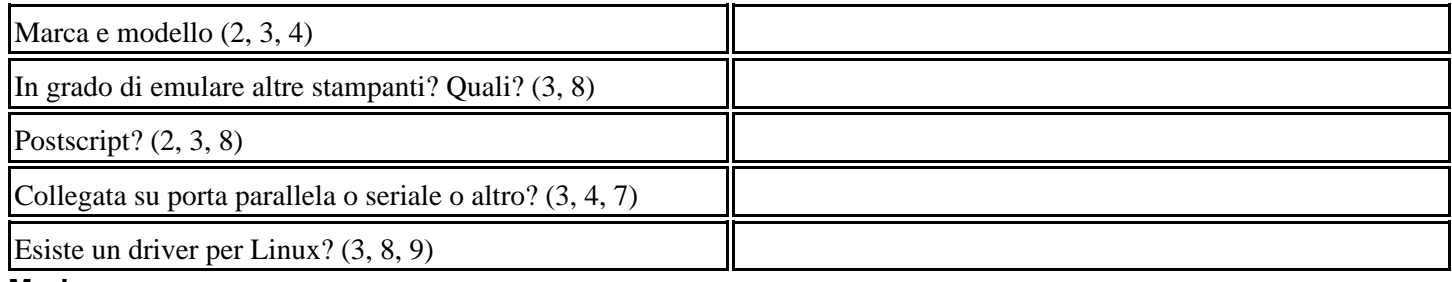

#### **Modem**

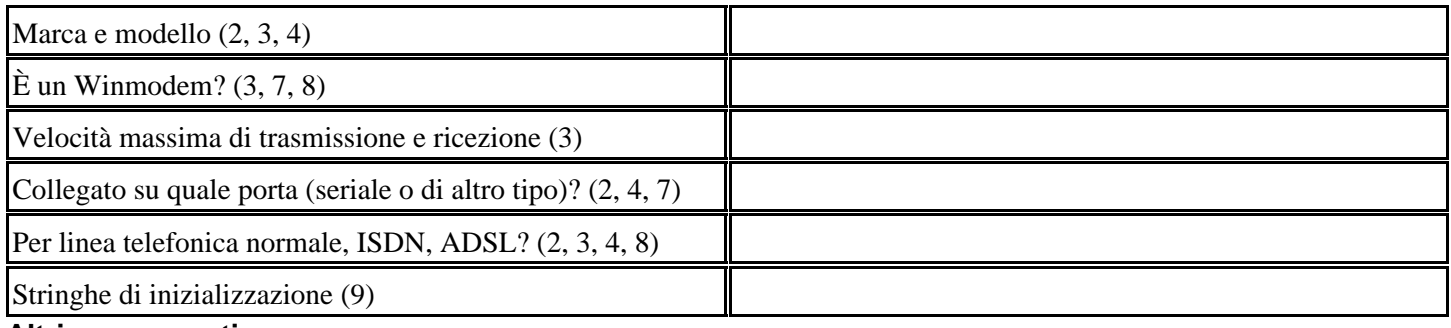

#### **Altri componenti**

Ormai ai computer si collega un po' di tutto, per cui non vi tedio ulteriormente con prolisse elencazioni di possibili componenti. Dalla lista qui sopra ormai avrete capito l'andazzo: procuratevi più informazioni che potete su ciascun componente.

Soprattutto non dimenticate qualche pezzo. Eccovi una breve lista per aiutarvi la memoria:

- Porte e accessori su PC Card o PCMCIA (molto diffuse sui computer portatili)
- Scanner
- Fotocamere digitali
- Webcam
- Porte a infrarossi
- Agende elettroniche
- Schede speciali, come schede di cattura video/TV, schede radio, lettori di smart card, e così via.

# **Sostenete Da Windows a Linux!**

Questo libro è distribuito **gratuitamente**, ma le **donazioni** sono sempre ben accette, sia tramite **PayPal,** sia tramite il collaudato sistema della **banconota in una busta**. Se volete dettagli e istruzioni su come procedere, le trovate presso **<http://www.attivissimo.net/donazioni/donazioni.htm>**.

#### **Grazie!**

*Da Windows a Linux* − (C) 1999−2003 Paolo Attivissimo e Roberto Odoardi. Questo documento è liberamente distribuibile purché intatto.

*Da Windows a Linux* − (C) 1999−2003 Paolo Attivissimo e Roberto Odoardi. Questo documento è liberamente distribuibile purché intatto.

# **9. Alta chirurgia: fare spazio per Linux**

Ci sono due metodi di base per installare Linux su un computer sul quale già risiede Windows:

- installarlo all'interno di un enorme file compatibile con Windows (tecnicamente si tratta di un file in formato *FAT32*). Questo rallenta leggermente le prestazioni di Linux, ma rende l'installazione molto semplice, tant'è vero che potete saltare il resto di questo capitolo. Se volete semplicemente vedere com'è fatto Linux e impratichirvi un po', questa soluzione è senz'altro consigliabile; non lo è se invece intendete lavorare seriamente con Linux.
- · installarlo in una partizione apposita, ricavata ridimensionando quella di Windows, come descritto nellle prossime pagine. È un'operazione più impegnativa rispetto alla precedente, ma è anche quella "dura e pura", che vi restituisce un Linux vero, indipendente e incontaminato da Windows. Solo questo tipo di installazione vi consente di usufruire delle vere prestazioni di Linux sia in fatto di velocità, sia in fatto di sicurezza.

Bene! Se state leggendo queste righe e non siete passati al capitolo successivo, vuol dire che volete installare un Linux "duro e puro". Per farlo, però, dobbiamo fargli spazio sul disco rigido accanto a Windows.

Purtroppo fare spazio per Linux non è soltanto una questione di avere spazio libero su disco sotto Windows. Linux usa un sistema di gestione del disco (in gergo tecnico un *filesystem*) completamente diverso da quello di Windows (sto cercando di ignorare le gomitate di Odo. "Non diverso", dice, inorridito dalla mia mancanza di fede. *"Migliore"*).

In altre parole, far convivere Linux e Windows su un unico disco rigido significa che una parte del disco deve essere formattata nel formato di Windows e un'altra parte deve essere formattata nel formato di Linux.

Di primo acchito, l'idea di avere un disco rigido formattato un po' così e un po' cosà potrà sembrarvi peregrina: non è che un disco trattato in questo modo farà confusione e manderà per ogni dove i suoi file? Non è un po' come ordinare un gelato metà al pistacchio e metà stracciatella e sperare che i sapori rimangano separati? Niente affatto. Dividere un disco in due o più parti è un'operazione vecchia come il mondo, tant'è vero che ha un nome specifico: *partizionamento*.

Il partizionamento, fra l'altro, non è una novità neppure per gli utenti Windows, che fino alla versione 95A erano obbligati ad effettuarlo in caso di dischi rigidi di capienza superiore ai 2 gigabyte. Certo, nel caso di Windows il partizionamento crea due porzioni di disco entrambe formattate alla stessa maniera (un cono con due palline di stracciatella divise da un biscotto, per proseguire l'analogia), mentre noi ne vogliamo due diverse, ma il ragionamento non cambia.

Partizionare si può, dunque. Il problema è che normalmente non è possibile partizionare un disco rigido senza perdere i dati che contiene: infatti il normale partizionamento vuota il disco rigido, cancellando tutto il suo contenuto. Di conseguenza si devono prima trasferire i dati dal disco rigido a un altro supporto, poi partizionare il disco, e infine ritrasferirvi i dati. Per fortuna ci sono vari programmi, fra cui uno gratuito chiamato *fips*, che consentono di "barare" in questo senso.

Questo non vuol dire che partizionare, nel modo tradizionale o "barando", sia una procedura facile e sicura: dato che state andando a toccare le parti più delicate del vostro computer, è il caso di fare una bella copia di sicurezza di tutti i vostri dati e programmi prima di cominciare.

## **Per i più fortunati**

Nel descrivere la procedura di partizionamento, presumo che siate come la maggior parte degli utenti ai quali è destinato questo libro: in altre parole, che abbiate un solo disco rigido, sul quale è già installato Windows e sul quale ora volete installare anche Linux.

Se invece non avete ancora installato Windows, se la vostra attuale installazione di Windows è sacrificabile, o se la vostra intenzione è di eliminare del tutto Windows dal vostro computer, meglio per voi: potete saltare questo capitolo.

Un altro sistema per evitare il partizionamento del disco rigido è averne due intercambiabili (ad esempio rimovibili con un cassetto estraibile, tipo autoradio) oppure due coesistenti sullo stesso computer (ad esempio C: occupato da Windows e D: come disco di archiviazione o di backup, che è la mia soluzione preferita).

- Nel primo caso è sufficiente spegnere il computer, estrarre il disco rigido di Windows, inserire il disco rigido di Linux, riaccendere ed eventualmente impostare i parametri del disco rigido nel BIOS se i due dischi sono differenti: però avrete una macchina puramente Linuxiana, senza traccia di Windows.
- Nel secondo caso potete assegnare a Windows il primo disco e a Linux il secondo; per avviare la macchina dall'uno o dall'altro inserirete o meno il dischetto di avvio di Linux.

In un libro introduttivo come questo non mi è possibile esemplificare tutte le possibili soluzioni e configurazioni dei computer, per cui scusatemi se mi attengo a quella più comune.

# **Pulizie preliminari**

Linux è un tipo senza pretese, che si adatta facilmente alla convivenza: l'unico requisito fondamentale è che ci siano circa 1,5 gigabyte di spazio libero *contiguo,* dopo l'ultimo file di Windows, sul disco sul quale volete installarlo (la quantità di spazio libero necessaria si può ridurre a circa 600 megabyte con qualche acrobazia). Questo spazio contiguo viene sottratto a Windows e formattato in formato Linux dal partizionamento che vi apprestate ad eseguire, e diventa la partizione di residenza di Linux.

La parola chiave del partizionamento è *contiguo*. Per motivi molto tecnici e per nulla interessanti, Windows non scrive sempre i file uno dopo l'altro sul disco rigido: li mette un po' qua e un po' là. Più usate il disco rigido, più aumenta questa disseminazione di file. A un certo punto, persino i singoli file vengono spezzettati e registrati un po' qua e un po' là, a seconda di dove è rimasto spazio libero.

Questa situazione viene in gran parte nascosta all'utente. Anche quando Windows segnala che il disco rigido ha due, tre o più gigabyte liberi, non è detto che quei gigabyte siano contigui: anzi, è probabile che siano frammentati in una miriade di "buchi" sparsi per ogni dove: utilizzabili tranquillamente per i normali scopi di Windows, ma totalmente inservibili per quello che dobbiamo fare in questo capitolo.

Per visualizzare quello che intendo dire, immaginate lo spazio del disco rigido come una striscia, tipo quella mostrata in Figura 9−1 (ho ipotizzato un disco da 8 gigabyte, ma la solfa non cambia per dimensioni maggiori o minori).

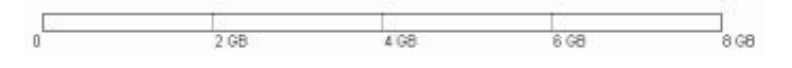

**Figura 9−1**

All'inizio, quando installate Windows, i file vengono scritti consecutivamente partendo dall'inizio del disco rigido, occupando le zone grigie nell'esempio di Figura 9−2.

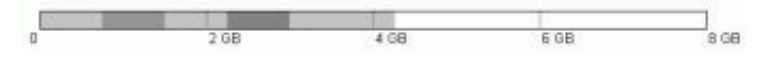

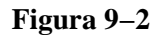

A lungo andare, però, cancellando e riscrivendo ripetutamente i file, Windows finisce per usare anche la zona finale del disco, lasciando "buchi" qua e là.

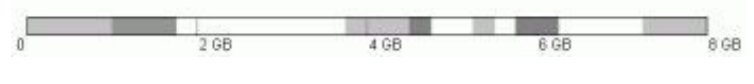

**Figura 9−3**

Lo spazio totale occupato su disco è lo stesso di prima, ma Windows ha scritto dei file (o dei pezzi di file) fin nella zona finale del disco. Questa è la condizione in cui, con tutta probabilità, si trova adesso il vostro disco rigido. In questa situazione non è possibile creare una partizione per Linux.

A questo problema si rimedia con un procedimento chiamato *deframmentazione*, che riordina i file presenti sul disco e li accumula, senza lasciare buchi, nella zona iniziale del disco. Sotto Windows, il programma di deframmentazione si chiama *Defrag.*

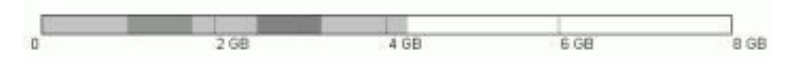

**Figura 9−4**

Dopo la deframmentazione rappresentata schematicamente in Figura 9−4, lo spazio contiguo situato dopo l'ultimo file di Windows (la zona bianca) diventa utilizzabile per un partizionamento non distruttivo. Naturalmente sarà meglio non prendere tutto lo spazio libero, ma lasciarne un po' come margine per la crescita di Windows (richiesta ad esempio dall'aggiunta di nuovi programmi).

Dopo il partizionamento, eseguito con il già citato programma *fips* fornito con Linux, il disco rigido è diviso in due parti da una barriera invalicabile: Windows può scrivere soltanto nella propria partizione e Linux è altrettanto confinato al proprio territorio (salvo limitatissime eccezioni che vedremo in seguito). Il pregio di fips è che non altera il contenuto della zona Windows del disco, e per questo si parla di partizionamento *non distruttivo*. Nello schema di Figura 9−5, la parte a sinistra è la partizione di Windows, con un po' di spazio libero (zona bianca); la parte a destra è quella (per ora vuota) destinata a Linux.

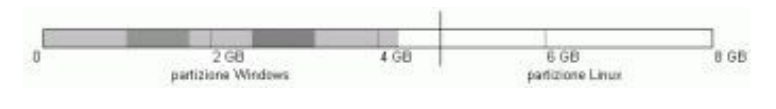

**Figura 9−5**

Riassumendo, creare la partizione di Linux richiede due operazioni:

- deframmentare il disco rigido in modo da ottenere uno spazio contiguo di almeno 1,5 gigabyte, situato dopo l'ultimo file di Windows, usando il programma *Defrag*;
- trasformare lo spazio contiguo in una partizione, senza alterare il contenuto di dati del disco rigido, usando il programma *fips*.

Tutte le operazioni descritte da qui in avanti, in questo capitolo, devono essere eseguite una dopo l'altra senza interruzioni.

Siccome richiedono parecchio tempo, fatele soltanto in un momento in cui sapete di avere davanti almeno un paio d'ore in cui potete fare a meno del computer.

# **Preparativi**

Prima di cominciare, dovete procurarvi un programma di ripartizionamento e installarlo su un dischetto di avvio. Se proprio volete spendere dei soldi, potete rivolgervi a *Partition Magic* [\(http://www.powerquest.com](http://www.powerquest.com/)) o prodotti analoghi, ma siccome questo è un libro dedicato al software libero e gratuito, nelle pagine che seguono descriverò soltanto *fips*, che è gratuito e liberamente distribuibile. Lo trovate su Internet nei siti Linux e sul CD di installazione di Linux (in quasi tutte le distribuzioni è nella directory *dosutils*).

Per creare un dischetto di avvio, procedete così:

- **Primo metodo (spiccio, ma valido solo per Windows 95/98):** inserite un dischetto vuoto nell'unità, poi aprite Risorse del computer, cliccate con il pulsante *destro* sull'icona del floppy e scegliete *Formatta* dal menu che compare. Nella finestra di dialogo, attivate l'opzione di copia dei file di sistema.
- **Secondo metodo (più lento, ma valido anche per Windows ME):** andate al Pannello di Controllo, scegliete *Installazione applicazioni* e la scheda *Disco di ripristino*. Inserite un dischetto vuoto nell'unità e poi cliccate su *Crea disco*.

Poi copiate su questo dischetto i programmi *fips.exe* e *restorrb.exe*, entrambi presenti, come dicevo, nella directory *dosutils* del CD di Red Hat.

A costo di essere noioso e ripetitivo, lo dico ancora: fate il *backup integrale* del vostro computer (una copia integrale dei dati e dei programmi contenuti nel disco rigido). Questo vi consentirà di ripristinare la situazione precedente se qualcosa va storto.

Ci tengo molto a sottolineare l'importanza del backup. Durante la lavorazione di questo libro abbiamo eseguito tanti ripartizionamenti senza problemi: uno, però, è fallito, facendomi perdere tutti i dati e i programmi dell'area Windows. Senza il backup, un evento del genere sarebbe stato disastroso.

Questo dimostra che le avvertenze che compaiono nei programmi di ripartizionamento non sono un eccesso di scrupolo: a volte questi programmi sbagliano davvero, e quando sbagliano lo fanno alla grande. Insomma, io vi ho avvisato. Se poi succede un disastro e non avete fatto il backup, non venite a piangere sulla mia spalla.

## **Backup del computer**

Con Windows non basta copiare semplicemente l'intero contenuto del disco a un altro disco. Ognuno ha il proprio programma di backup preferito: usate quello che adoperate normalmente. Il mio preferito è *Norton Ghost* [\(http://www.symantec.com](http://www.symantec.com/)) ma potete considerare anche *PowerQuest DriveImage* [\(http://www.powerquest.com\)](http://www.powerquest.com/).

La terza cosa da fare nell'ambito dei preparativi è eseguire un controllo dell'integrità del vostro disco rigido usando *Scandisk*, un programma di Windows. Se deframmentate un disco contenente errori di integrità, otterrete un disastro assicurato: per questo si esegue Scandisk per prima cosa.

Per eseguire Scandisk, aprite Esplora Risorse e cliccate con il pulsante *destro* sull'icona del disco rigido. Dal menu che compare, scegliete *Proprietà* e poi la scheda *Strumenti*. Cliccate sul pulsante *Esegui Scandisk* e scegliete il controllo standard e la correzione automatica degli errori, come mostrato qui. In questo modo, se Scandisk trova errori, cercherà di risolverli automaticamente. I dettagli su cosa fare in caso di errore sono nella Guida di Windows. Cliccate su *Avvio* per avviare il controllo.

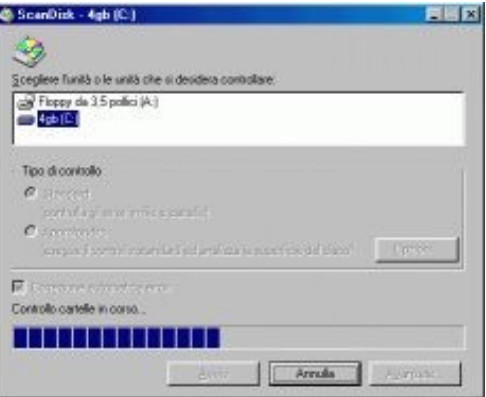

**Figura 9−6. Scandisk al lavoro.**

La verifica eseguita da Scandisk può richiedere diversi minuti, durante i quali non dovete fare assolutamente nulla sul computer. Ogni volta che fate qualcosa, anche soltanto avviare uno *screen saver*, i dati su disco vengono aggiornati e Scandisk deve ricominciare la verifica da capo.

## **Deframmentazione in pratica**

Superata con successo la verifica di Scandisk, passate finalmente alla deframmentazione vera e propria, con il programma *Defrag*. Anche questo programma si trova nella scheda *Strumenti* che avete richiamato per Scandisk. Cliccate sul pulsante *Esegui Defrag*.

Una volta iniziata la deframmentazione, cliccate su *Dettagli*: otterrete una rappresentazione grafica molto eloquente del lavoro che sta eseguendo il programma e lo vedrete spostare i file da un punto all'altro del disco. La legenda, disponibile cliccando appunto sul pulsante *Legenda*, spiega il significato dei vari colori dei quadratini, ciascuno dei quali rappresenta una porzione di un file.

La deframmentazione è un procedimento lungo e metodico. Come prima, la macchina va lasciata assolutamente indisturbata durante tutto il procedimento, altrimenti ricomincerà da capo.

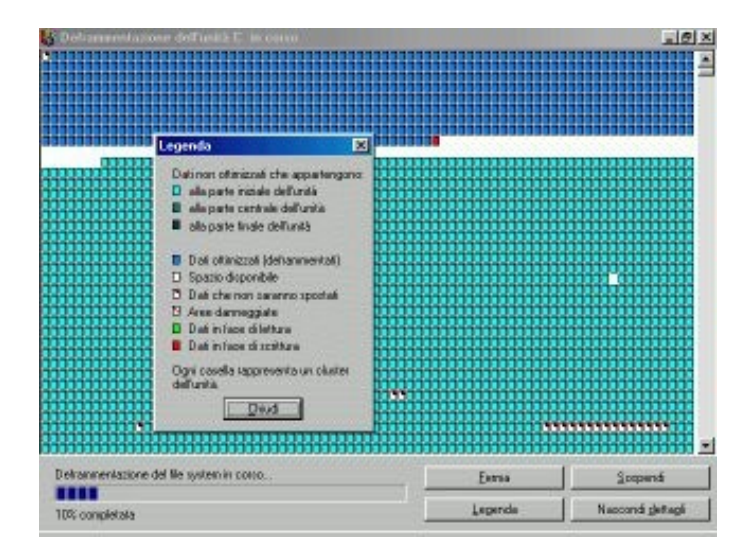

**Figura 9−7. Deframmentazione in corso.**

### **La storia infinita**

Se notate che Scandisk e/o Defrag continuano a ripartire da capo decine e decine di volte anche se non toccate assolutamente il computer, vuol dire che c'è qualche programma in esecuzione automatica, tipicamente un antivirus, che ogni tanto scrive qualcosina su disco e quindi obbliga Scandisk o Defrag a ricominciare.

In casi come questi, se non riuscite a trovare quale programma causa il problema, provate queste due strade:

- Sotto Windows, premete Ctrl−Alt−Canc *una sola volta*. Questo farà comparire una finestra intitolata *Termina applicazione*, che elenca tutti i programmi in funzione. Il nome del programma colpevole dovrebbe comparire qui dentro. Selezionatelo e cliccate su *Termina operazione*, poi chiudete la finestra cliccando su *Annulla.*
- Se neppure questo funziona, con Windows 95/98 (non con ME) potete provare a riavviare Windows in *modalità provvisoria*. Chiudete Windows dicendogli di riavviare il sistema e tenete premuto il tasto Ctrl (o, in alcuni computer, il tasto funzione F8) finché compare il menu di avvio di Windows. Qui immettete il numero che corrisponde alla voce *modalità provvisoria.* Questo avvia un Windows "minimo" che non esegue eventuali programmi impostati per l'avvio automatico. Eseguite Scandisk e/o Defrag in questa modalità.

# **Prove di partizionamento (prudenza, prudenza!)**

Subito dopo il termine della deframmentazione, riavviate Windows (se avete fatto ricorso alla modalità provvisoria sopra descritta) e aprite una finestra DOS. Andate alla directory radice del dischetto (A:\) e lanciate *fips*. Fate attenzione a non dirgli di eseguire modifiche alle partizioni esistenti: l'obiettivo, per ora, è soltanto sapere quanto spazio avrete a disposizione per Linux.

Fips sarà gratuito ma è tutt'altro che stupido. Se lo avviate in una finestra DOS di Windows e premete un tasto qualsiasi alla sua richiesta *Press any key*, si accorgerà della situazione e vi presenterà un chilometrico messaggio di ammonizione.

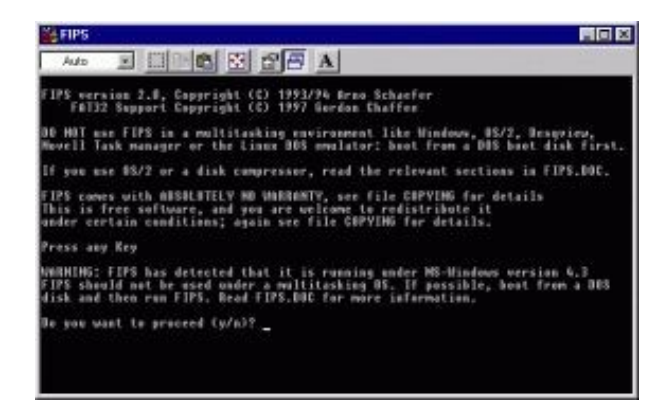

**Figura 9−8. Avvio di fips in una finestra DOS.**

Notate che fips identifica Windows 98 come "Windows 4.3"; Windows 98 Seconda Edizione viene identificato come "Windows 4.10", e Windows ME risulta essere "Windows 4.90". Questo dimostra che la formula *Windows−anno* o *Windows−sigla* è soltanto una trovata commerciale appiccicata dai pubblicitari: dietro le quinte, Windows usa ancora la numerazione progressiva classica. Ma lasciamo stare, e torniamo a noi.

Fidatevi di me: *per questa volta* ignorate l'avvertimento e premete *Y* per proseguire. Questo vi porterà ad una schermata che presenta la *tabella delle partizioni*, ossia l'elenco delle "fette" in cui è attualmente diviso il vostro disco rigido. Nella maggior parte dei computer la fetta sarà una sola, grande come tutto il disco, ma gli utenti di Windows 95A con dischi grandi oltre 2 gigabyte potrebbero trovarsi con due o più fette.

Nei computer portatili, in particolare, le fette (le partizioni) potrebbero essere due: una per Windows, l'altra per l'*ibernazione*: una tecnica che salva su disco il contenuto della memoria RAM, consentendo di spegnere la macchina e riavviarla con Windows già attivo e in funzione esattamente come prima dello spegnimento. Se trovate partizioni supplementari di cui non sapete lo scopo, lasciatele intatte.

| $-$ Mps                                                                                                    |                               |  |                                           |              |                                      |  | 青百萬 |   |  |                                                                                                    |    |  |
|----------------------------------------------------------------------------------------------------|-------------------------------|--|-------------------------------------------|--------------|--------------------------------------|--|-----|---|--|----------------------------------------------------------------------------------------------------|----|--|
| Auto                                                                                                    |                               |  |                                           | <b>ENDER</b> |                                      |  |     |   |  |                                                                                                    |    |  |
| lhis is free software, and you are welcome to redistribute it<br>under certain conditions; again see file COPYIMG for details.                                                                                              |                               |  |                                           |              |                                      |  |     |   |  |                                                                                                    |    |  |
| Press any Key                                                                                                    |                               |  |                                           |              |                                      |  |     |   |  |                                                                                                    |    |  |
| MHAHIMG: FIPS has detected that it is running under MS-Hindows version 4.18<br>FIPS should not be used under a multitusking OS. If possible, hout from a DDS<br>disk and then run FIPS, Boad FIPS.DOC for more information. |                               |  |                                           |              |                                      |  |     |   |  |                                                                                                    |    |  |
| Bo you want to proceed (y/n)? y                                                                                                    |                               |  |                                           |              |                                      |  |     |   |  |                                                                                                    |    |  |
| Partition table:                                                                                                    |                               |  |                                           |              |                                      |  |     |   |  |                                                                                                    |    |  |
|                                                                                                    |                               |  |                                           |              |                                      |  |     |   |  | Start   Start   Hunder of  <br>  Start   Start   Hunder of   Start   Hunder of   Start   Start   Start   Start   Start   Start   Start   Star | MR |  |
|                                                                                                    | yes<br>  80<br>  80<br>divis. |  | $\frac{1}{8}$ $\frac{1}{8}$ $\frac{1}{8}$ |              | <b>BCh1 254</b><br>$\frac{10}{10}$ : |  | 523 | R |  | 841799714118<br>$\frac{\partial}{\partial t}$                                                                                                 |    |  |
| Checking root sector  WK                                                                                                    |                               |  |                                           |              |                                      |  |     |   |  |                                                                                                    |    |  |
| Press any Key                                                                                                    |                               |  |                                           |              |                                      |  |     |   |  |                                                                                                    |    |  |

**Figura 9−9. La tabella delle partizioni.**

Le colonne più importanti della tabella elencano:

- il numero progressivo assegnato a ciascuna partizione (*Part*);
- se la partizione è in grado di avviarsi da sola o no (*bootable*);
- la testina, il cilindro e il settore in cui inizia la partizione (*Start Head Cyl. Sector*);
- testina, cilindro e settore in cui la partizione finisce (*End Head Cyl. Sector*);
- il numero progressivo del settore in cui inizia la partizione (*Start Sector*);
- il numero di megabyte assegnati alla partizione (*MB*).

Non ha molta importanza se non vi ricordate la differenza fra testine, cilindri e settori. Queste informazioni vi saranno utili fra poco: per ora limitatevi ad ambientarvi.

Premete un tasto qualsiasi per proseguire: compare una serie di informazioni sulla struttura del vostro disco rigido. Poi inizia una serie di verifiche, indicate da *Checking boot sector... Checking FAT...* e infine inizia la ricerca di spazio libero, come segnalato dal messaggio *Searching for free space*. Queste operazioni possono richiedere qualche minuto di attesa.

Alla fine compare la richiesta *Do you want to make a backup copy...*, che vuole sapere da voi se creare una copia di backup dei settori di root e di boot (due porzioni assolutamente vitali del vostro disco rigido) prima di proseguire. *Per questa volta*, rispondete *N*: state ancora conducendo una prova e non avete ancora intenzione di modificare in alcun modo il disco rigido.

Nella schermata successiva, concentrate la vostra attenzione sulla tabellina *Old partition... cylinder.... New partition*. Usando i tasti freccia destro e sinistro, potete regolare a vostro piacimento i valori della riga immediatamente successiva, che indicano le dimensioni in megabyte della partizione Windows (sotto *Old partition*) e di quella Linux (sotto *New partition*).

Regolate per prova questi due valori e verificate che si possa lasciare un po' di spazio per l'inevitabile crescita di Windows (diciamo almeno 200−500 megabyte) e al tempo stesso lasciare almeno un gigabyte e mezzo a disposizione della nuova partizione, da assegnare a Linux.

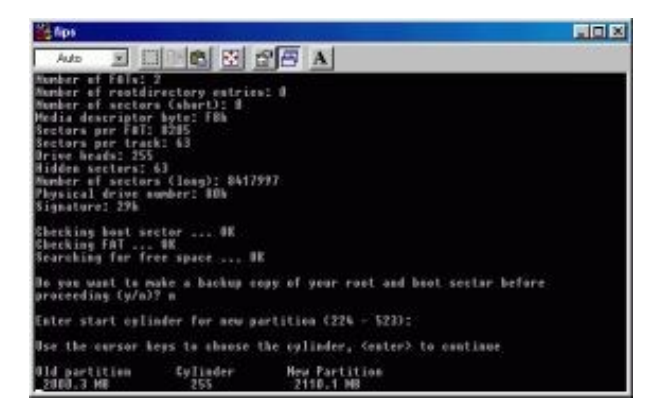

**Figura 9−10. Regolare per prova le dimensioni della partizione.**

Qualunque sia l'esito di questa schermata, non è ancora il momento di attivare le modifiche proposte, per cui premete Invio. Compare una tabella delle partizioni aggiornata, seguita dalla domanda *Do you want to continue or reedit the partition table (c/r)?*, a cui rispondete *C* per continuare.

Alla domanda successiva, *Ready to write new partition scheme to disk − Do you want to proceed?* (sono pronto a scrivere sul disco la nuova struttura delle partizioni − vuoi che lo faccia?), **fate molta attenzione***.* Dovete assolutamente rispondere *N*. Se rispondete *Y*, le modifiche proposte, e fin qui simulate, diverranno reali, e lo faranno mentre Windows è in funzione. Il risultato potrebbe essere molto, molto spiacevole.

Rispondendo *N*, fips termina e potete chiudere la finestra DOS (probabilmente si chiuderà da sola).

Insomma, se in questa simulazione siete riusciti a ridimensionare le partizioni esistenti in modo da poterne creare una nuova che occupa almeno 1,5 gigabyte, siete a cavallo e potete procedere con il partizionamento vero e proprio. In caso contrario, andate alla sezione *Se qualcosa va storto* di questo capitolo, poi tornate qui.

# **Partizionamento vero e proprio**

Tutte le fasi precedenti sono preliminari: adesso viene l'atto pratico. Fin qui non avete ancora alterato in alcun modo la struttura del vostro disco rigido. È quello che farete adesso: questo è un punto di non ritorno. Avete fatto il backup, vero?

Se il vostro computer dispone di una cosiddetta "protezione a livello di BIOS del settore di boot", disattivatela. Se non sapete cos'è, fatela disattivare da qualcuno che lo sa: è un'impostazione molto delicata del computer che non è il caso di regolare a casaccio.

Disattivate anche eventuali programmi antivirus e comunque qualunque cosa possa impedire l'aggiornamento del settore di boot del vostro disco rigido. Inoltre assicuratevi che la sequenza di boot inizi con l'unità floppy.

Lasciate il dischetto di fips nell'unità e chiudete Windows, dicendogli di riavviare il sistema. Il computer avvia l'MS−DOS presente sul dischetto invece di avviare Windows come al solito.

Se avete creato il dischetto usando il secondo metodo, quello valido anche per Windows ME, scegliete l'opzione *Avvia computer senza supporto CD−ROM*. Compare una lunga serie di messaggi, che potete tranquillamente ignorare.

Quando compare il laconico messaggio *A:\*, immettete **fips**. per lanciare fips dal dischetto.

Finalmente lasciategli eseguire il partizionamento del disco rigido. La procedura è esattamente la stessa di prima, solo che

alla domanda *Do you want to make a backup copy of your root and boot sector before proceeding (y/n)?* rispondete *Y*.

Questo fa comparire la richiesta *Do you have a bootable floppy disk in drive A: as described in the documentation (y/n)?* Traduzione: fips vuole sapere se avete un dischetto avviabile (contenente un sistema operativo) nel drive. Stavolta premete *Y*. Fips scrive sul dischetto una copia dei settori di root e di boot.

### **Conservate il dischetto di fips!**

Può darsi che decidiate, anche a distanza di tempo, di voler togliere Linux dal computer. In tal caso, per riassegnare a Windows tutto il disco rigido vi sarà utilissimo il dischetto di fips, perché contiene una copia della tabella dei settori di root e di boot che potete usare per ripristinare la situazione originale senza perdere il contenuto della partizione Windows.

 Se perdete questo dischetto, ci sono comunque delle soluzioni alternative, descritte nel Capitolo 21 (*Rimuovere Linux*), ma sono più impegnative e laboriose.

Rimuovete il dischetto e tenetelo a portata di mano in caso di disastri. Fatto questo, procedete come prima: regolate le dimensioni delle partizioni, usando i tasti freccia, su valori adatti alla vostra configurazione, poi premete Invio. All'ultima domanda (*Ready to write new partition scheme to disk − Do you want to proceed?*), quando fips chiede se scrivere su disco la nuova struttura delle partizioni, stavolta rispondete *Y*.

Questo in genere causa il riavvio praticamente immediato del computer e di Windows. Niente panico: va bene così. Una volta riavviato, Risorse del computer in Windows probabilmente rileverà due dischi rigidi anziché uno, e potrebbe comparire un messaggio che avvisa che l'unità D: è illeggibile: non preoccupatevi, è giusto così. Anche la lettera assegnata al lettore di CD−ROM sarà cambiata, ma è soltanto un effetto temporaneo che scomparirà nel prossimo capitolo.

Eseguite *scandisk* sul disco C: (ora in realtà costituito solo da una porzione, o più precisamente *partizione,* del disco rigido) per verificare che il ripartizionamento sia avvenuto correttamente. La schermata finale di Scandisk indicherà inoltre quanto spazio su disco avete nella partizione Windows: dovrebbe essersi ridotto di una misura pari allo spazio che avete riservato per Linux.

A questo punto, finalmente, siete pronti per l'installazione di Linux. Non è indispensabile che procediate subito con l'installazione: avete già fatto molta strada in questo capitolo. Potete riprendere a lavorare sotto Windows come prima, con l'unica cautela che la lettera assegnata al lettore di CD−ROM sarà diversa da quella solita.

# **Se qualcosa va storto**

Se non riuscite a liberare spazio a sufficienza o non riuscite a deframmentare i vostri file Windows in modo che stiano tutti all'inizio del disco, cominciano le magagne. Risolvibili, per carità, ma pur sempre magagne. Dovrete tentare uno dei seguenti rimedi e poi ripetere tutta la procedura che ho appena descritto (ossia rilanciare Scandisk, Defrag e fips).

## **Windows è esteso oltre il 1024° cilindro**

Questo è in realtà ormai un falso problema: ne accenno soltanto perché nella documentazione di Linux troverete moltissimi accenni alla questione del 1024° cilindro. Le vecchie versioni di Linux non potevano essere installate nella zona del disco situata al di là di questo cilindro a causa di una limitazione del programma di avvio. Con le versioni recenti di Linux (per le distribuzioni Red Hat, dalla 6.2 in poi), questo problema non si pone più.

# **Ci sono file inamovibili**

Capita spesso che fips si rifiuti di creare una nuova partizione di dimensioni sufficienti per ospitare Linux, anche se il totale dello spazio occupato dai file sembrerebbe consentirlo. Questo rifiuto deriva dalla presenza di file *inamovibili,* cioè di file che la deframmentazione di Defrag non può spostare.

Spesso, infatti, la deframmentazione riesce a spostare verso l'inizio del disco praticamente tutti i file tranne alcuni, che rimangono isolati nel bel mezzo del disco. Siccome fips può creare una partizione soltanto usando spazio contiguo (cioè ininterrotto), se un file si piazza in questo modo, può avere centinaia di megabyte prima e dopo di sé, ma fips potrà utilizzare soltanto lo spazio disponibile *dopo* quel file.

Questo può portare a situazioni ridicole: interi gigabyte liberi ma inutilizzabili perché verso la fine del disco c'è un solo, microscopico file che Defrag non riesce a schiodare.

L'unico rimedio al problema è scoprire di che file si tratta e trovare la maniera di rimuoverlo. L'ideale sarebbe avere un programma che riveli il nome del file, cosa che Defrag non fa, ma per quel che ne so non ci sono programmi gratuiti che lo facciano e occorre ricorrere a soluzioni a pagamento come le Norton Utilities ([http://www.symantec.com\)](http://www.symantec.com/).

Se non volete spendere, potete provare l'opzione gratuita: tentate una per una ciascuna delle seguenti possibilità, usando fips al termine di ogni tentativo per vedere se lo spazio utilizzabile su disco è aumentato a sufficienza.

**Lo** *swapfile* **di Windows**. Quando Windows è a corto di memoria RAM, usa una parte del disco rigido come area • di appoggio temporaneo: scarica dalla memoria RAM i dati che non sta usando in quel momento (ad esempio un programma avviato ma non in uso) e li registra temporaneamente sul disco rigido in un file, chiamato genericamente *swapfile* (il nome esatto del file sul vostro computer può variare, ma in genere è *C:\windows\Win386.swp* o simile).

Provate a impostare a zero, o a valori massimi molto bassi (diciamo 10 megabyte), la dimensione dello swapfile: nel Pannello di Controllo, scegliete *Sistema*, la scheda *Prestazioni* e il pulsante *Memoria virtuale*; attivate l'opzione *Impostazione manuale della memoria virtuale* e immettete i valori desiderati. Cliccate su OK per confermare, poi riavviate Windows e lanciate di nuovo Defrag; infine eseguite fips per prova, senza consentirgli di ripartizionare, per vedere se lo spazio utilizzabile su disco è aumentato.

Se la vostra versione di Windows consente di regolare le dimensioni massime e minime dello swapfile, impostatele entrambe allo stesso valore (diciamo 32 MB).

- **Programmi protetti con sistemi anticopia.** Alcuni programmi, per evitare le copie abusive, scrivono un file nascosto che fa da chiave di protezione. Questo file è spesso inamovibile: per eliminarlo potete provare a disinstallare il programma che l'ha creato. Il problema, ovviamente, è scoprire qual è questo programma; potete soltanto sperare che la documentazione del vostro software ne parli.
- **File di backup.** Molti programmi salvano automaticamente una copia di sicurezza dei documenti che modificate. In genere il nome di questi file inizia con *Backup di* oppure termina con l'estensione *bak*. Assicuratevi che queste copie di backup siano sacrificabili, poi cancellatele.
- **File di ibernazione.** Alcuni computer portatili salvano il contenuto della memoria RAM in un file anziché in una partizione come accennato prima. Questo file è molto probabilmente classificato come inamovibile, e lo si riconosce facilmente perché le sue dimensioni sono praticamente identiche a quelle della RAM; inoltre il suo nome dovrebbe essere indicato nella documentazione del computer portatile. Potete provare a eliminarlo temporaneamente e ricrearlo al termine del partizionamento.
- **Il Cestino di Windows.** I file che cancellate mandandoli nel Cestino possono essere considerati inamovibili da Windows: vuotate il Cestino con l'apposito comando. Se questo non basta, potreste riavviare il computer in modalità MS−DOS e cancellare tutto il contenuto della cartella *Recycled* (si chiama così anche nella versione italiana di Windows).
- **Le cartelle temporanee di Windows.** Solitamente Windows e le sue applicazioni usano *c:\windows\temp* e

*c:\temp* come cartelle in cui depositare i file temporanei, cioè quelli creati durante un'installazione di un programma o durante la modifica di un documento. Se non sono più necessari, questi file sono cancellabili. Per prudenza, però, fate attenzione a cancellare soltanto i file la cui data è diversa da quella corrente.

- **Eventuali volumi cifrati o compressi.** Alcuni programmi consentono di creare sul vostro disco rigido dei grandi file che poi Windows vede come se fossero dischi rigidi separati. Questo in genere si fa per aumentare la capienza apparente del disco rigido o per proteggere dati particolarmente riservati usando programmi di cifratura, come *BestCrypt*, che consentono di bloccare con una password l'accesso al contenuto di questi dischi rigidi "virtuali". Spesso questi grandi file sono classificati da Windows come inamovibili. La soluzione migliore è trasferire il contenuto di questi dischi virtuali a normali cartelle del disco rigido e poi eliminare (cancellare) i grandi file che li contengono. Fatto questo, provate di nuovo a deframmentare il disco rigido e poi rilanciate fips per vedere se avete avuto successo nell'aumentare lo spazio utilizzabile su disco.
- **Programmi antivirus.** Molti di questi programmi creano piccoli file di sicurezza che consentono loro di salvarvi la pelle dopo che siete stati tanto imprudenti da lasciarvi infettare da un virus. Anche questi file vengono spesso considerati inamovibili da Windows.

Disattivare un programma antivirus di solito richiede non soltanto la chiusura del programma sotto Windows ma anche l'eliminazione dei comandi di attivazione automatica dell'antivirus contenuti nei file *autoexec.bat* e *config.sys* presenti nella cartella radice del vostro disco rigido. Leggete la documentazione del programma.

**Nessuno di questi metodi ha funzionato.** In questo caso, e soltanto in questo caso, con Windows 95/98 potete • provare ad avviare Windows in *modalità provvisoria*: chiudete Windows e riavviate il computer. Quando compare la dicitura *Avvio di Windows*, premete il tasto funzione F8 o il tasto Ctrl e scegliete l'opzione *Modalità provvisoria*. Questo farà partire Windows in una configurazione ridotta all'osso, nella quale potete lanciare di nuovo la deframmentazione. Tenete le dita incrociate.

Se anche questo non ottiene il risultato sperato e lo spazio su disco è ancora insufficiente per installare Linux, dovreste considerare un'opzione a pagamento: usare programmi come *Partition Magic*, che spesso sono più potenti e flessibili di fips e riescono a scalzare questi file inamovibili senza mandare Windows in tilt. Nel caso peggiore, se avete un'installazione di Windows rigorosamente documentata (caso rarissimo), salvate i vostri dati, riformattate il disco rigido, partizionatelo e reinstallate Windows. Questo ha il vantaggio, fra l'altro, di rimuovere la "ciccia" che Windows accumula con l'uso (programmi non più in uso, file temporanei dimenticati, eccetera) e aumentarne le prestazioni.

# **In un modo o nell'altro...**

...dovreste avercela fatta. Nei casi più disperati, rivolgetevi ad un amico o collega più esperto o al vostro Linux User Group locale (leggete il Capitolo 22, *Risorse*, per scoprire come trovarlo). Saranno lieti di aiutarvi, a patto che documentiate bene quali passi avete già compiuto.

Adesso siete finalmente pronti a installare Linux, ma per oggi avete già fatto abbastanza. Il computer ora può riprendere a lavorare con Windows esattamente come prima: la sola differenza è che avete meno spazio libero sul disco rigido e la lettera del lettore di CD−ROM è temporaneamente cambiata. Se questo cambio di lettera vi scombussola troppo, proseguite con il capitolo successivo, al termine del quale tutto tornerà a posto.

# **Sostenete Da Windows a Linux!**

Questo libro è distribuito **gratuitamente**, ma le **donazioni** sono sempre ben accette, sia tramite **PayPal,** sia tramite il collaudato sistema della **banconota in una busta**. Se volete dettagli e istruzioni su come procedere, le trovate presso **<http://www.attivissimo.net/donazioni/donazioni.htm>**.

### **Grazie!**

*Da Windows a Linux* − (C) 1999−2003 Paolo Attivissimo e Roberto Odoardi. Questo documento è liberamente distribuibile purché intatto.

*Da Windows a Linux* − (C) 1999−2003 Paolo Attivissimo e Roberto Odoardi. Questo documento è liberamente distribuibile purché intatto.

# **10. Installare Linux (finalmente)**

*Nota: Questa versione del Capitolo 10 è dedicata alla versione 7.1 di Red Hat Linux. Nell'Indice trovate anche altre versioni del Capitolo 10, dedicate ad altre distribuzioni di Linux. Usate quella più adatta alle vostre esigenze.*

Temevate che non arrivasse mai questo momento? Vi capisco. D'altronde dovete tenere presente che quello che vi accingete a fare è molto diverso da quello che vi fa fare Windows. Installare Windows è come comperare un'auto dal concessionario, accettando i colori e la dotazione di accessori che vi impone lui, prendere o lasciare; installare Linux è come portarsi a casa tutti i pezzi di un kit di una Dune Buggy e montarseli, dipingendo la carrozzeria a mano come più preferite.

Certo, nel primo caso basta infilare la chiave d'avviamento e guidare; ma volete mettere la soddisfazione di essersi costruiti da soli la propria auto e di conoscerla amorevolmente nei suoi dettagli più segreti?

Alcuni di voi staranno pensando "Come no, e vuoi mettere invece la comodità di poter usare un'auto subito e senza troppi problemi?". Se siete fra loro, non posso darvi tutti i torti, ma state leggendo il libro sbagliato e siete interessati al sistema operativo sbagliato.

Ho fatto questo esempio non soltanto per confortarvi della lunga attesa prima di arrivare al fatidico momento, ma anche per introdurre un concetto fondamentale dell'installazione di Linux. *L'obiettivo dell'installazione è ottenere uno straccio di Linux funzionante (qualcosa che si avvii correttamente); gli affinamenti e la messa a punto si fanno in seguito.*

Per tornare all'esempio della Dune Buggy, la prima installazione consiste nel montare il motore sul telaio, collegarlo alla marmitta, alla batteria, al serbatoio e al cambio, e dare contatto: l'importante è riuscire a far girare il motore. Ruote, sedili, carrozzeria e autoradio verranno in seguito (mi rendo conto che molti di voi sono troppo giovani per sapere cos'è una Dune Buggy. Be', peggio per voi: non sapete cosa vi siete persi. Documentatevi).

Il secondo concetto fondamentale di Linux è questo: Linux non si installa. Si *re*installa. Strada facendo, mentre aggiungete a Linux funzioni sempre più sofisticate, sicuramente commetterete qualche errore che renderà inservibile il sistema operativo. In tal caso è meglio ripartire da capo con l'installazione piuttosto che rabberciare quella che si è arenata (le istruzioni sono nel Capitolo 21, *Rimuovere Linux*). Vedrete che a furia di reinstallare eliminerete molte altre magagne e otterrete un Linux più snello, sodo e robusto.

La procedura che descrivo nelle prossime pagine non è affatto l'unica: si può installare Linux in molti modi, forse anche troppi. Tuttavia ho cercato di scegliere il modo più universale e generico possibile. Esperti di Linux che leggete queste pagine, non mandatemi troppi accidenti.

Ho quattro raccomandazioni dettatemi dall'esperienza (traduzione: dagli sbagli che ho fatto e pagato caro):

- Se avete un modem esterno, una stampante o altre periferiche alimentate separatamente, accendetele. In questo modo il rilevamento automatico di Linux le può riconoscere e attivare durante l'installazione.
- Se avete deciso di installare Linux in una partizione apposita, dovete ridimensionare la partizione di Windows *prima* di iniziare l'installazione.
- State per diventare amministratori di sistema del vostro computer: è il momento di comportarsi da persone responsabili e documentare su carta ogni passo dell'installazione (sì, su carta, non sul computer; altrimenti se il computer si guasta, porterà con sé nel limbo anche i vostri appunti). In questo modo saprete esattamente cosa avete fatto e cosa avete già tentato in caso di problemi, e vi sarà più facile spiegare la situazione alle persone alle

quali chiederete eventualmente aiuto.

Prima di iniziare l'installazione, create un dischetto di ripristino di Windows e controllate che contenga il • programma FDISK. Spiegazione tecnica: l'installazione di Linux descritta qui sovrascrive l'MBR (*Master Boot Record*). Se la sovrascrittura non funziona correttamente, non riuscirete a riavviare Windows. Ma se avete il dischetto di ripristino, potete rimettere a posto l'MBR dal dischetto, usando il programma FDISK con il comando **fdisk /mbr**.

# **Installare Red Hat Linux 7.1: preliminari**

La distribuzione 7.1 di Linux offerta da Red Hat può essere installata avviandola in due modi fondamentali:

- creando un dischetto di avvio, dal quale avviare il computer e procedere con l'installazione attingendo ai file presenti sul primo CD di installazione;
- avviando il computer direttamente dal primo dei due CD di installazione, se il computer lo consente.

La prima soluzione è applicabile universalmente a qualsiasi computer, ma è più scomoda della seconda, che vi consiglio caldamente. Comunque le troverete descritte entrambe tra poco.

La seconda soluzione non è adatta a tutti i computer perché funziona soltanto con quelli in grado di avviarsi da CD. Normalmente, il computer è impostato (nel BIOS) in modo che quando lo accendete cerca un sistema operativo sul dischetto contenuto nel drive A:; se non lo trova, lo cerca nel primo disco rigido (di solito C:). Se non lo trova neppure lì, vi sommerge di insulti e si blocca.

L'ordine in cui vengono esaminati i drive del computer è modificabile: ad esempio, molto spesso si imposta il computer in modo che cerchi subito un sistema operativo su C:. Questo velocizza l'avvio, ma soprattutto evita che un dischetto lasciato nel drive all'accensione possa far avviare un sistema operativo contenente virus o simili.

Un numero crescente di computer consente di estendere questa ricerca anche al lettore di CD−ROM e di mettere il lettore all'inizio della sequenza di ricerca. In questo modo è possibile avviare il computer dal primo CD di installazione di Linux anche se sul disco rigido c'è un altro sistema operativo (tipicamente Windows).

Come fate a sapere se il vostro computer ha questa possibilità? I dettagli della procedura variano da modello a modello, ma grosso modo sono questi:

- Uscite da Windows chiedendogli di riavviare il sistema.
- Dopo il riavvio, quando cominciano a comparire i messaggi diagnostici di avvio (test della memoria, nome della scheda video, configurazione del disco rigido eccetera), cercate una scritta del tipo *Press <DEL> to enter Setup*. In genere c'è un tasto da premere durante l'accensione per accedere alle impostazioni di base del computer (il cosiddetto *BIOS*, che è una sorta di elementare mini−sistema operativo residente nei chip del computer). Altrettanto in genere, questo tasto è *Canc* (che in inglese si chiama *Del*), ma molti computer, soprattutto quelli di marca, usano il tasto funzione F1 o F2.
- Se avete premuto il tasto giusto al momento giusto, comparirà una schermata con una serie di opzioni, dove si parla di *BIOS*, *chipset, standard CMOS setup* e altre cose incomprensibili e tutte rigorosamente in inglese.
- Cercate nelle varie voci di menu qualcosa che assomigli a *BIOS features setup* o *BIOS setup* e che contenga un parametro di nome *boot sequence*. Se non trovate niente del genere, fatevi aiutare da qualcuno, dicendo che dovete "cambiare la sequenza di boot" del vostro computer. Chi sa metterci le mani capirà cosa intendete.
- Se avete trovato il punto in cui regolare la sequenza di boot del computer, sfogliate le varie opzioni disponibili per la sequenza (in genere con i tasti PgSu e PgGiù). Se ne trovate una che inizia con *CDROM*, sceglietela e salvate la nuova impostazione, poi uscite dalla schermata: ora potete installare Linux usando il metodo senza floppy.
- Se non trovate un'opzione che inizia con *CDROM*, vi è andata buca e dovete percorrere la strada più difficile: in questo caso impostate la sequenza in modo che al primo posto ci sia *A* seguito da *C*; poi salvate le nuove impostazioni e uscite dalla schermata.
- Già che siete in questa sezione del vostro computer, controllate se esiste una protezione del *boot sector* o qualcosa del genere (è una misura antivirus adottata da alcuni fabbricanti di computer). Se c'è, disattivatela, e fatevi un promemoria di riattivarla alla fine dell'installazione.

#### **Attenzione ai CD non originali**

Se state usando una copia di Red Hat Linux 7.1 fatta da un amico o comunque non originale (ossia non acquistata in negozio o allegata ad una rivista), fate attenzione. Per carità, non c'è assolutamente niente di illegale nel duplicare i CD−ROM contenenti una distribuzione Linux di Red Hat; non è questo il problema.

 Il problema è che per consentire l'uso del metodo di installazione semplice (quello con avvio da CD−ROM), i CD−ROM copiati devono essere stati duplicati in un modo particolare che non tutti hanno la competenza di realizzare: non tramite copia semplice dei file, ma mantenendone intatto il *filesystem*, ossia creandone un'immagine assolutamente identica.

Se chi vi ha duplicato i CD non è stato capace di creare una copia di questo tipo, otterrete CD dai quali potrete soltanto effettuare l'installazione tramite dischetto di avvio, anche se il vostro computer sarebbe in grado di eseguire l'installazione direttamente da CD.

Paragrafo tecnico per i padroni del gergo: il primo dei CD−ROM di installazione di Red Hat Linux 7.1 è un CD *bootable*. Se ne copiate il contenuto file per file, il CD risultante dalla copia non è *bootable* e quindi non potete fare boot da quel CD. Dovete copiarne l'immagine. Tutti i programmi di masterizzazione decenti sono in grado di farlo.

#### **Installare con avvio da dischetto**

Questa tecnica di installazione crea un *dischetto di boot* che contiene un Linux ridotto all'osso, sufficiente a eseguire il programma di installazione. Il dischetto di boot vi servirà anche in caso di problemi di configurazione o se commettete qualche errore di impostazione della macchina che vi impedisce di avviare Linux.

Avviate Windows e aprite una finestra DOS. Inserite il primo CD di Red Hat Linux 7.1 nel lettore, poi rendete corrente la directory *dosutils* del CD Red Hat (digitate la lettera del lettore di CD−ROM che contiene il CD, seguita dal simbolo "due punti", e poi premete Invio; infine digitate **cd dosutils** e premete Invio).

| <b>LCARS 40274</b> | 2385<br>2064<br>2064                                                                                                    | 8578232 9 5789 3882 5893 9885 3489 3485 0848 9798 9629 29<br>79776                                                                                                    | 7612                                                                                                    |                                                                                                   | LCARS ACCESS 44<br>9886-234                                                                                |                                                         | 0128-069 |
|--------------------|----------------------------------------------------------------------------------------------------|----------------------------------------------------------------------------------------------------|----------------------------------------------------------------------------------------------------|---------------------------------------------------------------------------------------------------|----------------------------------------------------------------------------------------------------|---------------------------------------------------------|----------|
| 02-654598          | S Prompt di MS-DOS                                                                                                    |                                                                                                    |                                                                                                    |                                                                                                   | <b>NOX</b>                                                                                                 |                                                         |          |
|                    | 闸<br>Auto<br>Numero di serie del volume: 1DA2-C9EF<br>Directory di F:\                                                                                                    | 8365A<br>Il volume nell'unità F è Red Hat Lin                                                                                                    |                                                                                                    |                                                                                                   |                                                                                                    | $  D $ $\times$<br>$\pm 12$                             | 7232-838 |
| 03-975683          | BUILDL~6<br>$DISC1 - -8$<br>COPYING<br>README<br>RELEA~14<br>RELEA~16 DE<br>ES<br>RELEA~18<br>FR<br>RELEA~20<br>RELEA~22<br>T<br>RELEA~24 JA<br>RPM-G~26<br>REDHAT<br><dir><br/>TRANS<br/><b>TBL</b><br/>AUTORUN</dir> | 761<br>08/04/01<br>17<br>08/04/01<br>18.385<br>07/09/99<br>4.264<br>20.232<br>08/04/01<br>04/04/01<br>21.936<br>04/04/01<br>21.648<br>22.542<br>04/04/01<br>04/04/01<br>04/04/01<br>21.006<br>18.805<br>05/04/01<br>1.908<br>25/09/99<br>08/04/01<br>09/04/01<br>844<br>538<br>26/09/99 | 23.14 .buildlog<br>.disc1-1386<br>23.40<br>13.02<br>COPYING<br>20.01<br>README<br>13.53<br>RELEASE-NOTES<br>13.53<br>13.52<br>13.53<br>11.22<br>14.20 RPM-GPG-KEY<br>23.40 RecHat<br>0.04 TRANS.TBL<br>0.16 autorun | RELEASE-NOTES.de<br>RELEASE-NOTES.es<br>RELEASE-NOTES. fr<br>RELEASE-NOTES.it<br>RELEASE-NOTES.ja | <b>DO</b><br>de BAK<br>fariView<br>tanView<br>fari <i>lien</i><br>tariView<br>fariView                     | Ξ<br>۰<br><b>TML Docu</b><br>arMew<br>fanView<br>larMew |          |
| 04-765466          | <b>BOOT</b><br>CAT<br><b>DOSUTILS</b><br><dir></dir>                                                                                                    | 09/04/01<br>2.048<br>08/04/01                                                                                                    | 0.04 boot.cat<br>23.36 dosutils                                                                                                    |                                                                                                   | larMew<br><b>fariView</b>                                                                                  |                                                         |          |
| 05-224353          | <dir><br/>IMAGES<br/>14 file</dir>                                                                                                    | 08/04/01<br>154.934 byte                                                                                                    | 23.38 images                                                                                                    |                                                                                                   | fanView<br><b>TartView</b>                                                                                 |                                                         |          |
| 06-576565          | 3 dir<br>$\epsilon/$ :                                                                                                    |                                                                                                    | 0 byte disponibili                                                                                                    |                                                                                                   | farMiew<br><b>FanView</b>                                                                                  |                                                         |          |
|                    | <u>in the carrier</u><br>denterprise<br><b>ED</b> bookmarks<br>E downloads<br><b>Recycled</b><br>田 - 山 市71                                                                                                    |                                                                                                    | 10-16_7-0_configurazione_x_skvideo.jpg<br>10-17_7-0_about_to_instal.jpg<br>10-18_boot.gif<br>+10-19 login.git                                                                                                    |                                                                                                   | <b>Itari</b> View<br>20 KB<br>IrfanView<br>15 KB<br><b>IrlanView</b><br>7KB<br>IrtariView<br>8KB IrlanView |                                                         |          |
|                    | <b>Oggetti selezionati 1</b>                                                                                                    | 22.7 KB                                                                                                    |                                                                                                    |                                                                                                   | Eig Local intranet                                                                                         |                                                         | DE 188   |
|                    |                                                                                                    |                                                                                                    |                                                                                                    |                                                                                                   |                                                                                                    |                                                         |          |

**Aprire una finestra DOS per creare il floppy di avvio di Linux.**

Procuratevi dunque un dischetto vuoto e formattato da 1,44 MB. Odo mi dice di raccomandarvi che sia completamente esente da errori eseguendo uno ScanDisk: ha visto troppi uomini e donne di nobile tempra e indiscusso *self−control* ridursi alle lacrime perché non riuscivano a superare questo semplice passo dell'installazione per questo motivo.

Se un dischetto contiene anche un solo byte difettoso, scartatelo. Evitate inoltre di fare formattazioni "veloci" o altre diavolerie del genere, e non fidatevi dei dischetti preformattati. Fate le cose alla vecchia maniera: prendete un dischetto e formattatelo scegliendo la formattazione standard e completa.

Lanciate il programma *rawrite* contenuto nella directory *dosutils*. Alla domanda *Enter disk image source file name*, rispondete **\images\it\boot.img**, facendo attenzione a digitare correttamente le barre rovesce tipiche di Windows, anziché quelle normali che usa Linux (state lavorando in Windows e quindi ne dovete rispettare le convenzioni, perbacco).

Alla domanda *Enter target diskette drive*, rispondete **A:** (o più genericamente, con la lettera del drive in cui avete inserito il floppy su cui intendete scrivere). Rawrite vi chiede di inserire un floppy nel drive e di premere Invio (*Please insert a formatted diskette into drive A: and press ENTER*).

Intanto che rawrite scrive sul floppy, probabilmente vi state chiedendo che cosa state facendo di preciso. Mi spiego subito. Sul primo CD di installazione di Linux ci sono dei file che contengono una *immagine* di un dischetto di avvio di Linux: una sorta di copia integrale bit per bit. Rawrite prende una di queste immagini (nel caso specifico, il file *boot.img* in

versione italiana contenuto nella sottocartella \*images\it* del primo CD) e la scrive sul dischetto che avete inserito nell'unità.

In altre parole, state usando un sistema ingegnoso che consente di scavalcare le limitazioni di Windows e creare un dischetto di avvio formattato in formato Linux anche se state lavorando sotto Windows: è uno dei pochissimi modi in cui Windows può scrivere in un formato di un altro sistema operativo.

Se volete, al termine di quest'operazione potete riprendere a lavorare con Windows e proseguire l'installazione in un secondo momento. Quando lo fate, assicuratevi di aver impostato la sequenza di avvio in modo che il computer cerchi il sistema operativo prima nel lettore di dischetti e poi negli altri drive.

#### **Altre opzioni di rawrite**

Il file *boot.img* non è l'unico file di immagine presente sul primo CD. A cosa servono gli altri? Servono per i casi particolari. Ad esempio, *pcmcia.img* serve quando è indispensabile avere subito, durante l'installazione, il supporto per le porte PCMCIA (note anche come *PC Card*) e *bootnet.img* serve quando occorre subito il supporto per la scheda di rete.

Se avete un computer che ha bisogno di questo tipo di supporto, siete alle prese con una configurazione davvero particolare che non è il caso di usare come cavia per la vostra prima installazione di Linux. Se non avete scelta, fatevi aiutare da un linuxiano esperto.

### **Installare con avvio da CD−ROM**

Se state leggendo questa sezione, mi congratulo con voi per la vostra fortuna: evidentemente avete un computer in grado di avviarsi da CD−ROM. La vita oggi vi sorride.

Assicuratevi di aver impostato la sequenza di avvio in modo che il computer cerchi il sistema operativo prima nel lettore di CD−ROM e poi negli altri drive. Non occorre preparare dischetti.

## **Inizia l'installazione**

In un modo o nell'altro siete pronti per procedere all'installazione vera e propria di Linux:

- se avete creato il dischetto di avvio, lasciatelo nel drive; lasciate anche il primo CD di installazione di Linux nel lettore e chiudete la finestra DOS;
- se non avete creato il dischetto perché potete avviare dal CD, inserite il primo CD di installazione di Linux nel lettore;
- in entrambi i casi, uscite da Windows dicendogli di riavviare il sistema.

Al riavvio, verificate come descritto sopra la sequenza di avvio del computer: nel primo caso deve essere impostata in modo che il computer cerchi il sistema operativo prima sul dischetto e poi sul disco rigido, mentre nel secondo caso lo deve cercare prima sul CD−ROM.

Invece del solito avvio di Windows, ottenete una schermata di benvenuto che è in italiano se avviate dal dischetto e in inglese se avviate dal CD. E' un'incongruenza poco elegante, ma poco importa: tanto tutto quello che dovete fare è premere Invio per proseguire. Notate le altre opzioni della schermata di avvio, che consentono l'installazione in modalità non grafica, il ripristino di un Linux già installato e altro ancora. Sia come sia, se non fate nulla, dopo alcune decine di secondi l'installazione parte automaticamente.

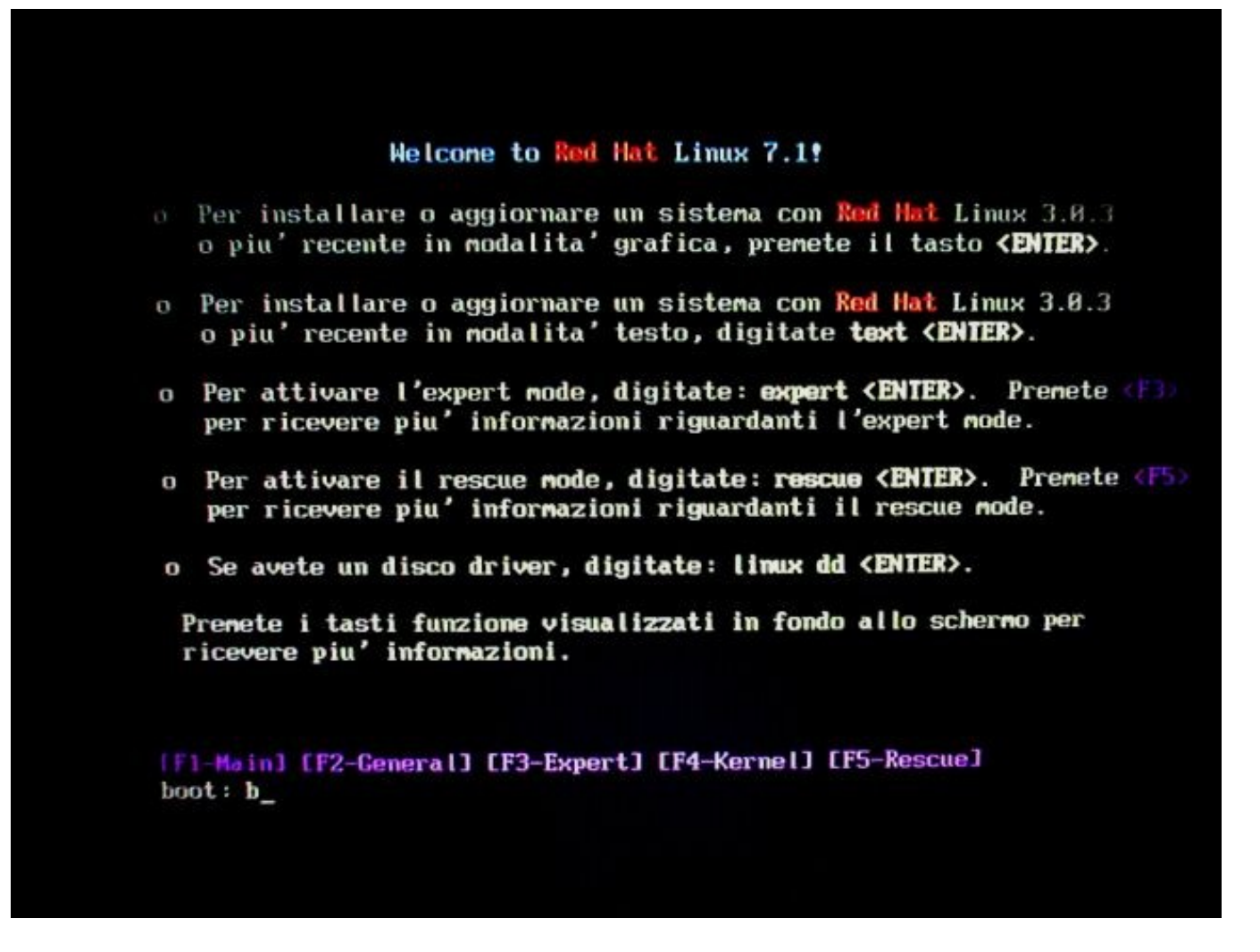

#### **La schermata iniziale di Red Hat Linux 7.1. Ho digitato** *b* **al prompt semplicemente per bloccare la schermata mentre facevo la foto al monitor. La qualità dell'immagine non è sublime perché si tratta di una fotografia di uno schermo LCD anziché di una cattura digitale diretta.**

Dopo il messaggio *Loading initrd.img,* compare la dicitura *Loading vmlinuz* seguita da una lunghissima serie di scritte che scorrono sullo schermo più velocemente di quanto riusciate a leggere. Nessun problema: è Linux che sta identificando e riconoscendo i componenti del vostro computer. Qua e là potreste riconoscere alcune sigle familiari che avete conosciuto durante la raccolta delle informazioni sulla configurazione del vostro hardware.

Questo è uno dei punti critici dell'installazione di Linux. La serie di messaggi potrebbe bloccarsi improvvisamente e darvi una schermata di informazioni d'errore indecifrabili. Linux si è piantato: capita (soltanto durante l'installazione, ma capita). In tal caso, trascrivete fedelmente quello che vedete sullo schermo e fatelo leggere a un linuxiano; vi dirà cosa fare.

Se temete di esservi persi qualche messaggio importante, potete far scorrere le schermate digitando **Maiusc−PgSu** e **Maiusc−PgGiù**.

Aspettatevi una lunga pausa di inattività dopo il messaggio che parla di */sbin/loader:* è normale. Dopo qualche altro messaggio, improvvisamente la schermata si oscura completamente e rimane nera per diversi secondi, mentre il CD continua a girare a lungo.

Niente panico! È Linux che sta identificando la vostra scheda video e testando il vostro monitor per usare le schermate grafiche più adatte. Infatti dopo qualche istante di angosciante attesa e una schermata grigia con una grossa X in mezzo, dovrebbe comparire il logo della Red Hat.

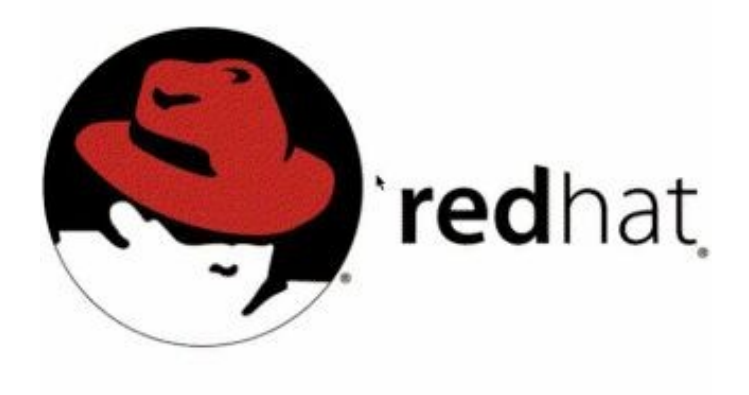

#### **Un buon segno: il logo grafico della Red Hat.**

Se siete arrivati fin qui, siete a buon punto! Linux non si è piantato, e questo vuol dire che il vostro computer non ha componenti fondamentali o configurazioni che Linux non riesce a gestire. In particolare, il fatto di vedere il logo della Red Hat dimostra che Linux è in grado di gestire la vostra scheda grafica e il vostro monitor.

Se non compare la schermata grafica, interrompete con Ctrl−Alt−Canc e riavviate il computer. L'installazione non ha ancora scritto niente sul vostro computer, per cui potete riprendere a lavorare con Windows esattamente come prima.

### **Scelta della lingua**

Salvo inceppamenti, a questo punto compare la schermata in cui scegliete la lingua da usare per l'installazione (i CD di installazione di Linux, infatti, non sono monolingue come il CD di Windows: contengono una ventina di lingue diverse). Avviando da dischetto, la schermata sarà già in italiano e sarà intitolata *Selezione della lingua*; avviando dal CD, la schermata sarà in inglese e porterà il titolo *Language selection*. In entrambi i casi, dato che presumo vogliate proseguire l'installazione in italiano e installare la versione italiana di Linux, cliccate su *Italian* e poi su *Avanti* (versione floppy) o *Next* (versione CD).

Da questo momento in poi, il resto dell'installazione prosegue nella lingua di Dante, o almeno in una sua ragionevole approssimazione, e segue lo stesso binario sia per l'installazione da CD−ROM, sia per quella da floppy.

## **L'installazione prosegue**

L'installazione di Linux è molto cauta e prudente. Come dicevo, non scrive sul vostro disco rigido fino al momento in cui ha raccolto tutte le informazioni necessarie per installarsi. In tutta la sequenza di operazioni che ho descritto finora in questo capitolo, il vostro disco rigido non è stato toccato, e non lo sarà per un bel pezzo (vi avviserò quando succederà).

Questo significa che se dovete interrompere l'installazione per qualsiasi motivo, potete farlo senza alcun problema. Il disco rigido non resterà "sporco" in alcun modo. Per interrompere l'installazione è sufficiente fare reset (tramite il pulsante omonimo o premendo contemporaneamente i tasti Ctrl, Alt e Canc) o spegnere il computer.

Premendo Ctrl−Alt−Canc, la procedura di installazione verrà terminata in modo ordinato (persino il CD viene espulso) e il computer verrà riavviato con il sistema operativo normale: in altre parole, con Windows.

## **Tastiera**

La prima cosa da impostare è la tastiera. Solitamente il modello da scegliere è il *Generic 102−key (Intl) PC* se avete una tastiera recente con i tasti per Windows (quelli fra Ctrl e Alt e fra Ctrl e AltGr); il *layout*, cioè la disposizione dei simboli sui tasti, è *Italian*. I *dead keys* ("tasti morti", letteralmente) servono per la composizione di caratteri tramite combinazioni di tasti (ad esempio la parentesi quadra o il simbolo @): abilitateli.

Nel riquadro in basso, etichettato *Verifica della configurazione*, potete provare a digitare un po' di caratteri per vedere se il risultato a video corrisponde al tasto premuto. Provate in particolare le lettere accentate, le parentesi quadre, il simbolo @ e le parentesi graffe.

Se non riuscite a ottenere tutti i caratteri, provate a selezionare un altro modello di tastiera. In particolare è probabile che le parentesi graffe non funzionino: in realtà non è che non funzionino, è che si producono con una combinazione di tasti diversa da quella di Windows.

Sotto Windows italiano, infatti, le parentesi graffe si generano digitando e tenendo premuti tre tasti: Maiusc, AltGr e la E accentata grave (*è*) per la graffa aperta e Maiusc, AltGr e + per la graffa chiusa. Sotto Linux, invece, le graffe sono un po' più semplici: se avete impostato correttamente la tastiera, e a seconda della versione che installate, si ottengono digitando **AltGr** insieme a un numero da 7 a 0.

Se anche questo non funziona, non vi preoccupate: l'importante è che funzionino almeno le lettere dell'alfabeto (la W e la punteggiatura, ad esempio, la cui posizione cambia da paese a paese). Potete sempre rifinire la tastiera in seguito, con l'aiuto della documentazione online. Ricordate, l'obiettivo dell'installazione è ottenere uno straccio di Linux funzionante; ai dettagli si pensa dopo.

Cliccate su *Avanti* per proseguire.

### **Mouse**

Leggete le istruzioni della schermata *Configurazione del mouse* e scegliete la descrizione che più si avvicina alla marca e al modello del vostro mouse. Il rilevamento automatico di Red Hat Linux in genere indovina il vostro modello, ma non fidatevi ciecamente.

Attenti a scegliere fra mouse collegati alla porta PS/2 e mouse collegati alla porta seriale. L'ideale per Linux è avere un mouse con tre pulsanti, ma se ne avete uno con due soli pulsanti, potete attivare l'emulazione del terzo cliccando su *Emulazione 3 pulsanti*: quando cliccherete premendo contemporaneamente entrambi i pulsanti del mouse, Linux crederà che abbiate premuto il terzo pulsante e si comporterà di conseguenza.

Se avete un mouse seriale, dovete verificare che Linux l'abbia trovato sulla porta giusta: per vostra comodità, la schermata presenta anche i nomi DOS delle porte seriali (COM1, COM2 eccetera) accanto ai nomi corrispondenti sotto Linux.

Cliccate su *Avanti* per proseguire; quando compare il logo di Red Hat e la scritta *System installer*, cliccate di nuovo su *Avanti*.

In questa schermata c'è da scegliere il tipo di macchina Linux che volete ottenere: la scelta standard è l'opzione *Workstation.* Poi cliccate su *Avanti.*

Giusto per soddisfare la vostra curiosità, le altre opzioni corrispondono ad altrettanti modi diversi di installare o reinstallare Linux. Le caratteristiche (e i pericoli) di ciascuna opzione sono spiegati nella colonna di sinistra della schermata.

L'opzione *Workstation* installa circa 1050 megabyte di software. Lo so che è tanto, ma potrete sfrondare parecchi di quei megabyte in seguito, una volta che le cose cominciano a funzionare.

### **Partizionamento automatico o manuale?**

Come noterete cliccando su *Avanti*, la distribuzione 7.1 di Red Hat Linux ha un'opzione di partizionamento automatico, che consente di lasciar decidere al programma di installazione se e come partizionare il vostro disco rigido. Per carità, non dubito che il partizionamento automatico funzioni benissimo, ma lo scopo di usare Linux è avere il controllo della situazione. Se ci sono troppi automatismi e le decisioni le prende la macchina, tanto vale usare Windows.

Di conseguenza qui vi descrivo (e vi consiglio) l'altra opzione della schermata, cioè il partizionamento manuale con Disk Druid: è non solo la soluzione più cauta, ma anche quella che vi consente di decidere in dettaglio come volete partizionare lo spazio su disco; questo è particolarmente utile in caso di configurazioni insolite. Esiste anche una terza opzione, vale a dire il partizionamento manuale con fdisk, ma siccome è giustamente etichettata *per esperti*, è meglio non toccarla, almeno per ora. Scegliete dunque il partizionamento manuale con Disk Druid e cliccate su *Avanti*.

## **Disk Druid**

Come già descritto nei capitoli precedenti, Red Hat Linux può essere installato in due modi: all'interno di due enormi file compatibili con Windows e senza partizionare, oppure in una partizione apposita, ricavata ridimensionando quella di Windows, come descritto nel Capitolo 9. I puristi non me ne vogliano, ma il primo di questi modi a mio avviso può servire soltanto per brevi dimostrazioni: per vedere davvero come lavora Linux, bisogna dargli una casa tutta sua invece di farlo ospitare da Windows. Di conseguenza qui descriverò soltanto il secondo di questi modi di installazione*.*

Attenzione: come dicevo, per installare Linux in una partizione apposita, quella partizione deve essere già pronta per l'uso quando lanciate il programma di installazione. Se non è pronta, createla come descritto nei capitoli precedenti, poi ricominciate l'installazione.

La schermata di Disk Druid presenta la situazione delle partizioni del vostro disco rigido e vi chiede di definire come e dove installare Linux. Normalmente troverete elencato il vostro disco rigido, suddiviso in due partizioni, che Linux chiama rispettivamente *hda1* (quella che contiene Windows) e *hda2* (quella che tra poco conterrà Linux).

Nella zona superiore della schermata, quella etichettata *Partizioni*, fate clic sulla riga che rappresenta la partizione che volete assegnare a Linux: dovrebbe essere la seconda. Fate attenzione a non sbagliare riga, altrimenti cancellerete il contenuto della partizione di Windows! Non vi preoccupate troppo, comunque: per ora non viene scritto nulla sul disco, per cui eventuali errori non lasceranno traccia.

La prima cosa da fare, anche se vi sembrerà strano, è cancellare la seconda partizione. Infatti dovete ridefinirla ad uso e consumo di Linux: fips ci è servito semplicemente per ridurre le dimensioni della partizione di Windows. Assicuratevi ancora una volta di *non* avere scelto la prima partizione, quella di Windows, e poi cliccate su *Cancella*. Cliccate su *Sì* in risposta alla richiesta di conferma. Notate che la situazione della metà inferiore della schermata è cambiata per

rispecchiare questa modifica.

Adesso cominciamo ad aggiungere le partizioni necessarie al funzionamento di Linux. *Le* partizioni? Esatto: infatti in realtà a Linux si devono assegnare normalmente *due* partizioni (gli utenti più evoluti ne creano anche più di due). Cliccate su *Aggiungi*. Nella finestra di dialogo cliccate sul menu a tendina *Linux Native* e scegliete *Linux swap*.

#### **Cos'è una partizione Linux swap?**

Quando Windows è a corto di memoria RAM, crea uno *swapfile*: un file sul disco rigido che usa come una sorta di espansione di memoria. Per essere più stabile, efficiente e veloce, Linux invece usa una partizione separata per lo stesso scopo.

Le dimensioni di questa partizione di swap sono regolabili a piacimento, ma i criteri generali sono questi:

- più è grande e meglio è;
- il limite massimo è 128 megabyte (salvo condizioni particolari che vi risparmio);
- il limite minimo è generalmente 16 megabyte, ma va calcolato sottraendo la vostra memoria RAM (ad esempio, se avete solo 4 megabyte di RAM, vi serve una partizione di swap di almeno 16−4 = 12 megabyte);
- se avete più di 16 megabyte di memoria RAM, in teoria potete anche fare a meno della partizione di swap se siete disperatamente a corto di spazio su disco;
- la regola spannometrica è assegnare, se possibile, 128 megabyte alla partizione di swap. Con la capienza dei dischi rigidi di oggi, è un investimento accettabile. Odo non perde occasione per ricordarmi che una volta cancellato Windows, si libera tanto di quello spazio su disco...

Cliccate su *OK*. Scegliete di nuovo *Aggiungi* per aggiungere la *partizione nativa* di Linux, ossia quella in cui risiederanno il sistema operativo, i dati e i programmi. Stavolta potete accettare il tipo di partizione proposto (*Linux native*) e dovete solo specificare il *mount point* della partizione: non importa se non sapete cos'è un mount point, l'importante è sapere che serve e va impostato nel modo che vi dico adesso. Fidatevi.

Digitate uno *slash* (/) nella casella *Mount Point*, poi cliccate su *Usa spazio rimanente*: questo dice a Linux di usare tutto lo spazio rimanente sul disco per questa partizione. Poi cliccate su *OK*.

A questo punto dovreste avere tre partizioni:

- la prima, identificata come *<non impostato>* e *hda1*, che è quella di Windows, come indicato dalla dicitura *Win95 FAT32* (o *FAT16*; dirà *Win95* anche se usate Windows 98/ME);
- la seconda, contrassegnata da */* e *hda2*, di tipo *Linux native*;
- la terza, definita come *<Swap>* e *hda5*, di tipo *Linux swap.*

A seconda della configurazione del vostro computer, le assegnazioni *hda2* e *hda5* potrebbero ricevere numeri diversi; l'importante è che abbiate una partizione Linux nativa e una partizione Linux swap. Prendete nota, comunque, dei numeri assegnati a queste due partizioni.

Se tutto è in ordine, cliccate su *Avanti* per proseguire.

#### **Scelta delle partizioni da formattare**

Il programma di installazione vi propone di formattare la partizione */dev/hda2* (o un *hda* seguito da un altro numero). Per sapere di che partizione si tratta, guardate i vostri appunti: dovrebbe essere quella Linux nativa (se non lo è, l'importante è che non sia quella di Windows).

Cliccate sul pulsante *Controllo dei blocchi danneggiati durante la formattazione* in modo da farvi comparire un segno di spunta: in questo modo il programma di installazione verifica l'integrità del disco rigido, e se trova porzioni di disco danneggiate le contrassegna in modo che non vengano più utilizzate. Cliccate su *Avanti*.

## **Configurazione della rete**

Se avete nel computer una scheda di rete che viene riconosciuta dal programma di installazione, a questo punto compare sullo schermo la richiesta di immettere i parametri di configurazione della connessione di rete. Se non sapete che pesci pigliare, cliccate su *Avanti*; potete sempre configurare la connessione di rete in seguito, anche se otterrete sicuramente messaggi d'errore (non fatali) ogni volta che avviate Linux finché non eseguite questa configurazione. Se invece sapete quali parametri immettere, immetteteli e poi proseguite cliccando su *Avanti*.

Capita molto spesso che la scheda di rete sia presente nel computer ma venga completamente ignorata dal programma di installazione di Linux. Questo non vuol dire affatto che Linux non sarà in grado di gestirla: significa semplicemente che ci vorrà probabilmente un po' di configurazione manuale prima di convincere Linux a degnarsi di usare la scheda.

## **Configurazione del firewall**

Un *firewall* è un sistema (software o hardware) per impedire l'accesso agli intrusi: è una sorta di buttafuori digitale. Il fatto che la richiesta di configurare un firewall faccia parte della procedura di installazione dimostra quanto sia radicata in Linux la cultura della sicurezza. A titolo di confronto, l'installazione di Windows non prevede alcun firewall; anzi, in Windows non esiste affatto un firewall e occorre aggiungerlo come programma a parte.

Leggete attentamente le spiegazioni nella colonna di sinistra per capire il significato delle varie opzioni. Se vi fidate e non vi angoscia il mio atteggiamento da paranoico, vi suggerisco di adottare l'opzione *Alto* per il livello di sicurezza, attivando il pulsante *Personalizza* e attivando la casella *eth0* nella sezione *Periferiche fidate*. Poi cliccate su *Avanti*.

## **Selezione delle lingue di supporto**

Come dicevo, i CD di installazione contengono Linux in decine di lingue. Questa sezione dell'installazione vi consente di scegliere quali lingue volete installare, evitando di installare le altre. E', in altre parole, una misura salvaspazio.

Nulla vi vieta di selezionare due o più lingue di installazione: così facendo, potreste ad esempio commutare al volo fra Linux inglese e Linux italiano. In genere, però, si usa e si installa una sola lingua (l'italiano, in questo caso), per cui lasciate il segno di spunta su *Italian (Italy)* e cliccate su *Avanti*.

## **Scelta del fuso orario**

Nel menu a tendina del pulsante *Vista* potete scegliere la zona del mondo da visualizzare nella mappa: probabilmente vi interesserà l'Europa. Se volete usare l'ora italiana, cliccate sul puntino che indica Roma (o, se preferite, San Marino o il Vaticano).

Il mio consiglio personale, però, è di non usare l'ora italiana, ma l'ora standard di Greenwich o GMT, che equivale all'ora UTC presentata fra le opzioni di Linux. Questo non perché io sono metà inglese, ma semplicemente perché in questo modo non dovrete mai più litigare con i cambi imposti dall'ora legale. L'ora di Greenwich è uno standard di riferimento internazionale in moltissimi settori scientifici, tecnologici, industriali e commerciali, e non fa mai salti per cambi d'ora legale o solare.

Praticamente tutti i computer di Internet usano GMT o UTC: questo dà a tutti gli utenti la certezza dell'ora in cui, ad esempio, è stato aggiornato un documento o spedito un messaggio, a prescindere da fusi orari o ore legali.

Fra l'altro, scegliendo l'ora italiana dovrete eseguire manualmente questi cambi d'ora: Linux infatti supporta soltanto quelli americani, a differenza di Windows che supporta anche quelli italiani (un punto a favore di Windows). Certo, tutto è personalizzabile, in Linux, per cui volendo si possono impostare a mano le date italiane di cambio d'ora, ma è un'incombenza scomoda.

- Se scegliete di adottare l'ora di Greenwich, cliccate su *L'orologio di sistema usa UTC*, poi scegliete la scheda *Offset UTC* e selezionate la riga *UTC* (senza numeri positivi o negativi).
- Se scegliete l'ora italiana, cliccate sul puntino che rappresenta Roma sulla mappa oppure selezionate la località dal menu sottostante.
- Infine cliccate su *Avanti*.

#### **Per i puristi**

Se vi piace partire subito col piede giusto, vi racconto per filo e per segno come un vero linuxiano imposta l'ora del proprio computer. Lo so che sembra una sottigliezza, ma sono cose come queste che distinguono le anime nobili dai semplici mortali.

Tutte le macchine Linux che si rispettino adottano l'ora di Greenwich, impostandola nel Setup (a livello di BIOS). Durante l'installazione di Linux, si dice a Linux che l'orologio di sistema usa UTC, cioè l'ora di Greenwich, come descritto sopra; poi si comunica a Linux quante ore di differenza ci sono fra l'ora locale (quella della località in cui si trova il computer) e l'ora di Greenwich, e si imposta questa differenza nella scheda *Offset UTC.* In questo modo Linux visualizza l'ora locale, pur "ragionando" internamente in termini di ora di Greenwich.

Uno dei problemi della convivenza Linux−Windows è che Windows tende a "correggere" l'ora dell'orologio di sistema (quella indicata nel Setup del BIOS) per impostarla sull'ora locale. Così facendo, al successivo avvio di Linux l'orologio non visualizza più l'ora giusta.

L'unico rimedio a questa magagna è impostare l'ora di Greenwich come ora da visualizzare in Linux, ossia scegliere il primo dei casi indicati sopra.

### **Configurazione account: superutente e utente comune**

Prendete carta e penna e prendete nota delle password e dei nomi di account (nomi di login) che immettete in questa schermata. Lo so che sembra stupido, ma uno degli errori più comuni delle installazioni di Linux è fare tutto giusto e trovarsi con un Linux correttamente configurato, ma non ricordarsi più la password di root.

Fate anche attenzione che non sia attivato il blocco delle maiuscole sulla tastiera (di solito l'attivazione è indicata da una lucetta con scritto *Caps Lock* o *Bloc Maiu* o qualcosa di simile), altrimenti digiterete la password in maiuscolo credendo di farlo in minuscolo. Linux distingue fra maiuscolo e minuscolo e quindi in seguito considererà sbagliata la vostra digitazione e non vi farà accedere al computer.

Nella casella *Password di root* specificate la password che verrà usata dal superutente *root*. Per evitare che qualcuno la sbirci e diventi onnipotente sul vostro computer, la password non compare sullo schermo, ma viene sostituita da asterischi. Per evitare che sbagliate a scriverla, dovete digitarla due volte, una qui e una nella casella sottostante. Inoltre la password deve essere lunga almeno sei caratteri, altrimenti non verrà accettata.

Scegliete una password non troppo ovvia (niente nome di battesimo, nome del vostro gatto o simili) e che contenga almeno sei caratteri (è il minimo obbligatorio). Per questo libro, la password di root sarà *topone* (è il mio nome su

Internet, per motivi che è meglio non discutere in questa sede). Non prendetelo come esempio di buona password!

La casella *Nome account* serve per definire il nome, o *userid*, di un utente *comune*, cioè che non ha i privilegi e gli accessi assegnati al superutente amministratore. Nelle caselle sottostanti definite la sua password (due volte, come prima) e immettete il suo nome e cognome (facoltativo o di fantasia, se preferite).

Come già accennato, anche se siete la sola persona che usa questo computer, è meglio definire anche un utente non privilegiato (spesso lo si chiama "utente comune" o "utente normale"). Userete *root* soltanto per la manutenzione, e l'utente non privilegiato per il lavoro normale. È una semplice ma efficace forma di autodifesa da errori e distrazioni.

In questo libro assegnerò all'utente non privilegiato il nome *cesira* e la password sarà *sesamo* (come in "apriti Sesamo"). Dietro questa scelta c'è una storia personale molto comica che però avrò il buon gusto di non raccontarvi.

Fatto questo, cliccate su *Aggiungi* (se questo pulsante non è cliccabile, vuol dire che non avete digitato la password dell'utente comune nello stesso modo nelle due caselle). I dati dell'utente non privilegiato compariranno nella parte inferiore della schermata. A questo punto potete anche creare altri utenti, se vi può essere utile, cliccando su *Nuovo* e immettendone i dati (ad esempio creando un account per gli esperimenti: io l'ho chiamato *cavia,* con password *dilbert*).

Quando avete finito, cliccate su *Avanti* per proseguire.

## **Scegliamo i pacchetti**

Questa schermata vi consente di scegliere quale tipo di interfaccia grafica volete usare (Linux ne offre due, *KDE* e *GNOME*) e di decidere se volete dedicare una quarantina di megabyte ai giochi allegati a Red Hat Linux. Volendo, è qui che l'utente esperto può scegliere esattamente quali programmi (o *pacchetti*) installare e quali no e quindi crearsi un'installazione più compatta e snella.

Visto che probabilmente volete un'interfaccia che vi ricordi quella di Windows, scegliete *KDE* (lasciando attivato soltanto il suo pulsante di scelta e disattivando gli altri, per risparmiare circa 120 megabyte) e cliccate su *Avanti*.

## **Configurazione di X: rilevamento della scheda video**

Il rilevamento automatico di Linux è in grado di identificare automaticamente la vostra scheda video nella maggior parte dei casi. Controllate, in particolare, che la quantità di memoria RAM video che avete sulla vostra scheda video corrisponda a quella rilevata da Linux.

Se Linux non sa che pesci pigliare, selezionate *Generic VGA compatible*.

Quando siete sicuri della vostra scelta, cliccate su *Avanti* per proseguire.

## **Configurazione di X: rilevamento del monitor**

Questo è uno dei passaggi più delicati dell'installazione: l'attivazione della modalità grafica di Linux. Il rilevamento automatico in genere riesce a identificare le schede video e i monitor più comuni, ma non sempre tutto fila liscio. In tal caso l'installazione può fallire e bisogna percorrere altre strade.

Questa schermata presenta il risultato del tentativo di Linux di rilevare automaticamente il tipo di monitor. Se questo risultato corrisponde alle caratteristiche effettive del vostro monitor, provate ad accettarlo cliccando su *Avanti*.

Se non viene rilevato nulla oppure viene indicato un modello completamente diverso da quello che possedete, vuol dire che Linux non ha la più pallida idea di quale sia il vostro monitor, e vi viene presentata una lista dalla quale scegliere le voci che più si avvicinano, come caratteristiche e definizioni, al monitor in questione. Nel dubbio, scegliete la sezione *Generic* e la sottosezione *Generic VGA compatible*.

Ad esempio, nel mio caso il rilevamento automatico indicava che il mio monitor era un CTX 4516. Tuttavia se accettavo la proposta, la risoluzione massima dello schermo era limitata a 640x480. Siccome l'etichetta sul monitor lo dichiarava come *CTX 1451ELR* (sì, lo so, è uno dei più modesti in circolazione, ma non sono uno che spende e spande), ho scelto di scavalcare l'automatismo e di adottare le impostazioni per il modello CTX 1451 presente nell'elenco dei monitor supportati da Linux. La risoluzione è salita a 800x600, 32 bit per pixel (funziona anche la risoluzione 1024x768, ma l'effetto su un monitor di questo tipo è orrido).

#### **Attenzione! Pericolo fisico!**

Se non siete più che sicuri di quello che fate, **non pasticciate con queste scelte e soprattutto con le caselle** *Sincronizzazione orizzontale* **e** *Sincronizzazione verticale.* Se le impostate in modo errato, potete fisicamente danneggiare il vostro monitor in modo irreparabile (della serie "fumo azzurro e odor di bruciato"). Impostatele soltanto se i loro valori sono indicati nel manuale del vostro monitor.

### **Test della configurazione grafica**

Nella schermata *Configurazione personalizzata*, incrociate le dita e cliccate sul pulsante *Verifica dell'impostazione*.

- Se dopo qualche spasmodico secondo vedete quella che sembra una schermata di Windows un po' strana (in realtà è un'immagine di una schermata grafica di Linux) e la domanda *Potete vedere questo messaggio?*, cliccate su *Sì* e attivate l'opzione *Grafico* nella sezione *Scegliete il tipo di login* (è il vostro giorno fortunato).
- Se non vedete nulla, attendete una ventina di secondi per tornare automaticamente alla schermata di configurazione grafica. Tentate con altri parametri per la risoluzione dello schermo e la profondità di colore. E' probabile che almeno una delle varie combinazioni di queste due caratteristiche faccia funzionare correttamente il vostro monitor.
- Se non c'è verso di ottenere una configurazione grafica funzionante, cliccate su *Indietro* fino a tornare alla schermata di riconoscimento della scheda video e attivate il segno di spunta nella casella *Salta la configurazione di X*; poi cominciate a telefonare ai vostri amici linuxiani.

In ogni caso, cliccate su *Avanti* per proseguire finché compare una schermata intitolata *Processo di installazione*.

### **Adesso si fa sul serio**

**Attenzione:** Se cliccate su *Avanti* in questa schermata, le modifiche e le impostazioni che avete fatto cesseranno di essere virtuali e diverranno reali: il programma di installazione comincerà a scrivere sul vostro disco rigido e continuerà a scrivervi per un bel pezzo. Fino a questo momento potete interrompere l'installazione brutalmente, togliendo CD di Linux e floppy e premendo il pulsante di reset o la combinazione di tasti Ctrl−Alt−Canc: il computer non serberà traccia dell'installazione interrotta. Dopo questo momento, invece, il vostro disco rigido verrà "sporcato" dall'installazione incompleta.

Cliccando su *Avanti*, sullo schermo compare la scritta *Formattazione filesystem /*. Significa, in sostanza, che il programma di installazione di Linux sta formattando, secondo il formato di Linux, la partizione che gli avete indicato nei passi precedenti. La scritta rimarrà sullo schermo per qualche minuto.

## **Installazione dei pacchetti**

A questo punto il programma di installazione inizia ad installare il sistema operativo e i *pacchetti*, cioè i programmi allegati e accessori a Linux. Noterete che la lista è davvero enorme e ricca: oltre 450 applicazioni diverse, tutte gratuite.

È vero che molte di queste applicazioni sono del tutto inutili per l'utente comune (perché dedicate a operazioni sofisticate ma poco usate), ma è bello sapere che sono a vostra disposizione. Potete sempre eliminarle dalla vostra installazione in seguito, come descritto nel Capitolo 20.

A un certo punto dell'installazione dei pacchetti vi verrà chiesto di inserire il secondo CD di Red Hat Linux. Inseritelo e poi cliccate su *OK* per proseguire.

## **Dischetto di boot**

Al termine dell'installazione dei pacchetti, il programma di installazione vi chiede un dischetto da usare come *boot disk* (dischetto di avvio): inseritelo e cliccate su *Avanti*. Il programma di installazione crea un dischetto da usare per avviare Linux in caso d'emergenza. Non date al programma di installazione lo stesso dischetto che avete adoperato prima: usatene un altro. In questo modo, se vi capita di reinstallare (e ve lo garantisco, vi capiterà) non è necessario ricreare il dischetto di installazione e potete quindi saltare tutta la parte di *rawrite*.

Finita la creazione del dischetto, compare un messaggio che vi annuncia che l'installazione è completa. Cliccate su *Esci.* Togliete dal drive il CD−ROM non appena Linux lo espelle e rimuovete il floppy che avete appena creato.

Lo schermo si oscura per qualche decina di secondi, poi il computer si riavvia. Se tutto è andato liscio, compare una schermata grafica con due opzioni (*linux* e *dos*): selezionate *dos* e premete Invio se volete avviare Windows. Se selezionate *linux*, o se non rispondete del tutto, dopo una breve attesa parte Linux. Se volete uscire da Linux e tornare alla schermata di avvio in cui scegliere fra Windows e Linux, cliccate su *Shutdown* e poi selezionate *Shutdown* e cliccate su OK.

Se siete particolarmente perspicaci, vi state chiedendo perché vi ho consigliato questa procedura di uscita, che spegne e riaccende il computer, invece di dirvi di usare l'opzione *Reboot*, che lo riavvia e basta*.* La spiegazione è molto semplice: è il metodo più universale e sicuro.

Infatti la distribuzione 7.1 di Red Hat ha un comportamento di avvio molto diverso dalle precedenti. Nelle passate distribuzioni, uscendo da Linux si poteva scegliere soltanto fra riavviare il computer e spegnerlo del tutto. In entrambi i casi, al successivo avvio compariva la schermata in cui si poteva scegliere quale sistema operativo far partire. Con la Red Hat 7.1, all'uscita da Linux si può scegliere fra spegnere completamente il computer, come prima, e specificare quale sistema operativo dovrà partire dopo il riavvio.

Riassumendo:

- se avviate "a freddo", cioè avviate il computer da spento, compare sempre la schermata grafica di scelta del sistema operativo;
- se riavviate il computer uscendo da Windows, compare ancora la schermata grafica di scelta del sistema operativo;
- se riavviate il computer uscendo da Linux, potete selezionare *Reboot* e poi scegliere dal menu a tendina *linux* oppure dos; scegliendo il primo, dopo il riavvio partirà inesorabilmente Linux; scegliendo il secondo, dopo il riavvio partirà Windows.

In altre parole, mentre prima la scelta del sistema operativo da avviare si faceva *dopo* il riavvio del computer, adesso se state uscendo da Linux dovete farla prima; se state uscendo da Windows, la fate ancora *dopo*. Non è molto intuitivo e ordinato, ma è così. Imparerete comunque a modificare anche quest'impostazione decisamente stravagante.

A questo punto, se volete, potete riprendere a lavorare con Windows. Verificate, per scrupolo, l'integrità di Windows con Scandisk. Quando siete pronti a collaudare Linux, leggete la sezione *Primo collaudo* qui sotto.

#### **Il dischetto di boot è il vostro salvagente**

Perché creare un dischetto di boot, quando Linux si avvia dal disco rigido? Semplice. Il dischetto di boot è indispensabile se qualcosa o qualcuno danneggia il contenuto del *master boot record* (record di avvio principale) del vostro computer. I computer sono progettati per leggere automaticamente una zona ben precisa del disco rigido a ogni avvio: il master boot record, appunto. In base al contenuto di questo boot record, il computer sa come proseguire l'avvio e quindi sa dove trovare il sistema operativo (Linux o Windows).

Quando installate Linux partizionando, il master boot record viene modificato e vi viene installato un microprogramma, chiamato *LILO*, che vi consente di scegliere se avviare Windows o Linux.

Tuttavia Windows non gradisce molto che gli si cambino le cose sotto il naso, per cui può darsi che a un certo punto cancelli o alteri il master boot record e ci scriva qualcosa di suo. Questo avviene, tipicamente, in caso di reinstallazione di Windows. Se succede, l'unico modo in cui riuscirete ad avviare Linux sarà con il dischetto di boot. Naturalmente esiste una procedura per ripristinare la situazione corretta e reinstallare LILO, ma è parecchio complicata e per ora non è il caso di infliggervela.

## **Primo collaudo**

Dopo tutta questa fatica, è finalmente giunto il momento di vedere se questo benedetto Linux funziona o no.

Uscite da Windows e riavviate il computer, senza inserire floppy. Se aspettate qualche secondo, Linux si avvia da solo. Se avete fretta, premete Invio.

Compare il messaggio *Loading linux...* e inizia un'elencazione dei componenti hardware rilevati (l'avete già vista quando avete avviato il computer dal dischetto di installazione)*.* A questa litania ne fa seguito un'altra, in cui ogni singolo elemento del software e dell'hardware viene verificato e, se tutto è in ordine, attivato con un bell'*OK*. Tutta la tiritera non è fine a se stessa: serve per localizzare la causa di eventuali problemi di avvio della macchina.

Noterete che Linux ci mette molto più tempo di Windows a partire (e già Windows non è un fulmine). Il motivo è semplice: Linux non è concepito per macchine che si accendono e spengono frequentemente. È fatto per funzionare in continuazione, e questo retaggio si sente.

(Odo ha un'obiezione interessante. Dice che siccome Windows tende a bloccarsi o a rendere necessario un riavvio mediamente una volta al giorno, bisogna confrontare il tempo di *un* avvio e spegnimento di Linux con quello di *due* avvii e spegnimenti di Windows, più il tempo necessario per riavviare tutte le applicazioni e riposizionarsi al punto in cui si stava lavorando nei vari documenti, e allora il confronto è molto meno impari).

Finalmente compare la richiesta di accesso:

localhost login:

Linux si è avviato, incredibile ma vero. Ignorate la richiesta e aspettate qualche secondo: compare la schermata grafica di login, nella quale potete immettere il nome dell'utente comune (*non* quello di *root*) e la sua password, che non viene visualizzata, nemmeno con asterischi (sicurezza, sicurezza!). Cliccate su *Go!* e avviate Linux (o, per essere corretti, la sua interfaccia grafica KDE; Linux è in realtà già in funzione).

Se la schermata grafica di login non compare, digitate nome e password dell'utente comune e poi digitate **startx** per (tentare di) avviare l'interfaccia grafica di Linux. Ci vuole qualche decina di secondi per completare l'avvio. Compare un draghetto di nome Kandalf che vi propone il suggerimento del giorno. Cliccate su *Chiudi* per zittirlo.

A questo punto siete liberi di fare un giretto non troppo impegnativo, giusto per darvi un pizzicotto e confermare che non state sognando. Avete davvero installato Linux sul vostro computer, accanto a Windows. Cliccate sulla K della "barra delle applicazioni" e scegliete Accessori > Calcolatrice. Compare sullo schermo la calcolatrice di Linux. Lo so che è un inizio un po' modesto, ma rimane il fatto che per la prima volta state eseguendo un'applicazione sotto Linux sul vostro computer.

| $\mathbf{z}$<br><b>Autostart</b> |                                 |           |    |    |           |              |                                         |              |                     |  |  |  |  |
|----------------------------------|---------------------------------|-----------|----|----|-----------|--------------|-----------------------------------------|--------------|---------------------|--|--|--|--|
| <b>CO</b>                        |                                 |           |    |    |           |              |                                         |              |                     |  |  |  |  |
| Linux Documentation              |                                 |           |    |    |           |              |                                         |              |                     |  |  |  |  |
|                                  | $-$ Constabice                  |           |    |    |           |              |                                         |              | $7 - X$             |  |  |  |  |
| www.redhat.com                   | Configura                       | $\hat{Y}$ |    |    |           |              |                                         |              | $\ddot{\mathbf{0}}$ |  |  |  |  |
| Printer                          | Base<br>C Hex @ Dec C Oct C Bin |           |    |    |           | Angola       | <sup>®</sup> Deg <sup>€</sup> Bad € Qra |              |                     |  |  |  |  |
| ť                                | Hyp                             | Inv       | B. | EE | MB        | M+-          | MC                                      | $\mathbb{C}$ | AC                  |  |  |  |  |
|                                  | Sin                             | $+J-$     | B  | 7  | Ø,        | 9            |                                         |              | And                 |  |  |  |  |
| Cestino                          | Cas                             | $1\alpha$ | c  | 4  | G         | B            | ×                                       |              | $\alpha$            |  |  |  |  |
|                                  | Tan                             | $\rtimes$ | D  |    |           |              |                                         |              |                     |  |  |  |  |
| <b>floppy</b>                    | Log                             | xz        | E  | 1  | $\hat{z}$ | 3            |                                         |              | Lsh                 |  |  |  |  |
| ρ                                | Ln                              | WV.       | F  |    | ŭ         | $\mathbf{u}$ | 雀                                       |              | Cirp Mod            |  |  |  |  |
| ctrom                            | NORM                            |           |    |    |           |              |                                         |              |                     |  |  |  |  |
|                                  |                                 |           |    |    |           |              |                                         |              |                     |  |  |  |  |
|                                  |                                 |           |    |    |           |              |                                         |              |                     |  |  |  |  |
|                                  |                                 |           |    |    |           |              |                                         |              |                     |  |  |  |  |
|                                  |                                 |           |    |    |           |              |                                         |              |                     |  |  |  |  |
|                                  |                                 |           |    |    |           |              |                                         |              |                     |  |  |  |  |
|                                  |                                 |           |    |    |           |              |                                         |              |                     |  |  |  |  |
|                                  |                                 |           |    |    |           |              |                                         |              |                     |  |  |  |  |
|                                  |                                 |           |    |    |           |              |                                         |              |                     |  |  |  |  |
|                                  |                                 |           |    |    |           |              |                                         |              |                     |  |  |  |  |

**Il vostro primo contatto con Linux: la sua calcolatrice.**

Per finire il vostro primo, timidissimo approccio, cliccate sulla K e scegliete *Termina sessione*. Nella finestra di dialogo *Termino la sessione KDE?*, cliccate su *Termina la sessione*. Ritornate alla schermata di login: a questo punto cliccate su *Shutdown.* Per spegnere il computer, selezionate l'opzione *Shutdown* e cliccate su *OK*. Poi togliete il dischetto dall'unità, se l'avevate inserito, e cliccate su OK.

Dopo un momento di oscuramento dello schermo, può darsi che ricompaia la schermata di login: va bene così, non vi preoccupate.

Se l'interfaccia grafica non è partita automaticamente durante l'avvio di Linux, dovrete digitare il comando di chiusura di Linux, che è **shutdown −r now**.

Durante la chiusura di Linux compare un'altra litania di messaggi diagnostici, al termine della quale vedrete il messaggio *Power down*, che vi conferma che potete spegnere manualmente il computer, oppure assisterete allo spegnimento automatico se il vostro computer gestisce questa funzione.

### **Un ultimo scrupolo...**

E così, a quanto pare, Linux funziona sul vostro computer. Magari non a puntino, ma perlomeno non si pianta. Su questa base solida potrete costruire tutti i perfezionamenti e le ottimizzazioni che vedrete nei prossimi capitoli.

Ma cos'è successo a Windows durante tutta questa procedura? Può aver sofferto qualche danno dall'arrivo di Linux? L'unica è provare ad avviarlo e vedere che faccia fa.

Procedete con molta cautela. Riaccendete il computer e avviate Windows, stando all'erta per eventuali anomalie di avvio.

Se Windows parte correttamente, aprite Esplora risorse.

- La lettera del CD−ROM dovrebbe essere tornata quella solita (in genere D:\) e non ci dovrebbe essere traccia della partizione Linux. Lanciate ScanDisk, eseguendo il test standard, poi eseguite Defrag con deframmentazione completa: questo mette a dura prova il ripartizionamento, e se c'è qualche errore è qui che dovrebbe saltare fuori.
- Un'altra cosa che potrebbe succedere è che il vostro programma antivirus cominci a dire peste e corna a proposito del "settore di boot". L'installazione di Linux, infatti, scrive nel settore di boot del vostro disco rigido (vi installa LILO); fin qui niente di male, solo che anche molti virus hanno questa spiacevole abitudine, per cui il vostro antivirus, nel dubbio, vi avvisa che qualcuno ha cambiato il settore di boot. *Per questa volta,* ditegli di non preoccuparsi e che va bene così.

## **Si torna al lavoro**

A questo punto, se siete stati attenti e fortunati, potete ricominciare a lavorare come prima. Fate attenzione: questo è il punto di non ritorno. Se c'è qualcosa che non va, è ora che vi conviene scoprirlo. Sotto Windows, eseguite un po' di programmi, provate a scrivere qualche file di prova, fate finta di lavorare (ma senza eseguire modifiche reali). Se tutto va bene, potete riprendere a lavorare. Se avete il minimo dubbio, ripristinate il computer alle condizioni iniziali usando la copia di backup che avete preparato durante i preliminari.

Ricordate di riattivare la protezione del settore di boot nel BIOS, se l'avevate disattivata all'inizio, altrimenti la vostra protezione antivirus non sarà completa.

### **Attenzione ai crash**

La convivenza di Windows con un Linux installato in una partizione apposita non è delle più serene: Windows non ama stare in compagnia. Per tutto il periodo durante il quale terrete attivi entrambi i sistemi operativi in questo modo, consideratevi in preallarme continuo: fate frequenti backup completi del sistema e state attenti a eventuali sintomi di malfunzionamento. Possono succedere le cose più strane (a me, ad esempio, ha smesso di funzionare un programma per la manipolazione dell'audio), ma il pericolo maggiore è un *crash* di Windows.

Infatti, in particolari circostanze (partizione di Windows formattata con FAT32, Luna in Ariete, eccetera) Windows si blocca, come fa spesso anche in situazioni normali, e vi tocca spegnere il computer per riavviarlo. Al riavvio, Windows esegue automaticamente lo ScanDisk, che per un difetto di funzionamento può riappropriarsi senza preavviso dell'intera partizione Linux, cancellandone in blocco il contenuto. A me è successo, e non sono il solo, come testimoniano le esperienze analoghe pubblicate in Rete. Un altro esempio di ottima programmazione Microsoft, insomma.

Il mio consiglio è questo: finché convivono Windows e Linux sullo stesso disco rigido in partizioni diverse, usate Linux soltanto per prendere dimestichezza con questo sistema operativo. Se create documenti sotto Linux, createli nella partizione Windows (che Linux è in grado di vedere con appositi accorgimenti descritti in seguito), oppure fate backup frequenti della partizione Linux; così in caso di crash non perderete il vostro lavoro.

Ma allora tutto questo vuol dire che la vera convivenza pacifica di Windows e Linux non è possibile? E se ci sono delle applicazioni che vi servono assolutamente ma esistono soltanto per Windows, o se per qualsiasi altro motivo avete bisogno di tenere sullo stesso computer sia Windows, sia Linux, non ci sono speranze?

Non necessariamente. L'approccio migliore, quello che offre maggiori garanzie di stabilità, è installare *prima* Linux e *poi* Windows (cosa non certo agevole, lo ammetto), oppure installare Linux come descritto sopra, ma su un disco rigido separato da quello di Windows.

Ma questi affinamenti possono aspettare finché non avete preso dimestichezza con Linux.

#### **"Nascondere" Linux**

Ora che avete installato Linux, a ogni avvio vedrete la richiesta di scelta del sistema operativo. Su un computer condiviso con altre persone, questo può dar fastidio o disorientare. C'è un modo molto semplice per far sparire questa richiesta e far avviare automaticamente Windows esattamente come prima dell'installazione di Linux.

- Avviate il computer usando il dischetto di ripristino di Windows.
- Digitate **fdisk /mbr** e seguite le istruzioni.
- Riavviate il computer.

Fatto questo, l'unico modo per avviare Linux è usare il dischetto di boot, che diventa la vostra "chiave" personale di avviamento. L'avviamento sarà un po' più lento, ma perlomeno chiunque altro accenda il computer avvierà Windows e non si accorgerà dell'esistenza di Linux.

## **Se le cose non funzionano**

Un recente sondaggio ha rivelato che l'installazione di Linux può andar male in esattamente 1.072.435 modi diversi. Sto scherzando, ovviamente, ma non troppo: i possibili problemi di installazione sono comunque troppi, e troppo vari, per poterli descrivere completamente.

Tutto quello che posso fare, quindi, è darvi qualche consiglio di massima:

- Se avete problemi di installazione, non perdete tempo a cercare di risolverli da soli (salvo che siano cose banali del tipo floppy difettosi, cavo di alimentazione del monitor staccato o simili): non siete ancora abbastanza esperti per farlo. Chiedete aiuto (cortesemente) a un linuxiano.
- Se non riuscite a vedere nulla al posto della schermata grafica dell'installazione, provate a riavviare l'installazione in modo testuale: il procedimento è lo stesso, solo che le schermate sono in formato testo, più universalmente riconoscibile, invece che in formato grafico.
- Se il computer si blocca (va in *crash*) ogni volta che avviate Linux, non cancellate l'installazione: fatela esaminare al linuxiano di cui sopra. L'area Windows del vostro computer è comunque utilizzabile esattamente come prima.
- Se dovete reinstallare da capo, eliminate le partizioni di Linux e ricreatele da zero, in modo da cancellare tutto quello che c'era nelle partizioni di Linux. Troverete tutti i dettagli nel Capitolo 21 (*Rimuovere Linux*).

## **Sostenete Da Windows a Linux!**

Questo libro è distribuito **gratuitamente**, ma le **donazioni** sono sempre ben accette, sia tramite **PayPal,** sia tramite il collaudato sistema della **banconota in una busta**. Se volete dettagli e istruzioni su come procedere, le trovate presso **<http://www.attivissimo.net/donazioni/donazioni.htm>**.

#### **Grazie!**

*Da Windows a Linux* − (C) 1999−2003 Paolo Attivissimo e Roberto Odoardi. Questo documento è liberamente distribuibile purché intatto.

*Da Windows a Linux* − (C) 1999−2003 Paolo Attivissimo e Roberto Odoardi. Questo documento è liberamente distribuibile purché intatto.

# **11. Orientarsi in Linux**

Bene! Linux è installato sul vostro computer accanto a Windows. Questo di certo non vuol dire che siate perfettamente a vostro agio e sappiate cosa fare e come comandare Linux. Siete insomma nella condizione di chi ha appena comperato un'auto nuova ma non ha la più pallida idea di dove si trovi il comando del lunotto termico, e anzi magari fa fatica ad aprire la portiera senza attivare l'antifurto.

Tranquilli. I sistemi operativi sono come le marche di automobili: grosso modo, offrono tutti le medesime funzioni, anche se la posizione dei comandi e il modo di usarli cambia da marca a marca. Analogamente, molte parti dell'interfaccia di Windows e Linux consentono di effettuare le operazioni fondamentali, come spostare o rinominare un file, ma lo fanno in modo leggermente diverso.

Questo capitolo serve per darvi un'infarinatura dei comandi e dei metodi di uso fondamentali di Linux, confrontati con quelli di Windows. È insomma una guida semplice che spiega come sono disposte le marce e dove è stato nascosto il pulsante del lunotto termico.

## **Accendere e spegnere il computer**

A costo di sembrarvi un po' eccessivo, vorrei dedicare un momento a una cosa apparentemente semplicissima come accendere e spegnere il computer sotto Linux. Lo so che è indecente che ci voglia una sezione di manuale per imparare ad accendere e spegnere un elettrodomestico. Se fosse necessario un manuale per accendere un tostapane, ci sarebbe un'insurrezione popolare contro i fabbricanti. Ma siamo in informatica, o miei compagni di sventura, e in informatica si è rassegnati ad accettare che le cose non sono mai così semplici come dovrebbero essere.

### **Installazione senza partizionamento**

Se avete installato Linux senza partizionare, per accendere e spegnere il computer procedete così:

- **Accensione.** A computer spento, inserite il dischetto di boot creato da Linux e accendete il computer. Se siete sotto Windows, invece, inserite il dischetto di boot creato da Linux e dite a Windows di chiudere la sessione e riavviare il sistema. Il computer si avvia leggendo il dischetto. Compare una lunghissima serie di messaggi, fra cui riconoscerete *LILO* e *Loading Linux* e tanti altri già visti. Al termine compare la schermata grafica con il simbolo della Red Hat e una finestra di dialogo in cui immettere il vostro nome utente e la vostra password. Immettetele e premete Invio o cliccate su *Vai*.
- **Spegnimento.** Per chiudere Linux e spegnere il computer, cliccate sulla K nella "barra delle applicazioni" di Linux e scegliete *Fine sessione*. Quando compare *Sessione pronta per il LogOut*, cliccate su *Esci dal KDE.* Ricompare la finestra di dialogo in cui immettere nome utente e password: cliccate su *Arresta sistema*. Alla domanda *Vuoi spengere o riavviare il computer?* rispondete selezionando *Arresta sistema.* Poi cliccate su OK. Attendete qualche secondo; se si ripresenta la schermata di immissione nome e login, ignoratela; se lo schermo si oscura completamente per qualche secondo e rimane così, potete spegnere il computer. I modelli recenti di computer che si spengono automaticamente quando uscite da Windows dovrebbero spegnersi automaticamente anche uscendo da Linux: se non lo fanno, premete il pulsante di reset e poi immediatamente quello di spegnimento. Ricordate di togliere il dischetto di boot dal drive.
- **Passaggio da Linux a Windows.** Procedete come per lo spegnimento, ma alla domanda *Vuoi spengere o riavviare il computer?* rispondete selezionando *Riavvia il Computer*. Poi cliccate su OK. Attendete qualche secondo; se si ripresenta la schermata di immissione nome e login, ignoratela. Togliete il dischetto di boot dal drive. Lo schermo si oscura completamente per qualche secondo e rimane così, poi si riavvia il computer e parte

Windows.

### **Installazione con partizionamento**

Se avete installato Linux in una partizione separata, per accendere e spegnere il computer procedete così:

- **Accensione.** A computer spento, premete il pulsante di accensione del computer. Se siete sotto Windows, invece, dite a Windows di chiudere la sessione e riavviare il sistema. Nella schermata grafica iniziale, scegliete *linux* oppure aspettate qualche secondo: compare una lunghissima serie di messaggi, fra cui riconoscerete *Loading Linux* e tanti altri messaggi che ormai cominceranno a esservi familiari. Al termine compare la schermata grafica con il simbolo della Red Hat e una finestra di dialogo in cui immettere il vostro nome utente e la vostra password. Immettetele e cliccate su *Vai*.
- **Spegnimento.** Per chiudere Linux e spegnere il computer, cliccate sulla K nella "barra delle applicazioni" di Linux e scegliete *Fine sessione*. Quando compare *Sessione pronta per il LogOut*, cliccate su *Esci dal KDE.* Ricompare la finestra di dialogo in cui immettere nome utente e password: cliccate su *Arresta sistema*. Alla domanda *Vuoi spengere o riavviare il computer?* rispondete selezionando *Arresta sistema.* Poi cliccate su OK. Attendete qualche secondo; se si ripresenta la schermata di immissione nome e login, ignoratela; se lo schermo si oscura completamente per qualche secondo e rimane così, potete spegnere il computer. In alcuni modelli recenti di computer (quelli che si spengono automaticamente quando uscite da Windows) sarà necessario premere il pulsante di reset e poi quello di spegnimento.
- **Passaggio da Linux a Windows.** Procedete come per lo spegnimento, ma alla domanda *Vuoi spengere o riavviare il computer?* rispondete selezionando *Riavvia il Computer*. Poi cliccate su OK. Attendete qualche secondo; se si ripresenta la schermata di immissione nome e login, ignoratela. Lo schermo si oscura completamente per qualche secondo e rimane così, poi si riavvia il computer e compare la schermata grafica iniziale di Linux: scegliete *dos* e premete Invio per far partire Windows come consueto.

## **La "barra delle applicazioni": il Pannello**

La fila di pulsanti che trovate nella zona inferiore dello schermo somiglia molto alla barra delle applicazioni di Windows, ma offre molte risorse in più. Ve le presento una per una.

A proposito, la barra in Linux si chiama *Pannello*. Se vi sembra un nome stupido che non descrive affatto l'oggetto ma fa pensare a tutt'altra forma, siamo perfettamente d'accordo. Notate che se lasciate fermo il puntatore del mouse sopra un pulsante per qualche istante, compare una breve descrizione del pulsante medesimo (a volte un po' enigmatica, come nel caso di *La Guida KDE è la guida in linea del KDE*, ma lasciamo stare).

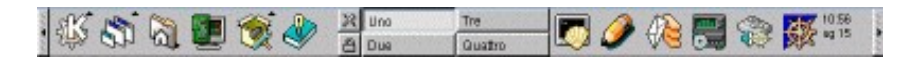

**Figura 11−1. Il Pannello di Linux.**

Cominciamo da sinistra, dove trovate un sottile rettangolo verticale contenente un triangolino: si chiama *Nascondi Pannello*. Come il suo gemello all'estrema destra del Pannello, serve appunto per togliere momentaneamente dallo schermo l'intero Pannello, ad eccezione del rettangolo in questione. Provate: cliccate sul rettangolo (quello di destra o di sinistra, non ha importanza): il Pannello sparisce.

Cliccate di nuovo sul rettangolo per far ricomparire il Pannello. Notate che quando fate scomparire il Pannello, nell'angolo in alto a sinistra dello schermo compare una sua versione miniaturizzata, per consentirvi di accedere rapidamente alle applicazioni senza dover far ricomparire il Pannello vero e proprio.

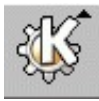

Nel capitolo precedente avete già fatto conoscenza con il secondo pulsante, quello decorato dall'ingranaggio e dalla lettera K. Questo pulsante corrisponde, grosso modo, al pulsante Start o Avvio della barra delle applicazioni di Windows. Cliccandovi sopra, compare un menu dal quale potete scegliere le applicazioni da lanciare, esattamente come in Windows.

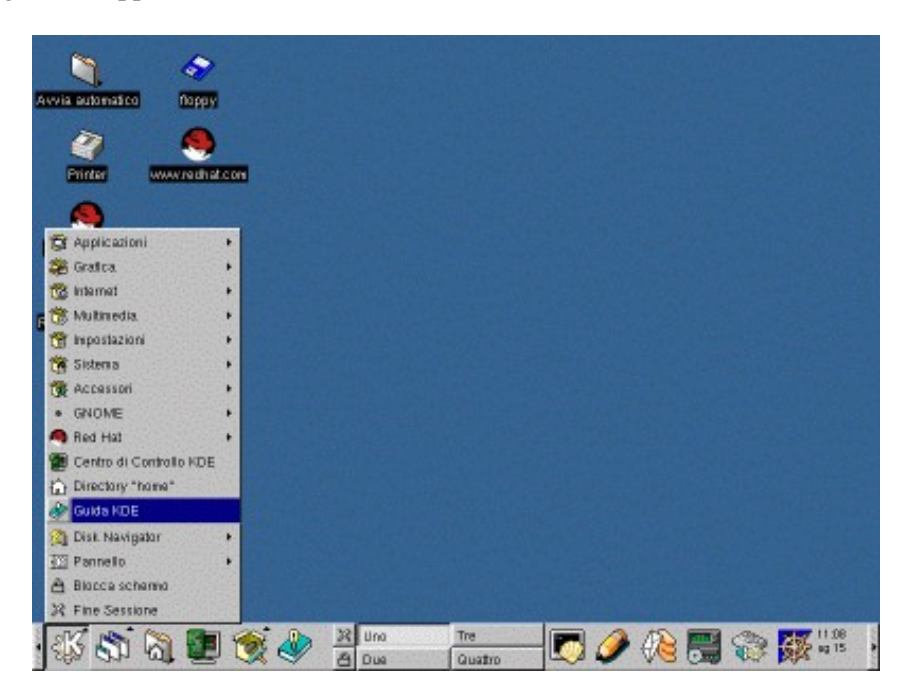

**Figura 11−2. Il menu per il lancio delle applicazioni.**

In particolare, vale la pena di dedicare un po' di attenzione a due delle voci del menu. La prima è *Pannello*, che come sicuramente avrete sospettato serve per personalizzare il contenuto del Pannello (non fatelo adesso: è troppo presto). La seconda è *Blocca schermo*. Se malauguratamente cliccate su questa voce di menu, lo schermo si annerisce completamente. Muovendo il mouse o toccando un tasto scoprirete il perché: è uno *screen saver* o *salvaschermo* protetto da una password (quella di login dell'utente). Oltre a ridurre il consumo dei fosfori del vostro monitor, serve a impedire l'accesso ai burloni o ai malintenzionati quando vi allontanate momentaneamente dal computer.

Il pulsante *Lista finestre* presenta la lista delle finestre del desktop, numerate in genere da uno a quattro. Queste finestre sono una funzione caratteristica di Linux: in pratica sono quattro desktop completamente indipendenti, fra i quali potete commutare cliccando su questo pulsante. All'inizio tutti i desktop sono configurati allo stesso modo, per cui è difficile apprezzare l'utilità di questa funzione ed è invece facile disorientarsi. Per questo motivo ho preparato una sezione di questo capitolo dedicata ai desktop, che incontrerete tra poco. Per ora fidatevi, come mi sono fidato io a suo tempo.

Il pulsante successivo, quello con la casetta e la cartella, è un collegamento diretto alla vostra *home directory* (o per essere più precisi, alla home directory dell'utente che state adoperando). La home directory è il posto dove ciascun utente tiene i propri documenti; c'è una home directory per ciascun utente. Cliccando su questo pulsante, compare *kfm* (l'equivalente Linux di Esplora Risorse) con un'elencazione dei file contenuti nella home directory.

Il *Centro di controllo KDE* è un pulsante che conduce a una sorta di Pannello di Controllo dedicato esclusivamente all'interfaccia grafica di Linux. Ciascun utente può venire qui a regolare

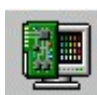

le impostazioni personali dell'aspetto grafico del proprio ambiente di lavoro: sfondo (facoltativamente diverso per ciascun desktop), colori delle varie parti delle finestre, temi del desktop, risparmio energetico, salvaschermo (ce ne sono alcuni veramente favolosi, come quello di *The Matrix*, che è rovesciato perché voi state *dall'altra parte* dello schermo, e lo Schermo Nero della Morte, che simula un crash di un sistema operativo che vi lascio indovinare), e altro ancora. [Nota: sì, è lo schermo *nero*, non blu; è un altro tipo di crash]

Il Centro di controllo offre anche varie informazioni più tecniche sull'hardware del computer, ma non ne consente la modifica; consente invece di personalizzare il funzionamento del mouse e della tastiera, di impostare i suoni di sistema (quelli che udrete quando avviate o chiudete Linux, aprite una directory, eccetera) e anche la struttura delle finestre.

Vi scongiuro, per il momento, di resistere alla tentazione di personalizzare tutto subito. Fareste molta fatica a orientarvi in seguito rispetto agli esempi mostrati in questo libro.

Il pulsante *Utilities* è in gran parte una ripetizione del pulsante che consente accesso ai menu di lancio delle applicazioni: contiene un menu di programmi di utilità. Vale la pena di citare, almeno per ora, *kfloppy* (programma per formattare i dischetti in formato DOS/Windows o Linux) e la *Ricerca file* (l'equivalente Linux di *Trova file* in Windows). Gli altri programmi di utilità acquisiranno un senso man mano che prendete dimestichezza con l'ambiente di Linux.

Il pulsantino *Fine Sessione* serve, guarda un po', per chiudere la sessione di KDE (che non è la stessa cosa che chiudere Linux), esattamente come la voce di menu *Fine sessione* che avete già usato.

Il pulsantino *Blocca schermo*, come il precedente, ripete una funzione omonima già presente altrove nei menu del Pannello: oscura lo schermo e protegge il computer con una password.

Seguono poi quattro pulsanti etichettati, per motivi abbastanza evidenti, *Uno*, *Due*, *Tre* e *Quattro*: richiamano i quattro desktop normalmente a disposizione dell'utente (nomi e numero dei desktop sono personalizzabili).

Il pulsante *Guida del KDE* offre accesso alla guida online dell'interfaccia KDE, un documento pregevole e molto dettagliato, con un unico difetto: è interamente in inglese, per cui è assolutamente inutile per un gran numero di utenti.

*Terminal emulation* è un pulsante che richiama un emulatore di terminale. Nelle vecchie versioni di Windows esisteva qualcosa di simile, chiamato *Terminale*; che in quelle più recenti è scomparso: ora c'è *telnet*, ma la somiglianza con l'emulatore di terminale di Linux è molto approssimativa. Forse l'applicazione Windows che più somiglia all'emulatore di terminale Linux è il Prompt di MS−DOS, dato che entrambi danno accesso, in un certo senso, al livello non grafico del sistema operativo.

Cliccando sul pulsante si apre una finestra nella quale l'utente può lavorare in modalità testo in modo autonomo rispetto al resto dell'ambiente: ad esempio, potete aver avviato Linux come utente normale e nel contempo aprire una di queste finestre e fare login come *root*, ad esempio per una rapida incursione di manutenzione. Per uscire dalla finestra di terminale, digitate **exit**.

Il pulsante con il matitone, boriosamente intitolato *Un potente editor di testi*, è un collegamento all'Editor Avanzato. Niente di speciale.

*Gestione posta*, invece, è un pulsante che avvia *kmail*, un programma per mandare e ricevere e−mail. La prima volta che lo avviate, crea una directory al di sotto della home directory dell'utente e chiede dei parametri di configurazione. Lasciate stare, per il momento: ritorneremo in seguito a queste cose.

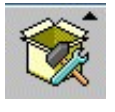

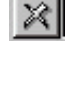

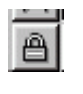

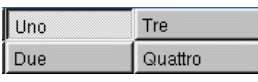

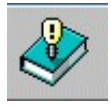

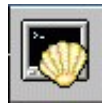

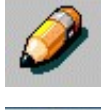

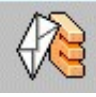

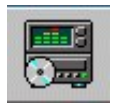

Il pulsante *Lettore CD* è esattamente quello che vi aspettate che sia: un collegamento a un programma per leggere i normali CD audio nel drive per CD−ROM del vostro computer. Nella maggior parte dei computer, questo lettore funziona subito, ancor prima che sia configurata la scheda audio (come faremo nel prossimo capitolo).

Provatelo: male non fa. Se non funziona, non provate a sistemarlo: ignorate i messaggi che compaiono (o cliccate su *OK* per farli sparire) e proseguite oltre.

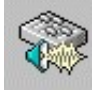

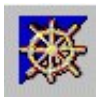

Questo pulsante *Controlla il voulme dei canali sonori* (sì, c'è scritto proprio *voulme*) funziona soltanto se avete configurato la scheda audio: servirà per regolare il volume dei singoli canali audio (microfono, MIDI, CD, eccetera).

L'ultimo pulsante della fila, *Navigatore Netscape*, avvia la versione Linux di questo popolare browser. Per il momento, fidatevi e non cliccatevi sopra. Se invece vi cliccate sopra, accettate o cliccate su *OK* in tutte le finestre che compariranno: alla configurazione di Netscape penseremo dopo. Per ora, l'importante è sapere che c'è e dov'è.

Ora che avete visto a cosa servono i vari pulsanti del Pannello, sicuramente avrete trovato che alcuni sono per voi totalmente superflui e che invece ne mancano altri ben più preziosi. Magari anche l'estetica piuttosto corpulenta del Pannello vi garba poco, soprattutto se confrontata con la snella barra delle applicazioni di Windows. Non vi preoccupate: è tutto modificabile, configurabile e personalizzabile.

#### **Dov'è il tasto Windows?**

Vi sentite orfani del tasto Windows, quello che sulle recenti tastiere siede fra Ctrl e Alt e si fregia del simbolo di Windows? Non vi aspetterete certo che installando Linux il simbolo venga sostituito da un pinguino, però anche Linux ha il suo "tasto Windows", nel senso che si può richiamare il menu del Pannello tramite la tastiera anche quando il Pannello è nascosto.

Il "tasto Windows" di Linux è in realtà una combinazione di tasti: premete Alt−F1 e otterrete sullo schermo il menu del Pannello, esattamente come in Windows il tasto Windows fa comparire il menu Avvio.

Si può naturalmente cambiare quest'impostazione, per nulla naturale per un utente Windows, e fare in modo che premendo il tasto Windows compaia il menu del Pannello, esattamente come in Windows: la semplice procedura è descritta nel Capitolo 13. Alcune distribuzioni, come ad esempio la Mandrake 7.1, sono già impostate in questo modo.

## **Barra task o Taskbar**

Questa funzione della schermata grafica di Linux solitamente è nascosta, ma vale la pena di attivarla e presentarla qui. La *Barra task* è una fila di pulsanti, ciascuno dei quali rappresenta le applicazioni attive (alcuni punti dell'interfaccia grafica di Linux usano il termine *Taskbar*). È utile perché vi consente di passare da un'applicazione all'altra cliccando sui rispettivi pulsanti, senza dover frugare fra le varie finestre aperte. Per gli utenti Windows non è certamente una grande novità: è quello che fa da sempre la barra delle applicazioni.

La differenza è che mentre in Windows i pulsanti per far comparire le applicazioni e il menu per lanciare le applicazioni risiedono entrambi in un'unica barra (la barra delle applicazioni, appunto), in Linux queste funzioni sono suddivise fra il Pannello e la Barra task.

Per attivare la Barra task, andate nel Centro di controllo KDE e scegliete Applicazioni > Pannello. Nella scheda Pannello troverete sulla destra la sezione *Barra task*, dove potete scegliere se visualizzare o meno la Barra task e dove farla comparire sullo schermo. Cliccate su OK e la Barra task comparirà nella posizione richiesta.

Come il Pannello, anche la Barra task è condivisa fra i quattro desktop di Linux. A proposito di desktop, la Barra task è particolarmente comoda perché elenca le applicazioni attive in tutti e quattro i desktop, per cui consente di passare a un'applicazione situata in un altro desktop in modo diretto, senza dover prima commutare desktop e poi selezionare l'applicazione.

Cliccando con il pulsante destro del mouse sui pulsanti della Barra task compare un menu che contiene grosso modo le stesse opzioni della barra delle applicazioni di Windows: ingrandire, ridurre a icona (o "*iconificare*", da non confondere con *cornificare*), più alcune tipiche di Linux, come *Attaccata* (che vedremo tra poco) e un interessante *Riduci a icona le altre finestre*.

La Barra task, fra l'altro, contiene anche una versione ridotta di tre pulsanti del Pannello (la K che attiva i menu per il lancio delle applicazioni, la Lista finestre e il *KdiskNavigator*, che non è altro che il contenuto della voce di menu *Disk Navigator* del Pannello), per cui consente di accedere direttamente a molte delle funzioni offerte dal Pannello.

Se state pensando a questo punto che c'è un bel po' di ridondanza fra Barra task e Pannello, avete perfettamente ragione. In effetti è perfettamente possibile fare a meno del Pannello (nascondendolo) e usare solo la Barra task. Siete voi i padroni del vostro computer; non c'è un modo "ufficiale" per impostare la schermata di Linux. Se vi trovate bene senza il Pannello, fate pure.

#### **Dov'è finita la mia barra?**

Una delle cose che ho apprezzato di Linux, dal mio punto di vista come utente Windows, è che il Pannello e la Barra task sono "inchiodate" al loro posto. Mi ha sempre mandato in bestia il fatto che in Windows 95/98 basta un errore di trascinamento della barra delle applicazioni per strapparla dal bordo inferiore della schermata e appiccicarla a un altro bordo oppure, peggio ancora, raddoppiarne le dimensioni o anche farla scomparire del tutto. In Windows ME il problema è stato risolto: per alterare la posizione o configurazione della barra delle applicazioni dovete attivare intenzionalmente un apposito parametro.

Tanti utenti ai primi approcci con Windows si trovano improvvisamente privati della barra delle applicazioni o se la ritrovano in un punto totalmente imprevisto, e dato che l'hanno spostata sbagliando un comando non hanno idea di come fare per riportarla al suo posto. Questo in Linux non può succedere. Per spostare Pannello e Barra task occorre eseguire una sequenza di comandi che non è possibile attivare per sbaglio.

## **Commutare fra le applicazioni**

Oltre alla Taskbar, Linux offre un altro metodo per passare da un'applicazione attiva all'altra. Vi farà piacere sapere che è esattamente lo stesso metodo disponibile in Windows: basta premere **Alt−Tab** ripetutamente per far comparire una finestra, al centro dello schermo, che elenca le applicazioni attive. Rilasciate i tasti quando la finestra visualizza il nome dell'applicazione che vi interessa e il gioco è fatto.

## **Desktop virtuali**

Come dicevo, Linux dispone di una funzione chiamata *desktop virtuale*. Il desktop di Linux è grosso modo uguale a quello di Windows, solo che Linux ne ha quattro che potete richiamare a turno sullo schermo. In pratica, è come se Linux avesse quattro monitor separati, ciascuno contenente le proprie applicazioni ma con un Pannello condiviso. Cliccando su Lista Finestre, commutate da uno all'altro di questi quattro "monitor virtuali".

Vi propongo allora un piccolo esperimento. Dal Pannello, voce Accessori, scegliete la calcolatrice. Poi cliccate sul pulsante Lista Finestre e scegliete un desktop diverso da quello corrente (se siete nel desktop Uno, scegliete il Due).

Sparisce tutto! Calma, calma. Ho quasi finito.

Adesso lanciate dal Pannello, voce Accessori, l'Editor Testi. L'Editor compare sullo schermo, pronto a ricevere i vostri comandi. Ora cliccate di nuovo sul pulsante Lista Finestre e scegliete il desktop Uno. La calcolatrice ritorna dov'era prima e l'Editor svanisce. Cliccate su Lista Finestre e scegliete di nuovo il desktop Due: la calcolatrice scompare e torna l'Editor.

In realtà le applicazioni non scompaiono e ricompaiono: siete voi che portate sullo schermo desktop diversi. La calcolatrice è nel desktop Uno, l'Editor Testi è nel desktop Due. Quando scegliete il desktop Uno, compaiono sullo schermo le applicazioni che risiedono in quel momento in quel desktop, e così via.

Notate, fra l'altro, che nell'impostazione normale di Linux non si tratta di quattro "fette" di una schermata più grande: se trascinate un'applicazione in modo che debordi dallo schermo, la parte debordante non compare in un altro monitor virtuale. Tuttavia, anche questo comportamento, come tutto in Linux, è modificabile e personalizzabile: lo sono anche i nomi dei quattro desktop e persino il loro numero (potete arrivare fino a otto). Ma questa è un'altra storia.

Nel frattempo, vi consiglio di rendere più chiara la questione dei desktop rendendoli uno diverso dall'altro, così vi sarà più intuitivo capire in quale vi trovate. Andate nel Centro di controllo KDE e scegliete *Sfondo*. Togliete il segno di spunta dalla casella *Sfondo comune*: i nomi dei quattro desktop diventeranno selezionabili. Assegnate un colore diverso a ciascun desktop, scegliendo il nome del desktop e poi cliccando sulla barra colorata sotto *Colore uno* per far comparire una selezione di colori, cliccando infine su *OK*. Al termine cliccate su *OK* per attivare le nuove impostazioni.

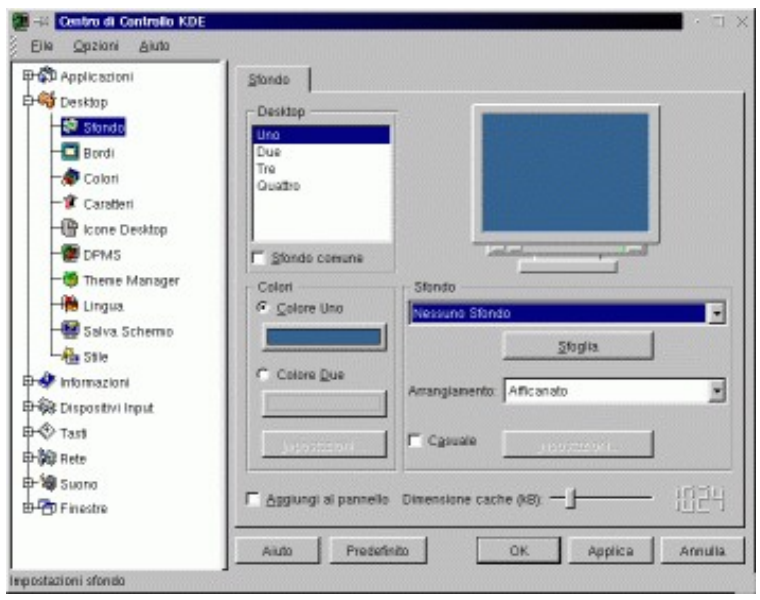

**Figura 11−3. Regolare i colori per gli sfondi.**

Come in Windows, potreste usare un'immagine come sfondo: Linux ne offre una selezione già pronta nel menu a discesa *Sfondo* di questa finestra di dialogo. Sono tutte molto belle, ma anche molto psichedeliche, per cui ve le sconsiglio a meno che abbiate una passione segreta per il vostro oculista.

A differenza di Windows, invece, è possibile impostare non solo un semplice colore di sfondo ma anche una transizione sfumata da un colore a un altro, usando *Colore due* per indicare il colore finale e *Impostazioni* per decidere l'orientamento della sfumatura. L'effetto è decisamente gradevole, se scegliete i colori giusti.

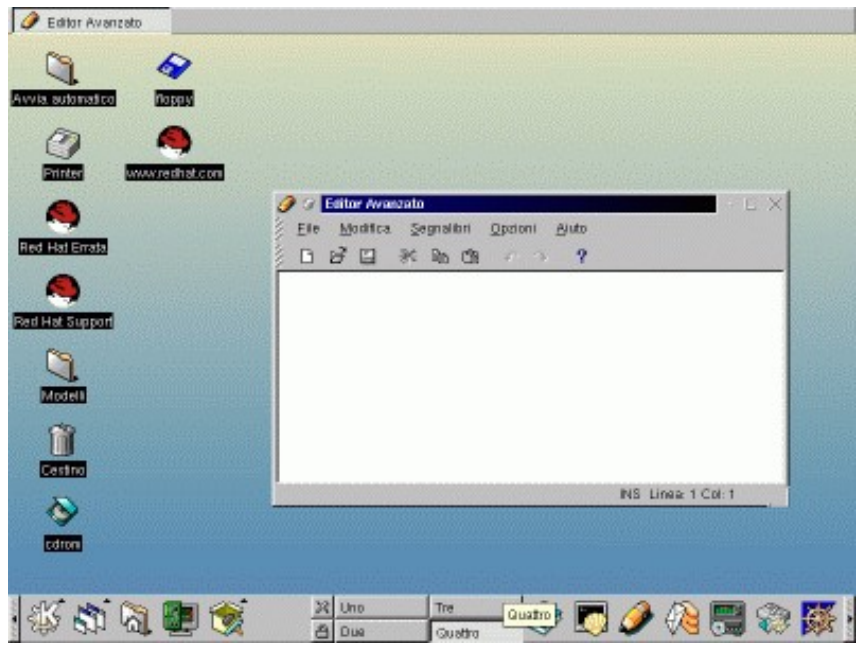

**Figura 11−4. Colori sfumati per il desktop.**

Se adesso cliccate sul pulsante Lista finestre o sui pulsanti che contengono i nomi dei desktop e selezionate a turno i vari desktop, l'effetto visivo e il senso di quello che state facendo saranno molto più chiari.

## **Le finestre di Linux**

Se avete già provato a pasticciare con Linux, avrete già visto come sono fatte e come si controllano le finestre delle applicazioni, e avrete notato che la somiglianza con Windows è davvero notevole.

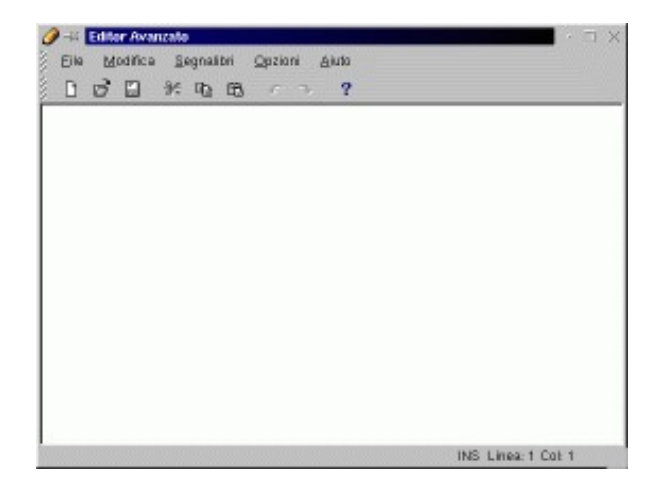

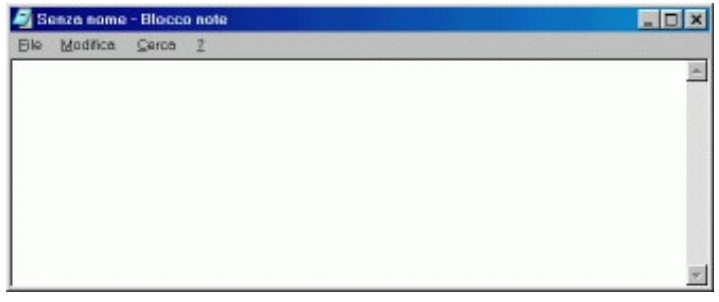

**Figura 11−5. Finestre di Linux e di Windows a confronto.**

La finestra di Linux mostrata in Figura 11−5 è quella dell'Editor Avanzato, ma la solfa è la stessa in qualsiasi finestra di qualsiasi applicazione. Cominciamo dalle cose facili: a destra in alto trovate un pulsante per ridurre a icona l'applicazione (che diventa un pulsante nella Barra task), uno per ingrandire la finestra a tutto schermo o riportarla alle dimensioni originali, e uno per terminare l'applicazione.

La finestra si può ridimensionare usando la medesima tecnica di Windows, cioè trascinandone un lato o un angolo. La finestra si trascina da un punto all'altro dello schermo cliccando e trascinando nella sua barra del titolo, come in Windows. Cliccando con il pulsante destro nella barra del titolo, compare un menu con le opzioni di ingrandire, ridurre a icona, spostare, e ridimensionare la finestra, ancora come Windows. Però ci sono in più due opzioni che non compaiono in Windows: *Attaccata* e *Al desktop*.

- *Al desktop* è un'opzione abbastanza intuitiva: serve per trasferire la finestra da un desktop virtuale all'altro.
- *Attaccata* richiede qualche spiegazione in più. Anche quest'opzione, come la precedente, ha a che fare con i desktop virtuali. In Linux, una finestra può rimanere fissa rispetto al monitor oppure rispetto al desktop. Di norma è fissa rispetto al desktop, ma potete anche dirle di restare visibile sullo schermo anche se cambiate desktop. È più facile a farsi che a dirsi, ma ci provo lo stesso: immaginate di fissare la finestra al vetro del vostro monitor come un Post−It e otterrete il comportamento di una finestra *attaccata*, che non scompare dallo schermo quando cambiate desktop. Per chiarirvi le idee, provate ad attaccare e staccare la finestra di un'applicazione e commutare da un desktop all'altro.

Coraggio, il peggio è passato. I pulsanti nell'angolo superiore sinistro della finestra sono molto facili, perché sono simili a quelli di Windows. Il pulsante che reca l'icona dell'applicazione fa comparire il menu già visto a proposito della barra del titolo (se vi cliccate sopra una volta sola) oppure chiude l'applicazione (se vi fate sopra un doppio clic). Il pulsante a forma di puntina commuta e visualizza la condizione "attaccata" o "staccata" della finestra.

Le sottili bande tratteggiate in diagonale sul bordo sinistro della barra menu della finestra servono per visualizzare o nascondere le relative barre. Ad esempio, nell'Editor Avanzato, cliccando sulla banda che si trova sul bordo sinistro all'altezza dei nomi dei menu, la barra dei menu scompare: ricompare se cliccate di nuovo sulla banda tratteggiata (che si dispone orizzontalmente). Idem per la barra degli strumenti che si trova appena sotto.

Alcuni di voi avranno già incontrato questo tipo di pulsante anche in Windows: infatti è adottato dal browser Netscape Navigator.

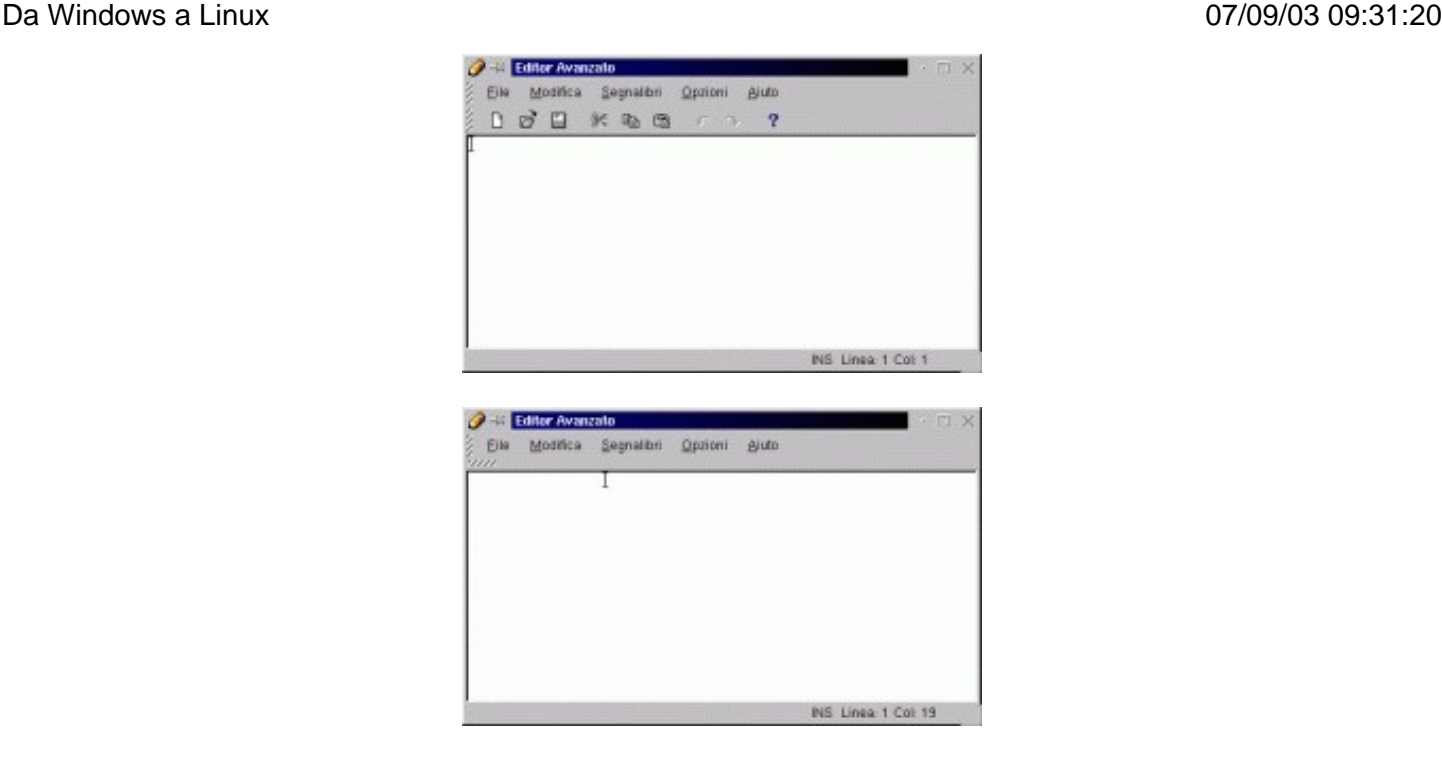

**Figura 11−6. Visualizzare e nascondere le barre dei menu e degli strumenti.**

## **Le Console**

Le *console* di Linux non hanno niente a che fare con le console per videogiochi che hanno tanto successo: anzi, sono l'esatta antitesi. Le console per giocare hanno una grafica strepitosa; quelle di Linux non ne hanno affatto.

Premete Ctrl−Alt−F1: la schermata grafica scompare dal monitor e al suo posto appare una schermata di testo contenente una serie incomprensibile di messaggi. Non preoccupatevene, per ora. Premete Alt−F2: otterrete un'altra schermata di testo che vi chiede di identificarvi, ponendovi la richiesta *localhost login:* o qualcosa di simile. Siete in una *console* di Linux.

Perché mai Linux vi sta chiedendo di identificarvi se l'avete già fatto prima, durante l'avvio? Semplice: quella che avete davanti è una sessione completamente separata da quella grafica. Infatti potete identificarvi e fare login con un nome utente diverso da quello immesso prima per avviare Linux.

Questo vi consente di lavorare simultaneamente sullo stesso computer con identità diverse: in genere si sfrutta questa possibilità per fare login come utente comune nell'interfaccia grafica e fare login come *root* in una console quando occorre fare manutenzione o amministrazione del sistema operativo, oppure quando l'interfaccia grafica fa le bizze. In altre parole, non è necessario chiudere l'interfaccia grafica e rifare login come *root* ogni volta che dovete fare manutenzione: vi basta attivare una console e fare login come *root* nella console. Prudenza, però!

Per accedere alle console si preme Ctrl−Alt e un tasto funzione da F1 a F6; quando siete in una console, per passare da una console all'altra si preme Alt e un tasto funzione da F1 a F6: in altre parole, ci sono sei console. Il tasto F7 è assegnato a una settima console che ospita l'interfaccia grafica, per cui digitando Alt−F7 ritornate alla schermata grafica alla quale siete stati abituati fin qui.

A livello superficiale e visivo, le console di Linux possono farvi venire in mente le finestre DOS di Windows, portate a tutto schermo. La somiglianza, però, è puramente estetica. Infatti le finestre DOS di Windows dipendono completamente dall'interfaccia grafica di Windows: se cade quella, cade tutto. Inoltre in Windows si avvia *prima* l'interfaccia grafica, *poi*

si apre una finestra DOS.

In Linux avviene esattamente il contrario: le console sono totalmente indipendenti dall'interfaccia grafica e si avviano *prima* dell'interfaccia grafica. Anzi, l'interfaccia grafica, se volete, può anche non partire del tutto. Come avrete probabilmente già capito a questo punto, Linux è un sistema operativo che comunica con l'utente tramite schermate di testo puro e semplice, come faceva il DOS. La schermata grafica con la quale avete interagito fin qui è soltanto un interprete grafico, separato dal sistema operativo, che "riveste" l'interfaccia reale di puro testo (a titolo di curiosità storica, anche le prime versioni di Windows erano strutturate in questo modo).

L'interfaccia grafica non è altro che un programma eseguito da una console in modalità grafica. Le applicazioni grafiche di Linux lavorano all'interno di questo grande programma: quelle non grafiche lavorano direttamente all'interno di una console.

Dato che l'interfaccia grafica è separata dal sistema operativo (a differenza di Windows) e in molti casi non è necessaria, molte installazioni di Linux non avviano automaticamente l'interfaccia grafica ma si fermano alla schermata di testo (console). Poi l'utente, se desidera, lancia l'interfaccia grafica digitando **startx**.

Il fatto che le console siano soltanto a tutto schermo e non siano ridimensionabili come le finestre DOS di Windows può trarre in inganno e dare l'impressione che quando passate dalla schermata grafica a una console la schermata grafica si fermi o si chiuda. Niente affatto: se c'è un programma in esecuzione nella schermata grafica e passate a una console, il programma continua a girare. Lo stesso vale anche per i programmi che eseguite nelle console. Potete avere contemporaneamente un programma in esecuzione in ciascuna console e altri nella schermata grafica, e commutare da una console all'altra senza per questo fermarli.

### **Micro−console**

Se tutto quello che vi serve è dare un comando adoperando l'utente corrente, non è necessario aprire una console o una finestra di terminale. Digitando Alt−F2 ottenete una mini−finestra (alta una riga) nella quale potete digitare il comando. Questa mini−finestra è l'equivalente Linux della voce di menu *Esegui* della barra delle applicazioni di Windows.

## **Esplora Risorse: kfm**

Facciamo ora conoscenza con *kfm*, l'equivalente Linux di Esplora Risorse. Potete attivarlo cliccando nel Pannello sull'icona a forma di cartella con la casetta davanti. È sufficiente un solo clic.

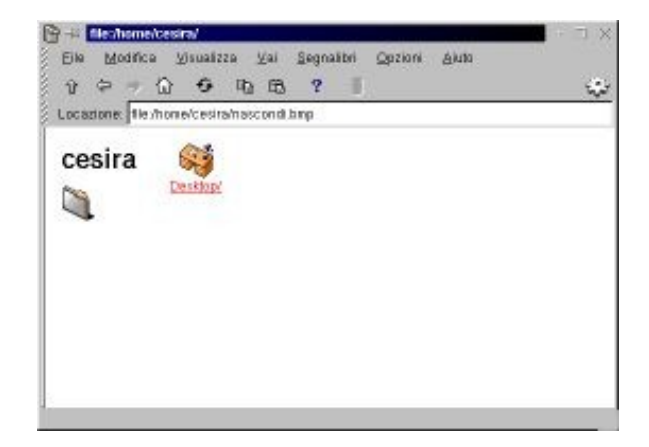

**Figura 11−7. Kfm, l'"Esplora Risorse" di Linux.**

La schermata di kfm è molto simile a quella di Esplora Risorse in Windows: a sinistra c'è un'icona che ricorda che state visualizzando il contenuto di una cartella −− pardon, di una directory −− e c'è il nome della directory. In questo caso specifico, il nome della directory è quello dell'utente (nel mio esempio è *cesira*) perché avete cliccato sul pulsante del Pannello che visualizza il contenuto della directory principale assegnata all'utente, cioè la directory /*cesira* che sta dentro la directory /*home*.

Sulla destra, invece, è elencato tramite una o più icone il contenuto della directory. In questo caso c'è soltanto l'icona *Desktop*, che rappresenta la directory che contiene gli elementi del desktop assegnato all'utente. Cliccando (una volta sola, mi raccomando) su quest'icona compare l'elenco degli elementi del desktop.

Come per Esplora Risorse, l'organizzazione del vostro disco sarà più chiara e informativa se apportate alcune modifiche alle impostazioni normali del programma.

- **Visualizzare i file nascosti.** Come Windows, anche Linux ha i file nascosti. Per rivelarli, scegliete il menu Visualizza e attivate la voce *Mostra file nascosti.*
- **Visualizzare la struttura delle directory.** Scegliete ancora il menu Visualizza e attivate la voce *Mostra struttura directory*. In questo modo viene visualizzata la struttura ad albero delle directory di Linux.
- **Visualizzare i dettagli dei file.** Per avere sullo schermo le dimensioni e le date di creazione di ogni file scegliete di nuovo il menu Visualizza e cliccate su *Elenco dettagliato*. A differenza di Windows, qui ogni file ha anche i propri *permessi* di lettura e scrittura, che pertanto vengono visualizzati da kfm (sono quelle strane sigle del tipo *drwxr...* a cui per ora non è il caso di prestare attenzione), insieme al nome del proprietario del file e alle consuete informazioni su dimensioni e ora e data di ultima modifica.
- **Disattivare la vista in stile Web.** Per togliere l'icona e il nome della cartella corrente dalla schermata, scegliete il menu Visualizza e disattivate *Dir info view*.

Nessuna di queste modifiche è strettamente obbligatoria; potete impostare kfm come preferite. Tuttavia questa è l'impostazione visiva che troverete in questo libro e quindi se volete orientarvi facilmente rispetto alle figure vi conviene adottarla.

| fr.<br>۵<br>ſΩ              | $\mathbf{r}$<br>€<br>中 色              |                                       |  |        |                  | انی ا |
|-----------------------------|---------------------------------------|---------------------------------------|--|--------|------------------|-------|
| Locazione: He /home/cestra/ |                                       |                                       |  |        |                  |       |
| <b>Ca</b> Root              | <b>SE L'estion</b>                    | dewer-ex-e deara ceara                |  | 4056   | 17:06 15:07.2000 |       |
| <b>US La nia Hone</b>       | <b>Kaulhority</b><br>43               | -re-------- cessa cessa               |  | 66     | 18:40 31:07:2000 |       |
| <b>City</b> . kida          | hash history<br>л                     | -re------- cessa cessa                |  | S      | 02:09 16:07:2000 |       |
| age adsorted                | C) hash logou                         | $-$ rw-r--r-- Ceara ceara             |  | 24     | 17:06 15:07:2000 |       |
| <b>Co</b> Designe           | C) hash profile                       | $-$ cw $-$ r $-$ r $-$ Cesira cesira  |  | 230    | 17:06 15:07.2000 |       |
| v<br><b>Q</b> Desktop       | $O$ hashire                           | -rw-r--r-- ceira ceira                |  | 124    | 17:06 15:07:2000 |       |
| <b>Quit Autostart</b>       | C enacs                               | -repor-pre-p. Césira cesira           |  | 333    | 17:06 15:07:2000 |       |
| <b>Templates</b>            | 2) kdent                              | $-279 - 2 - -2 - - 0.00079$ . Course, |  | 1054   | 18:40 31.07.2000 |       |
| b<br><b>Trash</b>           | kss-install pid localhost localdonain | -rw-rw-r-- cears cears                |  | - 4    | 18:40 31:07.2000 |       |
|                             | screening                             | -rw-r--r-- Célifa Célifa              |  | 3394   | 17:06 15:07:2000 |       |
|                             | <b>Winner</b>                         | -re-r-r-r-- cours cours               |  | - 4    | 18:40 31 07:2000 |       |
|                             | xsession-errors                       | -re------- cears cears                |  | 834    | 18:59 31.07.2000 |       |
|                             | C) Inapshot02 hmg                     | -re-re-r-- cears cears                |  | 884654 | 18:59 31:07.2000 |       |

**Figura 11−8. La finestra di kfm al termine delle modifiche.**

Rendete permanenti queste modifiche alle impostazioni di kfm scegliendo il menu Opzioni e la voce *Salva impostazioni*. Ricordate che queste impostazioni valgono esclusivamente per l'utente che state usando in quel momento: tutti gli altri utenti non ne vengono influenzati.

Il programma kfm è lo strumento principale di gestione dei file nell'interfaccia grafica di Linux, per cui lo vedremo molto spesso nelle pagine che seguono e ne scopriremo man mano le funzioni e le caratteristiche. Per ora è importante conoscere il funzionamento della barra strumenti di kfm:

- la **freccia rivolta in su** visualizza la directory al livello superiore;
- la **freccia rivolta a sinistra** riporta kfm alla directory precedentemente visualizzata (come avviene in un browser);
- la **freccia rivolta a destra** porta kfm alla directory successiva della sequenza di directory recentemente visualizzate;
- la **casetta** (*Home*) riporta kfm alla directory home dell'utente (*/home/nomeutente*);
- le **frecce circolari** aggiornano la visualizzazione di kfm;
- il **pulsante con due foglietti** (*Copia*) serve per copiare un elemento selezionato nella finestra di kfm;
- il **pulsante con il foglietto attaccato al leggio** (*Incolla*) serve per incollare un elemento selezionato nella finestra di kfm;
- l'**ingranaggio** all'estrema destra avvia una seconda copia dell'applicazione: in questo caso, una copia di kfm.

Infine ci sono i **triangoli** nella parte di sinistra della finestra di kfm: hanno la stessa funzione dei quadratini contenenti il segno "+" in Esplora Risorse, cioè espandere e chiudere le parti della struttura di directory.

Bene! Ora siete pronti per esplorare il vostro ambiente Linux.

#### **Super−kfm alla riscossa**

Oltre al normale kfm, esiste una variante "super": è quella destinata all'utente *root*. Il suo pregio principale è che vi consente di gestire i file in modo grafico, con i privilegi di *root*, anche durante una sessione in cui state usando l'interfaccia grafica come utenti comuni.

Per usare super−kfm (o meglio, il kfm per il superutente), scegliete dal menu del Pannello la voce *Sistema > File Manager (Modalità Super User)*. Vi verrà chiesta la password di *root*: se la digitate correttamente, si aprirà un kfm in grado di vedere e manipolare tutti i file del computer, anche quelli non accessibili all'utente normale.

## **La mappa del sistema**

Ora che avete a disposizione uno strumen to di navigazione come kfm, potete esplorare il vostro disco rigido per cominciare a familiarizzare con la disposizione delle directory e dei servizi di Linux. È come entrare in un albergo per la prima volta: sapete che da qualche parte c'è sicuramente un bagno, ma ogni hotel lo nasconde in un posto diverso. Meglio fare un giretto di sopralluogo adesso, con calma, piuttosto che doverlo fare di corsa nel momento del, come dire, bisogno.

La mappa che vedete descritta qui è quella standard di Red Hat Linux: altre distribuzioni di Linux possono avere mappe diverse, ma l'impostazione generale è sempre la stessa.

Per vedere tutta la struttura delle directory è necessario fare login come *root*. Quando aprite le directory di Linux, può darsi che dobbiate attendere qualche secondo prima che compaia l'elencazione del contenuto della directory: è normale, soprattutto nelle cartelle che contengono un gran numero di file.

- **/Root.** Il livello più alto della struttura delle directory di Linux viene visualizzato con il nome *Root*, con la R maiuscola, ma non lasciatevi ingannare. In realtà per Linux questa directory non si chiama *Root*, ma semplicemente "/". Però, siccome pronunciare "/" è piuttosto scomodo, per consuetudine si indica questa directory con il nome *root* (se trovate che usare *root* sia per il nome dell'utente onnipotente, sia per la directory più alta di Linux sia ambiguo e faciliti la confusione, sono perfettamente d'accordo). Ricordate che durante l'installazione avete definito un misterioso "mount point" rispondendo con il carattere "/"? Ecco che cos'era. Era la definizione del nome della directory più alta della struttura di Linux. Tutte le directory di Linux, comprese le altre che vi descrivo qui, risiedono al di sotto di questa *Root*.
- **/bin.** Contiene i principali programmi e comandi di Linux.

- **/boot.** Il kernel di Linux e altri file necessari durante l'avvio risiedono qui. Se non siete ultrasicuri di quello che fate, non avventuratevi qui dentro. Guardare e non toccare!
- **/dev.** Questa directory ospita una lunghissima serie di file "speciali", chiamati *device*. A ogni dispositivo (disco rigido, CD−ROM, floppy, porte seriali e parallele, stampanti) è associato uno di questi file.
- **/etc.** Contiene file e programmi per la gestione della rete, della sicurezza e dei dischi visibili a Linux, insieme a tutti i file di configurazione di Linux e dei programmi installati.
- **/home.** Sotto questa directory sono ospitate le directory di lavoro dei singoli utenti.
- **/lib.** Altra area di deposito di file di sistema di Linux (tecnicamente si chiamano *librerie*). Anche qui è meglio non toccare niente.
- **/lost+found.** Il "triangolo delle Bermude" di Linux: qui si radunano i file persi o danneggiati (ad esempio da un improvviso calo di tensione che fa spegnere il computer), se Linux riesce a recuperarli.
- **/mnt.** Questa directory contiene le sottodirectory alle quali sono associati i dischi rigidi, i floppy, i lettori CD−ROM e gli altri dispositivi analoghi.
- **/opt.** Qui si installano le applicazioni "opzionali", cioè non indispensabili per il funzionamento del sistema operativo.
- **/proc.** Una directory virtuale che non contiene file veri e propri ma dati, aggiornati in continuazione, sulla situazione del sistema. Un utente può chiedere a Linux di visualizzare il contenuto di questi "file" per avere informazioni sull'hardware del computer o sull'efficienza del funzionamento di Linux.
- **/La mia Home.** Questa non è una vera directory: è un rimando a una directory. Ne parliamo tra un attimo.
- **/sbin.** Ospita comandi e utility di Linux il cui uso è riservato all'utente *root*.
- **/usr.** Questa directory contiene documentazione sul funzionamento di Linux e applicazioni (in */usr/doc* e in */usr/man*), programmi accessibili a tutti gli utenti (in */usr/bin*) o accessibili soltanto all'utente *root* (in */usr/sbin*), librerie e codici sorgente usati dalle applicazioni e per la compilazione di programmi (in */usr/lib, /usr/src*, */usr/include* e altre sottodirectory) e altro ancora.
- **/var.** Qui risiedono vari file dedicati all'amministrazione del computer, come i log di sistema (in */var/log*), e altri file utilizzati dalle utility automatiche di Linux. In questa directory trovate anche */spool*, che è la directory dove Linux deposita temporaneamente i file in attesa di essere stampati o trasmessi.
- **/tmp**. È una directory dedicata a contenere i file temporanei creati da Linux e dalle applicazioni.

### **La mia Home e Desktop**

Oltre alle directory elencate sopra, nella struttura visualizzata da kfm trovate anche due directory di nome *La mia Home* e *Desktop*, che fra l'altro sono ripetute nella parte bassa dell'elencazione di kfm. Queste directory richiedono qualche spiegazione in più per evitare di perdersi.

Tanto per cominciare, in realtà non esiste una directory chiamata *La mia Home*. L'icona visualizzata due volte da kfm è soltanto un rimando o collegamento (link) alla home directory (directory di lavoro) dell'utente che state usando in quel momento. Ad esempio, se siete l'utente *cesira* l'icona *La mia home* rimanda alla directory */home/cesira*, che è appunto la home directory dell'utente *cesira*. Se siete *root*, l'icona *La mia home* rimanda alla directory */root*.

Lo stesso discorso vale, grosso modo, per le icone *Desktop*. Si tratta ancora di rimandi a una directory che cambia a seconda dell'utente che state adoperando, ma stavolta *esiste* una directory che si chiama *Desktop*. Ad esempio, per l'utente *cesira* il rimando *Desktop* porta alla directory */home/cesira/Desktop* (attenzione alla D maiuscola); per l'utente *root*, il rimando *Desktop* porta alla directory */root/Desktop*.

Ora che sapete dove si trovano queste directory, vediamo cosa c'è dentro. La home directory di un utente (*root* compreso) è la directory dove normalmente quell'utente scrive e modifica i propri file e installa i propri programmi: è il suo spazio di lavoro, isolato e protetto da quello degli altri (un utente normale non può sbirciare dentro la home directory di un altro utente normale).

Se avete attivato la visualizzazione dei file nascosti, troverete che la home directory contiene vari file il cui nome inizia con un punto (come *.Xdefaults*): sono file che contengono parametri di configurazione specifici per quell'utente. Ci sono anche intere directory nascoste, che contengono altri dati di configurazione personale (ad esempio le impostazioni e il contenuto del Pannello di quell'utente). Per il momento non è il caso di preoccuparsene troppo.

La home directory, fra l'altro, contiene la directory *Desktop* già incontrata poco fa. *Desktop* contiene file che consentono di personalizzare il contenuto del desktop dell'utente, più alcune directory nascoste. La più interessante di queste directory nascoste è *Trash*, che è il posto dove vengono accumulati i file che cancellate mettendoli nel Cestino di Linux.

#### **Attenzione a non confondere root e home**

Sentirete spesso utenti Linux alle prime armi usare il termine *root* per indicare una directory diversa da "/" e in particolare per riferirsi alla directory principale di lavoro di un utente normale, cioè */home/nomeutente* (ad esempio, per l'utente *cesira* la directory si chiama */home/cesira*).

È sbagliato: la directory principale di lavoro di un utente *normale* si chiama "home directory", non "root". "Root" è il nome assegnato alla directory più alta *in assoluto* dell'intero sistema.

Per complicare ulteriormente le cose, la home directory dell'utente *root* si chiama */root.* Da non confondere, ovviamente, con la directory root, cioè "/".

Se questa confusione vi fa venire il mal di testa, consolatevi: a voi verrà una volta sola, ma a me è venuto sia quando l'ho scoperto, sia quando ho scritto questa spiegazione. In questo caso, Windows è molto più semplice, con la sua suddivisione in directory chiamate *Programmi*, *Documenti* e *Windows*.

## **Icone sul desktop**

Il desktop dell'interfaccia grafica KDE di Linux è (volutamente) molto simile a quello di Windows e funziona praticamente allo stesso modo: è uno sfondo sul quale sono presenti delle icone che rappresentano alcuni dei principali elementi del computer (directory, drive, la stampante, il Cestino, eccetera). Cliccando sulle icone si attiva o si apre il loro contenuto (si avvia un programma o si apre una finestra di kfm che mostra il contenuto della directory o del drive rappresentato dall'icona).

Come quello di Windows, il desktop di Linux è totalmente personalizzabile con sfondi e immagini a piacere e le icone sono modificabili e riconfigurabili. Cliccando con il pulsante destro in un qualsiasi punto sgombro del desktop compare un menu che consente queste personalizzazioni: ne parleremo in dettaglio in seguito.

Se avete un mouse a tre pulsanti o avete attivato l'emulazione del terzo pulsante, cliccando su un punto sgombro del desktop con il terzo pulsante compare un altro menu molto comodo che serve per commutare da un desktop virtuale all'altro e saltare da un'applicazione all'altra.

Le icone in sé non sono particolarmente diverse, in termini di funzionamento, da quelle di Windows: l'unica cosa che vale la pena di ricordare è che basta una singola cliccata per attivarle (non ne servono due in rapida successione come in Windows).

### **Cercasi medium disperatamente**

È importante però, soprattutto come utenti Windows (o presto *ex* utenti?), notare una profonda differenza di funzionamento delle icone dedicate ai drive e in particolare ai floppy e al lettore di CD−ROM. È una differenza che vale

per qualsiasi dispositivo di memoria di massa e si chiama *mounting* o "montaggio". Ne avete già sentito parlare a livello teorico nel Capitolo 6 (*Benvenuti in un mondo strano*). Ora è il momento di fare un po' di pratica.

- Inserite un CD−ROM qualsiasi nel drive e cliccate sull'icona *cdrom*. Dopo il messaggio *sto montando /dev/cdrom*, che indica che Linux sta montando automaticamente il dispositivo, compare una finestra di kfm che elenca il contenuto del CD−ROM. Ora provate a estrarre il CD−ROM dal drive premendo il pulsante di espulsione. Non funziona! Infatti non è possibile rimuovere un CD−ROM una volta montato da Linux, a meno che non diate il comando di smontarlo, cliccando con il pulsante destro sull'icona del drive e scegliendo la voce di menu *Smonta* o, se volete, *Eject*. La prima voce si limita a rilasciare il CD−ROM dal controllo di Linux, per cui potete rimuovere il CD−ROM pigiando l'apposito tasto sul drive: la seconda provvede anche ad espellere il CD−ROM.
- I floppy non sono così sofisticati. Se inserite un floppy nel drive e poi cliccate sull'icona *floppy*, Linux segnala *sto montando /dev/fd0* e poi apre una finestra di kfm che elenca il contenuto del dischetto. Tuttavia, a differenza del CD−ROM, siete ancora liberi di estrarre il floppy. Togliere il floppy così brutalmente da sotto il naso di Linux non causa scompensi gravi al sistema operativo. Se cercate di scrivere con Linux su un floppy che gli è stato tolto senza smontarlo, Linux vi dirà che non lo potete fare, punto e basta. Tuttavia tirar via i dischetti in questo modo non è un comportamento corretto: ricordatevi di smontare i floppy (cliccando con il pulsante destro sull'icona *floppy* e scegliendo *Smonta* dal menu) prima di estrarli.
- Notate che le icone cambiano aspetto a seconda della condizione (montata o smontata) del dispositivo associato. Nella versione standard dell'interfaccia grafica, l'icona di un dispositivo montato ha un quadratino verde nell'angolo inferiore destro e quella di un dispositivo smontato è priva del quadratino.
- Se dovete montare un dispositivo senza usare l'interfaccia grafica, dovete dare manualmente il comando di montaggio. Per montare il floppy, ad esempio, dovete digitare **mount /dev/fd0** oppure **mount /mnt/fd0**; per montare il CD−ROM dovete digitare **mount /dev/cdrom** oppure **mount /mnt/cdrom**. Per smontarli, invece, i comandi sono rispettivamente **umount /dev/fd0** (o **umount /mnt/fd0**) e **umount /dev/cdrom** (o **umount /mnt/cdrom**).

Ma la medium che c'entra? Mi spiego subito. Se cliccate sull'icona del CD−ROM quando il cassetto del drive per CD−ROM è estratto, Linux visualizza il messaggio *Non è stato trovato un medium*. L'intenzione era chiaramente quella di dire che Linux non trova il supporto da cui leggere (*medium* è il singolare di *media*), ma detto così sembra che il sistema operativo sia alla ricerca di un paragnosta figlio di paragnosta che evochi gli spiriti. Linux è pieno di traduzioni buffe e sconclusionate come questa. Se vi danno fastidio, potete sempre correggerle.

## **Non tutti i Cestini sono uguali**

Un'altra icona degna di nota è quella del *Cestino*. In apparenza è molto simile a quella omonima di Windows, ma in realtà il suo funzionamento è diverso e parecchio più primitivo. Il vero linuxiano naturalmente obietta che chi pensa prima di agire non ha bisogno un cestino che faccia da rete di sicurezza in caso di errori. Il vero linuxiano non commette errori.

Ma gli esseri umani normali come me e voi ogni tanto sbagliano, e quindi la comunità Linux si è arresa al fatto che è meglio avere un Cestino per far contenti i più sbadati. In pratica, il Cestino di Linux è semplicemente una directory (distinta per ogni utente) nella quale vengono depositati i file indesiderati invece di cancellarli. Per scegliere di mandare nel Cestino un file, è sufficiente cliccargli sopra con il pulsante destro in kfm e scegliere la voce di menu *Cestina* al posto di *Elimina* (che cancella irrecuperabilmente il file).

Anche in Windows il Cestino è una directory (chiamata *recycle*, anche se Windows italiano la visualizza con il nome *Cestino*), ma è una directory unica condivisa da tutti gli utenti. Per contro, è più sofisticato del Cestino di Linux perché tiene traccia della provenienza dei file che riceve, per cui è possibile ripristinarli facilmente alla loro posizione originale. In Linux, invece, siete voi che dovete sapere da dove provenivano i file messi nel Cestino.

## **Gestire i file con kfm**

Un altro passo importante per padroneggiare Linux è sapere come gestire i file. Inevitabilmente vi capiterà di dover cancellare, rinominare o spostare dei file o delle directory, oppure aprire un file per modificarlo. Ecco come fare.

La maggior parte dei comandi di kfm è identica a Esplora Risorse, per cui molte azioni vi verranno istintivamente giuste ed è inutile che ve le elenchi noiosamente qui. Mi limito a presentarvi le più importanti differenze.

**Selezionare un file.** A differenza di Windows, i file non si possono selezionare in kfm cliccandovi sopra: se lo • fate, li aprite. L'unico modo per selezionare un file in kfm è cliccare con il pulsante sinistro in un punto sgombro della finestra di kfm e poi trascinare: si forma un rettangolo mobile che "prende" i file la cui icona finisce dentro il suo perimetro. Questo, fra l'altro, è un sistema comodo per selezionare più di un file. Il tasto Maiusc, utile in Windows per selezionare una serie di file cliccando sul primo e sull'ultimo intanto che si tiene premuto questo tasto, non funziona in Linux. Invece il tasto Ctrl, che in Windows seleziona file non

consecutivi, funziona nello stesso modo anche in Linux.

Il "drag and drop" funziona per la maggior parte delle applicazioni, esattamente come in Windows.

**Aprire un file.** È sufficiente una singola cliccata (non una doppia come in Windows). Se Linux ha associato • un'applicazione a quel tipo di file, il file viene aperto dentro quell'applicazione. Tipico esempio: cliccando su un qualsiasi file che kfm riconosce come *Testo* (come indicato nell'angolo in basso a sinistra della finestra di kfm), il file viene aperto dentro l'editor di testi.

Se invece Linux non ha associato un'applicazione a quel tipo di file, compare una finestra con la richiesta *Apri con*. Qui potete scegliere percorso e nome dell'applicazione con la quale volete aprire il file oppure sfogliare le applicazioni disponibili cliccando su *Browser*.

Se cliccate una sola volta su un file con il pulsante *destro* del mouse, ottenete un menu la cui prima voce è di nuovo *Apri con*, che vi riporta alla finestra da cui potete scegliere con che applicazione aprire il file. In questo modo potete scavalcare le impostazioni automatiche di Linux e, per esempio, aprire un file con un'applicazione diversa da quella normalmente associata da Linux a quel file.

**Cancellare un file.** Non potete selezionare il file e poi premere il pulsante Canc come in Windows: dovete • cliccare sul nome del file usando il pulsante *destro*. Ottenete un menu dal quale potete scegliere *Elimina*: Linux risponde chiedendovi di confermare che davvero volete "canellare" il file (c'è proprio scritto *canellare*). *Fate attenzione!* Quando cancellate un file in Linux scegliendo *Elimina*, lo cancellate sul serio: è definitivamente andato, perso, kaputt, disintegrato, defunto, tutt'uno col caos primordiale dell'universo. In Windows, invece, quando scegliete *Elimina* mettete il file nel Cestino e quindi lo potete recuperare.

Se volete "cancellare per finta" un file come fa Windows, scegliete la voce *Cestina*. Non dimenticate che se cestinate un file in Linux, dovete sapere dove si trovava prima di essere cestinato: non esiste il ripristino automatico offerto dal cestino di Windows.

Seconda cosa importante: se siete *root* e cestinate un file di un utente, finisce nel cestino di *root* (*/root/Desktop/Trash*), non in quello dell'utente.

**Copiare e spostare un file.** Il metodo per *copiare* un file è assolutamente identico a quello di Windows: si usa il • "copia e incolla". Cliccate con il pulsante destro sul file da copiare, poi scegliete *Copia* dal menu che compare. Visualizzate la directory in cui volete copiare il file e cliccate con il pulsante destro in una zona sgombra della finestra di kfm: compare un menu, dal quale scegliete *Incolla*. La copia del file compare nella directory di destinazione.

Se copiate un file alla stessa directory in cui si trova l'originale, non viene creata automaticamente una copia del file con il nome prefissato da *Copia di*, come avviene in Windows: in Linux compare una finestra che vi chiede il nome da assegnare al file.

*Spostare* un file, invece, è una storia ben diversa. In Windows scegliereste *Taglia* ed eseguireste un "taglia e incolla" in Esplora Risorse. In Linux *Taglia* non c'è: si usa *Copia* e poi si cancella il file originale. Scomodo, senz'altro, ma molto prudente.

• **Rinominare un file***.* Cliccate con il pulsante destro sul file e scegliete *Proprietà*, scegliete la scheda *Generali* e

poi immettete il nuovo nome del file, cliccando su *OK* per completare l'operazione.

*Attenzione!* Se rinominate un file dandogli un nome che già esiste nella directory in cui state lavorando, Linux vi avvisa del conflitto di nomi, ma se cliccate su *Continua* procederà con la rinominazione, cancellando il file omonimo e sostituendolo con il file che stavate rinominando.

- **Permessi.** Cliccando con il pulsante destro su un file e scegliendo la voce *Proprietà* potete cambiare i permessi di lettura, scrittura ed esecuzione del file (se ne avete il diritto).
- **Segnalibri**. Una cliccata con il pulsante destro sul nome di un file offre anche una voce *Aggiungi ai segnalibri*. I "segnalibri" (*bookmark*) di kfm sono l'equivalente dei Preferiti di Internet Explorer: un elenco di indirizzi (locali e su Internet) di documenti che volete tenere a portata di mano. Come Internet Explorer, anche kfm è infatti non soltanto un programma per gestire i file ma anche un browser. Lo potete addirittura usare per navigare nelle pagine del Web: basta digitare un indirizzo Internet nella casella *Locazione*.

#### **D'ora in poi si fa sul serio**

Da questo punto in avanti devo presumere che abbiate effettuato una vera installazione di Linux (cioè un'installazione con partizionamento). I capitoli che seguono non tengono più conto delle installazioni "di assaggio" senza partizionamento, anche se è possibile che le tecniche descritte funzionino anche in queste installazioni. Io non le ho collaudate, e detto molto francamente, non dovreste sprecare altro tempo con installazioni di assaggio. O fate sul serio, o non potete fare altri passi avanti.

## **Sostenete Da Windows a Linux!**

Questo libro è distribuito **gratuitamente**, ma le **donazioni** sono sempre ben accette, sia tramite **PayPal,** sia tramite il collaudato sistema della **banconota in una busta**. Se volete dettagli e istruzioni su come procedere, le trovate presso **<http://www.attivissimo.net/donazioni/donazioni.htm>**.

#### **Grazie!**

*Da Windows a Linux* − (C) 1999−2003 Paolo Attivissimo e Roberto Odoardi. Questo documento è liberamente distribuibile purché intatto.
*Da Windows a Linux* − (C) 1999−2003 Paolo Attivissimo e Roberto Odoardi. Questo documento è liberamente distribuibile purché intatto.

# **12. Gli incantesimi di base**

Nonostante l'interfaccia grafica di Linux sia piuttosto sofisticata ed efficace, la vera potenza di Linux si rivela quando usate la sua interfaccia "vera", cioè quella testuale che trovate ad esempio nelle sue console o nelle finestre di terminale. Quando l'interfaccia grafica non parte, risulta lenta o annaspa, l'interfaccia testuale scatta veloce e risolve ogni problema. Inoltre l'interfaccia di testo è l'unica disponibile nelle installazioni su macchine molto modeste.

Insomma, qualunque cosa facciate, prima o poi vi troverete ad aver bisogno dell'interfaccia non grafica di Linux. Lo so bene, perché troppe volte, durante la stesura di questo libro, non sapevo che pesci pigliare o l'interfaccia grafica si rifiutava di fare quello che le chiedevo; tutto si risolveva aprendo una console e digitando gli arcani comandi dell'interfaccia testuale. Certo, bisogna tribolare per impararli, mentre l'interfaccia grafica "punta e clicca" è molto più intuitiva, ma se volete il potere, dovete guadagnarvelo.

Solitamente i libri su Linux si dilungano in chilometriche spiegazioni su tutte le possibili varianti di tutti i comandi disponibili nell'interfaccia testuale. Questo no. Tutti gli approfondimenti dei singoli comandi sono disponibili nella documentazione allegata alla vostra copia di Linux; qui vi presento soltanto una selezione dei comandi indispensabili per iniziare a lavorare.

# **Scorciatoie**

Nonostante le dicerie che affermano il contrario, agli utenti Linux non piace usare la tastiera più dello stretto necessario. Non sono innamorati della riga di comando e non si eccitano a digitare comandi arcani e lunghissimi come **find / −type f \( −perm −04000 −o −perm −02000 \) > suid−sgid.txt**. Infatti esistono varie tecniche per risparmiare sul numero di caratteri da digitare.

### **Completamento automatico**

Quando digitate un nome di file o di directory, è sufficiente scriverne le prime lettere e poi premere il tasto Tab. Se non ci sono ambiguità, cioè se nella directory corrente c'è un solo file o una sola sottodirectory il cui nome contiene le lettere che avete digitato, Linux scrive automaticamente il resto.

Ad esempio, immaginate di essere in una directory contenente tre programmi dai nomi chilometrici:

- *so−5\_2−ga−bin−linux−it.bin*
- *soa−5\_2−ga−bin−linux−it.bin*
- *sop−5\_2−ga−bin−linux−it.bin*

Come vedrete nei prossimi capitoli, non sono nomi inventati: la maggior parte dei nomi di file in Linux è di questa lunghezza. Questo però non vuol dire che dovete intrecciarvi le dita nel tentativo di scriverli giusti. Grazie al completamento automatico, per avviare il programma prescelto vi basta digitare l'inizio del suo nome (in alcune configurazioni di Linux, dovrete precederlo con "./", per i motivi spiegati nella sezione *Problemi di path* più avanti).

Infatti **so−** è quanto basta per risolvere le ambiguità (digitare **so** senza trattino non basterebbe, perché nell'elencazione ci sono tre file che iniziano con *so*) e consentire a Linux di capire a quale file vi state riferendo. Premendo il tasto Tab, il nome completo verrà scritto da Linux per voi.

Comodo, vero? Questo trucchetto vale un po' dappertutto in Linux, sia per i nomi di file, sia per i nomi di directory. Ad esempio, per digitare il percorso **/usr/bin/office52/program/setup**, basta digitare **/u** e il tasto Tab, **b** e di nuovo Tab, **off** e ancora Tab, **p** e Tab, e infine **se** e Tab. In altre parole:

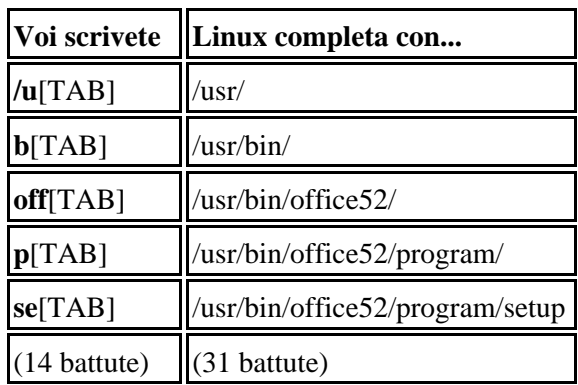

Esiste anche il completamento automatico parziale: ad esempio, supponete che una directory contenga tre soli file i cui nomi cominciano tutti per *configurazion* (ad esempio *configurazione\_stampante*, *configurazioni\_schermi*, *configurazione\_account*). Digitando **cat** (un comando di visualizzazione) e il tasto Tab, la parte comune del nome *(configurazion*) verrà scritta automaticamente da Linux.

Se ci sono anche altri file con nomi completamente diversi, basta digitare l'inizio del nome che vi interessa: ad esempio, se nella directory appena citata c'è anche un file di nome *impostazione\_internet*, basta digitare la C minuscola seguita dal tasto Tab per dire a Linux "mi interessa uno dei file che comincia per C minuscola, completa quello che puoi", ottenendo così il completamento automatico della parte comune (*configurazion*). Confusi? È più facile da mettere in pratica che da descrivere.

Anche molti programmi supportano il completamento automatico nei loro parametri. Se usate un programma che richiede un file come parametro (che so, *zip*), potete digitare **zip** seguito dalle prime lettere del nome del file e poi premere Tab per lasciare che Linux completi il nome del file.

Spesso è difficile determinare quante lettere occorre digitare per non essere ambigui e consentire il completamento automatico. In casi come questi potete digitare il tasto Tab due volte: ottenete l'elenco dei file e delle directory che corrispondono alle lettere immesse fino a quel punto.

Questo tipo di scorciatoia non è appannaggio esclusivo dell'interfaccia testuale di Linux. Funziona anche in buona parte dei programmi dell'interfaccia grafica. È inutile tediarvi elencando dove funziona e dove no: ricordatevi di provarlo ogni volta che dovete digitare un percorso o un nome di file, e imparerete presto quali (pochi) punti di Linux non accettano la scorciatoia.

### **Concisione o crudele ermetismo?**

Nelle prossime pagine noterete che i nomi dei comandi di Linux sono incredibilmente corti. Molti sono addirittura di due lettere (**mv, ls, cd** e simili). Anche questo dimostra che i linuxiani non amano digitare più del necessario.

Tuttavia molti trovano che questa concisione sia un po' eccessiva e finisca per rendere poco comprensibili i comandi. Quando è stato creato Linux c'era carestia di vocali? Sarebbe stato davvero così faticoso digitare, che so, **move** al posto di **mv** (il comando per spostare i file)? In fin dei conti, con *move* se uno sa un minimo d'inglese il senso del comando è chiarissimo: *move* infatti vuol dire "sposta".

La scelta di essere così concisi non deriva da un innato sadismo dei linuxiani. Linux, infatti, non fa altro che imitare fedelmente l'organizzazione e i comandi del sistema operativo UNIX dal quale deriva. UNIX, a sua volta, è così conciso perché ai tempi in cui fu concepito non si usavano i monitor: il computer "visualizzava" comandi e risposte su una specie di stampante.

Sì, lo so che sembra improbabile a chi si avvicina adesso all'informatica, ma il monitor grafico a colori che diamo oggi per scontato era un costosissimo privilegio di pochi eletti negli anni Sessanta e Settanta: la prossima volta che guardate *Guerre stellari* (il primo della serie, intendo), fate attenzione alla presentazione degli schemi della Morte Nera. Quello era il massimo livello della grafica computerizzata dell'epoca, altro che i giochi di ombreggiatura tridimensionale che trovate sulla Playstation. Di conseguenza, quasi tutti coloro che avevano accesso agli enormi computer di quegli anni, e quei pazzi che usavano i primi rudimentali personal computer, comunicavano col cervellone tramite stampante.

Sempre in tema di fantascienza, se vi siete mai chiesti perché diavolo il computer di *Spazio: 1999* rispondeva principalmente tramite striscioline di carta invece di usare uno schermo, adesso sapete perché. Allora i computer erano fatti così, e la fantascienza estrapolava le tecnologie più moderne del momento. Nel Centro di Comando di base Alpha c'erano tanti teleschermi per la comunicazione video, ma un solo monitor collegato al computer, e lo si usava solo per le grandi occasioni.

Insomma, stampare *mv* al posto di *move* consumava il 50% in meno di inchiostro e richiedeva metà tempo. Moltiplicate questo risparmio per cento o mille volte e vedrete che comincia ad essere significativo, soprattutto se siete voi a pagare carta e inchiostro.

In un certo senso, questa estrema brevità dei comandi Linux è linguisticamente democratica. Molti altri sistemi operativi a interfaccia testuale, come ad esempio il DOS, usano parole inglesi come comandi: *copy*, *rename*, *format*, *delete*, eccetera. Questo ovviamente li rende più facili per chi mastica l'inglese, ma chi parla altre lingue è svantaggiato.

Con comandi come *ls, cp, dd*, Linux invece è difficile anche se sapete l'inglese: solo alcuni dei suoi comandi sono basati su parole di questa lingua. Per cui gli anglofoni non partono avvantaggiati.

### **I comandi più recenti**

Per richiamare sulla riga di comando gli ultimi comandi immessi, premete ripetutamente Ctrl−P o il tasto freccia verso l'alto. Questo vi evita di dover ridigitare sequenze di comandi lunghe e ripetitive e vi consente di riesaminare i comandi immessi, per vedere esattamente che cosa è stato fatto quando qualcosa va storto.

### **Caratteri jolly**

Se avete dimestichezza con il DOS, saprete cosa sono i *caratteri jolly.* Sono dei caratteri speciali che possono rappresentare uno o più caratteri (donde il nome) quando dovete specificare un nome di file in un comando.

Ad esempio, supponete di avere nella directory corrente due file di nome *pippo1* e *pippo2* e di volerli cancellare. Il comando da usare è **rm**, descritto in dettaglio tra poco. Potreste dare due comandi:

**rm pippo1 rm pippo2**

Ma potreste essere più efficienti dando il comando:

**rm pi\***

Se i file da cancellare fossero più numerosi, il vantaggio di questo metodo sarebbe ancora più evidente. L'asterisco, insomma, sta per "qualsiasi carattere o serie di caratteri". Se digitate **rm \***, tutti i file contenuti nella directory corrente verranno cancellati, qualunque sia il loro nome. Notate la differenza rispetto al DOS, dove "qualsiasi file" si specifica digitando "\*.\*": in Linux, invece, è sufficiente l'asterisco singolo per indicare anche file che hanno un'estensione.

C'è anche un altro carattere jolly importante, ed è il punto interrogativo. Si comporta in modo simile all'asterisco, con una sola differenza da ricordare: mentre l'asterisco rappresenta qualsiasi numero di caratteri, il punto interrogativo rappresenta *un solo* carattere.

Ad esempio, se la directory corrente contiene tre file, *papero*, *paperino* e *paperina*, il comando **rm paper\*** significa "cancella tutti i file che cominciano per *paper*", e quindi cancella tutti e tre i file. Se invece digitate **rm paper?**, ordinate a Linux di cancellare tutti i file che cominciano per *paper* e proseguono con un solo carattere. Di conseguenza, cancellate soltanto *papero* (l'unico file che corrisponde alla specifica), mentre *paperino* e *paperina* si salvano.

### **Taglia e incolla con il mouse**

In Linux, il mouse funziona anche nelle finestre di terminale e nelle console e consente di selezionare, copiare e incollare porzioni di testo. Windows fa le stesse cose nelle finestre di MS−DOS. La differenza è il modo in cui si comandano queste funzioni nei due sistemi operativi.

In Windows, per poter selezionare del testo la finestra di MS−DOS non può occupare tutto lo schermo, ma va ridotta in modo che compaiano i pulsanti per attivare la modalità di selezione, di copia e di incollaggio. Poi trascinate il puntatore del mouse sulla porzione di testo desiderata e premete Invio (o selezionate il pulsante Copia) per mettere la selezione nella memoria temporanea della Clipboard. Infine, quando volete incollare altrove nella finestra di MS−DOS il testo selezionato, cliccate sul pulsante Incolla.

In Linux la cosa è un po' più semplice, ma richiede del tempo per dimenticare le abitudini acquisite con Windows. Infatti non occorre selezionare pulsanti per attivare le varie modalità: basta trascinare il mouse, senza preamboli, sopra la porzione di testo che vi interessa. Rilasciando il pulsante del mouse, il testo viene automaticamente copiato nella memoria temporanea. Cliccando con il terzo pulsante (reale o emulato), la porzione di testo copiata viene incollata.

Le buone notizie non sono finite. Questo sistema rapido di selezione, copia e incollaggio funziona non solo nelle finestre di terminale, ma anche nelle console, e addirittura da una console all'altra. Fra l'altro, un doppio clic su una parola seleziona automaticamente tutta la parola. Se invece trascinate il mouse sopra l'ultima parola di una riga, possono succedere due cose: se trascinate fino alla fine della parola, copiate la parola; se invece trascinate appena oltre la fine della parola, copiate la parola più l'"a capo" che c'è a fine riga.

Questo è molto comodo quando occorre venire in soccorso di un Linux che fa le bizze. Infatti mentre in Windows è in genere il mouse il primo a paralizzarsi in caso di avaria mentre la tastiera continua a funzionare, in Linux capita più spesso che sia la tastiera a dare i numeri e il mouse rimanga operativo. Selezionando le lettere giuste per comporre i comandi e gli "a capo", si può emulare la tastiera quanto basta per tirarsi fuori dai guai.

# **Fermo o sparo!**

Quelli che presento qui non sono comandi in senso stretto, ma vi conviene conoscerli lo stesso perché vi permetteranno di tirarvi fuori dalle situazioni difficili.

**All'avvio, i messaggi spariscono dallo schermo troppo in fretta.** Di solito questo non è un problema e di certo • non siete obbligati a leggere tutti i messaggi che compaiono ad ogni accensione, ma se Linux ha dei problemi di avvio, i primi indizi delle cause di questi problemi si annidano fra questi messaggi. Se avete bisogno di tornare

indietro o scorrerli durante l'avvio, magari per leggerli esattamente a qualcuno che vi sta aiutando, usate la combinazione di tasti **Maiusc−PgSu** per rivedere i messaggi scomparsi dal video e **Maiusc−PgGiù** per farli scorrere in avanti. Questo trucchetto funziona sia con i messaggi di avvio, sia con quelli di chiusura, a patto di non cambiare console. Più in generale, funziona in tutte le schermate delle console.

- **Nonostante il trucchetto sopra indicato, i messaggi scorrono troppo veloci perché vengono sostituiti da quelli nuovi.** Usate **Ctrl−S** per sospendere l'arrivo di nuovi messaggi. Quando avete finito, digitate **Ctrl−Q** per riavviare il flusso di messaggi.
- **Non riuscite a uscire dall'interfaccia grafica**. Anche questo può capitare, ma non è un problema grave come in Windows, perché l'interfaccia grafica è per Linux soltanto un programma come gli altri: il sistema operativo vero e proprio non è influenzato da eventuali magagne dell'interfaccia. Di conseguenza, in caso di blocco dell'interfaccia potete tranquillamente chiuderla brutalmente digitando **Ctrl−Alt−Backspace**. Il sistema operativo sottostante continuerà a funzionare (le applicazioni non grafiche non verranno neppure interrotte); se avete impostato Linux per avviare automaticamente l'interfaccia grafica, dopo una breve attesa l'interfaccia si riavvierà.
- **Non riuscite a chiudere Linux.** Aprite una console e digitate **Ctrl−Alt−Canc**. Non è necessario fare login: basta aprire la console. Fate attenzione: in Windows, questa digitazione richiama un menu che consente di interrompere brutalmente un qualsiasi programma e, se ripetuta, chiude ancora più brutalmente Windows (è l'equivalente di un reset o di un calo di tensione), mentre in Linux le cose funzionano diversamente: basta un solo Ctrl−Alt−Canc per imporre direttamente la chiusura del sistema operativo. Inoltre la chiusura di Linux è ordinata: è come digitare **shutdown −r now** oppure scegliere *Fine sessione* dal Pannello e *Riavvia il computer* dalla schermata grafica di login. In entrambi i casi, comunque, perdete i dati non salvati.

Alcune installazioni di Linux sono configurate in modo da disabilitare la possibilità di spegnere il sistema digitando **Ctrl−Alt−Canc** per motivi di sicurezza. La faccenda è spiegata in dettaglio nel Capitolo 18.

### **Conto fino a tre e poi riavvio**

A proposito del comando **shutdown**: ci sono alcune opzioni interessanti che vale la pena di conoscere. Innanzi tutto, il parametro **−r** ordina a Linux di spegnersi e riavviarsi; in alternativa, potete dare il parametro **−h**, che si limita a spegnere il computer senza riavviarlo.

Al posto di **now**, invece, potete specificare un'ora (nel formato *ore:minuti*) oppure un tempo (espresso in minuti e preceduto dal segno "+").

### Ad esempio:

- **shutdown −h 23:55** avvia la chiusura di Linux cinque minuti prima di mezzanotte e spegne il computer.
- **shutdown −r +5** avvia la chiusura di Linux tra cinque minuti e successivamente riavvia il computer.

Avete presente i classici film d'azione dove l'eroe innesca la superbomba per distruggere tutto e poi ovviamente succede un contrattempo per cui il tempo impostato sul timer non gli basta e deve tornare indietro a fermarlo? Be', il comando **shutdown** può incastrarvi allo stesso modo. Capita spesso di dare il comando di chiusura del sistema in modo che si spenga da solo entro cinque minuti per poi rendersi conto che c'è ancora qualcosa di importante da fare prima della chiusura e che non c'è tempo di aspettare il riavvio.

Per casi come questo c'è l'opzione **−c**. In sostanza, se date il comando **shutdown −c** e poi digitate **Ctrl−C** prima dello scadere del tempo, otterrete (dopo una lunga, angosciante pausa) la risposta *Shutdown cancelled.* Attenzione: dato che **shutdown** disattiva quasi immediatamente ogni ulteriore possibilità di fare login, in pratica potete dare il comando di cancellazione soltanto dalla console aperta dalla quale avete dato il comando di chiusura.

# **Ampersand, chi era costui?**

Cosa c'entra con l'informatica Hans Christian Ampersand, famoso autore danese di fiabe celebri come *La piccola fiammiferaia*? Niente, assolutamente niente. *Ampersand* (non *Andersen*) è il nome del simbolo "&". Tutti lo chiamano "E commerciale", ma non è il suo nome ufficiale.

Tutto questo preambolo di dubbio umorismo serve a introdurre una funzione molto comoda delle finestre di terminale dell'interfaccia grafica: la possibilità di lanciare un programma digitandone il nome al prompt. Esempio: aprite una finestra di terminale e vi trovate nella necessità di aprire un editor di testi per modificare un file. Vi basta digitare **kedit** per avviare l'editor.

Sistema comodo, per carità, ma con un difetto: finché non chiudete il programma lanciato in questo modo, la finestra di terminale è inutilizzabile. Il prompt infatti ricompare solo alla chiusura del programma. Magari volete lanciare un'elaborazione molto lunga e intanto fare qualcos'altro, ma non potete. Dovreste aprire una seconda finestra di terminale.

Ecco dove entra in scena il nostro ampersand. Per ovviare a questo problema, infatti, basta digitare l'ampersand dopo il nome del programma (ad esempio **kedit &**). In questo modo, il programma viene lanciato separatamente dalla finestra di terminale, che quindi ritorna al prompt ed è utilizzabile immediatamente senza dover attendere la fine del programma lanciato.

# **La sibillina riga di comando**

Se siete stati allevati nell'era della grafica computerizzata, probabilmente ritenete che l'interfaccia testuale sia rozza e primitiva. In realtà è un sistema molto economico per fornire tante informazioni in poco spazio e senza richiedere ingenti potenze di calcolo. L'unico suo svantaggio è che richiede un po' di uso del cervello da parte dell'utente per interpretarne il significato. È per motivi come questi che Linux non piace a tutti. Molta gente preferisce la pappa pronta e qualcuno che gliela imbocchi.

Ecco come decifrare le informazioni presenti nella riga di comando, o per essere più precisi, nel *prompt dei comandi*.

Considerate ad esempio questo prompt:

[root@deepspace9 /root]#

Quel *root@deepspace9*, che somiglia tanto a un indirizzo di email, è proprio un indirizzo di e−mail: indica chi siete (*root*) e su che computer vi trovate (*deepspace9*). Tuttavia funziona soltanto se impostate correttamente il software di smistamento locale della posta. Non confondetelo con il vostro normale indirizzo e−mail su Internet.

Se vi sembra stupido specificare il nome del computer di fronte al quale siete seduti perché sapete benissimo dove siete, ricordate che le console possono essere attivate anche durante una connessione via Internet a un computer remoto: il vostro computer diventa un terminale della macchina remota. In questo caso, il prompt vi indicherà il nome della macchina a cui siete collegati per ricordarvi che state dando comandi a *quel* computer e non a quello davanti al quale siete seduti.

Il prompt prosegue con la specificazione della directory corrente (in questo caso */root*) e si conclude con un carattere # (abitualmente chiamato "cancelletto"). Il carattere finale è importante, perché vi ricorda che poteri avete in quel momento: se è il cancelletto, avete i superpoteri di *root*; se è il dollaro (\$), avete i privilegi di un utente normale.

### **Fare login in una console**

C'è una differenza notevole fra usare una finestra di terminale e usare una console. Se aprite una finestra di terminale, Linux presume che vogliate lavorare con l'identità dell'utente che in quel momento sta lavorando nell'interfaccia grafica di Linux, per cui non vi chiede né nome né password.

Se fate login da una console, invece, vi viene chiesto esplicitamente chi siete (alla richiesta *login:* digitate il vostro nome utente) e la vostra password; quindi potete accedere con identità diverse a seconda delle necessità, e lo potete fare anche simultaneamente. Ad esempio, tipicamente si entra in una console come *root* per la manutenzione e si lavora nell'interfaccia grafica come utente normale.

Ecco un tipico esempio di login:

deepspace9 login: root Password: [non visualizzata] Last login: Thu Aug 31 14:19:51 on tty3 [root@deepspace9 /root]#

Una cosa interessante del login da console è che vi viene detto in che giorno e a che ora, e da che terminale o console, l'utente ha effettuato l'ultimo login. Questo è molto utile in termini di sicurezza: se notate che l'ora indicata non corrisponde al vostro ultimo accesso, gatta ci cova.

Per terminare una sessione in una console, digitate il comando **logout** o **exit**. Vi conviene imparare a usare **exit**, dato che questo comando funziona sia per le console, sia per le finestre di terminale.

### **Problemi di path**

A differenza di altri sistemi operativi (tipo il DOS), molte installazioni di Linux non includono automaticamente nel *path* la directory corrente, specialmente se state lavorando come *root*. In altre parole, se accedete al computer come *root* e digitate il nome di un comando o di un programma contenuto nella directory corrente, può darsi che Linux non lo lanci perché non lo trova.

Dietro questo comportamento apparentemente stravagante ci sono considerazioni di sicurezza molto importanti sulle quali non mi dilungo. L'importante, per ora, è sapere come scavalcare questa limitazione se si presenta: basta digitare "./" (punto e slash) prima del nome del comando o programma da lanciare dalla directory corrente.

### **Quando serve aiuto: man**

Molto presto le brevi e superficiali spiegazioni di questo capitolo non vi basteranno più. Se volete saperne di più su un comando o una qualsiasi funzione di Linux, la prima risorsa da consultare è la cosiddetta *pagina man* corrispondente.

"Man" non è, come potreste pensare, l'inglese di *uomo*, per cui i linuxiani usano delle misteriose "pagine uomo"; è la contrazione di *manual*, nel senso di "manuale, guida". In altre parole, *pagina man* significa semplicemente "pagina del manuale di Linux".

E allora perché non chiamarla semplicemente "pagina del manuale"? Perché il comando che si usa per consultare le pagine del manuale è **man**. E siccome gli utenti di Linux non sono quei mostri di memoria che si dice in giro, consultano molto, molto spesso le pagine del manuale online di Linux. Usano così spesso il comando **man** seguito dall'argomento su cui vogliono informazioni che parlare di "pagine man" è diventata una consuetudine, anche per distinguere il manuale online da quelli cartacei.

Ad esempio, se volete saperne di più sul comando **cat**, digitate **man cat***.*

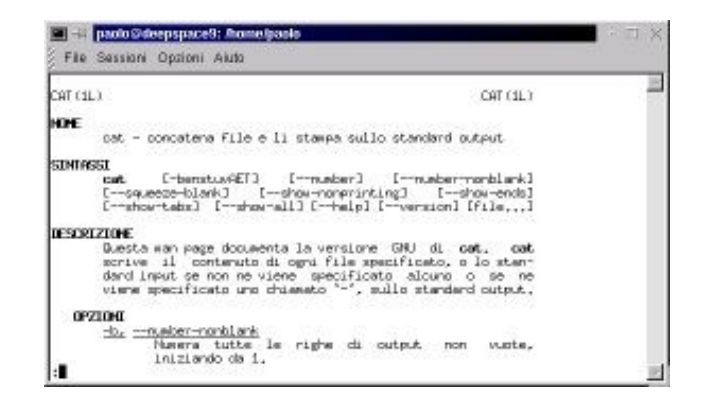

**Figura 12−1. Il risultato del comando** *man cat***.**

Potete anche chiedere informazioni sul comando *man* digitando **man man**. Anche i più importanti file del sistema operativo hanno una pagina man apposita: ad esempio, **man modules.conf** spiega tutti i parametri che potete includere nel file */etc/modules.conf.*

Quando usate il comando *man*, potete usare i tasti PgSu e PgGiù per far scorrere il testo una schermata alla volta e i tasti freccia verticali per farlo scorrere una riga alla volta. Una cosa che probabilmente troverete comoda è, nelle finestre di terminale, la possibilità di "allungare" verticalmente la finestra (cosa impossibile con le finestre DOS di Windows) per visualizzare più testo: potete anche allargarla orizzontalmente se ridimensionate la finestra prima di avviare il comando *man*.

Per uscire da *man* basta digitare **q**.

Molte di queste pagine man sono in inglese, ma è possibile che ne sia stata preparata una versione italiana non presente nella vostra distribuzione di Linux. Nel Capitolo 22 (*Risorse*) trovate l'indirizzo Internet da consultare per ottenere la versione italiana più recente delle pagine man. Nella pagina man del comando *man*, inoltre, trovate le istruzioni su come installare le pagine man italiane al posto di quelle inglesi.

# **Panico: Linux grafico non parte**

L'avete fatta grossa: siete entrati come *root*, avete modificato malamente qualche file di configurazione del sistema e adesso l'interfaccia grafica non funziona più o addirittura gran parte di Linux è completamente inservibile.

Non è uno scenario improbabile: è capitato a tutti almeno una volta, e se non vi è ancora capitato, vi capiterà. Sto facendo il menagramo? No, per carità: semplicemente conosco la natura umana. Se siete interessati a Linux, siete interessati anche a smanettarlo, e questo prima o poi vi porterà a commettere qualche errore. Ecco come rimediare.

Riavviate il computer, facendo reset se necessario, e all'avvio, quando compare la schermata grafica in cui scegliete fra Linux e DOS (cioè Windows), premete Ctrl−X. Compare la richiesta *boot*, alla quale rispondete digitando **linux 3**. Questo fa partire Linux senza avviare l'interfaccia grafica. Se conoscete i comandi descritti in questo capitolo, potete così accedere ai file che avete modificato e ripararli, ad esempio usando un editor di testi come **pico**, che si richiama digitandone il nome sulla riga di comando.

Una volta risolto il problema, potete avviare l'interfaccia grafica digitando **startx**. Quando la avviate in questo modo, non vi chiede di fare login: l'avete già fatto nella console, e l'interfaccia grafica si avvia usando il nome e la password che avete dato al login e acquisisce i privilegi che ha l'utente con il quale avete fatto login. In altre parole, se ad esempio avete

avviato Linux come *root*, digitando **startx** l'interfaccia grafica parte a nome di *root* e con i suoi privilegi.

Lanciare l'interfaccia grafica in questo modo ha anche un altro effetto interessante. Quando la chiudete, non compare la schermata che vi propone di riavviare il server X: tornate direttamente alla riga di comando, senza troppi salamelecchi. Questo vi consente di entrare e uscire rapidamente dall'interfaccia grafica, e in effetti è il metodo usato dai veri linuxiani, che non avviano automaticamente la grafica ma lo fanno solo al momento del bisogno.

### **Ancora panico: avete dimenticato la password di root**

Come è possibile dimenticarsi una cosa così fondamentale come la password di root? Vi assicuro, per esperienza personale, che è facilissimo. Tipicamente capita durante una reinstallazione frettolosa o al ritorno dalle vacanze. Basta passare un po' di tempo lontano dal computer e le password scivolano via dalla memoria con disinvoltura imbarazzante.

Il rimedio è semplice: leggete il Capitolo 18 (*Sicurezza*), che spiega come scavalcare la password di root (ebbene sì, si può).

# **Trasformazione!**

Per cambiare identità, ad esempio per passare dall'utente *cesira* all'utente *mario*, non occorre eseguire tutta la procedura di chiusura e di accesso: si usa il comando **su** seguito dal nome dell'utente.

Ad esempio, supponete di aver fatto login come *cesira*, che è il nome di login di un utente normale non privilegiato. La finestra di terminale o la console vi presenterà un prompt di questo tipo:

```
[cesira@deepspace9 cesira] $
```
Se ora digitate **su** e premete Invio, vi viene chiesta la password di *root* (se *su* non è seguito dal nome di un utente, Linux presume che vogliate diventare *root*). Immettendo la password, diventate *root* a tutti gli effetti e con tutti i suoi poteri, e il prompt cambia di conseguenza:

[root@deepspace9 cesira] #

Notate due dettagli importanti: la directory corrente non cambia (siete ancora nella home directory dell'utente *cesira*), e al posto del simbolo di dollaro c'è il cancelletto, che vi ricorda che siete *root*. Questo è importante per motivi di sicurezza: è un promemoria per evitarvi di lasciare aperto un accesso *root*.

Potete usare il comando *su* anche per cambiare da un utente normale a un altro utente normale. Ad esempio, se l'utente *cesira* vuole assumere l'identità di *dilbert*, digita **su dilbert** e immette la password dell'utente *dilbert.* È necessario conoscere la password dell'utente per evitare che un utente faccia disastri spacciandosi per qualcun altro o sbirci nel lavoro di un altro utente.

Se siete *root*, invece, siete onnipotenti. Non vi verrà chiesta la password dell'utente di cui volete assumere l'identità: la assumerete, punto e basta.

Per tornare all'utente originale, digitate **exit**. Mi raccomando, se sovrapponete più sessioni di **su** (ad esempio diventate prima *root*, poi usate ancora **su** per diventare utente normale), digitate un numero di **exit** corrispondente al numero di sessioni di **su**. Non digitatene troppi, altrimenti chiuderete la finestra di terminale o, se siete in una console, dovrete rifare login.

# **Dove siete?**

Anche se il prompt contiene il nome della directory corrente, capita abbastanza spesso di non sapere esattamente dove si trovi questa directory. Ad esempio, in Linux ci sono due directory *sbin*: una è */usr/sbin* e l'altra è */sbin*. In entrambi i casi, il prompt visualizza soltanto *sbin*.

Come sapere in quale delle due directory vi trovate? Basta usare il comando **pwd**. Digitandolo, Linux vi risponderà con il percorso completo che porta alla directory corrente. Il comando prende il nome dalle iniziali di *print working directory*, cioè "stampa la directory di lavoro".

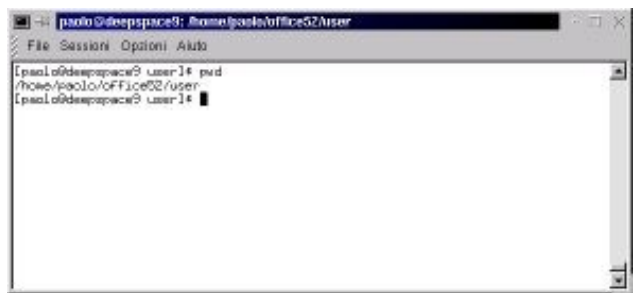

**Figura 12−2. Usare il comando** *pwd* **per sapere dove siete.**

Se siete stati attenti, avrete notato che questo problema di orientamento esiste soltanto per le console. Nelle finestre di terminale, infatti, il percorso corrente è indicato chiaro e tondo nella barra del titolo.

# **Trovare un file**

La struttura di directory di Linux è obiettivamente piuttosto complessa, ed è facile dimenticarsi dove si trova un determinato file. Per trovarlo rapidamente dovunque sia nel computer, potete usare due comandi: **find** e **locate**.

### **Primo metodo: find**

Usate il comando **find** seguito dalla directory dalla quale volete iniziare la ricerca, dalla specificazione *−name* e dal nome del file da ricercare o una sua approssimazione che usi i caratteri jolly (l'asterisco e il punto interrogativo). Troverete che *find* è decisamente più veloce della versione grafica di questo comando, cioè *kfind*.

Per esempio, supponete di dover trovare il programma *Xconfigurator*. Si tratta di un file importante, che serve per configurare l'interfaccia grafica, per cui può capitare spesso di averne bisogno. Per trovarlo potete digitare:

### **find / −name Xconfigurator**

Dopo una breve attesa, otterrete la risposta:

```
/usr/X11R6/bin/Xconfigurator
/usr/X11R6/share/Xconfigurator
```
In altre parole, nel computer ci sono due file di nome *Xconfigurator*: uno si trova in */usr/X11R6/bin/* e l'altro si trova in */usr/X11R6/share/*.

C'è un problema: specificando il carattere *slash* dopo il comando *find*, la ricerca esplora l'intera struttura di directory

partendo dal livello più alto (la root directory). Ovviamente un'esplorazione così approfondita può richiedere un bel po' di tempo: se una ricerca dura troppo a lungo, potete interromperla digitando **Ctrl−C**.

Se avete un'idea di dove si trovi il file, potete specificare un percorso al posto dello slash: in questo modo *find* limita la ricerca alle directory e sottodirectory di quel percorso, e il tempo necessario si riduce massicciamente. Ad esempio:

#### **find /usr/ −name Xconfigurator**

ricerca il file *Xconfigurator* soltanto nella directory */usr/* e in qualsiasi sua sottodirectory.

Se omettete il percorso, *find* cerca soltanto nella directory corrente e nelle sue sottodirectory. Alcune configurazioni di Linux non "vedono" il contenuto della directory corrente per motivi di sicurezza e quindi è possibile che dobbiate digitare "./" per includere la directory corrente nell'area ricerca di *find*.

Fin qui tutto bene, a patto di sapere *esattamente* come si chiama il file, il che significa ricordarsi anche se è scritto in maiuscolo o in minuscolo. Per fortuna *find* accetta anche i caratteri jolly, per cui potete specificarli al posto del nome del file. Ad esempio:

#### **find /usr/ −name Xconf\***

trova tutti i file che sono presenti nella directory */usr/* o in una sua sottodirectory e il cui nome inizia per *Xconf.* Specificando un punto interrogativo, invece, *find* trova qualsiasi file il cui nome ha un qualsiasi carattere (uno solo) al posto del punto interrogativo. Ad esempio:

#### **find /usr/ −name ?configurator**

trova qualsiasi file, nella directory */usr/* e nelle sue sottodirectory, il cui nome inizia con qualsiasi lettera o cifra e prosegue con *configurator*. Questo è un buon sistema da usare quando non ricordate se il nome del file contiene delle lettere maiuscole.

Ma si può fare di meglio. Infatti se specificate *iname* al posto di *name*, il comando *find* non farà distinzione tra maiuscole e minuscole, per cui:

#### **find /usr/ −iname xconfigurator**

troverà il file *Xconfigurator* anche se il suo nome ha l'iniziale maiuscola.

### **Secondo metodo: locate**

Se la ricerca è a largo raggio, ad esempio perché include tutta la struttura di directory del computer, ci possono volere alcuni minuti prima che *find* finisca di spazzolarsi tutti i dischi a caccia del file che gli avete chiesto. In casi come questo si usa il comando **locate** seguito dal nome del file.

#### Ad esempio, per trovare il solito file *Xconfigurator* digitate **locate Xconfigurator**.

Questo comando è velocissimo perché invece di leggersi tutti i dischi legge un database contenente i nomi e le ubicazioni di tutti i file. Tuttavia ha un difetto: il database deve essere aggiornato, altrimenti non rispecchia la situazione reale e allora addio ricerca. Per aggiornare il database si usa il comando **updatedb** (bisogna essere *root* per eseguirlo), che richiede un po' di tempo per l'esecuzione.

Morale della favola: se state cercando file che sono presenti sul disco da tempo, usate *locate*, perché li troverà senza dover prima eseguire l'aggiornamento del database con *updatedb*. Se invece dovete trovare file creati di recente, o prima dell'ultimo aggiornamento del database, usate *find*.

# **Cambiare la password**

Può capitare che la password di un utente venga scoperta da qualcuno. In genere questo avviene per sbadataggine dell'utente, tipicamente perché non centra il tasto Invio alla richiesta di login e quindi la sua password viene digitata in chiaro sullo schermo e dietro di lui c'è qualcuno che sbircia. Anche se l'utente non commette errori, è abbastanza facile carpire la sua password guardando la tastiera mentre la digita, soprattutto se la password è corta.

Come regola generale, insomma, cambiate la vostra password ogni volta che avete il dubbio che qualcuno l'abbia vista, e comunque cambiatela lo stesso periodicamente. Il comando da digitare è **passwd**.

Alla risposta *Changing password for*, seguita dal nome dell'utente e dalla richiesta *(current) UNIX password*, rispondete con la password attuale. Alla richiesta *New UNIX password*, rispondete con la nuova password. Infine, alla richiesta *Retype new UNIX password*, rispondete digitando di nuovo la password. Se Linux risponde con *passwd: all authentication tokens updated successfully*, ce l'avete fatta.

Cambiare la password può essere meno facile di quel che sembra, soprattutto nel caso degli utenti normali. Linux è molto schizzinoso in fatto di password. Ad esempio, rifiuterà la nuova password:

- se è troppo simile a quella vecchia;
- se è troppo corta;
- se è basata su una parola del dizionario interno di Linux, che considera anche le parole scritte a rovescio;
- se coincide con il nome dell'utente;
- se gli gira (giuro). Per essere più precisi, Linux memorizza in un file le password già usate e adopera delle complesse regole per decidere se la password nuova che proponete è troppo simile ad una password già usata.

Il superutente *root* non è soggetto a queste limitazioni, peraltro dettate dal buonsenso informatico, e può scegliersi la password che vuole. Non solo: non gli viene chiesta neppure quella vecchia. Per questo motivo *non dovete mai lasciare aperta una sessione di root e allontanarvi dal computer*. Chiunque può passare di lì e digitare semplicemente **passwd**, scegliersi una nuova password e diventare padrone del vostro computer, chiudendovi fuori. È come farsi rubare le chiavi di casa, insomma.

Trovate maggiori dettagli su come scegliersi una buona password nel Capitolo 18 (*Sicurezza*).

Il superutente *root*, essendo amministratore, può inoltre cambiare la password agli altri utenti: il comando è **passwd** seguito dal nome dell'utente. Non gli viene chiesta la vecchia password: questo significa che l'utente normale può cambiarsi la password quante volte gli pare, ma l'amministratore di sistema può a sua volta cambiargliela senza aver bisogno di chiedergli quella attuale. Mettiamo bene in chiaro chi comanda, insomma.

# **Andare in giro per il computer**

Inevitabilmente prima o poi avrete bisogno di passare da una directory a un'altra, soprattutto per evitare di digitare ogni volta il percorso completo che porta a un file. Cambiare directory è semplice: si digita **cd** seguito dal nome della directory di destinazione, preceduto se necessario dal suo percorso.

Ad esempio, supponiamo che siate nella directory */home/cesira*. Se volete andare nella directory */home/cesira/Desktop*, cioè in una directory che sta sotto quella corrente, basta digitare **cd Desktop/**.

Per salire di un livello, ad esempio per passare dalla directory */home/cesira/Desktop/* alla directory */home/cesira/*, vi basta digitare **cd ..** (attenzione: è "cd" seguito da uno spazio e da due punti; non confondetevi con il comando **CD** del DOS, che accetta anche la forma senza spazio).

Se invece volete andare nella directory */usr/bin/*, cioè in una directory situata lungo un altro ramo della struttura di directory, dovete digitare anche il percorso: *cd /usr/bin/*.

Altra finezza: dovunque siate, se digitate **cd** e basta venite teletrasportati direttamente alla vostra home directory.

Mi raccomando, non pensate di poter scorrazzare liberamente per il disco come fate in Windows. Se state lavorando come utente non privilegiato e cercate di passare a una directory per la quale non avete diritto d'accesso, Linux vi risponderà con un bel *Permesso negato*. Soltanto *root* ha il diritto di esplorare tutto il computer.

# **Elencare i file di una directory**

In Linux ci sono due comandi di elencazione dei file: uno è **dir**, che vi sarà familiare se avete usato il DOS o la finestra DOS di Windows. L'altro, più diffuso, è **ls**, ed è questo il comando che vi presento qui.

Per elencare il contenuto della directory corrente è sufficiente digitare **ls**. Se volete includere anche i file nascosti (cioè quelli che iniziano con il punto), aggiungete il parametro **−a**.

Se volete elencare i file di una directory diversa da quella corrente, digitate **ls** seguito dal percorso della directory che vi interessa. Ad esempio, **ls /tmp** elenca tutti i file (non nascosti) contenuti nella directory */tmp*. Se volete elencare soltanto i file che hanno un nome specifico, indicate il nome alla fine del comando, come in **ls /tmp/foto\*** per elencare tutti i file contenuti nella directory */tmp/* il cui nome inizia per *foto*.

Questo formato del comando, però, elenca soltanto i nomi dei file. Se volete maggiori dettagli, aggiungete il parametro **−l**, che elenca anche la data di ultimo aggiornamento dei file e lo spazio complessivo occupato dai file elencati.

Fra l'altro, il comando **ls −l**, se non specificate un nome di file da elencare, elenca tutti i file presenti nella directory e vi dice quanto spazio (espresso in kilobyte) occupano nella riga che inizia con *totale*.

Un'altra opzione molto comoda è **−−color** (sì, con due trattini): attiva la visualizzazione a colori dei nomi dei file e delle directory. Le directory sono elencate in blu, i file in bianco, i file di testo in bianco (in nero nelle finestre di terminale) e i file non di testo (binari) sono elencati in fucsia. Di solito quest'opzione è attivata automaticamente.

Come per tutti gli altri comandi di Linux, anche qui valgono i permessi. Un utente normale non può elencare i file contenuti nella home directory di un altro utente normale: solo *root* vede tutto e può tutto.

# **Copiare un file**

Il comando per *copiare* un file o una directory, cioè scriverne una copia in un altro posto (o con un altro nome) senza però cancellare l'originale, è **cp**. Specificate prima il nome del file di partenza e poi quello di destinazione.

Supponiamo che l'utente *cesira* abbia nella propria home directory (*/home/cesira/*) il file *foto\_fidanzato.jpg* e ne voglia creare una copia di nome *copia\_foto\_fidanzato.jpg* (si vede che è un fidanzato che le piace proprio tanto): in tal caso il comando diventa:

#### **cp foto\_fidanzato.jpg copia\_foto\_fidanzato.jpg**.

Se il file di partenza e/o quello di destinazione non sono nella directory corrente, si specifica il loro percorso. Considerate l'esempio precedente, ma supponete che l'utente *cesira* voglia creare una copia del suo file nella directory /*tmp*. Il comando diventa allora:

#### **cp foto\_fidanzato.jpg /tmp/foto\_fidanzato.jpg**

Potete usare i caratteri jolly per specificare un insieme di file, e potete cambiare a vostro piacimento il nome del file di destinazione. Al posto del nome di destinazione potete anche specificare un nome di directory: in questo caso i file verranno copiati dentro la directory che avete specificato.

Una delle stranezze di Linux rispetto al mondo Windows è la gestione delle date dei file. Infatti in Windows, quando copiate un file, la sua data di ultima modifica rimane invariata. In Linux no: la copia prende la data e l'ora in cui è stata creata. Questo può scombussolare non poco, soprattutto se state creando delle copie di sicurezza e volete sapere qual è la più recente. Se volete che Linux mantenga uguali le date nel file di partenza e nel file di destinazione, specificate il parametro **−p**.

Ad esempio, se l'utente *cesira* vuole creare una copia del file *foto\_fidanzato.jpg* e chiamarla *copia\_foto\_fidanzato.jpg* nella medesima directory, ma vuole che la data della copia rimanga uguale a quella dell'originale, deve digitare **cp −p foto\_fidanzato.jpg copia\_foto\_fidanzato.jpg**.

| [cemira@deepapace9 cemira]# lw -1                                                                                          |                                              |                                    |  |  |                                                                                                    |  |
|----------------------------------------------------------------------------------------------------|----------------------------------------------|------------------------------------|--|--|----------------------------------------------------------------------------------------------------|--|
| totale 1176<br>druxroutrx 6 cesira<br>«ru-re-re».<br>[CesiraBdeepspace] cesiral# ls -1<br>totale 2348                      | 1700                                         | cesira<br>root.                    |  |  | 4096 set 14 21:22 Demotion<br>1192054 set 14 18:32 Foto Fidencato Inc.<br>[cesira0deepspace9.cesira]* cp foto fidamzato.jpg copia foto fidamzato.jpg                                                               |  |
| clearer wrew<br>-rangement<br><b>PENNYMPH</b><br>[nemira@desproace9 cemiral# im -]<br>totale 3520                          | 6 cesára<br>$1.$ cess $ra$<br>1 root.        | cesira<br>root                     |  |  | 40% set 14 21:22 Senitor<br>cesira 1192054 set 14 21:26 comin. Foto: Fichranto. Imp<br>1192054 set 14 18:32 Foto Fickwasto, Inc.<br>[cesira@deepspace9 cesira]# cp -p foto fidanzato.jpg copia2.foto fidanzato.jpg |  |
| ciriux rituativa<br>-ru-roor-<br><b>Implant to provide a provide</b><br>$-14 - 1 - 0 - 0$<br>I pezinakdeepspapel9 pezinal4 | 6 CASITA<br>1 cesira<br>1 cesira<br>$1$ root | CHELTA<br>cesira<br>cesira<br>root |  |  | 4096 set 14 21:22 Besktop<br>1192054 set 14 18:32 copie C.foto.fidentato.jpg<br>1192054 mmt. 14 21:25 copts foto fiderasto ing<br>1192054 set 14 18:32 Foto Fighwardowing                                          |  |

**Figura 12−3. Copia di file con e senza il parametro** *−p* **che preserva le date.**

### **Spostare un file**

Se sapete copiare un file, sapete quasi tutto quello che occorre sapere per spostarlo da un punto a un altro del computer. La struttura del comando **mv** che si usa per spostare i file è infatti molto simile a quella del comando **cp**.

Ad esempio, per spostare il file *pippo.txt* dalla directory corrente alla sottodirectory */Desktop* si usa questo comando:

#### **mv pippo.txt Desktop/**

Come in **cp**, potete specificare, se necessario, il percorso dell'attuale ubicazione del file da spostare. Anche qui valgono le solite limitazioni derivanti dai permessi: se siete un utente normale, non potete spostare file da e verso directory sulle quali non avete diritti di scrittura.

Con **mv** potete spostare sia i file, sia le directory. A differenza di **cp**, **mv** non cambia le date dei file.

# **Rinominare un file**

Per cambiare il nome a un file o a una directory non c'è un comando apposito: si usa ancora il comando **mv**, specificando il nome vecchio e il nome nuovo. Ad esempio:

### **mv foto\_fidanzato.jpg foto\_ex\_fidanzato.jpg**

rinomina il file *foto\_fidanzato.jpg* assegnandogli il nome *foto\_ex\_fidanzato.jpg*.

# **Cancellare un file**

C'è poco da raccontare in proposito: il comando è **rm** seguito dal nome del file da cancellare. Come al solito, non potete cancellare file per i quali non avete i permessi appropriati, e potete specificare il percorso se il file non si trova nella directory corrente.

Una particolarità degna di nota è che **rm**, quando vi chiede di confermare o meno la richiesta di cancellare un file, accetta sia la *Y* di *Yes*, sia la *S* di *Sì*. Inoltre se specificate **−r** dopo **rm**, potete usare questo comando per cancellare una directory e tutte le sue sottodirectory e i file contenuti.

Se dovete eseguire cancellazioni di massa, inoltre, vi conviene usare il parametro **−f**, che evita la richiesta di conferma per ogni singolo file e procede direttamente alla cancellazione. Assicuratevi di sapere esattamente quello che state facendo!

# **Visualizzare un file di testo semplice**

Questa è senz'altro un'attività molto frequente, visto il numero di file di questo tipo presenti in qualsiasi installazione di Linux, per cui il sistema operativo è dotato di più di un comando per gestirla. I due principali sono **cat** e **less**. Cominciamo da **cat**, che equivale al comando **type** sotto DOS: **cat** seguito dal nome del file visualizza il contenuto del file. Se il file è troppo lungo per essere contenuto nella schermata, la visualizzazione scorre fino alla fine del file.

Ovviamente questo non è molto utile se vi interessa leggere tutto il file: va bene soltanto se dovete visualizzare rapidamente un file molto breve. Se volete sfogliare per bene un file più grande, usate **less**, che ha una miriade di opzioni (leggete bene la sua pagina man) ma ha un uso di base molto semplice: digitate **less** seguito dal nome del file e usate i tasti **PgSu** e **PgGiù** per far scorrere il file. Quando avete finito, digitate **q** per terminare.

# **Gestire le directory**

Per creare una directory si usa il comando **mkdir** seguito dal nome della directory da creare; per cancellare una directory esistente, si usa invece **rmdir** seguito dal nome della directory da cancellare. Attenzione, però: la directory da cancellare deve essere vuota. Se non lo è, usate il comando **rm** con il parametro **−r** seguito dal nome della directory.

Per cambiare nome a una directory, invece, si usa il comando **mv** che avete già visto.

# **Spazio libero**

Per sapere quanto spazio libero avete sul disco rigido, digitate **df**. Per essere precisi, questo comando elenca sia lo spazio libero sia quello utilizzato, e lo fa non soltanto per il disco rigido, ma per tutti i filesystem visibili a Linux. Ad esempio, in Figura 12−4 la risposta del comando **df** elenca la situazione di ben tre partizioni: */dev/hda1*, che è la partizione Windows; */dev/hda2*, che è la partizione Linux e risiede sullo stesso disco rigido che ospita la partizione Windows; e */dev/hdb1*, che

è la partizione unica di un secondo disco rigido.

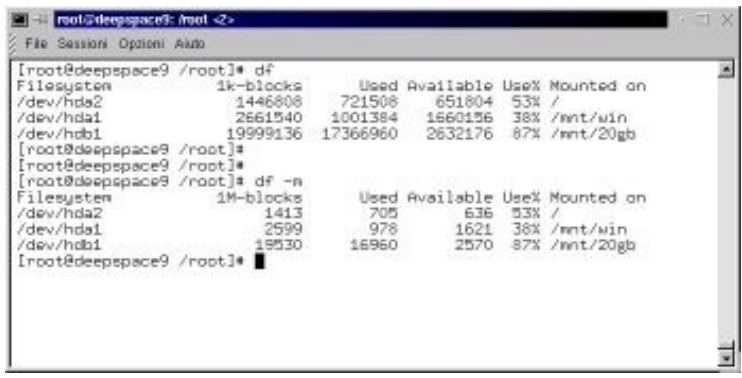

**Figura 12−4. Spazio libero su disco, in kilobyte e in megabyte.**

Nel suo formato standard, **df** elenca il numero di blocchi da 1024 byte. Tuttavia, coi tempi che corrono, è probabile che troviate più comprensibile il formato che usa i megabyte come unità di misura: come mostrato in Figura 12−4, il comando per ottenere questo formato è **df −m**.

# **Tenere a bada i programmi**

Uno dei motivi principali per cui si ricorre alla console è l'eliminazione dei programmi che sono andati in tilt. Linux è stabile, ma non è detto che lo siano tutte le applicazioni che gli girano sotto. Quello che sto per descrivere è molto simile a quello che succede in Windows premendo Ctrl−Alt−Canc: compare una finestra che elenca le applicazioni attive e consente di sceglierle e terminarle individualmente, in modo da riportare Windows al funzionamento normale.

Quando il computer sembra rallentare o bloccarsi, il primo passo per tornare alla normalità è scoprire quale applicazione sta intasando la macchina. Il comando per scoprirlo è **top**, che elenca i programmi (tecnicamente si chiamano *processi*) in esecuzione. Lo stesso comando visualizza anche il consumo di memoria e di swapfile e varie altre statistiche di utilizzo. Come noterete, offre molti più dettagli della schermata corrispondente in Windows.

|                 |                          |                |                                   |              |            | 7:21pm up 9:30, 2 users, load average: 0.15, 0.09, 0.01   |                    |            |            |                      |                            |  |  |
|-----------------|--------------------------|----------------|-----------------------------------|--------------|------------|-----------------------------------------------------------|--------------------|------------|------------|----------------------|----------------------------|--|--|
|                 |                          |                |                                   |              |            | 46 processes: 44 sleeping, 2 running, 0 zombie, 0 stopped |                    |            |            |                      |                            |  |  |
|                 |                          |                |                                   |              |            | CPU states: 1.9% user, 4.1% system, 0.0% nice, 93.9% idle |                    |            |            |                      |                            |  |  |
| Meyn :          | 63032K av,               |                |                                   | 61456K used, |            | 1576K Free, 40296K shrd,<br>69584K free                   |                    |            |            |                      | 9328K buff                 |  |  |
|                 | Suap: 72252K av,         |                |                                   | 2668K used,  |            |                                                           |                    |            |            |                      | 26684K cached              |  |  |
| <b>PID USER</b> |                          | FRI            |                                   |              |            | NI SIZE RES SHARE STAT                                    | LIB XCPU XMEM      |            |            |                      | <b>TIME CONNAND</b>        |  |  |
| 695 roat        |                          | $-18$          | 0                                 |              | 696 696    | 552 S                                                     | σ                  | 2,9        | 1.1        |                      | 6:48 autorun               |  |  |
| 615 root        |                          | 10             | o                                 |              | 5492 5424  | 1312 R                                                    | a                  | 1.1        | 8.6        | $6:24$ $\times$      |                            |  |  |
| $1012$ root     |                          | $\overline{g}$ | O                                 | 856          | 856        | 668 R                                                     | O                  | 1.1        | 1.3        |                      | $0:02$ top                 |  |  |
|                 | 844 root                 |                | $\circ$                           |              | 4744 4744  | 3028 S                                                    | $\cdot$ 0          | 0.3        | 7.5        |                      | $0:04$ kansole             |  |  |
|                 | $631$ root               |                | $\alpha$                          |              | 4380 4380  | 3112 S                                                    | $\alpha$           | 0.1        | 6.9        | $0:02$ kum           |                            |  |  |
| $1$ $root$      |                          | <b>NHOOD</b>   | $\alpha$                          | 476          | $-476$     | 404S                                                      | $\circ$            | 0.0        | 0.7        |                      | 0:05 init                  |  |  |
|                 | $2$ root                 |                | $-0$                              | $^{\circ}$ 0 | o          | 0.5M                                                      | $\circ$            | 0, 0       | 0.0        |                      | $0:00$ kflushd             |  |  |
| 3 root          |                          |                | D.                                | $\circ$      | ö          | O SW                                                      | $\circ$            | 0.0        | 0.0        |                      | 0:00 kupdate               |  |  |
|                 | 4 root                   | ö              | $\alpha$                          | o            | $\circ$    | SW<br>O.                                                  | $\circ$            | 0.0        | 0.0        |                      | $0:00$ kpiod               |  |  |
|                 | 5 root                   | 0              | $\alpha$                          | O.           | $\cdot$    | 0.5M                                                      | $\circ$            | 0.0        | 0.0        |                      | 0:00 kswapd                |  |  |
|                 | 6 root                   | $-20 - 20$     |                                   | - ò          | $\alpha$   | 0 SMC                                                     | $\cdot$ 0          | 0, 0       | 0.0        |                      | 0:00 ndrecoverud           |  |  |
| $318$ bin       |                          | $\circ$        | 0                                 | 340          | -324       | 252S                                                      | O.                 | 0.0        | 0.5        |                      | 0:00 portnap               |  |  |
| $333$ $root$    |                          | $\circ$        | $\circ$                           | 0            | o          | 0.5V                                                      | $\circ$            | 0.0        | 0.0        |                      | 0:00 lockd                 |  |  |
| 334 root        |                          | Ö              | $\ddot{\mathbf{0}}$               | D.           | $\circ$    | 0.5M                                                      | $\circ$            | 0.0.       | 0.0        |                      | $0:00$ $rpciod$            |  |  |
| $343$ root      |                          | $\frac{0}{0}$  | $\frac{0}{0}$                     | 516          | 512        | 428S                                                      | $\circ$            | 0.0        | 0.8        |                      | 0:00 rpc.statd             |  |  |
| 357 root        |                          |                |                                   | 400          | 392        | 332 S                                                     | O                  | 0, 0       | 0.6        |                      | $0:00$ apnd                |  |  |
| 408 root        |                          | 0000000        | $\frac{0}{0}$                     | 504          | 500        | 404S<br>$\frac{404}{304}$ S                               | $-0$               | 0.0        | 0.7        |                      | $0:00$ syslogd             |  |  |
| $417$ root      |                          |                |                                   | 688          | 684        |                                                           | $\circ$            | 0.0        | 1.0.       |                      | $0:07$ klogd               |  |  |
| 431 nobody      |                          |                | $\frac{0}{0}$                     | 456          | 440        | 348 S                                                     | $\circ$<br>$\circ$ | 0.0        | 0.6        |                      | 0:00 identd                |  |  |
|                 | 435 nobody               |                |                                   | 456<br>456   | $-440$     | 348 S<br>348 S                                            | o                  | 0.0        | 0.6        |                      | $0:00$ identd              |  |  |
|                 | 436 nobody<br>437 nobodu |                | $\stackrel{0}{\scriptstyle\circ}$ | 456          | 440<br>440 |                                                           | O                  | 0.0<br>0.0 | 0.6<br>0.6 |                      | 0:00 identd<br>0:00 identd |  |  |
|                 | 438 nobodu               |                | - 0                               | 456          | 440        | 348 S<br>348 S                                            | o                  | 0.0        | 0.6        |                      | 0:00 identd                |  |  |
|                 | 449 daenon               | ö              | $\alpha$                          | 308          | 296        | 228S                                                      | Ö.                 | 0.0        | 0.4.       | $0:00$ atd           |                            |  |  |
|                 | 463 root                 | o              | $\circ$                           | 568          | 564        | 460 S                                                     | $\circ$            | 0.0        | 0.8        |                      | $0:00$ crond               |  |  |
| 477 root        |                          | o              | o                                 | 464          | 460        | 388 S                                                     | $\circ$            | 0.0        | 0.7        |                      | $0:00$ inetd               |  |  |
| 491 root        |                          |                | $\tilde{D}$                       | 488          | $-484$     | 404S                                                      | $\Omega$           | 0.0        | 0.7        | 0:00:1 <sub>pd</sub> |                            |  |  |
| $526$ $root$    |                          | $\frac{0}{0}$  | $\alpha$                          | 344          | 328        | 272S                                                      | O                  | 0.0.       | 0.5        | $0:00$ gpm           |                            |  |  |
| 561 xfg         |                          | ö              | $\circ$                           |              | 1340 1336  | 604 \$                                                    | $\circ$            | 0.0        | 2.1        | $0:00 \times F$ s    |                            |  |  |
| 598 root        |                          | ö              | $\Omega$                          | 408          | 408        | 340 S                                                     | $\Omega$           | 0.0.       | 0.6        |                      | 0:00 mingetty              |  |  |
| 599 root        |                          | 0              | $\circ$                           | 408          | 408        | 340 S                                                     |                    | 0.0.0      | 0.6        |                      | 0:00 ningetty              |  |  |
| 600 root        |                          | Ü.             | $\circ$                           |              | 1036 1036  | 784 S                                                     |                    | 0, 0, 0    | 1.6        |                      | 0:00 login                 |  |  |
| 601 root        |                          | O.             | $\Omega$                          | 408          | 408        | 340 S                                                     | - O                | 0.0.       | 0.6        |                      | 0:00 ningetty              |  |  |
| $602$ root      |                          | $\alpha$       | - 0                               | $-408$       | $-408$     | 340 S                                                     | ିଠ                 | 0.0        | 0.6        |                      | $0:00$ mingetty            |  |  |

**Figura 12−5. Il comando** *top* **elenca la miriade di processi attivi.**

In caso di applicazioni in crisi, la colonna più importante è quella dell'utilizzo del processore (*%CPU*), seguita dalla colonna che indica il consumo di memoria. Un programma che ha un consumo smodato di queste due risorse mentre la macchina è apparentemente inattiva è molto probabilmente bloccato ed è quindi candidato al patibolo digitale.

Per interrompere brutalmente ma non troppo l'esecuzione di un programma, dandogli una piccola possibilità di salvare i file che sta manipolando, si usa il comando **kill** seguito dal nome del programma (desunto dalla colonna *Command* della schermata di **top**). Se **kill** da solo non riesce a interrompere il programma, digitate **kill −9** al posto del normale **kill**. Questo fermerà immediatamente il programma recalcitrante, lasciando cocci dappertutto.

Per motivi abbastanza evidenti, un utente normale non può cancellare l'esecuzione di programmi che ha lanciato un altro utente. Il compito di poliziotto della CPU è riservato all'utente *root*.

# **Proprietari dei file**

Ciascun file ha uno o più proprietari (*owner*) i cui nomi si scoprono usando il comando **ls −l**. Ad esempio, un'elencazione di questo tipo:

−rw−r−−r−− 1 cesira cesira 1155894 set 16 00:45 foto\_fidanzato.jpg

indica che il proprietario è l'utente *cesira*: il nome è ripetuto due volte perché la prima indica l'utente proprietario, il secondo indica il *gruppo* di utenti che ne condivide la proprietà. È un'informazione importante, perché il proprietario di un file ha sempre dei diritti (o *permessi*, come vedremo tra poco) maggiori rispetto agli altri utenti. Ad esempio, un file può essere modificabile soltanto dal suo proprietario e/o dal gruppo specificato e gli altri lo possono leggere e basta. Ovviamente *root* può sempre fare tutto quel che gli pare.

L'indicazione del proprietario di ciascun file ha anche lo scopo di facilitare l'amministrazione del sistema quando ci sono tanti utenti. Chi ha creato quell'enorme file che ha intasato il disco rigido? È facile scoprirlo: il file è firmato con il nome

del suo creatore.

Capita spesso di dover cambiare il proprietario di un file. Ad esempio, un file creato da *root* può servire a un utente non privilegiato che lo deve modificare, ma se il proprietario del file rimane *root*, l'utente non privilegiato non può modificarlo. Allora *root* cambia il proprietario del file e ne assegna la proprietà all'utente non privilegiato, che può così lavorarci senza ulteriori problemi.

Un altro caso tipico è quando *root* installa un programma e desidera che l'utente normale possa eseguirlo: *root* può assegnarne la proprietà all'utente normale.

Ovviamente questo meccanismo ha delle limitazioni per motivi di sicurezza. Un utente comune, non privilegiato, può cambiare soltanto le proprietà dei propri file ma non quelle degli altri. Certamente non può prendere un file che appartiene a *root* e intestarselo, né può prendere uno dei propri file e intestarlo a *root*.

L'utente normale può assegnare la proprietà dei propri file soltanto ad utenti normali. È grazie a questa protezione che i file di sistema di Linux sono protetti dagli errori (e dalle incursioni intenzionali) degli utenti comuni: sono tutti intestati a *root*.

Per cambiare proprietario a un file si usa il comando **chown**, seguito dal nome del nuovo proprietario e dal nome del file. Tornando all'esempio della foto del fidanzato di Cesira, *root* può assegnare il file a un altro utente (diciamo *dilbert*) digitando **chown dilbert foto\_fidanzato.jpg**. Così facendo, le proprietà del file diventeranno le seguenti:

−rw−r−−r−− 1 dilbert cesira 1155894 set 16 00:45 foto\_fidanzato.jpg

Lo stesso comando può cambiare anche il gruppo che è proprietario del file: basta specificare, oltre al nome dell'utente, anche il nome del gruppo, separandoli con il segno di "due punti". Ad esempio, **chown dilbert:utenti\_sfigati foto\_fidanzato.jpg** assegna la proprietà del file all'utente *dilbert* e al gruppo *utenti\_sfigati.*

Se volete modificare soltanto il gruppo proprietario, potete usare il comando **chgrp**. Ad esempio, **chgrp utenti\_sfigati foto\_fidanzato.jpg** mantiene l'utente proprietario originale ma cambia il gruppo proprietario in *utenti\_sfigati*.

### **Permessi**

In Linux, file e directory sono contrassegnati da *permessi* che definiscono chi può leggerli, chi può modificarli e chi può eseguirli. Quando elencate i file con il comando **ls**, o con kfm nell'interfaccia grafica, avrete notato quella strana serie di lettere apparentemente senza senso, tipo *drwxr−xr−x*. Non è marziano: è una forma molto, molto concisa per indicare la natura e i permessi di un file.

Il primo carattere definisce il tipo di file: ad esempio, *d* indica che si tratta di una directory (in Linux, anche le directory sono considerate come file); il trattino indica che si tratta di un file normale; *l* segnala che il file è un link. Ci sono anche altre possibilità, ma sorvoliamo.

I nove caratteri rimanenti sono suddivisi idealmente in blocchi di tre: il primo blocco indica i permessi che ha l'utente proprietario del file; il secondo indica quelli che ha il gruppo al quale appartiene l'utente; il terzo indica quelli che hanno tutti gli altri utenti.

I caratteri di ciascun blocco indicano il tipo di permesso concesso agli utenti definiti da quel blocco: *r* indica il permesso di lettura (dall'inglese *read*); *w* indica il permesso di scrittura (da *write*); *x* segnala il permesso di esecuzione. Il trattino indica "nessun permesso".

Complicato, vero? Chiarisco con qualche esempio.

Immaginate di avere un file che **ls −l** elenca in questo modo:

−rw−r−−r−− 1 cesira cesira 1155894 set 16 00:45 foto\_fidanzato.jpg

Il primo carattere (trattino) indica che si tratta di un file normale, e fin qui niente di difficile. La prima terna di caratteri (*rw−*) specifica i permessi concessi all'utente proprietario (*cesira*): dato che sono presenti la R e la W, vuol dire che il file può essere letto e scritto dall'utente.

La seconda terna di caratteri (*r−−*) specifica invece cosa è permesso fare agli utenti del gruppo (che in questo caso è omonimo di *cesira*): siccome è specificata soltanto la R, gli utenti del gruppo possono soltanto leggere il file ma non modificarlo.

L'ultima terna di caratteri è uguale alla seconda, e indica i permessi concessi agli utenti che non fanno parte del gruppo: in questo caso l'unico permesso concesso è la lettura.

Non è un sistema molto intuitivo, lo so. L'unica cosa che vi posso consigliare è esercitarvi a decifrare i permessi elencati da **ls −l** il più possibile.

Dopo cotanta premessa, finalmente vengo al sodo. Il comando per modificare i permessi è **chmod**. La sua sintassi è complicata quanto il meccanismo che ho appena descritto, ma cercherò di semplificarne la presentazione. Non è un comando che userete in continuazione, per cui non vergognatevi se vi trovate a consultare più volte queste pagine.

Ecco la sequenza delle parti che compongono il comando:

- La parola **chmod**.
- Una lettera che specifica per chi volete modificare i permessi: se volete cambiarli per l'utente, la lettera è **u**; se volete modificarli per il gruppo, è **g**; se la modifica deve avere effetto sugli altri utenti, è **o**. Se volete applicare la modifica contemporaneamente a utente, gruppo e altri utenti, la lettera è **a**.
- Un segno "+" o "−", a seconda che vogliate aggiungere o togliere un permesso.
- Una lettera che specifica il tipo di permesso che volete aggiungere o togliere: *r* per la lettura, *w* per la scrittura, *x* per l'esecuzione. Ce ne sono anche altre, ma non è necessario approfondirle qui.
- Il file a cui devono applicarsi tutte queste modifiche.

Faccio qualche esempio su un ipotetico file *pippo.txt*:

- Per togliere all'utente proprietario il diritto di modificare il file (e quindi concedere questo diritto solo a *root*), digitate **chmod u−w pippo.txt**. Notate la mancanza di spazi fra la U e il parametro **−w**.
- Per ridare il diritto di modifica all'utente proprietario, il comando diventa **chmod u+w pippo.txt**.
- Per togliere agli altri utenti il diritto di lettura, per cui solo l'utente proprietario e gli utenti del gruppo proprietario possono leggere il file, digitate **chmod o−r pippo.txt**.
- Per togliere a tutti quanti il diritto di lettura, per cui soltanto *root* può avere accesso al file, digitate **chmod a−r pippo.txt**.

Esiste anche un'altra sintassi del comando **chmod** che si basa su codici numerici, ma ve la risparmio. È in effetti molto efficiente se sapete a memoria i codici numerici che si applicano ai casi più ricorrenti, ma per carità, in un libro introduttivo come questo sarebbero fuori posto. Per queste cose c'è la relativa pagina man.

### **Per gli amanti della grafica**

La storia dei permessi e dei proprietari è piuttosto complicata, vero? Se pensate che una versione grafica di questi comandi possa rendervi le cose un po' più chiare, nell'interfaccia grafica, e specificamente in kfm, potete cliccare con il pulsante destro sul nome di un file. Otterrete un menu: scegliendo *Proprietà* e la scheda *Permessi* potrete fare graficamente quasi tutte le cose descritte qui.

# **Caro vecchio DOS: Mtools**

Se avete dimestichezza con il DOS, sia come sistema operativo autonomo, sia come finestra all'interno di Windows, vi farà piacere sapere che Linux capisce buona parte dei comandi DOS usati per accedere a dischi e dischetti formattati dal DOS. Basta prefissarli con la lettera M, e non è necessario eseguire prima il mount. Collettivamente, questi pseudo−comandi DOS sono conosciuti come *mtools*.

Ad esempio:

- **mdir a:** elenca i file contenuti nel floppy inserito nel drive che in DOS/Windows sarebbe etichettato dalla lettera  $A$ ::
- **mcopy a:pippo.jpg** copia il file *pippo.jpg* dal dischetto in A: alla directory corrente;
- **mformat a:** formatta in formato DOS il dischetto contenuto nel drive A:;
- **mren a:pippo.jpg pluto.jpg** rinomina il file *pippo.jpg* sul dischetto in A: e gli assegna il nuovo nome *pluto.jpg*;
- **mdel a:pippo.jpg** cancella il file *pippo.jpg* dal dischetto in A:.

L'elenco completo dei comandi DOS "emulati" da Linux è nella pagina man *mtools*.

Il funzionamento di questi comandi DOS in Linux richiede un minimo di configurazione del file */etc/mtools.conf*. Di norma, questo file è già impostato in modo da consentire l'accesso ai drive per floppy (A: e B:). Per attivare anche l'accesso alla partizione Windows del computer, aggiungete una riga con questa istruzione:

#### **drive c: file="/dev/hda1"**

Lo stesso sistema si può applicare ad altre partizioni o altri dischi rigidi eventualmente presenti nel computer: ad esempio, un secondo disco rigido formattato da Windows può essere reso visibile agli mtools sostituendo "c:" con "d:" e "/dev/hda1" con "/dev/hdb1", e così via.

# **Sostenete Da Windows a Linux!**

Questo libro è distribuito **gratuitamente**, ma le **donazioni** sono sempre ben accette, sia tramite **PayPal,** sia tramite il collaudato sistema della **banconota in una busta**. Se volete dettagli e istruzioni su come procedere, le trovate presso **<http://www.attivissimo.net/donazioni/donazioni.htm>**.

#### **Grazie!**

*Da Windows a Linux* − (C) 1999−2003 Paolo Attivissimo e Roberto Odoardi. Questo documento è liberamente distribuibile purché intatto.

*Da Windows a Linux* − (C) 1999−2003 Paolo Attivissimo e Roberto Odoardi. Questo documento è liberamente distribuibile purché intatto.

# **13. Messa a punto di Linux**

D'accordo, state gongolando perché avete installato Linux sul vostro computer e siete ancora vivi, ma la fatica non è finita. C'è sicuramente parecchio lavoro da fare per ottenere una buona messa a punto.

Questo capitolo è dedicato alle sistemazioni necessarie per far funzionare tutte le periferiche del vostro computer e far somigliare il più possibile la parte grafica di Linux a quella di Windows alla quale siete abituati. In questo modo ridurrete al minimo le difficoltà di apprendimento e di orientamento. Troverete anche alcune sistemazioni per rendere più stabile e sicuro questo periodo di familiarizzazione con Linux e per separare completamente l'avvio di Linux da quello di Windows.

Non è necessario che eseguiate in un sol colpo tutte le modifiche descritte in questo capitolo: potete attivarle una alla volta, con calma, nei ritagli di tempo.

#### **Problemi di tastiera della distribuzione Red Hat 7.0**

Può darsi che ve ne siate già accorti: in tutta l'interfaccia grafica, il tasto Backspace non funziona e il simbolo di chiocciolina (@) non compare quando lo digitate sulla tastiera, mentre nelle console tutto funziona regolarmente. Non è un baco di Linux in senso stretto: si tratta di un difetto che esiste esclusivamente nella distribuzione 7.0 di Red Hat e non compare nelle altre (compresa, stranamente, la precedente 6.2 di Red Hat).

Il problema verrà probabilmente corretto nelle prossime distribuzioni, che potrebbero già essere in circolazione quando leggete questo libro. Se però avete installato la distribuzione 7.0 e vi accorgete di questa magagna, la potete risolvere in questo modo:

- Avviate Linux come utente *root*. Dal Pannello, scegliete Sistema > Layout tastiera internazionale. Ottenete un messaggio metà in inglese e metà in italiano, al quale rispondete cliccando su *OK*.
- Nella finestra di dialogo *Tastiera internazionale* che compare, cliccate su *Aggiungi*.
- Nella finestra di dialogo *Aggiungi tastiera* che compare, selezionate la tastiera italiana e cliccate su *OK*.
- Ora che siete tornati alla finestra di dialogo *Tastiera internazionale*, selezionate la tastiera italiana (la riga che contiene la bandierina tricolore) e cliccate su *Su* per mettere in cima alla lista la tastiera italiana e degradare quella USA.
- Cliccate sul pulsante *Avanzate* e scegliete dal menu a tendina la voce *Codes for pc keyboard with windows keys*, poi cliccate su *OK*.
- Arrivati ancora una volta alla finestra di dialogo *Tastiera internazionale*, selezionate la scheda *Avvio* e attivate la casella *Avvio automatico*. Poi cliccate su *OK*.
- Nell'angolo destro del Pannello compare un riquadro che contiene in verde l'abbreviazione *En*, che indica che è attiva la tastiera americana. Cliccatevi sopra per commutare a quella italiana (indicata dall'abbreviazione *It*). D'ora in poi verrà attivata automaticamente la tastiera italiana a ogni avvio dell'interfaccia grafica.
- Ripetete i passi sopra indicati per ciascun utente.

Fatto questo, rimane un solo punto in cui non funzionano i tasti Backspace e chiocciolina: la schermata grafica di login. Per la chiocciolina c'è poco da fare, e comunque è improbabile che vi serva in questo punto, mentre per il tasto Backspace potete usare la combinazione di tasti **Ctrl−H**.

# **Audio**

Cominciamo con un'impostazione abbastanza facile e indolore, che ha il pregio di non alterare in alcun modo i dati presenti nel vostro computer: rendiamo attiva la scheda audio sotto Linux. Di norma, infatti, in Linux l'audio non viene attivato automaticamente come invece avviene in Windows (si vede che i linuxiani considerano l'audio una frivolezza facoltativa). Questa modifica ha effetto su tutti gli utenti.

Avviate Linux e accedete come *root*. Assicuratevi che gli altoparlanti del vostro computer siano accesi e collegati e che il volume non sia a zero.

Nel Pannello, cliccate sul pulsante *Terminal Emulation*. Compare una finestra di terminale, nella quale digitate **/usr/sbin/sndconfig**.

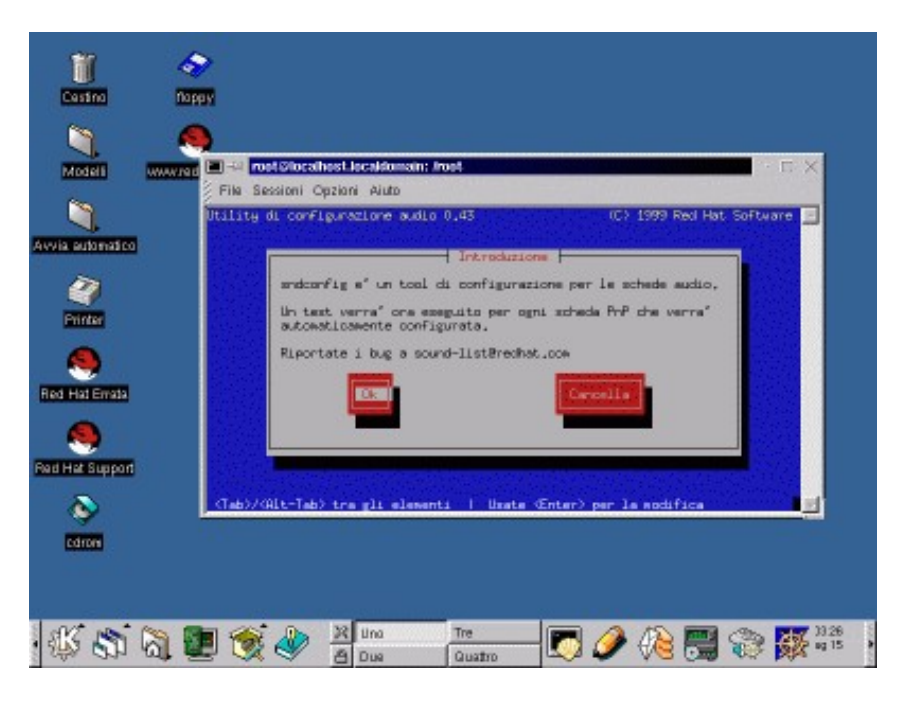

**Figura 13−1. Avvio di sndconfig.**

Il programma *sndconfig* è riservato all'utente *root* e il suo scopo fondamentale è configurare la parte audio del vostro computer in ambiente Linux. Selezionate OK (non cliccate, il mouse non funziona in questa finestra: spostate la selezione usando il tasto Tab e "cliccate" premendo Invio). Compare un messaggio di avvertimento a proposito del fatto che DISPLAY non è impostato eccetera eccetera: ignoratelo e selezionate *Sì*.

Se tutto va bene, nel senso che avete sul computer una scheda audio riconoscibile e gestibile da Linux, ottenete un messaggio che annuncia il tipo di scheda audio rilevato da Linux. Se il modello indicato da Linux è quello che avete effettivamente installato, non vi resta che accettarlo e quindi scegliere OK.

Il programma sndconfig, prudentemente, crea una copia del file */etc/conf.modules* (Red Hat 6.2) o */etc/modules.conf* (Red Hat 7.0) che contiene le impostazioni originali della parte audio di Linux. In questo modo, se qualcosa non funziona, potete ripristinare le vecchie impostazioni. Sndconfig vi avvisa di questo fatto: scegliete *OK* per proseguire.

Sndconfig prova a suonare un campione di audio. Se sentite la voce di Linus Torvalds enunciarvi la corretta pronuncia della parola *Linux*, anche se a bassissimo volume (e quando dico *bassissimo* intendo che mettendo il volume al massimo si sente appena), siete a cavallo: alla domanda *Siete riusciti a sentire il campione audio?* rispondete *Sì*.

Ora è la volta di un campione di audio MIDI. Anche qui, se udite un suono che assomiglia a un'arpa immersa nella maionese, va tutto bene. Confermate e proseguite scegliendo *Sì*: sndconfig termina. Chiudete pure la finestra di terminale digitando **exit**.

Se invece qualcosa va storto e non riuscite a sentire, neppure debolmente, la voce di Linux e la musica MIDI, rispondete *No* a sndconfig, che vi chiederà maggiori dettagli sulla vostra scheda video: marca e modello, porta di I/O, IRQ, DMA e simili. Sono informazioni che dovreste aver raccolto nei capitoli precedenti durante i preliminari all'installazione.

Se anche questo non funziona, ci vuole (come sempre) la mano di un esperto.

Se tutto è andato bene, chiudendo la finestra di terminale avete concluso la configurazione della scheda audio (notate che non è stato necessario riavviare Linux). A questo punto potete cliccare nel Pannello, sul pulsante di controllo volume: compare il *Pannello Mixer*, in cui potete regolare i volumi dei vari canali audio del vostro computer. Non chiudete il Pannello Mixer, vi servirà tra poco.

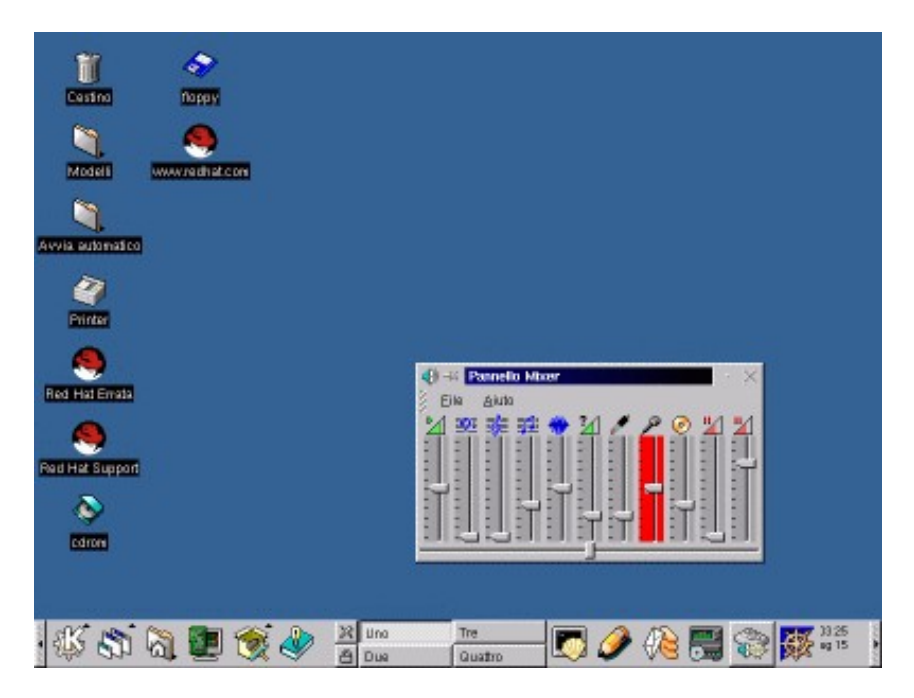

**Figura 13−2. Il Pannello Mixer.**

Adesso provate qualcosa di più impegnativo: suonare un brano musicale MP3. Se non ne avete, o se non sapete cosa sono, avete vissuto sulla Luna fino a ieri: MP3 è un formato di compressione digitale della musica che riduce enormemente lo spazio occupato da un brano, rendendolo abbastanza piccolo da poterlo trasmettere agevolmente via Internet. Procuratevene uno, preferibilmente su CD−ROM, così non avete problemi di trasferimento da ambiente Windows a Linux.

Dal Pannello, scegliete Red Hat > Multimedia > XMMS. Viene lanciato XMMS, che è un programma per suonare musica MP3 sotto Linux. Digitate la lettera **L** per far comparire la finestra di dialogo da cui scegliere il file audio da suonare. Specificate il percorso che porta al file e fate doppio clic sul nome del file musicale quando compare. Se avete mai usato *Winamp*, il programma per suonare MP3 sotto Windows, XMMS non avrà segreti: è praticamente identico.

Se ottenete un messaggio in inglese intitolato *Couldn't open audio*, non desistete: cliccate su OK e proseguite. Lo so che è strano, ma Linux è fatto così. Se tutto funziona, vedrete il programma animarsi e suonare il brano, presentandone il titolo e il tempo di esecuzione trascorso. Usate il Pannello Mixer e i comandi di XMMS per regolare il volume, se necessario. Se non funziona, provate a riavviare Linux (non soltanto l'interfaccia grafica) e poi ritentate.

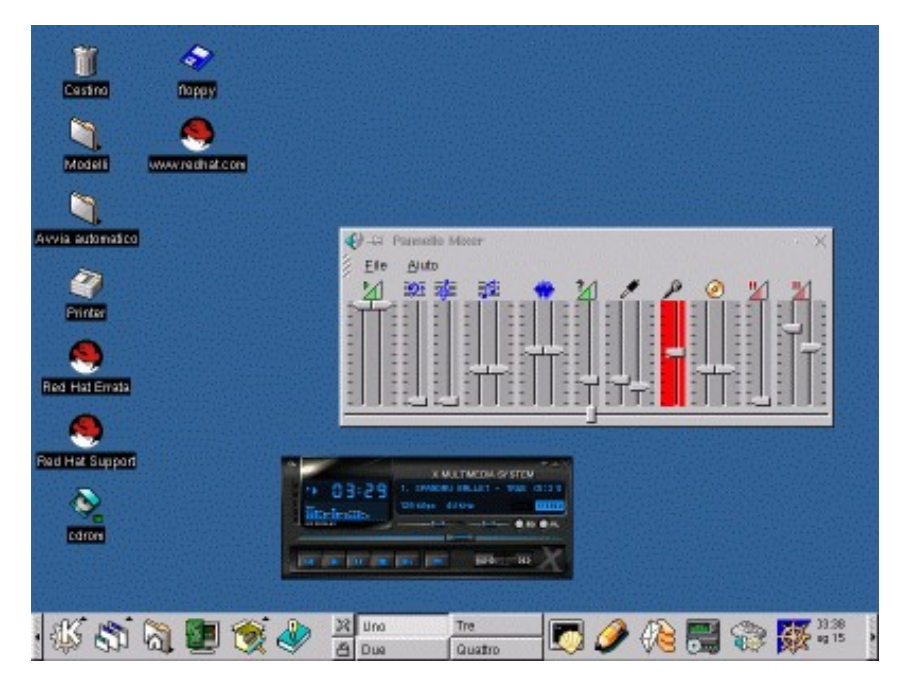

**Figura 13−3. Suoniamo MP3 sotto Linux.**

Dato che quest'impostazione è stata eseguita dall'utente *root*, ne beneficiano tutti gli utenti. Provate a chiudere l'utente *root* e attivarne un altro, riavviando XMMS e il Pannello Mixer: troverete la scheda audio già abilitata.

### **Suoni di sistema**

Adesso che siete padroni dell'audio di Linux, potete impostare i *suoni di sistema*, ossia i suoni che il vostro computer emetterà all'avvio, allo spegnimento, quando aprite o chiudete una finestra e in varie altre occasioni, come avviene in Windows. L'impostazione è separata per ciascun utente. Non si tratta di una funzione indispensabile: anzi, se vi piace lavorare in silenzio senza versacci di accompagnamento, saltate pure questa sezione.

Dal Pannello, scegliete Impostazioni > Suono > Suoni di sistema. Ascoltate in anteprima i vari suoni cliccando sui loro nomi nella casella *Suoni* e poi sul pulsante *Prova* (se non funziona, provate a riavviare Linux). Per associare un suono a un evento, cliccate su *Abilita suoni di sistema* in modo da far comparire il segno di spunta. Poi scegliete l'evento, nella casella *Eventi,* e il suono che volete associargli. Nella figura ho associato *KDE\_Startup.wav* all'evento *Avvio* (che non è l'avvio di Linux, ma l'avvio dell'interfaccia grafica KDE).

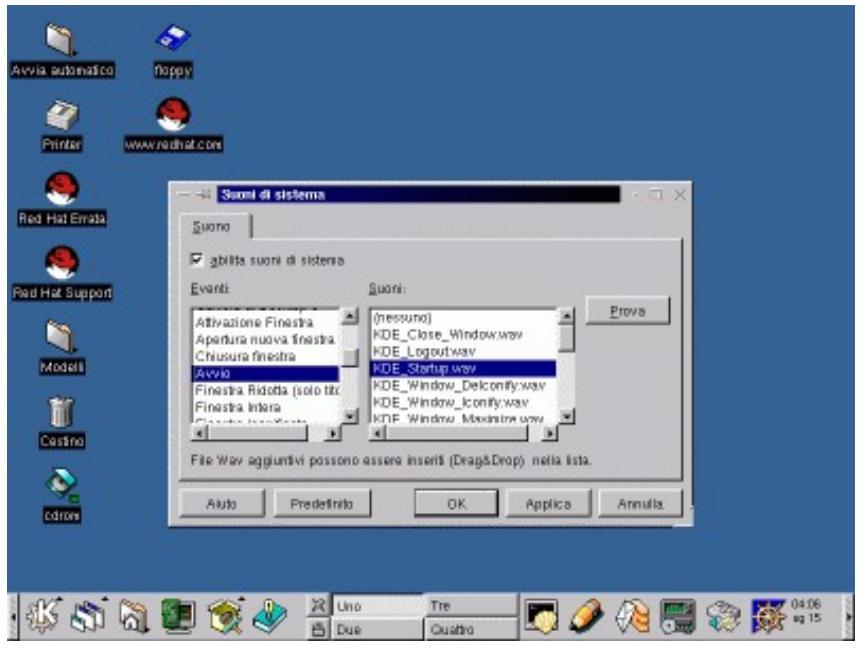

**Figura 13−4. Associare un suono a un evento.**

Ciascun utente ha impostazioni separate: pertanto potete avere una serie di suoni per quando siete *root* e una diversa per quando siete utenti normali. I suoni, fra l'altro, sono personalizzabili e sostituibili con altri a vostra scelta, ma non mettete troppa carne al fuoco: per ora accontentatevi di sperimentare quelli forniti con Linux.

#### **Suoni personalizzati**

Al diavolo! Tanto lo so che non resisterete alla tentazione di personalizzare immediatamente i suoni di sistema di Linux, attivando quelli che adorate e che (stranamente) tutti quelli che vi stanno intorno trovano assolutamente insopportabili.

Volete aggiungere un suono personalizzato a Linux? Per aggiungerlo alla lista dei suoni che potete selezionare, basta essere *root* e copiare il file contenente il suono alla directory */usr/share/sounds,* poi seguire la procedura appena descritta.

### **Cambiare la risoluzione dello schermo**

Capita spesso che Linux riesca a installare un'interfaccia grafica, ma che le finestre di configurazione siano troppo grandi per le dimensioni dello schermo. Questo succede perché spesso, durante l'installazione, il rilevamento automatico configura la scheda grafica per la risoluzione 640x480.

Per lavorare decentemente nell'interfaccia grafica di Linux, invece, ci vuole almeno una risoluzione pari a 800x600. Alcune schermate particolarmente ricche possono richiedere risoluzioni anche maggiori, come 1024x768. Ecco come procedere per modificare la risoluzione dello schermo per tutti gli utenti.

Se avete bisogno di modificare permanentemente la risoluzione della schermata grafica, la prima cosa da fare è avere tutte le informazioni necessarie sulla vostra scheda video e sul vostro monitor. La scheda video rivela molte delle sue informazioni tramite il programma *SuperProbe*.

Usando l'utente *root*, aprite una console ed eseguite *SuperProbe* (attenti a scrivere S e P in maiuscolo), che risiede in */usr/X11R6/bin*. Dopo una schermata di presentazione, otterrete un'analisi della vostra scheda video sulla falsariga di

questa:

```
First video: Super−VGA
Chipset: ATI 264GT3 (3D Rage Pro) (Port Probed)
Memory: 2048 Kbytes
RAMDAC: ATI Mach64 integrated 15/15/24/32−bit DAC w/clock
         (with 6−bit wide lookup tables (or in 6−bit mode))
         (programmable for 6/8−bit wide lookup tables)
Attached graphics coprocessor:
         Chipset: ATI Mach64
         Memory: 2048 Kbytes
```
Fate una copia di sicurezza di */etc/X11/XF86Config*, che è il file che contiene i parametri di configurazione della scheda video e del monitor.

Come utente *root*, aprite una console o una finestra di terminale e lanciate *Xconfigurator*, il programma di configurazione della scheda video e del monitor, che risiede in */usr/X11R6/bin*. Alla prima schermata rispondete *OK.* Se il programma riconosce la vostra scheda video, sullo schermo compaiono il suo nome e il tipo di *X server* (grosso modo, l'equivalente Linux di un driver video Windows). Se Xconfigurator non riesce a riconoscerla, vi chiede maggiori informazioni. Rispondete *OK.*

Nella schermata *Setup monitor*, scegliete il modello del vostro monitor e premete Invio. Rispondete alle domande attingendo alle informazioni che avete raccolto nel Capitolo 8 e con SuperProbe. Nella schermata *Scelta delle modalità video*, selezionate la risoluzione desiderata premendo la barra spaziatrice per far comparire un asterisco accanto alla risoluzione scelta.

Scegliete OK per passare alla schermata *Esecuzione di X*, poi scegliete di nuovo *OK*: il programma prova ad attivare la risoluzione che avete scelto, in modo che possiate vedere se funziona o se il vostro monitor esplode (o quasi). Se tutto va bene, vedrete una finestra di dialogo che chiede *Potete vedere questo messaggio?* Cliccate su *Sì* entro dieci secondi.

Il messaggio successivo vi chiede se volete configurare il vostro computer per attivare automaticamente X (l'interfaccia grafica) all'avvio. Rispondete cliccando su *Sì* e poi su *OK* per terminare la procedura. Uscite dalla console digitando **logout** (o chiudete la finestra di terminale digitando **exit**) e riavviate l'interfaccia, scegliendo *Fine sessione* dal Pannello e poi *Riavvia Server X* dalla schermata di login grafico. Al riavvio avrete la risoluzione desiderata.

Se il vostro Linux è impostato in modo da gestire più di una risoluzione video, potete commutare al volo la risoluzione dello schermo usando la combinazione di tasti Ctr−Alt e "+" o "−" del tastierino numerico. Se Linux non è impostato per gestire più di una risoluzione, procedete come segue:

- Accedete come *root*. Fate ancora una copia di sicurezza del file */etc/X11/XF86Config* e poi aprite il file. Trovate la sezione etichettata *Section "Screen",* verso la fine del file. Può darsi che ce ne sia più di una, nel qual caso dovete trovare quella che elenca il vostro monitor, la vostra scheda video e almeno una risoluzione.
- Fatto questo, potete aggiungere alla riga *Modes* le risoluzioni fra cui volete commutare, facendo attenzione a non immettere valori superiori a quelli già presenti (pena la possibile distruzione del monitor). Ad esempio, se la riga *Modes* riporta *Modes "1024x768",* potete aggiungere la risoluzione inferiore di 800x600 modificando la riga in *Modes "1024x768" "800x600"*, ma non è il caso di aggiungere risoluzioni superiori a 1024x768*.* Il primo valore dopo la parola *Modes* è quello usato all'avvio: in questo esempio, Linux partirà a risoluzione 1024x768. Se volete che parta con la risoluzione 800x600, scambiate l'ordine delle risoluzioni e scrivete prima *"800x600"* e poi *"1024x768"*.
- Salvate le modifiche e riavviate l'interfaccia grafica scegliendo *Fine sessione* dal Pannello. Riavviate l'interfaccia grafica di Linux cliccando su *Arresta sistema* e poi su *Riavvia Server X*. A questo punto potete commutare risoluzione.

### **Altre finezze video**

La riga *Depth* di questa sezione del file *XF86Config* regola il numero di bit per pixel usati per il colore. Più bit usate, più fini saranno le sfumature di colore; tuttavia sfumature più fini consumano più memoria della scheda grafica e possono rallentare i tempi di risposta dell'interfaccia grafica di Linux. Valori tipici sono 8, 16, 24 e 32.

In molte schede video, se scegliete di visualizzare sul monitor le risoluzioni più basse (tipo 640x480 o 800x600) ma la scheda è in grado di visualizzare risoluzioni maggiori, ottenete un effetto curioso. Il desktop rimane comunque alla risoluzione maggiore (ad esempio 1024x768), ma sullo schermo ne viene mostrata soltanto una fetta che cambia a seconda di come spostate il mouse: quando avvicinate il puntatore del mouse al bordo dello schermo, l'immagine scorre automaticamente in direzione opposta a quella in cui muovete il mouse. Avete così a disposizione una schermata "virtuale" molto più ampia di quella visualizzata dal monitor.

### **Ancora problemi di tastiera?**

Potreste notare che la tastiera non digita correttamente tutti i caratteri (ad esempio le parentesi graffe). Questo, in realtà, non è un difetto di Linux: semplicemente, in Linux alcuni caratteri si digitano utilizzando una combinazione di tasti diversa da quella di Windows.

Le graffe, ad esempio, si ottengono rispettivamente con AltGr−8 e AltGr−9; la tilde e l'apice inverso, non presenti sulla tastiera, si producono rispettivamente con AltGr−0 e AltGr−'. Dato che la configurazione della tastiera è personalizzabile, come descritto ad esempio nei documenti online *Configuration Howto* (versione italiana di Guido Gonzato) e *Linux Italian−Howto* di Marco Gaiarin, potreste incontrare tastiere che rispondono diversamente da quanto descritto qui.

Ci sono alcune altre particolarità della tastiera in Windows e in Linux che vale la pena di notare:

• In Windows italiano si possono digitare molti altri caratteri oltre a quelli presenti sulla tastiera: basta premere il tasto Alt e tenerlo premuto intanto che si compone un codice a tre o quattro cifre (da 0000 a 0255 e da 000 a 255) specifico per ciascun simbolo.

Le due serie di codici sono identiche fino a 126/0126 incluso e si differenziano soltanto in alcuni punti dal 127/0127 in poi: in altre parole, digitando Alt−034 e Alt−0034 ottenete lo stesso simbolo (le virgolette doppie aperte), mentre digitando Alt−175 e Alt−0175 ottenete due caratteri diversi (i "sergenti" chiusi e, rispettivamente, la riga di sopralineatura). In entrambe le serie ci sono alcuni codici "muti" che non producono caratteri.

- Nell'interfaccia grafica di Linux, il tasto di blocco delle maiuscole (conosciuto come *Caps Lock* o *Bloc Maiusc* e situato a sinistra fra il tasto delle maiuscole e quello di tabulazione) attiva le vocali accentate maiuscole e la C con cediglia maiuscola.
- La questione del simbolo dell'euro è profondamente diversa in Windows e in Linux ed è troppo complessa da presentare in una tabella: troverete tutti i dettagli in proposito nel Capitolo 15 (*StarOffice)*.

### **Attivare il tasto Windows**

Si può impostare il tasto che reca l'icona di Windows e quello con l'icona di menu in modo che si comportino sotto Linux esattamente come in Windows: in altre parole, in modo che premendo il tasto Windows compaia il menu del Pannello, esattamente come in Windows compare il menu Avvio/Start, e premendo il tasto menu compaia il menu pop−up dell'applicazione corrente. Alcune distribuzioni di Linux, come ad esempio Mandrake 7.1, sono già configurate in questo modo, ma questo può essere un problema se si usano certi emulatori di Windows descritti nei capitoli successivi. Red Hat 6.2 e 7.0, invece, richiedono che provvediate manualmente alla configurazione del tasto Windows. Ecco come fare:

- Accedete all'interfaccia grafica come utente normale.
- Andate nella vostra home directory.

- Usando un editor di testo qualsiasi, scrivete un file di nome *.Xmodmap* (con il punto davanti) che contenga queste due righe: *keycode 115=F13*
	- *keycode 117=F15*
- Date il comando **xmodmap .Xmodmap**, che dice al programma *xmodmap* di leggere il file che avete appena scritto e assegna ai codici di tastiera 115 e 117 (quelli del tasto Windows e del tasto menu) i valori F13 e F15 (dice a Linux di considerarli come tasti funzione).
- Aprite il Centro di Controllo KDE e scegliete la voce *Tasti* e la sua prima sotto−voce (in Linux inglese è *Global Keys*; in Linux italiano è *Tasti Globali*).
- Nell'elenco delle azioni abbinate ai vari tasti, cercate l'azione abbinata ad Alt−F1 (in inglese è *Pop−up system menu*; in italiano è *Menu di sistema*) e selezionatela.
- Assegnate il tasto funzione F13 a quest'azione, cliccando su *Tasto personalizzato*, poi sull'icona del tasto funzione e poi premendo il tasto Windows (disattivate le caselle *Shift, Ctrl, Alt*).
- Nell'elenco delle azioni abbinate ai vari tasti, cercate l'azione abbinata ad Alt−F3 (in inglese è *Window operations menu*; in italiano è *Menu operazioni della finestra*) e selezionatela.
- Assegnate il tasto funzione F15 a quest'azione, cliccando su *Tasto personalizzato*, poi sull'icona del tasto funzione e poi premendo il tasto menu (disattivate le caselle *Shift, Ctrl, Alt*).

Questa configurazione va fatta per ogni singolo utente.

# **Finezze estetiche**

Se avete scelto Linux, è probabile che abbiate una personalità spiccata e amiate fare le cose diversamente dal gregge. Vi serve un modo per esprimere il vostro individualismo? L'avete trovato. Questa sezione spiega come personalizzare alcuni dettagli estetici dell'avvio di Linux.

Per cambiare la schermata di login (quella con il logo di Red Hat, in cui immettete nome di login e password) per tutti gli utenti, fate login come *root*. Dal Pannello, scegliete Impostazioni > Applicazioni > Manager login, che lancia il programma *kdmconfig*. Da qui potete modificare una caterva di impostazioni: vi accenno qui le più interessanti.

- **Il messaggio di saluto**. Questo è il testo che compare in caratteri più grandi nella casella in cui immettete nome e password di login: all'inizio è *Red Hat Linux [localhost]*. Lasciate la dicitura *HOSTNAME*, che verrà sostituita automaticamente dal nome del computer. Ad esempio, se il messaggio di saluto che avete scelto è *Benvenuti a [HOSTNAME]* e il vostro computer si chiama *localhost* (il nome che prende se non indicate diversamente), nella schermata di login comparirà il messaggio di saluto *Benvenuti a [localhost]*. Potete anche togliere le parentesi quadre.
- **Il logo di KDM**. Questa è l'immagine che compare in fianco alla richiesta di login. Se non indicate diversamente, l'immagine è la K bianca su sfondo di ingranaggi. Cliccate sull'immagine per scegliere fra quelle disponibili, oppure immettetene percorso e nome nella casella *logo di KDM*. Se usate un'immagine diversa da quelle proposte (ad esempio una creata da voi), ne viene generata una copia in formato *.xpm* che risiede in */usr/share/apps/kdm/pics/*.

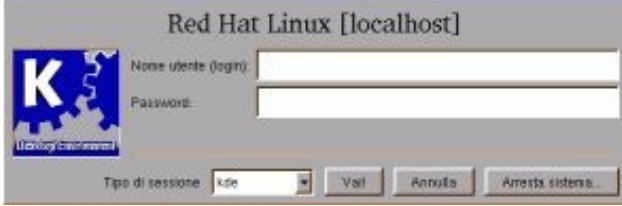

**Figura 13−5. Messaggio di saluto e logo di KDM sono personalizzabili.**

- **La lingua di dialogo**. Nel menu a discesa intitolato *Lingua*, scegliete *Italiano* (o un'altra lingua che più vi aggrada).
- **Lo sfondo***.* Nella scheda *Sfondo* potete scegliere il colore dello sfondo, come per il desktop, e/o un'immagine da usare come sfondo. Potete anche scegliere un'immagine da usare nello sfondo: per attivare la casella in cui immettere il nome del file, cliccate su una delle opzioni di posizionamento (*Affiancata, centrata* eccetera).

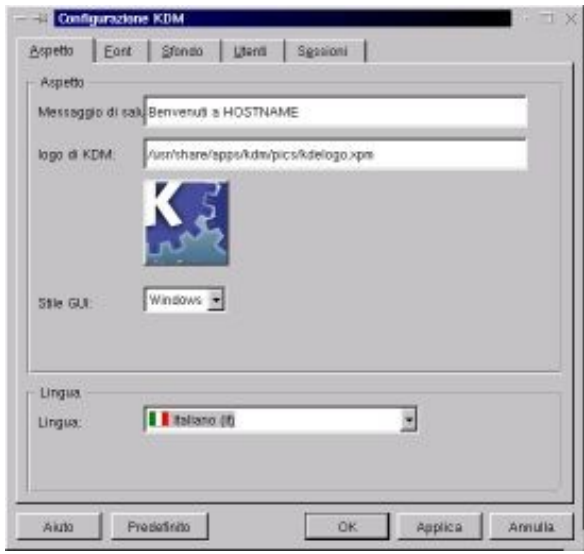

#### **Figura 13−6. Configurazione dell'aspetto estetico del login con kdmconfig.**

Al termine delle modifiche, cliccate su OK e riavviate l'interfaccia grafica di Linux per vedere il risultato.

### **Sbarazzarsi del logo Red Hat**

Il guaio è che nonostante abbiate scelto il colore dello sfondo e l'immagine da usare, il logo della Red Hat si ostina a rimanere sullo schermo. Ecco come fare per eliminarlo.

Fate login come *root* e aprite con un editor di testi il file */etc/X11/xdm/Xsetup\_0*. Fatene una copia di sicurezza, così potete tornare indietro se combinate dei pasticci.

In questo file, la riga che richiama il logo Red Hat è quella che cita *redhat−transparent.png* (il nome del file contenente il logo). Per eliminare il logo, vi basta cancellare le righe da *if [ −x....* a *fi* (o trasformarle in commento iniziando ciascuna riga con il simbolo #).

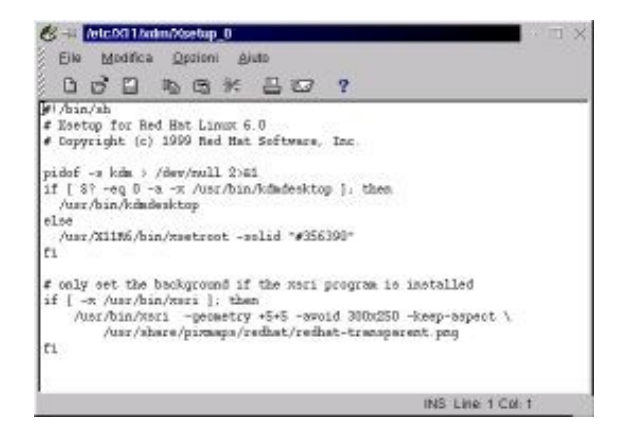

#### **Figura 13−7. Il file** *Xsetup\_0* **aperto per eliminare il logo Red Hat.**

Salvate il file e riavviate l'interfaccia grafica: il logo è scomparso. Volendo, potreste metterne uno vostro: invece di cancellare o trasformare in commento le righe sopra accennate, sostituite il nome del file nella riga che cita *redhat−transparent.png*. Il file non deve necessariamente essere in formato *.png*: può essere ad esempio anche in formato BMP di Windows.

### **Schermate blu in Linux?**

Anche Linux è afflitto dalle schermate blu che sono la piaga di Windows? Sì, ma in tutt'altro senso. Mentre in Windows la schermata blu è triste presagio di un imminente collasso del sistema operativo, in Linux è soltanto una magagna estetica.

Se cambiate il colore dello sfondo della schermata di login (ad esempio in un bel giallo canarino che farà la gioia dei vostri utenti) e usate lo stesso colore anche per il desktop di un utente, vi troverete lo stesso una schermata con lo sfondo blu fra la schermata di login e quella del desktop. Una situazione, converrete, assolutamente inaccettabile. Ecco come modificarla per tutti gli utenti.

Ancora una volta, fate login come *root.* Aprite con un editor di testi il file */etc/X11/xdm/Xsession*. Verso l'inizio del file, cercate la riga che inizia con *xsetroot*. In questa riga, sostituite *"#356390"* con il nome inglese del colore che desiderate come sfondo al posto del blu (*yellow* per giallo, *red* per rosso, eccetera), senza virgolette. Salvate il file.

Questo elimina la schermata blu all'avvio, ma non quella alla chiusura di Linux: per ottenere anche questa importantissima modifica, fate login come *root* e aprite di nuovo con un editor di testi il file */etc/X11/xdm/Xsetup\_0*. Trovate la riga che cita *xsetroot* e correggete il numero indicato dopo *solid*, sostituendolo con il nome inglese del colore che avete definito per l'avvio dell'interfaccia grafica. Salvate il file.

Non sbizzarritevi troppo con i nomi dei colori: Linux ne riconosce tanti, ma non aspettatevi che riconosca l'equivalente inglese di *terra di siena* o simili. Se avete voglia di studiare, la documentazione di Linux rivela che quel codice numerico che avete cancellato rappresenta un colore secondo regole molto particolari (che vi risparmio). Usando questo codice e parametri diversi dal *solid* che lo precede, potete impostare una gamma infinita di colori e sfumature.

### **Sfondi personalizzati**

A proposito, come fanno gli utenti a personalizzare il proprio desktop? Semplice: ciascun utente fa login con il proprio nome e password, come al solito, poi lancia il Centro di Controllo KDE. A questo punto ha due possibilità:

- scegliere dalla voce *Desktop* > *Theme Manager* un *tema* del desktop, cioè una serie completa di personalizzazioni predefinite (alcune veramente molto belle) che alterano l'aspetto di tutte le parti della schermata grafica e sono simili ai Temi di Windows;
- definire una personalizzazione "su misura", in cui specificare manualmente ogni singola caratteristica desiderata della schermata grafica, scegliendo *Desktop* e poi le singole voci *Sfondo, Colori, Icone Desktop* e *Stile*.

Gli sfondi a disposizione di tutti gli utenti sono in */usr/share/wallpapers*. Se volete aggiungere uno sfondo personalizzato e consentire a chiunque di usarlo, mettetelo qui e poi sceglietelo come sfondo nella scheda *Sfondo* (cliccate su *Sfoglia* per vedere quali sfondi sono disponibili). Se preferite non condividerlo, mettete il file dello sfondo nella vostra home directory.

# **Screensaver e risparmio energetico**

Ho già accennato al fatto che gli screensaver di Linux sono spettacolari e ipnotici: li trovate nel Centro di Controllo KDE alla voce *Desktop > Salva schermo*. Tuttavia, come probabilmente saprete, sono "salvaschermo" solo per modo di dire. I salvaschermo originali erano programmi che variavano periodicamente l'immagine sul monitor, in modo da evitare che i fosfori dello schermo conservassero "memoria" di un'immagine che rimaneva statica troppo a lungo, lasciando un'immagine fantasma.

Oggi la memoria dei fosfori dello schermo non è più un problema molto serio (anche se lo si nota ancora, ad esempio, negli schermi dei Bancomat, perché mantengono sullo schermo per ore la stessa dicitura), per cui i salvaschermo sono diventati oggetti di ricreazione, visualizzando animazioni di ogni sorta con la scusa di non lasciare a lungo la stessa immagine sul monitor.

Se però volete *davvero* salvare il vostro schermo e ridurne l'invecchiamento e i consumi energetici, potete scegliere lo schermo nero come screensaver (noioso, ma efficacissimo) oppure, meglio ancora, potete attivare le funzioni di risparmio energetico di Linux, un po' nascoste nel Centro di Controllo KDE dietro l'enigmatica voce *DPMS* della sezione *Desktop.*

#### **Ma dov'è questo DPMS?**

Mentre nella distribuzione 6.2 il risparmio energetico viene installato automaticamente, nella 7.0 è necessario installarlo a mano. Se aprite il Centro di Controllo e non trovate la voce *DPMS*, è segno che dovete provvedere all'installazione manuale.

Accedete come *root* a una console o aprite una finestra di terminale. Inserite il CD−ROM di installazione di Red Hat Linux nel drive, poi digitate **rpm −i /mnt/cdrom/RedHat/RPMS/kdpms−0.2.8−1.i386.rpm** (aiutatevi con il tasto Tab nel digitare questo comando lunghissimo).

Premete Invio e aspettate qualche secondo: comparirà l'icona *DPMS* nel Centro di Controllo.

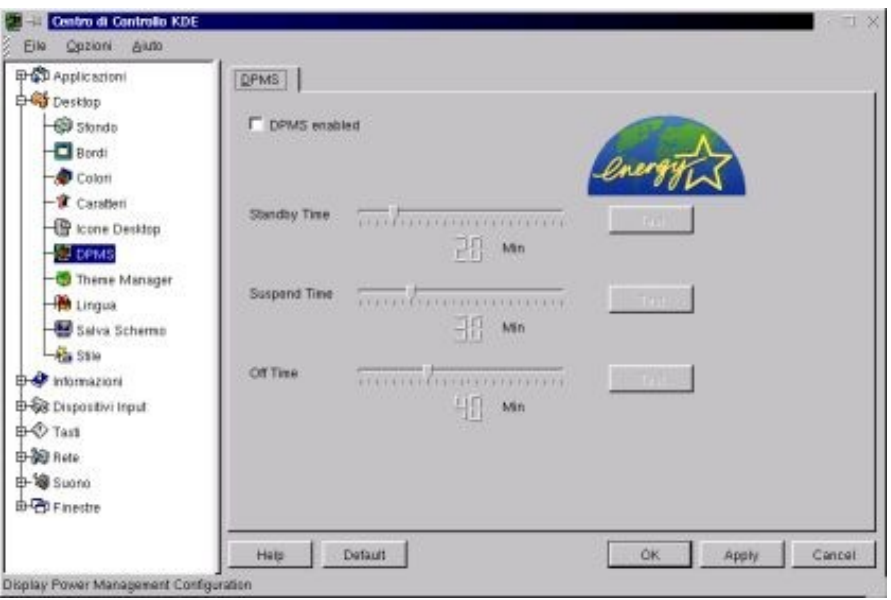

**Figura 13−8. Attivare il risparmio energetico del monitor.**

È sufficiente attivare la casella *DPMS enabled* e scegliere i tempi per l'oscuramento, la messa in standby e lo spegnimento del monitor, cliccando su *OK* per attivare le nuove scelte. Con i monitor recenti, questa funzione *spegne* effettivamente il monitor dopo un certo numero di minuti di inattività e quindi ottiene davvero un notevole risparmio di energia. Per riaccendere il monitor basta muovere il mouse o premere un qualsiasi tasto della tastiera.

# **Personalizzare i menu: kmenuedit**

Man mano che prendete dimestichezza con Linux, scoprirete che la struttura dei menu del Pannello è, se mi passate l'espressione, una vera schifezza. Le funzioni di manutenzione del sistema sono sparse caoticamente in vari menu e sottomenu e c'è persino un sottomenu in inglese (quello intitolato *Red Hat*). C'è un Centro di controllo KDE sul menu e uno sul pannello che mi sembrano un tantino ridondanti. Eccetera eccetera.

Per modificare questo triste stato di cose potete usare il programma *kmenuedit*, che è accessibile dal menu del Pannello alla voce Accessori > Editor menu. Se siete inclini allo smanettamento manuale, potete provare a modificare le sottodirectory */usr/share/applnk* e *.kde/share/applnk* (quest'ultima nella home directory di ciascun utente), che contengono i singoli file che costituiscono il menu del Pannello, ma fatelo soltanto se siete ben consapevoli di quello che fate.

Kmenuedit funziona in due modi diversi, a seconda che lo usiate come *root* o come utente normale. Se siete *root*, avete pieno accesso alla modifica di tutte le voci del menu del Pannello, e le modifiche che apportate valgono per tutti gli utenti; se invece lo adoperate accedendo come utente normale, potete modificare soltanto il contenuto del menu *Personale*.

Le modifiche al menu *Personale* sono, appunto, personali per ciascun utente, per cui ogni utente di Linux può disporre di un proprio menu personalizzato diverso da quello degli altri.

Le ultime quattro voci del Pannello, ossia *Disk Navigator, Pannello, Blocca schermo* e *Fine sessione* non sono modificabili con kmenuedit, neppure se siete *root*, per evitare che eliminiate funzioni vitali come la possibilità di chiudere l'interfaccia grafica.

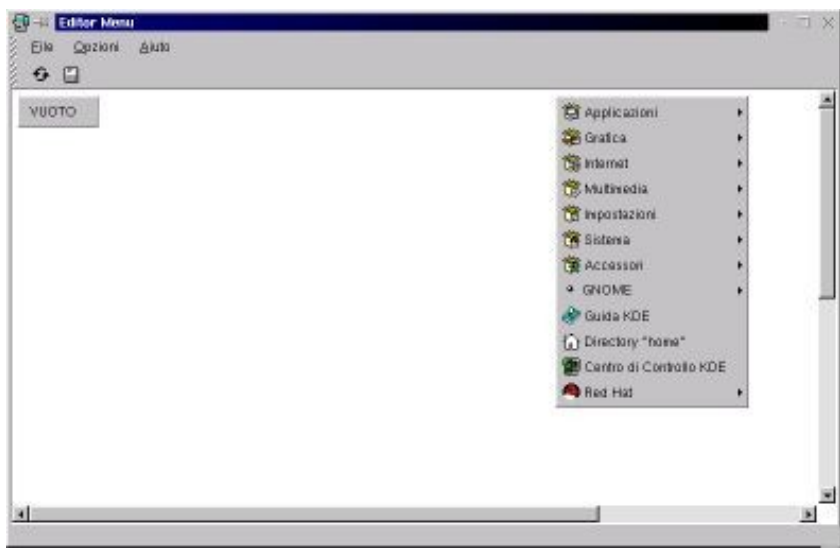

**Figura 13−9. La schermata principale di kmenuedit.**

La schermata principale di kmenuedit mostra la struttura corrente del menu del Pannello, meno le voci non modificabili già accennate. L'immagine del menu mostrata da kmenuedit è cliccabile: se cliccate sulle sue voci, compaiono i sottomenu corrispondenti. Nella schermata c'è anche un pulsante chiamato *Vuoto*, che rappresenta il contenuto del menu *Personale*. Se accedete a kmenuedit come utente normale, questo è l'unico elemento che potete modificare.

Supponiamo che accediate invece come *root*, che del resto è quello che probabilmente fare, dato che si tratta di attività di manutenzione. Ecco alcune delle cose che potete fare per migliorare il menu del Pannello. Le operazioni descritte valgono sia per il menu *Personale*, sia per il menu primario.

### **Cancellare una voce**

Per cancellare una voce dal menu, o da un qualsiasi sottomenu, è sufficiente cliccarvi sopra con il pulsante destro e selezionare *Elimina* dal menu a discesa che compare. Se cancellate una voce che porta a un sottomenu, cancellate anche i sottomenu corrispondenti.

### **Spostare una voce**

Potete decidere l'ordine delle voci in un menu usando il terzo pulsante del mouse per trascinare la voce desiderata alla nuova posizione. In alternativa, potete cliccare con il pulsante destro sulla voce da spostare, poi scegliere *Taglia* dal menu a discesa che compare, e infine cliccare di nuovo con il pulsante destro nel punto in cui desiderate inserire la voce spostata, scegliendo *Incolla* dal menu a discesa.

### **Modificare una voce**

Questa è senz'altro l'opzione più ricca e flessibile di kmenuedit. Se cliccate con il pulsante destro su una voce che non sia un sottomenu e scegliete *Cambia* dal menu a discesa, ottenete una finestra piena di parametri che potete modificare. Quelli che contano di più sono:

- Il *Tipo*, che determina appunto il tipo di voce: può essere una semplice linea di separazione, un sottomenu, un lancio di applicazione, un dispositivo e altro ancora. Per esempio potete definire una voce del tipo *Dispositivo* e ottenere nel menu una voce che porta direttamente a un'elencazione dei file contenuti su quel dispositivo (un disco rigido o un CD−ROM o altro).
- Il *Nome*, che definisce il testo della voce di menu.
- Il *Commento*, che definisce il testo dell'"aiutino" che compare quando cliccate con il pulsante destro su una voce del menu del Pannello.
- L'icona, che potete personalizzare cliccandovi sopra.
- La voce *Execute*, che definisce il comando che viene eseguito per lanciare il programma eventualmente associato a quella voce di menu, passandogli eventuali parametri.

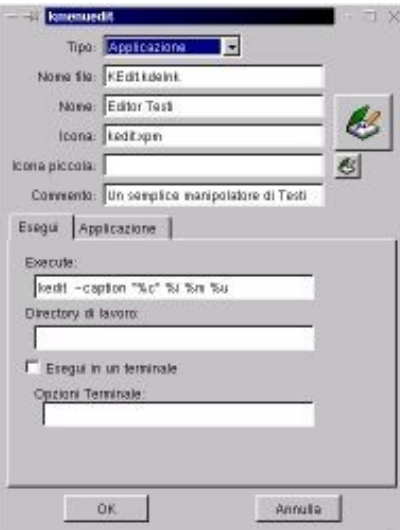

#### **Figura 13−10. La finestra di modifica di una voce del menu del Pannello.**

### **Aggiungere una voce**

Ormai l'andazzo dovrebbe essere chiaro: cliccate con il pulsante destro e scegliete dal menu a discesa che compare la voce *Nuovo*. Ottenete la finestra di modifica già vista, solo che stavolta non contiene parametri: li dovete immettere voi.

### **Configurare il menu Personale**

Le operazioni viste fin qui valgono sia per il menu primario, sia per il menu Personale, per cui anche nel menu Personale potete aggiungere, cambiare e togliere voci. La cosa interessante è che potete copiare da un menu all'altro: se siete *root*, la copia è possibile in entrambe le direzioni, mentre se siete un utente normale potete soltanto copiare dal menu primario al menu Personale.

### **Rendere attive le modifiche**

Se cliccate sull'icona di salvataggio della finestra principale di kmenuedit o scegliete File > Salva, le modifiche vengono memorizzate su disco e immediatamente attivate nel Pannello. Per non rendere attive delle modifiche di cui vi siete pentiti è sufficiente non salvarle.

# **Creare icone sul desktop**

Se volete avere sul desktop un'icona che rappresenta un file o una directory che volete tenere a portata di mano (o di mouse), è sufficiente salvare il file o la directory in questione nella sottodirectory *Desktop/* dell'utente: l'icona compare automaticamente.

Ovviamente può essere un po' scomodo, o addirittura impraticabile, radunare nella sottodirectory *Desktop/* tutti i file che vi interessano. Per queste cose ci sono i *link simbolici*, simili ai collegamenti di Windows, accennati nel Capitolo 6. Il metodo più spiccio è usare la riga di comando: andate nella sottodirectory *Desktop/* dell'utente e digitate **ln −s** seguito dal nome del file a cui volete collegarvi e dal nome che volete dare al link.

Ad esempio, se volete creare sul desktop un'icona che porta al file di testo */home/cesira/poesia* e volete che il link si chiami *La\_mia\_prima\_poesia*, digitate **ln −s /home/cesira/poesia La\_mia\_prima\_poesia** e dopo qualche secondo comparirà l'icona sul desktop.

Questo sistema funziona con le directory, con i programmi e con i file per i quali Linux ha associata un'applicazione, come ad esempio i file di testo semplice (vedremo tra un attimo come associare un'applicazione a un file). Per creare icone relative a dischi rigidi, CD−ROM o simili, invece, c'è una procedura diversa: vi descrivo quella per creare un'icona per un secondo lettore CD−ROM che avete appena installato e che volete rendere accessibile all'utente normale.

Accedete come *root* e modificate il file */etc/fstab* duplicando la riga che contiene le specifiche del primo lettore di • CDROM. Nella riga che avete creato, sostituite */dev/cdrom* con il nome Linux del dispositivo (potrebbe essere ad esempio */dev/cdrom1* oppure */dev/hdc* o */dev/hdd*) e sostituite */mnt/cdrom* con un altro nome di directory da usare come mount point (ad esempio */mnt/cdrom1*); poi sostituite *owner* con *user* (questo è il parametro che consente anche all'utente normale di montare il dispositivo).

| /dev/hda2                                  |                    | defaults<br>ext2                                                                   |
|--------------------------------------------|--------------------|------------------------------------------------------------------------------------|
| /dev/cdrom                                 | /sat/cdrom         | 1909560 noauto owner ro 0.0                                                        |
| WLA RIGA NUOVA E" OUI SOTIO<br>/dev/cdroml | /ant/ofreal        | 1809660 mosuto.user.ro D D                                                         |
| /derz/fd0                                  | /www./floppy       | ú0<br>nosisto, owner<br>suto                                                       |
| TyOTyth<br><b>TIGTIN</b>                   | /proc.<br>/dav/pts | 0 <sub>0</sub><br>defaulte<br>acec.<br>0 <sub>0</sub><br>qid=5, ande=620<br>devpts |
| /dev/hda5                                  | $0000 -$           | defaulte<br>0 <sub>0</sub><br>swap.                                                |
| /dev/hdb1                                  | /an/t/20gb         | 0 <sub>0</sub><br>defaults<br>yfat.                                                |

**Figura 13−11. Modificare il file** */etc/fstab***.**

- Salvate il file */etc/fstab* e create la directory che avete definito come mount point (*/mnt/cdrom1*).
- Date il comando **mount −a** per attivare le nuove impostazioni registrate in */etc/fstab*.
- Accedete come utente normale. Cliccate con il pulsante destro in un qualsiasi punto vuoto del desktop. Compare un menu dal quale potete scegliere *Nuovo > Dispositivo con Filesystem*.
- Alla richiesta di compilare la casella *Nuovo dispositivo con Filesystem*, sostituite la parola *Device* con qualcosa di vostro gradimento, preferibilmente che descriva il dispositivo in questione (ad esempio *cdrom2*). Non modificate l'estensione *.kdelnk* del nome. Cliccate su OK.
- Nella finestra di kfm che compare, scegliete la scheda *Dispositivo* e immettete il suo nome Linux (quello indicato prima in */etc/fstab*) nella casella *Dispositivo.* Infine scegliete le due icone che lo rappresenteranno sul desktop: una per quando è montato, l'altra per quando è smontato.

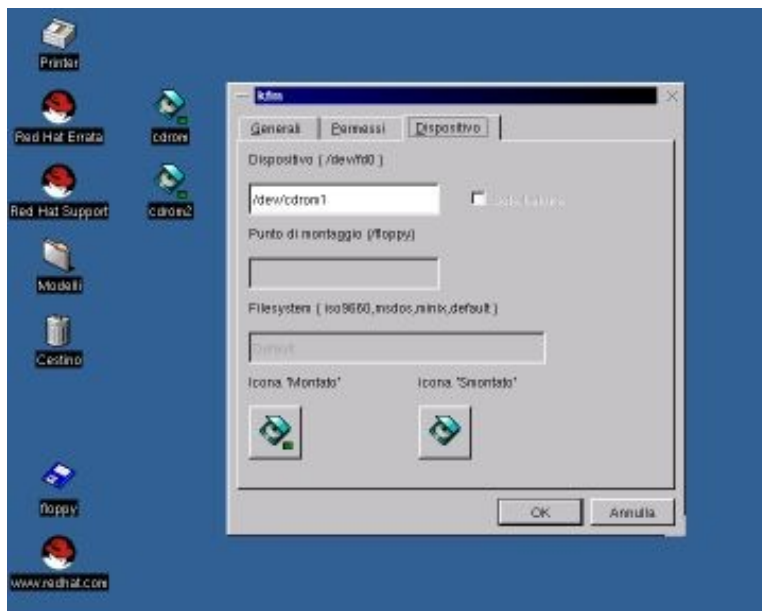

**Figura 13−12. Creare un'icona di dispositivo sul desktop.**

Fra l'altro, è possibile che nell'installazione standard di Linux l'utente normale non abbia il diritto di smontare il CD−ROM. Questo viene fatto per motivi di sicurezza e stabilità, ma se volete il permesso di lavorare con i CD−ROM anche come utente normale, dovete modificare *owner* in *user* nella riga di */etc/fstab* che descrive il lettore di CD−ROM ed eseguire **mount −a** per attivare la nuova impostazione.

### **Rimuovere un'icona**

Per rimuovere un'icona dal desktop è sufficiente cliccarvi sopra con il pulsante destro e selezionare *Elimina*. Attenzione agli effetti collaterali:

- se l'icona rappresenta un documento presente nella cartella *Desktop/* dell'utente, verrà cancellato il documento stesso;
- se l'icona è un link simbolico, verrà cancellato soltanto il link e il documento al quale è collegato resterà intatto;
- se l'icona rappresenta un dispositivo, cancellando l'icona il contenuto del dispositivo *non* viene cancellato.

### **Associare un file a un programma**

In Windows siete abituati a fare doppio clic su un file e vedere che viene attivata automaticamente l'applicazione adatta per visualizzarlo, modificarlo o suonarlo. Se cliccate su un file la cui estensione è *.mp3*, viene lanciato Media Player oppure WinAmp o un altro lettore di file audio MP3.

Ma se provate a fare clic (clic singolo, mi raccomando) su un file *.mp3* in Linux, non succede assolutamente nulla: al massimo compare una finestra di dialogo di kfm che chiede *Apri con?*, nel senso che kfm vuole sapere che programma usare per aprire il file.

Ovviamente il modo di automatizzare questa risposta come in Windows esiste anche in Linux; semplicemente non è attivato automaticamente. Alcuni tipi di file (i file di testo, ad esempio) avviano automaticamente l'applicazione corrispondente se vi cliccate sopra, ma molti no.

Linux non usa soltanto le estensioni dei nomi dei file per capire quale applicazione associare a quale file: usa anche un altro sistema, chiamato *magic number*, che in pratica consiste nell'aprire il file, guardare come inizia e da lì dedurre di che tipo di file si tratta. È grazie a questo meccanismo che kedit, l'editor di testi dell'interfaccia grafica, parte anche se il file di testo non ha l'estensione *.txt*.

Purtroppo l'uso di questo doppio sistema di identificazione introduce delle complicazioni tecniche, che vi risparmio, ma che comportano il fatto che per associare un'applicazione a un file si devono usare i *tipi MIME* (*MIME types*). È una procedura decisamente più complicata di quella di Windows, è inutile nascondervelo.

Vi risparmio anche la spiegazione di cos'è un tipo MIME: vi dico solo che è il sistema usato da Internet e dai browser per sapere cosa fare dei vari file che compongono una pagina Web. Netscape o Internet Explorer, ad esempio, sanno che quando incontrano un file video in formato QuickTime lo devono passare al programma che esegue i file video di questo tipo, e lo sanno perché riconoscono il file dal suo tipo MIME.

Quello che importa sapere, per ora, è come definire un tipo MIME in modo che quando cliccate su un file, Linux faccia partire l'applicazione giusta per quel file. Visto che c'è tanta gente che ha musica in formato MP3 e che questo formato non è gestito automaticamente da Linux, userò l'MP3 come esempio pratico di definizione di un tipo MIME.

Accedete all'interfaccia grafica come utente normale (per comodità diciamo che si tratta del solito, sfigato utente *cesira*) e aprite una finestra di kfm. Dal menu *Modifica*, scegliete *Mime types*. Questo vi trasferisce nella home directory dell'utente: per essere precisi, in una sottodirectory di nome *.kde/share/mimelnk*.

In questa sottodirectory ci sono delle ulteriori sottodirectory dai nomi come *text, audio, image* eccetera. Ciascuna di queste sottodirectory è dedicata a una categoria di file (rispettivamente testo, sonoro, grafica, eccetera). Ogni tipo MIME va definito nella sottodirectory che descrive la sua categoria, per cui nel caso di un file audio MP3 dovremo definire il suo tipo MIME nella sottodirectory *audio*.
Cliccando sulla sottodirectory *audio* venite teletrasportati alla directory */usr/share/mimelnk/audio*, che però non è una sottodirectory della home directory dell'utente. Non preoccupatevi di come sia possibile saltare da un punto all'altro in questo modo: funziona, e questo per ora è sufficiente.

Nella sottodirectory *audio* trovate una serie di file con l'estensione *.kdelnk*, uno dei quali si chiama *x−mp3.kdelnk*. Cliccatevi sopra con il pulsante destro per ottenere un menu, nel quale scegliete la voce *Proprietà*. Questo fa comparire una finestra dalla quale scegliete la scheda *Collegamenti*.

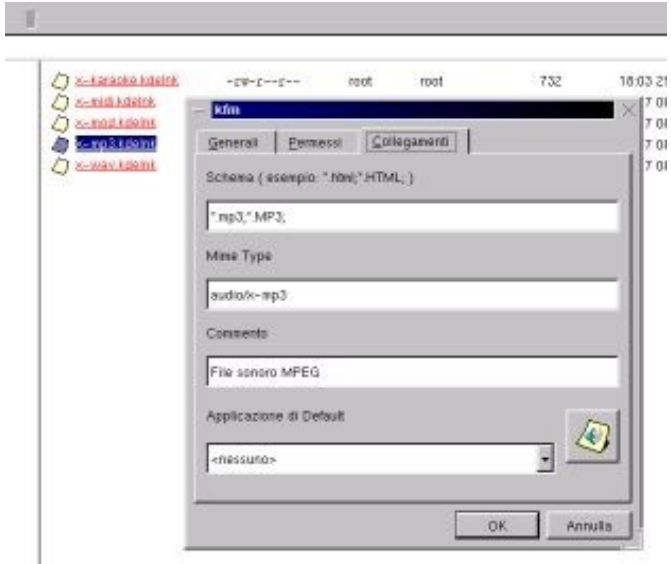

**Figura 13−13. Configurazione di un tipo MIME.**

Questa finestra presenta un paio di informazioni interessanti: la prima è che non c'è nessuna applicazione associata al tipo MIME dei file audio MP3, come indicato nella casella *Applicazione di default*. La seconda è che il nome esatto del tipo MIME per l'audio MP3 è *audio/x−mp3*. Questo nome ci servirà tra poco, per cui va tenuto a mente.

Chiudete la finestra cliccando su *Annulla* e tornate alla finestra principale di kfm. Dal menu *Modifica*, scegliete *Applicazioni* (se vi state chiedendo cosa diavolo state facendo e dove sto andando a parare, avete perfettamente ragione; me lo sono chiesto anch'io le prime volte). Questo vi porta di nuovo nella home directory dell'utente e precisamente in una sua sottodirectory di nome *.kde/share/applnk/*.

Qui create una nuova directory il cui nome deve corrispondere alla prima parte del nome del tipo MIME, cioè quella prima della barra. In questo caso, quindi, la directory da creare si chiama *audio/.* Se non compare dopo che l'avete creata, cliccate sul pulsante *Ricarica* di kfm.

Entrate nella nuova directory e scegliete File > Nuovo > Applicazione. Alla richiesta del nome da usare, rispondete con la seconda parte del nome del tipo MIME: in questo caso, perciò, rispondete *x−mp3*. Non cancellate l'estensione *.kdelnk*.

Nella finestra di kfm che compare sullo schermo, scegliete la scheda *Applicazione*. Qui immettete i parametri dell'applicazione che deve gestire il tipo di file di cui vi state occupando, per cui in questo caso immettete i parametri di XMMS, il programma per suonare gli MP3 incluso in Red Hat Linux.

- Nella casella *Schema del file binario*, immettete il nome esatto dell'applicazione, seguito dal punto e virgola (non includete il suo percorso; basta il nome).
- Nella casella *Commento* potete immettere un commento a vostro piacimento.

- Nella casella *Nome* immettete il nome che volete dare all'applicazione.
- Dalla lista di destra, che è un elenco dei tipi MIME riconosciuti dall'interfaccia grafica di Linux, scegliete il tipo MIME di cui vi state occupando (in questo caso è quindi *audio/x−mp3*) e cliccate sul pulsante che reca la freccia verso sinistra. Il tipo MIME compare nella casella di sinistra.

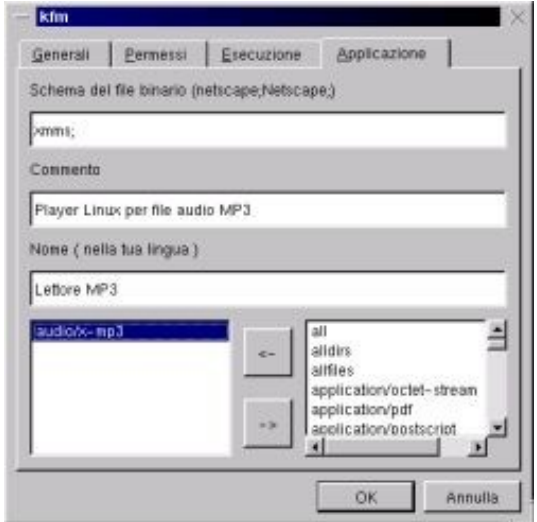

**Figura 13−14. Altri parametri da definire.**

Scegliete ora la scheda *Esecuzione*, e immettete nella casella *Esegui* il percorso e il nome esatti dell'applicazione • che deve partire automaticamente quando cliccate su un file del tipo che state impostando (in questo caso, */usr/bin/xmms*). Cliccate su OK per chiudere la finestra.

Ora scegliete di nuovo Modifica > Mime Types e aprite la directory *audio*. In questa directory, cliccate con il pulsante destro sul file *x−mp3.kdelnk*, che è lo stesso che avete visto poco fa, e scegliete *Proprietà* dal menu che compare. Nella finestra visualizzata quando scegliete *Proprietà*, scegliete la scheda *Collegamenti*.

Nel menu a discesa *Applicazione di default* trovate una voce in più rispetto a prima: è la descrizione che avete appena indicato nella casella *Nome*. Cliccate su *OK.*

Ora, finalmente, provate a cliccare (una sola volta!) su un file del tipo che avete impostato per l'esecuzione automatica. Se avete fatto tutto giusto, parte il programma che avete richiesto, che apre il file. Se avete configurato l'esecuzione degli MP3, parte XMMS e suona il brano. Ce l'avete fatta.

L'impostazione che avete appena completato è individuale: vale soltanto per l'utente che la esegue. Questo è un bene, nel senso che le impostazioni sballate di un utente non hanno effetto sugli altri e ciascuno è libero di scegliere l'applicazione che preferisce per aprire un certo tipo di documento; però significa anche che dovete ripetere la trafila per ogni utente.

# **Configurare LILO**

Avrete notato che da quando avete installato Linux, l'avvio del computer è cambiato: c'è da immettere la scelta del sistema operativo da avviare. La gestione di questa scelta è affidata a un programma che si chiama LILO (contrazione di *Linux Loader*). È un programma piuttosto particolare, dato che si avvia *prima* del sistema operativo.

Siete stati abituati da sempre a vedere che i programmi hanno bisogno di un sistema operativo per poter funzionare, e adesso cos'è questa novità? In realtà non è affatto una novità. Programmi che fanno a meno del sistema operativo esistono

da una vita: ai tempi in cui i videogiochi per PC stavano su un floppy da cinque pollici (sì, *cinque*), spesso non occorreva avviare il DOS e poi chiamare il programma contenente il gioco. Si infilava direttamente il dischetto del gioco e si accendeva il computer, punto e basta.

Questi strani programmi in realtà non fanno a meno del sistema operativo: semplicemente ce l'hanno dentro, magari in forma striminzita, quanto basta per il compito specifico che devono svolgere. LILO è fatto così: contiene quel poco di sistema operativo che gli basta per avviarsi da solo quando accendete il computer e permettervi di scegliere quale sistema operativo vero e proprio avviare. Tecnicamente, programmi di questo tipo si chiamano *bootloader*.

LILO fa bene il proprio mestiere, ma ogni tanto può aver bisogno di una regolata. Il suo nemico principale è proprio Windows, che in caso di reinstallazione spazza via LILO senza il minimo preavviso. È quindi necessario sapere come rimettere le cose a posto.

Inoltre la domanda iniziale di LILO può lasciare disorientati gli altri utenti del vostro computer, che magari non sono al corrente dei vostri esperimenti con Linux. Per far scomparire la richiesta di LILO e rendere del tutto invisibile la presenza di Linux sul computer, potete modificare il funzionamento di LILO in modo che stia su un dischetto: se inserite il dischetto e accendete il computer, parte Linux; se non lo inserite, parte automaticamente Windows, senza fare domande strane. Il dischetto diventa una sorta di "chiave di avviamento" di Linux, senza la quale Linux è come se non esistesse.

In teoria potreste rimuovere LILO dal disco rigido e poi usare il dischetto di boot creato durante l'installazione per avviare Linux, ma l'avvio da floppy è piuttosto lento: ho una soluzione migliore da proporvi.

Infine ci sono alcune personalizzazioni che potreste trovare utili: ad esempio, perché LILO vuole che gli si risponda **dos** per avviare Windows? Non sarebbe più intuitivo e sensato rispondergli **win** o **windows**? Certamente. Ma procediamo con ordine.

## **LILO visto da vicino**

La prima cosa da fare è esaminare il file */etc/lilo.conf*, che è il posto dove LILO tiene i propri parametri di avvio. Tanto per chiarire come funziona LILO, questo file non viene letto ad ogni avvio: viene letto soltanto quando create o aggiornate il settore di boot in cui risiede LILO. In pratica, il programma */sbin/lilo* legge */etc/lilo.conf* e lo usa come base per scrivere la copia di LILO che risiede nel settore di boot.

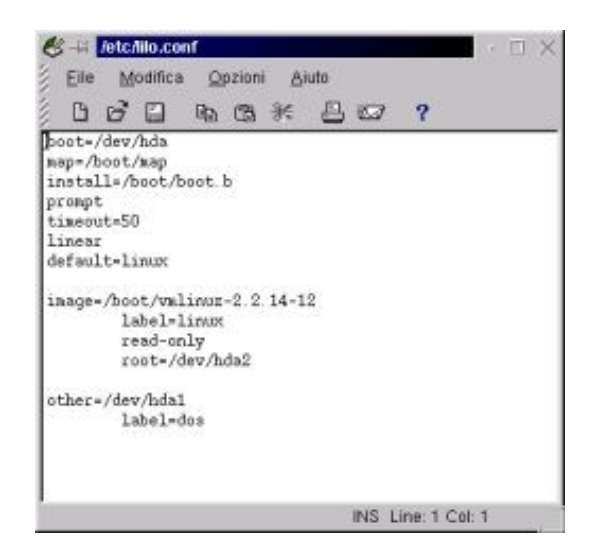

**Figura 13−15. Il file** */etc/lilo.conf* **visto da vicino.**

Modificando questo file e dicendo a LILO di rileggerselo, modifichiamo il modo in cui lavora LILO. Cominciamo con una modifica semplice: invece di *dos*, diciamo a LILO di accettare *win* per far avviare Windows.

- Se avete un controllo antivirus del settore di boot nel BIOS, disattivatelo.
- Accedete come *root*.
- Create una copia di sicurezza del file */etc/lilo.conf*.
- Aprite il file */etc/lilo.conf* e modificate la riga *label=dos* in *label=win*.
- Salvate il file.
- In una console o in una finestra di terminale, date il comando **lilo −v**. Lo scopo di questo comando è rendere effettive le modifiche che avete immesso in */etc/lilo.conf*: in pratica, il programma */sbin/lilo* legge */etc/lilo.conf* e ne memorizza i parametri nel settore di boot. Infatti otterrete un lungo messaggio di risposta in cui si parla di scrivere nel *boot sector*. Va bene così.

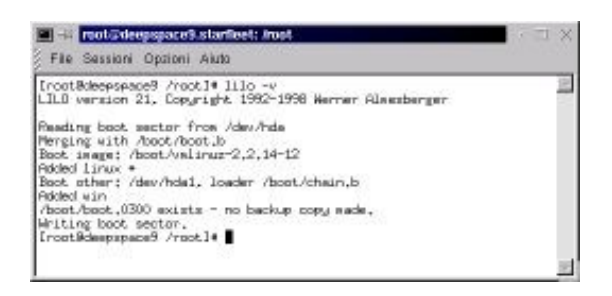

**Figura 13−16. La risposta di LILO al comando lilo −v.**

- Chiudete Linux e riavviatelo. Stavolta, al prompt di LILO dovrete rispondere **win** anziché **dos** per far partire Windows. Il mondo comincia ad avere un senso?
- Se avviate Windows, è possibile che il vostro antivirus rilevi un tentativo di aggressione. Orrore! In realtà è soltanto un eccesso di zelo da parte dell'antivirus. In effetti LILO ha riscritto il settore di boot del vostro disco rigido, cosa che in genere fanno soltanto i virus (e Windows durante la reinstallazione), per cui ha ragione di preoccuparsi. Ditegli che va tutto bene e di accettare le modifiche.

Quelle presentate qui sono solo una minima parte delle opzioni disponibili per LILO: ad esempio, potreste cambiare il valore di *timeout* (espresso in decimi di secondo) per avere un tempo più lungo o più breve prima dell'avvio automatico del sistema operativo che LILO usa come default; oppure potreste dire a LILO, modificando la riga *default*, che il sistema operativo da avviare se non si digita nulla è Windows anziché Linux. Per saperne di più, date un'occhiata al Capitolo 18 e leggete le pagine man *lilo* e *lilo.conf.*

### **Creare la chiave d'avviamento**

Passiamo a qualcosa di più difficile: proviamo a creare un dischetto che faccia da "chiave di avviamento" di Linux, come descritto prima. Tecnicamente, questo non è un dischetto di boot vero e proprio, dato che il kernel continua a risiedere sul disco rigido (nei floppy di boot veri, risiede sul floppy in forma compressa): è soltanto un floppy che fa da boot loader.

In pratica, sul floppy c'è LILO, configurato in modo da avviarsi automaticamente all'accensione del computer e lanciare la versione di Linux presente sul disco rigido. Rispetto al normale dischetto di boot, questo floppy ha il vantaggio di essere molto più veloce a partire.

Ecco come procedere:

- Se avete un controllo del settore di boot nel BIOS, disattivatelo.
- Assicuratevi che il vostro computer abbia il floppy come primo drive nella sequenza di boot.

- Inserite un floppy, preferibilmente formattato da Linux e non protetto contro la scrittura, nel drive del computer. Se dovete formattare il floppy, usate il programma kfloppy, disponibile nel Pannello sotto Accessori.
- Accedete come *root* e create una copia di */etc/lilo.conf*.
- Modificate il file */etc/lilo.conf* in modo che la riga *boot=* specifichi */dev/fd0*. In pratica, questo dice a Linux di scrivere una copia di LILO sul floppy.
- Salvate il file.
- Come prima, andate in una console o in una finestra di terminale e date il comando **lilo −v**. Questo comando attinge al file */etc/lilo.conf* aggiornato e lo usa per scrivere il nuovo settore di boot (in questo caso, sul dischetto). La luce del drive per dischetti si illumina: Linux sta scrivendo sul floppy. Come prima, otterrete un lungo messaggio di risposta in cui si parla di scrivere nel *boot sector*. Va bene così.
- Chiudete Linux chiedendo di riavviare il computer, *senza estrarre il floppy*.
- Dopo il riavvio, il computer legge dal dischetto e presenta l'ormai consueta richiesta di LILO. Rispondete premendo Invio o digitando **linux** per avviare Linux, oppure digitate **win** (o quello che avete specificato nella riga *label=* della sezione *other* di */etc/lilo.conf* dedicata a Windows) per avviare Windows.

Questo è un metodo abbastanza spiccio, ma è senz'altro affinabile. Ad esempio, se infilate il dischetto si presume che vogliate avviare Linux, per cui la richiesta di LILO è in effetti superflua. Potete modificare *lilo.conf* per evitare la richiesta, ma siccome l'unico modo per imparare è fare, lascio a voi questo compito.

## **Rimuovere LILO dal disco rigido**

Nella fase precedente avete creato un dischetto per avviare Linux, ma per il momento il computer, se non inserite il floppy−chiave all'avvio, vi presenta ancora il prompt di LILO. Questo avviene perché LILO risiede ancora nel settore di boot del disco rigido, oltre che in quello del floppy, per cui quando il computer si avvia partendo dal disco rigido incontra ancora per prima cosa LILO.

Per evitare la richiesta di scegliere quale sistema operativo usare è quindi necessario rimuovere la copia di LILO dal disco rigido. Ci sono vari modi per farlo, ma tutto sommato il più spiccio è usare il dischetto di ripristino di Windows.

Avete un dischetto di ripristino di Windows, vero? Dovreste averlo creato durante l'installazione, ma con tutta probabilità l'avete perso chissà dove. In tal caso, avviate Windows e scegliete Start > Impostazioni > Pannello di controllo > Installazione applicazioni. Qui scegliete la scheda *Disco di ripristino* e seguite le istruzioni.

Se avete un controllo del settore di boot nel BIOS, disattivatelo. Riavviate il computer dal dischetto di ripristino e accettate la prima opzione (*Avvia il computer con supporto CD−ROM*). Al termine dell'avvio, quando siete al prompt *A:\>* digitate:

#### **fdisk /mbr**

Rimuovete il dischetto di ripristino e riavviate il computer premendo Ctrl−Alt−Canc. Windows si avvia automaticamente senza più fare pause per le domande di LILO. Avete rimosso ogni traccia di Linux dall'ambiente Windows.

L'ultima cosa da fare, se avete un antivirus e/o un controllo del settore di boot nel BIOS, è tranquillizzare il primo e riattivare il secondo. Come prima, probabilmente l'antivirus segnala che è stato alterato il settore di boot del disco rigido. In effetti è quello che è successo, ma non è opera di un virus: siete stati voi con il programma fdisk.

# **Stampante**

Per configurare la stampante dovete essere *root*, ma soprattutto dovete documentarvi. Il supporto per le stampanti in Linux è in continuo miglioramento, ma rimane comunque abbastanza probabile che la vostra stampante non sia fra quelle gestite da Linux.

Se è così, avete due strade da esplorare:

- **Il sito Internet del produttore della stampante.** Alcuni fabbricanti cominciano a offrire "driver" per Linux per le loro stampanti, o perlomeno spiegano come si configurano sotto Linux i loro prodotti. Se trovate un driver, prelevatelo.
- **Il manuale della vostra stampante.** Anche se il vostro specifico modello non è supportato da Linux, è possibile che la stampante sia in grado di *emulare* altri modelli che invece Linux supporta. Quest'informazione è sepolta da qualche parte nel manuale.

In questo caso siete a cavallo: vi basta dire a Linux di gestire la stampante come se fosse il modello emulato. Ad esempio, la mia stampante da viaggio, una Canon BJC−80, non è gestita da Linux. Tuttavia la mia stampante è in grado di emulare una Canon BJC−600, che è un modello che Linux gestisce. Dico quindi a Linux che possiedo una BJC−600 e lui stampa tranquillo e beato.

Una volta acquisite queste informazioni, collegate e accendete la stampante e poi lanciate *printtool*, uno dei programmi di configurazione della stampante offerti da Linux. Se compare la segnalazione *ncpfs does not appear to be installed*, saltatela cliccando su *Ignore*.

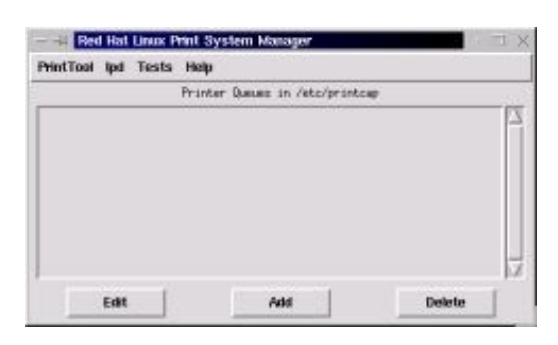

**Figura 13−17. La schermata iniziale di printtool.**

Cliccate su *Add*. Nella finestra di dialogo che compare, scegliete *Local printer*. Dovreste ottenere un messaggio che parla di *auto−detection* (rilevamento automatico) e che vi comunica quale porta è utilizzata, secondo Linux, dalla stampante. In genere è */dev/lp0*.

Nella finestra di dialogo successiva, *Edit Local Printer Entry*, cliccate su *Select.* Compare la schermata di configurazione del *filtro*, come lo chiama Linux, ossia del "driver" della stampante. Un filtro è un programma di conversione che trasforma la stampa standard di Linux, che è in formato PostScript, in un formato adatto alla vostra stampante.

Ovviamente, se avete una stampante PostScript, non c'è bisogno di conversione, per cui selezionando un modello PostScript dalla lista il filtro non deve fare nulla.

Selezionate il vostro modello di stampante o quello che più le si avvicina, come accennato prima. Regolate, se necessario, la risoluzione di stampa. Soprattutto, ricordatevi di impostare il formato carta ad *A4*, a meno che usiate altri formati meno consueti, nell'elenco *Paper Size.* Nell'elenco *Color depth* potete scegliere, a seconda del modello di stampante, se abilitare la stampa a colori o quella in nero.

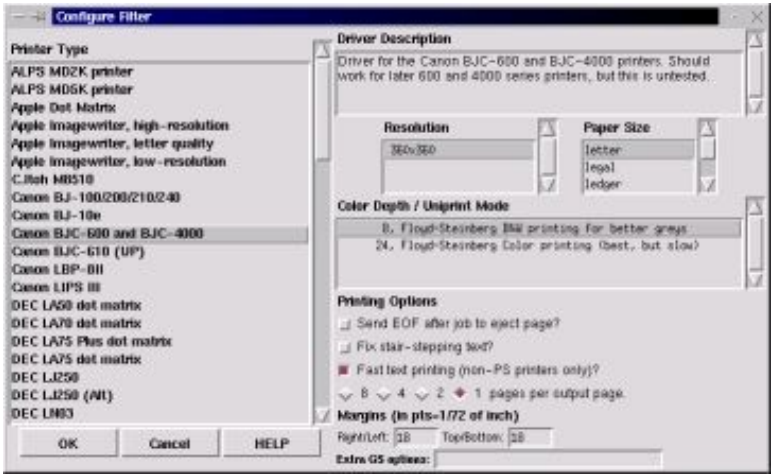

**Figura 13−18. Configurazione di una stampante.**

Cliccate su *OK* e poi di nuovo su *OK* per tornare alla schermata iniziale di printtool, che ora non è più vuota: contiene il nome della stampante che avete configurato.

Per collaudare la configurazione, scegliete il menu *Test* ed eseguite i primi due test, *Print ASCII test page* e *Print Postscript test page*. Se tutto funziona correttamente, siete a posto e potete uscire scegliendo il menu *PrintTool* e poi *Quit*.

Se invece le cose vanno male, selezionate il nome della stampante e poi cliccate su *Edit* per tornare alle schermate di configurazione. Tentate con altri modelli e altre impostazioni, ma soprattutto fate ricerche su Internet e fra gli amici linuxiani (direttamente o nei loro newsgroup) per sapere se qualcuno ha già risolto il vostro problema.

Una volta risolti i problemi di configurazione, tutte le applicazioni Linux e tutti gli utenti dovrebbero essere in grado di stampare sulla stampante configurata. C'è anche una coda di stampa, simile a quella di Windows, nel menu *Accessori*.

## **Installare e disinstallare le applicazioni**

Le varie distribuzioni di Linux hanno metodi diversi di installare le applicazioni, ma quello adottato da Red Hat sta riscuotendo un notevole successo. In pratica, le applicazioni vengono "impacchettate" dentro un unico file che ha l'estensione *.rpm* e che si chiama *pacchetto* (*package*), e Linux è impostato in modo che cliccando su un file di questo tipo venga avviato il programma automatico di installazione, chiamato *kpackage*.

#### **Magagne della distribuzione 7.0**

La distribuzione Red Hat 7.0 non installa automaticamente kpackage (perlomeno non lo ha fatto nelle mie ripetute prove), per cui dovete provvedere manualmente. La distribuzione precedente (la 6.2) invece non ha questo problema. Inserite nel drive il secondo CD−ROM di installazione di Red Hat Linux 7.0: fatto questo, il comando da dare, come *root* e in una console o finestra di terminale, è:

#### **rpm −i /mnt/cdrom/RedHat/RPMS/kpackage−1.3.10−5.i386.rpm**.

Fra l'altro, questo **rpm −i** seguito dal nome del pacchetto da installare è il programma di installazione per l'interfaccia non grafica, che fa le stesse cose di kpackage e molte altre. Non è graficamente intuitivo e accattivante come kpackage, ma fa benissimo il suo mestiere.

Per includere kpackage nel menu del Pannello e consentire a Linux di riconoscere i file *rpm* quando vi cliccate sopra, riavviate l'interfaccia grafica.

Il formato *rpm* non è l'unico, come dicevo: vi imbatterete spesso in file con l'estensione *.tar.gz*, che sono file compressi la cui installazione segue tutt'altro procedimento (e fra l'altro è un procedimento parecchio complicato). Tuttavia la maggior parte del software per Linux è distribuito in formato *rpm*, per cui cercate sempre di procurarvi quest'ultimo.

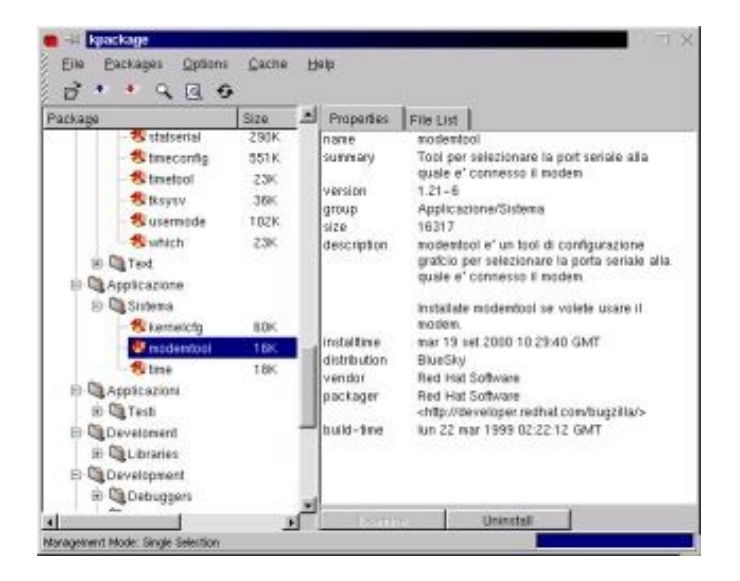

**Figura 13−19. La schermata principale di kpackage.**

Per usare kpackage (è nel menu *Accessori*) dovete essere *root*. Questo requisito ha il vantaggio di impedire all'utente normale di installare programmi, il che è comodo ad esempio per evitare che qualcuno riempia la macchina di giochini, e soprattutto tiene l'utente normale alla larga dal software, per cui non c'è pericolo che una cliccata sbadata disintegri le applicazioni presenti nel computer.

Kpackage è più furbo della media dei programmi di installazione per Windows. Innanzi tutto compila automaticamente un database delle applicazioni installate (purché installate a partire da pacchetti in formato *rpm* e alcuni altri formati analoghi), completo di informazioni e descrizioni per ogni singola applicazione e visualizzato come struttura ad albero di cartelle tematiche.

In secondo luogo, è anche in grado di aggiornare automaticamente i pacchetti installati e ha un controllo delle *dipendenze*: se tentate di disinstallare un'applicazione la cui presenza è necessaria per un'altra applicazione, kpackage vi avvisa del problema e procede alla disinstallazione soltanto se glielo ordinate.

Per disinstallare, si sceglie l'applicazione dalla struttura ad albero della parte sinistra della schermata (nella quale potete effettuare ricerche di testo) e poi si clicca sul pulsante *Uninstall*.

A questo punto compare una finestra di dialogo in cui scegliere *Test*, se volete simulare gli effetti di una disinstallazione prima di effettuarla sul serio, e poi cliccare su un secondo pulsante *Uninstall*. Se volete scavalcare i controlli sulle dipendenze, disattivate *Check dependencies*.

Installare un'applicazione è altrettanto banale. Si clicca sul file: questo fa partire kpackage con una schermata diversa da quella di Figura 13−19: viene presentata la descrizione dell'applicazione (che è memorizzata all'interno del file *rpm*), accompagnata da una serie di opzioni:

- *Upgrade*, da attivare se dovete aggiornare un'applicazione già installata;
- *Replace files*, per consentire a kpackage di sostituire eventuali file omonimi già presenti;
- *Replace packages*, per sostituire pacchetti già installati;
- *Check dependencies*, che verifica se l'installazione può causare conflitti con altre applicazioni;
- *Test* per eseguire un'installazione simulata, allo scopo di vederne gli effetti.

Il pulsante *Install* avvia l'installazione secondo le opzioni appena descritte. Fine della storia.

Rispetto a Windows, noterete alcune caratteristiche insolite. Innanzi tutto, non è praticamente mai necessario riavviare l'interfaccia grafica o addirittura Linux per attivare un'applicazione appena installata; in Windows, invece, il riavvio è un appuntamento fisso di quasi tutte le installazioni.

In secondo luogo, nei pacchetti *rpm* non viene data la possibilità di scegliere la directory di installazione. Salvo artifici e acrobazie, la directory di installazione è fissa e non modificabile. Questo produce un'installazione di gran lunga più ordinata di quella di Windows.

Kpackage è uno strumento valido, ma la versione da console (il comando **rpm** che avete visto più volte nelle pagine precedenti) è decisamente più potente e flessibile. Suggerisco caldamente una scorsa alle sue pagine man, per scoprire come funziona ad esempio la riparazione del database dei pacchetti.

#### **Magagne della 7.0**

La distribuzione 6.2 di Red Hat non ha di questi problemi, ma la 7.0 sbaglia misteriosamente a installare molti pacchetti; inoltre kpackage va spe*sso* in *crash* quando chiedete di elencare i file contenuti in un pacchetto già installato, e dice erroneamente che alcuni pacchetti non sono installati anche quando lo sono.

Di conseguenza è facile che alcuni componenti importanti di Linux non siano stati installati correttamente durante l'installazione generale: usate kpackage per reinstallarli, specificando le opzioni *Replace packages* e *Replace files*. In particolare, mettete in cima alla lista dei pacchetti da reinstallare *linuxconf*, un comodo programma di configurazione che useremo spesso nei prossimi capitoli. Se avete installato la distribuzione 6.2, linuxconf è già installato correttamente.

## **Sostenete Da Windows a Linux!**

Questo libro è distribuito **gratuitamente**, ma le **donazioni** sono sempre ben accette, sia tramite **PayPal,** sia tramite il collaudato sistema della **banconota in una busta**. Se volete dettagli e istruzioni su come procedere, le trovate presso **<http://www.attivissimo.net/donazioni/donazioni.htm>**.

#### **Grazie!**

*Da Windows a Linux* − (C) 1999−2003 Paolo Attivissimo e Roberto Odoardi. Questo documento è liberamente distribuibile purché intatto.

*Da Windows a Linux* − (C) 1999−2003 Paolo Attivissimo e Roberto Odoardi. Questo documento è liberamente distribuibile purché intatto.

# **14. Internet e reti locali**

Sicuramente vorrete usare il vostro computer per accedere alla Rete. È con un accesso a Internet che Linux dimostra tutta la sua potenza e flessibilità. E, non da ultimo, la sua maggiore sicurezza rispetto a Windows, *a patto di configurarlo correttamente*: leggete attentamente i consigli di sicurezza di Odo.

La prima parte di questo capitolo spiega come attivare l'accesso al modem e a Internet. Dapprima presenta la configurazione facile, che consente soltanto a *root* di attivare la connessione alla Rete; poi vi mostra come attivarla anche per l'utente comune.

La seconda parte del capitolo è facoltativa e vi serve soltanto se intendete collegare il vostro computer ad altri che usano Linux o Windows con una connessione di rete locale. Tuttavia, siccome molte delle tecniche descritte per le reti locali valgono anche per Internet (che non è altro che una "rete locale" un tantinello più grande), vale comunque la pena di leggere questa seconda parte anche se non usate le reti locali.

# **Modem e Internet**

Come sempre in Linux, una buona preparazione è fondamentale. Per far funzionare il vostro modem e collegarvi a Internet sotto Linux è indispensabile avere a portata di mano alcune informazioni.

**Su quale porta seriale è collegato il modem?** Se il modem è esterno, il modo più facile per scoprirlo è seguire il • cavo seriale che va dal modem al computer. Il connettore sul computer sarà probabilmente etichettato con una sigla del tipo *COM1*, *COM2* o simili: è questa l'informazione che vi serve.

Se il modem è interno, le cose si complicano un pochino: conviene avviare Windows e guardare nel Pannello di Controllo, alla voce *Modem*, nella scheda *Diagnostica.* Troverete indicata la porta seriale utilizzata dal modem (sì, lo so che può sembrare strano che un aggeggio interno usi una porta seriale, ma è così).

In un modo o nell'altro, avete scoperto a quale COM è collegato il modem. Non vi resta che tradurre il nome Windows della porta seriale nell'equivalente Linux. Come già accennato nel Capitolo 6 (*Benvenuti in un mondo strano)*, COM1 equivale a */dev/ttyS0*, COM2 a */dev/ttyS1*, e così via. Praticamente basta sostituire *COM* con */dev/ttyS* e scalare di una unità il numero.

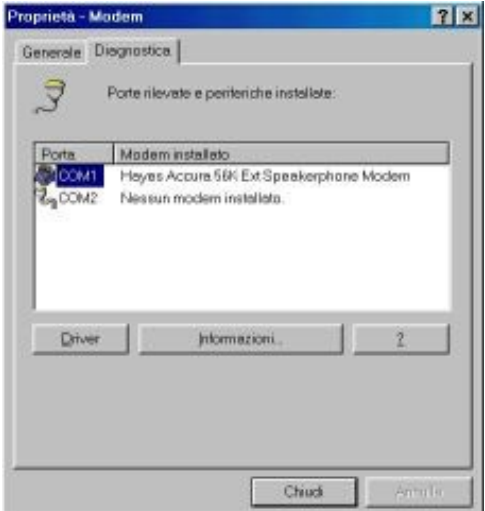

#### **Figura 14−1. Usiamo Windows per scoprire su che porta seriale è il modem.**

- **Si tratta di un Winmodem?** Come già accennato, i Winmodem non sono utilizzabili sotto Linux. Non è facile sapere se avete un Winmodem o no. Come regola molto generale, se avete dovuto caricare un driver apposito per farlo funzionare sotto Windows e se il modem non funziona quando avviate il computer in modalità MS−DOS, è probabile che sia un Winmodem. Consultate la documentazione del vostro computer e del modem. Se scoprite di avere un Winmodem, l'unica strada è comperare un modem normale.
- **Parametri di accesso a Internet.** Qualsiasi fornitore d'accesso a Internet degno di questo nome riporta, nelle pagine del proprio sito, le istruzioni di configurazione per accedere a Internet tramite Linux. Se così non fosse, accedete (in Windows) alla cartella *Accesso remoto* e cliccate con il pulsante *destro* sull'icona della connessione a Internet che usate abitualmente e volete adoperare sotto Linux.

Scegliete la voce di menu *Proprietà*: otterrete una serie di schede contenenti le informazioni che vi servono: il numero di telefono è nella scheda *Generale* e gli altri parametri di connessione sono nella scheda *Tipi di server*, dietro il pulsante *Impostazioni TCP/IP*.

## **Link simbolico al modem (ovvero come faticare meno)**

Una delle scoperte più interessanti che ho fatto durante la lavorazione di questo libro è che la comunità linuxiana non è quel blocco monolitico di fondamentalisti che potrebbe sembrare a chi non ne fa parte. Verrebbe spontaneo pensare che di fronte alla minaccia continua di essere assimilati dall'"orda barbara" degli utenti Microsoft, i linuxiani formino un fronte compatto, senza spazio per i dissensi.

Niente affatto. Fra gli utenti Linux ci sono moderati, ortodossi, radicali e contestatori, peggio che in un partito politico (e come i partiti politici, più è piccolo il loro peso percentuale, più sono violente le dispute interne). L'ho scoperto studiando una cosa banale come l'impostazione del modem. Infatti la documentazione di Linux, che rappresenta il Verbo dell'ortodossia del sistema operativo, considera riprovevole quello che sto per proporvi a proposito di modem, eppure Odo (e con lui molti altri utenti) ha insistito perché io andassi contro il Verbo e scrivessi questa sezione.

Mah. Sinceramente non so cosa ci sia di tanto cruciale nella "configurazione del link simbolico al modem" da suscitare aspri dibattiti e battibecchi via e−mail fra gli utenti di Linux, ma se l'umanità ha dibattuto per secoli sul numero di angeli che possono danzare su una capocchia di spillo, forse non dovrei stupirmi.

La lezione che se ne può trarre è forse che in qualsiasi conflitto (militare, morale, razziale, religioso, politico, calcistico, culinario) non bisogna mai considerare l'opposta fazione come una massa anonima e robotica tutta sintonizzata sullo stesso pensiero. Anche *loro* hanno dubbi e dissidi individuali, proprio come noi.

Ma vengo subito al sodo. Alla fine ho accettato la tesi di Odo per due motivi fondamentali. Primo, non si contraddice mai il proprio spirito−guida. Secondo, trovo la sua proposta molto pratica. Ve la illustro subito.

L'idea di base è che man mano che vi addentrate in Linux, il numero delle applicazioni che usano il modem tende a crescere. Come vedremo tra poco, anche se l'applicazione è una sola, ha un file di configurazione corrispondente per ciascun utente; in caso di modifiche al sistema occorre quindi modificare manualmente ciascuno di questi file di configurazione.

Allo stesso tempo, è abbastanza facile che prima o poi vi capiti di cambiare il modem o di cambiarne la configurazione (da esterno a interno, ad esempio). Questo significa che ad ogni cambiamento del modem dovrete reimpostare tutti i programmi, uno per uno e per ciascun utente, in modo che trovino il modem sulla porta seriale giusta.

Per evitare questa scomodità, si può creare un *link simbolico* (descritto nel Capitolo 6, *Benvenuti in un mondo strano*) dal dispositivo */dev/modem* alla porta seriale dove risiede il modem. Poi si impostano i programmi, una volta per tutte, in

modo che usino il modem che sta sulla porta seriale indicata in */dev/modem*, qualunque essa sia. Così se il modem cambia porta seriale, basta modificare il link simbolico di */dev/modem* e automaticamente tutti i programmi saranno aggiornati.

Esempio pratico: avete configurato l'accesso a Internet in modo da usare il modem interno che sta sulla porta seriale */dev/ttyS2* (la COM3 in DOS) e avete abilitato tre utenti all'uso di Internet*.* Immaginate di averlo fatto anche per qualche altro programma che usa il modem: ad esempio *Minicom*, un programma di telecomunicazioni che trovate nel Pannello sotto Red Hat > Internet > Minicom e che a molti ricorderà lo storico *Telix* disponibile in MS−DOS.

Adesso, però, volete usare un altro modem e non potete rimuovere quello interno, per cui collegate il nuovo modem a un'altra porta seriale (diciamo COM2, cioè */dev/ttyS1*). Se non usate il link simbolico, vi tocca riconfigurare manualmente, uno per uno, ciascuno dei programmi e degli utenti che usano il modem, cambiando l'impostazione da */dev/ttyS2* a */dev/ttyS1* in ogni file di configurazione. Poco divertente.

Con il link simbolico, invece, i programmi e gli utenti cercano il modem nel posto indicato in */dev/modem*, per cui basta modificare */dev/modem* in modo che punti a */dev/ttyS1* anziché */dev/ttyS2*. Ve la cavate con una sola, rapida modifica al posto di tante modifiche quanti sono i programmi e gli utenti che usano il modem.

Convinti? Allora ecco come procedere per usare il link simbolico: c'è la maniera spiccia della riga di comando, che consiste nell'aprire una console o una finestra di terminale, accedervi come *root* e digitare **ln −sf /dev/ttyS1 /dev/modem**. Se però preferite l'agio dell'interfaccia grafica, procedete così:

• Accedete come *root* e lanciate il programma *control−panel*.

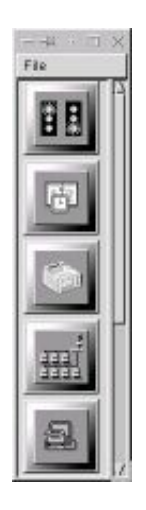

**Figura 14−2. La schermata iniziale di control−panel.**

Cliccate sul pulsante *Modem Configuration* (il quinto dall'alto). Nella schermata *Configure Modem*, cliccate sulla • riga corrispondente alla porta seriale alla quale è collegato il modem che volete usare. Cliccate su OK e poi chiudete control−panel. Tutto qui.

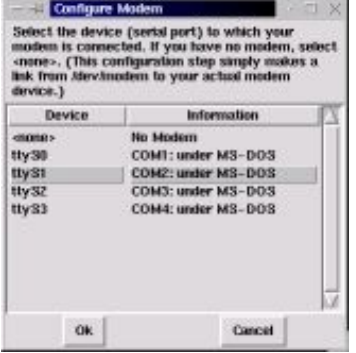

**Figura 14−3. Configurare il link al modem.**

D'ora in poi vi basterà impostate, una volta per tutte, i vostri programmi in modo che usino */dev/modem* e non avrete più bisogno di modificarli se cambiate modem: vi basterà rilanciare control−panel e rieseguire questa rapida modifica.

## **Configurare il modem sotto Linux**

Avviate Linux e assicuratevi che il modem sia acceso e collegato alla linea telefonica. Fate login come *root* e scegliete dal Pannello la voce *Internet > kppp*. Dietro questo strano nome si cela il programma di gestione dell'accesso a Internet di Linux: in pratica è l'equivalente dell'Accesso Remoto di Windows.

Si chiama *kppp* non per sadismo dei programmatori, ma semplicemente perché tutte le applicazioni per l'interfaccia grafica KDE di Linux cominciano per K e perché PPP è il nome del protocollo usato da quasi tutti i computer, compresi quelli Windows, per accedere a Internet (PPP sta per *Point−to−Point Protocol*, se ci tenete a saperlo).

La prima schermata di kppp è completamente in inglese ma potete tranquillamente ignorarla: dice soltanto che potete cliccare con il pulsante destro del mouse sui punti più importanti di qualsiasi schermata di kppp per avere aiuto (bell'aiuto: è in inglese, purtroppo).

Cliccate sulla casella *Don't show this hint again* in modo da far comparire un segno di spunta: in questo modo questo promemoria non vi scoccerà più in futuro. Poi cliccate su OK per proseguire.

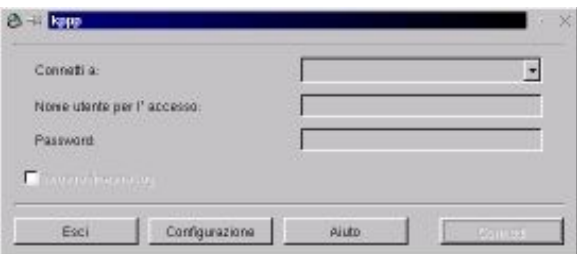

**Figura 14−4. La schermata iniziale di kppp.**

Dato che è la prima volta che avviate il programma, non ci sono connessioni predefinite da scegliere: dovete impostarle. Cliccate sul pulsante *Configurazione* e scegliete la scheda *Dispositivo*.

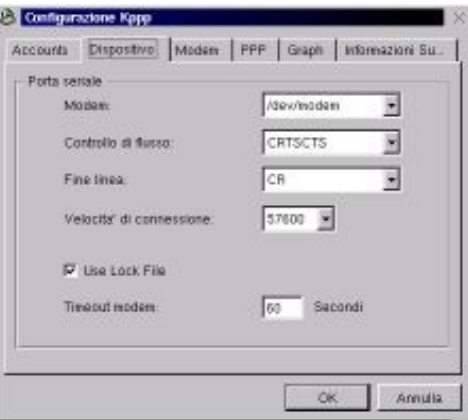

**Figura 14−5. La scelta del dispositivo in kppp.**

Nella casella *Modem* dovete scegliere il nome Linux della porta seriale alla quale è collegato il modem oppure, se avete impostato il link simbolico, lasciare */dev/modem*. Se volete verificare la correttezza della vostra scelta, selezionate la scheda *Modem* e cliccate sul pulsante *Interroga modem:*

- Se ottenete il messaggio *Modem pronto*, seguito da una finestra intitolata *Responso interrogazione modem*, siete a posto: avete indicato correttamente il modem a Linux.
- Se avete sbagliato, Linux vi dice *Spiacente, impossibile accedere al modem* e vi tocca provare con un altro valore della casella *Modem*. Assicuratevi che il modem sia acceso!

Un'altra cosa che vi conviene impostare nella scheda *Modem* è il volume dell'altoparlante del modem. Almeno per i primi collegamenti, è meglio tenerlo alzato (non a zero, insomma), in modo da poter ascoltare quello che succede lungo la linea. È un metodo molto semplice per diagnosticare eventuali problemi.

Nella scheda *PPP*, invece, attivate la casella *Aggiungi al Pannello appena connesso*. In questo modo, non appena la connessione viene attivata, nel Pannello compare un'icona che rappresenta il modem e sulla quale potete cliccare per chiudere la connessione a Internet, in modo molto simile a Windows.

## **Configurare l'accesso a Internet**

Risolta la configurazione del modem, è ora il turno di quella dell'accesso a Internet. Cliccate sulla scheda *Accounts* e poi sul pulsante *Nuovo*.

Nella scheda *Chiama*, le caselle vanno compilate immettendo un nome a piacere nella casella *Nome connessione* e • il numero di telefono del fornitore d'accesso nella casella *Numero telefonico*. Il tipo di autenticazione giusto, invece, dovrebbe essere indicato nei dati forniti dal vostro fornitore d'accesso (mal che vada, potete provarli tutti e vedere quale funziona).

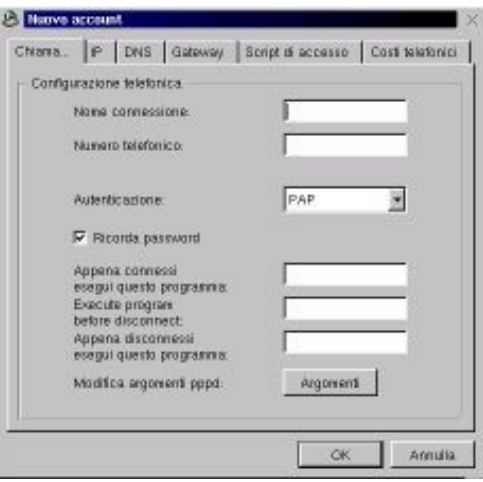

#### **Figura 14−6. La scheda** *Chiama* **nella configurazione di un account Internet.**

- Nella scheda *IP* non c'è nulla da modificare, dato che praticamente tutti i fornitori d'accesso a Internet assegnano un indirizzo IP dinamico agli utenti connessi via modem.
- Nella scheda *DNS* va indicato il nome di dominio (ad esempio *tin.it* per Tin.it, *libero.it* per Libero, eccetera) e l'indirizzo IP del DNS (*domain name server*) del vostro fornitore d'accesso. Anche questi sono dati che vi deve dare il fornitore. Nel caso peggiore, potete utilizzare l'indirizzo IP di qualsiasi domain name server di Internet, anche se non è quello del vostro fornitore; sarà un po' più lento, ma sempre meglio di niente. Cliccate sul pulsante *Aggiungi*: l'indirizzo IP che avete immesso nella casella *Indirizzo IP del DNS* viene riportato nella casella *Lista indirizzi DNS* e potete specificare altri indirizzi IP di domain name server da usare se quello precedente non funziona o è troppo intasato.

Le altre schede della finestra sono dedicate a raffinatezze che non è il caso di introdurre adesso. Non lasciatevi tentare dalla scheda *Costi telefonici*: a causa del continuo rincorrersi delle offerte dei vari operatori telefonici, i valori per l'Italia sono perennemente obsoleti. Va detto che le versioni aggiornate di questi valori sono prelevabili da Internet, ma per il momento non conviene complicarsi la vita.

Cliccate su *OK* per chiudere la schermata *Nuovo account* e poi di nuovo su *OK* per tornare alla schermata di kppp, il cui menu a discesa ora contiene il nome dell'account che avete appena creato. Immettete il vostro *userid* o identificativo di accesso (quello indicato in *Nome utente* nell'Accesso Remoto di Windows) nella casella *Nome utente per l'accesso* e la vostra password nella casella omonima.

Pronti per il grande salto? Allora cliccate su *Connetti*. Se tutto va bene, compare il messaggio *Chiamata in corso* seguito dal numero di telefono del fornitore d'accesso che Linux sta chiamando. A questo fa seguito *Sto accedendo alla rete...* e poi la schermata di kpp scompare, trasformandosi in un'icona nel Pannello.

Se volete verificare che davvero avete accesso a Internet, usate kfm, che è a tutti gli effetti un piccolo browser: basta digitare l'indirizzo di un sito che volete visitare. Se il sito compare in kfm, vuol dire che siete in Internet con Linux. Complimenti.

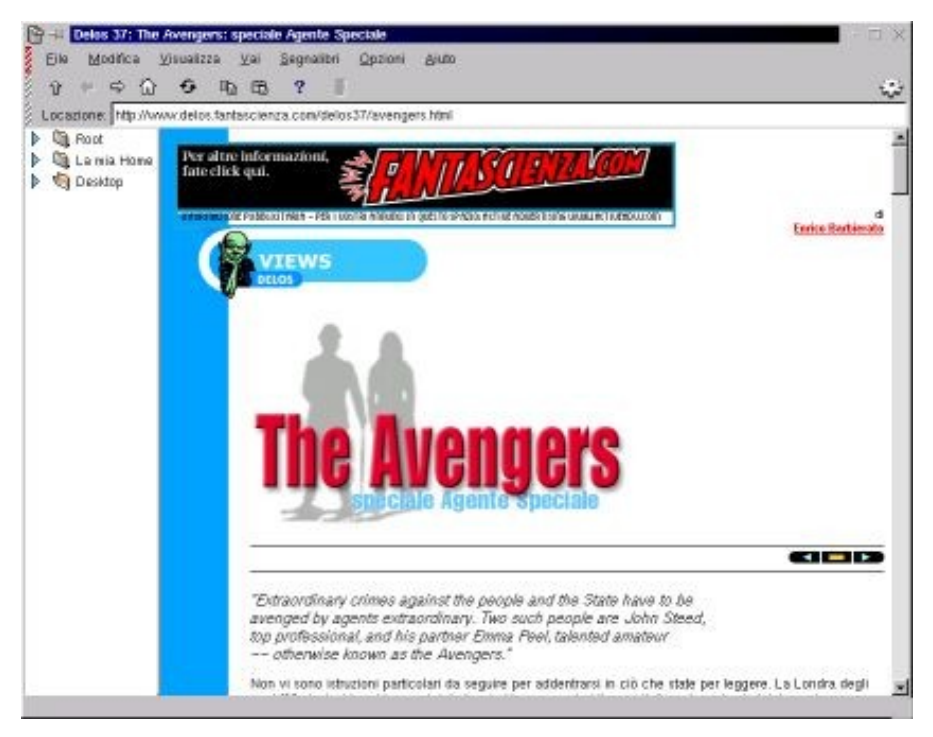

**Figura 14−7. Primo collegamento a Internet con Linux e kfm**.

Per terminare la connessione, cliccate con il pulsante destro sull'icona e scegliete *Disconnetti*.

Mi raccomando, *non usate subito Linux per collegarvi assiduamente a Internet*. Nel suo stato naturale, Linux è più aperto di Windows verso eventuali intrusioni da Internet. Una volta modificato, è molto più sicuro di Windows, ma siccome per ora non avete ancora apportato queste modifiche, descritte nel Capitolo 18 (*Sicurezza*), usate Linux per Internet il meno possibile. Se lo fate, non collegatevi con l'utente *root,* come descritto tra poco.

#### **Dettagli importanti**

Cliccando con il pulsante destro sull'icona del modem nel Pannello avrete notato una voce di menu chiamata *Dettagli*. Se cliccate su questa voce mentre è attiva la connessione a Internet, ottenete una schermata ricca di informazioni sul funzionamento della connessione: byte trasmessi, byte ricevuti, indirizzi IP della connessione, un grafico dell'efficienza di trasferimento dati, e altro ancora.

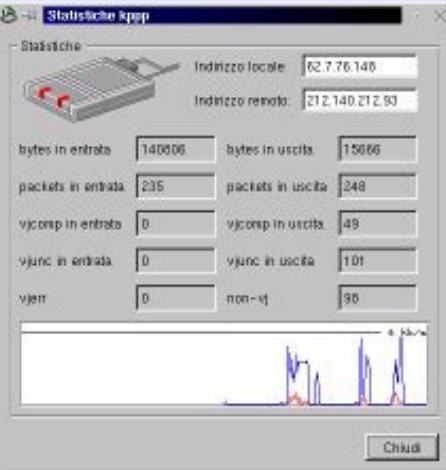

**Figura 14−8. Dettagli sulla connessione a Internet in kppp.**

## **Internet (non) per tutti**

Nell'installazione standard di Red Hat Linux, il programma *kppp*, che è l'equivalente Linux dell'Accesso remoto di Windows, è accessibile soltanto all'utente *root;* gli utenti comuni possono usarlo soltanto se conoscono la password di *root*. Per consentire anche agli utenti comuni di utilizzare kppp e quindi collegarsi a Internet senza dover rivelare loro la password di *root*, procedete come segue:

- Accedete a Linux come *root*.
- Cancellate o rinominate il file */usr/bin/kppp*.
- Digitate il comando **chmod u+s /usr/sbin/kppp** in una console o in una finestra di terminale. Fate attenzione alla differenza fra *bin* e *sbin*. Questo serve a consentire agli utenti di lanciare kppp assegnandogli automaticamente i privilegi di root che gli servono per accedere al modem.
- Nel Pannello, scegliete *Pannello* e poi *Modifica menu*. Compare *kmenuedit*, noto anche come l'Editor menu di Linux, ossia l'applicazione che consente di personalizzare i menu del Pannello, già vista nel Capitolo 13.

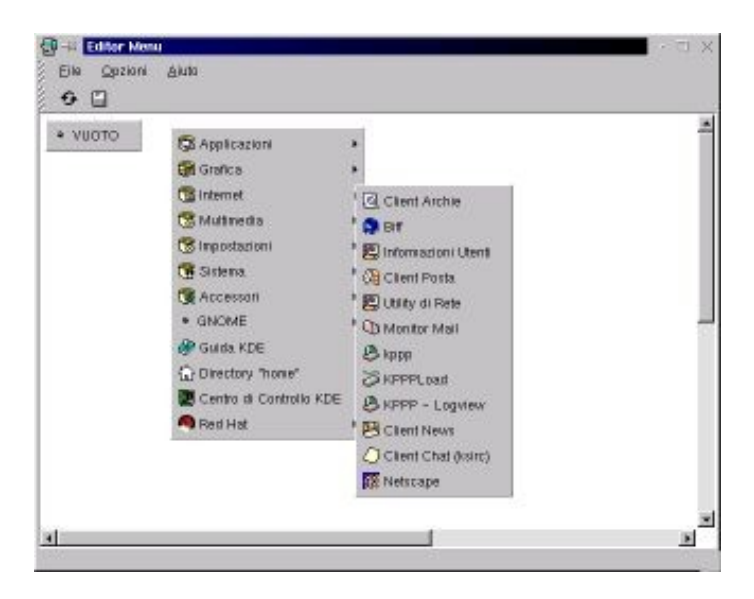

**Figura 14−9. Modificare i menu con kmenuedit.**

Nella finestra di kmenuedit, cliccate sulla voce *Internet*; nel sottomenu che compare, cliccate con il pulsante • destro su *kppp.* Questo fa comparire un menu, dal quale scegliete *Cambia*.

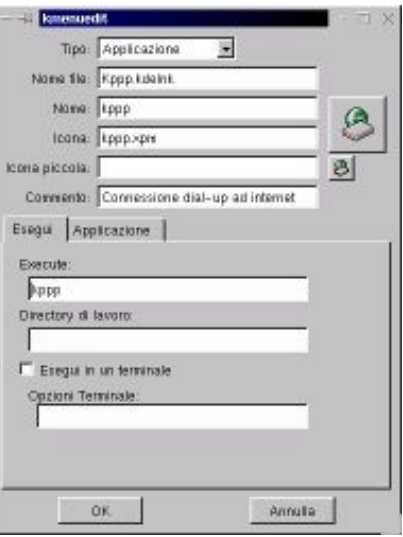

**Figura 14−10. Cambiare la voce di menu per kppp.**

Ottenete sullo schermo una finestra contenente tutti i parametri della voce di menu *kppp*. Tanto per cominciare, • nella casella *Nome* potete cambiare il nome di questa voce di menu da un ben poco intuitivo *kppp* a un più chiaro *Accesso a Internet* (o altra descrizione a vostro piacimento). Nella casella *Execute*, invece, dovete specificare */usr/sbin/kppp*. Salvate le modifiche e chiudete kmenuedit. Queste modifiche si applicano a tutti gli utenti.

Una volta fatte queste modifiche, ciascun utente ha accesso a kppp tramite il Pannello, alla voce Internet > Accesso a Internet (al posto di *Accesso a Internet* ci sarà eventualmente la descrizione a vostro piacimento che avete immesso prima) e può configurarsi la propria connessione come descritto sopra. I parametri di connessione di ciascun utente sono memorizzati principalmente nella home directory dell'utente, all'interno della sottocartella */.kde/share/config/*, nel file *kpprc*.

#### **Duplicare una connessione**

Se tutti gli utenti utilizzeranno la stessa connessione a Internet, non è necessario ripetere per ciascun utente la trafila di immettere tutti i parametri di connessione: basta ricopiare un file. Se avete definito l'accesso a Internet come *root*, il file contenente i parametri di connessione è */root/.kde/share/config/kpprc*. Copiatelo alla directory corrispondente di ciascun utente (ad esempio, per l'utente *cesira* il file va ricopiato in */home/cesira/.kde/share/config/kpprc*), assegnate la proprietà del file all'utente e il gioco è fatto.

A proposito di sicurezza: il file *kpprc* contiene (in chiaro) la password della connessione a Internet, ma gli utenti normali non possono aprire i file *kpprc* degli altri utenti; solo *root* può farlo. Provare per credere. Questo impedisce agli utenti dispettosi di rubarsi le password a vicenda e connettersi a Internet spacciandosi per un altro utente.

Grazie a queste modifiche, tutti gli utenti comuni hanno accesso a kppp e quindi a Internet. Ma supponiamo che sia necessario porre delle restrizioni ad alcuni utenti, ad esempio perché il computer di casa è condiviso da più persone e volete impedire che qualcuno si attacchi a Internet e si metta a *chattare* come un ossesso, regalandovi una bolletta telefonica dolorosissima e occupandovi la linea per ore e ore. Di certi genitori proprio non ci si può fidare.

Ci sono vari modi per assegnare agli utenti comuni il diritto di usare kppp. Quello che vi presento qui è, a mio avviso, il metodo più semplice: l'utente *root* crea un file, */etc/kppp.allow*, che contiene la lista degli utenti autorizzati a usare kppp, e rende questo file leggibile a tutti (ma non modificabile, per ovvi motivi). Solo gli utenti indicati in questo file potranno accedere a Internet.

In dettaglio, si procede così:

- Accedete al sistema come *root*.
- Avviate l'editor di testi dal Pannello (è sotto *Applicazioni*) *e* digitate, uno per riga, i nomi degli utenti da autorizzare all'uso di kppp. Se volete immettere dei commenti nel file, iniziate la riga con il simbolo #. Nell'esempio mostrato qui sotto, soltanto gli utenti *normale* e *cesira* possono usare kppp; *cavia* e *bimbogigi* sono elencati nel file, ma vengono ignorati (e quindi non abilitati all'uso di kppp) perché prefissati dal simbolo #.

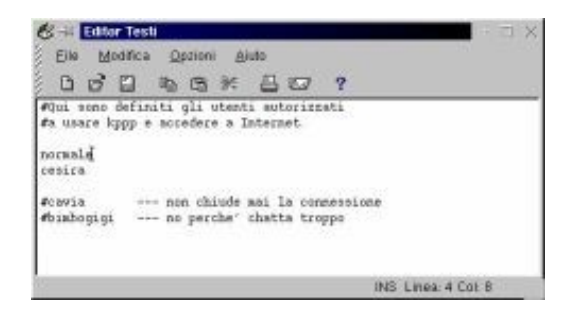

**Figura 14−11. Definire gli utenti autorizzati a Internet.**

• Salvate il file con il percorso e il nome */etc/kppp.allow.*

Soltanto *root* ha il potere di modificare questo file e quindi cambiare le autorizzazioni all'uso di Internet. Chi non è autorizzato riceve il messaggio *Non avete i permessi per usare kppp − Contattate l'amministratore di sistema*. Gli utenti comuni possono comunque leggere il file e rodersi il fegato vedendo chi ha accesso alla Rete e chi no (e magari perché, se *root* ha messo qualche commento).

## **Configurare il browser: Netscape Navigator**

Come avete visto nelle pagine precedenti, kfm può essere usato tranquillamente come browser. Tuttavia non è l'unico browser a vostra disposizione in Linux. La vostra installazione, infatti contiene anche i due opposti estremi dei browser: *lynx*, che è un browser di puro testo, velocissimo e microscopico (un megabyte tutto compreso), che gira in una finestra di terminale, e il superaccessoriato *Netscape*.

In più, se avete installato StarOffice, potete anche provare il browser incluso in quest'applicazione. Se invece cercate una via di mezzo fra il gigantismo di Netscape e StarOffice e il minimalismo di lynx, potete provare *Opera* ([http://www.operasoftware.com](http://www.operasoftware.com/)), un browser a pagamento rinomato per la sua velocità e per le sue dimensioni ed occupazioni di memoria estremamente contenute.

Qui vi descrivo soltanto Netscape perché ha un vantaggio fondamentale: è disponibile anche sotto Windows, come probabilmente già sapete (lo è anche Opera). In questo modo avrete lo stesso modo di funzionare del browser sia sotto Windows, sia sotto Linux, e questo renderà meno difficile imparare l'uso di Linux per Internet.

Per lanciare Netscape per la prima volta e configurarlo, cliccate sull'icona che rappresenta la ruota del timone nel Pannello, oppure scegliete dal menu la voce Internet > Netscape.

Al suo primo avvio, Netscape vi chiede di accettare la licenza (cliccando su *Accept*) e vi avvisa che è stata creata una sottodirectory della vostra home directory in cui verranno tenuti i suoi file temporanei (tecnicamente, la sua *cache*). Questa procedura verrà rieseguita per ciascun utente che lancia Netscape. Cliccate prima sul pulsante *Accept* e poi sui pulsanti *OK* per accettare la creazione delle directory.

Prima di proseguire, mi fermo per una precisazione. Tutti lo chiamano semplicemente *Netscape*, ma in realtà il programma si chiama *Netscape Communicator*; *Netscape* è semplicemente il nome della società che produce il programma (un po' come avere una Punto e chiamarla semplicemente *Fiat*). Netscape Communicator contiene il browser Navigator, il programma per e−mail e newsgroup Messenger, e l'editor di pagine Web Composer. Volendo essere pignoli, dovrei quindi chiamarlo *Communicator*, ma mi adeguerò all'uso comune parlando semplicemente di *Netscape* sempre e comunque.

Già a questo punto, se vi collegate a Internet siete in grado di usare Netscape per navigare nel Web, ma come dicevo potete usarlo anche per gestire e−mail e newsgroup, se gli immettete i parametri corrispondenti. Se usate Netscape in Windows, sapete già dove mettere le mani per immettere i vostri parametri. Se siete digiuni di Netscape, andate in Edit > Preferences e scegliete *Mail & Newsgroups*.

Lo so che è brutto autocitarsi, ma i dettagli della configurazione di browser e programmi per e−mail e newsgroup sono descritti estesamente in un altro mio libro, *Internet per tutti*; siccome il suo testo è disponibile integralmente e gratuitamente su Internet presso [http://www.attivissimo.net,](http://www.attivissimo.net/) eviterò di ripetere qui tutta la tiritera.

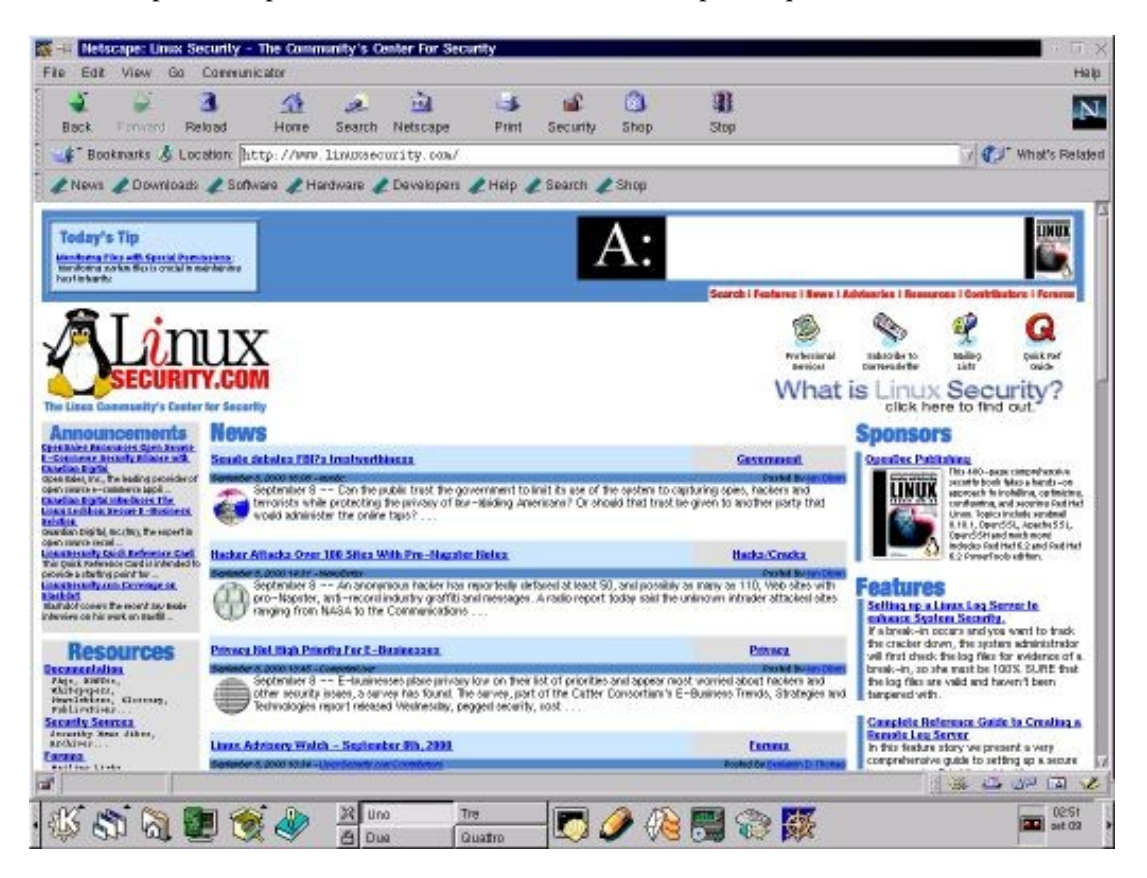

**Figura 14−12. Netscape sotto Linux.**

### **E−mail**

Netscape è in grado di gestire l'e−mail, ma se preferite usare un'applicazione separata e più piccola per gestire la vostra posta Internet, Linux mette a disposizione *kmail*, che trovate nel Pannello (l'icona con la busta e la E arancione) e nel menu sotto Internet > Client Posta.

Al primo avvio, kmail si ferma e chiede di creare, al di sotto della home directory dell'utente, una directory in cui conservare i messaggi spediti e ricevuti: cliccate su OK per accettare. Fatto questo, immettete i vostri dati nelle schede del

programma, ricavandoli dal vostro programma di e−mail per Windows. In particolare, fate attenzione ad alcuni punti critici:

- Nella scheda *Identità*, correggete il valore predefinito per il vostro indirizzo di e−mail e metteteci quello vero.
- Nella scheda *Rete*, scegliete *SMTP* anziché *sendmail* e correggete il nome del server, immettendo quello del server di posta del vostro fornitore d'accesso.
- Sempre nella scheda *Rete*, cliccate su *Aggiungi* per aggiungere almeno un account del quale volete leggere i messaggi. Alla richiesta *Scelta account*, selezionate POP3 e cliccate su OK. Nella finestra *Configure account* che compare, immettete i dati della vostra casella di posta e *disattivate* la casella *Elimina la posta dal server*.

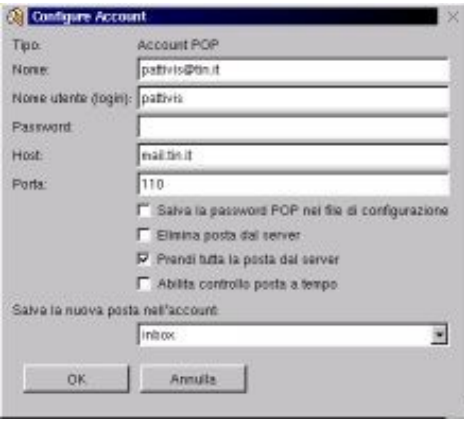

#### **Figura 14−13. Configurare i parametri per l'e−mail in kmail.**

Nella scheda *Compositore messaggi*, attivare l'opzione *In seguito* in modo che la posta che scrivete non venga • spedita immediatamente e quindi possiate preparare i vari messaggi prima di collegarvi.

Terminata l'impostazione del programma, collegatevi a Internet e poi scegliete in kmail la voce File > Controlla posta. Attendete qualche minuto: se tutto funziona, dovreste ricevere da Internet una copia dei messaggi presenti nella vostra casella di e−mail. Il primo collegamento sarà probabilmente più lungo della norma; i successivi saranno di durata normale.

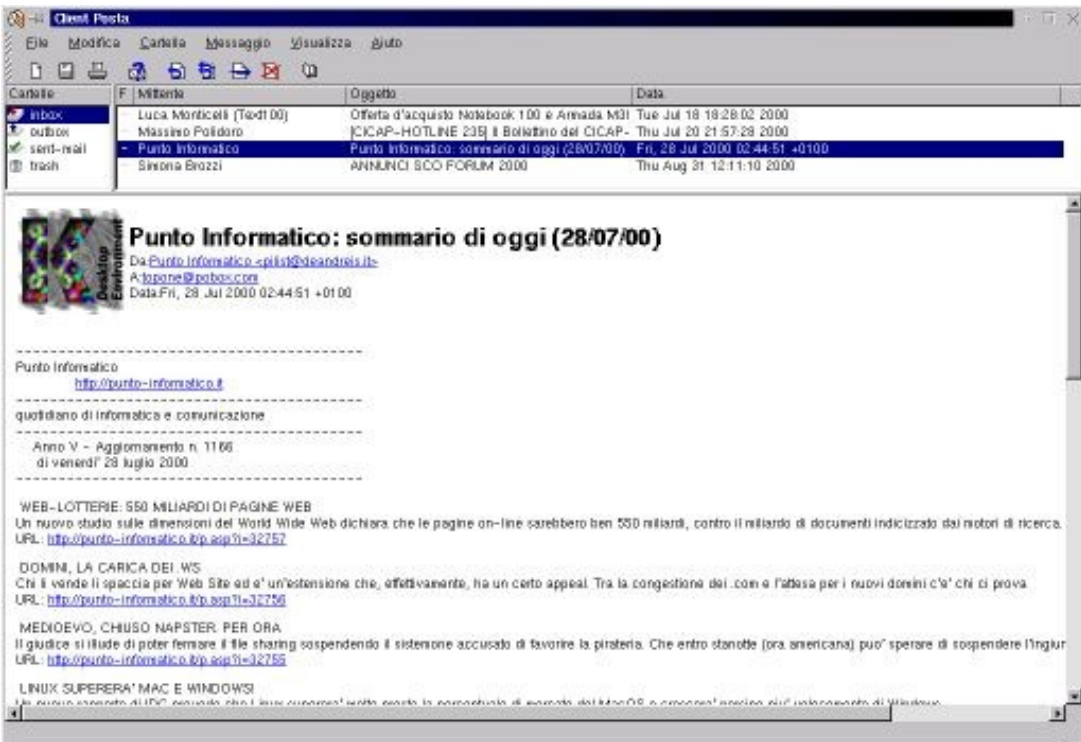

**Figura 14−14. Riceviamo la posta con kmail.**

Ho detto che ricevete una "copia" della vostra posta perché per sicurezza, visto che state facendo delle prove, vi ho consigliato di *non* eliminare la posta dal server del vostro fornitore. Di conseguenza i messaggi vengono scaricati sulla vostra macchina ma restano disponibili sul server di posta del vostro fornitore per essere prelevati in seguito dal vostro abituale programma di posta per Windows. In questo modo non vi troverete con un po' di messaggi da leggere con kmail e il resto da leggere con il vostro programma per Windows.

Fate qualche prova di funzionamento: il metodo di collaudo più tipico è mandare un messaggio a se stessi, ma potete anche provare a spedirne qualcuno ad amici e colleghi chiedendo loro di confermarvi la ricezione del messaggio sia via e−mail, sia a voce o per telefono. In questo modo provate a vedere se funzionano la ricezione dei messaggi e le impostazioni del campo *Risposte all'indirizzo* (noto anche come *reply−to*), che sono indispensabili se volete che la gente risponda ai vostri e−mail.

Per spedire un messaggio: File > Nuovo compositore messaggi. Al termine cliccate sulla bustina per spedire subito o scegliete File > Spedisci per mettere il messaggio in coda di uscita e spedirlo successivamente.

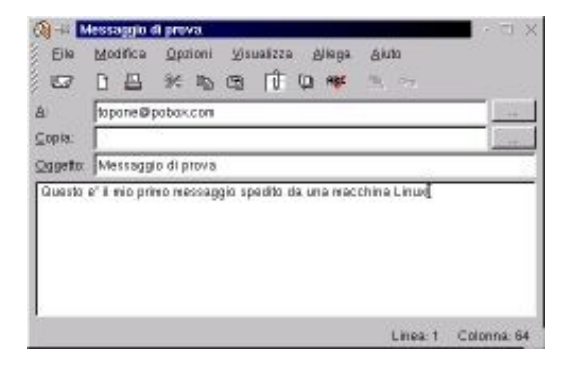

**Figura 14−15. Spedire un e−mail da Linux con kmail.**

## **Newsgroup**

Ci sono molti *newsreader* (programmi per gestire i newsgroup) per Linux, e il vostro computer ne ha già uno preinstallato di nome *KRN*, disponibile nel Pannello sotto Internet > Client News, ma se volete usare Netscape perché avete dimestichezza con questo programma sotto Windows, fate pure. Anche qui la procedura è molto simile a quella della versione Windows del programma, per cui se siete già pratici potete saltare queste brevi istruzioni di configurazione.

- Collegatevi a Internet.
- Avviate Netscape e scegliete Edit > Preferences. Nella sezione *Mail & Newsgroups*, selezionate la voce *Newsgroup servers*, e cliccate su *Add.* Immettete il nome del news server, come indicato dal vostro fornitore d'accesso, e cliccate su OK. Poi cliccate su *Set as Default* per usare quel news server come server predefinito.

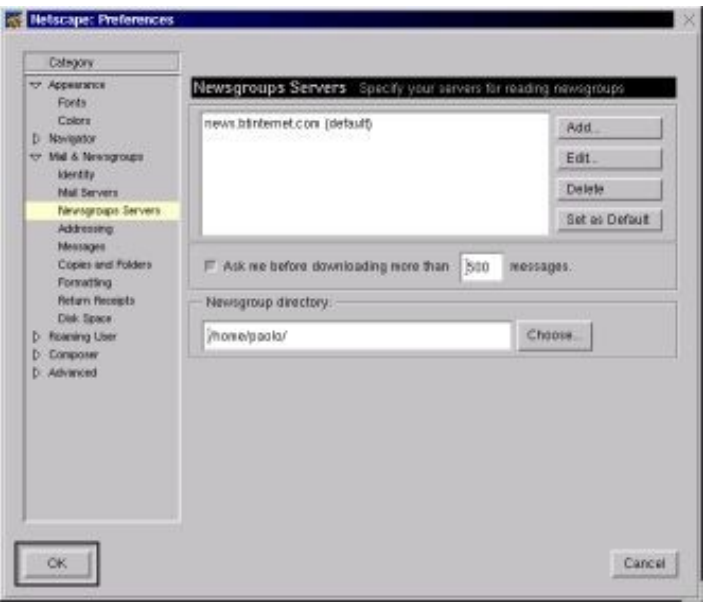

**Figura 14−16. Impostare il news server in Netscape per Linux.**

- Nella finestra principale di Netscape Navigator, cliccate sul menu *Communicator* e poi scegliete la voce *Messenger*. Compare la finestra di gestione di e−mail e newsgroup, nella quale trovate sulla sinistra il nome del news server. Cliccate sopra questo nome con il pulsante *destro* del mouse per far comparire un menu, dal quale scegliete *Subscribe to newsgroups*.
- Il programma si collega al news server e inizia a prelevare l'indice dei newsgroup. Siccome è in genere un indice piuttosto lungo, è normale che ci metta diversi minuti. Quando compare l'indice che elenca i newsgroup disponibili, cliccate su quelli che vi interessano e poi cliccate sul pulsante *Subscribe.* Infine cliccate su OK per tornare alla schermata principale.

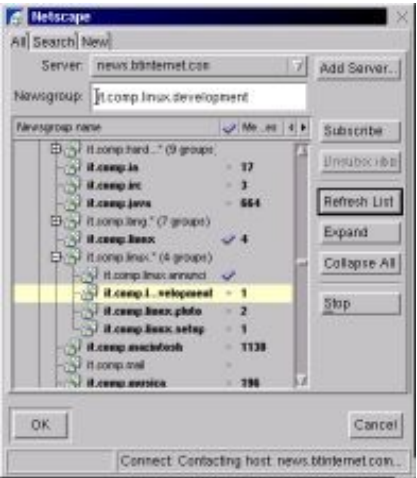

#### **Figura 14−17. Prelevare la lista dei newsgroup e scegliere i newsgroup che ci interessano.**

Se cliccate sul nome di un newsgroup, nella zona di destra della schermata principale compaiono i titoli dei • messaggi. Il problema è che spesso la finestra del programma è un po' sbilanciata e bisogna regolare le dimensioni delle sue sezioni per rendere visibile la sezione contenente l'elenco dei titoli e il testo del messaggio. Il trucco sta nel cliccare sul quadratino che trovate in basso nella riga che separa la porzione di sinistra della schermata da quella di destra: fatto questo, potete trascinare e ridimensionare le porzioni della schermata a vostro piacimento.

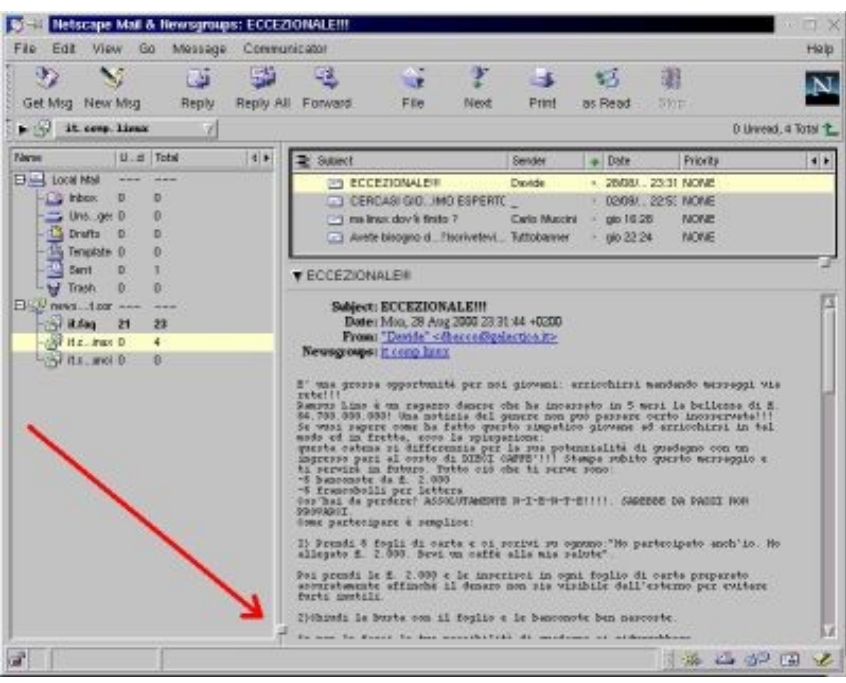

**Figura 14−18. Il pulsantino che consente di ridimensionare le parti della schermata.**

Cliccando sul titolo di un messaggio, il programma preleva da Internet il testo corrispondente. Il resto dell'uso del programma è del tutto standard e credo non farete fatica a orientarvi, soprattutto se avete dimestichezza con i newsgroup e conoscete già Netscape per Windows.

#### **Altre applicazioni per Internet**

Internet non è soltanto e−mail, Web e newsgroup, per cui Linux offre molti programmi per altre funzioni utili o ricreative della Rete, come ICQ e il *chat* di IRC. Ecco un elenco parziale dei programmi per Internet già preinstallati da Red Hat Linux:

- *kSirc*, un programma per IRC;
- *karchie,* per la ricerca di file negli archivi "vecchio stile" della Rete;
- *ftp*, sia come comando nelle finestre di terminale e nelle console, sia come programma client, di nome *NcFTP*;
- un'infinità di comandi per Internet da digitare in una finestra di terminale o console, fra cui *traceroute*, *ping* e *telnet*.

Se cercate un programma per ICQ sotto Linux, probabilmente non lo troverete preinstallato, ma dovrete prelevarlo da Internet: provate *Licq*. Su Internet, ovviamente, troverete intere biblioteche di programmi Linux per le più svariate applicazioni connesse a Internet: c'è soltanto l'imbarazzo della scelta. Nel Capitolo 22 (*Risorse*) trovate gli indirizzi delle principali biblioteche Linux.

A proposito di *telnet*: Odo mi scongiura di raccomandarvi di non usare *mai* questo programma su Internet. Telnet è uno strumento molto potente, tanto che vi consente di comandare a distanza un computer esattamente come vi se foste seduti davanti.

Purtroppo questo suo potere lo rende un bersaglio altamente desiderabile per gli intrusi, anche perché la trasmissione dei dati fra i due computer connessi da telnet non è cifrata o protetta in alcun modo e quindi è facilmente intercettabile; una volta intercettata, prendere il controllo dei computer interessati e carpirne i dati è una passeggiata.

Probabilmente non vi capiterà mai di usare telnet, ma se si dovesse presentare una situazione che ne richiede l'uso su Internet o su reti locali insicure, leggete il Capitolo 19 (*Manutenzione di base*) per scoprire come creare una connessione di tipo telnet un po' meno colabrodo.

# **Mettere in rete Linux**

Come dicevo, questa sezione del capitolo è del tutto facoltativa, e vi serve soltanto se disponete di due o più computer e li volete collegare in rete locale (ad esempio un portatile e un PC fisso), o se volete installare Linux su un computer che fa parte di una rete locale; diversamente potete anche saltarla.

Collegare i computer in rete tramite schede Ethernet, anche in casa, sta diventando un'abitudine sempre più diffusa, anche grazie ai costi ridicolmente bassi di queste schede. Inoltre installare Linux sui vecchi computer è un ottimo sistema per dare loro nuova vita a costo zero.

Grazie alle caratteristiche di Linux, inoltre, anche computer di prestazioni modeste tornano utili, perché è abbastanza facile trasformarli in "terminali" grafici che sfruttano la maggior potenza di calcolo degli altri computer presenti nella rete locale.

Inoltre, visti i tempi che corrono, è consigliabilissimo riesumare un vecchio PC (va bene anche un umilissimo 486) e installargli Linux, usandolo come *firewall* gratuito per tenere fuori gli intrusi quando vi collegate a Internet. Collegando questo PC a Internet (con ADSL, ISDN o anche via modem) e collegando gli altri computer della rete locale al PC Linux, tutti i computer saranno in grado di condividere la connessione a Internet e godranno di un ragionevole livello di protezione. Senza spendere una lira.

Non che queste cose non si possano fare anche con Windows, per carità; solo che dovreste comperare una licenza di Windows per ogni computer che riesumate, e in più dovreste procurarvi il software per firewall sotto Windows. Alla fine, la spesa per il sistema operativo supererebbe il valore dei computer.

Siccome siete ancora alle prime armi con Linux, gli obiettivi di questa sezione sono abbastanza modesti: si tratta semplicemente di riuscire a stabilire uno straccio di connessione fra due macchine collegate da un cavo Ethernet, tanto per essere certi che tutto è impostato correttamente. Gli affinamenti, come al solito, verranno in seguito.

Tralascio la parte hardware del cablaggio perché è al di fuori della portata di questo libro, ma trovate fior di descrizioni nella documentazione online di Linux. Inoltre presumo che abbiate già un minimo di dimestichezza con il collegamento in rete Ethernet di due o più PC Windows tramite il protocollo TCP/IP.

#### **Per i solutori più che abili**

La configurazione della scheda di rete è una delle parti più sofferte della messa a punto di Linux. Se non siete particolarmente fortunati, vi troverete in serie difficoltà. Vi consiglio di tenere a portata di mano il numero di telefono di un linuxiano esperto e di prepararvi a lunghe ricerche in Internet per sapere come gli altri utenti hanno risolto la configurazione del vostro modello di scheda di rete.

## **Raccogliere informazioni**

Prima di iniziare la configurazione della rete locale in Linux occorre estrarre da Windows un po' di informazioni sull'argomento. Lanciate quindi Windows e procedete come segue:

Lanciate il programma **winipcfg** per scoprire il tipo di scheda di rete, il suo indirizzo, l'indirizzo IP e la maschera • di sottorete (*Subnet mask*).

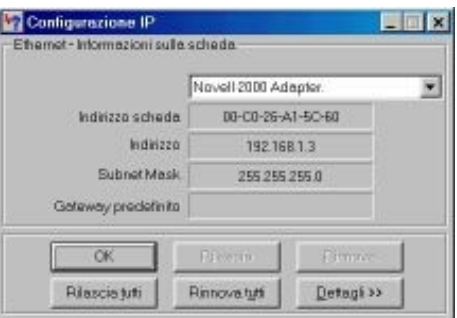

#### **Figura 14−19. Windows rivela un po' di informazioni utili.**

Andate nel Pannello di Controllo e attivate la sezione Sistema. Nella scheda *Gestione periferiche* trovate elencata • la scheda di rete con il suo nome completo (nel mio caso, ad esempio, si tratta di una *Realtek RTL8019 PnP*, anche se winipcfg la considera una *Novell 2000* perché la scheda, come tante altre, emula la Novell 2000). Cliccando su *Proprietà* scoprite anche l'intervallo di input/output e il livello di interrupt (noto anche come *IRQ*).

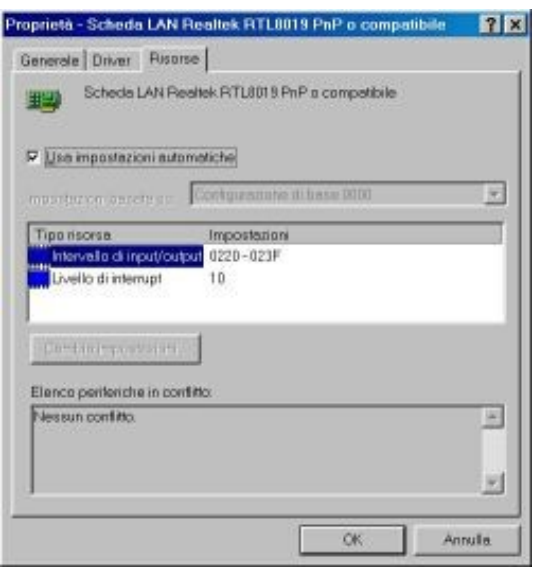

**Figura 14−20. Altri dettagli sulla scheda di rete rivelati da Windows.**

Un'altra cosa da fare prima di cominciare è collegarsi a Internet e usare un motore di ricerca per trovare informazioni sulla vostra specifica scheda di rete in abbinamento a Linux. In genere è sufficiente digitare il nome della scheda seguito da *linux* per trovare le informazioni che vi servono. In genere, purtroppo, saranno in inglese, ma non si può certo avere tutto.

Armati di queste informazioni, dovreste poter configurare Linux per la connessione in rete locale.

### **Cambiare il nome del computer**

Ci sono due ottime ragioni per cambiare il nome del proprio computer (più propriamente si tratta di cambiare il proprio *nome di host* o *hostname*). La prima, e la più importante per un linuxiano, è eliminare quel banale *localhost* che imbratta tutti i prompt delle console e sostituirla con qualcosa di più personale, tipicamente un nome di un personaggio dei fumetti giapponesi. La seconda è dare un nome che renderà univocamente identificabile il computer quando lo collegherete in rete (locale o Internet).

Accedete come *root*, aprite una finestra di terminale e digitate **linuxconf**. Se non ottenete alcuna reazione, provate a specificare il percorso, digitando **/sbin/linuxconf** se neppure questo funziona, linuxconf non è stato installato e vi tocca provvedere all'installazione, come accennato nel Capitolo 13. Nella distribuzione Red Hat 7.0, il pacchetto di linuxconf è sul primo CD−ROM e si chiama *linuxconf−1.19r2−4.i386.rpm.*

Nella sezione *Rete*, sottosezione *Client tasks*, trovate una riga etichettata *basic host information*. Cliccatevi sopra per ottenere la schermata mostrata qui sotto.

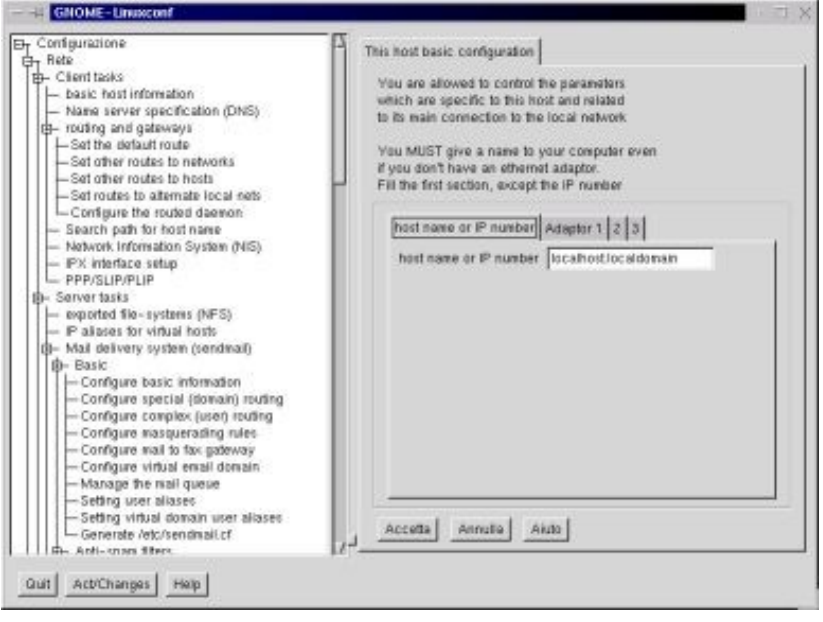

**Figura 14−21. Usare linuxconf per cambiare il nome del computer.**

Nella casella *host name or IP number*, immettete il nome che avete scelto per il vostro computer. Ci sono delle regole piuttosto complesse per l'assegnazione del nome, descritte in modo molto umoristico in inglese in un documento chiamato *RFC1178* disponibile su Internet; non sono vincolanti, ma rispettarle è altamente consigliabile per la vostra stessa convenienza. Per il momento, scegliete un nome qualsiasi, tutto in minuscolo e senza spazi. Nel mio caso ho scelto *deepspace9*, in omaggio alla serie di Star Trek (è la stazione spaziale dove lavora Odo. Il *loro* Odo, ovviamente).

Cliccate su *Accetta* e poi su *Act/Changes*. A seconda della versione di Red Hat Linux e di linuxconf che usate, ottenete uno dei due risultati descritti qui sotto.

- In Red Hat Linux 6.2, arrivate a una scheda chiamata *Status of the system*, nella quale cliccate su *Activate* (i più prudenti possono cliccare prima su *Preview* per avere un'anteprima delle modifiche che eseguirà tra poco linuxconf) e attendete qualche secondo finché si vuota la finestra. Poi cliccate su *Quit*: ottenete la richiesta di scegliere fra *Activate, Preview* e *Don't quit*: scegliete la prima opzione per chiudere linuxconf e rendere effettive le modifiche.
- In Red Hat Linux 7.0, invece, può succedere quello che ho descritto per la versione 6.2, ma soprattutto le prime volte può comparire un messaggio *Nothing to do* e poi linuxconf termina. Va bene lo stesso, le modifiche vengono applicate comunque.

Ricordatevi queste sequenze, le incontreremo di nuovo molte volte.

Non aspettatevi di poter aprire una finestra di terminale o una console e di vedere subito il frutto dei vostri sforzi nel prompt. Dovete proprio riavviare Linux: è una delle poche modifiche per le quali devo consigliarvi il riavvio.

Odo, che aborrisce l'idea di dover riavviare un sistema operativo per un cambio di configurazione, mi ha spiegato che in effetti esiste un modo per evitare il riavvio (con il comando **hostname**). Tuttavia in questo caso le applicazioni aperte potrebbero non accorgersi subito del cambio di nome, e in più ci sono altri problemi che non sto a raccontarvi, per cui vi conviene riavviare e basta. Fatelo prima di proseguire questo capitolo.

## **Configurare la scheda di rete Ethernet**

Il passo successivo, ora che avete battezzato il computer, è dargli un identificativo Ethernet e far riconoscere a Linux la scheda di rete installata nel computer. Per quest'operazione potete ricorrere di nuovo al programma *linuxconf*.

- Accedete come *root*.
- Lanciate linuxconf e scegliete Rete > Client tasks > basic host information, come avete fatto prima per definire il nome del computer.
- Scegliete la scheda *Adaptor 1* (c'è più di una scheda *Adaptor*, cioè "adattatore [di rete]", perché Linux può gestire più di una scheda di rete).
- Assicuratevi che siano attivati i pulsanti *Enabled* e *Manual*.
- In Primary name + domain specificate un nome a vostro piacimento; conviene usare ancora quello che avete assegnato prima al computer. Questo sarà il nome con il quale verrà identificato il computer quando vi accedete tramite la scheda di rete (ad esempio da un altro computer).
- Nella casella *IP address*, immettete l'indirizzo IP che desiderate assegnare al computer. Per convenzione e per evitare conflitti se vi collegate a Internet, si deve dare un indirizzo del tipo *192.168.x.y*, dove *x* è un numero a piacere fra 0 e 254 e *y* è ancora un numero a piacere, ma stavolta tra 1 e 255. Odo raccomanda, per buona creanza, di evitare *192.168.0.1* e *192.168.0.255* perché solitamente questi indirizzi vengono usati per funzioni speciali. È importantissimo che non ci siano due computer con il medesimo indirizzo IP nella stessa rete (la stessa regola vale anche per Internet). Se avete già collegato via Ethernet questo computer in Windows, potete riutilizzare lo stesso indirizzo IP che gli avete dato in Windows.
- Nella casella *Netmask* specificate la sottorete di cui farà parte il computer. Solitamente, per le reti locali numerate *192.168.x.x* si imposta *255.255.255.0*, che potete anche scegliere dal menu a discesa.
- Nella casella *Net device*, scegliete dal menu a discesa la voce *eth0*. Questo è il nome Linux della prima scheda di rete (nel nostro caso, è anche l'unica).
- La scelta per la casella *Kernel module* dipende dal modello di scheda di rete che avete. In genere quasi tutte emulano la NE2000, per cui potete provare a scegliere la voce *ne* o *ne2k−pci* del menu a discesa, ma nel dubbio consultate la documentazione online di Linux e della vostra scheda (per esempio, le voci di menu che iniziano con *3c* riguardano schede della 3Com).
- Le caselle *I/O port* e *IRQ* sono etichettate come facoltative, ma in realtà con molte schede di rete sono caselle obbligatorie. Specificate qui l'intervallo di input/output e l'interrupt che avete ricavato dall'analisi con Windows. L'intervallo di input/output va specificato nel formato *0xNNN*, dove *NNN* è la prima parte del valore indicato da Windows, senza lo zero iniziale. Ad esempio, se Windows indica *0280−029F*, dovete immettere *0x280*.
- Cliccate su *Accetta* e poi su *Act/Changes*. Poi cliccate su *Activate* e aspettate che si vuoti la schermata.
- Sempre in linuxconf, scegliete Rete > Client tasks > Name server specification (DNS). Disattivate il pulsante *DNS is required for normal operation*. Fate molta attenzione a non dimenticare o sbagliare questo parametro, altrimenti il riavvio di Linux potrebbe essere incredibilmente lento e anzi sembrerà essersi bloccato. In tal caso, pazientate: alla fine Linux riuscirà a partire e potrete correggere l'errore.
- Scegliete la sezione o scheda *Controllo* e la voce *Verifica lo stato dei servizi*. Cercate nell'elenco di destra il nome *Sendmail* e cliccatevi sopra. Nella schermata che compare, cliccate su *Stop* e disattivate il pulsante *Automatic*. Sendmail è un programma di gestione avanzata della posta, che trasforma il vostro computer in una centrale di smistamento per la posta di più utenti. Non è necessario per l'uso normale di Linux su un personal computer di casa o d'ufficio, ma il programma di installazione lo installa e lo attiva lo stesso. Il suo problema è che se non lo disattivate, rende lentissimo il riavvio del computer una volta che avete configurato i servizi di rete.
- Cliccate su *Accetta* e poi su *Quit* per terminare linuxconf. Vi viene chiesto di confermare le modifiche cliccando su *Activate*, poi linuxconf termina.
- Riavviate il computer: durante il riavvio dovreste vedere un messaggio che parla di attivazione di *eth0:* specificamente, dovreste vedere la dicitura *Bringing up interface eth0 [OK]*. Se la vedete e Linux si avvia regolarmente, la configurazione di rete è davvero a posto. In caso contrario, e se l'avvio si blocca, non spegnete subito il computer: lasciatelo tranquillo, anche per diversi minuti se necessario. Alla fine riuscirà probabilmente a

partire e potrete intervenire sulla configurazione della rete usando linuxconf.

Aprite una finestra di terminale e digitate **ifconfig**. Se non ottenete risposta, provate a digitare **/sbin/ifconfig**. Se • tutto funziona, ottenete una schermata che elenca due dispositivi, *eth0* e *lo*. Quest'ultimo è il cosiddetto *loopback*, una connessione di rete virtuale sempre attiva in Linux per consentire varie prove tecniche della rete. Se vedete i dettagli di *eth0* mostrati in Figura 14.22, siete a posto. Se c'è elencato soltanto *lo*, siete nei guai. Chiamate un linuxiano e siate *molto* gentili: la configurazione delle schede di rete è una brutta gatta da pelare.

|          | reat@deessgoceS: /reat<br>File Sessioni Optioni Aluto                                                                                                    | $\sim$ T |
|----------|----------------------------------------------------------------------------------------------------|----------|
| 0.154    | [rootBdeepspace9 /root]# ifconfig<br>Link enoap:Ethennet HWaddr 00:D0:26:A1:50:60<br>1,855,255,256,256,1,3 Boast:192,168,1,255 Mask:255,255,255,0<br>UP BROADCAST RUNAUNG MULTICAST MTU:1500 Metricil<br>RN packets:0 errors:0 dropped:0 overrura:0 frame:0<br>TN packets:0 errors:0 dropped:0 overruns:0 carrier:0<br>collisions:0 two.m.mlmn:100<br>Interrupt:10 Base address:0x290 |          |
| $\alpha$ | Link engan:Local Logoback<br>inst. addr:127.0.0.1 Mask:255.0.0.0<br>UP LOOPSHOK RUNNENG MFU:3924 Metricil<br>RN packets;18 errors;0 dropped;0 overruns;0 frame;0<br>TX packets:18 errors:0 dropped:0 overruns:0 carrier:0<br>collisions:0 two.wimien:0                                                                                                    |          |
|          | [rootBdespresse8 /root]#                                                                                                    |          |

**Figura 14−22. Il comando ifconfig conferma l'attivazione della scheda di rete.**

### **Primi passi nella rete**

Il primo controllo da effettuare per vedere se la rete locale funziona consiste nell'usare il comando *ping*. Questo comando si limita a mandare un pacchetto di byte verso l'indirizzo IP specificato e aspetta che tornino indietro, misurando il tempo intercorso. Ping è una delle forme più elementari di comunicazione in rete: se non funziona questo, non può funzionare nient'altro.

Uno dei motivi per cui ping potrebbe non funzionare anche se la rete è fisicamente a posto è la presenza di un firewall che blocca anche i ping per motivi di sicurezza. Prima di provare ping, assicuratevi che non sia attivo un firewall di qualsiasi genere.

Il primo ping da fare è verso noi stessi: aprite una finestra di terminale e digitate **ping 127.0.0.1** per vedere se funziona correttamente il comando. Se ottenete una schermata come quella mostrata qui, siete a cavallo. Ricordatevi di interrompere ping digitando **Ctrl−C**.

| [root@deepspace9 /root]# ping 127.0.0.1                               | [64 butes from localhost.localdomain (127.0.0.1): icmp seq=0 ttl=255 time=0.3 ms  |
|-----------------------------------------------------------------------|-----------------------------------------------------------------------------------|
| PDG 127.0.0.1 (127.0.0.1) from 127.0.0.1 : 56(84) bytes of data.      | 64 butes from localhost localdomain (127,0.0.1): icap_seq=1 ttl=255 time=0.2 ms   |
| 64 butes from localhost.localdomain                                   | 64 butes from localhost.localdomain (127.0.0.1): icmp_seq=2 ttl=255 time=0.1 ms   |
| 64 butes from localhost.localdomain                                   | 64 butes from localhost localdomain (127.0.0.1): icmp seq=3 ttl=255 time=0.1 ms   |
| 64 butes from localhost localdomain                                   | (127.0.0.1): ican sen=4 ttl=255 time=0.1 as                                       |
| 64 butes from                                                         | (127.0.0.1): ican sen=5 ttl=255 time=0.1 as                                       |
| localhost, localdowain                                                | (127.0.0.1): icmp_seq=6 ttl=255 time=0.1 ms                                       |
| 64 butes from                                                         | (127.0.0.1): ican seq=7 ttl=255 time=0.1 ms                                       |
| localhost, localdowain                                                | ican_seq=8 ttl=255 time=0.1 ms                                                    |
| --- 127.0.0.1 ping statistics ---                                     | $(127, 0, 0, 1)$ :                                                                |
| 10 packets transmitted, 10 packets received, OS packet loss           | $64$ butes from localhost localdomain (127,0,0,1): icmp seq=9 ttl=255 time=0,1 ms |
| round-trip hin/avg/sax = $0.1/0.1/0.3$ ss<br>[root@deepspace9 /root]# |                                                                                   |

**Figura 14−23. Il primo ping di Linux.**

Se questo primo ping ha funzionato, potete provare un ping verso l'indirizzo IP di un altro computer al quale siete collegati. Una risposta positiva a questo ping significa che il livello fisico della connessione, cioè schede e cavi di rete, funzionano correttamente e vengono riconosciuti bene da Linux. Questa è una verifica basilare e indispensabile prima di provare a usare servizi di rete più complessi.

Fra l'altro, potete usare ping anche da Windows: aprite una finestra DOS e digitate **ping** seguito dall'indirizzo IP del computer sul quale sta girando Linux. Non occorre digitare **Ctrl−C** per fermare il ping di Windows: si ferma da solo.

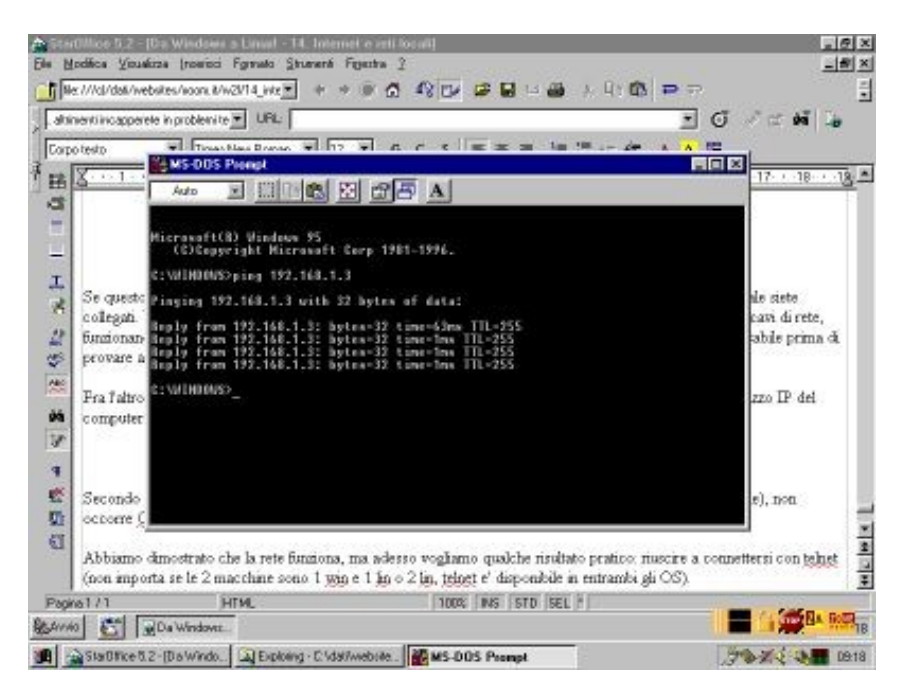

**Figura 14−24. Ping da Windows a Linux. Incredibile! Si parlano!**

Avete dimostrato che la rete funziona, ed è già tanto. Per ora fermatevi qui e concedetevi una pausa. Se vi interessa proseguire e potenziare la connessione di rete locale di Linux, ad esempio per trasferire dati da e verso un altro computer Linux o Windows, leggete il Capitolo 17 (*Comunicare con il mondo Windows*).

# **Sostenete Da Windows a Linux!**

Questo libro è distribuito **gratuitamente**, ma le **donazioni** sono sempre ben accette, sia tramite **PayPal,** sia tramite il collaudato sistema della **banconota in una busta**. Se volete dettagli e istruzioni su come procedere, le trovate presso **<http://www.attivissimo.net/donazioni/donazioni.htm>**.

#### **Grazie!**

*Da Windows a Linux* − (C) 1999−2003 Paolo Attivissimo e Roberto Odoardi. Questo documento è liberamente distribuibile purché intatto.

*Da Windows a Linux* − (C) 1999−2003 Paolo Attivissimo e Roberto Odoardi. Questo documento è liberamente distribuibile purché intatto.

# **15. StarOffice**

Se vi interessano le applicazioni per ufficio, come Word ed Excel, e le volete usare sotto Linux, il mio consiglio è di adoperare *StarOffice*, come già accennato nei capitoli precedenti. Se usate il computer per cose meno noiose del lavoro d'ufficio, saltate pure questo capitoletto.

StarOffice, della Sun Microsystems, è un pacchetto gratuito costituito da un elaboratore di testi, un foglio di calcolo, un database, un gestore di presentazioni, un programma di disegno vettoriale e bitmap, un generatore grafico di equazioni, un editor grafico per HTML e un'agenda.

In sostanza, questi programmi sostituiscono Microsoft Word, Excel, PowerPoint e Outlook, ossia le quattro applicazioni offerte dalla versione Standard di Microsoft Office 2000. In più, StarOffice contiene un database, più un browser, un mailer e un newsreader: i programmi fondamentali per consultare il Web, scambiare e−mail e frequentare i newsgroup. Inoltre non c'è traccia di quel petulante fermaglio animato che in Microsoft Office insiste nel volervi aiutare a comporre i documenti.

Al momento StarOffice è arrivato alla versione 5.2, disponibile anche in italiano. È questa la versione che vi presenterò in questo capitolo, nell'edizione per Windows e in quella per Linux.

#### **Le alternative**

StarOffice non è l'unica soluzione a vostra disposizione, se cercate applicazioni per ufficio da usare sotto Linux che siano in grado di scambiare file con Microsoft Office.

Per esempio, Corel ([http://www.corel.com](http://www.corel.com/)) offre *WordPerfect Office 2000*, una *suite* di applicazioni d'ufficio molto ricca, sia in versione Linux, sia in versione Windows. Tuttavia non è gratuita, e al momento in cui scrivo non esiste un'edizione italiana della versione Linux.

Esiste anche *Applixware* ([http://www.applix.com](http://www.applix.com/)) per Windows e per Linux, ma ha gli stessi problemi del prodotto Corel: non è gratuito e non è disponibile in italiano.

Ci sono vari progetti piuttosto promettenti che aspirano ad offrire a Linux un pacchetto di applicazioni per ufficio, la cui attuale mancanza sembra essere il principale ostacolo all'utilizzazione diffusa di Linux. Vale la pena di citare, ad esempio, l'embrionale *Gnome Office* (reperibile presso [http://www.gnome.org/gnome−office/index.shtml](http://www.gnome.org/gnome-office/index.shtml)), di cui la comunità Linux sta preparando la traduzione in italiano: è gratuito e liberamente distribuibile, e importa i file di Word ed Excel. Tuttavia Gnome Office è destinato agli utenti Linux che hanno scelto l'interfaccia grafica *Gnome* invece della KDE presentata qui. Questo vuol dire soltanto che non è "in tema" con questo libro, ma nulla vi vieta di imparare Linux e poi adottare l'interfaccia Gnome al posto della KDE e quindi usare Gnome Office.

Come avrete notato, se siete disposti a usare programmi in inglese, la rosa del software gratuito disponibile per Linux, sia per applicazioni d'ufficio, sia per altre attività, si amplia non poco. Per saperne di più e avere una panoramica completa dei programmi disponibili per Linux, consultate la Linux FAQ di Marco Iannacone, disponibile in Rete nei siti indicati nel Capitolo 22 (*Risorse*).

# **Procurarsi StarOffice**

Per procurarsi StarOffice basta prelevarlo dal sito Internet della Sun ([http://www.sun.com/staroffice\)](http://www.sun.com/staroffice). Alcune riviste d'informatica lo includono nei CD allegati, e spesso il programma è fornito in omaggio con stampanti e computer. In alternativa, potete acquistare il CD−ROM via Internet dal sito della Sun per una decina di dollari (più le spese di spedizione). La versione su CD−ROM, fra l'altro, contiene programmi e moduli linguistici supplementari rispetto alla versione prelevabile da Internet.

In teoria la soluzione più spiccia sarebbe farsi copiare StarOffice da qualcuno che l'ha già: non sembrerebbe illegale, dato che si tratta di un prodotto gratuito. Tuttavia non posso consigliarvi formalmente questa soluzione: al momento in cui scrivo, la licenza d'uso di StarOffice non la consente (infatti recita minacciosa: *"L'utente non è autorizzato a distribuire il software... L'utente è autorizzato ad eseguire copie del software solo per uso proprio e a patto di riprodurre tutte le avvertenze contenute nel software"*).

Lo scopo di questa restrizione, presumibilmente, non è fare i difficili, ma semplicemente mantenere il controllo qualitativo sulla distribuzione e sapere chi distribuisce il software. Un CD copiato potrebbe infatti contenere virus o file incompleti o danneggiati. Se qualcuno usasse un CD del genere, ne sembrerebbe responsabile la Sun, con ovvie conseguenze di credibilità e di immagine. Con queste condizioni di licenza, Sun può sapere a chi fare causa miliardaria in caso di guai, insomma. Oppure gli avvocati di Sun si erano fumati l'impossibile prima di scrivere la licenza.

#### **Disponibile il codice sorgente di StarOffice**

Dal 13 ottobre 2000, il codice sorgente di StarOffice è disponibile press[o http://www.openoffice.org](http://www.openoffice.org/). Questo sito diventerà la nuova "casa" di StarOffice, per cui è possibile, anzi probabile, che le istruzioni di prelevamento che vi offro qui diverranno obsolete in breve tempo: quelle aggiornate sono su Internet presso il sito Openoffice.org.

Allo stesso modo, anche le regole di distribuzione e duplicazione potrebbero cambiare radicalmente, per cui vi conviene leggere attentamente la licenza valida al momento del prelevamento o della duplicazione del CD−ROM.

Fra l'altro, già che siamo in tema, mi permetto un piccolo consiglio di sicurezza: sottoponete *sempre* tutti i file che ricevete a un controllo antivirus utilizzando un antivirus aggiornato. Non importa se la fonte dei file è una persona fidata, una rivista o un sito Internet di specchiatissima reputazione. Gli errori capitano a tutti, e non sarebbe la prima volta che una rivista include un virus nel CD allegato.

Se optate per il prelievo diretto da Internet, mi auguro per voi che abbiate una connessione veloce o perlomeno che non paghiate in base al tempo di connessione. StarOffice 5.2 per Windows ammonta a 70 megabyte, e la versione per Linux è ancora più grande: prelevarli via modem richiede almeno una decina di ore in tutto.

Se non avete una connessione veloce ma avete un amico che ce l'ha, potete rispettare i termini della licenza se vi sedete davanti al computer del vostro amico e prelevate personalmente StarOffice dal sito della Sun. Usare una connessione Internet altrui, almeno credo, non rende il vostro amico un "distributore" abusivo, ma non sono un esperto di diritto informatico. Se invece chiedete al vostro amico di prelevare StarOffice a nome vostro (cioè immettendo i vostri dati personali nel modulo di registrazione online) e consegnarvelo masterizzato su CD−ROM, volendo essere cavillosi siete in violazione della licenza d'uso. Tuttavia ho la sensazione che Sun non vi starà molto alle calcagna per una trasgressione così veniale.

Veniamo ai dettagli del prelevamento. StarOffice è disponibile gratuitamente per il prelievo da Internet sia come unico grande file, sia come serie di file relativamente più piccoli, da assemblare in seguito. Se volete usare anche il database di StarOffice, non dimenticate di prelevare anche il file che lo contiene (quello etichettato *Adabas*), sia nella versione per Windows, sia in quella per Linux.

Viste le dimensioni dei file da prelevare, consiglio vivamente di non usare il browser per il prelievo: rivolgetevi a un programma apposito (*download manager*), come *GetRight* [\(http://www.getright.com](http://www.getright.com/)), che vi consente di eseguire il prelevamento a puntate e di riprendere i prelevamenti interrotti da cadute di linea e *crash* di Windows.

Insomma, in una maniera o nell'altra è facile procurarsi StarOffice. Ma è roba affidabile?

#### **Si può prelevare un file Linux con Windows?**

Dato che Linux formatta il disco rigido e i floppy in modo diverso da Windows, potrebbe venirvi il dubbio più che legittimo che si debba usare Linux per prelevare e salvare su disco i file di un programma per Linux; altrimenti, se li fate passare da Windows (ad esempio perché li prelevate usando l'accesso a Internet di Windows), magari vengono alterati in qualche maniera.

La risposta, per fortuna, è semplice: state tranquilli. Potete prelevare StarOffice per Linux usando Windows e salvando i file nella partizione Windows. Non verranno alterati da Windows in alcun modo. Questo vale per qualsiasi file Linux, non solo per quelli di StarOffice.

## **Gratuito, ma quanto vale?**

Nell'elencare i vantaggi di StarOffice è difficile non mettere al primo posto il suo prezzo. StarOffice è gratuito e non è soggetto a restrizioni o limitazioni d'uso di alcun genere. Considerato il prezzo della concorrenza Microsoft (circa un milione di lire), direi che non c'è confronto. Potreste obiettare che Microsoft Office costa di più perché è più affidabile e potente. Può darsi. Tra poco andremo dietro le quinte di StarOffice e vi mostrerò spietatamente le sue magagne; poi giudicherete voi. Nel frattempo, ricordate che provare StarOffice non costa nulla; "provare" Microsoft Office con una copia pirata può costarvi la galera.

Al secondo posto c'è il vantaggio che StarOffice è *multipiattaforma*. Tradotto in italiano, significa che è disponibile per più di un sistema operativo. Infatti StarOffice esiste non solo per Windows e per Linux, ma anche in versioni per Solaris e OS/2 (in quest'ultimo caso soltanto fino alla versione 5.1 di StarOffice) e a breve anche per Mac (Sun ha annunciato la versione Mac per la fine del 2000). In particolare, StarOffice per Windows e StarOffice per Linux sono pressoché identici.

Questo ha un beneficio enorme: se imparate a usare StarOffice sotto Windows, saprete automaticamente usarlo sotto Linux (e sotto OS/2, Mac, eccetera). Questo ridurrà drasticamente i vostri tempi di migrazione e vi permetterà di scambiare dati e documenti fra Windows e Linux, dato che un documento scritto da StarOffice per Linux è leggibile dalla versione per Windows e viceversa. Pur essendoci varie altre *suite* di applicazioni per ufficio sotto Linux, in questo libro la scelta è caduta su StarOffice proprio per via di questa sua disponibilità nei vari sistemi operativi.

In parole povere: StarOffice vi consente di lavorare allo stesso modo a prescindere dal sistema operativo del computer che usate. È per questo motivo che questo capitolo comprende le istruzioni di installazione sia per la versione Windows, sia per la versione Linux: il mio consiglio è di cominciare installando la versione per Windows, in modo da prendere dimestichezza con StarOffice in un ambiente che già conoscete. Poi, se siete convinti della bontà del prodotto, installate la versione per Linux.

Terzo vantaggio: dal punto di vista della capacità di acquisire dati da formati diversi, StarOffice batte Microsoft Office senza alcun dubbio. Nella smisurata lista dei filtri d'importazione, che consentono di aprire e salvare con StarOffice documenti redatti con altri programmi, ci sono persino formati vetusti come Wordstar 3.3 o WordPerfect 4.2 per DOS. Roba che non vedo in Microsoft Office da tempo immemorabile. Anche i formati di esportazione sono particolarmente ricchi e numerosi.

Se vi capita di dover redigere documenti in varie lingue, apprezzerete la presenza dei moduli linguistici per il controllo ortografico in italiano, inglese (americano e britannico), francese e spagnolo.

Un'altra funzione insolita ma potenzialmente molto utile (soprattutto se siete come certi scrittori dal vocabolario ripetitivo che conosce Odo), è il completamento automatico delle parole. Voi iniziate a scrivere, ad esempio, la parola *completamente*: non appena arrivate a scrivere *completa*, StarOffice vi propone di scrivere automaticamente la parte restante della parola. Per accettare la proposta vi basta premere Invio. È senz'altro questione di gusti: ad alcuni utenti questo lampeggiare di parole sullo schermo può dare fastidio e distrarre, ma a lungo andare questi completamenti automatici fanno risparmiare molto tempo di battitura. Sono comunque disattivabili, se occorre.

Volete un esempio pratico delle potenzialità di StarOffice? Lo state leggendo. Questo libro è stato scritto e convertito in formato HTML, grafica compresa, interamente con StarOffice 5.2, un po' sotto Windows e un po' sotto Linux.

# **Compatibilità con Microsoft Office**

Secondo i test condotti da fonti autorevoli e indipendenti come le riviste online *Pc Week* e *ZDnet*, StarOffice è in grado di leggere e gestire senza grandi problemi tutti i documenti scritti con la suite Microsoft: è anche in grado di importare i *template* (modelli) di Microsoft Office. L'unica difficoltà riscontrata da StarOffice è in qualche dettaglio della formattazione, ma nulla che non succeda già quando si passa da un Word a un altro o si cambia stampante.

Cosa più importante, StarOffice è in grado di *salvare* (esportare) in tutti i formati di Microsoft Office, compresa la versione 2000, sia pure con varie imperfezioni. È un bonus non da poco. Infatti significa che non siete obbligati a comperare, installare e imparare ogni nuova versione del programma Microsoft soltanto perché lo hanno fatto tutti gli altri utenti con i quali scambiate documenti. Per motivi più spesso commerciali che tecnici, è infatti prassi comune (non solo di Microsoft) che ogni nuova versione di un programma salvi in un formato illeggibile dalle versioni precedenti, in modo da costringervi all'aggiornamento.

Questo significa, ad esempio, che se un vostro cliente vi chiede di consegnargli i documenti in formato Word 2000, potete farlo senza dover comperare Word 2000. Un bel risparmio.

Migrare da Microsoft Office, fra l'altro, è particolarmente facile grazie a una funzione chiamata esplicitamente *Importazione Microsoft* (sotto File > Pilota Automatico), che converte intere cartelle di documenti Microsoft Office ai corrispondenti formati di StarOffice.

Sarà. Tuttavia secondo le mie prove personali, la conversione dei documenti Word al formato di StarOffice non è così sublime come la dipingono le recensioni online: è buona, ma di certo non perfetta. Ad esempio, StarOffice non sembra avere un'opzione che consenta di numerare le righe delle pagine ripartendo con la numerazione su ogni pagina (perlomeno io non l'ho trovata). Word, invece, può numerare le righe in questo modo.

A causa di questa discrepanza, se aprite con StarOffice un documento Word in cui le righe sono numerate, la numerazione si perde senza avvisarvi in alcun modo del problema. Più in generale, ci sono molte funzioni di impaginazione che Office ha e StarOffice no: se il documento Office che volete aprire ha una di queste funzioni, verrà persa da StarOffice.

Ci sono problemi significativi anche con la conversione degli spreadsheet di Excel. Ad esempio, gli elementi grafici inclusi nei fogli di calcolo (ad esempio una torta o un grafico a barre, o i bordi delle celle) subiscono alterazioni non trascurabili: la struttura generale rimane, ma molte scritte cambiano e i colori vengono alterati. Ovviamente, se i vostri fogli di calcolo non contengono elementi grafici, tutto funziona a meraviglia.

La conversione *verso* i formati Microsoft, invece, sembra essere più precisa e affidabile. Va detto che parte di questi problemi è causata da Microsoft. Come già accennato, le specifiche dei formati dei file generati dal prodotto Microsoft

sono infatti segrete [*o perlomeno poco documentate; date un'occhiata agli aggiornamenti al testo*]. La conversione operata da StarOffice (e da tutti gli altri programmi analoghi) è quindi il risultato di un paziente lavoro sperimentale di *reverse engineering* o "analisi a ritroso", che è un po' come costruire un puzzle senza poter guardare la foto sulla scatola.

#### **StarOffice e l'euro**

Nella loro infinita saggezza, gli euroburocrati hanno deciso che era necessario avere un simbolo apposito per la moneta che non c'è: l'euro. Probabilmente non si erano resi conto dell'onere immane che comporta, nel mondo informatizzato di oggi, l'introduzione di un nuovo simbolo tipografico. Immaginatevi il caos che succederebbe se si decidesse che da domani cambia l'ordine delle lettere dell'alfabeto e la G cade appena prima della Q. Dizionari da riscrivere, elenchi telefonici da buttare, rubriche, agende, registri di classe, liste anagrafiche... tutto da rifare.

In pratica, supportare il simbolo dell'euro richiede una riscrittura di alcuni aspetti fondamentali sia del sistema operativo, sia dei programmi. Windows 98 gestisce l'euro correttamente (Windows 95 lo fa soltanto con un apposito aggiornamento scaricabile da Internet), ma questo non vuol dire che tutti i programmi per Windows facciano altrettanto. Provate ad aprire il Blocco Note e digitare il simbolo dell'euro: anche con Windows 98 non otterrete il carattere giusto.

Infatti, come dicevo, non basta che il sistema operativo gestisca l'euro: lo deve gestire anche il programma che desiderate usare. Tutti i programmi del pacchetto Microsoft Office gestiscono questo simbolo senza problemi, a patto che usiate le loro versioni recenti, altrimenti siete daccapo.

Personalmente, la mia politica di conversione al simbolo dell'euro è stata molto semplice e indolore: scrivo semplicemente la parola *euro*. Funziona con qualsiasi programma, provare per credere.

Scusate se sto facendo una lunga digressione, ma è necessaria, e comunque adesso è finita. In conseguenza del problema tecnico che ho appena descritto, la risposta alla domanda "StarOffice gestisce il simbolo dell'euro?" non è un semplice *Sì* o *No*. È un bel *dipende*. Se la vostra versione di Windows supporta l'euro, anche StarOffice per Windows lo supporta. Altrimenti al posto del simbolo dell'euro avrete un bel due di picche (in senso figurato).

In altre parole, StarOffice per Windows supporta il simbolo dell'euro se gira sotto Windows 98 o sotto Windows 95 con l'aggiornamento euro.

E StarOffice per Linux? Il supporto *completo* per l'euro in Linux (comprese le schermate di testo delle console) è una cosa talmente complicata da richiedere decine di pagine di documentazione e configurazione. Presso [http://www.interface−ag.com/~jsf/europunx\\_en.html](http://www.interface-ag.com/~jsf/europunx_en.html) trovate dettagli sul supporto per l'euro in Linux; il sito Freshmeat offre una *patch* per l'euro press[o http://freshmeat.net/news/1998/11/24/911939067.html](http://freshmeat.net/news/1998/11/24/911939067.html). La documentazione ufficiale sul supporto per l'euro in informatica è disponibile presso<http://www.stri.is/TC304/Euro>. Bla bla bla. Che goduria.

Ma se vi accontentate di avere il simbolo dell'euro soltanto in StarOffice, le cose si semplificano notevolmente. Infatti i font il cui nome termina con "CE" contengono il famigerato simbolo. In StarOffice, aprite un documento di testo e scegliete dal menu *Inserisci* la voce *Carattere speciale*. Compare una tabella di caratteri, dalla quale potete scegliere un font, come ad esempio il *Lucida Bright (CE)*, che offre l'euro. Cliccate sul simbolo e poi su OK per inserirlo nel documento.

Tirando le somme, StarOffice è in grado di scambiare dati con Microsoft Office nella maggior parte delle circostanze; i documenti semplici funzionano egregiamente, mentre quelli particolarmente sofisticati e complessi possono subire qualche alterazione nella formattazione. Per il normale uso d'ufficio e domestico, la compatibilità è senz'altro sufficiente, ma ci vuole molta cautela.
Vorrei comunque mettere in chiaro una cosa: se il vostro obiettivo è la totale compatibilità con l'ambiente Microsoft Office, scordatevela. L'unico programma totalmente compatibile con i formati di Microsoft Office è... Microsoft Office. Qualsiasi altra applicazione, gratuita o a pagamento, per Windows o per Linux o qualsiasi altro sistema operativo, non vi garantisce l'assoluta intercambiabilità dei dati. Qualche cosa, nella conversione, cambia sempre.

Nell'introdurre StarOffice nel vostro lavoro, vi consiglio di procedere per tappe:

- Provate ad aprire *senza modificare* un po' di documenti in formato Word, Excel e PowerPoint, usando sia StarOffice, sia Microsoft Office, e cercate le differenze. Valutate se ogni singolo documento è convertito adeguatamente o se per strada si perde qualche dettaglio di troppo.
- Scrivete qualche documento di prova con StarOffice e salvatelo in formato Microsoft Office: anche qui, controllate e confrontate il modo in cui i due pacchetti di applicazioni visualizzano il documento.
- Ricordate questa regola generale: meno conversioni fate e meglio è. Ad esempio, se aprite con StarOffice un documento scritto con Excel, lo modificate con StarOffice e poi lo risalvate in formato Excel (usando StarOffice), eseguite due conversioni (da Excel a StarOffice e di nuovo a Excel): il file risultante sarà molto meno simile all'originale rispetto a un documento creato da Excel e poi aperto, modificato e salvato da StarOffice nel formato StarOffice (una sola conversione).
- **Non buttatevi a capofitto in StarOffice usandolo subito per creare o modificare documenti importanti.** Potreste pentirvene molto, molto amaramente se decidete di rinunciare a StarOffice o se vi accorgete che la conversione ha perso qualche dettaglio di importanza vitale.
- Se dovete scambiare con documenti con utenti Word o Excel, salvateli in formato RTF e, rispettivamente, Lotus 123, e dite a chi usa Word o Excel di fare altrettanto. In questo modo è molto più probabile che i documenti risultino identici sia in StarOffice, sia in Office.
- Se non disponete di Microsoft Word o Excel, o se non ne avete la versione più recente, e volete stampare o visualizzare (ma non modificare) documenti scritti con queste applicazioni, potete prelevare gratuitamente da Internet gli appositi programmi *viewer* di Microsoft. Sono programmi che consentono di aprire e stampare i documenti Office ma non ne permettono la modifica: utili per verificare la qualità della conversione di un documento Office effettuata da StarOffice.

## **Sicurezza**

In termini di sicurezza informatica, per ora StarOffice non è afflitto dai problemi di *macrovirus* che sono una piaga dell'equivalente Microsoft (sono virus che si annidano esclusivamente nei documenti di Word e Excel). Obiettivamente, non è facile capire se si tratta di migliore robustezza intrinseca del software o piuttosto di minore interesse da parte dei creatori di virus, che non hanno ancora avuto il tempo di svelarne le falle.

Sempre in fatto di sicurezza, ci sono alcune finezze che trovo particolarmente apprezzabili, come il supporto per il PGP per l'autenticazione e la protezione dei documenti. Altro che le ridicole password di protezione dei documenti Office, decifrabili da una miriade di appositi programmi freeware.

## **Magagne**

StarOffice non è perfetto. Fa niente, direte voi; anche Microsoft Office non è perfetto. Tuttavia devo riconoscere che la traduzione italiana della versione Windows del prodotto ha davvero parecchie pecche.

Misericordiosamente, lo stile è meno impersonale di quello delle traduzioni Microsoft (con quell'ossessivo *"si è fatto questo... si è fatto quello... "*) ed è qualitativamente accettabile, ma quando vedo certi errori clamorosi mi viene un inevitabile dubbio. Se il controllo qualità di StarOffice non ha scoperto che nel menu principale, sia della versione Windows sia della versione Linux, c'è un vistosissimo *Dokumenti*, con la K che richiama gli anni di piombo quando le scritte *Kossiga* appestavano i muri, quali altre magagne non avrà rilevato?

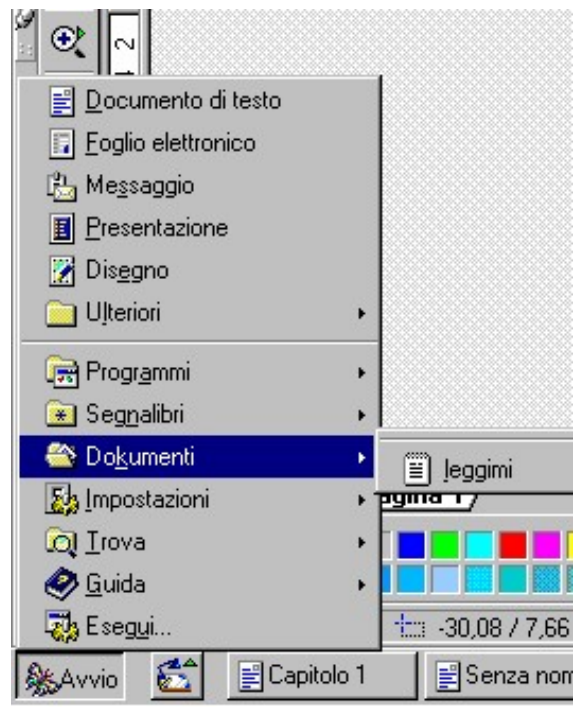

**Figura 15−1. Qualche "pikkola svista" nel menu principale di StarOffice.**

Pazienza, direte voi. La K di *Dokumenti* fa sorridere, ed è magari anche scusabile perché StarOffice era in origine un programma scritto in tedesco da Marco Börries, che nel 1986, a soli sedici anni, fondò la StarOffice Softwareentwicklungs GmbH nell'allora Germania Ovest (la società fu poi acquisita dalla Star Division Corporation, a sua volta acquisita da Sun Microsystems ad agosto del 1999). Però esisteva già nella versione 5.1 del programma, e non è stata corretta.

Ma le magagne non sono finite:

- Intere sezioni della Guida non sono state tradotte: ad esempio, le spiegazioni sull'uso della guida (*help agent)* inframmezzano italiano e inglese e la guida della funzione di conversione in euro (sotto File > Pilota Automatico > Convertitore Euro) è tutta in inglese.
- Molti degli "aiutini" che compaiono quando lasciate fermo il mouse sopra un pulsante sono rimasti in inglese (ad esempio, quello sopra *Ignora* nella finestra di dialogo della schermata di controllo ortografico).
- La Guida parla del menu *Vista*, ma non c'è un menu con questo nome: il nome giusto è *Visualizza*.
- C'è persino un pezzo in tedesco nella Guida del foglio elettronico: fa bella mostra di sé un polisillabico *Tabellendokument−Tastaturbefehle*. Stampando un documento Excel, il piè di pagina indica *Seite 1*, cioè "pagina 1" in tedesco. Chi l'ha tradotto, questo programma, le Sturmtruppen?
- I documenti−esempio contengono delle vere chicche: nel file *Capitolo 1*, ad esempio, si parla di bere *londrinks*, di andare in una *dispenza* e di un'*anatretta* che fa il bagno. Il bello è che il controllo ortografico italiano rileva correttamente che queste parole sono sbagliate. Si vede che nessuno ha pensato di usarlo per dare una controllatina.
- Quando si cerca di chiudere un documento senza averne salvato le modifiche, StarOffice offre le opzioni Salva, Annulla e... *Rigetta*. Disgustoso.

Tabellendokument-Tastaturbefehle Navigare nei fogli di calcolo

Da Windows a Linux **Extendity of the Contract of the Version?** Contract of the Contract of the Contract of the Contract of the Contract of the Contract of the Contract of the Contract of the Contract of the Contract of the This section describes the new as well as the modified program functions

#### **Figura 15−2. Una schermata della Guida della versione italiana di StarOffice. Sì, avete letto bene: la versione** *italiana***.**

La mia non è soltanto una superficiale ricerca estetica: il fatto è che se non vengono tradotte le istruzioni per l'uso, come si fa a imparare ad usare il programma? Questo è un difetto gravissimo. Se masticate l'inglese, potete scavalcare questi problemi usando la versione inglese di StarOffice, che ovviamente non ne soffre. Mi affretto a dire che proponendo questa soluzione non voglio certo cercare scusanti per la pessima traduzione italiana del prodotto.

La mia seconda critica è rivolta all'impostazione stessa del programma: come dice Odo, è una grande mamma che ti soffoca nel suo abbraccio. Quando avvio la versione Windows del programma, la barra delle applicazioni (la taskbar) viene affiancata dall'equivalente di StarOffice, per cui ci si ritrova con due barre sovrapposte, che fanno molta confusione.

Volendo, si può eliminare quella di Windows usando la funzione Visualizza > Desktop integrato, che permette a StarOffice di occupare tutto lo schermo e far scomparire ogni traccia visibile di Windows. In effetti, la finestra di StarOffice si propone come sostituto totale del desktop di Windows, tant'è vero che StarOffice chiama la propria finestra *Desktop*, appunto.

Lo scopo di quest'impostazione è molto semplice: evitare il più possibile all'utente di dover interagire con il sistema operativo. In questo modo, StarOffice è davvero uguale sotto Windows e sotto Linux, il che non è certo un male. Il prezzo che si paga per questa scelta, però, è che la schermata di StarOffice è troppo ingombra e frammentata; assale l'occhio con un fuoco di sbarramento di icone, pulsanti e scritte molto disorientanti per chi sta cercando di impratichirsi.

Un'altra conseguenza negativa è che nella versione per Linux non è possibile sfruttare i desktop virtuali con StarOffice e distribuire le varie applicazioni su desktop diversi per fare ordine.

Nella versione Windows ho inoltre notato una certa allarmante tendenza ad andare in *crash* quando StarOffice è a corto di memoria o ha molti documenti aperti. Il salvataggio automatico dei dati funziona molto bene, per cui non ho mai perso dei dati, ma vi consiglio di attivarlo subito e impostarlo a una cadenza molto serrata (diciamo uno o due minuti fra un salvataggio e il successivo).

### **Nonostante tutto...**

Come vedete, quindi, non è tutto rose e fiori. Il software gratuito ha le sue brave magagne: è meglio che cominciate ad accettare questo fatto. Va detto che le magagne che ho segnalato non sono difetti di funzionamento tecnico, ma difetti estetici, con i quali molti utenti (me compreso) saranno disposti a convivere, visti i costi delle alternative.

Per carità, non è detto che non emergeranno in futuro falle di funzionamento più serie in StarOffice. In tal caso, però,

perlomeno non avrete speso una cifra, come è capitato invece a chi ha comperato Microsoft Office e ha poi scoperto che apriva la porta a una serie infinita di macrovirus. Giusto per ricordare che il fatto che il prezzo esorbitante di un prodotto non è assolutamente una garanzia della sua qualità.

Insomma, rimane un vantaggio fondamentale: come dicevo, provare StarOffice non costa nulla. Procurarsi le versioni future, in cui queste magagne (si spera) verranno corrette, sarà altrettanto gratuito. In qualsiasi momento, se decidete che non fa per voi, lo disinstallate e non ci avete rimesso nulla. Anche i documenti creati con StarOffice non vengono persi: basta salvarli in formato Microsoft Office.

In termini economici, il dubbio non si pone: spendere un milione e passa per avere Microsoft Office è stupido, quando c'è StarOffice gratuito. Lo so che tanto tutti usano copie pirata (quindi gratuite) dei programmi Microsoft, ma siamo seri: è un andazzo illegale che non può durare e che contribuisce a mantenere l'Italia nel terzo mondo informatico.

#### **Un po' di paranoia non guasta mai**

Come mai Sun regala StarOffice? In fin dei conti, Sun è una società commerciale, che dovrebbe avere a cuore il profitto. Perché distribuisce gratis un prodotto che Microsoft riesce a vendere a un milione al pezzo?

I motivi basilari sono due: togliere mercato a Microsoft (per cui Office è una fonte di reddito fondamentale), e promuovere il progetto *StarPortal*.

Avete presente i siti Internet come Libero, Hotmail e Yahoo, che vi permettono di consultare la vostra posta da un qualsiasi computer dotato di browser? StarPortal è lo stesso principio, esteso alle applicazioni d'ufficio. Con questo sistema, le applicazioni e i vostri dati risiedono sui computer superprotetti della Sun. Non avete più l'onere della manutenzione del software e dei backup, né quello di dover comperare computer sempre più potenti. A voi basta avere un qualsiasi PC, anche modesto, o addirittura un set top box o un telefonino, purché dotato di browser e accesso a Internet. In più potete accedere ai vostri dati e ai vostri programmi ovunque voi siate, dall'ufficio come da casa o in vacanza, senza doverli portare appresso. Basterà pagare un canone di accesso al servizio.

Al momento StarPortal è ancora un'utopia: ci sono problemi non trascurabili di sicurezza e di velocità di connessione da risolvere. L'unico tassello già in posizione è StarOffice, che è il prototipo di quello che sarà StarPortal. Sun distribuisce StarOffice proprio per abituare gli utenti all'interfaccia che si troveranno di fronte quando StarPortal diverrà operativo.

Quali che siano i motivi di Sun, rimane il fatto piuttosto gradevole che grazie al progetto StarPortal ora si può avere a costo zero un pacchetto di programmi che prima si doveva pagare caro e salato. Se poi StarPortal si rivelerà un fallimento, che importa a noi consumatori? StarOffice non ha una data di scadenza e quindi può rimanere sui nostri computer in eterno. Gratis.

## **Installare StarOffice per Windows**

Le istruzioni che seguono si riferiscono alla versione 5.2 italiana di StarOffice da prelevare da Internet; la versione su CD contiene file diversi che richiedono una procedura differente, descritta nei documenti contenuti nel CD stesso. L'edizione per Windows viene solitamente distribuita in due formati:

- come unico, grande file autoscompattante, di nome *so−5\_2−ga−bin−windows−it.exe* o simile, di circa 70 megabyte; oppure
- come serie di otto file denominati *so−5\_2−ga−bin−windows−it−000.exe*, numerati da 000 a 007.

A questi file si aggiunge, se volete, il file facoltativo del database Adabas, che è di circa 12 megabyte e si chiama *soa−5\_2−ga−bin−windows−it.exe*. Fate attenzione alla somiglianza dei nomi, che differiscono soltanto di una lettera

(*soa* al posto di *so* all'inizio del nome).

Collocate tutti i file in una singola cartella temporanea, e poi eseguite l'unico grande file da 70 megabyte oppure, se avete prelevato la serie di file, eseguite quello numerato *000* (è l'unico eseguibile, e si occupa di controllare l'integrità degli altri file della serie e lancia direttamente l'installazione). Al termine dell'installazione di StarOffice, se avete prelevato il file di installazione di Adabas, eseguitelo per installare Adabas e integrarlo in StarOffice.

### **Installazione in dettaglio**

L'installazione di StarOffice è simile a quella di tanti altri programmi analoghi ed è piuttosto intuitiva, per cui è inutile che mi dilunghi su ogni singolo passo. Ci sono alcuni punti, però, che credo valga la pena di segnalare.

- Se ci tenete alla privacy e non volete "firmare" automaticamente con nome e cognome ogni documento che create con StarOffice, non immettete niente nella schermata *Introduci dati utente.* StarOffice funzionerà egregiamente lo stesso.
- L'installazione standard di StarOffice è sufficiente per gli usi più frequenti, ed è quella che ho adottato per questo libro. Potete comunque scegliere il tipo di installazione: quella *Personalizzata* vi consentirà di scegliere uno a uno i componenti che desiderate installare. Potete sempre aggiungere o togliere parti di StarOffice in seguito.

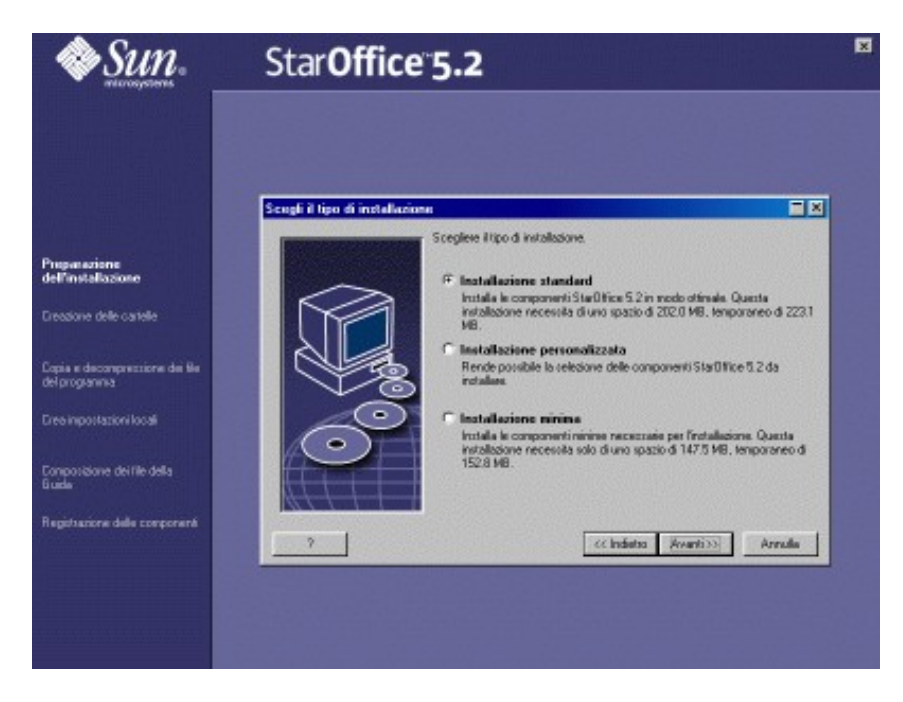

**Figura 15−3. Scelte di installazione di StarOffice.**

- Sia in StarOffice, sia in Adabas, fate attenzione alla cartella di installazione proposta: è meglio cambiarla in *c:\programmi\office52* e, rispettivamente, *c:\programmi\adabas*. Tecnicamente, nulla vi vieterebbe di accettare quella proposta, ma è una questione di ordine e disciplina. Come regola generale, i programmi vanno in cartelle situate al di sotto della cartella *programmi*, i documenti in cartelle al di sotto della cartella *documenti*, e così via. Abituarsi a essere ordinati in questo modo, anche in un ambiente facilmente caotico come Windows, vi sarà utilissimo quando lavorerete con Linux.
- Se StarOffice non trova un *Java Runtime Environment* già presente (non ha importanza se non sapete cos'è: è un programma che vi consente di eseguire programmi scritti in linguaggio Java, molto diffusi su Internet), cliccate su

*Installa* e seguite queste istruzioni:

Alla domanda *This will install Java(tm) Runtime Environment...*, rispondete cliccando su *Sì*. Notate un'altra pecca • della versione italiana: questa parte dell'installazione non è stata tradotta.

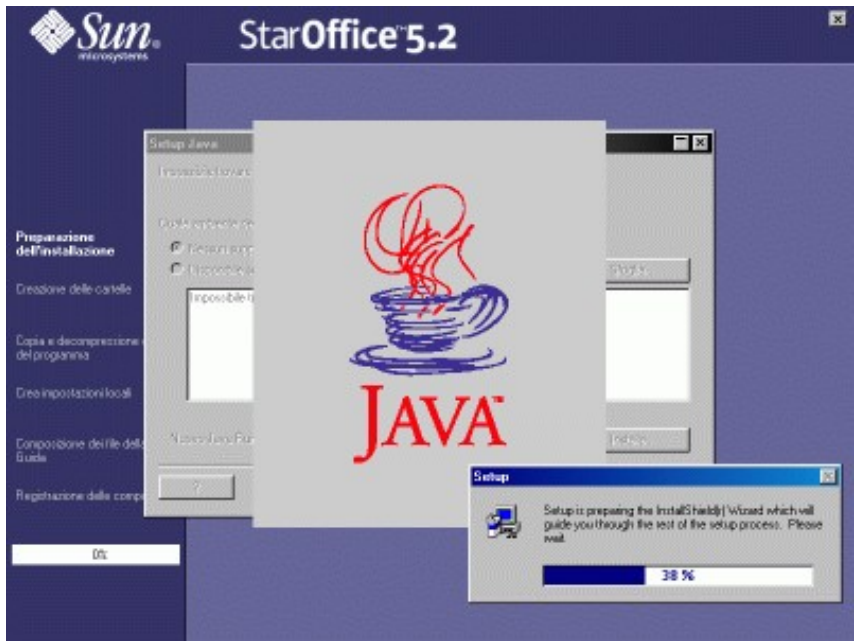

**Figura 15−4. Installazione di Java.**

- Cliccate su *Next* e, nella schermata successiva, su *Yes*.
- Nella schermata *Select components*, *s*e volete un'installazione particolarmente ordinata (consigliabile), potete cliccare su *Browse* e scegliere *c:\programmi\javasoft\jre\1.1.* Non è indispensabile, ma se non lo fate, l'interprete Java si installerà nella cartella *c:\program files\javasoft* anziché nella più sensata *c:\programmi\javasoft*: è un altro errore di traduzione (*program files* è il nome della cartella *programmi* nella versione inglese di Windows). Accettate la scelta dei componenti e cliccate su *Next* e poi ancora su *Next* nella schermata successiva. Inizia finalmente la copia dei file.
- Saltate pure la richiesta di leggere il file *readme*, cliccando su *Finish.*
- A questo punto tornate alla schermata che lamentava la mancanza di un Java Runtime Environment, ma stavolta vi viene detto che il JRE è presente (l'avete appena installato), per cui potete cliccare semplicemente su *OK* per proseguire.

Se installate StarOffice prima di aver installato Adabas, durante l'installazione di StarOffice otterrete un messaggio che vi avvisa che StarOffice non ha trovato Adabas. Cliccate su *OK* per proseguire.

Al termine dell'installazione, StarOffice è nella barra delle applicazioni, in Programmi > StarOffice 5.2 > StarOffice 5.2. Lanciatelo e procedete alla configurazione, oppure installate prima Adabas come descritto qui sotto e poi lanciate StarOffice per configurarlo.

## **Installare Adabas per Windows**

Lanciate il file *soa−5\_2−ga−bin−windows−it.exe*. Il programma propone di installarsi nella cartella *c:\adabas*, ma per una questione di ordine è meglio dirgli di installarsi nella cartella *c:\programmi\adabas* della home directory dell'utente, e poi seguite le semplici istruzioni. Come avviene frequentemente in Windows, è necessario riavviare il sistema operativo al termine dell'installazione. Adabas non aggiunge voci al menu Avvio: si integra direttamente in StarOffice.

## **Installare StarOffice per Linux**

Ci sono due modi fondamentali per installare StarOffice per Linux: uno facile e uno meno facile. Quello meno facile è il modo *multiutente*, per cui StarOffice è utilizzabile da ciascun utente normale, con personalizzazioni individuali; quello facile è il modo *monoutente*, in cui un solo utente normale installa StarOffice in una sottodirectory della propria home directory ed è l'unico a poter utilizzare il programma.

L'installazione multiutente non è poi così complessa e macchinosa, ma di solito quella monoutente è sufficiente, visto che probabilmente siete comunque l'unico utilizzatore del computer. Comunque ve le descrivo entrambe, così potete scegliere.

Come già accennato, StarOffice per Linux è disponibile via Internet in due formati:

- uno costituito da un unico grande file, chiamato *so−5\_2−ga−bin−linux−it.bin* o qualcosa di simile, cui facoltativamente si aggiunge il file di installazione del database (*soa−5\_2−ga−bin−linux−it.bin*; attenzione alla somiglianza dei nomi, che differiscono soltanto di una lettera);
- uno costituito da una serie di nove file con nomi del tipo *so−5\_2−ga−bin−linux−it−000.bin* (numerati da 000 a 008), cui si aggiunge ancora il file facoltativo di installazione del database.

In entrambi i casi, collocate tutti i file in una singola directory temporanea, e poi:

Per l'installazione monoutente:

- accedete a Linux come utente normale;
- di avere il permesso di esecuzione sui file di StarOffice (se non li avete, accedete come *root* e assegnateli all'utente normale);
- se avete prelevato l'unico grande file, eseguitelo;
- se avete prelevato la serie di file, eseguite quello numerato *000*.

Per l'installazione multiutente:

- accedete a Linux come *root*;
- aprite una finestra di terminale e rendete corrente la directory temporanea;
- eseguite il comando **./***nomefile* **−net**, dove al posto di *nomefile* digitate il nome del file di installazione (se state usando la serie di file, digitate il nome di quello numerato *000*). Ad esempio, se avete prelevato l'unico grande file, digitate **./so−5\_2−ga−bin−linux−it.bin −net**;
- non vi preoccupate se non succede nulla per diversi secondi dopo che avete cliccato sul file da eseguire: se vedete che la luce del disco rigido lampeggia, vuol dire che il programma è partito correttamente. Compare poi il messaggio *Il file script viene letto*, che vi conferma che l'installazione è in corso;
- rispondete alle varie schermate di benvenuto e di licenza e scegliete il tipo di installazione che preferite (in genere è il primo);
- rifiutate la directory proposta (*/root/office52*) e scegliete */usr/bin/office52* (il posto dove si mettono le applicazioni accessibili agli utenti comuni). Durante l'installazione come *root* non vi vengono chiesti dati personali: è normale, perché verranno chiesti ai singoli utenti;
- terminata l'installazione come *root*, ordinate a Linux di rendere visibili a tutti la directory e i file d'installazione: nella finestra di terminale di *root*, rendete corrente la directory */usr/bin* e poi digitate il comando **chmod −R −v 777 office52/**. Otterrete una lunga serie di messaggi che confermano il cambio di "modo" di ciascun file di StarOffice. A questo punto potete anche interrompere il lavoro e proseguire più tardi;
- chi desidera usare StarOffice deve fare login con il proprio nome e la propria password e poi lanciare */usr/bin/office52/program/setup*. Questo lancia di nuovo l'installazione, ma stavolta in versione monoutente. Dopo aver immesso (facoltativamente) i propri dati personali, l'utente sceglie l'opzione *Installazione workstation standard*, così vengono installati soltanto pochi file nella sua home directory. Il grosso del programma rimane in */usr/bin/office52;*
- ricordatevi di non eseguire *mai* StarOffice come utente *root*. L'utente *root* è solo un amministratore di sistema, che deve eseguire esclusivamente programmi per manutenzione e deve essere attivo soltanto quando è strettamente necessario, altrimenti compromettete la vostra sicurezza. Se dovete usare StarOffice, uscite dall'utente *root* e rientrate come utente normale.

A parte questo, l'installazione di StarOffice è simile a quella di tanti altri programmi analoghi ed è piuttosto intuitiva, per cui è inutile che mi dilunghi su ogni singolo passo. Ci sono alcuni punti, però, che credo valga la pena di segnalare.

- Se ci tenete alla privacy e non volete "firmare" automaticamente con nome e cognome ogni documento che create con StarOffice, non immettete niente nella schermata *Introduci dati utente.* StarOffice funzionerà egregiamente lo stesso.
- Per evitare di perdere dati, impostate subito il salvataggio automatico: scegliete Strumenti > Opzioni > Generale > Salva, attivate le caselle *Crea sempre copia di backup* e *Salva automaticamente ogni*, regolate la cadenza di salvataggio e disattivate *Richiedi conferma*.
- L'installazione standard di StarOffice è sufficiente per gli usi più frequenti, ed è quella che ho adottato per questo libro. Potete comunque scegliere il tipo di installazione: quella *Personalizzata* vi consentirà di scegliere uno a uno i componenti che desiderate installare. Potete sempre aggiungere o togliere parti di StarOffice in seguito.
- Se StarOffice non trova un *Java Runtime Environment* già presente (è assai probabile), non ha importanza: potete installarlo in un secondo tempo. Cliccate su *OK* per proseguire.
- Se installate StarOffice prima di aver installato Adabas, durante l'installazione di StarOffice otterrete un messaggio che vi avvisa che StarOffice non ha trovato Adabas: nessun problema, lo potete installare successivamente. Cliccate su *OK* per proseguire.
- Una volta completata l'installazione, riavviate il Pannello scegliendo dal Pannello la voce *Pannello* e l'opzione *Riavvia*. Fatto questo, trovate StarOffice nel Pannello, sotto Personale > StarOffice 5.2 > StarOffice. Lanciatelo e procedete alla configurazione, oppure installate prima Adabas come descritto qui sotto e poi lanciate StarOffice per configurarlo.

## **Installare Adabas per Linux**

Ciascun utente che desidera aggiungere Adabas a StarOffice lancia il file *soa−5\_2−ga−bin−linux−it.bin*. Il programma ci mette un po' a partire, ma quando finalmente si avvia si installa nella sottodirectory *adabas* della home directory dell'utente. Non è necessario riavviare il Pannello di Linux perché Adabas non aggiunge voci al Pannello: si integra direttamente in StarOffice.

## **Configurare StarOffice**

Le istruzioni dei prossimi paragrafi valgono sia per la versione Windows, sia per la versione Linux. Se ci sono differenze, ve le segnalerò di volta in volta.

Al primo avvio (parecchio più lento di quelli successivi), StarOffice chiede se volete usarlo anche come applicazione Internet, ossia se volete adoperarlo non solo per scrivere testi e comporre fogli di calcolo, ma anche come browser, programma di e−mail, gestore dei newsgroup e programma per ftp.

Se volete continuare a usare le corrispondenti applicazioni già presenti sul vostro computer, cliccate su *Non usare Internet* (consigliato). Potete sempre cambiare idea in seguito, cliccando su File > Pilota automatico > Internet setup.

Se invece volete usare StarOffice per Internet, cliccate direttamente su *Avanti* e poi immettete i parametri del vostro consueto accesso a Internet (indirizzo e−mail, server SMTP, e così via). Poi cliccate su *Avanti*. StarOffice è in grado di leggere la vostra configurazione di Netscape (e di Internet Explorer e Outlook Express nella versione Windows) e autoconfigurarsi.

Anche se avete deciso almeno per ora di non usare StarOffice per Internet, è una buona idea dire a StarOffice di autoconfigurarsi: così, se cambiate idea, avete tutto già pronto.

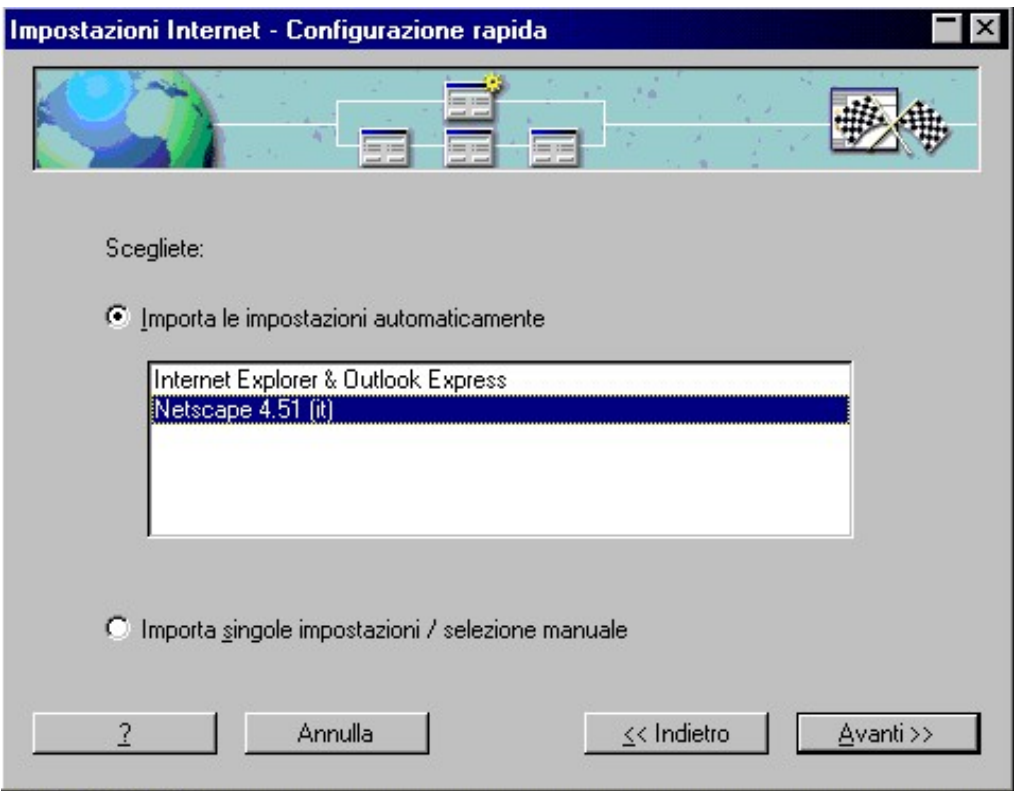

**Figura 15−5. Importazione delle impostazioni Internet in StarOffice.**

StarOffice vi chiederà come comportarsi con i messaggi in sospeso: infatti è in grado di importarli, per cui non perdete il vostro archivio di e−mail. Inoltre attingerà dal vostro browser i parametri di configurazione e tutti gli indirizzi dei vostri siti preferiti.

### **Configurazione generale**

Come noterete, StarOffice aggiunge alla barra delle applicazioni di Windows (e al Pannello di Linux) una sua barra alternativa, etichettata *Avvio*, che contiene quasi tutto quello che c'è nella barra di Windows (e, rispettivamente, nel Pannello di Linux; peccato che la versione Linux usi i nomi inglesi delle voci di menu). Se vi danno fastidio due barre (probabile), procedete come segue:

- **Versione Windows:** scegliete il menu Visualizza e cliccate su *Desktop integrato:* farete sparire la barra di Windows e la finestra di StarOffice si espanderà a tutto schermo, perdendo la barra del titolo.
- **Versione Linux:** cliccate sul pulsante *Nascondi Pannello* del Pannello.

中国日本王の

軏

WinZip

×

591316

#### Da Windows a Linux 07/09/03 10:06:41

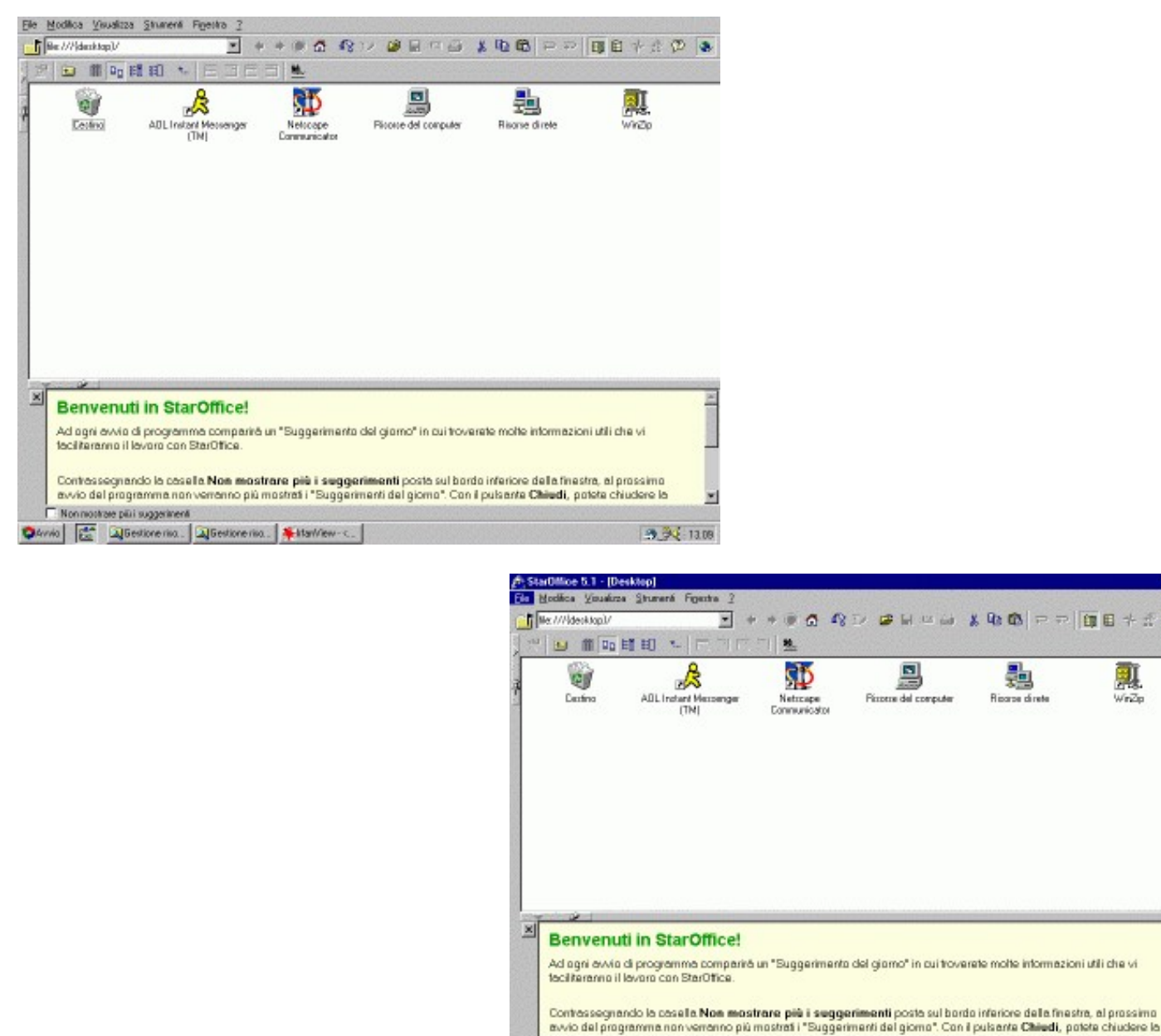

#### **Figura 15−6. La schermata di StarOffice nella versione integrata e in quella... "dis−integrata" per Windows.**

Nonnoshae piùi suggeimerà

BAvvio JUSestorenione Cloron. JUSestorenione Clivre. Substitute Clotosob R. 3 StarOffice S.1 - (Dex. 34 1316

OAYAO E

A questo punto potete cominciare a familiarizzare con StarOffice usando la sua guida in linea e leggendo i suggerimenti proposti sullo schermo. È un modo di lavorare molto diverso da quello di Microsoft Office, e richiede una discreta dose di ginnastica mentale. Per incoraggiarvi nello sforzo, ricordatevi sempre che StarOffice è gratuito, e che quello che imparate nella versione per Windows lo ritrovate pari pari nella versione Linux.

Provate ad aprire qualche documento scritto con Word o Excel, per valutare le capacità di importazione ed esportazione di StarOffice. Quando ne avete abbastanza, cliccate su File > Esci per uscire da StarOffice.

Per proseguire la configurazione, riavviate StarOffice (stavolta l'avvio dovrebbe essere un po' più celere): se non avete scelto StarOffice come browser predefinito, probabilmente compare un messaggio di supplica che vi invita a farlo. A voi la scelta, ma se volete lasciare le cose come stanno (cioè continuare a usare il browser che avete usato fin qui), cliccate su

*Nessuna modifica* e disattivate la voce *Verifica sempre all'avvio di StarOffice*, in modo da evitare che StarOffice vi assilli ulteriormente con questa richiesta.

## **Registrazione**

All'avvio di StarOffice vi verrà chiesto se volete *registrarvi* come utente del programma (in altre parole, far sapere a quelli della Sun che usate il loro programma). La registrazione non è obbligatoria e non vi chiede dati particolarmente sensibili: sta a voi decidere se eseguirla o no. Il programma non verrà menomato in alcun modo nelle sue prestazioni se non vi registrate. Se non volete essere più importunati da questa richiesta, scegliete *Nessuna registrazione* e poi cliccate su *OK*; altrimenti cliccate direttamente su *OK* e seguite le istruzioni.

### **Impostazioni dell'Explorer**

Ricordate il lavoro che avete fatto per impostare Windows in modo che visualizzasse le estensioni dei file e le loro date di ultimo aggiornamento? Vi conviene farlo anche nel desktop di StarOffice (che somiglia molto, come funzioni, a Esplora Risorse in Windows): ci sono due pulsanti appositi, etichettati *Vista dettagli* e *Mostra le estensioni dei file*.

Per visualizzare i file nascosti, visualizzate una qualsiasi cartella che non sia quella chiamata *desktop* (come indicato in alto a sinistra dalla dicitura *file:///{desktop}/* nella versione Windows e dalla dicitura

*file:///home/*nomeutente*/office52/user/desktop* nella versione Linux) e poi cliccate in una zona vuota della finestra usando il pulsante *destro*. Ottenete un menu, nel quale scegliete *Mostra > Oggetti nascosti.* Dallo stesso menu, scegliete poi *Imposta come standard* per applicare quest'impostazione a tutte le cartelle visualizzate da StarOffice.

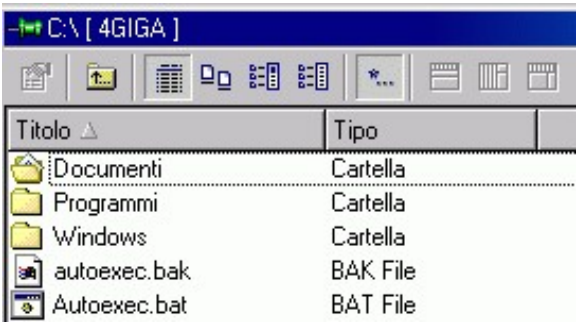

#### **Figura 15−7. I pulsanti per regolare la visualizzazione nell'Explorer di StarOffice (sono il terzo e il settimo da sinistra, mostrati "premuti").**

### **Pulsanti strani**

A proposito di pulsanti, presto noterete che le finestre di StarOffice hanno vari pulsanti in più rispetto a quelle tradizionali delle applicazioni Windows. Ad esempio, scegliete File > Nuovo > Documento di testo per creare un documento di testo (donde il nome del comando). Poi scegliete File > Nuovo > Foglio elettronico per (indovinate un po') creare un foglio elettronico.

Ciascuna delle due applicazioni parte a tutto schermo, ma potete disporle entrambe sullo schermo scegliendo Finestra > Affianca. Nella barra del titolo delle singole applicazioni (in realtà sono finestre di sezioni separate dell'unico programma StarOffice) troverete a destra *quattro* pulsanti invece dei soliti tre: nell'ordine da sinistra a destra, servono rispettivamente per:

- "avvolgere a tapparella" la finestra (sullo schermo rimane soltanto la barra del titolo) e farla ricomparire;
- togliere la finestra dallo schermo e ridurla a pulsante sulla barra delle applicazioni di StarOffice;
- riportare la finestra alle dimensioni massime (a tutto schermo);
- chiudere l'applicazione.

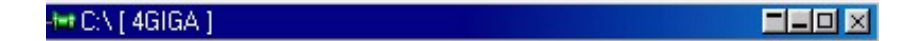

#### **Figura 15−8. Pulsanti strani nella barra del titolo delle applicazioni di StarOffice.**

A sinistra, invece, c'è un'icona che con un po' di fantasia può assomigliare a una puntina da disegno. Soprattutto nella versione Linux, è facile che la puntina da disegno di StarOffice vi mandi in confusione: infatti pur essendo visivamente identica alle puntine che "attaccano" una finestra di un'applicazione allo schermo e la mantengono visibile anche quando passate da un desktop all'altro, le puntine di StarOffice hanno una funzione molto diversa.

Quando una di queste puntine di StarOffice è "infilata", la sua finestra rimane visibile sullo schermo (dentro la grande finestra principale di StarOffice) anche se cliccate al di fuori di essa. Quando è "rimossa" (coricata come mostrato in figura), la finestra funziona nel modo normale: se cliccate al di fuori di essa, viene coperta da quella in cui avete cliccato. Detto così sembra molto caotico, ma vi assicuro che è molto più facile da fare in pratica che da descrivere a parole.

## **È Windows! No, è un Mac! No, è Linux...**

Un'altra opzione degna di nota di StarOffice è la possibilità di personalizzarne l'aspetto, emulando quello di un sistema operativo diverso da quello in uso. Ad esempio, potete avere barre del titolo e pulsanti "stile Mac", "stile OS/2" o "stile Linux" anche se lavorate sotto Windows, e viceversa.

Questo è molto utile per uniformare ancora di più il modo di lavorare di StarOffice nei vari sistemi operativi. Ad esempio, un utente a proprio agio con Windows può scegliere l'impostazione grafica "stile Windows" all'interno di StarOffice per Linux: quasi non si accorge di lavorare su una macchina Linux. Viceversa, un utente Linux che si trova a lavorare su un computer Windows può attivare l'aspetto "stile Linux" (StarOffice lo chiama *X−Window*).

Questa funzione è accessibile nel menu Strumenti, alla voce Opzioni > Generale > Vista > Look & Feel.

## **Per saperne di più**

Quella che state leggendo è una guida per passare da Windows a Linux, non un dettagliato manuale d'uso di StarOffice: se volete conoscerne a fondo il funzionamento di questo programma, potete leggere la relativa guida elettronica (almeno le parti tradotte in italiano...) oppure, soprattutto se ve la cavate con l'inglese, rivolgervi ai numerosi manuali cartacei dedicati all'argomento: alcuni sono citati nel Capitolo 22 (*Risorse*). Mi piacerebbe spiegarvi di più, ma ho dei limiti di lunghezza (o lungaggine) da rispettare.

## **E per finire...**

Se, come è inevitabile prima o poi, vi stufate di usare il computer per scrivere o far di conto, StarOffice contiene una chicca molto ricreativa: è un vero e proprio videogame nascosto nel programma. Questa "funzione" non è documentata nel manuale di StarOffice, ma è stata scoperta dalla comunità di appassionati di Internet prima ancora che venisse divulgato il codice sorgente.

Ecco come attivarlo:

• Avviate StarOffice. Scegliete dal menu *File* la voce *Nuovo*, e da qui scegliete *Foglio elettronico*.

Nella prima casella in alto a sinistra del foglio elettronico digitate *esattamente* quanto segue, rispettando le • maiuscole e le minuscole:

=GAME("StarWars")

Premete Invio. Scegliete il vostro personaggio e poi divertitevi con questo *remake* di un classico dei videogiochi • dei primi anni Ottanta. Purtroppo le istruzioni sono in tedesco, ma il gioco è comunque abbastanza comprensibile.

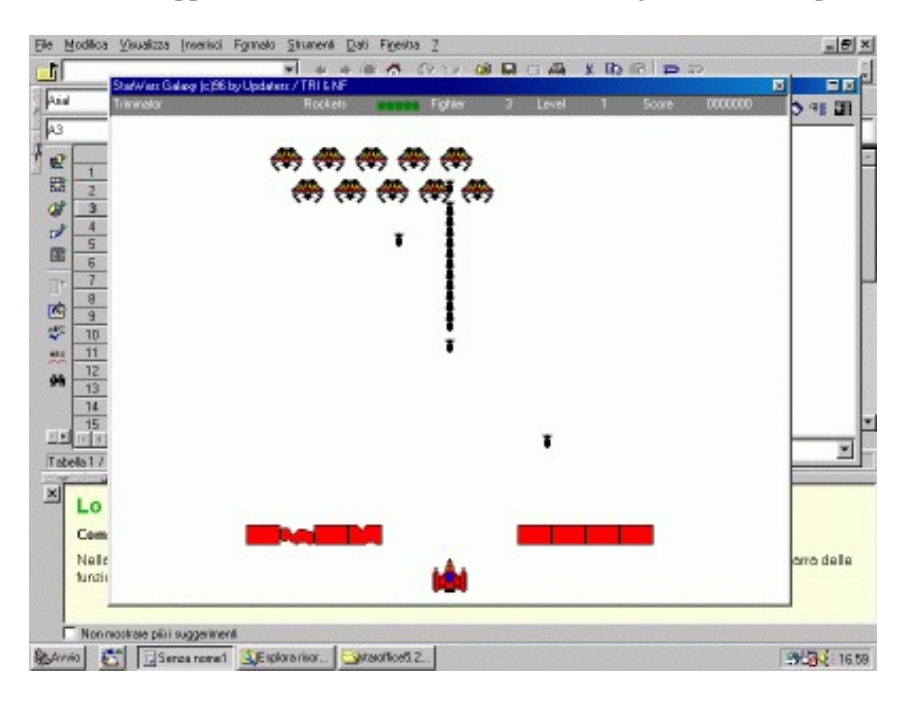

**Figura 15−9. Il videogame nascosto in StarOffice.**

Buon lavoro!

## **Sostenete Da Windows a Linux!**

Questo libro è distribuito **gratuitamente**, ma le **donazioni** sono sempre ben accette, sia tramite **PayPal,** sia tramite il collaudato sistema della **banconota in una busta**. Se volete dettagli e istruzioni su come procedere, le trovate presso **<http://www.attivissimo.net/donazioni/donazioni.htm>**.

#### **Grazie!**

*Da Windows a Linux* − (C) 1999−2003 Paolo Attivissimo e Roberto Odoardi. Questo documento è liberamente distribuibile purché intatto.

*Da Windows a Linux* − (C) 1999−2003 Paolo Attivissimo e Roberto Odoardi. Questo documento è liberamente distribuibile purché intatto.

# **16. Strategie di migrazione**

Arrivati a questo punto, dovreste avere sia Linux, sia Windows correttamente installati fianco a fianco sullo stesso computer. Se siete fortunati, la convivenza procede serena. Ma questo è soltanto il primo passo: se non volete restare a metà del guado, dovete anche preoccuparvi di rendere produttivo l'ambiente Linux.

Questo richiede innanzi tutto che i due sistemi operativi possano scambiarsi i dati, e questa è una cosa che vedremo nel prossimo capitolo. Diamo dunque per scontato che siate in grado di trasferire dati dalla zona Windows alla zona Linux e viceversa e che Linux sia in grado di lavorare sui dati contenuti nella partizione Windows. Ora si tratta di pianificare come trasferire l'attività di lavoro da Windows a Linux, e questo è un processo che va iniziato con largo anticipo rispetto alla migrazione vera e propria.

Quando uso la parola *pianificare* non lo faccio per darmi un tono da consulente aziendale d'alto bordo. Cambiare sistema operativo non è mai una passeggiata. Toglietevi subito dalla testa di trasferire tutto da Windows a Linux in un solo colpo: è un procedimento che richiede tempo, e finché la migrazione non è completa vi troverete a saltare fra un sistema operativo e l'altro, perdendo tempo in quantità industriali.

Se vi organizzate, però, il tempo che passerete a oscillare fra Linux e Windows si ridurrà drasticamente. Lo scopo del capitolo che state leggendo è proprio aiutarvi a ridurre il tempo della migrazione ed evitare che perdiate qualcosa nel trasloco digitale.

## **Le regole di base**

Solo voi conoscete le vostre specifiche esigenze e il vostro profilo di lavoro con il computer. Perciò io posso soltanto dipingervi il quadro generale della situazione per consentirvi di evitare i trabocchetti in cui si incappa abitualmente durante una migrazione: i dettagli dovrete completarli da soli. I paragrafi che seguono vi presentano le informazioni indispensabili per cominciare a creare questi dettagli.

La prima cosa da fare è distinguere le tre fasi fondamentali del processo:

- la migrazione dei vostri dati;
- la migrazione delle configurazioni;
- la migrazione delle applicazioni.

La seconda cosa che dovete imparare assolutamente è la regola fondamentale: *chiedete e vi sarà detto*. Qualunque sia il vostro particolare *bouquet* di dati e di applicazioni, tutti i problemi che affronterete nel corso di una migrazione sono già stati affrontati e risolti da qualcun altro, magari da migliaia di persone in giro per il mondo. È quindi molto probabile che esistano su Internet soluzioni già pronte per ciascuno dei vostri problemi, specialmente se riguardano applicazioni o formati di file molto comuni. Consultate le risorse online citate nel Capitolo 22 e soprattutto non trascurate i newsgroup.

## **Migrare i dati**

Come vedrete tra poco, questa è in realtà l'ultima fase del processo di migrazione, ma è quella che deve prendere la rincorsa più lunga. Ci sono infatti numerosi compiti preliminari da svolgere sotto Windows, magari prima ancora di aver installato e configurato Linux, per predisporre un trasferimento ordinato dei dati. Durante un trasloco, non aspettereste certo di trovarvi il camion davanti a casa con il motore acceso prima di cominciare a imballare tutto, vero? Lo stesso si fa

Giusto per chiarire la terminologia, in questo capitolo uso la parola *dati* per indicare complessivamente tutti i file gestiti dall'utente e non creati automaticamente da un programma. In questo senso i dati includono ad esempio i testi che scrivete, le immagini che create o salvate su disco, i file audio, gli spreadsheet, l'archivio della posta, l'agenda degli appuntamenti, l'elenco degli indirizzi di amici e colleghi, le ricette di cucina.

### **Dove tenere i dati**

Windows non è in grado di scrivere in modo affidabile nelle partizioni Linux: riesce soltanto a leggerle se gli si aggiunge un programma che faccia da interprete (come descritto nel prossimo capitolo). Linux, invece, legge e scrive senza alcun problema nelle partizioni formattate da Windows.

Questo significa che non conviene spostare subito tutti i dati alla partizione Linux, perché diventerebbero inaccessibili alle applicazioni Windows, che potrebbero servirvi ancora per qualche tempo.

Di conseguenza, la prima regola è questa: *i dati non migrano fino a che siete completamente pronti.* Durante il periodo di transizione, le applicazioni Linux se li vanno a leggere, creare e modificare nella partizione Windows. Una volta che avete completato tutti gli altri aspetti della migrazione e siete sicuri che tutto funziona, trasferite all'ultimo momento i dati dalla partizione Windows a quella Linux.

Se Linux legge così bene le partizioni Windows, perché prendersi la briga di trasferire i dati? Non si potrebbe semplicemente lasciarli permanentemente dove sono? Dubbio più che lecito. La risposta è che si potrebbe effettivamente lasciare i dati dove stanno, ma nella maggior parte delle situazioni non conviene.

I file che rimangono nella partizione di Windows devono rispettarne le convenzioni, per cui non ci sono le protezioni offerte dalla proprietà dei file o dai permessi individuali di lettura o scrittura. Se condividete il computer con altre persone, i vostri dati sono alla mercé di una loro cliccata sbadata. In secondo luogo, è presumibile che prima o poi vorrete disfarvi di Windows, per cui non ha senso tenere i dati in una partizione creata da un sistema operativo che non usate più.

Fino all'ultimo momento, insomma, i dati possono restare tranquilli dove sono. Ma dove sono?

## **Dove sono i vostri dati?**

Windows crea automaticamente una cartella *Documenti* in cui l'utente ripone i propri dati. Be', almeno in teoria. In pratica, invece, siccome l'utente non è confinato alla propria home directory, i dati finiscono per essere scritti qua e là nelle varie cartelle di Windows. Quand'anche l'utente adottasse una disciplina di ferro, molti programmi tendono a scrivere i documenti in cartelle completamente separate da *Documenti* salvo massicci interventi di configurazione manuale.

La prima cosa da fare è quindi *radunare i dati*. Questa è una cosa che potete fare anche prima di passare a Linux, e che in effetti dovrebbero fare tutti gli utenti Windows: scegliere una cartella, ad esempio quella chiamata *Documenti*, e prendere l'abitudine di scrivere sistematicamente lì *tutti* i dati (testi, spreadsheet, immagini, file prelevati da Internet, eccetera), raggruppandoli in sottocartelle, ciascuna dedicata a un argomento specifico.

Se condividete il computer con altre persone, dovreste creare una sottocartella per ciascuna persona e trasferire lì dentro tutti i suoi dati. Questo faciliterà la successiva migrazione dei dati alla partizione Linux: vi basterà copiare tutto quello che c'è nella cartella Windows di ciascuna persona nella home directory Linux che avete creato per quella persona.

Ad esempio, se condividete il computer con Cesira, create la cartella *C:\Documenti\cesira* e vi trasferite tutti i file di dati di Cesira, chiedendole di salvare lì anche i nuovi file che creerà in futuro. Nel frattempo, sotto Linux create l'utente *cesira*, che acquisisce la home directory */home/cesira*. Quando arriva il momento della migrazione, copiate tutto quello che c'è in *C:\Documenti\cesira* a */home/cesira* e il gioco è fatto.

Il guaio è che alcuni dati sono difficili o impossibili da radunare in questo modo. Come dicevo, molti programmi salvano i propri dati in una sottocartella della propria cartella di installazione. Per fortuna è in genere possibile convincerli a fare diversamente: la guida online e il manuale di qualsiasi programma decente dovrebbero spiegare dove vengono salvati i file e come si ordina al programma di salvarli altrove.

Ad esempio, StarOffice per Windows non salva automaticamente i documenti nella cartella *C:\Documenti*. Per dirgli di farlo, avviate StarOffice, scegliete dal menu *Strumenti* la voce *Opzioni*. Nella finestra di dialogo che compare, scegliete la sezione *Generale* e la sottosezione *Percorsi*: qui sono definite le cartelle usate da StarOffice per salvare i vari tipi di dati che gestisce o come punto di partenza per il suo lavoro.

Per modificare le sue impostazioni, selezionate la descrizione della cartella che volete modificare (ad esempio *Cartella di lavoro* se volete dire a StarOffice dove salvare i documenti), cliccate sul pulsante *Modifica* e selezionate la cartella che volete adottare d'ora in poi come cartella di lavoro (*C:\Documenti* o una sua sottocartella). Potrebbe valere la pena, già che ci siete, di modificare anche la cartella di backup, quella di download, quella per i dizionari utente e quella del desktop.

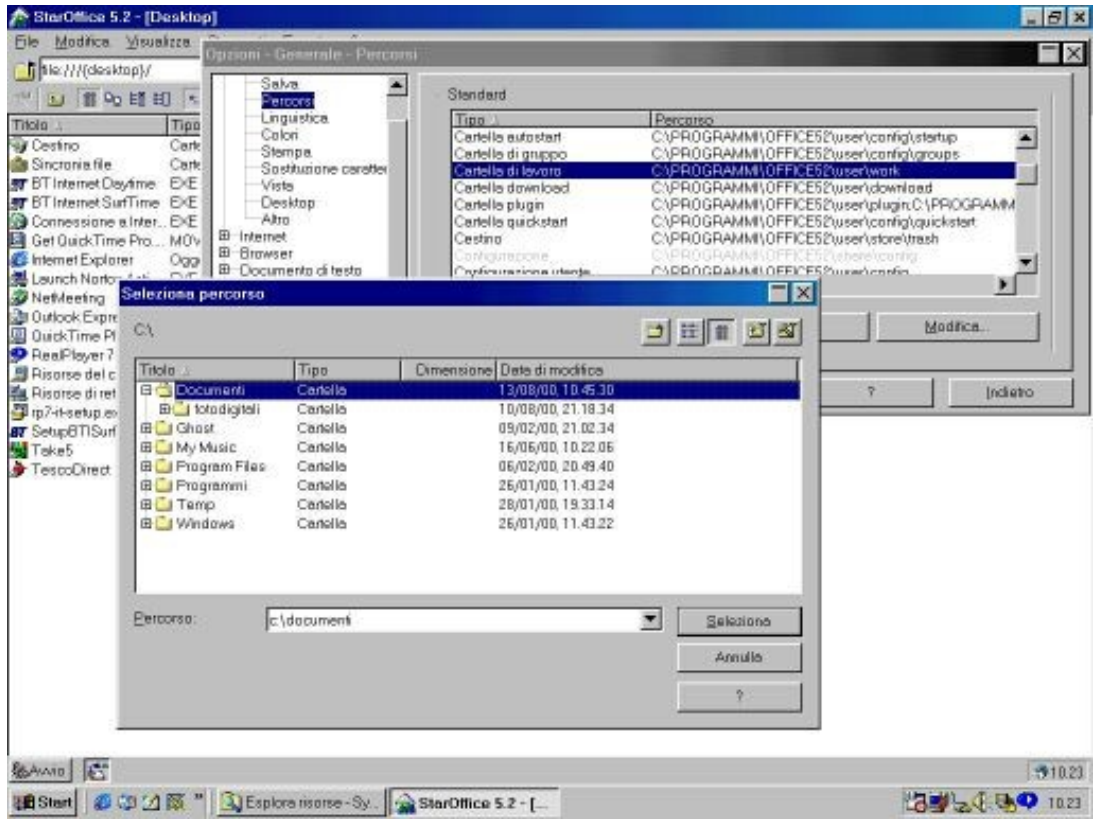

**Figura 16−1. Diciamo a StarOffice di cambiare cartella.**

Spesso i programmi nascondono all'utente la possibilità di effettuare queste modifiche o non la offrono in modo così esplicito come fa StarOffice. Alcune versioni del popolare programma di e−mail *Eudora*, ad esempio, si basano sulle impostazioni specificate nelle proprietà di avvio della barra delle applicazioni, come mostrato in Figura 16−2. Altri programmi usano piccoli file di testo, in genere con l'estensione .*ini*, per memorizzare le cartelle da usare (diabolicamente, Eudora usa sia l'uno, sia l'altro).

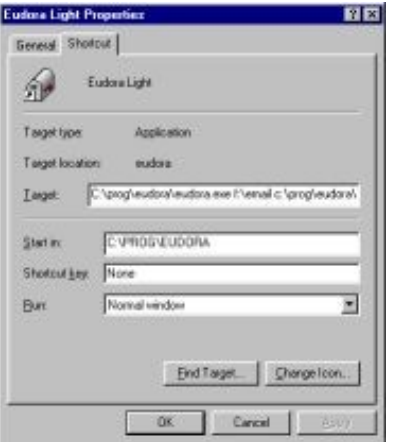

**Figura 16−2. Impostazione delle cartelle in Eudora.**

Questo riordino è sempre un'esperienza molto educativa, a prescindere dalla migrazione a Linux, perché rivela moltissime informazioni sul modo di lavorare "dietro le quinte" dei programmi che usate tutti i giorni. Sono sicuro che molti utenti non salvano una copia del proprio archivio di e−mail perché non hanno la più pallida idea di dove si trovi sul disco rigido.

Un altro esempio: quando un programma va in *crash*, non è detto che abbiate perso tutto. Molto probabilmente ha già scritto da qualche parte una copia di sicurezza dei dati sui quali stavate lavorando. Sapere dove viene creata questa copia di backup vi permette di evitare di ricominciare da capo il lavoro.

#### **All'inseguimento dei dati dispersi**

Molto dipende dalla vostra configurazione Windows e dai programmi che usate, ma ci sono alcune tappe obbligatorie nella ricerca dei vostri dati annidati sul disco rigido. Ve le elenco concisamente qui come promemoria per le vostre indagini.

**Guardatevi allo specchio**. Probabilmente, nell'arco della giornata davanti al computer usate molti più programmi • diversi di quanto pensiate. Provate a redigere a freddo una lista dei programmi che vi sembra di usare, poi sorvegliate il vostro lavoro per qualche giorno. Salteranno fuori molti programmi che non avevate incluso nella lista; non vi preoccupate, è normale.

Per ciascuno di questi programmi, chiedetevi dove salva i suoi dati; se non è nella cartella *Documenti* o in una sua sottocartella, scoprite come si fa a modificare quest'impostazione.

- **Il Desktop di Windows.** Molti utenti (e molti programmi) hanno l'abitudine di salvare i documenti sul Desktop di Windows, in modo da averne l'icona sullo schermo quando avviano Windows. È un ottimo promemoria, ma il contenuto del Desktop di Windows non è nella cartella *Documenti*: solitamente si trova in *C:\Windows\Desktop*, se non avete attivato i Profili utente. Potete procurarvi *TweakUI*, un programma gratuito Microsoft, prelevabile da Internet, che consente di cambiare la cartella usata da Windows come Desktop e dirgli di usarne una al di sotto della cartella *Documenti*. In alternativa potete prendere l'abitudine di salvare i documenti nella cartella *Documenti* e mettere nel Desktop un *collegamento* al documento, anziché il documento vero e proprio.
- **Programmi e dati scaricati da Internet**. Quando ricevete un allegato a un e−mail, dove viene salvato? Quando prelevate un programma da Internet usando Internet Explorer o Netscape, in che cartella viene memorizzato?
- **La rubrica degli indirizzi**. Il vostro programma di e−mail salva da qualche parte l'elenco degli indirizzi di e−mail delle persone a cui scrivete. Non dimenticate di farne una copia prima della migrazione; nel frattempo, trovate la maniera di salvarlo sotto la cartella *Documenti*.
- **I** *bookmark* **del vostro browser**. I *bookmark* (letteralmente "segnalibro") sono gli indirizzi dei siti Internet che visitate più spesso. Vengono salvati tutti insieme in un file, ma dove? Dipende dal browser che usate. Scoprite se è possibile salvare il file in formato HTML (il perché lo spiego più avanti).

## **Mettiamo a posto i nomi**

Un'altra cosa che vi conviene cominciare a fare sin da dubito è *adeguare i nomi dei file*. Come già accennato, Linux e Windows usano regole diverse per gestire i nomi dei file. Per garantire la migrazione indolore dalla partizione Windows a quella Linux, vi conviene adottare per i file dei nomi che siano validi sia sotto Linux, sia sotto Windows. Tipicamente questo significa:

- sostituire gli spazi con il carattere *underscore* (\_), per cui un file Windows di nome *Foto di Emilio Fede.jpg* va rinominato in *Foto\_di\_Emilio\_Fede.jpg;*
- non usare Linux per scrivere nella partizione Windows file con nomi che iniziano con il punto (ma noterete che Linux ogni tanto lo fa di sua sponte; va bene così, l'importante è che non lo facciate voi);
- fare attenzione all'uso delle maiuscole e delle minuscole;
- rinominare file e cartelle di Windows i cui nomi non sono conformi agli standard di Linux, avendo cura però di non toccare i nomi dei file e delle directory del sistema operativo (tipo *C:\Windows\Downloaded Program Files* o *C:\Windows\Menu Avvio*) e di aggiornare i nomi anche nelle impostazioni dei programmi che usano le cartelle rinominate;
- (ri)leggere il Capitolo 6, dove vengono spiegate le differenze fra i nomi di file in Windows e in Linux.

### **Conversione**

In un mondo perfetto, esisterebbe una versione Linux di ogni programma per Windows, per cui potreste semplicemente usare la versione Linux delle applicazioni che usavate sotto Windows. Ma il mondo non è perfetto, come probabilmente avrete notato, per cui le cose non sono così semplici.

Spesso, infatti, non esiste una versione Linux del programma che usate sotto Windows; basta pensare a nomi di grosso calibro come Word, Excel, Outlook e Internet Explorer, giusto per citarne qualcuno. In questo caso è necessario cercare un programma per Linux che gestisca lo stesso formato di file. Sarete sorpresi di scoprire che esiste un programma per Linux per gestire perfettamente quasi tutti i formati di file di cui sono note le specifiche tecniche (PostScript, PDF, JPG, MP3, WAV, RTF eccetera), e che anche molti formati di file "segreti" sono gestiti dignitosamente, come avrete notato con StarOffice e i file di Word e Excel.

Tuttavia capita ogni tanto che non esista un'applicazione Linux che legga direttamente i file creati da un'applicazione Windows (ad esempio gli archivi di posta di Outlook). In questi casi occorre armarsi di un programma di conversione che trasformi i file in un formato utilizzabile da un'applicazione Linux.

In casi come questi è fondamentale ricordarsi di applicare la regola numero due della migrazione (chiedete e vi sarà detto): è assai probabile che il vostro problema sia già capitato a qualcun altro, per cui cercate su Internet, chiedete ad amici e colleghi, e sondate i newsgroup. Quasi sempre troverete istruzioni per la conversione o addirittura un programma già fatto che la esegue automaticamente. Ad esempio, la posta di Outlook Express può essere convertita automaticamente al formato usato dal programma Linux *Kmail* usando un programma chiamato *oe2mbx*, che trovate su [http://www.freshmeat.net](http://www.freshmeat.net/).

#### **Conversione per i file di solo testo**

Sembra strano che possano esserci problemi di compatibilità sui file di puro testo (quelli scritti dal Blocco Note, ad esempio), ma è così. Infatti il DOS e Windows spezzano le righe dei file di testo andando a capo con due codici speciali non visualizzati, chiamati *CR* e *LF* o anche *ASCII 13* e *ASCII 10*, mentre Linux va a capo usando uno solo di questi codici (LF, se volete saperlo).

In pratica, questo significa che potreste trovare che quando visualizzate con Linux un file di testo scritto con DOS o Windows ci sono degli strani simboli a fine riga (ad esempio *^M*) e che visualizzando sotto Windows un file di testo scritto con Linux le righe non sono spezzate, diventando chilometriche.

Se vi imbattete in questo tipo di problema e avete bisogno di scambiare file di testo fra Windows e Linux, è necessario un processo di conversione. Niente paura: su Internet trovate due programmini, *dos2unix* e *unix2dos*, che si occupano della faccenda.

I file di testo hanno anche un altro problema: le lettere accentate. Se dovete usarle in un file di testo, scrivetelo con il Blocco Note, non con un programma DOS, altrimenti tutte le accentate verranno interpretate malamente dai programmi Linux.

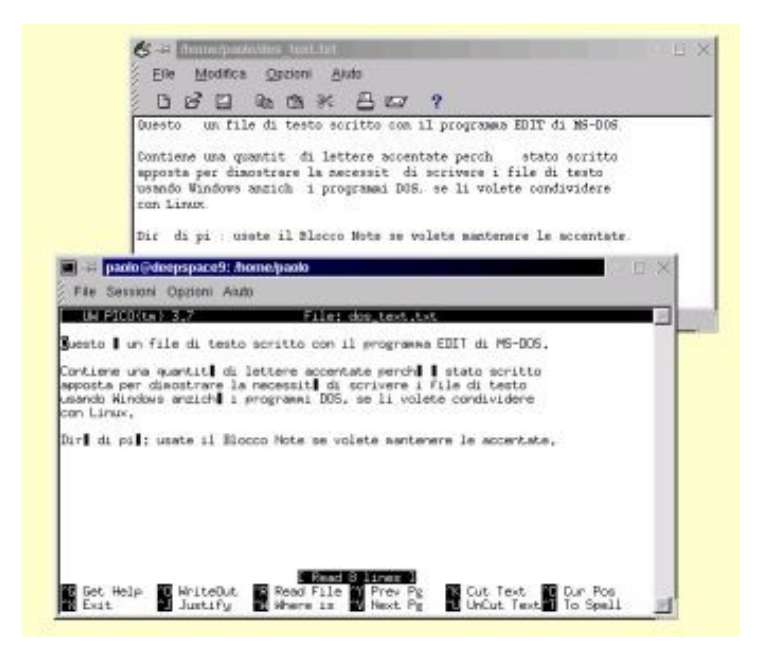

#### **Figura 16−3. Due possibili risultati della lettura sotto Linux di un file di testo scritto con programmi DOS.**

### **Conversione dei bookmark**

Ho accennato prima al problema dei file di *bookmark*, nei quali potete memorizzare gli indirizzi dei siti Web che visitate abitualmente, in modo da non doverli digitare ogni volta. Se avete accumulato un gran numero di indirizzi, probabilmente vorrete trasferirli al browser che userete sotto Linux.

Chiaramente, se usate browser disponibili sia sotto Linux, sia sotto Windows, come Opera e Netscape, il problema non si pone: condividete il file immediatamente. Se usate browser differenti nei due sistemi operativi, avete tre possibilità di conversione:

- *esportare* il file degli indirizzi Web dal vostro browser Windows a quello Linux, dicendo al primo di salvare il file nel formato usato dal secondo;
- *importare* i file del browser Windows usando l'apposita funzione del browser Linux;
- trovare su Internet uno degli appositi programmi di conversione.

Il mio metodo preferito, però, non è la conversione pura e semplice, ma salvare i bookmark in un file in formato HTML, cioè come una pagina Web, sotto la cartella *Documenti*. Fatto questo, basta dire a tutti i browser che usate di adottare quel file come pagina iniziale, e i bookmark saranno disponibili a tutti i browser, sia sotto Linux, sia sotto Windows.

Le figure 16−4 e 16−5 mostrano questo metodo applicato a tre browser: uno sotto Windows (Opera, ma potrebbe benissimo essere Internet Explorer) e due sotto Linux (kfm e Netscape). Tutti condividono lo stesso file di bookmark situato in *C:\Documenti*, che viene visto come una comune pagina Web. Cosa più importante, potete continuare a usare i bookmark sia in Windows, sia in Linux, per cui non siete obbligati a navigare in Rete con uno solo dei due sistemi operativi.

Fra l'altro, Netscape usa già il formato HTML, per cui non solo non avete problemi di esportazione e di importazione, ma vi conviene usare Netscape per aggiornare il file dei bookmark.

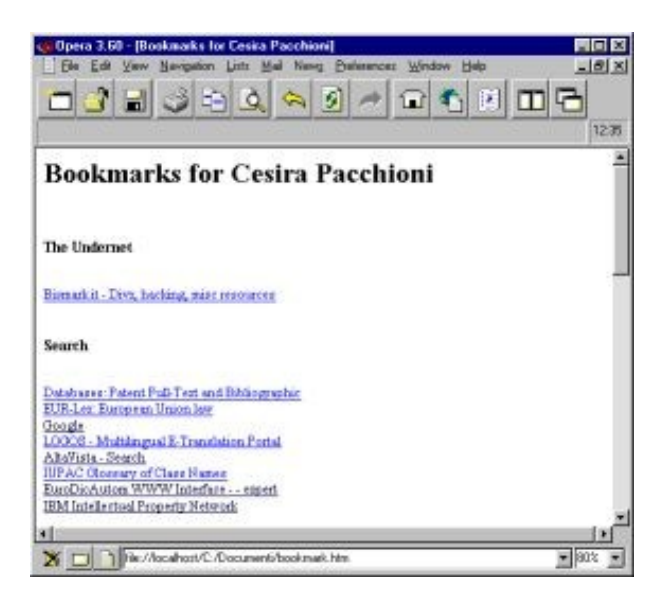

**Figura 16−4. Condividere i bookmark: in Windows...**

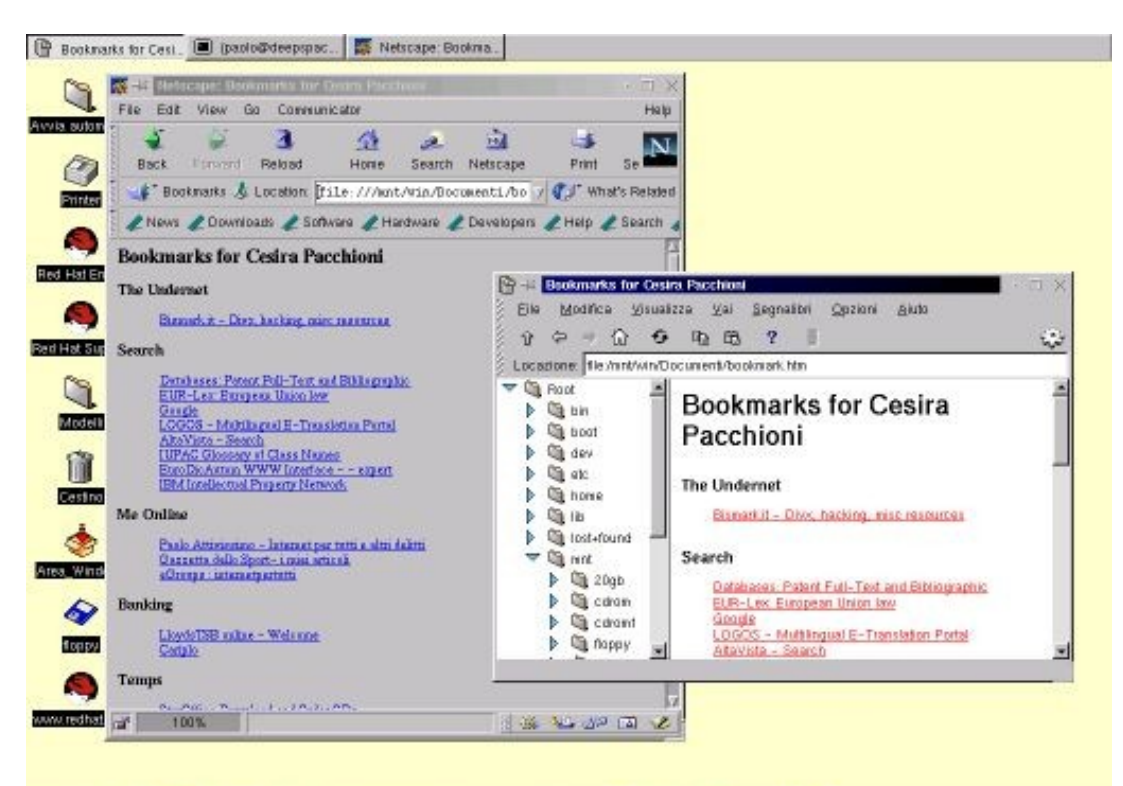

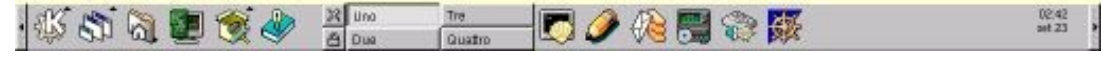

#### **Figura 16−5. ... e in Linux, con due browser.**

Questo trucchetto è talmente comodo che potreste potenziarlo ulteriormente: se avete un sito Web personale, salvate sul sito una copia del file di bookmark in formato HTML. In questo modo, se vi capita di dover accedere a Internet da un computer diverso da quello che usate di solito, vi basterà accedere al vostro sito per avere sottomano tutti i vostri indirizzi Internet preferiti.

## **Migrare le configurazioni**

Delle tre fasi della migrazione, questa è probabilmente la più noiosa. Non che le altre siano divertenti, ma perlomeno richiedono un po' di intelligenza e d'impegno. Qui, invece, il lavoro è quasi tutto manuale e di impegno mentale ce ne vuole davvero poco.

Probabilmente avete personalizzato la maggior parte dei programmi che avete installato, scegliendo le varie opzioni di configurazione o immettendo dei parametri di attivazione (codici di sblocco o password di accesso, ad esempio). Ora si tratta di trasferire tutte queste informazioni alle applicazioni corrispondenti sotto Linux.

Mi spiace per voi, ma qui l'informatica deve cedere il passo a carta e penna. Infatti è raro trovare un programma che salva la propria configurazione in un file che può essere letto dalla versione Linux dello stesso programma. Se poi non esiste una versione Linux del programma e dovete usare un programma alternativo, è praticamente impossibile che riesca a leggere il file di configurazione Windows.

Insomma, l'unica cosa da fare è tirar fuori carta e penna e prendere nota delle impostazioni dei programmi che usate sotto Windows e riportarle nei programmi corrispondenti sotto Linux. Ad esempio, l'accesso a Internet di Windows è memorizzato in un formato e quello di Linux in un altro, e non c'è modo di convertirli. Dovete trascrivere password, nome di login, numero di telefono, indirizzi di DNS eccetera dall'Accesso Remoto di Windows e reimmetterli in kppp sotto Linux.

Sfogliate tutti i programmi che usate sotto Windows e guardate se hanno delle personalizzazioni che vi possono servire sotto Linux. Vi offro un breve elenco delle situazioni più frequenti, da usare come spunto per questo lavoro di trascrizione.

- **Newsgroup**. Trascrivete la lista dei newsgroup ai quali siete iscritti, i vostri *nickname* e la *signature*. Se non sapete che cosa sono queste due cose, non preoccupatevene.
- **E−mail**. Anche qui occorre ricopiare la *signature*. È possibile che sia salvabile in un file di testo che potrete poi inserire nel programma di e−mail che userete sotto Linux. Prendete nota anche degli indirizzi e−mail memorizzati nel programma e della vostre password di accesso alla casella postale.
- **FTP**. Trascrivete la lista dei siti FTP che utilizzate, ricordando di includere nome di login e password.
- **ICQ, IRC, Napster, Scour e simili.** Prendete nota delle password di accesso, dei nickname e delle directory che utilizzate.
- **Servizi Internet protetti da password.** Se avete accesso a servizi come *home banking*, siti riservati ad abbonati o siti di *chat* che richiedono password per l'accesso, prendetene nota.
- **Dizionari personalizzati**. Durante il controllo ortografico, si tende in genere ad aggiungere parole al dizionario del programma di scrittura, ad esempio per evitare che segnali continuamente come errori il vostro cognome o parole come *desossiribonucleico* o *nickname*. In genere queste parole aggiunte sono salvate in un file a parte: sta a voi scoprire quale. Una volta che l'avete scoperto, se è in formato testo, potete aprirlo con il vostro programma di scrittura per Linux e sottoporlo al controllo ortografico, dicendo al programma di accettare tutte le parole e memorizzarle nel suo dizionario personalizzato.

# **Migrare le applicazioni**

Lo scopo di questa fase è predisporre un equivalente Linux per ciascuna delle applicazioni che usate sotto Windows. Durante la prima fase, quella di preparazione alla migrazione dei dati, dovreste aver compilato una lista delle applicazioni che adoperate. È un buon inizio, ma potrebbe non bastare.

Infatti se confrontate questa lista con il contenuto delle cartelle *C:\Programmi* e *C:\Program Files* (se esiste) è assai probabile che troverete delle applicazioni in più, assenti nella lista. La loro assenza significa presumibilmente che sono applicazioni cadute in disuso, ma è prudente esaminarle una per una e chiedersi a cosa servono e se servono ancora.

L'idea è non solo di cogliere l'occasione per fare pulizia, eliminando la fuffa che inevitabilmente si accumula a furia di lavorare al computer, installare e disinstallare programmi, esplorare i CD allegati alle riviste e via dicendo, ma soprattutto di ridurre allo stretto indispensabile il numero dei programmi da migrare. Chiedetevi sempre: *mi serve veramente quest'applicazione?* Se la risposta è *No*, ottenete un duplice risultato: eliminare un programma dalla partizione Windows, liberando quindi spazio su disco, ed evitare la ricerca e l'installazione di un equivalente Linux.

Una volta redatta la lista delle applicazioni indispensabili, dovete trovare gli equivalenti Linux. Per ogni applicazione potete seguire questa sequenza di ricerca:

- La prima cosa da fare è contattare il sito Internet del produttore dell'applicazione e vedere se ne esiste una versione per Linux. Questa è senz'altro la soluzione migliore. Se si tratta di software a pagamento del quale siete già utenti regolari sotto Windows, è possibile che spiegando al rivenditore che state migrando da Windows a Linux vi faccia uno sconto. Tentar non nuoce, e ho notato che buona parte dei rivenditori è incline ad accettare la richiesta.
- Se non esiste una versione Linux dell'applicazione, cercate un programma per Linux che gestisca lo stesso formato di file. Esempio tipico: Microsoft Word non è disponibile sotto Linux, per cui per gestire il formato *.doc* si usa un'altra applicazione, come ad esempio StarOffice. WinAmp (un programma per suonare musica MP3) non ha una versione Linux, ma esiste XMMS, che fa praticamente le stesse cose. Fra l'altro non dovete neppure cercarlo, dato che è incluso nel CD di installazione di Red Hat Linux.
- Niente da fare? Allora chiedetevi se è davvero indispensabile usare il formato standard dell'applicazione di cui non trovate un equivalente. Può darsi che possiate usare l'applicazione Windows per salvare i dati in un formato che potrà essere letto da un'applicazione Linux.
- Se anche questo tentativo fallisce, procuratevi *Wine*, l'emulatore Windows descritto nel Capitolo 17, che dovrebbe consentirvi di eseguire sotto Linux l'applicazione originale per Windows.

Questa ricerca può richiedere parecchio tempo, ma non è indispensabile eseguirla tutta in una volta. Potete proseguire il normale lavoro con Windows e installare una per una, con calma, le applicazioni equivalenti Linux. Man mano che le installate, potete lavorare sempre più a lungo in Linux e sempre meno in Windows. La migrazione avviene quindi gradualmente e in modo indolore.

## **Font**

Una delle cose che facilmente dimenticherete di fare è migrare la vostra collezione di font. Se non li migrate, i vostri documenti perderanno tutta la loro cesellata composizione grafica e potrebbero addirittura diventare illeggibili perché a Linux manca il font equivalente.

Linux è in grado di usare i font in formato .*ttf* di Windows (che tecnicamente non sono font *di* Windows; sono font generici che usa *anche* Windows). Solitamente i font di questo tipo vengono registrati da Windows nella cartella *C:\windows\fonts*. Per usarli in Linux è sufficiente copiarli alla directory */usr/lib/X11/fonts/TrueType* e modificare opportunamente il file */etc/XF86Config* come descritto nella sua pagina man.

## **Come tenere il piede in due scarpe**

Preparatevi, per un po' di tempo, a commutare con una certa frequenza fra Windows e Linux. Man mano che prosegue la migrazione, vi troverete a commutare sempre meno, fino a non doverlo fare del tutto.

Prima di arrivare a questo traguardo, però, ci sono da superare dei punti di non ritorno: in altre parole, per quasi tutte le applicazioni c'è un momento dopo il quale non potete più lavorare sia con Windows, sia con Linux, ma dovete scegliere uno solo dei due sistemi operativi.

Per fortuna questi momenti non capitano tutti insieme, per cui potete affrontarli gradualmente e con serenità. Ma è comunque fondamentale arrivare pronti a questo punto di non ritorno. Ve ne accenno alcuni, con le dritte corrispondenti per evitare naufragi.

## **E−mail**

Come si fa a collaudare il *mailer* (programma per gestire l'e−mail) senza ritrovarsi con un po' di posta sotto Linux e un po' di posta sotto Windows? Soprattutto se usate l'e−mail per lavoro, non potete permettervi di disperdere messaggi, né potete correre il rischio di attivare subito il programma di e−mail per Linux e poi scoprire che non funziona o non vi soddisfa.

Il rimedio è estremamente semplice. Durante il periodo di collaudo del mailer, impostatelo in modo che lasci i messaggi sul server di posta e ne scarichi soltanto una copia. In questo modo i messaggi verranno sì scaricati dal mailer Linux, ma resteranno a disposizione per il mailer Windows, che sarà l'unico autorizzato a cancellare i messaggi dal server. Se volete spedire messaggi dal mailer Linux, ricordatevi di mandarne una copia a voi stessi, così ne resterà traccia anche nel mailer Windows.

Una volta soddisfatti del funzionamento del mailer Linux, invertite le parti: ditegli di cancellare la posta dal server e impostate il mailer Windows in modo che non la cancelli.

## **Sorvegliare, sorvegliare!**

Il fatto che un'applicazione sia in grado di leggere un formato di file non garantisce che lo legga perfettamente. Anche quando ci sono di mezzo versioni Windows e Linux dello stesso programma, è possibile che qualcosa vada perso. Dopotutto state passando da un sistema operativo a un altro, e non è cosa da poco. Funzioneranno i font? La stampante stamperà esattamente allo stesso modo?

Migrare è un po' come tradurre in un'altra lingua: è facile che il senso generale si capisca, ma è altrettanto facile che vadano perse le sfumature; non per incompetenza del traduttore, ma semplicemente a causa delle diverse limitazioni delle due lingue. Quindi siate pronti e cauti.

- **Durante la transizione, decidete quale delle due applicazioni deve essere quella "dominante".** In altre parole, seguite sempre la regola che all'inizio soltanto l'applicazione Windows è autorizzata a creare o modificare file e l'applicazione equivalente Linux può soltanto leggerli passivamente. Questo vi consente di confrontare a lungo e senza pericolo il modo in cui un medesimo file viene letto dalle due applicazioni e cercare eventuali incompatibilità. Ad esempio, StarOffice per Linux mantiene le note dei file di Excel? Una playlist MP3 di WinAmp viene letta correttamente da XMMS? Il ruolo dominante e quello passivo si invertiranno soltanto dopo queste verifiche; nel frattempo i vostri dati saranno al sicuro.
- **Non è necessario invertire i ruoli per tutti i programmi nello stesso momento.** Potete farlo gradualmente. Però, per evitare di passare molto tempo con un po' di programmi dominanti sotto Linux e un po' sotto Windows, adottate questa regola: *chi è pronto per primo aspetta.* In altri termini, anche quando siete soddisfatti della compatibilità di un'applicazione Linux, aspettate a invertire i ruoli. Prendete la lista delle vostre applicazioni e

segnate che quell'applicazione Linux è pronta per diventare dominante, ma continuate a lasciare dominante l'applicazione Windows corrispondente. Eseguirete l'inversione dei ruoli soltanto quando saranno pronte tutte le applicazioni (o almeno quelle principali).

## **Prudenza, prudenza e ancora prudenza**

Condividere i dati con due sistemi operativi così differenti come Linux e Windows è impegnativo come avere due amanti: una minima disattenzione e vi troverete conciati (o conciate) per le feste da entrambe le parti. Potreste rimetterci qualcosa a cui tenete molto e non potete rimpiazzare: i dati, nel caso dei sistemi operativi, e tutt'altro materiale nel caso delle amanti.

Di conseguenza non posso chiudere questo capitolo senza suggerirvi, anzi implorarvi, di eseguire backup dei dati a getto continuo durante tutta la migrazione. In ossequio alle leggi di Murphy, se fate i backup, non ne avrete bisogno; se non li fate, sicuramente vi capiterà qualcosa che vi farà rimpiangere di non averli fatti.

## **Sostenete Da Windows a Linux!**

Questo libro è distribuito **gratuitamente**, ma le **donazioni** sono sempre ben accette, sia tramite **PayPal,** sia tramite il collaudato sistema della **banconota in una busta**. Se volete dettagli e istruzioni su come procedere, le trovate presso **<http://www.attivissimo.net/donazioni/donazioni.htm>**.

#### **Grazie!**

*Da Windows a Linux* − (C) 1999−2003 Paolo Attivissimo e Roberto Odoardi. Questo documento è liberamente distribuibile purché intatto.

*Da Windows a Linux* − (C) 1999−2003 Paolo Attivissimo e Roberto Odoardi. Questo documento è liberamente distribuibile purché intatto.

# **17. Comunicare con il mondo Windows**

Prima o poi vi capiterà di dover scambiare dati con computer che non usano Linux. Anzi, in questo momento è assai probabile che la vostra esigenza più pressante sia scambiare dati fra Linux e Windows sul vostro stesso computer.

In questo capitolo farete conoscenza con i più importanti metodi per trasferire file da un ambiente Linux a uno Windows e viceversa, sullo stesso computer o su computer diversi, collegati in vari modi (ad esempio via Internet oppure in rete locale).

Scoprirete, però, che trasferire dati da Windows a Linux a volte non è sufficiente. Alla fine, nonostante l'enorme serbatoio di programmi per Linux disponibili in Rete e commercialmente, quasi sicuramente incapperete in qualche applicazione che semplicemente non esiste sotto Linux e che dovete assolutamente usare. Penso in particolare a vecchi programmi che non riuscite a sostituire (o che non volete sostituire perché funzionano benissimo) e a prodotti come giochi, enciclopedie su CD−ROM e programmi per pilotare telefonini o *organizer* che funzionano soltanto sotto Windows o addirittura sotto DOS.

In casi come questi, bisogna ricorrere all'*emulazione*. Questo significa, in pratica, creare all'interno di Linux un'area in cui Linux si comporta come se fosse Windows o DOS. I programmi per Windows o DOS girano all'interno di quest'area, convintissimi di essere in esecuzione sotto il loro sistema operativo nativo.

Queste, a grandi linee, sono le strategie per mettere in comunicazione il mondo Windows e il mondo Linux. Ma cominciamo dalle cose semplici.

## **Il cavallo di san Francesco: floppy e affini**

Può sembrarvi un approccio un po' rozzo e antiquato, ma ci sono molti casi in cui un dischetto è ancora la soluzione più spiccia al problema di passare file da una macchina Linux a un computer Windows e viceversa. Con le dimensioni elefantiache dei file che circolano oggigiorno, la praticità di questo approccio non è garantita, ma se vi serve spostare piccoli file e non volete disperarvi con la configurazione di Linux, il floppy è la soluzione che fa per voi.

La prima cosa che vi serve è appunto un dischetto. Il dischetto deve essere già stato formattato da un computer sul quale gira Windows (o DOS): in questo modo, quando Linux vi scrive sopra, usa il formato DOS e quindi produce un dischetto che potete leggere direttamente infilandolo in un computer Windows.

## **Da Linux a Windows**

- Infilate il dischetto nel drive del computer Linux e cliccate sull'icona *floppy* sul desktop. Questo fa aprire una finestra di kfm che presenta il contenuto del dischetto. Notate che Linux è perfettamente in grado di leggere e scrivere un dischetto DOS/Windows.
- Aprite un'altra finestra di kfm in cui visualizzate il file che desiderate copiare o spostare dall'ambiente Linux al dischetto. Poi cliccate una sola volta con il pulsante destro sul nome del file per far comparire un menu dal quale scegliete *Copia.*
- Tornate alla finestra di kfm che elenca il contenuto del floppy e cliccatevi dentro una sola volta con il pulsante destro: compare un menu dal quale scegliete *Incolla*. Linux copia il file al dischetto.
- Al termine della copia, chiudete la finestra di kfm che presenta il contenuto del floppy (ora aggiornato in modo da elencare anche il file appena copiato) e smontate il floppy, cliccando con il pulsante destro sull'icona del floppy presente sul desktop e selezionando *Smonta*. A questo punto potete estrarre il floppy, infilarlo in un computer

Windows e leggerlo senza alcun problema.

### **Da Windows a Linux**

Trasferire file da un computer Windows a un computer Linux è molto più semplice. Sotto Windows, salvate il file sul dischetto. Poi infilate il dischetto nel computer Linux e cliccate sull'icona del floppy. Compare una finestra di kfm che elenca il contenuto del floppy: non vi resta che copiarlo alla sua destinazione nell'area Linux.

Ovviamente non è indispensabile che questo procedimento coinvolga due computer: potreste anche usarlo per trasferire file dalla partizione Windows a quella Linux e viceversa sullo stesso computer, ma questo comporterebbe chiudere un sistema operativo e avviare l'altro; quindi è il caso di usare questo sistema soltanto in emergenza e occasionalmente.

#### **Per chi ha fretta**

Se usare una riga di comando al posto di un'interfaccia grafica non vi manda in crisi, ci sono metodi molto più rapidi per trasferire file tramite dischetto fra Windows e Linux e viceversa.

Per trasferire file da Windows a Linux, copiateli sotto Windows a un dischetto (sempre formattato DOS) e poi inserite il dischetto nel drive della macchina Linux. Aprite una console o una finestra di terminale e poi digitate:

- **mount /mnt/floppy** per montare il dischetto DOS e farlo vedere a Linux;
- **cp /mnt/floppy/***nomefile* /*destinazione* per copiare il file dal dischetto, dove *nomefile* sta a indicare il nome del file da copiare e *destinazione* è la directory o sottodirectory di destinazione a cui va copiato il file;
- **umount /mnt/floppy** per smontare il dischetto e non farlo più vedere a Linux.

Per effettuare un trasferimento in senso inverso (cioè da Linux a Windows), digitate:

- **mount /mnt/floppy** per montare il dischetto DOS e farlo vedere a Linux;
- **cp** *nomefile* **/mnt/floppy** per copiare il file al dischetto (al posto di *nomefile*, ovviamente, ci va il nome del file e il suo percorso, se il file non risiede nella directory corrente);
- **umount /mnt/floppy** per smontare il dischetto e non farlo più vedere a Linux.

In alternativa, se siete pratici del DOS, potete usare gli *mtools* (comandi Linux che imitano quelli DOS) descritti nel Capitolo 12 (*Gli incantesimi di base*) per trasferire file ancora più velocemente:

- Da Windows a Linux: copiate il file al dischetto, poi infilate il dischetto nel drive della macchina Linux e digitate **mcopy a:***nomefile destinazione*. Non occorre dare il comando **mount** o **umount**.
- Da Linux a Windows: infilate il dischetto nel drive della macchina Linux e poi digitate **mcopy /***percorso***/***nomefile* **a:** (dove *nomefile* è il nome del file da copiare e *percorso* è il suo percorso sotto Linux). Poi infilate lo stesso dischetto nella macchina Windows e usate Windows per copiare il file dal dischetto alla macchina Windows. Anche in questo caso non occorre dare il comando **mount** o **umount**.

L'unico vero problema dello scambio di file tramite floppy è il limite di capienza del dischetto. Oggigiorno 1,44 megabyte sono poca cosa se dovete trasferire un programma: StarOffice, ad esempio, occuperebbe più di cinquanta dischetti, e andrebbe prima spezzettato con appositi programmi e poi ricomposto a destinazione.

Tuttavia i floppy non sono l'unico supporto rimovibile in circolazione. Le considerazioni fatte per i dischetti valgono anche per i dischi ZIP Iomega e persino per i CD−ROM. Linux è in grado di leggere dischi ZIP preparati da macchine Windows, e per i CD−ROM il problema non si pone perché questi supporti sono "formattati" in un formato che non è né quello di Windows né quello di Linux ma che tutti i sistemi operativi riconoscono direttamente.

Se dovete trasferire grandi quantità di dati, quindi, potete benissimo masterizzare un CD−ROM (magari un riscrivibile, così lo riutilizzate) su uno dei due computer e infilarlo nell'altro per leggerlo.

## **Scambio di file via Internet**

Anche il sistema che vi descrivo adesso vi sembrerà probabilmente un po' assurdo di primo acchito, ma in realtà è perfettamente praticabile. Uno dei metodi più semplici per trasferire file da una macchina Windows a una macchina Linux o viceversa è spedire i file come allegati a un e−mail. Chiaramente non è adatto a tutte le circostanze, ma è una possibilità in più che può risolvere parecchi problemi.

Non ridete! A prima vista usare Internet per passare file da una macchina all'altra sembra aver senso quanto spedire un pacco postale al vicino di casa invece di portarglielo a mano, ma siamo in informatica, e l'informatica non sempre ragiona negli stessi termini del mondo reale.

I vantaggi principali di questo metodo rispetto a qualsiasi altro sono tre:

- **Funziona a prescindere dalla distanza fra i due computer.** Mandare un file a un utente Windows di Calcutta costa quanto spedirli al vicino di casa e richiede lo stesso tempo.
- **Non richiede configurazioni o attivazioni di funzioni extra.** È sufficiente che funzionino l'e−mail e l'accesso a Internet su entrambi i computer. Non c'è da perdere tempo con programmi speciali, password, parametri o altre amenità, che non funzionano mai al primo colpo soprattutto quando avete fretta.
- **Funziona con qualsiasi sistema operativo.** Lo scambio via e−mail è utilizzabile anche fra macchine che usano sistemi operativi diversi da Windows e Linux. Un utente Linux può mandare file a un utente BeOS, un utente Windows li può mandare a un iMac, un utente iMac può spedirli a un utente Linux, e così via. Non serve neppure sapere che tipo di sistema operativo c'è sulla macchina di destinazione.

L'unica limitazione, che peraltro vale per qualsiasi scambio di file fra computer diversi, è il *formato* dei file. Ad esempio, se mandate un file Word a un utente iMac, lo riceverà senza alcun problema, ma non lo potrà aprire e manipolare a meno che abbia un programma compatibile con il formato Word. Questo problema, fra l'altro, si pone anche fra utenti Windows.

Chiaramente questo metodo non è la cura per tutti i mali, altrimenti questo capitolo finirebbe qui. I suoi benefici diminuiscono man mano che diminuisce la distanza fra i due computer e man mano che aumenta la dimensione dei file. È senz'altro comodo per spedire qualche centinaio di kilobyte, ma è evidente che usare l'e−mail per passare file da un computer all'altro nella stessa stanza, o addirittura fra la partizione Windows e quella Linux del medesimo computer, è demenziale.

Allo stesso modo, spedire via e−mail un centinaia di megabyte di file su una connessione a Internet via modem richiederebbe troppo tempo. Tuttavia, se il computer destinatario dista diversi chilometri dal vostro, vale la pena di usare questo sistema anche per file piuttosto grandi (dell'ordine dei 10 megabyte), perché il tempo che ci mettereste a trasportare manualmente i file da un luogo all'altro è senz'altro maggiore del tempo necessario a trasmetterli anche su una normale linea telefonica.

C'è un'altra considerazione da fare a proposito dello scambio di file via e−mail, e ha a che fare con la sicurezza. Innanzi tutto, se spedite un documento come allegato a un e−mail, è molto facile intercettarlo: se si tratta di scambiare documenti riservati, usate un buon sistema di crittografia. In secondo luogo, gli allegati sono notoriamente uno dei veicoli di infezione preferiti dai virus informatici, per cui è indispensabile eseguire un controllo antivirus (con un programma antivirus aggiornato) su ogni singolo file allegato che ricevete, qualunque ne sia la fonte.

## **Vedere la partizione Windows**

Se tutto quello che volete fare è scambiare dati fra la partizione Windows e quella Linux (e viceversa) di un medesimo computer mentre lavorate con Linux, la soluzione più efficace è configurare Linux in modo che "veda" la partizione Windows.

Linux è perfettamente in grado di leggere e scrivere secondo la formattazione usata da DOS e Windows, per cui una volta che gli avete detto "guarda, qui c'è una partizione Windows, usala pure", il gioco è fatto: potete trasferire file da una partizione all'altra, cancellarli, rinominarli e modificarli a vostro piacimento come se si trattasse di normali file presenti nella partizione Linux.

Anzi, Linux vede la partizione Windows come se fosse una comunissima directory di Linux, per cui potete addirittura lavorare sui file della partizione Windows lasciandoli dove sono, cioè senza doverli copiare alla partizione Linux prima di poterli manipolare.

Interessati? Allora seguitemi. Far vedere a Linux una partizione formattata da Windows richiede due passi:

- creare una directory vuota;
- dire a Linux di associare la partizione Windows a questa directory.

Ad esempio, potete definire una nuova directory nella struttura di directory di Linux e chiamarla *win* (o un altro nome qualsiasi); con opportuni comandi, Linux associa questa directory alla partizione Windows. Grazie a quest'associazione, aprendo la directory *win* di Linux vedrete elencato il contenuto della partizione Windows, a partire dalla directory principale.

Questa è la teoria. Ma in pratica, come si fa? Eccovi le istruzioni. C'è un modo spiccio e temporaneo e uno più complicato ma permanente. Comincio con quello spiccio.

- Accedete a Linux come *root*.
- Create una directory nella directory */mnt* di Linux. Chiamatela come preferite: io in genere uso *win* o un altro nome che indichi chiaramente che si tratta di qualcosa a che fare con Windows.
- Aprite una finestra di terminale e digitate il seguente incantesimo: **mount −t vfat /dev/hda1 /mnt/win**. Attenzione: scritto così, l'incantesimo funziona soltanto se la vostra partizione Windows è la prima del primo disco rigido (come indicato da *hda1*) e se la directory che avete appena creato si chiama *win*. Se non è così, dovete cambiare questi valori e digitare quelli corrispondenti al vostro caso. In genere, però, questi sono i valori giusti.
- Usate kfm per aprire la directory */mnt/win*. Vi troverete dentro l'intero contenuto della partizione Windows. Soltanto *root* può modificarne il contenuto: gli altri utenti possono soltanto leggerlo. Questo consente all'utente normale di copiare un file da Windows a Linux ma non di modificare un file nella partizione Windows: per modificarlo, deve prima copiarlo alla partizione Linux e chiedere a *root* di assegnarli i permessi adatti. Non lasciatevi tentare dall'idea di usare l'utente *root* per lavorare direttamente nella partizione Windows: l'utente *root* va usato esclusivamente per la manutenzione. C'è un metodo più sicuro, che vi descrivo tra poco.
- Quando avete finito di interagire con la partizione Windows, aprite una finestra di terminale e date l'incantesimo di chiusura, cioè **umount /mnt/win**. Questo chiude l'accesso alla partizione Windows e scrive su disco eventuali dati non ancora salvati.

Se invece volete fare in modo che la partizione Windows sia automaticamente visibile a Linux, procedete come segue.

• Accedete a Linux come *root*.

- Create una directory nella directory */mnt* di Linux. Come descritto sopra, potete chiamarla come preferite: io in genere uso *win* o un altro nome che indichi chiaramente che si tratta di qualcosa a che fare con Windows.
- Fate una copia di sicurezza del file /*etc/fstab,* poi apritelo (è sufficiente cliccarvi sopra una volta per aprirlo in un editor). Otterrete una schermata simile a quella mostrata in Figura 17−1.

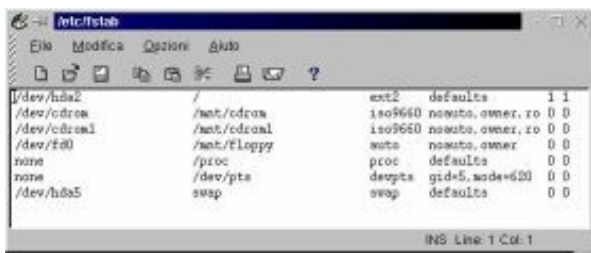

**Figura 17−1. Il file** */etc/fstab***.**

Esaminiamo la struttura di questo file. Ogni sua riga definisce un dispositivo del computer. La prima colonna • indica il *device*, ossia il file speciale associato da Linux a quel dispositivo. La seconda specifica il *mount point* di quel dispositivo, cioè il nome e il percorso della directory con la quale quel dispositivo è visto da Linux. La terza indica il tipo di filesystem, ossia il modo in cui quel dispositivo è formattato. La quarta colonna specifica il modo in cui il dispositivo va montato.

Esempio pratico: al CD−ROM viene assegnato il nome di device */dev/cdrom*, il mount point */mnt/cdrom*, il tipo *iso9660* e la modalità di mount *noauto,owner,ro* (vi risparmio la spiegazione di questi parametri). Le cifre a fine riga servono per dire a Linux cosa fare in caso di backup e di spegnimento inatteso del computer; normalmente si lasciano entrambe a zero per le unità rimovibili o non−Linux.

- Quello che dobbiamo fare adesso è aggiungere a questo file una riga che contenga le specifiche del nostro nuovo dispositivo. Dato che si tratta della prima partizione del primo disco rigido IDE, il device da specificare è */dev/hda1*. Il mount point, invece, è il nome della directory che abbiamo creato prima, quindi */mnt/win*. Il tipo di filesystem è *vfat*, cioè quello usato da Windows per i dischi grandi. La modalità di mount è *defaults*, e le cifre a fine riga sono entrambe zero. Salvate il file */etc/fstab.*
- Aprite una finestra di terminale e digitate questo comando: **/bin/mount −a**. In questo modo, Linux rilegge il file */etc/fstab* aggiornato e prende atto delle modifiche.
- Usate kfm per aprire la directory */mnt/win*. Vi troverete dentro l'intero contenuto della partizione Windows. Come prima, soltanto *root* può modificarne il contenuto: gli altri utenti possono soltanto leggerlo. Questo consente all'utente normale (per essere precisi, a *tutti* gli utenti con privilegi normali) di copiare un file da Windows a Linux o di leggere un file della partizione Windows, ma non di modificare un file nella partizione Windows.

In questo modo, la partizione Windows sarà automaticamente visibile a Linux a ogni avvio del computer.

#### **Aggiungere dischi rigidi**

Se il vostro computer contiene altri dischi rigidi oltre il primo e li avete destinati a Windows (e quindi formattati di conseguenza), per farli vedere a Linux potete usare lo stesso metodo. Tutto quello che dovete fare è specificare, al posto di *hda1*, che rappresenta la prima partizione del primo disco rigido, *hdb1*, vale a dire la prima partizione del secondo disco rigido, e così via per analogia.

## **Più potere al popolo**

Limitare l'accesso degli utenti alla partizione Windows nel modo descritto sopra, cioè consentirne soltanto la lettura senza che vi possano scrivere, è un'ottima idea negli ambienti di lavoro in cui più persone condividono lo stesso computer ed è

necessario garantire che soltanto chi sa quello che fa possa eseguire operazioni potenzialmente distruttive come cancellare o modificare un file.

Così come stanno le cose, però, per consentire a un utente normale di modificare un file della partizione Windows è necessario copiare il file alla partizione Linux, usare *root* per riassegnare i permessi di scrittura in modo che il file diventi modificabile dall'utente normale, modificare la copia usando l'utente comune, poi rientrare come *root* per trasferire la versione modificata dalla partizione Linux alla partizione Windows.

Anche se siete voi l'amministratore del sistema e quindi conoscete la password di *root*, questo è sicuramente un modo molto macchinoso di procedere. È anche un modo molto prudente, ma alla lunga troppa prudenza può scocciare.

A costo di ripetermi, e so che ce n'è bisogno perché la tentazione è forte e l'ho provata anch'io, non pensate neppure per un istante di mettervi a lavorare usando l'utente *root*! Questo va contro ogni più basilare norma di sicurezza. D'altronde esiste un metodo molto semplice per risolvere il problema salvando capra e cavoli: abilitare un utente normale (ad esempio il vostro) alla scrittura nella partizione Windows.

Il requisito fondamentale per quest'operazione è conoscere l'UID (il codice identificativo numerico) dell'utente che avete scelto: lo trovate nel file */etc/group*, accanto al nome dell'utente. Ad esempio, nel mio caso l'utente *cesira* ha in */etc/group* una riga contenente

#### *cesira:x:500:*

Questo significa che il suo UID è 500, ed è questo il codice che ci serve per abilitare Cesira all'uso della partizione Windows.

Supponiamo che la partizione Windows sia la prima del primo disco rigido (*/dev/hda1*) e che il suo mount point sia */mnt/win*. Per consentire a un singolo utente normale di scrivere e modificare la partizione Windows *una tantum*, procedete nel modo seguente:

- Accedete a Linux come *root*.
- Assicuratevi che nessun altro utente stia utilizzando la partizione Windows o la stia mantenendo come directory corrente in una console.
- Come *root*, date il comando **umount /mnt/win** per smontare la partizione Windows. Questo è indispensabile per poterne cambiare i permessi.
- Sempre come *root*, date il comando **mount −t vfat −o exec,dev,suid,rw,uid=***xxx***,gid=***xxx* **/dev/hda1 /mnt/win**, dove al posto di *xxx* specificate l'UID dell'utente (nel mio caso, 500) e al posto di /*dev/hda1* e */mnt/win* mettete i nomi corrispondenti del vostro computer.
- Accedete con l'identità dell'utente normale prescelto e verificate di poter modificare e scrivere nella partizione Windows.

Se volete rendere permanenti e automatiche queste impostazioni, accedete come *root* e modificate il file */etc/fstab* in modo che la partizione Windows sia specificata nel modo seguente:

#### **/dev/hda1 /mnt/win vfat exec,dev,suid,rw,uid=***xxx***,gid=***xxx* **1 1**

Salvate il file */etc/fstab* e poi date (come *root*) il comando **/bin/mount −a** per dire a Linux di rileggere il file */etc/fstab* aggiornato e prendere atto delle modifiche. A questo punto, l'utente che avete scelto è d'ora in poi abilitato automaticamente a leggere, scrivere, cancellare e modificare i file della partizione Windows; gli altri utenti normali sono abilitati soltanto alla lettura. *Root*, ovviamente, rimane onnipotente.

## **Tutto il potere al popolo**

Se invece volete allentare ancora di più i legacci della sicurezza, potete assegnare i diritti di scrittura nella partizione Windows a tutti gli utenti. Il modo più semplice è modificare il file */etc/fstab* come appena descritto, con l'unica differenza che al posto di specificare *uid=xxx,gid=xxx* specificate *umask=0*.

Dando il solito comando **/bin/mount −a** per rileggere */etc/fstab* renderete permanente e automatica questa nuova impostazione.

## **Windows "vede" Linux**

Avete visto come si può usare Linux per lavorare nella partizione Windows e scambiare file fra le due partizioni. Purtroppo questo sistema significa che se volete trasferire un file da una partizione all'altra dovete per forza usare Linux. Questo significa che se state usando Windows e vi serve un file che si trova nella partizione Linux, dovete:

- chiudere Windows e tutti i programmi attivi;
- riavviare il computer facendo partire Linux;
- trasferire il file dalla partizione Linux a quella Windows;
- chiudere Linux;
- riavviare Windows e riaprire i programmi che avevate attivi inizialmente.

Sarebbe bello se si potesse fare con Windows quello che abbiamo fatto con Linux, cioè consentirgli di leggere e manipolare i file presenti nella partizione dell'altro sistema operativo. Per fortuna qualcosa in questo senso si può fare.

Non aspettatevi grandi cose, però, perché una delle regole d'oro della convivenza di Linux e Windows è "occhio non vede, cuore non duole". In altre parole, se Windows non sa che c'è Linux a tenergli compagnia, le cose vanno bene e voi vi godete due sistemi operativi. L'importante è appunto non far sapere a Windows dell'esistenza dell'altro sistema operativo, altrimenti scatta il finimondo.

Linux, invece, essendo di natura accomodante, non ha problemi a sapere del *menage à trois* che avete realizzato e scambia tranquillamente informazioni con la partizione Windows. Qualunque parallelo con la vostra vita sentimentale è puramente casuale e di certo non vi sto consigliando di applicare questo esempio informatico ai vostri rapporti personali.

C'è un'eccezione a questa regola, ed è *explore2fs*, un piccolo programma per Windows che consente appunto di leggere (e, se siete avventurosi, scrivere) da Windows nella partizione Linux. Beninteso, questo vi consente soltanto di scambiare file, *non* di eseguire programmi Linux sotto Windows, ma è pur sempre una bella comodità e sicuramente vi può far risparmiare continui riavvii per passare da Windows a Linux solo per spostare un file.

**Attenzione:** Questo programma funziona bene sotto Windows 95B e Windows 98; funziona anche sotto Windows 95A, ma in quest'ultimo caso richiede una configurazione piuttosto delicata, descritta nelle istruzioni che accompagnano il programma. Tuttavia, vi sconsiglio di usarlo se state ancora adoperando Windows 95A: il rischio di fare disastri è molto elevato.

### **Prelevare explore2fs**

Explore2fs, scritto da John Newbigin, è gratuito e liberamente distribuibile. Le istruzioni per prelevare la versione più recente sono disponibili (in inglese) press[o http://uranus.it.swin.edu.au/~jn/linux/explore2fs.htm.](http://uranus.it.swin.edu.au/~jn/linux/explore2fs.htm) Il file è molto piccolo (circa 320 kilobyte) e quindi il prelievo è veramente indolore.

### **Installare explore2fs**

Il prelevamento consiste di un unico file in formato ZIP. Sotto Windows, create una cartella (ad esempio *c:\programmi\explore2fs*) e scompattatevi dentro il file ZIP appena prelevato.

Otterrete una serie di file, fra cui troverete *explore2fs.exe*. Eseguitelo, e vedrete il contenuto della vostra partizione Linux. Facile, no?

Se volete aggiungere Explore2fs alla barra delle applicazioni, usate il consueto metodo di Windows, creando un link (collegamento) al file *explore2fs.exe*.

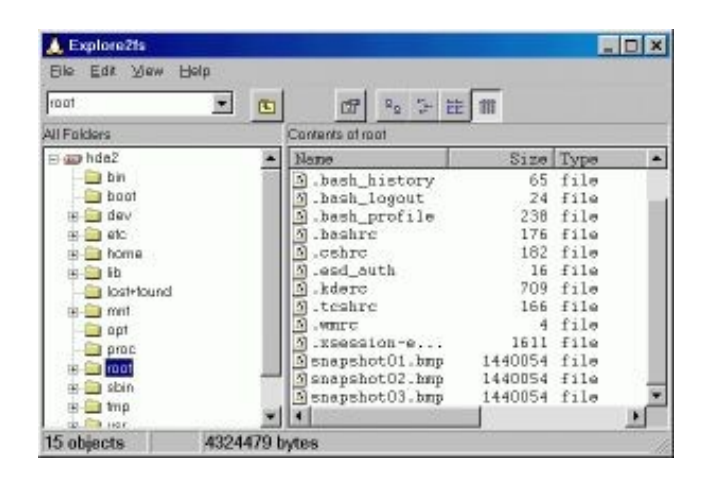

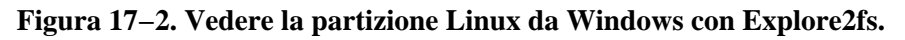

## **Usare explore2fs**

Anche se le diciture a video sono in inglese, non dovreste avere molti problemi ad orientarvi (se volete la versione italiana, fatevela: il codice sorgente è liberamente disponibile e John Newbigin sarebbe felicissimo del vostro aiuto). La schermata è praticamente identica a quella di Esplora Risorse.

Nella sua installazione standard, Explore2fs è impostato per consentire l'accesso alla partizione Linux *soltanto in lettura*. È possibile anche *scrivere* nella partizione Linux, ma l'autore lo sconsiglia, o perlomeno vi avvisa che lo fate a vostro esclusivo rischio e pericolo. Siete stati avvisati. Le mie prove non sono state molto confortanti.

Copiare un file dalla partizione Linux a quella Windows è molto semplice: visualizzate la directory che contiene il file da copiare, selezionate il file e cliccate con il pulsante *destro* sul nome del file selezionato (non usate il sistema "copia−e−incolla" di Esplora Risorse, non funziona). Dal menu che compare, scegliete *Export file*.

Compare una finestra di dialogo nella quale potete scegliere la cartella Windows di destinazione del file. Una volta che avete cliccato sulla cartella, inizia la copia del file.

Un altro uso molto comodo di Explore2fs è l'esplorazione della partizione Linux. Soprattutto i primi tempi, farete fatica a ricordare come sono organizzate le directory di Linux e vi perderete spesso. Questo programma vi offre un modo agevole per fare un giro nella struttura di directory di Linux usando un'interfaccia familiare come quella di Esplora Risorse.

### **Sicurezza**

Installare Explore2fs sul computer è un'arma a doppio taglio. Da un lato vi consente di leggere la partizione Linux da Windows, e questo è in genere utile; dall'altro, però, il fatto stesso di poter leggere indiscriminatamente (e copiare) quello che avete nella partizione Linux può essere un pericolo per la sicurezza.

Infatti Explore2fs è in grado di leggere *tutte* le directory di Linux, comprese quelle di sistema e quelle degli utenti. Non occorre digitare password o altro.

Questo significa che finché Windows convive con Linux sul vostro computer, chiunque può accedere ai dati dell'area Linux anche se avete preso tutte le precauzioni possibili sotto Linux: gli basta installare sotto Windows Explore2fs per scavalcare tutte le vostre password e diventare superutente. L'unica protezione praticabile è la crittografia dei singoli file, che non è mai una cosa facile da mantenere.

Anche con la crittografia, comunque, se l'intruso abilita Explore2fs alla scrittura nella partizione Linux, può cancellare qualsiasi file e rendere del tutto inservibile la vostra installazione di Linux. Chiaramente, se siete voi l'unica persona a gestire il computer, questi problemi non si pongono. Sta dunque a voi valutare se questo programma è un pericolo o un beneficio per la vostra specifica situazione.

## **Da Windows a Linux in rete locale**

Se si tratta di trasferire dati da un computer Linux a una macchina Windows o viceversa e avete modo di accoppiare i due computer tramite un cavo Ethernet, avete a disposizione il metodo più veloce e pratico per muovere grandi quantità di dati in poco tempo. Inoltre vi si aprono nuove possibilità, tipo la condivisione di file e stampanti, che gli altri metodi di comunicazione fra Windows e Linux non consentono.

Non è detto che il cavo debba far parte di una rete locale esistente: potete anche creare al volo una "mini−rete" collegando i due computer con un cavo Ethernet del tipo *cross−connect* con connettori RJ45. Questo cavo particolare, facilmente reperibile nei negozi d'informatica, non necessita di un *hub*, cioè di una centralina di smistamento dei segnali del tipo usato nelle reti locali vere e proprie: si attacca direttamente ai due computer e permette loro di comunicare. Di conseguenza è comodissimo da installare al volo, ad esempio se portate il computer a un *Linux Installation Party* (se non sapete cos'è, date un'occhiata al Capitolo 22).

Le istruzioni che seguono sono dedicate al caso di una connessione diretta tramite cavo Ethernet fra un computer Linux e una macchina Windows (ma valgono anche per la connessione fra due macchine Linux) e partono dal presupposto che abbiate già eseguito tutte le fasi preliminari descritte nella sezione *Mettere in rete Linux* del Capitolo 14 e che la macchina Windows sia già correttamente configurata per quanto riguarda la sua scheda di rete.

Mi scuso per le inevitabili ripetizioni in cui incapperò descrivendo i servizi di rete due volte (per le distribuzioni 7.0 e 6.2), ma questo è un manuale di Linux, non un manuale di stile letterario.

Mi raccomando, eseguite queste operazioni soltanto se intendete condividere con altri computer (locali o su Internet) i file presenti sul *vostro* computer. Ricordate che potete navigare in Internet e prelevare file dai computer altrui anche senza attivare i servizi di rete descritti nelle prossime pagine. Il motivo di questa raccomandazione è semplice: prima di tutto, non si deve mai installare ciò che non serve; in secondo luogo, una macchina Linux in cui sono stati attivati questi servizi di rete diventa più vulnerabile agli attacchi informatici.

Un'altra cosa: nelle prossime pagine sentirete parlare spesso di *demoni*. Nel gergo di Linux, si chiama *demone* qualsiasi programma che viene avviato quando parte Linux e rimane dormiente in attesa che qualcuno abbia bisogno di evocare i suoi servizi. I programmi che gestiscono la comunicazione in rete sono appunto classificati come demoni. Non chiedetemi

perché si chiamano così. Qualunque riferimento satanico è puramente umoristico e non intende certo promuovere culti o superstizioni di cui si vergognerebbe un Neanderthal.

## **Attivare i servizi di rete in Red Hat Linux 7.0**

Per prima cosa bisogna scoprire se è installato il cosiddetto "superdemone" di gestione dei servizi di rete, che in Red Hat Linux 7.0 prende il nome di *xinetd*. Per sapere se xinetd è già installato o no, lanciate kpackage e cercatelo: cliccate sul pulsante che reca la lente d'ingrandimento e digitate **xinetd** nella finestra di dialogo *Find package*. Kpackage elencherà i pacchetti che contengono la sequenza di lettere *xinetd*: se non trova nulla, vuol dire che xinetd non è installato.

Installare xinetd è molto semplice: inserite il primo CD−ROM di Red Hat Linux 7.0 nel lettore e andate nella sottodirectory *RedHat/RPMS*, che contiene i principali pacchetti installabili. Cliccate sul file il cui nome inizia per *inetd* per far partire il programma di installazione kpackage: poi cliccate su *Install* per eseguire l'installazione vera e propria.

Se l'installazione di Linux si è dimenticata di xinetd, è probabile che abbia perso di vista anche due altri demoni importanti per le comunicazioni in rete locale: *ftpd* e *telnetd*. Questi demoni non sono strettamente indispensabili per l'uso della rete locale, ma se volete che la macchina Linux risponda alle richieste di comando a distanza o di trasferimento di file provenienti da altri computer, vi servono.

Per sapere se sono installati, usate il comando *find* per cercare due file di nome */usr/sbin/in.ftpd* e, rispettivamente, */usr/sbin/in.telnetd*. Se questi file non ci sono, vuol dire che i demoni non sono stati installati: in tal caso accedete al primo CD−ROM di Red Hat Linux 7.0 come prima e cliccate rispettivamente sul file che inizia con *wu−ftpd* e poi su quello che inizia con *telnet−server* per far partire kpackage e poi cliccate su *Install*.

Al termine, riavviate il computer per rendere attive le modifiche. Noterete che nei messaggi di avvio compare l'indicazione dell'avvio di xinetd (*Starting xinetd*).

## **Attivare i servizi di rete in Red Hat Linux 6.2**

Il primo passo è verificare se durante l'installazione di Linux è stato installato il cosiddetto "superdemone" di gestione dei servizi di rete. In Red Hat Linux 6.2, questo demone prende il nome di *inetd*. Per sapere se inetd è già installato o no, lanciate kpackage e cercatelo: cliccate sul pulsante che reca la lente d'ingrandimento e digitate **inetd** nella finestra di dialogo *Find package*. Kpackage elencherà i pacchetti che contengono la sequenza di lettere *inetd*: se non trova nulla, vuol dire che inetd non è installato.

Installare inetd è molto semplice: inserite il CD−ROM di Red Hat Linux 6.2 nel lettore e andate nella sottodirectory *RPMS*, che contiene tutti i pacchetti installabili. Cliccate sul file il cui nome inizia per *inetd* per far partire il programma di installazione kpackage: poi cliccate su *Install* per eseguire l'installazione vera e propria.

Se l'installazione di Linux si è dimenticata di inetd, è probabile che abbia perso di vista anche due altri demoni importanti per le comunicazioni in rete locale: *ftpd* e *telnetd*. Questi demoni non sono strettamente indispensabili per l'uso della rete locale, ma se volete che la macchina Linux risponda alle richieste di comando a distanza o di trasferimento di file provenienti da altri computer, vi servono.

Per sapere se sono installati, usate il comando *find* per cercare due file di nome */usr/sbin/in.ftpd* e, rispettivamente, */usr/sbin/in.telnetd.* Se questi file non ci sono, vuol dire che i demoni non sono stati installati: accedete al CD−ROM di Linux come prima e cliccate rispettivamente sul file che inizia con *wu−ftpd* e su quello che inizia con *telnet−server* per far partire kpackage e poi cliccate su *Install*.

Al termine, riavviate il computer per rendere attive le modifiche. Noterete che nei messaggi di avvio compare l'indicazione dell'avvio di inetd.

### **Internet in casa: scambiare file con FTP**

FTP è uno dei protocolli usati su Internet per trasferire file da un punto all'altro della Rete. Se avete una vostra pagina Web personale, probabilmente lo avete già incontrato come strumento per inviare al sito ospitante i file che compongono la pagina Web.

Dato che le reti locali si basano quasi sempre sugli stessi protocolli che usa Internet, potete usare gli strumenti di Internet anche per scambiare dati localmente. In pratica, invece di collegarvi con FTP a un sito remoto situato chissà dove, vi collegate con lo stesso programma a un "sito" che non è altro che il computer situato all'altro capo del cavo di rete. In altre parole, vi create una "piccola Internet" in casa.

Se siete abituati all'angosciante lentezza dei trasferimenti di dati con FTP su Internet, vi assicuro che vi ricrederete: una connessione diretta con un cavo Ethernet da 10 megabit ha tempi di reazione sostanzialmente istantanei. Trasferire file in questo modo è un vero piacere, ma ha il suo prezzo: occorre infatti che siano attivi i servizi ftp sui due computer.

Windows è già a posto, dato che ftp è automaticamente attivato e installato (è disponibile in una finestra DOS oppure tramite programmi aggiuntivi come *CuteFTP* e simili). L'unica cautela è che bisogna impostare eventuali programmi *firewall*, come l'ottimo *ZoneAlarm*, in modo che consentano all'ftp di Windows di accedere bidirezionalmente alla rete locale (cioè mandare e ricevere file).

Normalmente anche Linux è già in ordine e pronto a scambiare dati tramite ftp, ma non lo sarà se avete già adottato le impostazioni di sicurezza descritte nel Capitolo 18 o se Linux le ha adottate automaticamente per voi. Se quello che descrivo nelle prossime righe non funziona, date un'occhiata al Capitolo 18 per vedere se è stato disabilitato l'ftp in entrata.

Supponiamo che tutto sia configurato correttamente. Per avviare una sessione di ftp e scambiare file fra i due computer, andate a quello sul quale gira Windows e aprite una finestra DOS.

In questa finestra, digitate **ftp** seguito dall'indirizzo IP della macchina Linux. Ottenete una risposta di questo genere:

```
C:\WINDOWS>ftp 192.168.1.3
Connected to 192.168.1.3.
220 deepspace9 FTP server (Version wu−2.6.0(1) Mon Feb 28 10:30:36 EST 2000)
ready.
User (192.168.1.3:(none)):
```
Non è necessario dare alcun comando alla macchina Linux, che risponde automaticamente alla richiesta di connessione. Alla richiesta *user*, rispondete immettendo il nome di login di un utente autorizzato della macchina Linux.

User (192.168.1.3:(none)): paolo 331 Password required for paolo. Password:

Immettete la password di login dell'utente (che non viene visualizzata) per ottenere il prompt di ftp.

```
230 User paolo logged in.
ftp>
```
A questo punto le due macchine sono collegate e lo scambio di file può avvenire senza ulteriori complicazioni, eccetto quella di ricordarsi i vari comandi di ftp. I principali sono elencati qui:

- **quit** termina la connessione;
- **pwd** vi indica in quale directory della macchina Linux vi trovate;
- **ascii** attiva la modalità per il trasferimento dei file di testo semplice (contenenti soltanto caratteri del set ASCII);
- **binary** attiva la modalità per il trasferimento di file contenenti qualsiasi tipo di carattere (programmi, immagini, file audio, eccetera);
- **cd** *nomedirectory* cambia la directory corrente sulla macchina Linux, se avete i permessi adeguati;
- **ls** o **dir** elenca i file contenuti nella directory corrente della macchina Linux;
- **mdelete** *nomefile* cancella il file specificato dalla directory corrente della macchina Linux;
- **get** *nomefile* copia il file specificato dalla directory corrente della macchina Linux alla directory corrente della macchina Windows;
- **put** *nomefile* copia il file specificato dalla directory corrente della macchina Windows alla directory corrente della macchina Linux;
- **rename** *nomeattuale nuovonome* rinomina il file indicato al posto di *nomeattuale* e gli assegna il nome specificato al posto di *nuovonome*.

Per saperne di più, avete a disposizione le pagine man *ftp* e *ftpd*. Tuttavia non è indispensabile memorizzare le centinaia di opzioni di ftp: conviene di gran lunga usare un programma ad interfaccia grafica, come *CuteFTP*, che gestisce per voi tutti i comandi.

Creare una connessione in CuteFTP significa cliccare su *Add site* nella schermata iniziale, immettere i parametri di connessione: il nome della macchina Linux in *Site label*, il suo indirizzo IP in *Host address*, il nome dell'utente in *User ID*, e la sua password in *Password*. Fatto questo, vi basta cliccare su *Connect* per avviare la connessione.

| 単 Deepspace9 (192.168.1.3) - GlobalSCAPE CuteFTP 3.0<br><b>ETP</b><br>Semion Bookmarks Commands Quaus View Beachey Macro Window Help                                                                                                    |             |                     |           |                                    |  |              |             | 胃周因 |
|----------------------------------------------------------------------------------------------------|-------------|---------------------|-----------|------------------------------------|--|--------------|-------------|-----|
| 胸<br>ω<br>-20<br>ж                                                                                                    | 國<br>$-8.1$ | 下耳                  | 14<br>13  | <b>VEX空国!</b><br>$\equiv$ $\equiv$ |  |              |             |     |
| 200 Type (et to A<br><b>STATUS</b><br>Relaisving deacher/Infing<br>PORT 192,168,1,2,4,63<br><b>CTMMARY&gt;</b><br>200 PORT command successful.<br>CTMMART><br>UST<br>150 Dpening ASCI reade data connection for /bin/tr.<br><b>STATUS</b><br>Received 1157 butes Ok.<br>Time: 0.00.01, Ethciamov. 1.13 KB (text): (1157 bytes/s)<br><b>STATUS</b> S |             |                     |           |                                    |  |              |             |     |
| 226 Transfer complete.<br>STATUS :-<br>Done                                                                                                    |             |                     |           |                                    |  |              |             |     |
| Code                                                                                                    |             |                     | - 0       | Alicensi/pages                     |  |              | 圖           | 回   |
| Name                                                                                                    |             | Size Date           | ×<br>Time | Name                               |  |              | Size   Date | 18  |
| Auchivio temp                                                                                                    | $\Box$      | 04/07/39            | 12.39     | $1 k$ de                           |  | 41B          | 02/03/00    |     |
| attachments                                                                                                    | ũ           | 25/12/99            | 20:31     | I retiriere                        |  | 4KB          | 08/09/00    | A   |
| ind an-                                                                                                    | n           | 04/07/39            | 1240      | Decktop                            |  | 41           | 02/09/00    |     |
| <b>Black</b>                                                                                                    | ű           | 19/12/99            | 22.53     | <b>Nat</b>                         |  | 4kB          | 09/09/00    |     |
| Censimento                                                                                                    | п           | 04/07/99            | 1240      | Intend                             |  | <b>AKR</b>   | 03/03/00    |     |
| <b>Unanual</b>                                                                                                    | ũ           | 04/07/99            | 1240      | All bash history                   |  | 91           | 02/09/00    |     |
| <b>Breadta</b>                                                                                                    | σ           | (14/107/93)         | 1240      | a) bash logout                     |  | $\mathbb{Z}$ | 02/03/00    |     |
| <b>B</b> pandiobir                                                                                                    | ű           | 04/07/99            | 1241      | A. bash_profile                    |  | 230          | 02/09/00    |     |
| Utero.                                                                                                    | п           | 04/07/99            | 1241      | M. bedyo                           |  | 124          | 02/09/00    |     |
| UPL040                                                                                                    | ű           | 04/07/99            | 1242      | ۱Ĥ<br><b>ASSACT</b>                |  | 333          | 02/09/00    |     |
| <b>Unebullet</b>                                                                                                    | σ           | 04/07/99            | 1240      | in Library                         |  | 722          | 09/09/00    |     |
| and an expect                                                                                                    | 153.600KB   | 09/09/00            | 7.38      | T. newerc-news: blinternet.com     |  | BB           | 09/09/00    |     |
| accinet tut<br>ж                                                                                                    | 897         | 19/10/99            | 13.59     | a screence                         |  | <b>30 R</b>  | 02/09/00    |     |
| early sppolt hind                                                                                                    | 37KB        | 21/04/00            | 18:33     | ыī<br><b>MYBC</b>                  |  | ٠            | 09/09/00    |     |
| М<br>easter eggs02 htnl                                                                                                    | 37KB        | 21/04/00            | 18:34     | <b>Nauthorn</b><br>m               |  | n            | DS/09/DD    |     |
| had EDogge messa [8]                                                                                                    | 39KB        | 21/04/00            | 18.36     | W<br><b>JORDSDOWNER</b>            |  | FFA          | 09/09/00    |     |
| Williamshire, saindous, esteo-                                                                                                    |             | <b>S25 04/05/00</b> | $11 - 21$ | ٠                                  |  |              |             |     |

**Figura 17−3. FTP grafico da Windows a Linux con CuteFTP.**

La schermata di CuteFTP è molto intuitiva: a sinistra trovate la directory corrente della macchina locale (Windows), a destra quella della macchina "remota" (Linux). In alto scorrono i comandi corrispondenti alle azioni che potete effettuare con il mouse: per mandare un file alla macchina remota, cliccate sul nome del file e poi sul pulsante *Upload* (freccia verso l'alto); per prelevare, cliccate sempre sul nome del file e poi sul pulsante *Download* (freccia verso il basso).
Le altre operazioni più comuni, come rinominare e cancellare un file o cambiare directory, si eseguono con gli stessi metodi che ben conoscete in Esplora Risorse. L'altra cosa importante da notare è che l'accesso alla macchina Linux tramite FTP mantiene gli stessi permessi e le stesse regole dell'accesso normale: non potete scorrazzare liberamente per il disco rigido, ma potete leggere e modificare soltanto le directory e i file sui quali l'utente che avete usato per collegarvi ha i permessi corrispondenti.

In altre parole, se l'utente *cesira* è impostato in modo da avere accesso in scrittura soltanto alla propria home directory, se vi collegate tramite FTP usando il suo nome e la sua password avrete accesso in scrittura soltanto a */home/cesira*, esattamente come se foste seduti davanti alla macchina Linux in una normale sessione di lavoro con quell'utente.

## **Linux e Windows in rete locale: Samba**

Se usate Windows in un ambiente in cui ci sono vari computer collegati fra loro in rete locale, avrete apprezzato la comodità di condividere risorse come la stampante o l'accesso veloce a Internet o i dischi rigidi. Se migrate a Linux il vostro computer, verrete tagliati fuori?

Per fortuna no, grazie a un programma chiamato *Samba*, gratuito e reperibile press[o http://www.samba.org](http://www.samba.org/). Non mi posso addentrare qui nei dettagli della sua installazione e configurazione: sarei troppo fuori tema e ci vorrebbe mezzo libro. L'importante, per ora, è che sappiate che esiste la possibilità di includere una macchina Linux in una rete di macchine Windows in modo totalmente trasparente, cioè senza che gli utenti Windows si accorgano di comunicare con un sistema operativo non−Microsoft.

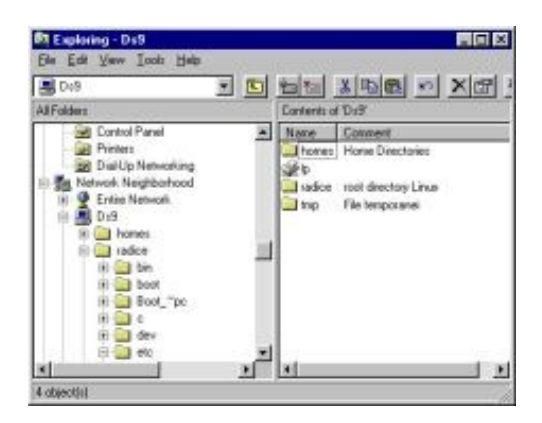

#### **Figura 17−4. Windows non lo sa, ma quelle cartelle condivise e quella stampante sono su una macchina Linux.**

Procurarsi Samba è piuttosto semplice: lo potete prelevare gratuitamente da Internet, ma ce l'avete anche sul CD di installazione di Linux (si tratta di tre file RPM i cui nomi iniziano per *samba*). Non occorre installare nulla sulle macchine Windows con le quali volete comunicare: basta dare il comando di sfogliare la rete per vedere le directory e stampanti Linux condivise.

La configurazione sulla macchina Linux, invece, è parecchio impegnativa, perché vi serve conoscere molto bene l'organizzazione delle condivisioni di file e stampanti nelle varie versioni di Windows, con relative password e nomi utente. Le pagine man di samba sono molto eloquenti, e alcune delle funzioni di configurazione sono automatizzabili con linuxconf e programmi interattivi prelevabili a parte, ma configurare correttamente Samba rimane comunque un'impresa notevole: fatelo soltanto se davvero dovete includere una macchina Linux in una rete Windows senza che si noti la differenza. Se dovete soltanto condividere file, usare Samba è esagerato.

Per incoraggiarvi nell'impresa, posso dirvi che l'integrazione fra Windows e Linux offerta da Samba è davvero magnifica e trasparente. Con Samba potete usare il comando **smbmount**, o le impostazioni del file */etc/stab*, per montare directory

condivise che risiedono su altri computer sui quali gira Windows. Linux le vede come se fossero semplici sottodirectory della propria struttura di directory. Lavorare in rete con Samba è una pacchia, insomma.

### **Non solo Samba**

Samba è dedicato all'integrazione di macchine Linux in una rete Windows. Se invece dovete creare una rete locale composta da macchine Linux (o, più in generale, da macchine che usano UNIX), si usa *NFS*. La configurazione e l'installazione di NFS, e la descrizione dei suoi inevitabili problemi di sicurezza, sono argomenti piuttosto sofisticati che vi risparmio. Per ora, l'importante è che sappiate che esiste qualcosa chiamato *NFS* e che si usa per collegare in rete computer Linux.

## **Spirito di emulazione**

Ogni tanto bisogna arrendersi al fatto che non esiste la versione Linux di tutti i programmi Windows. Ad esempio, non esiste una versione Linux di Microsoft Office, nonostante le voci dei bene informati affermino che sarà disponibile tra breve. Staremo a vedere.

Nel frattempo, se siete alle prese con un programma per Windows di cui non riuscite a trovare una versione o un sostituto che funzioni sotto Linux, vi resta soltanto una strada: l'*emulazione*. In pratica, si tratta di usare un programma (chiamato *emulatore*) che gira sotto Linux e all'interno del quale girano, a loro volta, i programmi per Windows.

I programmi Windows, se l'emulatore è fatto bene, non si accorgono nemmeno di essere in esecuzione su una macchina Linux: per quel che ne sanno, stanno girando sotto un normalissimo Windows.

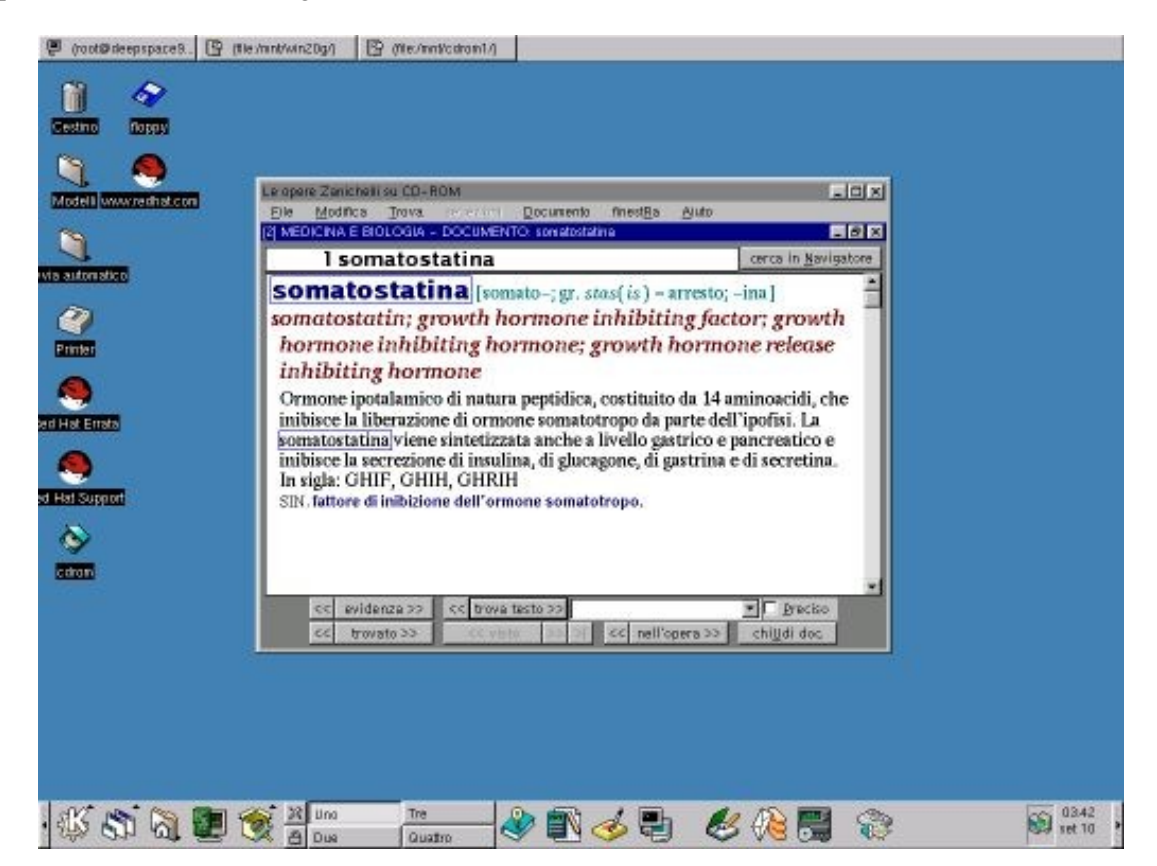

**Figura 17−5. Un programma per Windows gira sotto Linux grazie a Wine.**

Ci sono vari programmi che consentono di emulare Windows sotto Linux. Data la complessità dell'impresa, è comprensibile che gli emulatori più sofisticati siano prodotti non gratuiti, come *VMware*, disponibile in prova presso [http://www.vmware.com.](http://www.vmware.com/) Tuttavia anche gli emulatori gratuiti sono più che dignitosi, e uno dei più diffusi è *Wine*, prelevabile d[a http://www.winehq.com.](http://www.winehq.com/)

Se non avete problemi di denaro e avete un computer particolarmente potente, non posso che consigliarvi VMware. Non è a buon mercato (una licenza per uso professionale costa seicentomila lire, ma si scende a duecentomila per uso amatoriale), ma consente cose spettacolari come far girare *contemporaneamente* Windows e Linux sullo stesso computer.

Con VMware, Microsoft Office gira tranquillamente sotto Linux. Anzi, per essere precisi gira sotto Windows 95/98, che gira "dentro" una finestra di Linux. Questa è una differenza importante rispetto a Wine, che non ha bisogno di Windows (o perlomeno ne ha bisogno solo alcune piccole parti). VMWare, invece, richiede che installiate comunque tutto Windows, per cui siete daccapo e avete mancato lo scopo di passare da Windows a Linux.

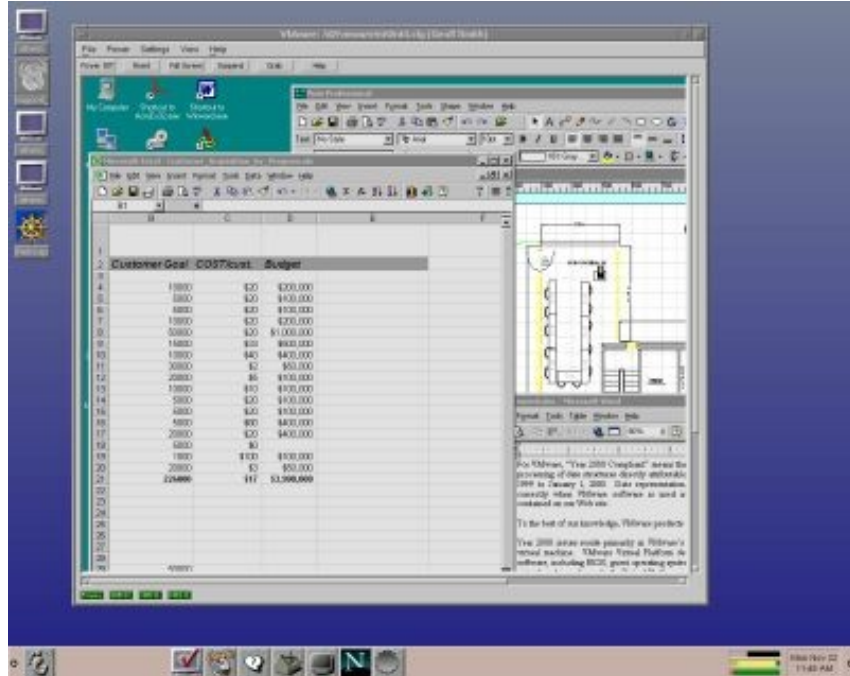

#### **Figura 17−6. VMware esegue Excel e altri programmi Windows su una macchina Linux. Immagine tratta dal sito VMware.**

Se invece preferite non spendere e le vostre esigenze sono più modeste, Wine è una soluzione accettabilissima. È in grado di far girare gran parte delle applicazioni Windows, ma non bene quanto VMware. Ha senso usarlo, ad esempio, per far girare sotto Linux uno o due programmi Windows abbastanza semplici, come ad esempio i dizionari, ma non aspettatevi di farci girare AutoCAD o Microsoft Office.

A prescindere dall'emulatore che usate, il vero guaio è che qualsiasi emulazione ha un prezzo in termini di prestazioni. Far girare un sistema operativo (Linux) che ne fa girare un secondo (Windows) che a sua volta fa girare le applicazioni (Word, per esempio) richiede un processore paurosamente veloce e moltissima RAM, altrimenti il risultato sarà una lentezza esasperante di tutto l'insieme.

In altre parole, se si tratta di usare ogni tanto un emulatore per far girare gli unici due o tre programmi Windows che non siete riusciti a rimpiazzare con versioni o equivalenti per Linux, nessun problema. Ma se vi trovate a trascorrere buona parte del tempo ad usare programmi per Windows, forse fareste bene a usare direttamente Windows invece di passare

## **Emulare il DOS**

Se avete un programma DOS al quale non volete o non potete rinunciare, ma volete usarlo sotto Linux, provate uno dei più diffusi emulatori gratuiti dell'ambiente DOS per Linux: *dosemu*.

Emulatori come Dosemu sono considerati "instabili e immaturi" dalla comunità Linux, ma già così sono sufficientemente robusti da consentire di lavorare con tranquillità con le applicazioni DOS che non riuscite a sostituire con un equivalente Linux. Dosemu gestisce i TSR (le applicazioni che si "siedono sopra" i programmi DOS, come il mitico Sidekick o il supporto per mouse) e la memoria espansa, le porte seriali e parallele, i CD−ROM, e molte altre funzioni del DOS che non sto qui a rievocare.

In linea di principio potete farci girare anche la maggior parte dei giochi per DOS, compresi quelli altamente grafici come Dark Forces, Doom e parenti vari, ma non è consigliabile, visto che l'emulazione DOS, come tutte le emulazioni, produce un rallentamento che non si avverte nelle applicazioni normali ma che diventa fastidioso quando si usano i giochi.

### **Procurarsi Dosemu**

Siccome ormai il DOS interessa a pochi utenti, spesso Dosemu non è incluso nelle distribuzioni di Linux. Il modo più affidabile di procurarselo è quindi il prelevamento da Internet, ad esempio presso il sito dedicato al programma ([http://www.dosemu.org](http://www.dosemu.org/)).

Il file da prelevare è la versione binaria, il cui nome è del tipo *dosemu\*.rpm*. Il prelevamento è piuttosto rapido, dato che il pacchetto occupa meno di un megabyte e mezzo.

La documentazione del programma è anch'essa reperibile su Internet presso il sito di Dosemu; ce n'è anche una versione in italiano presso i siti italiani di documentazione di Linux (come *Pluto*, citato nel Capitolo 22 dedicato alle risorse Linux). Cercate un documento intitolato *dosemu−howto*.

### **Installare Dosemu**

Come sempre, la prima cosa da fare per installare un'applicazione Linux è leggere con devozione la documentazione. Fatto questo, cliccate sul file RPM per far partire kpackage e cliccate su *Install* per installare il pacchetto. Tutto qui.

Come vedete, l'installazione in sé è quindi molto semplice. La parte interessante è la configurazione, senza la quale Dosemu non gira nemmeno se piangete in swahili. Quella che vi presento qui è solo una, la più prudente, delle tante possibili che troverete descritte nei manuali di Dosemu. È molto rudimentale, ma è sufficiente a darvi un rapido assaggio del programma.

Create una directory in */var/lib/dosemu*. Datele il nome che preferite: conviene usarne uno che ne spieghi la funzione, come ad esempio *area\_dos*. Questa directory diventa infatti la directory radice di un disco rigido DOS emulato: in altre parole, Dosemu vede questa directory come se si trattasse della directory *c:\* di un computer DOS, e le applicazioni DOS che installerete in questa cartella saranno convinte di trovarsi nella directory *c:\* di un disco rigido di un computer DOS*.* Nulla sapranno del Linux che li circonda.

In questa cartella copiate i file fondamentali del DOS, cioè *command.com*, *msdos.sys* e *io.sys* (alcune versioni di DOS usano nomi diversi, come *ibmbio.sys*; consultate la documentazione del vostro DOS). Questi file non sono inclusi in Dosemu: ve li dovete procurare altrove.

L'emulatore di DOS, infatti, non è una creatura autosufficiente, perché crea semplicemente un ambiente compatibile con il DOS, ma non contiene i file del sistema operativo DOS. È come un parco giochi: un ambiente sicuro in cui far giocare i bambini, ma i bambini ce li dovete mettere voi.

Se avete una qualsiasi versione di MS−DOS di cui possedete regolare licenza, potete usarne i file per questa emulazione del DOS sotto Linux. Anche Windows 95/98 contiene una versione di DOS utilizzabile a questo scopo: ci sono vari modi per crearla, ma il più spiccio è creare un dischetto di ripristino d'emergenza e copiare i vari file da lì.

#### **Sbarazzarsi del DOS Microsoft**

Continuare a usare programmi DOS non significa necessariamente che dovete continuare a dipendere da Microsoft e dalle relative licenze. Innanzi tutto, il DOS non è un monopolio Microsoft: ne esistono molte altre versioni di altre case produttrici.

Vale la pena di citare, in particolare, Caldera e il suo *OpenDOS*, che è liberamente distribuibile. Anche la comunità Linux non è rimasta inerte: infatti è nato il progetto *FreeDOS*, il cui sito Internet è [http://www.freedos.org](http://www.freedos.org/). Gli autori avvisano che si tratta di un DOS sperimentale e quindi soggetto a una certa instabilità, ma si sa che i linuxiani sono perfezionisti e autocritici fino all'eccesso.

Aprite il file */etc/dosemu.conf* con un editor di testi e modificate la riga che inizia con *\$\_hdimage*. Al posto di quello che c'è scritto fra le virgolette, mettete il nome della directory Linux che avete creato prima (nell'esempio, *area\_dos*). Salvate e chiudete il file. Quest'operazione serve per dire a dosemu dove cercare i programmi DOS che deve far girare.

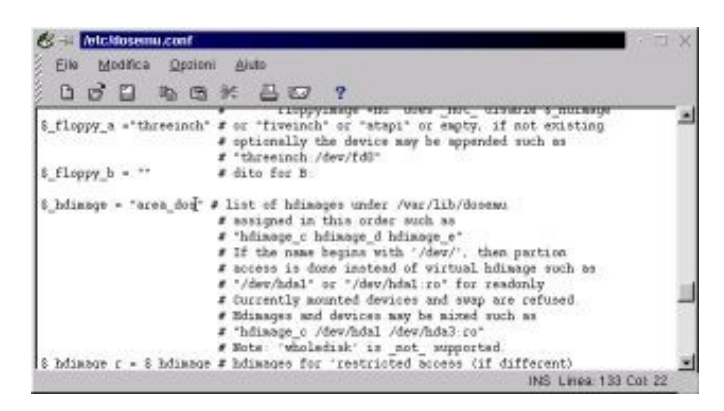

**Figura 17−7. Modificare** */etc/dosemu.conf.*

A questo punto aprite una finestra di terminale Linux e digitate **xdos**. Vi comparirà una bella finestra nera con il classico prompt "C:"*.* Complimenti: avete creato un ambiente DOS sotto Linux e ora potete sbizzarrirvi. Tutti i comandi interni del DOS sono a vostra completa disposizione. Ad esempio, potete usare **md** per creare delle sottodirectory, o **copy** per copiare un file, o ancora **ren** per cambiarne il nome o **del** per cancellarlo.

Usando Linux, potete copiare dentro la cartella *area\_dos* un qualsiasi programma DOS ed eseguirlo dentro dosemu, facendogli credere di essere su un disco rigido DOS. Ad esempio, ho copiato WordStar 3.4, insieme ai suoi file di supporto, alla cartella */var/lib/dosemu/area\_dos*, e lui è convinto di trovarsi nella directory radice di un disco rigido DOS. Beata innocenza.

| Gestino<br>60                    | desernal<br>C:SCOPO, TXT<br>FAG: 1 RIGA 1 CDL 01                                                                                                    |
|----------------------------------|----------------------------------------------------------------------------------------------------|
| Modelli www.re<br>wia automatico | 学作品<br>Suostanento Cursore<br>Cancella<br>Comandi Vari<br>Altri Memu<br>"3 x<br>$xb$ dx<br>"I tabulazione<br>"J aiuti<br>"G car: dx<br>CAR:<br>$\mathbf{F}$ dx<br>"B formatta parag.<br>"K blocchi<br>X2 A" :AJGBAS<br>DEL car. sx<br>"E sopra "X sotto "T parola dx<br>"U inscrimento S/M<br>"Q rapido"<br>E16A:<br>"L ripete ricerca/sost<br>"F stampa<br>Scorrimento<br>corriento   "Y riga   "L ripete ricerca/sos:<br>"Z basso "W alto   U interruz. BETUBN termina parag.<br>"D impost.<br><b>E1GAF</b><br>comando <sup>"N</sup> inserisce RETURN<br>FINESTRA: C basso "E alto! |
| Printer<br>ad Hat Errata         | Lo scopo di questo testo<br>Molti utemti di Windows somo stufi del suo elefamtismo, del<br>suoi costi, delle sue incoerenze e prepotenze, del suoi<br>continui aggiormamenti e collassi e dei suoi peremni<br>problemi di sicurezza. Molti hanno sentito parlare di Linux<br>come un'alternativa. libera e gratuita a Windows, ma non<br>sammo come fare per adottarla. Quand'anche lo sapessero,<br>temono che all'atto pratico l'adozione sarebbe troppo                                                                                                    |
| d Hat Support                    | complicata o, peggio ancora, impossibile.<br>lo ero uno di questi utenti. E un bel giorno ni sono stufato<br>di sublre. Visto che ho la cattiva abitudise di scrivere<br>libri, qià che c'ero ho pensato di documentare la mia<br>esperienza, nella speranza che possa essere utile a qualcun                                                                                                    |

**Figura 17−8. WordStar... per Linux?**

## **Non solo DOS e Windows**

Le emulazioni offerte da Linux non si limitano certo a DOS e Windows. Sotto Linux sono disponibili emulatori per una varietà strepitosa di sistemi operativi e di macchine che adesso suscitano calde lacrime di nostalgia nei veterani al solo nominarle: Sinclair Spectrum, Apple II, CP/M... La lista è lunga: per saperne di più, usate un motore di ricerca con le parole chiave *Linux* e *emulator*, oppure consultate il sito<http://www.linux.com/links/Software/Emulators/>, da cui ho riassunto quest'elenco parziale.

- 3Com/USRobotics Pilot/PalmPilot/PalmIII (Xcopilot)
- Amiga 500/1000/2000 (UAE Amiga Emulator)
- Apple Macintosh Plus basato su Motorola 68000 (vMac)
- Atari 2600 (Stella)
- C64 (Frodo)
- ColecoVision (ColEm)
- Commodore C64, C128, VIC20, PET (eccetto SuperPET 9000) e CBM−II (VICE Commodore Emulator)
- HP−67 (HP−67 Emulator)
- Mac (ARDI Executor)
- Mac 68k (Basilisk II)
- MSX/MSX2/MSX2+ (MSX emulator)
- Nintendo NES (iNES), Nintendo 64 (News64), Nintendo GameBoy (VGB Virtual GameBoy)
- Sega Genesis (DGen Genesis, DGen/SDL), Sega Game Gear/Master System (8 bit) (Sega Game Gear Emulator) e Sega System 16 (System16Sega Emulator)
- Sony Playstation (Sope)
- TRS−80 Model I/III/4
- ZX Spectrum (xz80) e ZX Spectrum 48k (Spectemu), ZX Spectrum 128k/+3 (XZX)

## **Linux dentro Windows**

Per finire, vale la pena almeno di citare i *client X per Windows*, ossia programmi che consentono di avere una "finestra Linux" all'interno di Windows. Attenzione, però: non si tratta di emulazione, perché in realtà Linux è quello vero, non un'imitazione, e soprattutto gira su un computer separato.

Mi spiego meglio. Immaginate di avere due computer collegati in rete (preferibilmente in rete locale, anche se si può in teoria collegarli via Internet, a patto di avere una connessione velocissima): su uno gira Windows, sull'altro Linux. Con un client X per Windows, potete sedervi davanti alla macchina Windows e aprire una finestra nella quale vedete lo schermo grafico del Linux che sta girando sull'altro computer. In sostanza, la macchina Windows fa da terminale grafico remoto della macchina Linux.

Ci sono vari client X per Windows in circolazione: quello mostrato qui è *MI/X*, della MicroImages ([http://www.microimages.com](http://www.microimages.com/)). Non è gratuito, ma è prelevabile per un periodo di prova di quindici giorni. Fra l'altro, esistono client X anche per altri sistemi operativi, come ad esempio BeOS e Amiga.

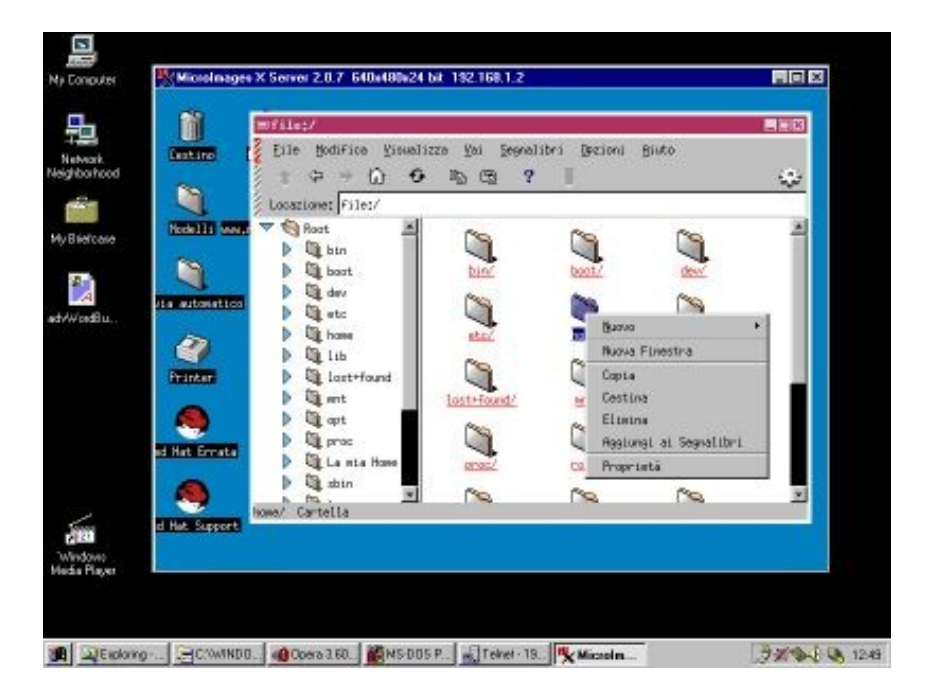

**Figura 17−9. Linux dentro una finestra di Windows: un client X.**

Una delle applicazioni più tipiche di questo genere di programma è il riciclaggio dei vecchi computer. Infatti è sufficiente un computer di prestazioni anche molto modeste (quanto basta per far girare il suo sistema operativo più il client X). Il vecchio computer diventa un terminale grafico di Linux e sfrutta la potenza di calcolo e le risorse hardware della macchina Linux al quale è collegato.

Un'altra possibilità è "remotizzare" la macchina Linux. Ad esempio, se non avete voglia di spendere l'iradiddio per un monitor piatto a cristalli liquidi ma avete un PC portatile sul quale gira Windows, potete installare un client X sul portatile e "telecomandare" la macchina Linux dal portatile, usando il suo schermo piatto come monitor della macchina Linux.

Potete addirittura installare la macchina Linux in uno sgabuzzino o in un'altra stanza, in modo da non essere afflitti dal rumore della sua ventola, e dato che sono i dischi e CD−ROM della macchina Linux a girare, il portatile non fa girare i propri e quindi diventa completamente silenzioso. Per chi lavora in casa è una vera pacchia: niente rumore e niente ingombro di monitor a tubo catodico.

## **Sostenete Da Windows a Linux!**

Questo libro è distribuito **gratuitamente**, ma le **donazioni** sono sempre ben accette, sia tramite **PayPal,** sia tramite il collaudato sistema della **banconota in una busta**. Se volete dettagli e istruzioni su come procedere, le trovate presso **<http://www.attivissimo.net/donazioni/donazioni.htm>**.

#### **Grazie!**

*Da Windows a Linux* − (C) 1999−2003 Paolo Attivissimo e Roberto Odoardi. Questo documento è liberamente distribuibile purché intatto.

*Da Windows a Linux* − (C) 1999−2003 Paolo Attivissimo e Roberto Odoardi. Questo documento è liberamente distribuibile purché intatto.

# **18. Sicurezza in Linux**

Tanti utenti di computer hanno verso la sicurezza informatica un atteggiamento molto disinvolto. Credono che prendere precauzioni contro intrusioni informatiche sia necessario quanto portare con sé lo spray accecante per difendersi in caso di *avances* pesanti da parte di Claudia Schiffer.

"Tanto a me non capita". Il fatto è che invece capita, ma non se ne accorgono. Ricordo ancora quanto mi ha lasciato scioccato l'installazione di ZoneAlarm (un firewall per Windows, prelevabile gratuitamente da [http://www.zonelabs.com\)](http://www.zonelabs.com/). Mi sembrava di navigare tranquillo, come un pesce qualsiasi nel mare degli utenti; poi ho attivato ZoneAlarm e ho scoperto invece quanta gente, a mia insaputa, veniva a sbirciare alla mia finestra su Internet, risalendo su per il filo del telefono fino ad essere fermata soltanto dalla presenza del firewall (e di una configurazione un po' prudente di Windows). È stato come svegliarsi e trovare un ladro in casa.

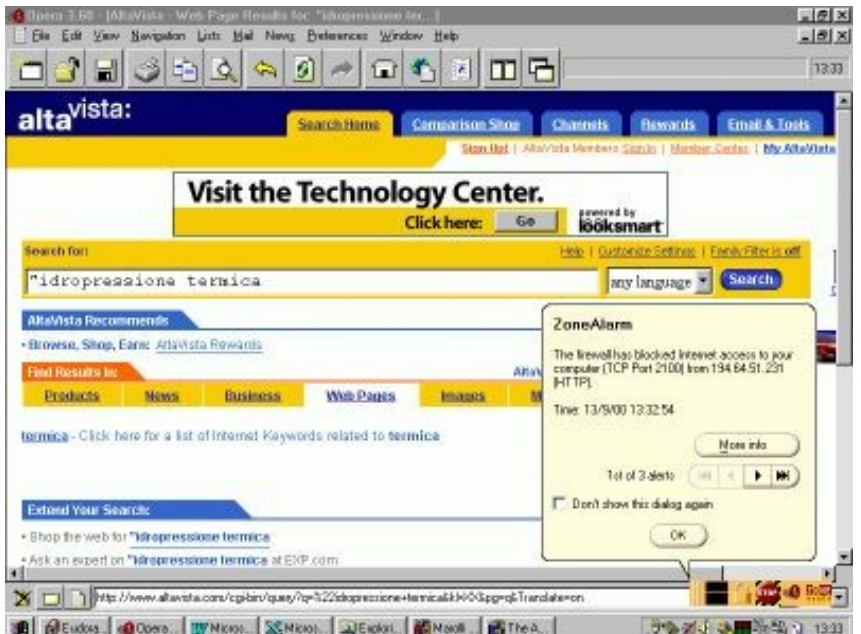

#### **Figura 18−1. ZoneAlarm rivela i tentativi di incursione in Windows durante l'accesso a Internet.**

Molti utenti sono attratti da Linux per la sua reputazione in fatto di sicurezza, soprattutto per quanto riguarda Internet. Ma attenzione: se c'è una cosa che Odo è riuscito a inculcarmi durante la lavorazione di questo libro, è che l'illusione della sicurezza è più pericolosa della mancanza di sicurezza.

Faccio un paragone: immaginate due persone che viaggiano in autostrada. Una guida una Saab nuova di zecca, con airbag, ABS, cinture con pretensionatori e barre anti−intrusione. L'altra guida una Fiat 850 del 1975, con le gomme lisce, i freni sballati e il volante allentato. Improvvisamente la sezione centrale del ponte che stanno imboccando crolla: a cinquanta metri davanti a loro si è aperto un baratro. Secondo voi, chi si salva?

La Fiat, perché il suo conducente, consapevole di essere su una bagnarola, andava molto piano e teneva gli occhi aperti. L'altro, confidando nelle tecnologie del suo bolide, filava come un pazzo mentre parlava al telefonino. La sua protezione non contemplava questo tipo di imprevisto.

Lo stesso ragionamento vale per la sicurezza informatica. La sicurezza non si compra; bisogna guadagnarsela. Non illudetevi che basti installare Linux per essere totalmente blindati contro le intrusioni. Linux è in effetti un sistema operativo molto sicuro, ma soltanto se lavorate per impostarlo correttamente e tenete gli occhi ben aperti, altrimenti la protezione è solo apparente.

## **Nonsolospie**

Inoltre la sicurezza non è soltanto una questione di difendere i propri dati dagli sguardi indiscreti degli intrusi. Per la maggior parte degli utenti, soprattutto quelli alle prime armi o che condividono il proprio computer con altre persone, la vera priorità in fatto di sicurezza è difendersi dai pasticcioni.

E sia ben chiara una cosa: il pasticcione più pericoloso di tutti, specialmente in questa fase di apprendimento, siete proprio voi. È per questo che vi ho raccomandato, e continuerò a raccomandarvi, di usare l'utente *root* esclusivamente per la manutenzione e soltanto dopo averci pensato attentamente e dopo aver creato una copia di sicurezza di tutti i file che modificate.

I maldestri, tuttavia, esistono anche in Internet. Uno dei motivi per cui potreste trovarvi vittima di un'incursione è semplicemente il gusto della sfida o la curiosità di un aspirante hacker (dove per *hacker* si intende semplicemente uno che si diverte a studiare a fondo il funzionamento delle cose e specialmente dei computer). Per questo motivo qualunque computer collegato a Internet può subire intrusioni, magari benevole, magari no, e magari maldestre: l'hacker non voleva far danni, ma li ha fatti involontariamente.

Per semplicità di esposizione, in questo capitolo userò la parola *intruso* per indicare sia chi aggredisce intenzionalmente il vostro Linux, sia chi gli arreca danni involontari.

## **La sicurezza totale non esiste**

Toglietevi subito dalla testa l'idea che possiate blindare completamente il vostro computer. Un intruso sufficientemente deciso riuscirà comunque, alla fine, a penetrarvi. Magari con metodi poco informatici (pistola puntata, furto del computer, eccetera), ma ci riuscirà.

Altra idea da eliminare subito: questo capitolo non spiega *tutto* quello che c'è da sapere. È, come il resto del libro, soltanto una guida introduttiva all'argomento. Ci sono ottimi manuali e interi siti Internet dedicati alla sicurezza informatica in Linux e in Windows, e ogni giorno si scoprono tecniche nuove di intrusione e, corrispondentemente, nuove misure di protezione. Restare aggiornati è fondamentale.

Non è comunque il caso di farsi prendere dal panico e dalla paranoia. La sicurezza totale non esiste, ma la sicurezza ragionevole sì. Occorre sempre trovare un compromesso fra quello che bisognerebbe fare in teoria e quello che si riesce a fare in pratica. Questo è l'approccio che troverete qui.

Vi presenterò qualche suggerimento di sicurezza, con il contributo preponderante di Odo, su due livelli:

- la protezione da incursioni *fisiche*, nel senso di ciò che una persona (o un utente sbadato) può fare se ha modo di sedersi davanti al vostro computer;
- la protezione da incursioni *via Internet* o tramite rete locale.

A entrambi i livelli, gran parte dei sistemi di protezione si basa sull'uso di password. È da qui che cominciamo.

## **Password innanzi tutto**

Le password sono il cardine su cui poggia la maggior parte delle tecniche di sicurezza. Potete usare le tecniche più sofisticate al mondo, ma se le adoperate con password scadenti, l'intruso avrà gioco facile. Qualunque cosa facciate, vi servono delle buone password. Ecco un po' di suggerimenti su come *non* crearle.

## **Qualche cattivo esempio**

Un sondaggio condotto dalla Visa (quella delle carte di credito) verso la metà del 2000 ha rilevato che il 67% delle password scelte per proteggere le informazioni consiste di nomi o numeri facili da indovinare. La maggior parte delle persone sceglie come password la propria data di nascita, il proprio nomignolo o la squadra sportiva preferita.

Di solito si pensa che un pirata informatico debba disporre di chissà quali diavolerie per poter scoprire i codici di accesso delle proprie vittime. Mica vero. Il peggior nemico dell'utente è l'utente stesso, con la sua sbadataggine, pigrizia e indifferenza ai problemi della sicurezza.

Che l'utente medio si ponga pochi problemi di sicurezza lo posso anche capire e perdonare. Ma che personalità di spicco come il presidente americano Bill Clinton diano il cattivo esempio mi impensierisce non poco. Di recente ha firmato con gran pompa la legge americana che autorizza l'uso delle firme digitali: un codice univoco usa e getta che identifica il firmatario perché solo lui conosce la password che può generare quel codice.

Secondo la legge, in Italia come negli USA, se c'è il codice di una persona in calce a un documento, vuol dire che il documento è stato firmato da quella persona. La firma digitale ha insomma valore legale esattamente come la firma tradizionale. Ovviamente, visto l'argomento, Clinton ha firmato usando una firma digitale. Be', sapete che password ha usato per la propria firma? Il nome del suo cane: *Buddy*. Confido che usi delle password un po' più robuste per proteggere la valigetta nucleare.

Ecco la classifica delle password più comuni, secondo il sondaggio Visa:

- 1. il proprio nome o nomignolo (19%)
- 2. il nome o nomignolo del proprio partner (11%)
- 3. la propria data di nascita o segno zodiacale (11%)
- 4. la squadra per cui si tifa (8%)
- 5. la località dove si va in vacanza (8%)
- 6. la popstar preferita (5%)
- 7. il proprio luogo di nascita (5%)

## **Qualche buon esempio di password**

Ovviamente non posso scrivere qui un elenco di password da usare. Posso soltanto spiegarvi alcune regole generali su come si crea una buona password.

- Non usate nessuna delle voci citate nella classifica.
- Non usate nomi propri o parole di senso compiuto, nemmeno se le scrivete a ritroso o le racchiudete fra asterischi o fra X o simili.
- Mescolate lettere e cifre, come in *a47bxc12*, ma non sostituite la I con la cifra 1, la O con lo zero, la E con il 3 e la A con il 4 per creare parole di senso compiuto facili da ricordare come C*3S1R4* ("Cesira"). È un vecchio trucco, e tutti i programmi di *cracking* (decifrazione) delle password lo conoscono bene.
- Se possibile, usate le maiuscole e le minuscole, come in *46FcA7AAq*.
- Se possibile, usate anche i segni di punteggiatura, come in *!47mcP;aa45*.

- Non scrivete la password su un'etichetta sul bordo del monitor. Non sto scherzando, capita spesso: sapeste quante volte mi è capitato di entrare in un ufficio e vedere la password scritta in bella mostra in questo modo. Odo mi dice che c'è ad esempio un server AIX di un ospedale lombardo che ha la password di *root* appiccicata al monitor.
- Non usate la stessa password per proteggere più di un'informazione (ad esempio l'abbonamento a Internet e il vostro accesso al Bancomat).
- Non rivelate mai le vostre password per telefono a chiunque, anche se il vostro interlocutore si spaccia per un addetto all'assistenza tecnica o simile.
- Non sceglietevi una password che fate fatica a digitare: se siete costretti a scriverla lentamente, è più facile da decifrare per chi sbircia.
- Cambiate spesso le password che usate.

Queste regole, fra l'altro, non valgono soltanto per l'attività informatica: dovreste applicarle anche al PIN che protegge la tessera Bancomat, a quello che evita l'uso illecito del vostro telefonino, al codice che controlla l'allarme antifurto in casa, e così via.

#### **Ricordarsi una buona password**

Il problema delle password che non hanno senso compiuto è che sono dannatamente difficili da ricordare. Odo suggerisce un trucco per facilitare l'impresa: usate le lettere iniziali delle parole di un verso di una poesia o di una canzone.

Ad esempio, *Nel mezzo del cammin di nostra vita* diventa *Nmdcdnv*; *Io penso positivo perché son vivo perché son vivo* genera *ipppsvpsv*. *Quarantaquattro gatti in fila per sei col resto di due* produce una password davvero eccezionale: *44gifp6crd2*.

Un altro metodo che potete usare è scrivere da qualche parte una frase che vi ricordi qual è la password grazie a un indizio che solo voi potete capire (ad esempio *Canzone dei Beatles preferita*).

### **Tecnologia del cracker**

Non mi riferisco al prodotto alimentare friabile, ma al "cugino cattivo" dell'hacker: un intruso che cerca di decifrare le vostre password. Sapere come opera un cracker, oltre a essere molto educativo, vi renderà più chiari i motivi dei consigli che ho appena dato.

La prima cosa che fa un buon cracker è informarsi su di voi e tentare manualmente le password più ovvie (quelle citate nella classifica). In genere questo è sufficiente: sapeste quanti siti Internet sono protetti da password patetiche.

Se però la password è scelta con un minimo di criterio, il cracker cambia tattica: con uno dei tanti facili stratagemmi disponibili, si procura una copia del file che contiene le password del vostro computer (in Linux le password sono in */etc/passwd* e/o in */etc/shadow*) e la analizza con un programma che tenta automaticamente tutte le parole del dizionario: sono tante, ma alla velocità del computer si fa in fretta a farle passare. Se anche questo fallisce, prova con le sequenze di numeri e le varianti "semplici" (1 al posto della I e simili, parole scritte a rovescio, eccetera). Anche questo è un tentativo relativamente rapido.

Se però non ha successo, è necessario ricorrere alla forza bruta: tentare tutte le possibili combinazioni di lettere maiuscole e minuscole, numeri, segni di punteggiatura eccetera. Siccome questo tipo di approccio richiede molta potenza di calcolo oppure molto tempo, viene adottato per gradi: prima si tentano le combinazioni di sole lettere, poi quelle di soli numeri, poi lettere e numeri insieme, e così via, arrivando alla punteggiatura soltanto dopo aver tentato tutte le altre strade.

È per questo che password di senso compiuto sono considerate facili, mentre la combinazione di lettere maiuscole e minuscole, numeri e punteggiatura è più sicura: il tempo necessario per la decifrazione è immensamente maggiore. Facciamo due conticini molto spannometrici. Gli esperti di crittografia mi perdoneranno le semplificazioni.

Volendo essere abbondanti, le parole di senso compiuto sono circa centomila. Una password di sole sette lettere minuscole o maiuscole senza senso compiuto può avere circa otto miliardi di combinazioni (26 moltiplicato per se stesso sette volte), e quindi richiede *ottantamila* volte più tempo di una password di senso compiuto.

Non male. Ma una password di lettere maiuscole e minuscole (totale 52 caratteri), cifre (altri 10 caratteri) e punteggiatura (altri 25 caratteri circa) ha circa trentasettemila miliardi di combinazioni (87 moltiplicato per se stesso sette volte); richiede cioè un tempo 470 volte maggiore di una password di sole lettere senza senso.

Adesso potete confrontare i livelli di sicurezza offerti dai vari tipi di password, ma non dimenticate una cosa fondamentale: grazie alla potenza di calcolo dei computer (e spesso il cracker usa più computer in parallelo, magari non suoi) è comunque solo questione di tempo prima che anche la password più sicura venga svelata. Di conseguenza bisogna cambiare password spesso, in modo che il cracker non abbia tempo sufficiente per i suoi tentativi.

## **Primo livello: sicurezza fisica**

Vi racconto qualche tecnica abbastanza semplice per rendere più difficile la vita a chi ha modo di accedere fisicamente al computer, sia in casa, sia sul posto di lavoro. Sia ben chiaro, nessuna di queste soluzioni vi proteggerà contro un intruso particolarmente determinato e che abbia molto tempo a disposizione, perché gli basta arrivare con un cacciavite e asportare il disco rigido dal computer. Tuttavia queste semplici precauzioni basteranno a scoraggiare la maggior parte dei curiosi e sicuramente bloccheranno i maldestri.

Se siete realmente affetti da esigenze di sicurezza tali che è plausibile che qualcuno vi rubi il computer per i dati che contiene, considerate l'adozione di un *filesystem cifrato* (*encrypted filesystem*) in Linux e/o in Windows. Un ottimo programma per questo tipo di protezione è *BestCrypt* [\(http://www.jetico.com](http://www.jetico.com/)), disponibile sia per Windows, sia per Linux. Non impedirà che vi rubino il computer, ma perlomeno non potranno leggerne il contenuto.

## **Presa di corrente e pulsante di reset**

Lo so che sembra sciocco preoccuparsi della presa di corrente, ma nessuna delle protezioni che descriverò nelle pagine successive ha molto senso se chiunque può allungare una mano e staccare la spina del computer (o inciampare nel cavo di alimentazione), causando un collasso immediato della macchina.

Lo stesso discorso vale per l'eventuale pulsante di reset sul corpo del computer: è consigliabile disattivarlo (basta scollegare i fili) o bloccarlo fisicamente in modo che solo voi possiate premerlo quando serve.

Più in generale, è senz'altro consigliabile rendere difficile accedere fisicamente al computer (specificamente alla CPU, cioè alla "scatola" che contiene tutta la ferraglia). Questo consiglio diventa un obbligo se avete bambini in casa: le lucine del computer e i suoi pulsanti sono una tentazione irresistibile, e le fessure dei drive sono un ricettacolo ideale per pezzetti di carta, tessere di *puzzle* e quant'altro. Ne so qualcosa grazie a Linda e Lisa, le mie due gemelline.

## **Password di boot nel BIOS**

Praticamente tutti i computer hanno nel BIOS (o *setup*) l'opzione di protezione tramite password. Attivandola, soltanto chi conosce la password può avviare il computer. Esistono tecniche piuttosto semplici per scavalcare questa protezione, ma richiedono una certa competenza; comunque la password sul BIOS è un ostacolo in più da superare.

### **Sequenza di boot**

Il BIOS o setup del computer definisce anche l'ordine in cui la macchina analizza i drive alla ricerca di un sistema operativo da caricare: in termini tecnici, quest'ordine si chiama *sequenza di boot*. Impostatela, se potete, in modo che il computer cerchi prima sul disco rigido e poi sul floppy, anziché il contrario (che è la norma), e che non cerchi del tutto sul CD−ROM.

Ovviamente, se usate un dischetto per avviare Linux, questa soluzione non è praticabile.

## **Antivirus nel BIOS**

Il BIOS di molti computer ha anche una rudimentale protezione antivirus, che blocca l'accesso al Master Boot Record del disco rigido, cioè al posto dove si insediano parecchi virus e programmi analoghi di intrusione. Una volta conclusa l'installazione di Linux, attivatela. Ricordatevi di disattivarla se dovete modificare il Master Boot Record, ad esempio in occasione di una modifica di LILO.

### **Password su LILO**

Normalmente, per avviare Linux è sufficiente battere Invio quando compare la schermata grafica di scelta del sistema operativo (in Red Hat 7.0) o il prompt *LILO* (in Red Hat 6.2) durante l'avvio del computer. Per impedire a un intruso di avviare Linux, potete proteggere LILO con una password.

Modificate il file */etc/lilo.conf* in modo da includere l'opzione *password*, come mostrato in Figura 18−2 e in Figura 18−3. Nel primo caso, la password viene chiesta sempre e comunque, sia che si voglia avviare Windows, sia che si desideri avviare Linux; nel secondo viene chiesta soltanto sull'avvio di Linux, mentre l'avvio di Windows non è protetto da password.

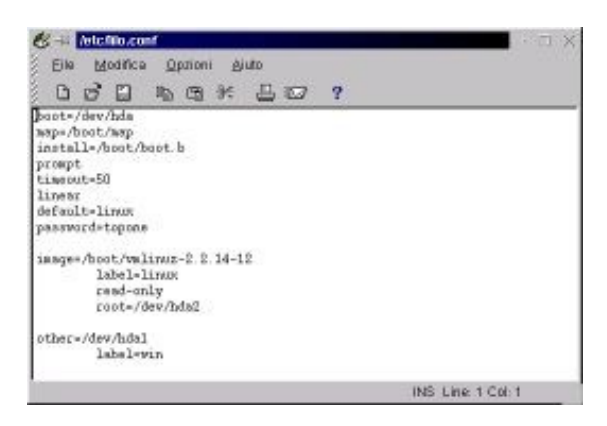

**Figura 18−2. Configurazione di** */etc/lilo.conf* **per proteggere sia Windows, sia Linux.**

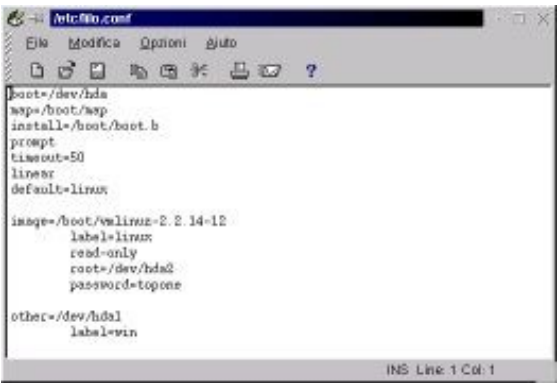

**Figura 18−3. Configurazione per proteggere soltanto Linux.**

Eseguite */sbin/lilo* per aggiornare il Master Boot Record (ovviamente la protezione a livello BIOS sull'MBR deve essere temporaneamente disattivata). Riavviate il computer: LILO vi chiederà la password prima di lasciarvi proseguire.

Un'altra forma di protezione di LILO che potreste trovare interessante è data dal parametro *restricted*, da aggiungere dopo *password*: consente il normale avvio di Linux (o di Windows) senza disturbarvi con richieste di password, ma protegge con la richiesta di password ogni tentativo di avviare Linux aggiungendo parametri dopo la normale risposta al prompt di LILO.

In altre parole, se digitate **linux** non vi verrà chiesta la password; se digitate qualsiasi cosa oltre a **linux**, ad esempio **linux −s** per scavalcare la password di root come descritto più avanti, vi verrà richiesta la password.

Attenzione: la password che protegge l'avvio di LILO è scritta *in chiaro* nel file */etc/lilo.conf*, per cui chiunque può leggerla se trova Linux già avviato. Modificate i diritti di lettura di questo file in modo che sia leggibile soltanto da *root*: accedete come *root* e date i comandi **chmod −r /etc/lilo.conf** e **chown root.root /etc/lilo.conf**. Un intruso che avvia Windows e adopera Explore2fs riuscirà comunque a leggere il file e carpirvi la password, ma perlomeno dovrà tribolare un po'.

### **Uso cauto del comando su e delle sessioni di root**

Quando usate il comando **su** per passare dall'utente *root* all'utente normale, è facile dimenticarsi che siete onnipotenti, perché avete davanti agli occhi il prompt dell'utente normale (l'unico promemoria del fatto che avete i poteri di *root* è il fatto che il prompt termina con un cancelletto anziché col dollaro). Ricordatevi sempre di uscire dalla sessione digitando **exit**. Se avete sovrapposto più sessioni **su**, uscite da ciascuna.

Non lasciate mai incustodita una sessione di questo tipo: l'intruso potrebbe essere più osservatore di voi e notare il cancelletto, potendo quindi lavorare come *root*, ad esempio per crearsi un accesso da remoto da usare in seguito o semplicemente fare strage dei vostri file.

Più in generale, non dovete mai allontanarvi dal computer quando c'è aperta una sessione dell'utente *root*. Chiunque può passare di lì e far danni.

### **Che danni fa un intruso che diventa root?**

Una volta che un intruso si trova a disposizione una sessione di *root* incustodita, può divertirsi in molti modi. Ne accenno soltanto alcuni per darvi un'idea di quanto sia rapido e facile carpire informazioni pericolose se lasciate il computer alla mercé del primo che passa. Ciascuna delle intrusioni descritte qui richiede meno di un minuto.

- **Rubare la password di accesso a Internet.** Dato che oggigiorno gli accessi a Internet non sono cari, non è la facoltà di collegarsi a Internet che fa gola all'intruso: è l'occasione di collegarsi spacciandosi per voi. Questo gli consente di commettere qualsiasi reato e di far ricadere la colpa su di voi. Leggete bene il vostro contratto di accesso a Internet: siete legalmente responsabili di qualunque atto compiuto usando il vostro nome di login e la vostra password di accesso alla Rete. La password, fra l'altro, è in chiaro, nel file */.kde/share/config/kppprc* contenuto nella home directory di ciascun utente.
- **Copiare i file** */etc/passwd* **e** */etc/shadow***.** Questi file contengono i nomi degli utenti e le loro password. Le password sono in forma cifrata, ma basta dare in pasto la copia del file a un programma di *cracking* e in capo a qualche giorno (nel caso peggiore) l'intruso avrà trovato le password di tutti gli utenti. In sostanza, copiando questi due file è come se un ladro si portasse via una copia delle chiavi di casa, per poi poter tornare a suo piacimento.
- **Cancellare il vostro disco rigido con un solo comando**. No, non ho intenzione di dirvi qual è. Studiate e lo scoprirete.
- **Cambiarvi la password di root** e chiudere la sessione di *root*. Questo equivale sostanzialmente a un intruso che vi chiude fuori di casa vostra cambiandovi tutte le serrature.

### **Screensaver inutili**

Potreste essere tentati di proteggere una sessione di Linux usando lo screensaver dotato di password (attivabile dal Pannello con il pulsante Blocca schermo). Come no. State dimenticando che siete in Linux, non in Windows: lo screensaver protegge soltanto la sessione grafica, ma lascia completamente scoperte le console.

L'intruso non deve fare altro che digitare Ctrl−Alt−tasto funzione (da F1 a F6) per avere una console a disposizione. Se è fortunato e voi siete sbadati, troverà qualche console in cui è già stato fatto login, per cui potrà dare un'occhiatina in giro (se il login è quello di *root*, potrà fare tutto quel che gli pare).

## **Disattivare Ctrl−Alt−Canc**

Una cosa che di certo non gradireste è che un burlone passasse davanti al computer e ve lo riavviasse premendo semplicemente **Ctrl−Alt−Canc** in una console.

Per impedire questa nefasta possibilità, modificate il file */etc/inittab*, alla riga che inizia con *ca::ctrlaltdel*, facendola diventare commento, cioè prefissandola con un carattere "#". Anzi, per ricordarvi che siete stati voi a trasformarla in commento, prendete l'abitudine di usare *due* simboli di cancelletto in tutti i file che modificate.

Una volta salvato il file e riavviato Linux, la combinazione di tasti **Ctrl−Alt−Canc** non avrà più alcun effetto.

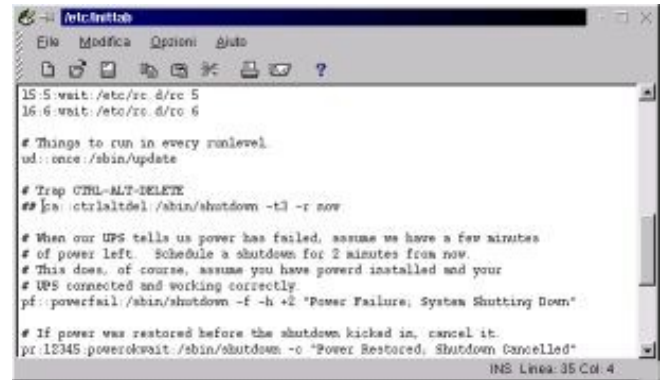

**Figura 18−4. Modificare il file** */etc/inittab* **per evitare scherzi.**

Ovviamente questa modifica ha il risultato che non potete usare Ctrl−Alt−Canc neppure intenzionalmente per tirarvi fuori da una situazione in cui dovete chiudere Linux ma non riuscite a farlo con altri mezzi.

Se volete, invece di cambiare le impostazioni di */etc/inittab* potete modificare il file */etc/shutdown.allow*, scrivendovi *root*, in modo che Ctrl−Alt−Canc funzioni, ma soltanto se l'utente *root* ha una sessione attiva. In questo modo il buontempone di passaggio non potrà fare danni (sempre che non siate così incauti da lasciare una sessione di *root* aperta), ma voi avrete la possibilità di usare Ctr−Alt−Canc quando vi serve.

Un altro modo per contenere i danni che può produrre un intruso è cambiare il contenuto della riga già citata di */etc/inittab* in modo che al posto di *shutdown −r*, che riavvia il sistema, ci sia *shutdown −h*, che lo chiude ordinatamente senza riavviarlo.

In questo modo, l'eventuale gesto sconsiderato dell'intruso aumenterà le difese del vostro Linux, dato che l'intruso dovrà superare la password sul BIOS, la password su LILO e la password di login prima di riuscire a fare qualcosa di concreto. È un po' come un antifurto che blocca tutte le porte in caso di tentativo di intrusione.

### **Disattivare Ctrl−Alt−Backspace**

Questa combinazione di tasti consente di chiudere piuttosto brutalmente l'interfaccia grafica ed è quindi interessante per i buontemponi. Se volete impedire che nuocciano e prenderli in castagna, modificate il file */etc/X11/XF86Config*. Cercate la sezione *Server flags* e, poco più sotto, la riga che inizia con *#DontZap*.

Togliendo il simbolo di cancelletto da questa riga e riavviando il server X (l'interfaccia grafica, insomma), la combinazione di tasti sarà disabilitata.

## **Scavalcare la password di root**

Una delle buone ragioni per cui conviene mettere una password su LILO è che è molto facile usare LILO per scavalcare le password di login e accedere completamente al sistema senza conoscere la password di *root*. Vi spiego come si fa non soltanto per dimostrarvi quanto è importante proteggere LILO, ma anche perché potrebbe capitarvi di dimenticarvi la password di root e quindi non riuscire più a fare la manutenzione del vostro Linux.

Certo che se mettete la password su LILO e ve la dimenticate, e in più vi siete dimenticati anche la password di root, avete due problemi:

- il primo è che l'installazione di Linux è da rifare (salvo smontare il disco e rimontarlo su un'altra macchina che ha un Linux funzionante, o avviare dal floppy d'emergenza);
- il secondo è che la vostra memoria fa veramente schifo.

Ma torniamo a noi. Per scavalcare la password di root procedete come segue. All'avvio, in Red Hat 7.0, quando compare la schermata grafica iniziale di scelta fra Linux e Windows digitate **Ctrl−X** per uscire dalla schermata grafica e poi **linux −s**; in Red Hat 6.2, quando compare la richiesta di LILO, digitate direttamente **linux −s**. Attenzione: all'avvio la tastiera non è ancora impostata sulla configurazione italiana, per cui il trattino non è al solito posto. Potete usare quello presente sul tastierino numerico oppure premere il tasto che reca il simbolo di apostrofo.

Questo fa comparire il prompt *bash*. In pratica avete avviato un Linux "minimo" che non chiede password. Non funziona l'interfaccia grafica, per cui dovete destreggiarvi con i comandi dell'interfaccia testuale. Non che ce ne vogliano molti: basta digitare **/usr/bin/passwd**. Vi verrà chiesta due volte la nuova password che volete dare a *root*, senza chiedere quella vecchia. Fatto questo, riavviate e il gioco è fatto.

Ora siete convinti dell'utilità di proteggere LILO con una password?

## **Secondo livello: sicurezza di rete**

Per un intruso, una macchina Linux è più appetibile di una su cui gira Windows. Siccome in genere chi usa Linux è piuttosto bravo in informatica, è probabile che usi massicciamente il computer per lavoro e quindi vi depositi informazioni importanti.

Inoltre Linux viene spesso utilizzato per servizi Internet avanzati (ad esempio come web server o come firewall in ambienti commerciali), per cui "bucare" un computer di questo tipo può portare a ricompense più stimolanti: si va dal riscrivere le pagine Web di un sito al carpire numeri di carta di credito, passando per la contabilità aziendale.

Infine, le macchine Linux sono interessanti perché sono spesso collegate permanentemente a Internet. Di conseguenza sono un'ottima testa di ponte per attacchi informatici basati sull'esecuzione simultanea di programmi depositati furtivamente su decine o centinaia di computer altrui, come i *distributed denial of service* (DDOS) che hanno colpito i più importanti siti commerciali di Internet (Yahoo, eBay, Amazon) nei mesi scorsi.

La sicurezza di rete in Linux è quindi orientata non tanto verso i virus, che invece sono la principale minaccia per Windows, quanto verso la protezione contro le intrusioni. Chi attacca una macchina Linux non vuole piantarvi un virus: vuole acquisire l'accesso come *root*.

In questa sezione del capitolo vi presento un po' di consigli su come blindare una macchina Linux, sia verso Internet, sia verso altri utenti di una rete locale. Come, anche contro le intrusioni dei colleghi di lavoro e degli amici? Certamente. Innanzi tutto, se vi fate di questi scrupoli, si vede che non avete idea delle cattiverie che avvengono in un vero posto di lavoro. In secondo luogo, è inutile blindare la vostra macchina se le altre alle quali è collegata sono lasciate spalancate: l'intruso le userà per aggirare le vostre difese. Vi dice niente l'espressione *linea Maginot*?

Le regole fondamentali sono queste:

- Riducete al minimo indispensabile i servizi di rete. Ogni servizio è un possibile appiglio per il piede di porco digitale dell'intruso.
- Chiudete tutti gli accessi ai programmi e servizi di rete non necessari e riapriteli manualmente solo quando avete ottime ragioni per farlo e soltanto per il tempo strettamente necessario.
- Fate un elenco degli utenti di cui potete fidarvi ciecamente e consentite solo a loro di accedere ai servizi di rete indispensabili.
- Verificate periodicamente i file di log di Linux. Ogni accesso, o tentativo di accesso, viene registrato nei file presenti in */var/log* (ad esempio in *messages* e *secure*). Su Internet troverete programmi che esaminano automaticamente questi file alla ricerca di anomalie (ad esempio 1000 tentativi di login, uno al secondo, alle 4 del mattino). Potete anche sorvegliare i messaggi d'errore in tempo reale modificando il file */etc/syslog.conf* in modo da includere una riga che specifichi **\*.\* /dev/tty12**: i messaggi verranno trasmessi anche alla console 12, che si porta sul monitor con **Ctrl−Alt−F12** o **Alt−F12**.
- Non eseguite *mai* programmi o pacchetti d'installazione di dubbia provenienza.

Alcune di queste regole si spiegano da sole. Vi spiego brevemente quelle che richiedono un po' di lavoro per essere messe in pratica.

### **Ridurre i servizi disponibili: la teoria**

Come già accennato nel Capitolo 17, i servizi di rete in Linux sono gestiti tramite programmi chiamati *demoni*. Ad esempio, per trasferire file da un computer Windows a una macchina Linux potreste usare ftp. Quando lanciate il

programma per ftp sulla macchina Windows, quest'ultima manda all'altra una richiesta di attivare il demone *ftpd.*

Se il demone ftpd risponde automaticamente, offre un appiglio all'intruso. È un po' come bussare a una porta chiusa: se qualcuno risponde, può darsi che chi bussa riesca a farsi aprire, raccontando qualche bugia molto convincente o insistendo e implorando. Ma se non risponde nessuno, la parlantina dell'aspirante intruso non ha speranze.

Fate un esame molto critico della vostra attività e valutate attentamente quali servizi di rete usate e quali no (magari non ne usate nessuno). Ricordate che ciascuno dei demoni, se lasciato attivo, può fare da breccia per un'intrusione devastante. Disattivate tutto quello che non usate, e ricordate che state soltanto disabilitando la risposta automatica: potete sempre rispondere manualmente se e quando lo decidete voi. Ecco un po' di spunti:

- Prevedete di consentire l'accesso al vostro computer da altre macchine? Assicuratevi di avere una ragione veramente buona per farlo, e se lo dovete fare, *non usate telnet*: chiunque può leggere il flusso di dati di una sessione telnet ed estrarne nome di login e password. Usate invece *ssh* (se avete la distribuzione Red Hat 6.2) oppure *openssh* (se avete la 7.0), entrambi descritti nel Capitolo 19, che consentono l'accesso remoto protetto con sistemi di crittografia. Comunque sia, disattivate il servizio telnet.
- Vi serve davvero a qualcosa permettere agli altri di fare finger al vostro computer? Non avete la più pallida idea di cosa voglia dire "fare finger"? Benissimo: allora disattivate il servizio finger.
- Davvero volete consentire a chiunque di fare ftp sul vostro computer senza preavviso? Se non è così, disattivate il servizio ftp.

## **Ridurre i servizi disponibili: la pratica (Red Hat Linux 7.0)**

In Red Hat Linux 7.0, i file che controllano l'attivazione dei demoni di rete sono nella directory */etc/xinetd.d*. Per ciascun servizio è presente un file: ad esempio, il demone *telnetd* (risposta automatica alle richieste di telnet prevenienti dall'esterno) è controllato dal file */etc/xinetd.d/telnet*; il demone *ftpd* (risposta automatica alle richieste di trasferimento file tramite FTP) è controllato dal file */etc/xinetd.d/wu−ftpd*.

Per disabilitare un servizio, aprite il file corrispondente con un editor di testi e trasformate in commento tutte le righe (lo so che esistono metodi più raffinati, ma sono anche più complessi) digitando a inizio riga un simbolo "#" (cancelletto). Meglio ancora, digitatene due, così potete distinguere le righe che avete modificato.

Per attivare la modifica, salvate il file e digitate il comando **/etc/rc.d/init.d/xinetd restart**. Se in futuro decidete di riattivare il servizio, riaprite il file che definisce quel servizio e togliete i simboli di cancelletto che avete inserito, poi ridate il comando **/etc/rc.d/init.d/xinetd restart**.

## **Ridurre i servizi disponibili: la pratica (Red Hat Linux 6.2)**

Disattivare l'avvio automatico di un servizio di rete in Red Hat Linux 6.2 è molto semplice: basta trasformare in commento (anteponendo il carattere "#") la riga del file */etc/inetd.conf* che lo definisce.

|              |                                     | 000 to * 80 ?                      |                                                          |  |  |
|--------------|-------------------------------------|------------------------------------|----------------------------------------------------------|--|--|
|              |                                     | These are standard services.       |                                                          |  |  |
|              |                                     |                                    | ftp stream tcp nowait root /usr/sbin/tcpd in.ftpd -1 -a  |  |  |
|              |                                     |                                    | telnet stresm top novait rost /usr/shin/topd in.telnetd  |  |  |
|              |                                     |                                    | # Shell, login, exec, comest and talk are BSD protocols. |  |  |
| shell        | stream top                          |                                    | nowait rost /usr/sbin/topd in.rshd                       |  |  |
|              | login stream top                    |                                    | novait rost /usr/sbin/tcpd in.clogind                    |  |  |
|              |                                     |                                    | fexet stress top nowait rost /usr/sbin/topd in.cexeod    |  |  |
|              |                                     |                                    | #comsat dgram udp wait rost /usr/shin/topd in.comsat     |  |  |
|              |                                     |                                    | talk dgram udp wait nobody.tty /usr/shin/tcpd in.talkd   |  |  |
| ntalk        | dgram udp                           |                                    | wait nobody.tty /usr/sbin/tcpd in.ntalkd                 |  |  |
|              | #dtalk stress top                   | wast.                              | sobody tty /usc/shin/tcpd in.dtalkd                      |  |  |
|              |                                     | # Pop and imap mail services et al |                                                          |  |  |
|              |                                     |                                    |                                                          |  |  |
|              |                                     | #pop-2 stress trp nowait root      | Assr/sbin/topd ipsp2d                                    |  |  |
|              |                                     | #pop-3 stream top nowait root      | Assr/sbin/topd ipop3d                                    |  |  |
| <b>Finnp</b> |                                     | stream trp nowait root             | Assr/shin/tcpd inspd                                     |  |  |
|              |                                     |                                    |                                                          |  |  |
|              | 4 Photo Technical ARNIS processions |                                    |                                                          |  |  |
| 4Ť.          |                                     |                                    |                                                          |  |  |

**Figura 18−5. Il file** *inetd.conf* **ha bisogno di una regolata.**

Trasformate in commento tutto il commentabile, soprattutto ftp, telnet, shell, login e finger; potete lasciare talk e ntalk, se pensate vi possano servire. Come promemoria di cosa avete disattivato, usate *due* simboli di cancelletto per distinguere quello che avete disattivato voi da quello che era già disattivato in partenza.

Per attivare le modifiche, salvate il file e poi date il comando **killall −HUP inetd**. Questo obbliga Linux a rileggere il file *inetd.conf* modificato ed attivarne immediatamente le impostazioni. Se in futuro volete riattivare un servizio, togliete i simboli di cancelletto dalla riga che lo definisce e ridate il comando **killall −HUP inetd**.

Da questo momento in poi, nessuno potrà attivare dall'esterno i servizi che avete disattivato. Ad esempio, chi dovesse tentare di fare telnet verso la vostra macchina dopo queste modifiche otterrebbe per tutta risposta, invece della richiesta di login, un secco *Connessione rifiutata*, per cui non avrà neppure occasione di tentare di indovinare nome di login e password.

### **Il buttafuori digitale**

Nella directory */etc/* ci sono altri due file molto utili se volete consentire l'accesso dall'esterno soltanto a determinati utenti: *hosts.allow* e *hosts.deny*. Questi due file decidono quali indirizzi IP possono accedere al vostro computer e quali no, e che tipo di accesso possono avere.

La configurazione di questi due file è complessa e articolata, come descritto nelle relative pagine man, ma non è indispensabile fare cose ultrasofisticate. Il modo più pratico e semplice di impostare questo livello di sicurezza è scrivere questa riga in *hosts.deny*:

ALL : ALL

Traduzione: è vietato l'accesso, con qualsiasi servizio, a chiunque, a meno che il suo indirizzo IP sia specificato esplicitamente in *hosts.allow*. Il primo *ALL* ("tutti" in inglese) specifica i tipi di servizi vietati (tutti, appunto), il secondo indica quali indirizzi IP verranno rifiutati (tutti).

Una volta eseguita questa modifica, avete chiuso completamente le saracinesche. Non importa chi vi chiama, dalla rete locale o da Internet: la sua chiamata verrà respinta.

Se volete concedere l'accesso a un utente specifico (ad esempio una macchina della rete locale o un utente Internet di cui vi fidate ciecamente), potete modificare il file *hosts.allow* scrivendo una serie di righe, una per ciascun indirizzo IP che

volete autorizzare. Per ogni indirizzo IP autorizzato potete inoltre specificare quali servizi concedergli.

Le righe di *hosts.allow* sono simili a quelle di *hosts.deny*. Per prima cosa si specifica il nome del servizio da concedere (per concedere tutti i servizi si scrive *ALL*), poi si scrive un carattere "due punti" di separazione, e infine si scrive l'indirizzo IP da autorizzare. Ad esempio:

ALL : 192.168.1.25

autorizza solo ed esclusivamente la macchina della rete locale che ha l'indirizzo IP *192.168.1.25* ad accedere alla macchina Linux e a usarne tutti i servizi, sempre che quei servizi non siano stati disattivati in *inetd.conf* (per la distribuzione 6.2) o in *xinetd.d* (per la distribuzione 7.0).

### **La parete tagliafuoco: firewall con ipchains**

La sicurezza non si basa sulla fiducia in un unico strumento, ma sulla stratificazione di più strumenti di protezione. Per un ladro è più difficile forzare due porte che forzarne una; lo stesso vale per l'informatica. È possibile che un intruso particolarmente abile riesca a scavalcare una delle vostre difese, ma non gli servirà a molto se poi se ne troverà davanti un'altra ancora intatta.

Inoltre può sempre capitarvi un momento di distrazione, per cui uno dei vostri meccanismi di protezione rimane disattivato perché l'avete rimosso per manutenzione o per qualsiasi altro motivo. Se è il solo che avete, lasciate la macchina totalmente indifesa; se è soltanto uno dei tanti, la sicurezza è momentaneamente indebolita ma non compromessa.

È per questo che nonostante le procedure di blindatura che ho già descritto siano di per sé sufficienti a bloccare le più comuni intrusioni, vi accenno anche *ipchains*, che è uno dei sistemi di sicurezza più quotati in ambiente Linux. Il programma è installato automaticamente da Red Hat Linux 6.2, per cui dovrebbe essere già presente sul vostro computer, ma in ogni caso lo potete trovare press[o http://www.rustcorp.com/linux/ipchains.](http://www.rustcorp.com/linux/ipchains)

Ipchains è un *firewall*, ossia un programma che fa da barriera (letteralmente, da "parete tagliafuoco") fra voi e Internet a un livello molto fondamentale della comunicazione: il livello dei pacchetti IP, che sono le particelle elementari che trasmettono le informazioni su Internet. Quando inviate o trasmettete qualsiasi cosa via Internet, viene convertita in pacchetti IP per la trasmissione e riconvertita all'arrivo. Ipchains decide quali pacchetti possono uscire dal vostro computer, quali possono transitarvi e quali possono entrarvi.

Le decisioni di ipchains si basano su una serie di regole la cui esatta impostazione è piuttosto complessa e varia a seconda della vostra specifica situazione, ma rispetta questo principio generale:

- Ci sono tre flussi di dati fondamentali, o "catene" (*chains*): in ingresso (da Internet verso il vostro computer), in uscita (dal vostro computer a Internet) e in transito (da Internet, passando per il vostro computer, verso altre macchine della rete locale o di Internet).
- Per ciascuno di questi tre flussi potete definire cosa fare dei relativi pacchetti IP in base al tipo di pacchetto e alla sua provenienza e destinazione: ad esempio accettarli (con il parametro *ACCEPT*) o rifiutarli (con *DENY*).

Affinché ipchains possa funzionare, è necessario che sia attivato: in linuxconf, nella sezione *Controllo*, trovate *Verifica dello stato dei servizi*. Scegliete *ipchains* e attivate *Automatic* (per attivarlo automaticamente ad ogni avvio di Linux) e *Start* (per avviarlo subito). Salvate le modifiche e uscite da linuxconf.

Fatto questo, potete eseguire qualche piccola prova per familiarizzare con ipchains. Tanto per cominciare, andate come *root* in una console o in una finestra di terminale e digitate **ipchains −L**. Otterrete una risposta di questo tipo:

Chain input (policy ACCEPT): Chain forward (policy ACCEPT): Chain output (policy ACCEPT):

Questo significa che i pacchetti IP vengono accettati tutti, in ingresso come in uscita come in transito, a prescindere dalla loro destinazione e dalla loro origine. In altre parole, il firewall è attivo ma non blocca assolutamente nulla. Avete messo una guardia alla porta, ma non le avete detto chi lasciar passare e chi no, per cui la guardia lascia passare tutti.

In queste condizioni, potete eseguire il comando **ping 127.0.0.1**, che in pratica dice alla vostra macchina Linux di contattare se stessa usando i protocolli Internet. Contattare se stessi è una prassi normale per verificare il funzionamento del software di rete.

Il comando **ping** genera un flusso di pacchetti IP che "esce" dal vostro computer, passa attraverso i protocolli di rete e "rientra" sul computer medesimo. Siccome ipchains accetta tutto per ora, il risultato del comando **ping** è quello normale: i pacchetti trasmessi arrivano a destinazione.

| [[root@deepspace9 /root]● ping 127.0.0.1                                                                                                    |  |
|----------------------------------------------------------------------------------------------------|--|
| PING 127.0.0.1 (127.0.0.1) from 127.0.0.1 : 56(84) butes of data.<br>64 butes from localhost.localdomain (127.0.0.1): icmp_seq=0 ttl=255 time=0.3 ms<br>64 bytes from localhost.localdomain (127.0.0.1): icmp_seq=1 ttl=255 time=0.2 ms<br>64 butes from localhost.localdomain (127.0.0.1); icmp_seq=2 ttl=255 time=0.1 ms<br>64 butes from localhost.localdomain (127.0.0.1): icmp seg=3 ttl=255 time=0.1 ms<br>--- 127.0.0.1 ping statistics ---<br>4 packets transmitted, 4 packets received, 0% packet loss<br>round-trip min/avg/max = 0.1/0.1/0.3 mg<br>[root@deepspace9 /root]* |  |
|                                                                                                    |  |

**Figura 18−6. Ipchains è attivo, ma lascia passare tutto.**

Se però adesso date il comando **ipchains −P input DENY**, tutti i pacchetti in ingresso vengono ignorati totalmente, come se non fossero mai arrivati. Facendo di nuovo **ping 127.0.0.1**, i pacchetti "escono" regolarmente, ma non riescono più a "rientrare", perché c'è il firewall che li blocca, anzi li disintegra all'arrivo.

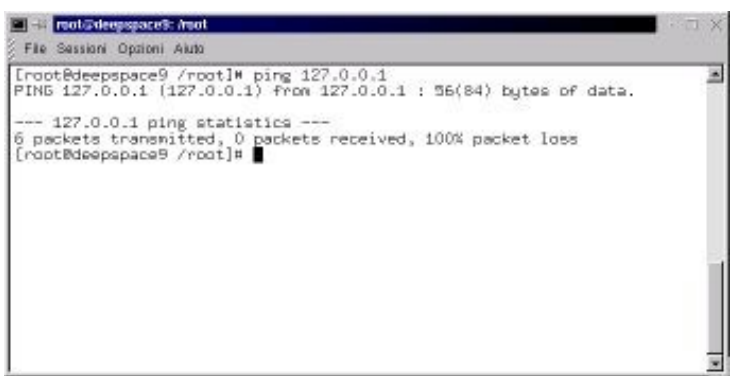

**Figura 18−7. Ipchains ha chiuso i boccaporti e non passa più nulla.**

Chiaramente questo esempio è molto brutale, perché taglia completamente le comunicazioni, ma si possono dare vari parametri al comando **ipchains** per ottenere filtraggi molto più mirati. Tipicamente, si inizia bloccando tutto il traffico in

ingresso e in uscita; poi si sblocca soltanto quello del tipo desiderato. Ad esempio:

ipchains −P input DENY ipchains −P output DENY ipchains −A input −i eth0 −j ACCEPT ipchains −A output −i eth0 −j ACCEPT

blocca tutto e poi sblocca esclusivamente il traffico che entra ed esce dalla scheda di rete (*eth0*). Il risultato è che se fate **ping 127.0.0.1**, i vostri pacchetti verranno respinti alla partenza. Se invece digitate **ping** seguito dall'indirizzo IP di un computer collegato alla vostra macchina Linux tramite la scheda di rete, i pacchetti usciranno ed entreranno liberamente.

Una volta che avete preso dimestichezza con la caterva di opzioni di ipchains, potete definire un insieme di regole più complesso e salvarlo in un file da eseguire automaticamente a ogni avvio di Linux. Ipchains consente ad esempio di accettare soltanto i pacchetti provenienti da indirizzi IP fidati e di ignorare i rimanenti.

Uno dei trucchetti preferiti di Odo è dire a ipchains di rifiutare i pacchetti che arrivano dagli indirizzi IP dei siti pubblicitari, come Doubleclick: in questo modo, durante la navigazione nel Web i *banner* pubblicitari non vengono neppure scaricati e quindi l'uso di Internet diventa nettamente più veloce.

## **Sostenete Da Windows a Linux!**

Questo libro è distribuito **gratuitamente**, ma le **donazioni** sono sempre ben accette, sia tramite **PayPal,** sia tramite il collaudato sistema della **banconota in una busta**. Se volete dettagli e istruzioni su come procedere, le trovate presso **<http://www.attivissimo.net/donazioni/donazioni.htm>**.

#### **Grazie!**

*Da Windows a Linux* − (C) 1999−2003 Paolo Attivissimo e Roberto Odoardi. Questo documento è liberamente distribuibile purché intatto.

*Da Windows a Linux* − (C) 1999−2003 Paolo Attivissimo e Roberto Odoardi. Questo documento è liberamente distribuibile purché intatto.

# **19. Manutenzione di base**

Dunque, dunque. Arrivati a questo punto avete un Linux che funziona (e magari funziona anche bene, grazie a un po' di messa a punto). Per mantenerlo sano e stabile, consiglio caldamente le cure amorevoli che vi descrivo qui. Come al solito, in questo capitolo vi descrivo soltanto le operazioni strettamente indispensabili: in realtà la manutenzione potrebbe essere molto più approfondita. Ma per gli approfondimenti c'è tempo.

## **Manutenzione a distanza**

Nel corso di questo libro potreste aver avuto l'impressione che io sia riuscito a decifrare Linux praticamente tutto da solo e che Odo si sia limitato ad un'occasionale imposizione delle mani. Mi piacerebbe farvelo credere, così da fare bella figura, ma lo sapete che sono una frana a mentire. Le volte in cui Odo è intervenuto per tirarmi fuori dai guai sono innumerevoli.

Come è successo a me, succederà anche a voi di impantanarvi con Linux. Non voglio menar gramo; è un dato di fatto. Probabilmente, però, sarete più fortunati di me: avrete a portata di mano un linuxiano che possa venirvi a trovare e sedersi davanti al computer per risolvervi i problemi. Io, invece, ho avuto un problema in più: per gran parte della lavorazione di questo libro, io e Odo non abbiamo potuto lavorare fianco a fianco (io ero in Inghilterra e lui in Italia).

Se anche voi avete bisogno di assistenza ma il vostro linuxiano non è in grado di sedersi al vostro computer a causa delle distanze (non necessariamente internazionali), potete fare quello che ho fatto io: sfruttare la potenza di Linux per predisporre un canale di comunicazione che consenta la manutenzione a distanza.

In questo modo, se avete un problema, potete chiedere al vostro linuxiano di fiducia di "telecomandare" il vostro computer e correggerne le magagne via Internet, senza dovervi venire a trovare. Questo è un campo in cui Linux è decisamente più avanti di Windows, grazie al fatto che Linux è interamente controllabile tramite la sua interfaccia testuale, che viaggia molto veloce anche sulla connessione Internet più scalcinata.

Chiaramente la telemanutenzione ha i suoi rischi. In pratica, è come lasciare l'auto aperta in strada, con le chiavi nel cruscotto, e chiedere al meccanico di venirsela a prendere. È ovvio che qualcun altro potrebbe passare di lì, notare la macchina aperta e decidere di portarsela via, rubare l'autoradio o spiaccicarvi un *cheeseburger* sui sedili.

Usare una semplice sessione di telnet e lasciare che il linuxiano entri nel vostro computer come *root*, quindi con poteri assoluti (necessari per fare manutenzione), non è affatto una bella idea. Dato che la comunicazione fra il linuxiano e il vostro computer avviene via Internet, chiunque con un po' di astuzia può entrare al posto del linuxiano e fare opera di sistematica devastazione.

Ci vuole quindi un canale di comunicazione sicuro e protetto. Io e Odo abbiamo usato due programmi:

- per Red Hat Linux 7.0 abbiamo adoperato *Openssh*, incluso nei CD di installazione;
- per Red Hat Linux 6.2, che non include Openssh, abbiamo adottato *ssh*, un programma open source e gratuito facilmente reperibile su Internet. Esiste una versione 2, ma è a pagamento e ha varie magagne che non è il caso di approfondire qui. Prelevate la versione 1.2.27, che funziona bene.

Le istruzioni che seguono spiegano come installare Openssh e ssh per una connessione protetta via Internet che consenta la telemanutenzione. Per semplificare, darò per scontato che il computer da manutenere sia il vostro.

## **Installazione di Openssh (Red Hat Linux 7.0)**

Il programma *Openssh* è costituito da tre parti, contenute in altrettanti pacchetti RPM:

- un pacchetto *base*, da installare su entrambi i computer da collegare, il cui nome inizia per *openssh* seguito da un numero (ad esempio *openssh−2.1.1p4−1.−i386.rpm*); questo pacchetto viene installato automaticamente durante l'installazione di Red Hat Linux 7.0;
- un pacchetto *client*, che va installato sul computer che deve collegarsi al vostro e si chiama *openssh−clients* seguito da un numero; anche questo pacchetto viene installato automaticamente durante l'installazione di Red Hat Linux 7.0;
- un pacchetto *server*, che installate sul vostro computer e si chiama *openssh−server* seguito da un numero; questo pacchetto non viene installato automaticamente e dovete provvedere a mano (lo trovate sul primo CD di installazione).

Il vostro linuxiano manutentore deve quindi installarsi la parte client più la base; tuttavia, per semplificarvi la vita, vi conviene installare tutti e tre i pacchetti. Nel database di kpackage, il pacchetto base e il client di Openssh vengono registrati nella sezione *Applications > Internet*, mentre il server va in *System Environment > Daemons*.

Terminata l'installazione con kpackage, riavviate Linux. Esiste un modo per attivare Openssh senza dover riavviare, ma non ve lo voglio infliggere. Al riavvio noterete una congrua serie di messaggi che annunciano la generazione delle chiavi (password) e il messaggio nuovo *Starting sshd.* Questo conferma che il demone di Openssh è attivo automaticamente.

## **Installazione di ssh (Red Hat Linux 6.2)**

Il programma *ssh* è in realtà costituito da tre parti, distribuite via Internet in altrettanti pacchetti RPM:

- una *base*, da installare su entrambi i computer da collegare, che si chiama *ssh−1.2.27−6cl−i386.rpm*;
- una *client*, che va installata sul computer che deve collegarsi al vostro e si chiama *ssh−clients−1.2.27−6cl.i386.rpm*;
- una *server*, che installate sul vostro computer e si chiama *ssh−server−1.2.27−6cl.i386.rpm*.

Il vostro linuxiano manutentore deve quindi installarsi la parte client più la base; tuttavia, per semplificarvi la vita, vi conviene installare tutti e tre i pacchetti. La sequenza giusta di installazione è questa: prima la base, poi il client e/o il server. Se non installate prima la base, kpackage vi segnalerà un problema con le dipendenze. Ovviamente dovete essere *root* per eseguire l'installazione.

Nel database di kpackage, il pacchetto base e il client di *ssh* vengono registrati nella sezione *Applications > Internet*, mentre il server va in *System Environment > Daemons*.

Terminata l'installazione con kpackage, riavviate Linux. Esiste un modo per attivare ssh senza dover riavviare, ma non ve lo voglio infliggere. Una volta tanto potete anche riavviare, suvvia. Al riavvio noterete il messaggio nuovo *Starting sshd*, che conferma che il demone di ssh è attivo automaticamente.

#### **Ssh per Windows**

Non è detto che il computer usato dal manutentore debba per forza essere una macchina Linux. È ovviamente presumibile che un linuxiano abbastanza bravo da fare manutenzione alle macchine altrui usi Linux, ma ci possono essere parecchie circostanze in cui il manutentore non ha a disposizione il proprio computer e deve lavorare seduto davanti a una macchina Windows.

Per questo tipo di esigenze c'è *Putty*, un client ssh gratuito per Windows, scritto da Simon Tatham e reperibile facilmente in Rete (ad esempio presso<http://www.chiark.greenend.org.uk/~sgtatham/putty/>). Non ha bisogno di installazione: è un programmino da 150 K che si esegue così com'è.

## **Telemanutenzione all'atto pratico**

Una volta che avete installato ssh o Openssh, siete pronti. Telefonate al vostro manutentore e avvisatelo che state per rendervi disponibili per la telemanutenzione e poi collegatevi a Internet. Potrebbe venirvi il dubbio di dovervi collegare come *root*, dato che state predisponendo il computer per attività di manutenzione, ma non è così. Mai, mai, *mai* collegarsi a Internet come *root*.

Quando siete collegati a Internet, dovete scoprire il vostro indirizzo IP temporaneo: quello che il fornitore d'accesso vi assegna per la durata della connessione. Aprite una console o una finestra di terminale e digitate **ifconfig**. Otterrete un'elencazione delle connessioni di rete locale e Internet attive, simile a quella mostrata in Figura 19−1.

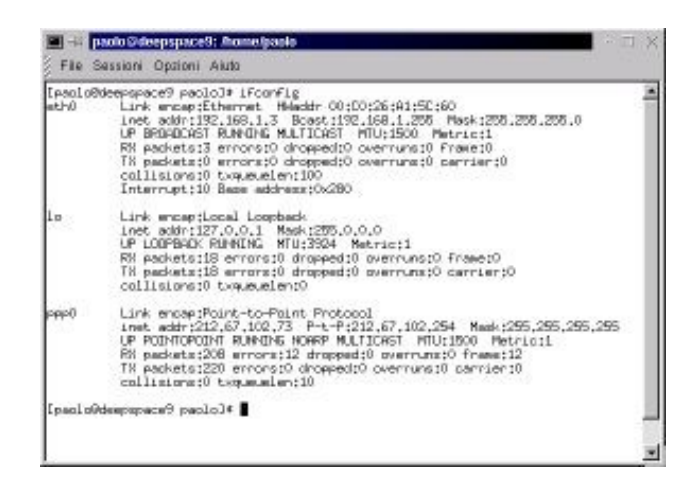

**Figura 19−1. Scopriamo il nostro indirizzo IP durante una connessione a Internet.**

La sezione che vi interessa è quella etichettata *ppp0*: l'indirizzo IP assegnatovi per la connessione a Internet è quello indicato dopo *inet addr*. Ora che lo sapete, comunicatelo al manutentore, ad esempio via e−mail o con una telefonata (usando un'altra linea, ovviamente, o un telefonino).

In alcuni casi, ad esempio all'interno di reti aziendali filtrate oppure con collegamenti speciali tipo ADSL o simili, potreste non avere un indirizzo IP valido. Potreste per esempio trovarvi indirizzi IP del tipo *192.168.xxx.yyy*, *172.16.xxx.yyy* o *10.xxx.yyy.zzz*, che sono inaccessibili dall'esterno. In questo caso dovete procurarvi un modem e collegarvi con un metodo più "tradizionale", usando per l'occasione un fornitore d'accesso gratuito come Tiscalinet e soci. Soprattutto in ambito aziendale, vi conviene anche parlarne con il responsabile della sicurezza informatica, visto che state temporaneamente scavalcando le sue difese.

Il manutentore (se usa Linux) digita **ssh −l root** seguito dal vostro indirizzo IP. Sul suo computer compare una serie di richieste, fra cui c'è quella della vostra password di *root*. Digitandola, il manutentore entra come *root* onnipotente sul vostro computer e può procedere alla manutenzione. Se il manutentore usa Windows e Putty la procedura è sostanzialmente analoga, solo che al posto della riga di comando c'è una finestra di dialogo.

A questo punto potete procedere alla telemanutenzione. Per terminare la connessione, il manutentore digita semplicemente **exit** come per una qualsiasi sessione di telnet. Da parte vostra, potete sempre terminare la connessione chiudendo a connessione a Internet (o, nel caso peggiore, staccando la spina del telefono, ma lo sconsiglio).

In condizioni normali, il manutentore ha accesso all'interfaccia testuale di Linux e non può vedere gli effetti del suo lavoro se ha a che vedere con l'interfaccia grafica. Per queste cose è necessaria la vostra presenza davanti al computer e ci vuole un modo per comunicare durante la manutenzione, per sapere se le modifiche funzionano o meno.

Se avete entrambi una seconda linea telefonica o un telefonino, usate quelli, ma se non vi è possibile o volete evitare bollette salate, potete "parlarvi" tramite tastiera grazie al programma *talk*. Occorre installare sulla vostra macchina (e preferibilmente anche su quella del manutentore) la parte server di questo programma, che è sul CD di Red Hat Linux, nella directory *RPMS*, nel file che inizia per *talk−server* (ad esempio *talk−server−0.16−4.i386.rpm*). Inoltre conviene che sia definito almeno un altro utente normale oltre a quello che usate voi di solito.

Dopo aver installato il server di talk, dovrete probabilmente riavviare il computer per attivarlo. Se usate Red Hat Linux 7.0, modificate i file di controllo */etc/xinetd.d/talk* e */etc/xinetd.d/ntalk*, sostituendo *disable=yes* con *disable=no*, prima di riavviare o dare il comando **/etc/rc.d/init.d/xinetd restart** già visto nel Capitolo 18.

Per comunicare tramite *talk*, dovete aprire una console e fare login come utente normale. Digitate **mesg y** per attivare la visualizzazione dei messaggi di sistema sulla console (probabilmente è già attiva, ma non si sa mai); il manutentore farà altrettanto. Se potete, comunicate al manutentore il nome dell'utente con il quale avete fatto login. Se non potete, il manutentore dovrebbe essere abbastanza abile da scoprirselo da solo (con il comando **who**). Lasciate la console sullo schermo e aspettate.

Un altro indizio del fatto che il manutentore sa quello che fa è che attiva una seconda sessione ssh oltre a quella già aperta (sì, è possibile farlo): in questa seconda sessione entra come utente normale (è a questo che serve il secondo utente normale) e usa talk. In questo modo la prima sessione ssh, quella iniziata come *root*, rimane libera per il lavoro e la seconda sessione viene usata per comunicare.

Il manutentore digita **talk** seguito dal nome dell'utente che state usando. Sul vostro schermo compare un messaggio che vi segnala la richiesta di comunicazione del manutentore e vi invita a rispondere digitando **talk** seguito dal nome dell'utente usato dal manutentore.

In alternativa, potete iniziare voi la "conversazione", anche in una finestra di terminale (comoda da tenere in un angolo dello schermo) oltre che in una console, digitando **talk** e il nome dell'utente usato dal manutentore.

A questo punto lo schermo si divide orizzontalmente in due parti: in quella di sopra compare quello che scrivete voi, in quella di sotto viene visualizzato quello che vi scrive il manutentore. Per terminare la chiacchierata, premete **Ctrl−C**.

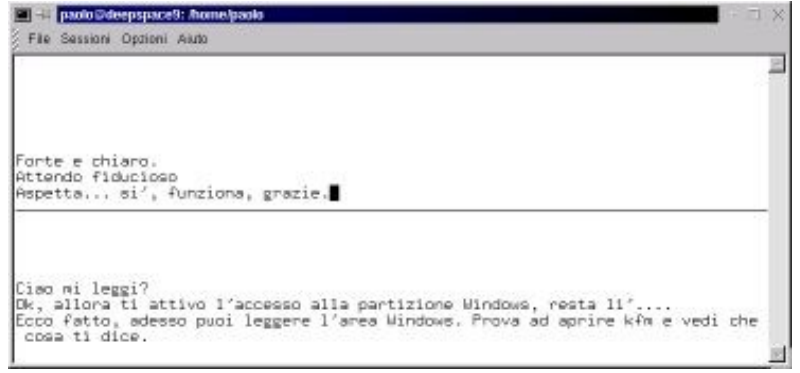

**Figura 19−2. Talk al lavoro.**

La comunicazione tramite *talk* è possibile anche durante una normale sessione di telnet; è un ottimo sistema per *chattare* a due durante una connessione via Internet (ed è molto, *molto* più veloce dei servizi di *chat* normali). Tuttavia talk non è

protetto contro le intercettazioni, quindi se lo usate insieme al normale telnet quello che scrivete può essere ascoltato. Se invece lo usate, come nel caso appena descritto, durante una sessione di *ssh*, non ci sono problemi, perché talk utilizza il canale protetto creato da *ssh*.

Abituati come siete a lavorare con Windows, probabilmente vi stupirà il fatto che sia possibile riavviare l'interfaccia grafica senza far cadere la connessione a Internet, ma ricordatevi che chiudere l'interfaccia e rientrare con un altro utente non comporta il riavvio di Linux. Questo è molto comodo quando il manutentore deve modificare la configurazione dell'interfaccia e vi chiede di entrarvi prima come *root* e poi come utente normale o viceversa.

Tuttavia quest'opzione non è attivata automaticamente: dovete andare nella configurazione di *kppp* (descritta nel Capitolo 14) e selezionare la scheda *PPP*, dove troverete l'opzione *Disconnetti all'uscita da X*. Togliete il segno di spunta da quest'opzione e la connessione non verrà chiusa automaticamente quando riavviate l'interfaccia grafica.

## **Creare un nuovo utente**

Se avete letto la sezione precedente dedicata alla telemanutenzione, può darsi che vi stiate chiedendo come si crea un utente nuovo. Telemanutenzione a parte, ci sono varie altre ragioni per cui può essere necessario creare un utente nuovo: ad esempio per fare delle prove senza pasticciare con l'utente che usate per il normale lavoro col computer, o perché ci sono altre persone che condividono il computer con voi: potete assegnare loro un'utenza personale dove possono fare tutti i pasticci che vogliono senza interferire con il funzionamento degli altri utenti.

Ci sono vari modi per creare un nuovo utente. Ad esempio, potete usare il comando **adduser**, con le varie opzioni descritte nella sua pagina man; oppure potete usare *kdeadmin*, il pacchetto di amministrazione dell'interfaccia grafica. Controllate con kpackage se questo pacchetto è installato: se non lo è, installate il file RPM il cui nome inizia per *kdeadmin* (nella distribuzione Red Hat Linux 7.0 è sul secondo CD−ROM, nella directory */RedHat/RPMS*).

Per creare un nuovo utente dovete essere *root*. Dal Pannello, scegliete Sistema > Gestione Utenti, e cliccate sul menu Utente, scegliendo la voce *Aggiungi.* Assegnate al nuovo utente il nome che preferite, meglio se concordato con la persona che dovrà adoperarlo.

Nella schermata successiva, immettete il nome completo dell'utente; come shell di login, dategli */bin/bash* e dategli una password cliccando su *Imposta password*. Infine cliccate su *OK* per attivare le impostazioni e scegliete File > Salva per salvarle.

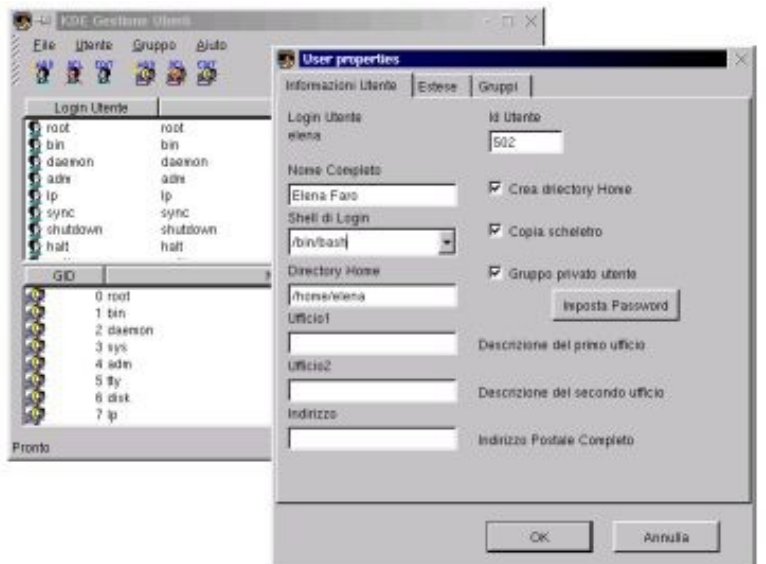

**Figura 19−3. Creare un nuovo utente.**

Se vi state chiedendo che cosa vuol dire *Copia scheletro*, ve lo dico subito. Attivando quest'opzione, viene creata automaticamente la struttura di directory standard che c'è nella home directory di ciascun utente: la directory *Desktop*, i file di configurazione, le sottodirectory *Autostart*, *Templates, Trash* eccetera. Siccome inizialmente la struttura è vuota, viene chiamata "scheletro".

### **Cancellare un utente**

Come avrete intuito, con lo stesso programma si possono modificare i parametri degli utenti e si possono anche eliminare quelli non più necessari: basta cliccare sull'utente e poi sul pulsante *Elimina Utente* (DEL, il secondo da sinistra). Se confermate la vostra intenzione cliccando su *Elimina*, vi viene chiesto anche se volete cancellare il gruppo privato dell'utente. Se confermate ancora una volta, l'utente viene eliminato.

L'unico residuo che dovete eliminare manualmente è la home directory dell'utente e le sue sottodirectory.

## **Backup sotto Linux**

Questa sezione del libro è dedicata alla memoria del disco rigido di Zane, uno dei miei revisori. Ha avuto un problema fisico serio (il disco, non il revisore) per cui Zane ha perso dieci gigabyte di dati, cinque anni della sua (intensa) vita informatica, tutta la sua posta, la musica, e altro ancora. Tutto perché non aveva fatto il backup di quei dati.

Se credete che fare un backup sia superfluo perché i dischi non si rompono mai o perché credete di non avere dati preziosi sul vostro computer, accomodatevi. Evidentemente siete più inclini a imparare dalle vostre batoste personali che dalle disgrazie degli altri.

## **Supporti di backup**

Con le dimensioni esagerate dei dischi rigidi attuali è facile trovarsi con una quantità notevole di dati da salvare. Fare una copia di backup su floppy è semplicemente impensabile: un gigabyte equivarrebbe a circa 740 dischetti. Esistono le cosiddette *unità a nastro*, che registrano i file su un nastro di aspetto simile a quello delle cassette audio, ma sono cari, lenti e, francamente, molto macchinosi. Potreste anche considerare le unità di backup Iomega Jaz o simili, ma richiedono

un investimento iniziale piuttosto salato.

A mio avviso ci sono due sole possibilità di effettuare backup in modo efficiente ed efficace: un secondo disco rigido oppure un CD masterizzato.

Il secondo disco rigido è la soluzione più costosa ma è di gran lunga la più semplice: basta copiarvi i file, eventualmente comprimendoli con comandi tipo **gzip** (l'equivalente Linux di PKZIP) per occupare meno spazio. La copia avviene alla velocità tipica dei dischi rigidi, per cui un backup completo richiede un solo comando e pochi minuti di attesa.

Il difetto del backup su un secondo disco rigido è che il disco, salvo soluzioni piuttosto particolari (dischi rimovibili), è installato dentro il computer e non è facile rimuoverlo. Tenere originale e backup nello stesso posto non è molto saggio: se succede qualcosa al computer, dalla sovratensione al furto all'inondazione di caffè, avrete perso tutto. Inoltre lo spazio su disco tende a esaurirsi in fretta: se non usate un disco di backup molto capiente, riuscirete a farci stare tre o quattro copie di backup e basta. Peggio ancora, tenere tutti i backup sullo stesso disco significa che se quel disco si danneggia, avete perso tutto.

La seconda soluzione, quella con il CD masterizzato, ha un costo molto modesto (se avete già un masterizzatore, cosa ormai abbastanza frequente) ed è molto flessibile, però è lenta e ha dei limiti di capienza. Costa poco perché si possono usare i CD riscrivibili, per cui avete la spesa dei CD una sola volta. È flessibile perché potete espandere il numero di backup a vostro piacimento quando vi serve farlo, magari uno per volta per diluire la spesa nel tempo. Cosa più importante, i CD sono rimovibili e quindi possono essere conservati in un luogo sicuro.

Per contro, la velocità di scrittura di un CD è decisamente inferiore a quella di un disco rigido, per cui è probabile che un backup richieda più di mezz'ora. Inoltre, dato che i CD hanno un limite di capienza di circa 640 megabyte, se i file di cui dovete effettuare backup superano complessivamente questo limite è necessario comprimerli prima oppure spezzare il backup su più CD, moltiplicando il tempo necessario.

Il mio trucco preferito è il backup incrociato: se avete due computer di capienza grosso modo uguale, potete collegarli in rete locale e fare il backup di uno sull'altro. Questo sistema ha il pregio di essere più veloce del backup su CD e di consentire di tenere copia e originale su due computer diversi. Se uno dei due è un portatile, è facile tenere copia e originale in due posti fisicamente diversi (a casa e in ufficio, ad esempio).

A voi la scelta di come fare il backup. L'importante è che lo facciate.

### **Strumenti di backup**

Esiste una caterva di programmi specificamente dedicati al backup sotto Linux, ciascuno con le sue regole, le sue peculiarità... e il suo bravo manuale. Per questo motivo non ha senso che io vi spieghi il funzionamento di un programma specifico: posso darvi una panoramica dei concetti di base comuni a tutti i programmi di backup.

Spesso, come vedrete, non è necessario prendersi la briga di usare un programma apposito. Grazie al modo in cui funziona Linux, e diversamente da quanto avviene con Windows, la semplice copia con kfm o con il comando **cp** è normalmente più che sufficiente. Linux include comandi appositi per il backup, come **cpio**, **tar** e il già citato **gzip**, che creano archivi compressi, ma dovete studiarvi i loro parametri e le loro righe di comando, e sto cercando di risparmiarvi quest'incombenza.

Nulla vi vieta, ovviamente, di approfondire in seguito le tante opzioni di backup disponibili. Per ora quello che conta è che cominciate immediatamente a salvare il vostro lavoro di impostazione di Linux.

## **Backup dei dati**

Il lavoro sotto Linux tende a essere molto più disciplinato di quello sotto Windows, semplicemente perché l'utente normale può scrivere soltanto in directory specifiche e quindi non può spargere file per ogni dove. Tipicamente, l'utente ha accesso alla propria home directory e alle directory condivise (ad esempio */tmp*).

Questo significa che salvare i dati generati dagli utenti richiede semplicemente la copia della directory */home* e delle sue sottodirectory.

#### **Backup incrementale (quello svelto)**

Sentirete spesso parlare di backup *incrementale*. Funziona così: si fa un grande backup generale, diciamo una volta la settimana, e poi si fa giornalmente il backup esclusivamente dei file modificati quel giorno. Finita la settimana, si fa un nuovo backup generale e si ricomincia.

Questo rende molto veloce il backup quotidiano, ma richiede ordine e disciplina di ferro, e so che non tutti sono tagliati per queste cose (io per primo). Il backup incrementale è l'approccio adottato molto spesso nelle aziende, dove c'è una persona addetta a queste cose, ma non credo sia uno strumento pratico per l'uso individuale. Visto che presumibilmente la mole di dati che generate ogni giorno non è immensa, una normale copia giornaliera dell'area dati è probabilmente altrettanto veloce e molto più facile da gestire. Insomma, sappiate che esiste, ma non usatelo.

## **Backup completo**

Se avete esperienza di backup sotto Windows, saprete che il modo migliore per avere una copia di sicurezza dal funzionamento garantito è un backup completo sotto forma di *immagine della partizione*. Questo tipo di backup non copia semplicemente tutti i file, ma prende l'intero contenuto della partizione e lo duplica bit per bit (o quasi). Se si può paragonare la normale copia dei file a una fotocopia, l'immagine della partizione è come una fotocopia che riproduce persino lo stesso tipo di carta e di inchiostro dell'originale.

Questo tipo di backup piuttosto particolare è reso necessario da una particolarità di Windows che Linux non ha: in Windows ci sono file che devono assolutamente occupare posizioni fisiche ben precise sul disco, altrimenti il sistema operativo non funziona. Infatti se provate a copiare (con la normale copia di Esplora Risorse) un Windows già installato da un disco da 4 GB a un altro disco da 10 GB e poi installate il 10 GB al posto del 4 GB, Windows non funzionerà. Ci vuole l'immagine della partizione, realizzata con programmi commerciali come il *Ghost* di cui ho già parlato.

Venendo dal mondo Windows, quindi, avrete due abitudini: la prima è che per fare il backup completo del computer ci vuole un programma apposito che non è gratuito. La seconda è che l'unico modo di avere un backup funzionante è creare l'immagine della partizione.

Sono due abitudini che per fortuna potete perdere in Linux. Non avendo file obbligati ad occupare punti precisi del disco, è sufficiente fare la semplice copia di tutti i file e di tutte le directory che stanno sotto la root directory, e non occorre comperare un programma apposito.

È ovviamente inutile copiare il contenuto della directory */mnt*, dato che non contiene solo file ma soltanto punti di mount (directory vuote), quello della directory /*tmp* (dedicata ai file temporanei "usa e getta") e quello della directory virtuale */proc*. Se volete snellire i backup e non avete gravi esigenze di sicurezza, potete anche sacrificare il backup di */var/log*, la directory che contiene i file di log.

Il ripristino è altrettanto semplice: si ricopiano i file desiderati oppure, in caso di azzeramento completo di Linux, si avvia dal floppy di boot e si ritrasferisce tutto dal backup al disco originale. Se persino il Master Boot Record è stato azzerato,

dovrete eseguire **lilo** per consentire l'avvio dal disco rigido.

Se avete fretta di arrivare al sodo, vi dico come fare il backup di una directory di Linux racchiudendolo in un unico file, chiamato tecnicamente *archivio*, con questo comando:

- **tar −cf** (**c** sta per "crea un nuovo archivio", **f** consente di specificare il dispositivo di backup);
- seguito dal nome del dispositivo su cui volete scrivere il backup e dal nome del file che deve contenere il backup (ad esempio, se il dispositivo è il secondo disco rigido e il file è *pippo.tar*, scrivete **/dev/hdb1/pippo.tar**);
- seguito dal file o dalla directory di cui volete creare il backup.

Il risultato finale è una riga di comando del tipo **tar −cf /dev/hdb1/pippo.tar /home**, che crea un file di nome *pippo.tar* sul secondo disco rigido e in questo file archivia il contenuto della directory */home*. Usate questa riga di comando per ciascuna delle directory contenute nella root directory (tranne le eccezioni già citate) e avrete un perfetto backup di Linux.

Se volete un backup compresso, potete aggiungere il parametro **z** Per ripristinare tutto dal backup creato con **tar**, invece, il comando è **tar −xf** seguito dal nome del file di archivio. Se volete estrarre un singolo file dal backup di **tar**, invece, specificatene il nome alla fine del comando precedente. Il contenuto di un archivio si elenca digitando **tar −tvf** seguito dal nome dell'archivio e da **| less** per permettervi di sfogliare l'elencazione sullo schermo.

### **Backup di Linux, versione light**

Gran parte della struttura di directory di Linux non viene mai modificata ed è quindi inutile eseguirne il backup. Vi conviene concentrare i vostri sforzi sulle directory di configurazione (*/etc* e */usr/X11R6/lib/X11*) e su quelle degli utenti (*/home*) e reinstallare il resto dal CD di installazione.

Addirittura, in molti casi la soluzione più rapida a un grave sconquasso del sistema operativo è reinstallare da capo Linux e poi ricopiare dal backup i file di configurazione e quelli degli utenti. In entrambi i casi, le dimensioni di un backup essenziale come questo sono davvero modeste e vi consentono di eseguire backup giornalieri (sempre usando **tar**) senza occupare quantità di spazio esagerate.

### **Backup... su carta**

Vi conviene annotare sempre su carta le modifiche che apportate a Linux: le applicazioni che installate o rimuovete, i file di configurazione che modificate, e così via. Dico "su carta" perché se scrivete le annotazioni sul computer, non potrete leggerle in caso di crisi, cioè proprio quando ne avete il massimo bisogno.

Inoltre quando installate o rimuovete un'applicazione, usate i dettagli offerti da kpackage per scoprire quali directory verranno alterate dall'installazione o rimozione, e fate il backup soltanto di quelle.

## **Duplicare un floppy di boot e simili**

Durante l'installazione di Linux avete creato un dischetto di boot per l'installazione (con il programma per DOS *rawrite.exe*) e un dischetto di boot normale. Nel corso dei capitoli precedenti avete probabilmente creato anche altri floppy, ad esempio il dischetto che fa da "chiave di avviamento", quello di parted, e così via.

Molti di questi floppy sono vitali per il funzionamento di Linux o per il suo ripristino in caso di problemi. Dipendere da un'unica copia di questi dischetti, però, non è saggio. Se li smarrite o se si danneggiano, siete davvero in braghe di tela.

Per copiare esattamente un dischetto di quelli citati, usate questa sequenza di comandi, accessibile anche all'utente comune:

- inserite il dischetto da duplicare nel drive;
- digitate **dd if=/dev/fd0 of=** seguito da un nome di file. Questo comando legge il dischetto contenuto nel dispositivo */dev/fd0* e ne crea un'immagine in un file a cui impone il nome specificato nel comando. Ad esempio, **dd if=/dev/fd0 of=parted.img** crea un'immagine del dischetto in un file di nome *parted.img*;
- rimuovete il dischetto originale e inserite quello su cui volete scrivere la copia;
- digitate dd if = seguito dal nome di file usato per il comando precedente e da of =/dev/fd0. Ad esempio, se avete usato il nome *parted.img*, il comando diventa **dd if=parted.img of=/dev/fd0**;
- al termine, cancellate dal disco rigido il file che contiene l'immagine (nell'esempio *parted.img*).

## **Quando l'interfaccia grafica fa le bizze**

Capita ogni tanto che Linux vero e proprio funzioni egregiamente mentre l'interfaccia grafica va periodicamente in *crash* oppure rallenta paurosamente la macchina. I motivi di questo comportamento possono essere tanti, ma una cosa è certa: in attesa che arrivino soccorsi, ci vuole un modo per evitare l'avvio dell'interfaccia grafica.

Ci possono essere inoltre varie situazioni in cui l'interfaccia grafica non vi interessa affatto, ad esempio perché usate soltanto programmi Linux non grafici. In questo caso vi conviene disabilitare l'avvio automatico dell'interfaccia grafica, liberando memoria e sveltendo il computer.

Se volete una disattivazione manuale *una tantum*, potete digitare **linux 3** all'avvio, quando compare la richiesta di LILO. In Red Hat Linux 7.0, per far comparire la richiesta di LILO dovete digitare **Ctrl−X** nella schermata grafica in cui scegliete fra Windows e Linux.

Se preferite rendere permanente questa disattivazione, modificate il file */etc/inittab* alla riga che inizia con *id*: sostituite la cifra 5 con la cifra 3. Questi numeri indicano il *runlevel* di Linux, che è una cosa che ho fatto di tutto per risparmiarvi (e ci sono riuscito, con quest'unica eccezione).

In entrambi i modi, l'avvio di Linux si ferma all'interfaccia di testo. Per avviare l'interfaccia grafica è sufficiente digitare **startx**. Per riattivare l'avvio automatico dell'interfaccia grafica, modificate di nuovo il file */etc/inittab*, rimettendo un 5 al posto del 3.

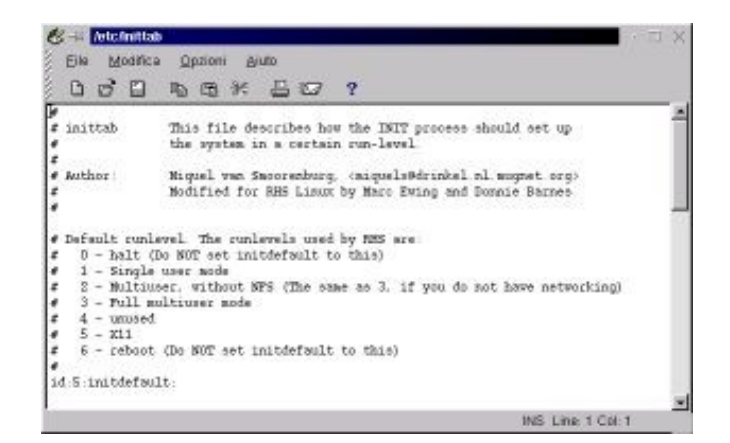

**Figura 19−4. Modificare l'avvio di Linux.**

## **A caccia di elefanti**

Una delle attività di manutenzione più importanti è la ricerca ed eliminazione dei file e delle directory che riempiono inutilmente il disco rigido. Tipicamente si tratta di file di log, che per loro natura crescono continuamente, o di file *core*

generati automaticamente quando un'applicazione non termina correttamente. Ci sono anche i file creati sbadatamente dagli utenti e le copie di backup obsolete.

Visto che i dischi rigidi odierni contengono tipicamente migliaia di file e centinaia di directory, conviene concentrare la propria attenzione sugli esemplari più corpulenti. Per avere un elenco delle directory che occupano più spazio, digitate questo comando:

#### **du −m −S −x / | sort −n −r | less**

Questo produce una risposta nel formato mostrato in Figura 19−5, dove le directory più ingombranti sono elencate per prime e le loro dimensioni sono espresse in megabyte.

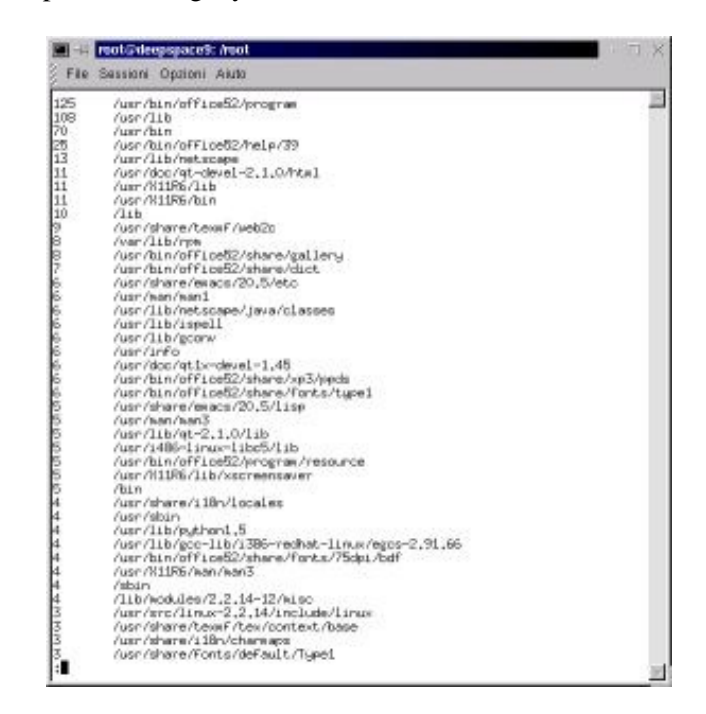

**Figura 19−5. Scoprire le directory più ingombranti.**

## **Sostenete Da Windows a Linux!**

Questo libro è distribuito **gratuitamente**, ma le **donazioni** sono sempre ben accette, sia tramite **PayPal,** sia tramite il collaudato sistema della **banconota in una busta**. Se volete dettagli e istruzioni su come procedere, le trovate presso **<http://www.attivissimo.net/donazioni/donazioni.htm>**.

**Grazie!**

*Da Windows a Linux* − (C) 1999−2003 Paolo Attivissimo e Roberto Odoardi. Questo documento è liberamente distribuibile purché intatto.

*Da Windows a Linux* − (C) 1999−2003 Paolo Attivissimo e Roberto Odoardi. Questo documento è liberamente distribuibile purché intatto.

# **20. Linux mette il turbo**

Non è indispensabile che completiate tutte le attività che descrivo in questo capitolo: anzi, a dire il vero potete lavorare benissimo con Linux anche se non fate niente di quello che sto per raccontarvi. Tuttavia se eseguite queste operazioni migliorerete il funzionamento di Linux sul vostro computer.

Cosa forse più importante, la disinvoltura (o lo smarrimento più abietto) con il quale affronterete questo capitolo vi darà una misura precisa del livello di dimestichezza e competenza che avete raggiunto e dei progressi che avete fatto dall'inizio della vostra avventura linuxiana.

Se non superate questo capitolo, non demoralizzatevi. Io ci ho sbattuto la testa prima di voi, e sono sopravvissuto. Vivrete lo stesso.

Il riordino che vi propongo agisce su tre livelli fondamentali:

- **Libera un bel po' di memoria RAM.** La memoria non basta mai, ed è certamente inutile affollarla con cose che non vengono utilizzate.
- **Recupera spazio sul disco rigido.** Linux contiene un sacco di programmi e librerie che sicuramente non utilizzerete mai. Tanto vale eliminarli.
- **Toglie carico di lavoro al processore.** Se il processore ha meno programmi a cui badare, fa girare più velocemente quei pochi che restano.

Dato che si tratta di operazioni di manutenzione, dovete eseguirle tutte accedendo a Linux con l'utente *root* Di conseguenza, fate molta attenzione a quello che combinate: siete temporaneamente onnipotenti, e uno sbaglio potrebbe rendere inservibile Linux. Lo dico qui all'inizio, ma vale per tutto il capitolo:

- **Fate un backup** prima di procedere.
- **Prendete nota** (su carta!) di tutto quello che fate, così saprete dove avete sbagliato.

## **Pulire i servizi**

Non temete, non occorre che tiriate fuori la spugna e il WC Net. I "servizi" ai quali mi riferisco sono i programmi che Linux lancia automaticamente quando lo avviate. Molti di questi servizi sono orientati all'uso di Linux come sistema operativo per macchine collegate in rete e sono perciò inutili per chi vuole usare il computer soltanto per applicazioni personali, ad esempio per scrivere documenti o lavorare con StarOffice e simili.

Odo puntualizza che il termine *servizi* viene solitamente utilizzato con Windows NT, mentre il termine corretto per UNIX è *daemon*, di cui spesso incontrerete l'equivalente italiano *demone*. Si tratta di programmi che svolgono il loro lavoro di supporto silenziosamente e di nascosto. Potete riconoscerli dal fatto che quasi sempre il loro nome termina con la lettera *d* (ad esempio *httpd*, *ftpd*, *lpd*, *inetd*).

Lanciate linuxconf. Nella sezione *Controllo*, scegliete *Pannello di controllo* e trovate la voce *Verifica lo stato dei servizi.*

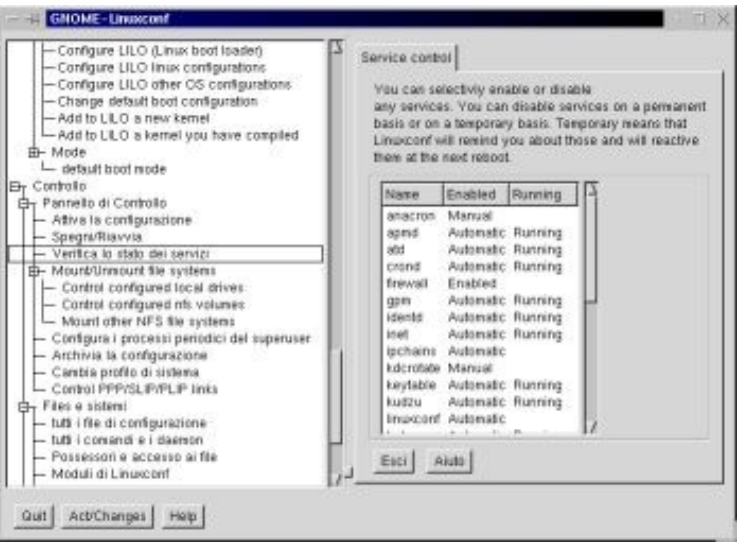

**Figura 20−1. Verificare lo stato dei servizi con linuxconf.**

Disattivare e attivare un servizio è semplice: lo si seleziona dalla lista, in modo da far comparire la sua scheda. Una volta visualizzata la scheda, e se siete ben consapevoli di quello che state facendo:

- per disattivare il servizio, fermatelo immediatamente cliccando sul pulsante *Stop* e disattivatelo permanentemente cliccando sulla casella *Automatic.* In questo modo il servizio non ripartirà più automaticamente quando riavviate Linux;
- per attivare un servizio inattivo, cliccate sul pulsante *Start* per attivarlo immediatamente e cliccate sulla casella *Automatic* per farlo ripartire automaticamente ad ogni avvio di Linux.

Cliccate poi sul pulsante *Accetta* per tornare alla schermata che elenca lo stato dei servizi. Se ci sono altre modifiche da fare, ripetete i passi che ho appena descritto; altrimenti uscite da linuxconf confermando le modifiche che avete immesso.

Piuttosto facile, non vi pare? La vera difficoltà consiste nel sapere cosa disattivare e cosa no. Per aiutarvi nella scelta ho preparato una breve descrizione di ciascun servizio, corredandola di un consiglio non vincolante sulla sua attivazione o disattivazione. Il consiglio presuppone che vogliate usare Linux per fare cose simili a quelle che facevate con Windows e non per cose tipicamente linuxiane come gestire una macchina *firewall* o un server di rete.

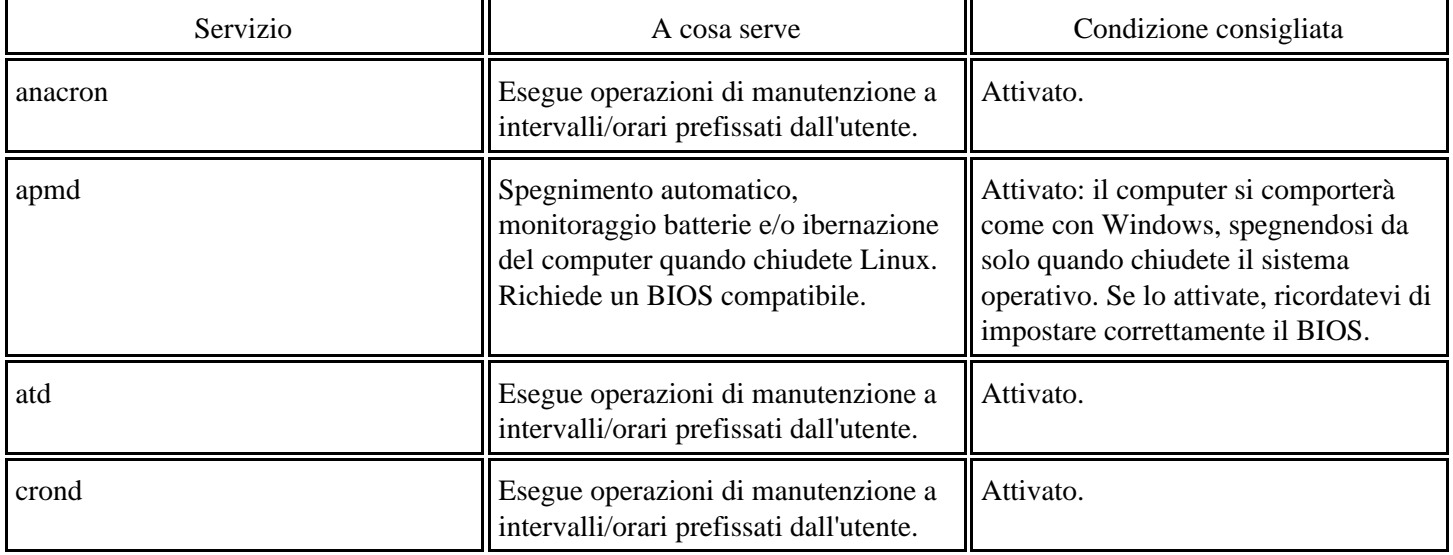
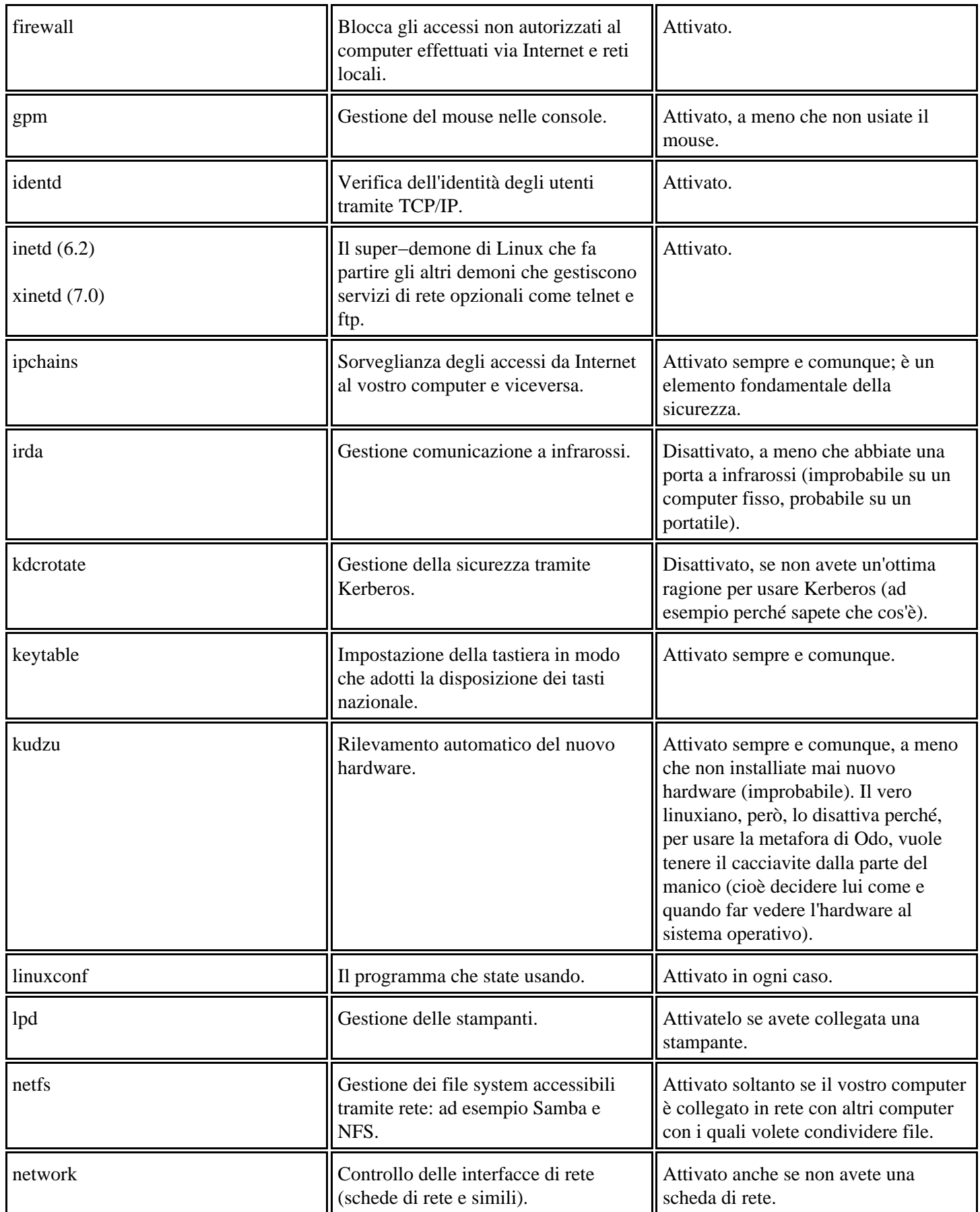

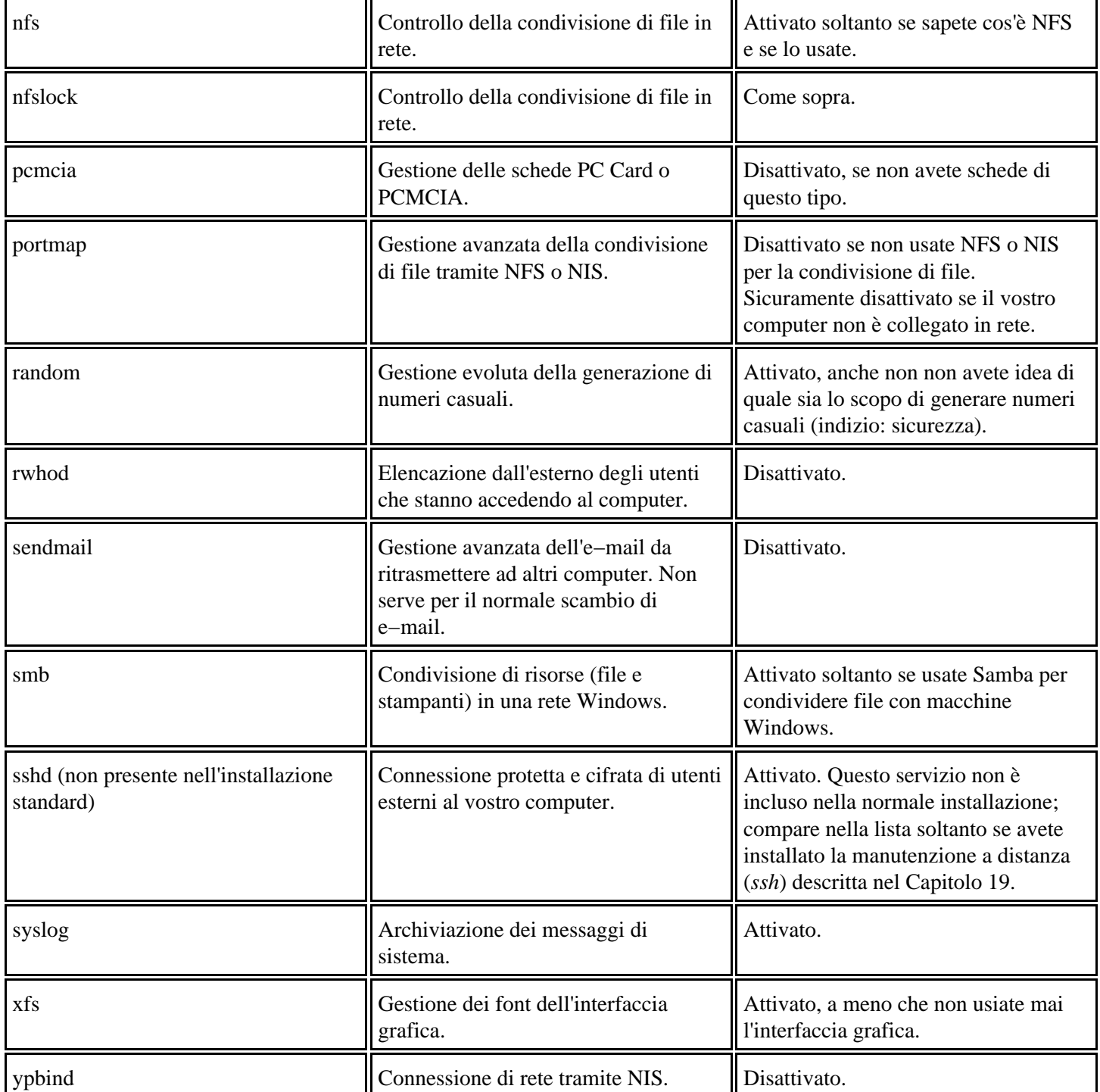

Quelli elencati in tabella sono i servizi installati sia da Red Hat 7.0, sia da Red Hat 6.2. La distribuzione 7.0, però, ne installa anche degli altri che riassumo qui:

- **arpwatch**: verifica incrociata degli indirizzi di rete (MAC e IP). Disattivatelo.
- **isdn**: se non avete una linea ISDN, disattivatelo.
- **linuxconf−web**: consente di comandare linuxconf tramite un browser da remoto. Disattivatelo.
- **nfslock**: utile soltanto se avete a che fare con filesystem NFS. Disattivatelo.
- **pppoe**: realizza una rete privata virtuale su Ethernet. Disattivatelo.

**rhnsd**: aggiornamento automatico del software (simile a Windows Update). A Odo fa venire i brividi da Grande • Fratello (il personaggio di Orwell, non la patetica trasmissione televisiva). Disattivatelo.

## **Misurare i risultati**

Il programma *ktop*, accessibile tramite il Pannello in Sistema > Task Manager, vi offre un modo per verificare il risultato delle vostre modifiche. La scheda *Monitor performance* indica quanto carico di lavoro affidate al processore e quanta memoria viene utilizzata.

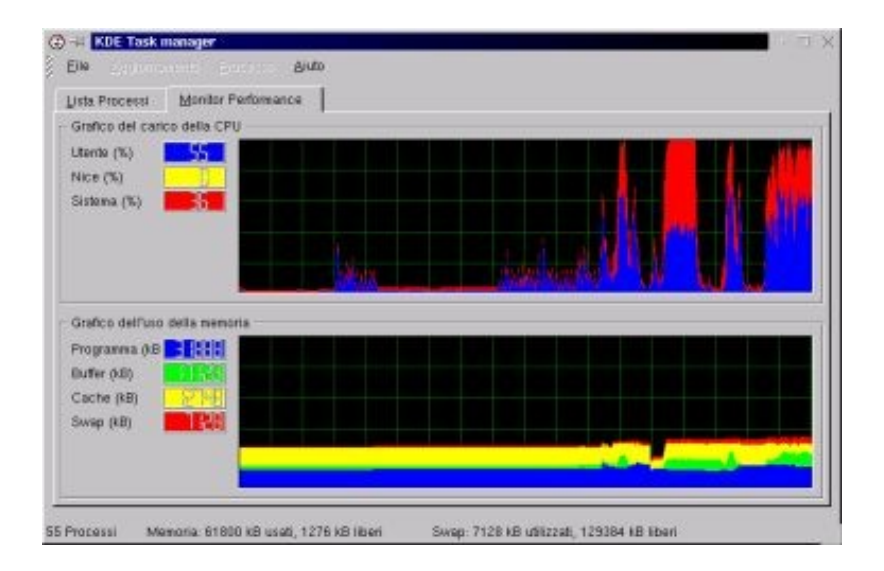

**Figura 20−2. Uso del processore e della memoria: ktop.**

L'ideale è che a riposo, cioè quando Linux è attivo ma non state adoperando il computer, il carico dal processore sia a livelli minimi e il consumo di memoria sia stabile (preferibilmente a un livello modesto). Se non è così, vuol dire che ci sono servizi troppo pesanti che divorano risorse, ed è il caso di guardare cosa si può disattivare.

Odo adora il suo screensaver di *The Matrix*, ma questo non gli impedisce di ricordarmi che ogni fronzolo ha il suo prezzo in termini di consumo di risorse del computer, e lo screensaver è un fronzolo. Se volete velocizzare il vostro computer, mettete in cima alla lista delle cose da fare la disattivazione degli screensaver.

La scheda *Lista processi* di ktop elenca tutti i processi attivi (se selezionate la voce di menu *Tutti i processi*). Non sorprendetevi se molti dei loro nomi non vi sono familiari. Cliccando sull'intestazione della colonna *CPU* o della colonna *Memoria*, la lista dei processi viene riordinata in base al carico che ciascun processo impone al processore o, rispettivamente, in base alla quantità di memoria che utilizza, così potete identificare con facilità i processi troppo avidi.

Attivando la casella *Mostra albero*, tra l'altro, i processi vengono visualizzati in ordine gerarchico. Infatti capita spesso in Linux che un processo lanci un altro processo che a sua volta ne lancia un terzo, e così via. Quest'informazione è utile quando c'è qualche processo che fa le bizze e dovete scoprire chi (o cosa) l'ha attivato.

## **Mettiamo Linux a dieta**

Con poche eccezioni, tipo tenori stramiliardari residenti a Montecarlo e lottatori di sumo, la ciccia non fa bene a nessuno: appesantisce e rallenta. Lo stesso vale per Linux; e di ciccia, nell'installazione che vi ho proposto nel Capitolo 10, ce n'è tanta.

Ci sono infatti due approcci fondamentali all'installazione di Linux: scegliere soltanto i pezzi che servono, oppure installare tutto e poi sfrondare. Il primo metodo produce sicuramente un Linux ultrasnello, ma richiede conoscenze che non avevate dieci capitoli fa. Il secondo, benché occupi molto spazio su disco, ha il vantaggio di darvi subito un Linux funzionante (magari un po' appesantito, ma funzionante), ed è per questo che l'ho scelto per questo libro.

Lo svantaggio è che ora sul vostro disco rigido c'è un enorme bouquet di programmi, la maggior parte dei quali serve a cose che non c'entrano nulla con la vostra attività e sta consumando inutilmente spazio su disco. Se volete sbarazzarvene, seguitemi.

### **Approcci alternativi**

Adesso che siete un po' più pratici di Linux, potreste anche esplorare un'altra strada: reinstallare Linux scegliendo l'opzione di personalizzazione. I risultati di una personalizzazione ben fatta sono strepitosi, ma definire con precisione (e soprattutto senza sbagliare) tutte le scelte necessarie richiede ore di lavoro e di studio. In più, perdereste tutto il lavoro di adattamento fatto fin qui. A voi la scelta.

Se volete misurare quanto spazio liberate al termine della pulizia, prima di cominciare aprite una finestra di terminale e digitate **df −m**. Ottenete l'elencazione, in megabyte, dello spazio libero su tutte le unità disponibili a Linux. Ripetete l'operazione dopo che avete terminato la pulizia e fate i debiti conticini. A me, ad esempio, la pulizia di base (grosso modo quella che vedete elencata nelle prossime pagine) ha liberato 220 megabyte di spazio, riducendo il totale a 470 megabyte occupati. E si può fare di meglio.

Con i dischi rigidi immensi che ci sono in giro oggigiorno, potreste pensare che non ci sia troppo da esaltarsi per aver liberato "soltanto" duecento megabyte: dopotutto, che differenza c'è fra avere liberi 19,5 gigabyte e averne liberi 19,3? Non posso darvi torto, ma riflettete un momento. Non è soltanto una questione di spazio su disco: dovete tenere conto dello spazio occupato dai backup.

L'installazione standard di Linux, infatti, ammonta a circa 700 megabyte: troppo per copiare tutto a un CD−ROM da usare come backup. Togliendo 220 megabyte o giù di lì, lo spazio occupato scende al di sotto della soglia di capienza di un CD−ROM (circa 640 megabyte) e potete salvare tutto il vostro Linux su un solo CD. Grazie alla dieta, il backup di Linux ingombra (e quindi costa) la metà.

Per rimuovere i pezzi inutili dell'installazione di Red Hat Linux, che tecnicamente si chiamano *pacchetti*, lanciate kpackage (dal Pannello, scegliete *Accessori > kpackage*), che elenca tutti i programmi e tutte le librerie installate. Ricordate che dovete essere *root* quando lanciate kpackage, altrimenti vi verrà chiesta la sua password. Dall'elenco offerto da kpackage, selezionate l'elemento che volete disinstallare e cliccate su *Uninstall*.

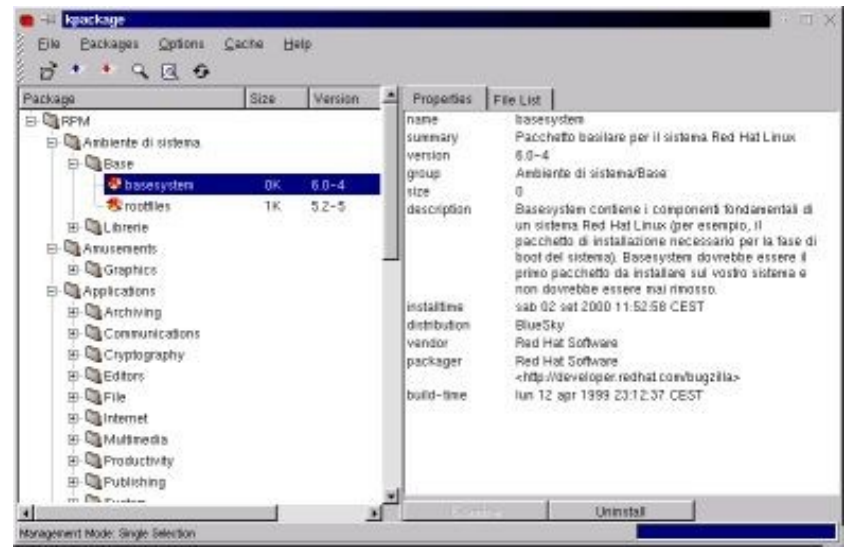

**Figura 20−3. La finestra di kpackage.**

Come prima, il problema è sapere cosa rimuovere e cosa no. La regola generale da seguire è questa: se non sapete a cosa serve un pacchetto di Linux, non toccatelo. Rimuovetelo soltanto se siete ben sicuri che non vi serva. Il modo migliore per saperlo è leggere la descrizione dell'elemento visualizzata nella finestra di kpackage.

L'unico, piccolo problema di questo approccio è che la descrizione è quasi sempre in inglese, e per giunta anche in gergo tecnico. Siccome non tutti masticano pane e inglese dalla mattina alla sera, Odo e io abbiamo preparato una lista di rimozioni consigliate. Ecco come usarla:

- Mi raccomando, non prendete il nostro elenco come oro colato. È soltanto una lista di suggerimenti che, come prima, si basa sul presupposto che Linux venga usato per le normali attività di Windows, quindi non come server di rete o per programmazione in linguaggi esoterici.
- Sicuramente ci sono altri pacchetti sacrificabili che non abbiamo citato qui. Nello stilare l'elenco abbiamo preferito eccedere in prudenza piuttosto che dirvi di gettar via qualcosa che potrebbe servirvi.
- Per non generare una lista chilometrica, abbiamo omesso i pacchetti che sono sicuramente da mantenere e abbiamo elencato soltanto i casi dubbi, cioè quelli in cui la rimozione è possibile ma non sempre consigliabile.
- Facendo scorrere la lista di kpackage vi imbatterete sicuramente in molti programmi che non sapevate neppure di avere sul computer. Se volete provarli prima di decidere di rimuoverli o meno, fate pure: lanciateli digitando **Alt−F2** per far comparire la "mini−console" in cui digitare il nome del programma.
- La lista delle rimozioni consigliate risparmia molti programmi, come *vi*, che non servono a voi ma probabilmente serviranno a chi deve aiutarvi nella manutenzione della vostra installazione di Linux.
- Se vi pentite di una rimozione, potete sempre reinstallare: trovate tutto nel CD di installazione, nella directory *RPMS.*
- a di quello che rimuovete dal computer. Se qualcosa non funziona più, basterà consultare gli appunti per ripristinare la situazione originale.
- L'elenco presenta i pacchetti nello stesso ordine in cui li presenta kpackage, ripartiti in cartelle tematiche.
- Alcuni pacchetti dipendono da altri, nel senso che non potete disinstallarli se prima non disinstallate il pacchetto da cui dipendono. Se compare il messaggio *Dependency problem*, vuol dire che siete incappati in una dipendenza di questo tipo. Per risolverla, prendete nota del nome del pacchetto citato nel messaggio dopo le parole *is needed by* e disinstallate prima quel pacchetto. Poi ritentate.
- Prima di disinstallare un pacchetto, fate una disinstallazione simulata attivando la casella *Test (do not uninstall*) nella finestra di dialogo che compare dopo che avete cliccato su *Uninstall* nella schermata principale di kpackage. Questo vi permetterà di verificare eventuali dipendenze e di scoprire se il pacchetto che volete disinstallare è

inaspettatamente richiesto da un altro pacchetto che invece volete mantenere nel computer.

- Se volete disinstallare nonostante siano segnalate delle dipendenze, disattivate la casella *Check dependencies*.
- Spesso la disinstallazione segnala *cannot remove* seguito da un nome di directory. Questo significa che la disinstallazione non è riuscita a cancellare la directory indicata perché contiene ancora dei file appartenenti a qualche altra applicazione. Va bene così: accettate cliccando su *OK* e proseguite tranquilli.

## **Pacchetti probabilmente disinstallabili**

#### **Ambiente di sistema**

• **Librerie:** *libc* (salvo che usate vecchie applicazioni Linux).

#### **Amusements**

- **Games:** *fortune−mod* (viene usato dal programma di gestione dello screensaver, ma se non adoperate lo screensaver potete eliminare questo pacchetto).
- **Graphics:** *xmorph*, *xscreensaver* (se non usate gli screensaver).

#### **Applications**

- **Communications:** *kpilot* e *pilot−link* (sicuramente da eliminare, salvo abbiate un Palm Pilot), *uucp* (sicuramente da eliminare), *minicom*.
- **Editors:** *emacs*, *emacs−X11*, *emacs−nox*, *psmgl*.
- **Engineering:** *bc*.
- **Internet:** *elm*, *exmh*, *nmh*, *pine*, *slrn*, *rsync*, *tin*, *trn*, *xmailbox*, *xrn*.
- **Multimedia:** scegliete uno dei vari programmi per l'audio e la grafica e rimuovete i rimanenti: difficilmente ve ne servirà più di uno.
- **Productivity:** qui va a gusti, se non usate i programmi−organizer potete buttare via tutto.
- **Publishing:** se non usate TeX, sicuramente potete buttare *jadetex*, tutti i pacchetti che iniziano con *tetex*, nonché *texinfo* e *sgml−tools*. Questa rimozione, da sola, libera una cinquantina di megabyte.
- **System:** *arpwatch*, *autorun*, *irda−utils* (se non avete porte a infrarossi), *mt−st*, *samba−client* e *samba−common* (se non siete collegati in rete con macchine Windows), *timetool*.
- **Text:** *docbook*, *stylesheets*, *ed*, *jade* (ben 45 megabyte), *sgml−common*, *indent*.

#### **Development**

- **Debuggers:** *gdb*, *xxgdb*, *ltrace*, *memprof*, *strace*.
- **Libraries:** *pilot−link−devel* (a meno che abbiate un Palm Pilot), *linuxconf−devel.*
- **Tools:** *ElectricFence*, *bison*, *byacc*, *cvs*, *flex*, *gettext*, *rcs*.

### **User Interface**

• **Desktops:** *fvwm2*, *fvwm2−icons*.

#### **Anema e core**

Ci sono altri due trucchetti per liberare spazio su disco. Il primo consiste nell'eliminare i *core dump*, ossia le immagini della memoria che Linux salva su disco quando un'applicazione va in tilt. A meno che la vostra passione sia analizzare i motivi dei *crash* delle applicazioni, questi file di core dump sono del tutto inutili.

Solitamente i file di core dump si chiamano *core* (abbastanza ovviamente) e risiedono nelle home directory degli utenti che hanno lanciato le applicazioni andate in *crash*. Il metodo migliore per localizzarli tutti è essere *root* e usare kfind per trovare qualsiasi file di nome *core* ovunque sotto la root directory. Non cancellate eventuali directory di nome *core* (ad esempio */proc/sys/net/core/*).

In alternativa, Odo coglie l'occasione di mostrare la potenza della riga di comando di Linux:

#### **find / −name core −type f −print**

elenca tutti i file di core dump, ma si può fare anche di meglio:

#### **rm −f `find / −name core −type f −print `**

li scova e cancella direttamente, ma fate *molta* attenzione a quello che fate, prima di cancellare cose di cui poi vi pentirete.

Il secondo trucchetto è cancellare i vecchi file di log, che risiedono in */var/log*. Quelli vecchi si riconoscono dalla data del loro ultimo aggiornamento e dal fatto che sono numerati.

## **Ricompilare il kernel**

Questa, fra tutte le operazioni che potete effettuare con Linux, è senz'altro la più mistica. Per gli utenti Linux, ricompilare il kernel non è una semplice operazione di manutenzione, come cambiare l'olio all'auto o spolverare; è un gesto altamente spirituale, una sorta di rito di purificazione dell'anima. Abbiate rispetto per il luogo sacro nel quale state per entrare.

Misticismo a parte, ci sono delle ottime ragioni per ricompilare il kernel. La prima, ovviamente, è dimostrare che siete veri linuxiani (un vero utente Linux non si accontenta del pacchetto preconfezionato; ci *deve* smanettare). Poi ci sono delle motivazioni pratiche:

- **Snellire**. Il kernel standard fornito con i CD di installazione è un modello universale, tipo temperino svizzero, adatto un po' per tutti i computer e tutti i componenti hardware, ma contenente una sovrabbondanza di accessori inutili per il vostro caso specifico. Ricompilandolo, si eliminano i driver relativi a dispositivi che non sono presenti nel vostro computer e quindi il kernel occupa meno spazio in memoria. Lo spazio liberato diventa disponibile per eseguire altri programmi.
- **Ottimizzare.** Il kernel può essere impostato in modo da sfruttare le caratteristiche specifiche del vostro particolare modello di processore, consentendo elaborazioni più rapide ed efficienti.
- **Aggiornare.** Periodicamente il kernel di Linux viene aggiornato per perfezionarlo o consentirgli di gestire nuovi componenti hardware. La ricompilazione serve per includere questi aggiornamenti nella vostra installazione senza dover reinstallare tutto il sistema operativo. Gli aggiornamenti di Linux, ovviamente, sono gratuiti; in Windows, invece, in genere è necessario comperare la nuova versione dell'intero sistema operativo o installare delle "pezze" (*patch*), e in caso di reinstallazione occorre reinstallare anche tutte le pezze.

Quello descritto qui non è senz'altro l'unico modo per compilare un kernel di Linux. Come capita spesso in questo sistema operativo, ci sono tantissimi modi diversi per ottenere lo stesso risultato. Non stupitevi, quindi, se trovate altrove una descrizione molto diversa della procedura di compilazione.

### **Pari e dispari**

Il posto migliore dove sapere se è disponibile un kernel aggiornato è [http://www.kernel.org](http://www.kernel.org/). Questo sito elenca sempre l'attuale situazione dei kernel.

*Dei* kernel? Perché, quanti ce ne sono? Chiarisco subito. Su Internet sono disponibili sia il kernel più aggiornato, sia i prototipi degli aggiornamenti successivi. I prototipi sono più sofisticati delle versioni normali del kernel e contengono nuove caratteristiche di funzionamento; tuttavia non sono ancora considerati stabili dalla comunità di Linux, per cui vanno usati soltanto da chi sta collaborando allo sviluppo del sistema operativo o da chi ama il rischio.

Distinguere un kernel normale da un prototipo è facile. Tutte le versioni del kernel sono etichettate da una serie di tre numeri (ad esempio *linux−2.2.14*). Se il numero di mezzo è pari, si tratta di un kernel normale; se è dispari, è un prototipo.

I kernel normali, a loro volta, si distinguono in stabili (*stable*, in inglese), cioè tranquillamente utilizzabili dall'utente comune, e *beta*, cioè kernel la cui affidabilità è una via di mezzo fra quella dei kernel stabili e quella dei kernel dispari. Ci sono anche kernel normali *alpha*, ancora meno stabili dei beta ma comunque migliori di quelli prototipo. Gli utenti normali dovrebbero usare soltanto i kernel normali classificati come stabili.

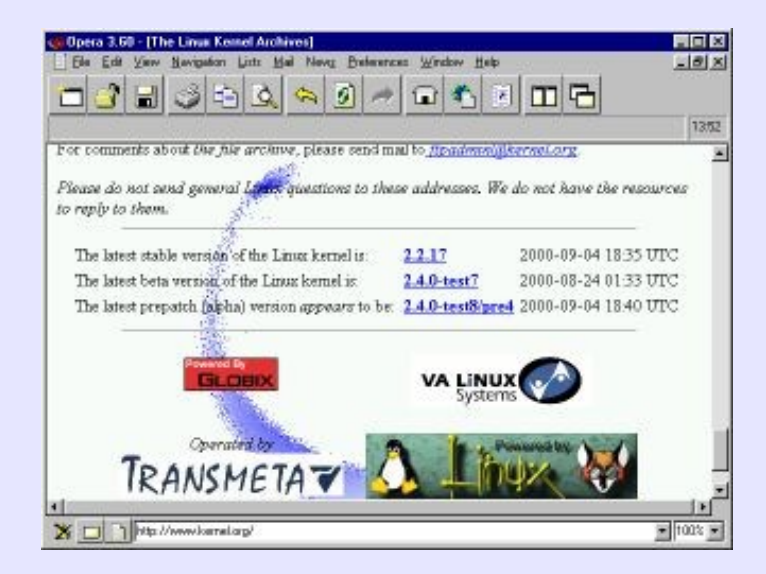

**Figura 20−4. La situazione aggiornata dei kernel è press[o http://www.kernel.org.](http://www.kernel.org/)**

Se volete sapere quale versione di kernel state usando sul vostro computer, aprite una console o una finestra di terminale e digitate **uname −a**. Ottenete una risposta di questo tipo:

*Linux deepspace9 2.2.14−6.1.1 #1 Thu Apr 13 20:01:58 EDT 2000 i686 unknown*

Da sinistra a destra, trovate il nome del sistema operativo (*Linux*, ovviamente), il nome di rete del computer, la versione del kernel e la data di compilazione; infine viene indicato il tipo di processore.

## **Materiale occorrente**

Cominciamo con un caso abbastanza semplice: una ricompilazione della versione già installata del kernel per rimuoverne le parti non necessarie per la vostra specifica configurazione hardware.

Innanzi tutto occorre che siano presenti sul disco i cosiddetti *sorgenti* del kernel: gli "ingredienti" di base che lo compongono e che la ricompilazione "impasta" per ottenere il kernel cotto a puntino. Trovate tutti i file necessari sul CD di Red Hat, nella directory */RedHat/RPMS*.

I file più importanti da installare sono:

- *kernel−doc\*.rpm*
- *kernel−headers\*.rpm*
- *kernel−pcmcia\*.rpm* (soltanto se avete hardware PC Card o PCMCIA)
- *kernel−source\*.rpm*
- *kernelcfg\*.rpm*

Al posto dell'asterisco trovate il numero di versione del kernel e/o il tipo di processore a cui il file si riferisce (ad esempio *kernel−doc−2.2.14−6.1.1.i386.rpm*). A proposito del tipo di processore, non fatevi ingannare dalla dicitura *i386*, che non vuol dire "per processori Intel 386", ma "per processori Intel e compatibili dal 386 in su". Per cui prelevate i file contenenti la dicitura *i386* anche se avete un Pentium 4.

Per contro, non prelevate file contenenti diciture tipo *i586, i686* eccetera, come ad esempio *kernel−2.2.14−12.i686.rpm*: Sono kernel precompilati, ottimizzati per i vari tipi di processore ma non personalizzati per la vostra specifica installazione: roba da lazzaroni.

È probabile che molti di questi file siano già installati, ma fate prima a ricaricarli dal CD piuttosto che fare la conta per vedere chi c'è e chi non c'è. Inoltre ci sono vari altri file di supporto che non cito qui perché sono sicuramente già installati e non vengono toccati dalla cura dimagrante della sezione precedente.

L'installazione è semplice: cliccate sul nome del file RPM. Questo fa comparire il programma kpackage, nel quale vi basta cliccare su *Install* per installare il tutto. Le directory di installazione sono predefinite e non modificabili, per cui non c'è da preoccuparsi di questo dettaglio.

Terminata l'installazione dei pacchetti necessari, siete pronti per la fase successiva. Aprite una finestra di terminale e digitate **cd /usr/src/linux** per andare nella directory che contiene i sorgenti. Tecnicamente, la directory */usr/src/linux* non esiste: è in realtà un link simbolico che porta alla vera directory che effettivamente contiene i sorgenti, che è in genere */usr/src/linux−*x.x.x (dove *x.x.x* è il numero di versione del kernel). Ma per ora non preoccupatevi di questo dettaglio.

## **Scelta dei componenti**

Dalla directory */usr/src/linux*, digitate **make xconfig**: questo lancia un questionario grafico, nel quale dovete scegliere quali parti del kernel volete includere e quali no. Ahimè, il programma−questionario è tutto in inglese: attendiamo con fiducia e impazienza una traduzione italiana.

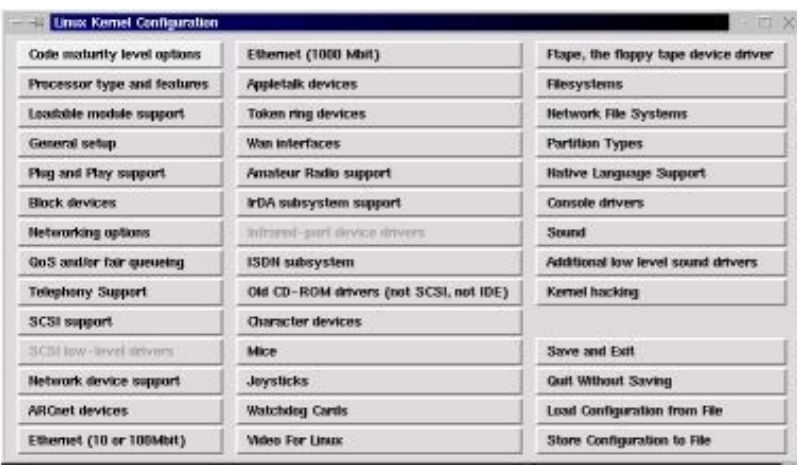

**Figura 20−5. Configurazione grafica del kernel.**

Questa fase della compilazione del kernel consiste semplicemente nel cliccare un pulsante dopo l'altro di questa schermata di configurazione, procedendo per colonne partendo dall'angolo superiore sinistro. Ad ogni pulsante corrisponde una serie di scelte. Nel complesso, queste scelte definiscono la configurazione del nostro kernel "su misura" e la registrano in un file che verrà poi usato come traccia per generare il kernel.

Per ciascuna scelta ci sono sempre almeno due risposte possibili: *y* (cioè "sì") e *n* ("no"). Fin qui non sembra troppo difficile, vero? Il guaio è che molte scelte presentano anche una terza risposta: una misteriosa "m". Visto la difficoltà di certe scelte a cui dovrete rispondere, verrebbe spontaneo pensare che stia per "Mah!".

Purtroppo non è così. La M sta per "modulo", e richiede una spiegazione di come funziona il kernel di Linux. Non è una materia molto stimolante, ma che ci volete fare, non l'ho inventata io. Cercherò di renderla meno soporifera con un esempio.

Immaginate di dover preparare le valigie per un viaggio. Se non sapete che clima vi attende a destinazione, dovrete portare un po' di tutto, dal costume da bagno alle mutande termiche, dalla crema solare ai guanti imbottiti. Risultato: siete sicuramente ben attrezzati per qualsiasi evenienza, ma i vostri bagagli sono mostruosamente pesanti e c'è il rischio che vi facciano pagare il sovrappeso al *check−in*. Le vostre valigie sono come il kernel standard di Linux: contengono un po' di tutto in modo da coprire sicuramente ogni eventualità, ma di certo includono molte cose ingombranti che non userete.

Ovviamente, se sapete che tempo fa nel vostro luogo di arrivo, potete preparare una valigia molto più leggera che contiene soltanto quello che davvero vi serve: se andate ad Acapulco, infilate in valigia costume e crema, ma lasciate a casa mutande termiche e guanti. Questo equivale a compilare un kernel su misura per il vostro computer: sfrondate il superfluo per viaggiare più leggeri.

C'è anche una terza via: saltare in aeroplano senza bagagli, portando soltanto documenti e carta di credito per comperare tutto il necessario quando arrivate a destinazione, e soltanto se e quando vi serve. Così siete sicuri di non portarvi appresso roba inutile e se diluvia non avrete comperato invano la crema solare; tuttavia perderete un po' di tempo a procurarvela in caso di improvviso solleone. Questo approccio è l'equivalente di rispondere *m* a una scelta del programma di configurazione: la parte di codice corrispondente non viene integrata direttamente nel file di kernel ma viene memorizzata separatamente sul disco rigido, con istruzioni per richiamarla e caricarla soltanto se e quando serve.

In altre parole, la compilazione permette di assemblare i vari pezzi del kernel in due modi diversi: integrandoli in un unico file oppure mantenendoli in più file separati. Potete anche mescolare le due tecniche e ottenere un kernel un po' monolitico e un po' modulare: per tornare all'esempio vacanziero, è un po' come partire con lo spazzolino da denti e un cambio di biancheria, le cose più indispensabili, ma comperare il resto sul posto.

Le tre scelte hanno rispettivi vantaggi e svantaggi:

- Se un pezzo di kernel dedicato a un dispositivo non viene incluso del tutto (rispondendo *n*), il kernel diventa più piccolo e quindi occupa meno memoria, e lo spazio occupato su disco da Linux si riduce; tuttavia, se il computer è dotato di quel dispositivo, Linux non potrà gestirlo.
- Se includete una parte di kernel direttamente nel file primario del kernel medesimo (rispondendo *y*), il dispositivo gestito da quella parte di kernel verrà gestito da Linux nel modo migliore e più veloce possibile, ma al prezzo di un'occupazione supplementare di spazio in memoria.
- Se rispondete *m* per rendere disponibile a Linux una parte di kernel (un *modulo*, appunto) senza integrarla direttamente nel file primario del kernel stesso, non aumenterete l'occupazione di memoria del kernel e potrete comunque gestire, all'occorrenza, il dispositivo a cui quella parte di kernel è dedicata; per contro, dato che Linux deve leggere quella parte di kernel dal disco rigido invece che dalla memoria, i suoi tempi di reazione saranno più lunghi.

La regola generale, quindi, è rispondere *y* a tutte le scelte che riguardano funzioni o dispositivi che usate molto spesso, *m* per quelli che vi possono servire saltuariamente, e *n* per quelli che sicuramente non vi serviranno mai. Se non avete idea di che cosa tratti una determinata scelta, non modificate le sue impostazioni.

Tutto chiaro? Allora cominciamo il questionario. Nelle pagine che seguono, Odo e io abbiamo raccolto un po' di consigli su cosa includere e cosa escludere nella compilazione di un kernel su misura. Ovviamente, siccome le vostre esigenze possono essere diverse dalle nostre, quello che è su misura per noi non è detto che lo sia anche per voi, ma è probabile che lo sia, visto che siamo partiti dal presupposto che abbiate un computer abbastanza generico e privo di accessori troppo stravaganti.

Non è necessario che completiate tutto il questionario in un'unica sessione. In qualsiasi momento potete tornare al menu principale del programma di configurazione, cliccare su *Save and Exit* per salvare le impostazioni fatte fino a quel punto e uscire dal programma di configurazione. Potete proseguire il questionario in un secondo momento: basta rilanciare il programma, che ricaricherà automaticamente le impostazioni che avete già fatto.

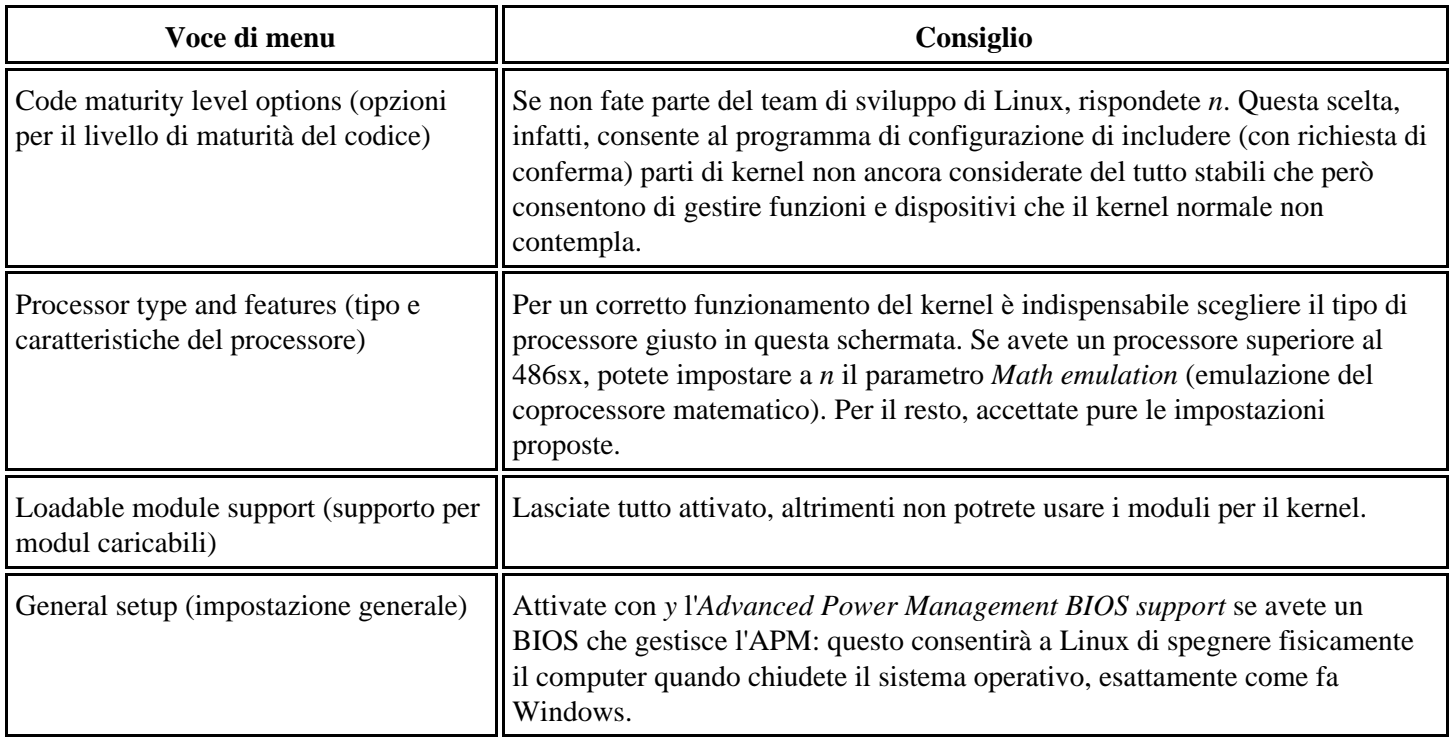

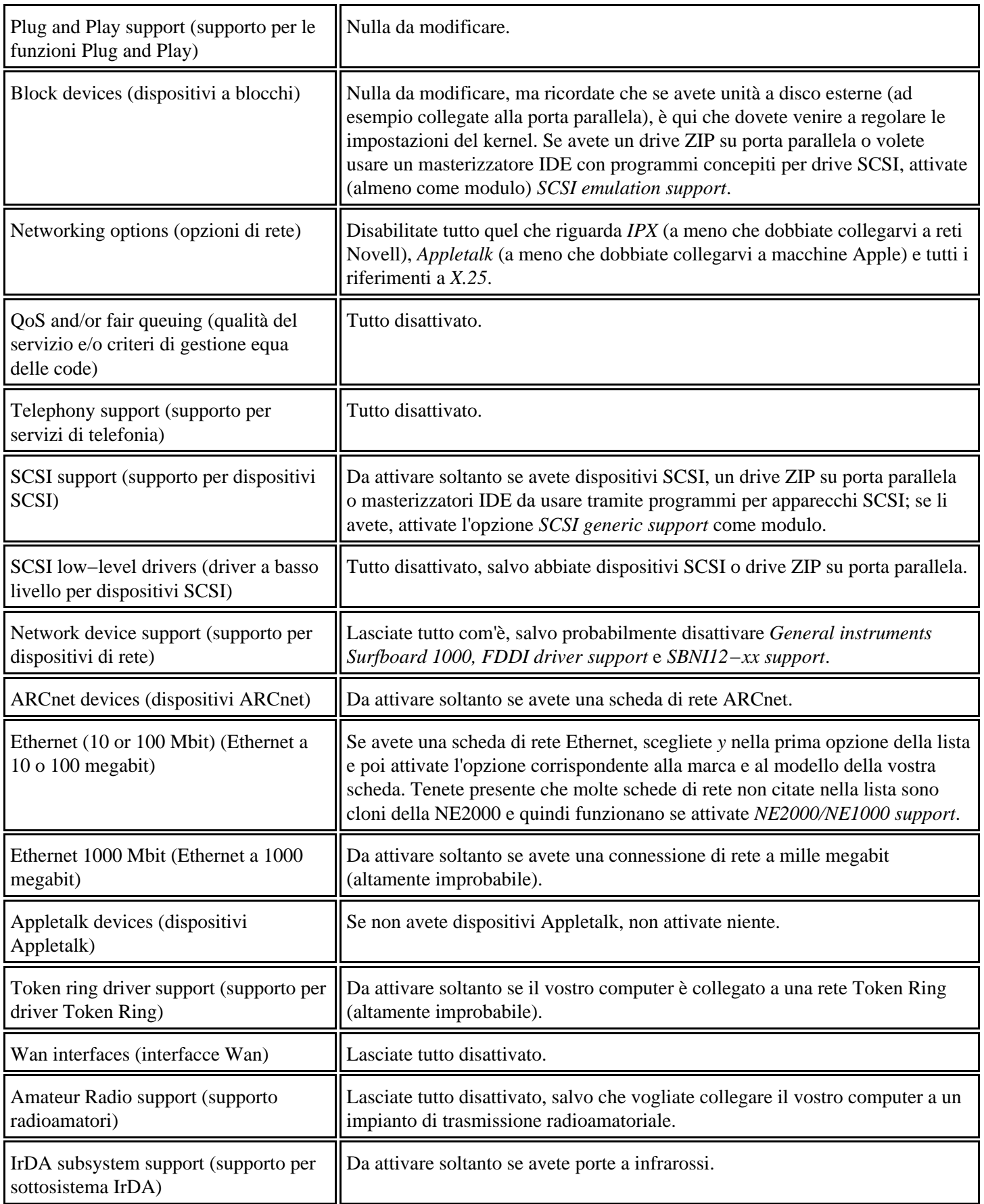

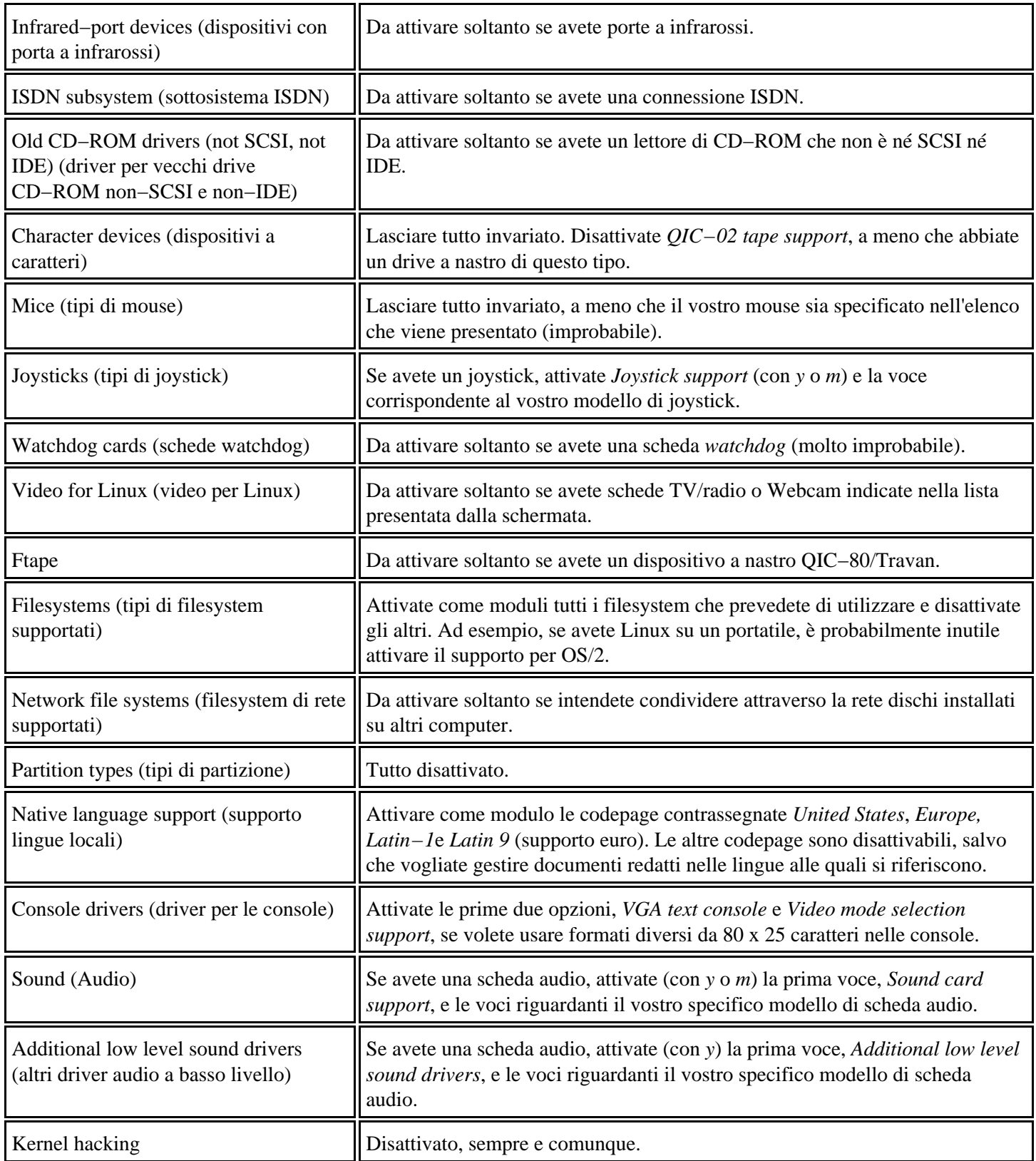

Terminate le domande, tornate alla schermata principale del programma di configurazione e cliccate su *Save and Exit* se volete salvare la configurazione nel file standard, sovrascrivendo quella esistente, oppure cliccate su *Store configuration to file* per salvare la nuova configurazione altrove e mantenere quella originale.

A questo punto il file di configurazione è creato e disponibile per generare il kernel. Se volete, potete fare pausa e proseguire in un altro momento.

## **Verifica delle dipendenze**

Torniamo un momento all'esempio del viaggio e delle valigie. Se decidete di portare con voi il telefonino, dovrete portare anche il suo caricabatterie e i suoi accessori. Portare solo il telefonino, o soltanto gli accessori, non vi servirebbe a niente. In altre parole, il telefonino è *dipendente* dai suoi accessori: non può funzionare senza.

Le dipendenze del kernel di Linux sono molto simili: alcune parti di kernel non possono funzionare se non sono presenti certe altre parti. Questa fase del rito di compilazione del kernel serve proprio a verificare che se avete richiesto di includere una certa funzione vengano selezionate tutte le parti di codice sorgente direttamente o indirettamente necessarie per attivarla.

Aprite una finestra di terminale e rendete corrente la directory */usr/src/linux.* Digitate **make dep** per avviare la verifica delle dipendenze. La verifica richiede qualche minuto e presenta una quantità impressionante di messaggi sullo schermo. Se la verifica si blocca con qualche errore, leggete i messaggi d'errore, sistemate il problema indicato dai messaggi e poi rilanciate la verifica. Se non riuscite a ottenere una verifica senza errori, non vi preoccupate: Linux continuerà a funzionare perché fino a questo punto il kernel attuale non è stato toccato minimamente.

| File.          | Oazioni.                                            | <b>The root Ddeepspace 9: Ausnisrc Anual</b><br>Aide. |                                                                    |                                                                                                    |                                                                                                    |
|----------------|-----------------------------------------------------|-------------------------------------------------------|--------------------------------------------------------------------|----------------------------------------------------------------------------------------------------|----------------------------------------------------------------------------------------------------|
|                |                                                     |                                                       |                                                                    | ftemenwrite.c ftemenwrite.h fteme.sums.c fteme.sums.h ) .demend<br>make[8]; Leaving directors "/usr/irc/linux-2.2.14/drivers/chan/ftsew/loulevel"                                                                                                  | ,c ftemernead,h ftemernu,c ftemernu,h ftemersetur,c ftemertnecing,c ftemertnecing,h                                                                                                    |
|                | nake -C rftare fastder<br>nake << commessor fastder |                                                       | write.h zftame.suma.c zftame.suma.h ) .depend                      | sake[0]; Entering directory //war/src/linux-2.2.14/drivers/char/ftape/zftape/<br>make[0]; Leaving directory "/usr/src/linux-2.2.14/drivers/char/Flape/zFlape"<br>HakeD33: Entering directory "/usn/arc/linux-2,2,14/drivers/char/Ptape/compressor" | Aus-Arro/Linux-2.2.14/scripts/mides zitare-buffers.c zitare-buffers.h zitare-otl.c z<br>ftere-oti.h zftere-edi.o zftere-edi.h zftere-init.c zftere-init.h zftere-read.c zfte<br>permend.h zftame-mu.c zftame-mu.h zftame-wtbl.c zftame-wtbl.h zftame-write.c zftame- |
| Liut > denendi |                                                     |                                                       |                                                                    | makeDS3: Leaving directory "/usr/src/3sws-2,2,14/shives/char/ftspe/compressor"<br>wake[7]: Leaving directors "War/src/linux-2.2.14/drivers/char/ftsee"<br>makelels Leaving donestony "/wan/arc/Sinux-2.2.14/arivers/char/Ftape"                    | Australing/Lingu-2.2.14/acrieta/mideo Izru3.c Izru3.h z/tape-congress.c z/tape-compres                                                                                                    |
|                | make -C joystick fastder                            |                                                       | ustmaster, disp-turbografi, c log-userior, c joutick, c ) , depend | makelels Entering directory "/wan/sho/linux-2.2.14/whivers/char/joyatick"                                                                                                    | Australians-2.2.14/enrists/mine joy-anigs.c joy-analog.c joy-analog.h joy-assass<br>in,o joy-comsole,c joy-creative,c joy-ab0.c joy-gravis.c joy-lightning.c joy-logitec<br>h.c joy-magellan.c joy-sci.c joy-sideuinder.c joy-spaceball.c joy-spaceorb.c joy-thr     |

**Figura 20−6. Make dep genera un fiume di messaggi.**

## **Un po' di pulizia**

Se **make dep** non ha dato errori, digitate **make clean** (sempre stando nella directory */usr/src/linux*). Questo elimina i file temporanei prodotti dalla compilazione, liberando spazio sul disco rigido. In genere è un'operazione molto rapida.

A proposito di pulizia, preparate un dischetto, anche formattato in formato DOS; l'importante è che sia vuoto. Quello che vi propongo, infatti, è di creare il nuovo kernel su un floppy di avvio, lasciando intatto il kernel attuale. In questo modo, se il nuovo kernel non funziona per qualsiasi motivo, avete ancora a disposizione il kernel vecchio.

Commutare fra il kernel nuovo e quello vecchio, con questo sistema, è estremamente facile. Se volete avviare Linux con il kernel nuovo, avviate dal dischetto che state per creare. Se volete avviare Linux con il kernel vecchio (che sicuramente funziona), avviate dal disco rigido o, se avete rimosso LILO, dal floppy di avvio rapido creato nei capitoli precedenti. Facile, no?

## **Generazione vera e propria**

Controllate di aver inserito il floppy vuoto nel drive, poi assicuratevi di essere nella directory */usr/src/linux* e date il comando **make bzdisk**: si avvia la generazione vera e propria del kernel. Questa è la parte più lunga del procedimento,

ma per fortuna non richiede la vostra presenza: potete farvi una buona pausa caffè, o dedicarvi ad altro lavoro, intanto che il nuovo kernel viene generato e poi scritto sul floppy.

Anche se il dischetto viene scritto alla fine di questa fase, il lavoro non è ancora finito: digitate **make modules**, poi preparatevi a un'altra attesa di diversi minuti.

Quando ricompare il prompt dei comandi, digitate **make modules\_install**. L'elaborazione risultante è brevissima.

Infine, digitate **depmod −a**. Questo comando crea un file (*/usr/lib/modules/*versione\_kernel*/modules.dep*) contenente i nomi dei moduli che possono essere caricati. Attenzione a eventuali messaggi d'errore: sottoponeteli al vostro linuxiano di fiducia.

Bene! In teoria a questo punto il vostro nuovo kernel ottimizzato su misura è pronto per l'uso. Per provarlo, chiudete Linux e riavviatelo, tenendo il floppy inserito nel drive. Prestate molta attenzione ai messaggi anomali che potrebbero comparire durante il riavvio e prendetene nota.

Non è detto che eventuali messaggi di avvertimento siano sintomo di fallimento: Linux probabilmente sta semplicemente facendo il pignolo e ricordandovi che c'è ancora qualche perfezionamento da fare. Affidatevi comunque alle mani esperte di un linuxiano per decifrare il senso dei messaggi all'avvio.

Se Linux non parte del tutto o si pianta a metà strada, rimuovete il floppy e riavviate il computer: in teoria ricomparirà il Linux di sempre, come se nulla fosse accaduto. Se non dovesse succedere, ricorrete al backup che avete fatto prima di cominciare e rileggete gli appunti in cui avete preso nota di quello che avete fatto, controllando di non aver dimenticato nulla.

Se invece Linux parte, fate un giretto qua e là per vedere se funzionano tutte le periferiche (dischi, stampanti, mouse, scheda di rete). Tutto a posto? Datevi un pizzicotto. Por verificare che non state sognando, ma che state davvero eseguendo un kernel che avete creato con le vostre mani, aprite una finestra di terminale e digitate **uname −a**. Come già accennato, compare un messaggio che specifica la versione di kernel in esecuzione e, cosa più importante, la sua data di compilazione. Se è quella di oggi, state davvero eseguendo il vostro kernel "fai da te".

## **Sostituire il kernel**

Una volta che vi siete sincerati che il nuovo kernel funziona bene, potete decidere di sostituirlo al kernel presente sul disco rigido, in modo da fare a meno del dischetto di avvio contenente il nuovo kernel e quindi ottenere un avvio più veloce.

Mi raccomando, non prendete alla leggera questa decisione. Se cancellate il kernel vecchio e lo sostituite con uno nuovo che non funziona correttamente, potreste paralizzare completamente Linux e renderlo inservibile. Potreste addirittura non essere più in grado di riavviarlo, perdendo quindi l'accesso a eventuali dati presenti nella partizione Linux. Certo, ci sono procedure d'emergenza per risolvere questi problemi, ma vi assicuro che sono lunghe e dolorose. Se siete un tipo prudente, restate fedeli al vostro dischetto di kernel.

Se invece amate la sperimentazione e il rischio, ecco come procedere, preferibilmente con un linuxiano a portata di mano per i momenti difficili.

- Fate un po' di copie di sicurezza: copiate */usr/src/linux−x.x.x* a un'altra directory, ad esempio */usr/src/linux−x.x.x\_originale*, e copiate la directory */boot* a un'altra directory, ad esempio */boot\_originale*.
- Rieseguite la compilazione partendo dal comando **make dep**, ma invece di dare il comando **make bzdisk**, digitate **make bzImage**. Attenzione a digitare correttamente la I in maiuscolo. Questo comando crea il file del kernel sul disco rigido invece che sul floppy. Il kernel nuovo non sovrascrive quello vecchio, per cui se qualcosa va storto

potrete comunque avviare Linux senza problemi.

- Il risultato del passo precedente è un file di nome *bzImage* che risiede nella directory */usr/src/linux−x.x.x/arch/i386/boot*/. Siete al punto di non ritorno: copiate il file alla directory */boot* e dategli il nome del kernel originale compresso, che è *vmlinuz* seguito dai numeri di versione. Attenzione a digitare *vmlinuz* con la zeta, non con la X.
- Eseguite il comando **lilo**. Questo dice a LILO di "agganciare" il nuovo kernel e riscrive il settore di boot del disco rigido. Se preferite mettere LILO su un floppy per avere un dischetto che fa da "chiave di avviamento", seguite le istruzioni del Capitolo 13 (*Messa a punto di Linux*).
- Riavviate Linux e tenete le dita incrociate. Se Linux parte correttamente, digitate **uname −a** in una finestra di terminale per verificare che state davvero eseguendo il nuovo kernel dal disco rigido (lo si vede dalla data indicata nella risposta a questo comando).

## **Aggiornare il kernel**

Il kernel di Linux è soggetto ad aggiornamenti molto frequenti, a volte addirittura quotidiani. Non è indispensabile procurarsi sempre ogni nuova versione del kernel: se quella che avete funziona soddisfacentemente, non sostituitela.

Ogni tanto, però, esce una nuova versione di kernel che contiene cambiamenti piuttosto importanti o consente finalmente di gestire qualche dispositivo di cui avevate bisogno sotto Linux. In casi come questi conviene installare l'aggiornamento del kernel.

Come tutte le modifiche al cuore del sistema operativo, anche questa è molto pericolosa. Se fallisce, potreste rendere totalmente inservibile il vostro Linux. Se possibile, eseguite l'aggiornamento in presenza di un linuxiano.

## **Procurarsi il nuovo kernel**

Potete prelevare i file del nuovo kernel direttamente da Internet, ad esempio press[o http://www.redhat.it](http://www.redhat.it/), oppure da un CD di distribuzione. Se avete una normale connessione via modem, il prelievo da Internet richiede un po' di tempo, dato che i file contenenti il codice sorgente di Linux occupano una ventina di megabyte.

I file del kernel sono solitamente disponibili in due formati: quello con l'estensione *.rpm*, ottimizzato per Red Hat Linux, e quello con l'estensione *.tar.gz*, valido per qualsiasi distribuzione. La versione RPM è più facile da usare, per cui preferitela all'altra (il contenuto è comunque identico). La descrizione che segue presuppone che abbiate la versione RPM.

I file che dovete procurarvi sono gli stessi elencati nella sezione *Materiale occorrente* di questo capitolo. Copiateli a una directory temporanea della partizione Linux ed installateli uno per uno cliccando sul nome del file e cliccando sul pulsante *Install* nella finestra di kpackage che compare.

## **Generare il nuovo kernel**

Non temete di sovrascrivere il kernel precedente: i file del nuovo kernel vengono installati in directory separate. Il pericolo, semmai, è di intasare il disco rigido con troppe versioni di kernel. Ricordatevi di fare pulizia delle versioni che non usate più.

Ad esempio, se il vostro kernel attuale è la versione 2.2.14 e volete installare la versione 2.2.16, il kernel attuale risiede in */usr/src/linux−2.2.14*, mentre la versione nuova verrà installata in */usr/src/linux−2.2.16*, e così via. I kernel dormono quindi in stanze separate. Fate attenzione alla possibilità che venga alterato il link simbolico che collega la directory fittizia */usr/src/linux* alla directory effettiva che contiene i file del kernel: installando i file di un nuovo kernel, questo link potrebbe puntare alla directory del nuovo kernel invece che a quella del kernel preesistente.

Non vi preoccupate troppo di questo problema: l'importante è che sappiate se è stata apportata questa modifica e che vi ricordiate di ripristinare la situazione originale se fate marcia indietro e ritornate al kernel preesistente.

Cosa più importante, se durante l'installazione del nuovo kernel compaiono messaggi che segnalano problemi di dipendenza, lasciate stare e parlatene con il vostro linuxiano di fiducia.

Nessun problema? Allora andate nella directory in cui si è installato il nuovo kernel e usatela al posto di */usr/src/linux* per eseguire la sequenza già vista per la ricompilazione del kernel esistente, partendo dal comando **make xconfig**. Al termine della sequenza dovreste ottenere un floppy contenente il nuovo kernel. Tutto qui.

Una volta assodato che il nuovo kernel funziona, potete decidere di sostituirlo a quello precedente anche sul disco rigido: basta rieseguire le operazioni descritte nella sezione *Sostituire il kernel*.

## **Sostenete Da Windows a Linux!**

Questo libro è distribuito **gratuitamente**, ma le **donazioni** sono sempre ben accette, sia tramite **PayPal,** sia tramite il collaudato sistema della **banconota in una busta**. Se volete dettagli e istruzioni su come procedere, le trovate presso **<http://www.attivissimo.net/donazioni/donazioni.htm>**.

#### **Grazie!**

*Da Windows a Linux* − (C) 1999−2003 Paolo Attivissimo e Roberto Odoardi. Questo documento è liberamente distribuibile purché intatto.

*Da Windows a Linux* − (C) 1999−2003 Paolo Attivissimo e Roberto Odoardi. Questo documento è liberamente distribuibile purché intatto.

# **21. Rimuovere Linux**

Può darsi che a un certo punto decidiate di voler rimuovere Linux dal vostro computer. I motivi possono essere tanti: ad esempio perché avete deciso di non installare Linux su quel computer ma lo volete installare altrove, o perché avete bisogno di dedicare quel computer o quel disco rigido interamente a Windows. Può anche darsi che decidiate che Linux non fa per voi e vogliate quindi tornare sui vostri passi.

Più semplicemente, è assai probabile che mentre muovete i vostri primi passi in Linux combiniate, come *root*, qualche disastro irrecuperabile o vi confondiate così tanto da rendere indispensabile fare *tabula rasa* e ricominciare da capo.

Se avete installato Linux senza partizionare, il problema si risolve in un batter d'occhio: avviate Windows e cancellate i due file *redhat.img* e *rh−swap.img*. Tutto qui.

I problemi cominciano se avete installato Linux in una sua partizione. È a questo caso che è dedicato il resto di questo capitolo.

È *importantissimo* che abbiate a disposizione, prima di cominciare, un dischetto di emergenza di Windows e un dischetto di boot di Linux. In questo modo, se qualcosa non va, non resterete impantanati con il computer completamente paralizzato.

Va da sé che considerata l'alta chirurgia che vi apprestate a fare, è indispensabile eseguire un backup completo dell'area Windows. Inoltre è molto probabile che dovrete disattivare la protezione BIOS del settore di boot e gli antivirus che avete installato.

## **Lo strumento: parted**

Parted è un programma gratuito open source, reperibile su Internet presso<http://www.gnu.org/software/parted>. Va detto che parted non è l'unico programma del suo genere: ne esistono molti altri, come il già nominato *PartitionMagic* (della Powerquest) oppure *Partition−It* e *Ghost* (entrambi della Symantec), che consentono di semplificare queste operazioni molto delicate, grazie a un'interfaccia grafica chiara e istruzioni dettagliate.

Tuttavia sono programmi a pagamento, per cui può darsi che non ve la sentiate di sborsare denaro per usarli una volta nella vita. Pertanto ho scritto questo capitolo in modo da usare soltanto software gratuito (parted, appunto), che magari non offre le grazie grafiche dei prodotti commerciali ma funziona lo stesso.

Dal sito appena citato potete prelevare il file d'immagine *partboot.img* e installarlo usando il programma *rawrite* su un floppy. Questo crea un floppy Linux di boot contenente parted. È necessario creare un floppy per manipolare le partizioni Linux fino al livello più alto (root); se dovete soltanto manipolare altre partizioni, potete anche eseguire semplicemente parted sotto Linux.

- Riavviate il computer e andate nel setup del BIOS, prendendo nota (senza modificare) della geometria del disco rigido (cilindri, testine eccetera).
- In Windows, copiate in una cartella temporanea il programma rawrite.exe (è sul CD di installazione Red Hat, nella cartella *dosutils*) e il file *partboot.img* (quello che avete appena prelevato).
- Inserite un dischetto formattato nel drive.
- Aprite una finestra DOS e andate nella cartella temporanea.
- Da lì, digitate **rawrite −f partboot.img −d A**.
- Alla richiesta *Please insert a formatted diskette into drive A: and press −ENTER− :*, premete Invio.
- Rawrite scrive sul dischetto. Al termine della scrittura, chiudete la finestra DOS.

Lo strumento è pronto. Ora vediamo come usarlo.

- Inserite il dischetto che avete appena creato e riavviate il computer da modificare. Parte un mini−Linux senza interfaccia grafica, nel quale viene visualizzata una schermata di istruzioni (in inglese) e il prompt *bash#*. Lanciate parted digitando **parted /dev/hda** (se la partizione Linux da modificare è sul primo disco rigido, altrimenti correggete *hda* in *hdb*, e così via).
- Vi accorgerete subito che la tastiera è impazzita: al posto dello slash (/) compare l'ampersand (&). Il dischetto di boot infatti non sa che state usando una tastiera italiana e usa quella americana, dove lo slash sta al posto del trattino e molti altri simboli sono disposti diversamente. Per digitare lo slash su una tastiera italiana, quindi, digitate il carattere "−" (quello a destra del punto) oppure, se avete il tastierino numerico, il tasto "/", che funziona regolarmente. Niente panico, niente panico!
- Ottenete una schermata di presentazione in cui parted segnala la geometria del disco rigido così come risulta alla sua analisi, e vi consiglia caldamente di verificare che il BIOS dia gli stessi valori. Fatelo. Se le due serie di valori coincidono, procedete, altrimenti lasciate perdere o perderete tutti i vostri dati.
- Cominciamo con qualcosa di semplice, tanto per prendere un po' di confidenza. Al prompt di parted, digitate **print**. Ottenete una mappa delle partizioni del disco rigido.

```
Disk geometry for /dev/hda: 0−4110.4 megabytes
Minor Start End Type Filesystem Flags
  1 0.0 1921.8 primary FAT boot
  2 1921.8 4039.8 primary ext2
  3 4039.8 4110.4 extended
  5 4039.9 4110.4 logical linux−swap
```
## **Cose da fare in ogni caso**

- Se non avete rimosso LILO dal disco rigido, fatelo seguendo i passi descritti nel Capitolo 13, nella sezione intitolata *Rimuovere LILO dal disco rigido*.
- Lanciate parted dal dischetto. Identificate le tre partizioni di Linux (sì, *tre*: per motivi tecnici che non vale la pena di approfondire qui, parted vede due volte la partizione di swap). Due sono rispettivamente etichettate *linux−swap* e *ext2* nella colonna *Filesystem* e la terza è contrassegnata da *extended* nella colonna *Type*. A ciascuna corrisponde un numero nella colonna *Minor*. Prendetene nota.
- In parted, digitate **rm** seguito dal numero della partizione da eliminare, partendo dal numero più alto (ad esempio, se le partizioni Linux sono etichettate *2, 3, 5*, partite dalla 5). Ripetete per tutte le partizioni Linux (dovrebbero essere le ultime due), ma non toccate quelle di Windows.
- Ora tutto dipende da cosa volete fare: eliminare la partizione Linux per reinstallarlo oppure per ridare tutto il disco rigido a Windows. Proseguite eseguendo una o l'altra delle due sezioni che seguono.

## **Rimuovere Linux per reinstallarlo**

Questo è di gran lunga il caso più frequente: a causa di vostri errori irrimediabili o di cambiamenti drastici nelle vostre esigenze di utilizzo di Linux, diventa necessario azzerare l'installazione di Linux e ricominciare da capo.

Non lasciatevi tentare dall'idea di reinstallare Linux sopra un'installazione precedente senza prima azzerare la partizione: Linux creerebbe una nuova serie di partizioni senza eliminare quelle vecchie, facendovi sprecare spazio su disco.

- Terminate il programma digitando **quit**.
- Chiudete il mini−Linux digitando **exit** e poi premendo Ctrl−Alt−Canc.
- Estraete il dischetto e riavviate il computer spegnendolo e riaccendendolo oppure premendo il tasto di reset. Parte Windows: a questo punto potete fare pausa, se volete, e proseguire più tardi.
- Per reinstallare Linux, procedete esattamente come per un'installazione su una macchina sulla quale non è mai stato installato Linux, come descritto nel Capitolo 10, *Installare Linux*. La sola differenza è che il programma di installazione vi chiederà probabilmente in quale modo volete cancellare l'installazione di Linux preesistente: automaticamente o manualmente. Scegliete la seconda opzione, etichettata *Partizionamento manuale*. Da lì in poi tutto procede come al solito, dal punto in cui cominciate ad aggiungere le partizioni Linux.
- Ricordatevi di riattivare gli antivirus di Windows e la protezione del settore di boot nel BIOS al termine dell'installazione di Linux.

## **Rimuovere Linux definitivamente**

Se volete eliminare definitivamente Linux dal computer e restituire a Windows lo spazio liberato, procedete invece così:

- In parted, esaminate la situazione delle partizioni digitando **print**. Dovreste ottenere l'elencazione di un'unica partizione, che è quella di Windows.
- Cambiate le dimensioni della partizione Windows digitando **resize** seguito dal numero della partizione Windows (in genere *1*) e dalle posizioni di inizio e di fine della partizione. Dato che vogliamo usare tutto il disco rigido per questa partizione, la posizione di inizio è *0.0* e la posizione di fine è quella indicata nella riga *disk geometry* del comando *print* che avete dato poco fa, meno un decimo di megabyte.

Ad esempio, se parted riferisce questi dati:

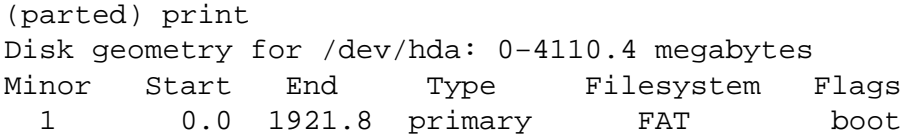

il comando da immettere è **resize 1 0.0 4110.3**. Fate attenzione: se non sottraete quel decimo di megabyte, parted non riuscirà a ridimensionare la partizione.

- Se parted vi segnala cose del tipo *Warning: The file \MSDOS.−−− is marked as a system file*, vuol dire che teme che ci siano file inamovibili nella partizione Windows e vi avvisa che spostarli potrebbe impedire il funzionamento di determinati programmi. Rispondete *I* per accettare di proseguire nonostante l'avvertimento.
- Verificate la nuova situazione delle partizioni digitando **print**. Noterete che parted ha usato anche quel decimo di megabyte che avevate sottratto.
- Terminate il programma digitando **quit**.
- Chiudete il mini−Linux digitando **exit** e poi premendo Ctrl−Alt−Canc.
- Estraete il dischetto e riavviate il computer spegnendolo e riaccendendolo oppure premendo il tasto di reset. Parte Windows, che ora vede tutto il disco rigido. Verificate attentamente il funzionamento del sistema operativo e dei programmi, ed eseguite uno Scandisk per sincerarvi che tutto sia in ordine.
- Ricordatevi di riattivare gli antivirus di Windows e la protezione del settore di boot nel BIOS al termine delle verifiche.

## **Sostenete Da Windows a Linux!**

Questo libro è distribuito **gratuitamente**, ma le **donazioni** sono sempre ben accette, sia tramite **PayPal,** sia tramite il collaudato sistema della **banconota in una busta**. Se volete dettagli e istruzioni su come procedere, le trovate presso **<http://www.attivissimo.net/donazioni/donazioni.htm>**.

#### **Grazie!**

*Da Windows a Linux* − (C) 1999−2003 Paolo Attivissimo e Roberto Odoardi. Questo documento è liberamente distribuibile purché intatto.

*Da Windows a Linux* − (C) 1999−2003 Paolo Attivissimo e Roberto Odoardi. Questo documento è liberamente distribuibile purché intatto.

# **22. Risorse per Linux**

Ho raccolto qui le fonti più interessanti per gli approfondimenti che vorrete sicuramente fare alla fine di questo libro. Non sono tappe obbligate, ma punti di riferimento da consultare quando siete in crisi o volete capire meglio come funziona Linux.

Prima, però, siccome ho cominciato con un prologo, mi tocca finire con un epilogo. Eccolo.

## **Epilogo**

Ora che sono arrivato alla fine della storia, mi rendo conto che l'esperienza di questo libro mi ha cambiato: la documentazione online e i manuali di Linux, che prima mi sembravano ostrogoto, ora cominciano ad avere un senso. Se anche voi vi trovate nella stessa felice condizione, questo libro ha raggiunto il suo obiettivo fondamentale: permettervi di leggere tutti gli altri documenti riguardanti Linux e capirci qualcosa.

Ma attenzione: questo non significa che voi e io siamo diventati linuxiani. Nonostante tutto quello che abbiamo visto insieme nei capitoli precedenti, abbiamo soltanto scalfito la superficie di Linux. Per ora siamo come bambini che nuotano col salvagente e soltanto dove si tocca. Un vero linuxiano è tutt'altra pasta: va sotto a cento metri in apnea e già che c'è fa una sosta a ripulire il fondale dalle lattine di birra.

Tanto per darvi un'idea di quanto ancora c'è da imparare (se volete), vi accenno alcuni degli argomenti che non ho toccato in questo libro:

- l'esecuzione automatica di operazioni programmate, come i backup e la cancellazione dei log, grazie ai comandi **cron** e **at**;
- la vera potenza della riga di comando, dalla quale si può fare davvero tutto, persino masterizzare e rispondere agli attacchi informatici degli *script kiddie* (gli intrusi dilettanti come quello che sta bussando alle porte del mio PC mentre scrivo questo capitolo);
- la "filosofia" di Linux e del software libero, incarnata dalla licenza GNU GPL o *copyleft* (in contrapposizione al *copyright*), di cui troverete alcuni riferimenti nelle risorse alla fine di questo capitoletto;
- il supporto per componenti hardware come i joystick, le Webcam, le schede TV, i "modem" ISDN e ADSL, le schede PCMCIA, i drive ZIP su porta parallela, gli scanner, i plotter, gli schermi tattili, e altro ancora, che però troverete descritti in un documento online intitolato *Linux Hardware Compatibility HOWTO*;
- le stravaganze della directory */proc*, piena di file che in realtà non esistono ma vengono usati da Linux per il monitoraggio del funzionamento del sistema a un livello estremamente dettagliato;
- i *runlevel*, ossia le varie modalità in cui potete eseguire Linux (oltre a quella grafica e quella non grafica che abbiamo visto);
- le *espressioni regolari* o *regular expressions*, che sono un elemento fondamentale per sviluppare tutta la potenza della riga di comando, effettuando ricerche, riordini, rinominazioni di massa secondo criteri personalizzati, e tante altre cose che sono semplicemente impossibili sotto Windows (ad esempio, ditemi voi come procedereste con Windows per rinominare cinquanta file dando loro come nuovo nome un numero progressivo);
- l'analisi dei file di log, fondamentale per capire cosa non va quando si presentano problemi di avvio o di sicurezza: qui posso dirvi soltanto di guardare bene i file in */var/log*, ad esempio *boot.log* e *dmesg* (che contiene i messaggi che vedete all'avvio);
- la connessione in rete locale con Samba e NFS e tutte le potenzialità dei computer connessi in rete, dall'elaborazione parallela (Beowulf) capace di decifrare il codice GSM al riciclaggio di vecchi 486 come postazioni di lavoro a costo zero;
- i "Linux minimi", piccoli abbastanza da stare su un dischetto ma sufficientemente potenti da smistare la posta per migliaia di utenti;
- l'installazione di Linux su macchine diverse dai PC, come ad esempio i Mac e gli *organizer* da tasca Psion, Palm Pilot e simili;
- la creazione di un server Web sulla propria macchina Linux, per trasformarla a tutti gli effetti in un sito Web di Internet.

Troverete tutto questo, e molto altro ancora, nei siti e nella documentazione cartacea che cito nelle prossime pagine.

Noterete anche che alla fine del libro Windows è ancora presente sul computer. Non c'è un capitolo *Rimuovere Windows* per due motivi fondamentali. Il primo è che strada facendo dovreste aver imparato quanto basta per cavarvela da soli. Il secondo è che non è assolutamente obbligatorio eliminare Windows.

Io, ad esempio, mantengo Windows accanto a Linux su alcuni dei miei computer (almeno per ora) perché devo fare molte prove con Windows per scrivere libri come questo e perché in fin dei conti l'ho pagato, dannazione, e quindi intendo sfruttarlo per quelle poche applicazioni che Linux non offre ancora. Se decidete di optare per la rimozione di Windows, assicuratevi che sia per motivi pratici piuttosto che per ripicche emotive.

Lo so che prima di guardare quest'elenco di argomenti vi sembrava di aver fatto tanta strada e adesso vi rendete conto che siete soltanto all'inizio, ma non avvilitevi. Non è detto che si debba tutti diventare *guru* di Linux e Internet; per molti Linux è un semplice strumento di lavoro, non una tappa verso le vette dell'hacking esoterico. È possibile che quello che avete imparato fin qui sia sufficiente per quello che dovete fare con il computer.

Comunque sia, spero che vi siate divertiti nel fare insieme questo pezzo di strada. Non dimenticate che il viaggio prosegue con gli aggiornamenti di questo libro pubblicati su Internet, per cui possiamo incontrarci di nuovo.

A presto!

## **Per saperne di più**

Qui ho riassunto le risorse che ho utilizzato per imparare Linux. Sono citate qui non necessariamente perché sono migliori delle altre, ma semplicemente perché le ho effettivamente utilizzate e quindi posso esprimere un giudizio in merito, o perché erano troppo interessanti per non citarle.

## **Libri in inglese**

**Linux for Windows Users**, R.A. Penfold, Babani Computer Books.

**Sun StarOffice 5.1 for Linux Fast and Easy**, Brian Proffitt, Primatech.

## **Libri in italiano**

Se notate che in questa lista ci sono soltanto libri pubblicati da Apogeo, è semplicemente perché questa casa editrice ha il buon gusto di mandarmi una copia di tutto quello che pubblica. Ciononostante, ho citato qui soltanto i libri che ho trovato effettivamente utili. Non faccio pubblicità ai bidoni.

**Linux la guida**, Matt Welsh, Matthias Kalle Dalheimer, Lar Kaufman, Apogeo.

**Linux HOWTO − Hardware**, Apogeo/OpenPress.

**Linux HOWTO − Installazione e configurazione**, Apogeo/OpenPress.

**Linux HOWTO − Networking**, Apogeo/OpenPress.

**StarOffice per Linux e Windows flash**, Giovanni Malafarina, Apogeo.

**Hacker! Tecniche di protezione dei sistemi**, McClure, Scambray, Kurtz, Apogeo.

**Linux − Massima sicurezza**, Anonimo, Apogeo.

## **Associazioni di utenti Linux italiani**

Usare Linux non è necessariamente un passatempo solitario. Non pensate di essere gli unici a cimentarvi nell'installazione di questo sistema operativo. Non siete soli. Gli utenti Linux italiani si radunano in gruppi, chiamati *LUG (Linux User Group*), dispostissimi ad aiutare i principianti. Se usate Linux per motivi di lavoro, però, non considerateli come una risorsa di assistenza tecnica gratuita da scroccare: gli utenti Linux sono altruisti, mica stupidi.

La mappa italiana dei LUG è presso [http://www.linux.it/LUG.](http://www.linux.it/LUG) I LUG ed altri gruppi simili organizzano spesso i cosiddetti *Linux Installation Party*, ai quali potete partecipare portando il vostro PC per installare Linux accanto a Windows con il supporto di un linuxaro navigato che vi annoierà di spiegazioni. Questi eventi sono spesso annunciati sulle pagine Web dei LUG della vostra città.

Fate attenzione a non confondere un Linux Installation Party con l'altro genere di festa organizzato dai linuxari più fondamentalisti, che si chiama *Windows Erasure Party*. Non ditemi che devo tradurre. Va bene, va bene: *erasure* vuol dire "cancellazione". Al resto ci arrivate da soli.

## **Documenti online in italiano**

**Da dove cominciare.** Il primo documento online da leggere è sicuramente *Linux Italian−HOWTO*, gestito da Marco Gaiarin [\(gaio@pluto.linux.it](mailto:gaio@pluto.linux.it)). Dalla sezione 10.9 in poi, raccoglie tutte le più importanti risorse per Linux in lingua italiana. Molte delle risorse che cito in questo capitolo sono segnalate in questo HOWTO. Il documento è reperibile sia online press[o http://www.pluto.linux.it/ildp/IH/stable/Italian−HOWTO.html,](http://www.pluto.linux.it/ildp/IH/stable/Italian-HOWTO.html) sia in molte distribuzioni di Linux su CD−ROM.

Il secondo testo da consultare è senz'altro *LDR: Linux Domande e Risposte*, di Gaetano Paolone, reperibile presso [http://web.tiscalinet.it/linuxfaq/.](http://web.tiscalinet.it/linuxfaq/) Si compone di due documenti, uno dedicato al software libero e l'altro dedicato al software "non libero" (soggetto a qualche restrizione di distribuzione, ma non necessariamente a pagamento).

**Dove proseguire.** Se cercate *tutto* su Linux, quello che fa per voi è *AppuntiLinux* (ora distribuito come *Appunti di informatica libera*) di Daniele Giacomini ([http://www.pluto.linux.it/ildp/AppuntiLinux/index.html\)](http://www.pluto.linux.it/ildp/AppuntiLinux/index.html); è uno dei documenti italiani fondamentali su Linux, molto vasto e molto ricco. Trovate un'altra valida risorsa di approfondimento in *Linux facile*, di Daniele Medri ([http://www.linuxfacile.org/\)](http://erlug.linux.it/linuxfacile/).

Pagine man. Le versioni italiane più recenti delle pagine man, con le istruzioni per installarle, sono presso [ftp://ftp.pluto.linux.it/pub/pluto/ildp/man.](ftp://ftp.pluto.linux.it/pub/pluto/ildp/man)

**HOWTO e mini−HOWTO**. Le guide essenziali a "come fare" (*how to*, in inglese) qualsiasi cosa volete fare con Linux. Molte sono tradotte in italiano. Trovate il tutto presso<http://www.pluto.linux.it/ildp/IH/index.html> (italiano) e <http://www.pluto.linux.it/ildp/HOWTO/index.html> (inglese).

**Newsgroup.** Avete a disposizione l'intera gerarchia **it.comp.linux**, con le suddivisioni tematiche **it.comp.linux.setup** (installazione e configurazione), **it.comp.linux.annunci** (annunci per la comunità Linux italiana), e altro ancora.

**Mailing list.** L'elenco completo è fornito nel *Linux Italian−HOWTO* già citato.

## **Siti Internet italiani dedicati a Linux**

Il sito dell'*Italian Linux Documentation Project*, che si occupa di tradurre in italiano gli HOWTO già citati e la documentazione non italiana di Linux, [è http://www.pluto.linux.it/ildp.](http://www.pluto.linux.it/ildp) Il vostro contributo, come revisori o traduttori, è sempre ben accetto.

*Linux.it* [\(http://www.linux.it\)](http://www.linux.it/) offre un elenco dei Linux User Group italiani e collegamenti alla *ILS (Italian Linux Society)*, l'associazione che (cito) "si occupa di favorire progetti relativi allo sviluppo su Linux in Italia, nonché di favorire il coordinamento tra i vari LUG italiani".

Per sapere tutto sull'HTML e sugli altri linguaggi di composizione delle pagine Web, c'è *HTML.it*, che come avrete sospettato è press[o http://www.html.it](http://www.html.it/).

Il sito Internet di Red Hat Italia, dal quale prelevare gli aggiornamenti di Red Hat Linux, è [http://www.redhat.it.](http://www.redhat.it/)

*Pippo.com* ([http://www.pippo.com](http://www.pippo.com/)) è una raccolta libera di articoli sempre aggiornati sulle ultime novità del mondo Linux. Chiunque vi può contribuire, basta registrarsi (gratuitamente).

Quando cercate trucchi e consigli sull'impostazione e la configurazione di Linux, provate *ZioBudda* ([http://www.ziobudda.net](http://www.ziobudda.net/)), che offre anche un servizio gratuito che vi invia e−mail con le notizie e i trucchi Linux del giorno, insieme ad articoli ottimi e chiari su sicurezza informatica e dintorni.

## **Risorse online in inglese**

Ci sono tanti siti con un approccio introduttivo a Linux, come *Linux.org* ([http://www.linux.org\)](http://www.linux.org/) e *Linux Newbie* (<http://www.linuxnewbie.org/>), ma se cercate i siti dove si radunano i linuxiani (o linuxari) duri e puri, provate questi:

- *Slashdot* [\(http://www.slashdot.org\)](http://www.slashdot.org/), il sito preferito di Odo, sempre ricco di notizie raccontate con un piglio molto ironico;
- *Sourceforge* [\(http://www.sourceforge.org](http://www.sourceforge.org/)) offre spazio a nuovi progetti software e raccoglie applicazioni di ogni sorta. Se sapete programmare, potete unirvi via Internet a uno dei loro team di sviluppo;
- il "lato oscuro" della passione per Linux è rappresentato da siti come *Attrition.org*, con la sua galleria di vignette e immagini anti−Microsoft [\(http://www.attrition.org/gallery/ms/](http://www.attrition.org/gallery/ms/)) accanto a documentazione e software per facilitare (e ostacolare) le intrusioni e una mailing list che segnala in tempo quasi reale i siti *defaced* (ossia quelli a cui l'intruso, non legato ad Attrition.org, ha cambiato il contenuto delle pagine per dimostrare la cattiva sicurezza del sito). Usate il contenuto di questo sito a vostro rischio e pericolo. Non giocate con i fiammiferi se avete paura di scottarvi.

L'elenco europeo dei Linux User Group è presso *Eurolinux* ([http://www.linux.eu.org/\)](http://www.linux.eu.org/).

La documentazione online originale di Linux, quella in inglese, viene sviluppata e organizzata da *Linuxdoc.org* ([http://www.linuxdoc.org/\)](http://www.linuxdoc.org/).

Un sito "storico", nel vero senso del termine, è *Linux International*, dove trovate la storia di Linux e i messaggi originali di Linus Torvalds che annunciano l'inizio del progetto e ne raccontano gli sviluppi. Per fanatici, press[o http://www.li.org](http://www.li.org/).

Oltre alla storia c'è la filosofia di Linux (da non prendere sottogamba, anzi): la *Free Software Foundation* è presso <http://www.fsf.org/home.it.html> (in italiano). Uno dei documenti fondamentali che spiega le ragioni del software libero (che non è soltanto Linux) è stato scritto da Richard Stallman ed è disponibile presso [http://www.gnu.org/philosophy/why−free.html.](http://www.gnu.org/philosophy/why-free.html)

Per rifornirvi di software Linux, potete rivolgervi a biblioteche online come *Freshmeat* ([http://www.freshmeat.net\)](http://www.freshmeat.net/), *Linuxberg* (<http://www.linuxberg.com/>), che è l'edizione Linux della popolarissima biblioteca *Tucows*, e *Cnet.com* ([http://download.cnet.com](http://download.cnet.com/)).

Per tutti i problemi di stampa c'è un sito fondamentale: *Linux Printing.org* ([http://www.linuxprinting.org\)](http://www.linuxprinting.org/).

I siti ufficiali delle principali distribuzioni sono:

- Red Hat[: http://www.redhat.com](http://www.redhat.com/)
- Debian: [http://www.debian.org](http://www.debian.org/)
- SuSe: [http://www.suse.de](http://www.suse.de/)
- Caldera[: http://www.calderasystems.com](http://www.calderasystems.com/)
- Slackware: [http://www.slackware.com](http://www.slackware.com/)
- Mandrake: [http://www.mandrake.com](http://www.mandrake.com/)

L'interfaccia grafica KDE ha il proprio sito ufficiale presso [http://www.kde.org,](http://www.kde.org/) mentre *Xfree*, il software che gli consente di funzionare, è presso<http://www.xfree.org/>.

Ci sono anche siti non dedicati specificamente a Linux ma ricchi di informazioni sui pericoli che correte, sia se restate con Windows, sia se abbracciate Linux senza leggere il Capitolo 18 di questo libro:

- *Trend Micro* offre la Top Ten dei virus più diffusi, in tempo reale e con tanto di mappa interattiva del mondo, press[o http://wtc.trendmicro.com/wtc/pcc\\_wmap.html](http://wtc.trendmicro.com/wtc/pcc_wmap.html);
- *Linux Security.com* [\(http://www.linuxsecurity.com](http://www.linuxsecurity.com/)) è un sito dedicato alle tecniche di protezione dalle intrusioni;
- *Rootshell* ([http://www.rootshell.org\)](http://www.rootshell.org/) e *Security Focus* (<http://www.securityfocus.com/>) offrono notizie sulle vulnerabilità di Windows e Linux e su come ripararle man mano che vengono scoperte;
- Il *CERT* ([http://www.cert.org\)](http://www.cert.org/) è una delle fonti non commerciali più autorevoli e tempestive per la segnalazione di nuove "epidemie" di virus e di falle nella sicurezza di tutti i sistemi operativi.

Se avete problemi hardware e volete sapere se c'è modo di far funzionare un Winmodem con Linux, date un'occhiata a *Linmodems.org* [\(http://linmodems.org/\)](http://linmodems.org/) e alle informazioni pubblicate presso

<http://www.o2.net/~gromitkc/winmodem.html> (anche in versione italiana). Per l'installazione di Linux sui computer portatili c'è il *Linux Laptop Volunteer Support Database*, con le sue pagine di istruzioni specifiche per un'infinità di modelli di PC portatili [\(http://www.cs.utexas.edu/users/kharker/linux−laptop/](http://www.cs.utexas.edu/users/kharker/linux-laptop/)).

Internet non è soltanto Web. Anche i newsgroup, per quanto trascurati dalla massa dei nuovi utenti, sono una preziosissima fonte di sapere. A differenza delle pagine Web, nei newsgroup potete sperare in un dialogo personale con gli altri utenti (a patto che chiediate con cortesia e facciate domande intelligenti). In inglese avete a disposizione l'intera gerarchia **comp.os.linux**.

Infine, non posso resistere alla tentazione di segnalarvi il sito di un'autoradio comandata tramite Linux: contiene un disco rigido sul quale potete registrare fino a 600 ore dei vostri brani MP3 preferiti e suonarli in macchina, e ha una porta Ethernet per poterla collegare al computer ad alta velocità. Un po' cara, ma neanche tanto rispetto a certi modelli di punta. Deliziatevi gli occhi press[o http://www.empeg.com.](http://www.empeg.com/)

## **Riviste d'informatica italiane e straniere**

Comperare una rivista per via del CD−ROM allegato potrà sembrarvi assurdo quando comperare *Playboy* per leggerne gli articoli, ma è un dato di fatto che le riviste sono una delle fonti principali di diffusione delle distribuzioni di Linux. Fra l'altro, nonostante la grafica spesso dilettantesca e il controllo ortografico latitante, il livello tecnico degli articoli è al di sopra della media, per cui la carta allegata al CD−ROM è tutt'altro che da buttare.

Nei CD−ROM allegati alle riviste trovate non solo le distribuzioni di Linux, ma tanto software accessorio, pronto da usare e provare senza perdere tempo in lunghi prelevamenti da Internet.

Posso consigliare senza esitazioni *Linux & C.*, della Piscopo Editore srl [\(http://www.oltrelinux.com\)](http://www.oltrelinux.com/), e il mensile *Inter.net*, che pur non essendo interamente dedicato a Linux offre per meno di diecimila lire ben due CD−ROM, uno dei quali è quasi sempre una distribuzione di Linux.

Quest'ultima rivista, fra l'altro, offre tramite il proprio un sito Internet [\(http://www.interpuntonet.it/\)](http://www.interpuntonet.it/) una mailing list, *Angolinux*, dedicata alla risoluzione dei problemi di installazione e uso di Linux. Per iscriversi basta mandare un e−mail a *[angolinux−subscribe@systems.it](mailto:angolinux-subscribe@systems.it),* scrivendo *subscribe angolinux* seguito dal vostro indirizzo di e−mail nella prima riga del messaggio.

A livello internazionale, una delle riviste più quotate è il *Linux Journal*, il cui sito Web [\(http://www.linuxjournal.com\)](http://www.linuxjournal.com/) riporta sempre la versione più aggiornata del kernel Linux (sia quella considerata stabile, sia quella considerata "di sviluppo") e offre l'archivio completo degli articoli arretrati della rivista.

## **Sostenete Da Windows a Linux!**

Questo libro è distribuito **gratuitamente**, ma le **donazioni** sono sempre ben accette, sia tramite **PayPal,** sia tramite il collaudato sistema della **banconota in una busta**. Se volete dettagli e istruzioni su come procedere, le trovate presso **<http://www.attivissimo.net/donazioni/donazioni.htm>**.

#### **Grazie!**

*Da Windows a Linux* − (C) 1999−2003 Paolo Attivissimo e Roberto Odoardi. Questo documento è liberamente distribuibile purché intatto.